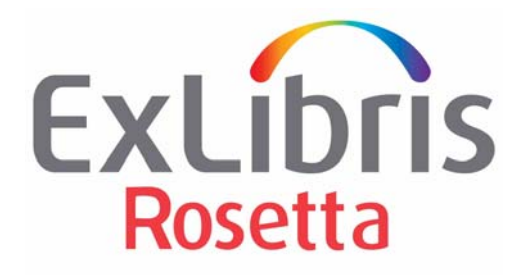

# **Staff User's Guide**

Version 8.0

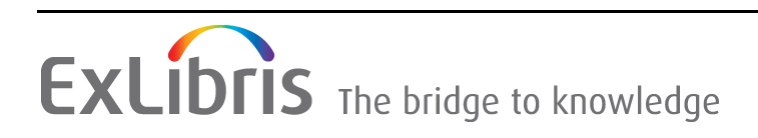

#### **CONFIDENTIAL INFORMATION**

The information herein is the property of Ex Libris Ltd. or its affiliates and any misuse or abuse will result in economic loss. DO NOT COPY UNLESS YOU HAVE BEEN GIVEN SPECIFIC WRITTEN AUTHORIZATION FROM EX LIBRIS LTD.

This document is provided for limited and restricted purposes in accordance with a binding contract with Ex Libris Ltd. or an affiliate. The information herein includes trade secrets and is confidential

#### **DISCLAIMER**

The information in this document will be subject to periodic change and updating. Please confirm that you have the most current documentation. There are no warranties of any kind, express or implied, provided in this documentation, other than those expressly agreed upon in the applicable Ex Libris contract. This information is provided AS IS. Unless otherwise agreed, Ex Libris shall not be liable for any damages for use of this document, including, without limitation, consequential, punitive, indirect or direct damages.

Any references in this document to third‐party material (including third‐party Web sites) are provided for convenience only and do not in any manner serve as an endorsement of that third‐ party material or those Web sites. The third‐party materials are not part of the materials for this Ex Libris product and Ex Libris has no liability for such materials.

#### **TRADEMARKS**

"Ex Libris," the Ex Libris Bridge to Knowledge, Primo, Aleph, Voyager, SFX, MetaLib, Verde, DigiTool, Rosetta, bX, URM, Alma, and other marks are trademarks or registered trademarks of Ex Libris Ltd. or its affiliates.

The absence of a name or logo in this list does not constitute a waiver of any and all intellectual property rights that Ex Libris Ltd. or its affiliates have established in any of its products, features, or service names or logos.

Trademarks of various third‐party products, which may include the following, are referenced in this documentation. Ex Libris does not claim any rights in these trademarks. Use of these marks does not imply endorsement by Ex Libris of these third-party products, or endorsement by these third parties of Ex Libris products.

Oracle is a registered trademark of Oracle Corporation.

UNIX is a registered trademark in the United States and other countries, licensed exclusively through X/Open Company Ltd.

Microsoft, the Microsoft logo, MS, MS‐DOS, Microsoft PowerPoint, Visual Basic, Visual C++, Win32, Microsoft Windows, the Windows logo, Microsoft Notepad, Microsoft Windows Explorer, Microsoft Internet Explorer, and Windows NT are registered trademarks and ActiveX is a trademark of the Microsoft Corporation in the United States and/or other countries.

Unicode and the Unicode logo are registered trademarks of Unicode, Inc.

Google is a registered trademark of Google, Inc.

Copyright Ex Libris Limited, 2023. All rights reserved. Document rel[eased:](http://www.exlibrisgroup.com) July 2023

# **Table of Contents**

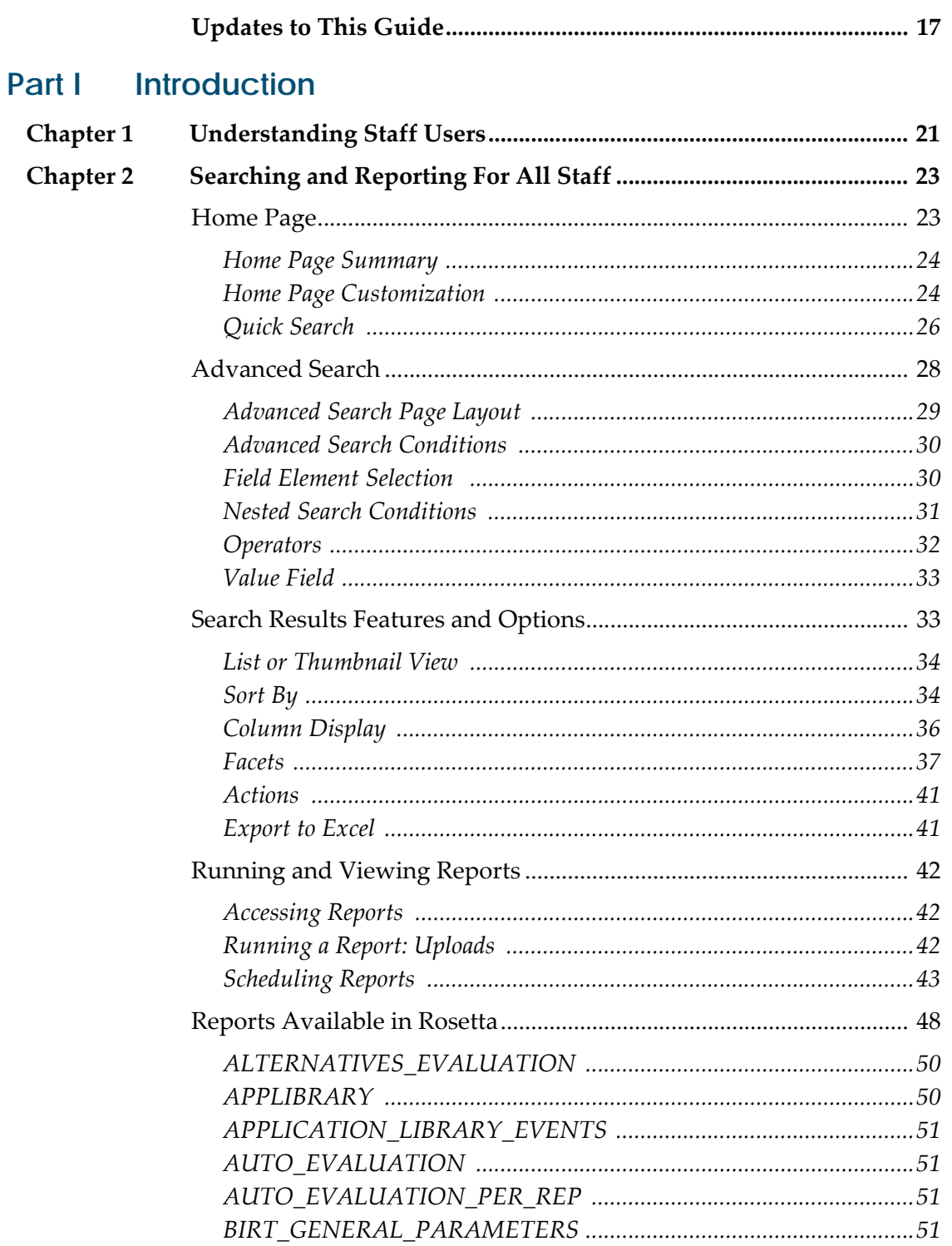

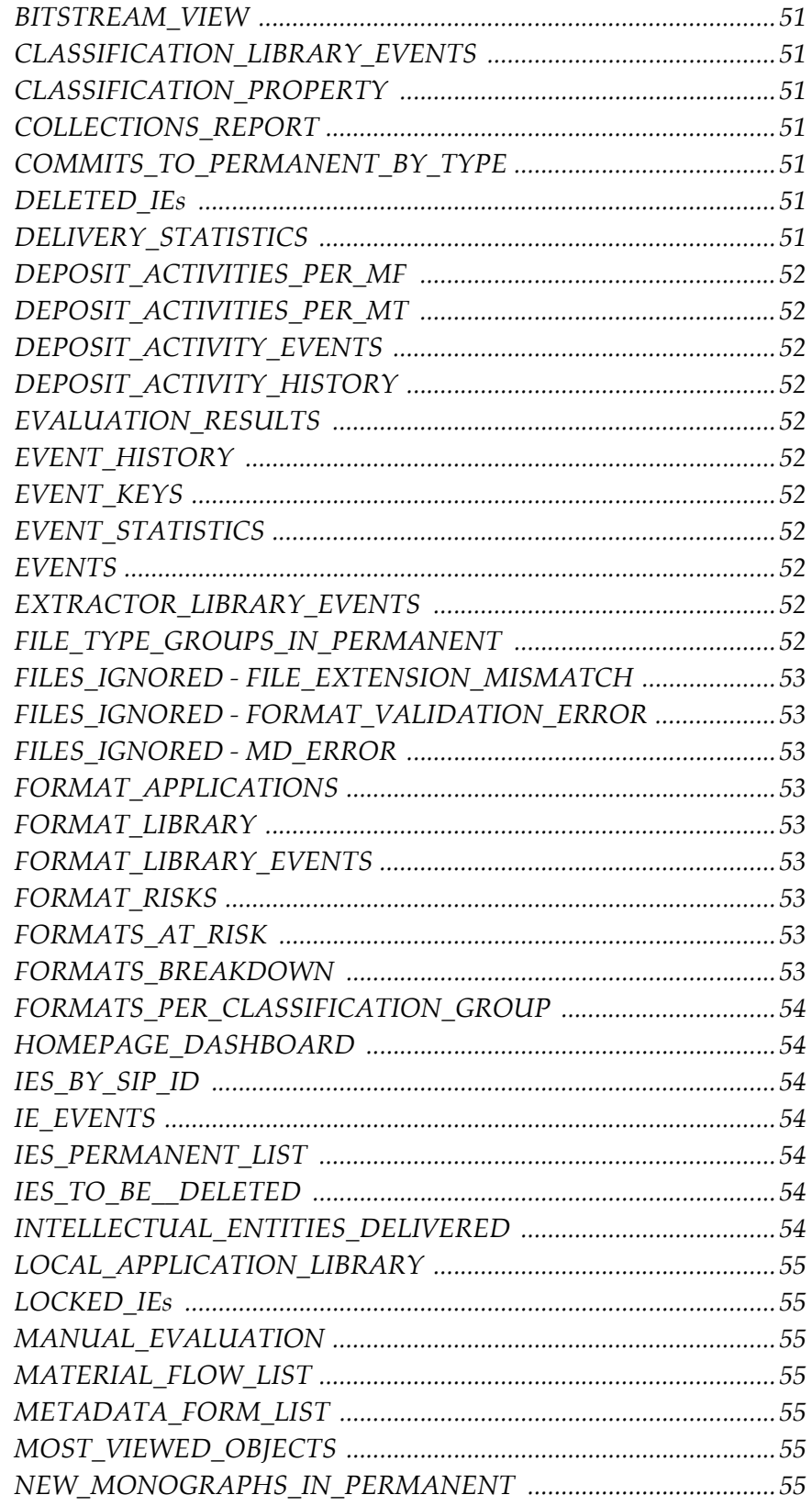

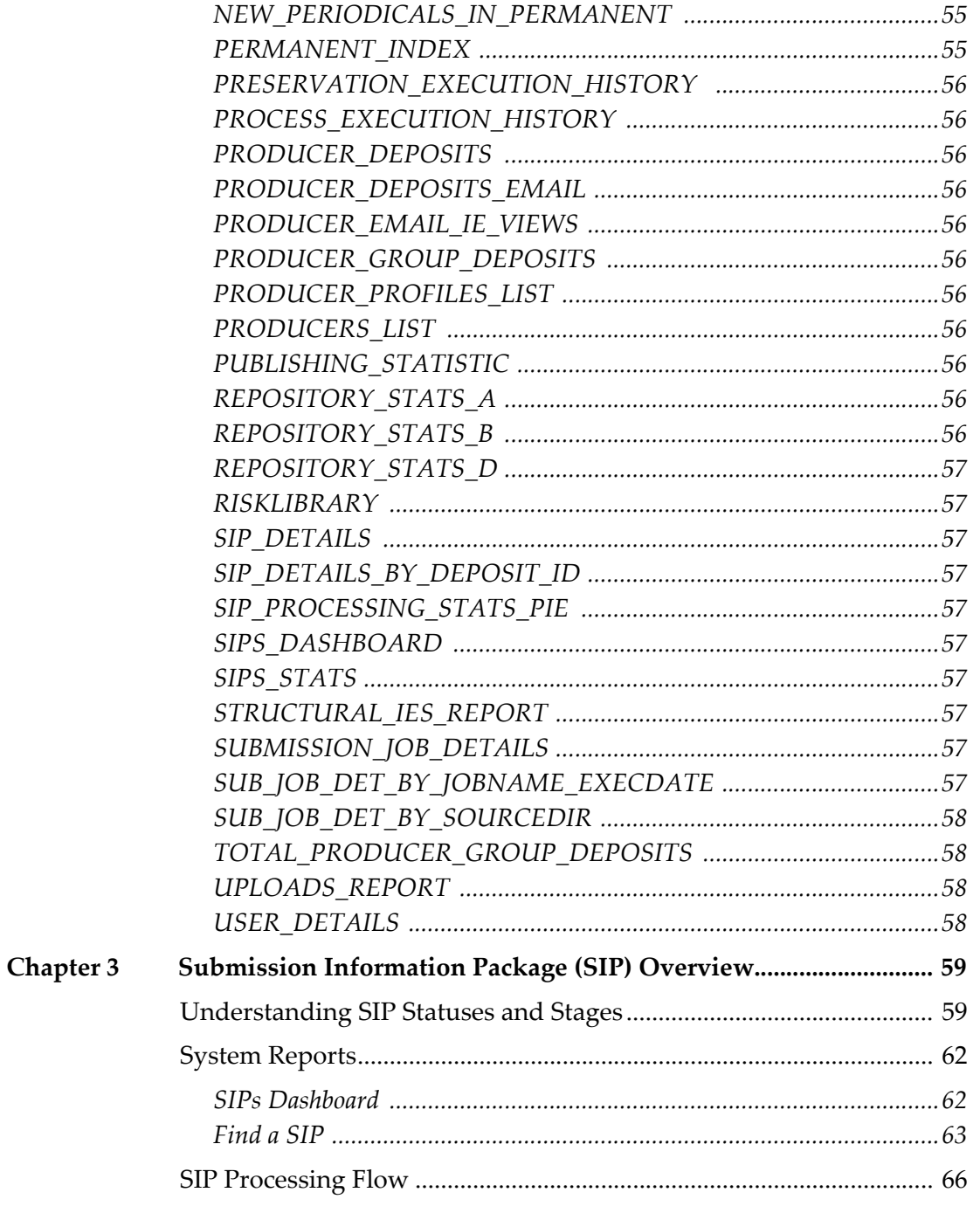

# **Part II** Deposit Managers

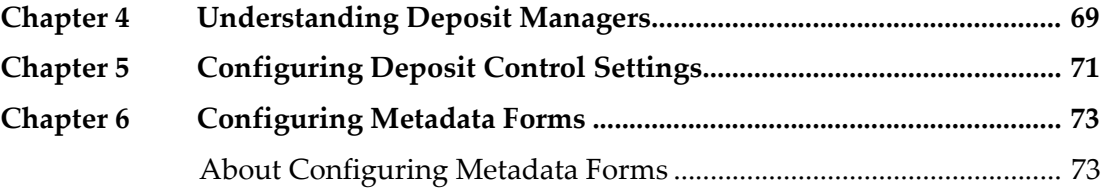

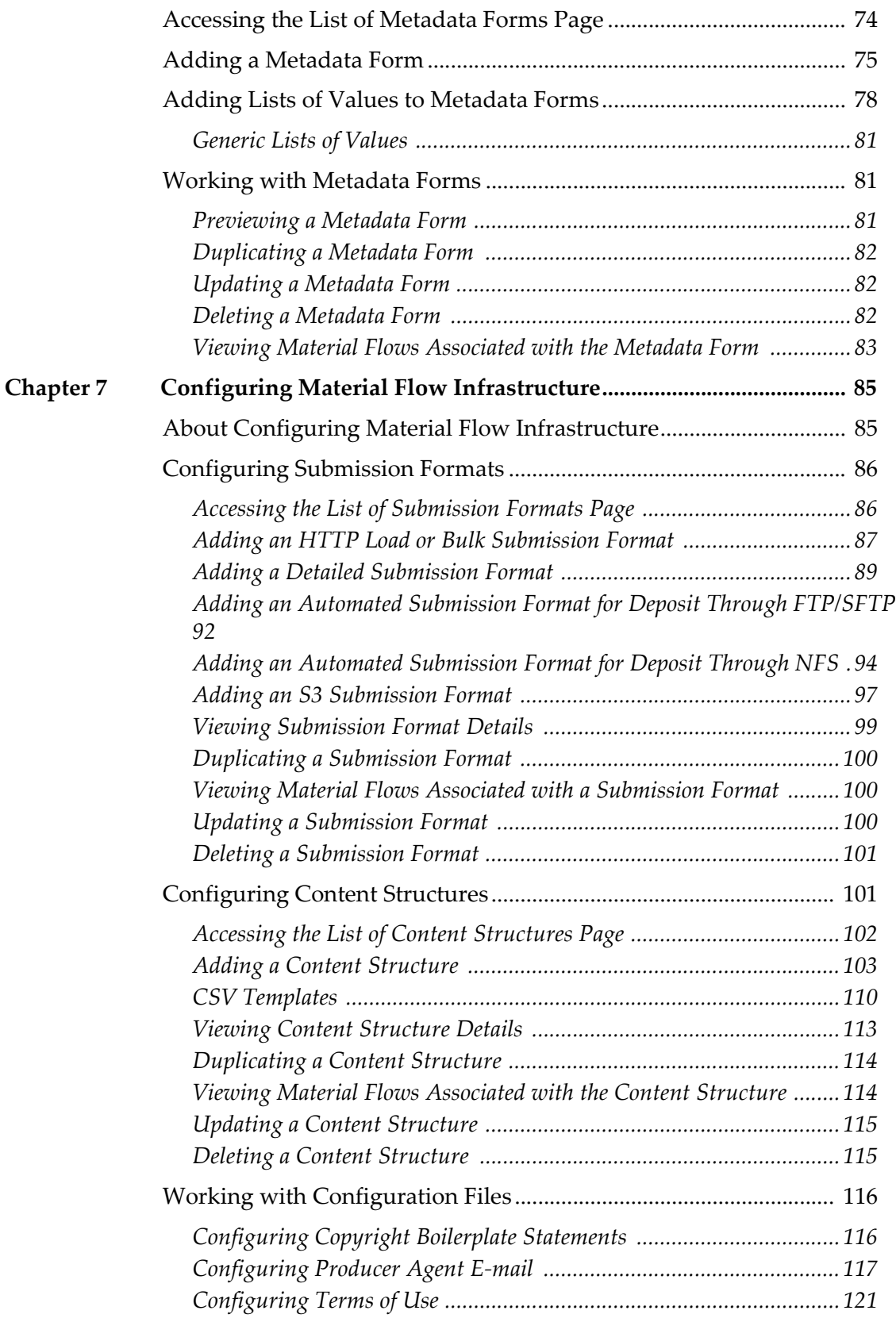

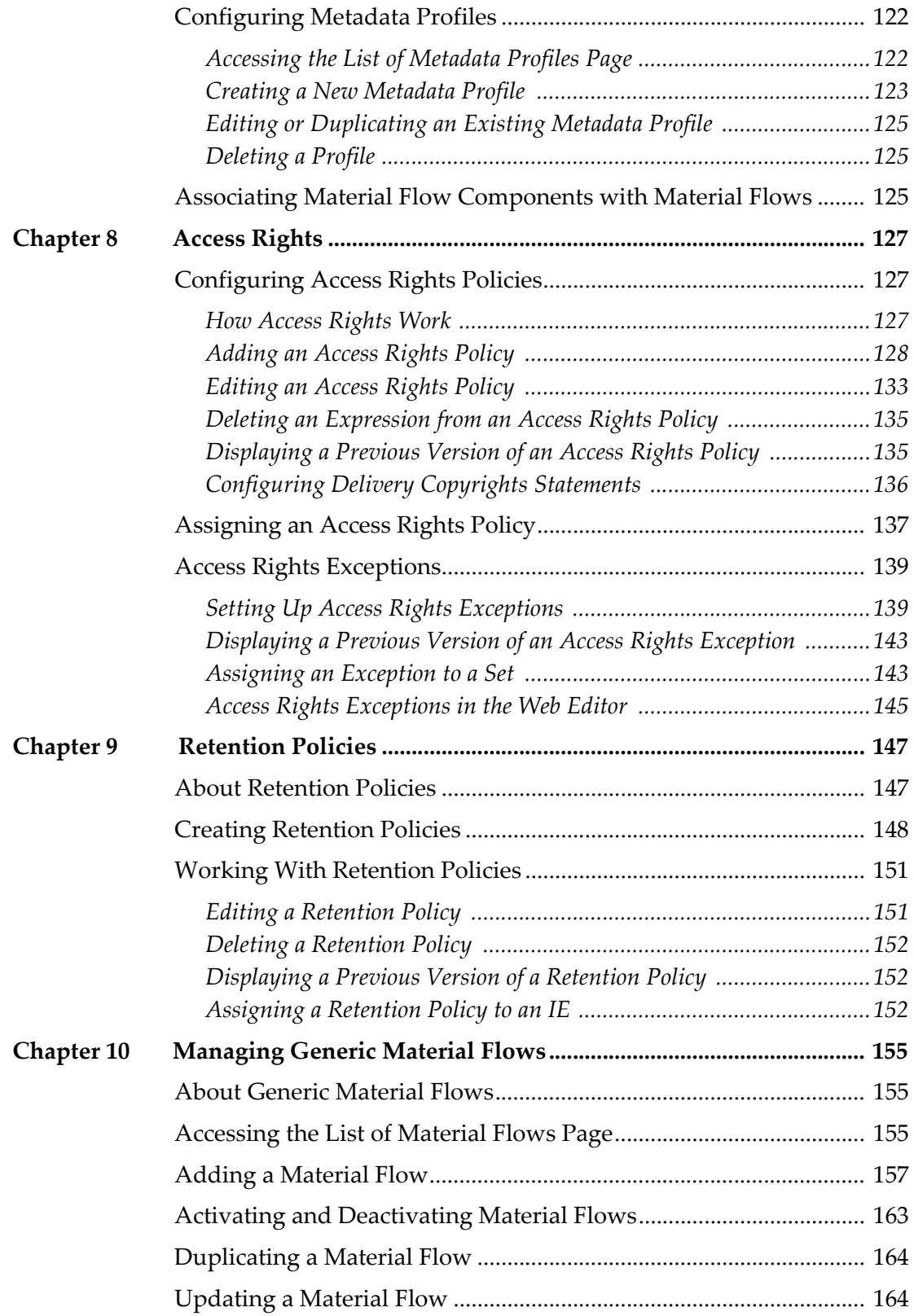

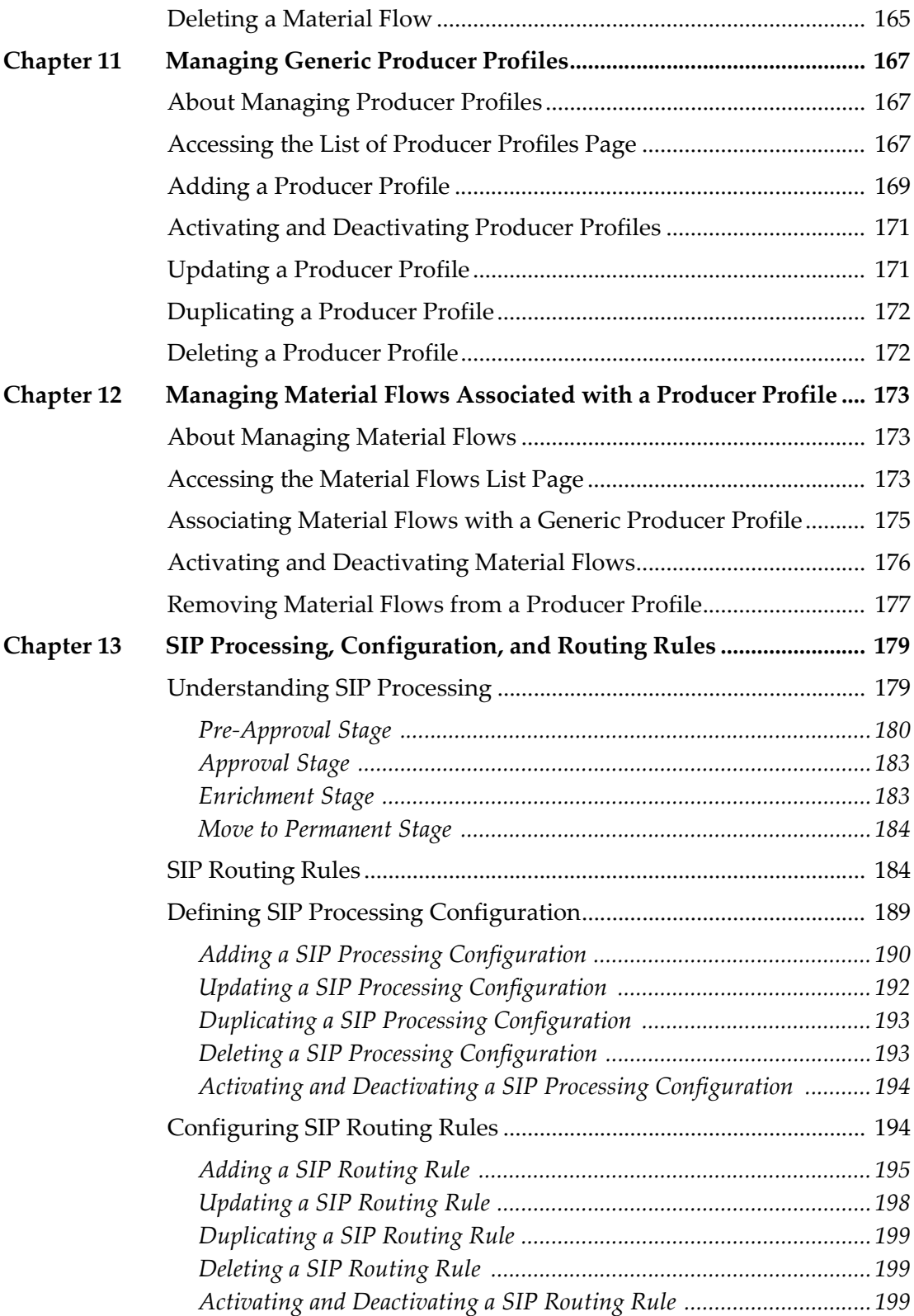

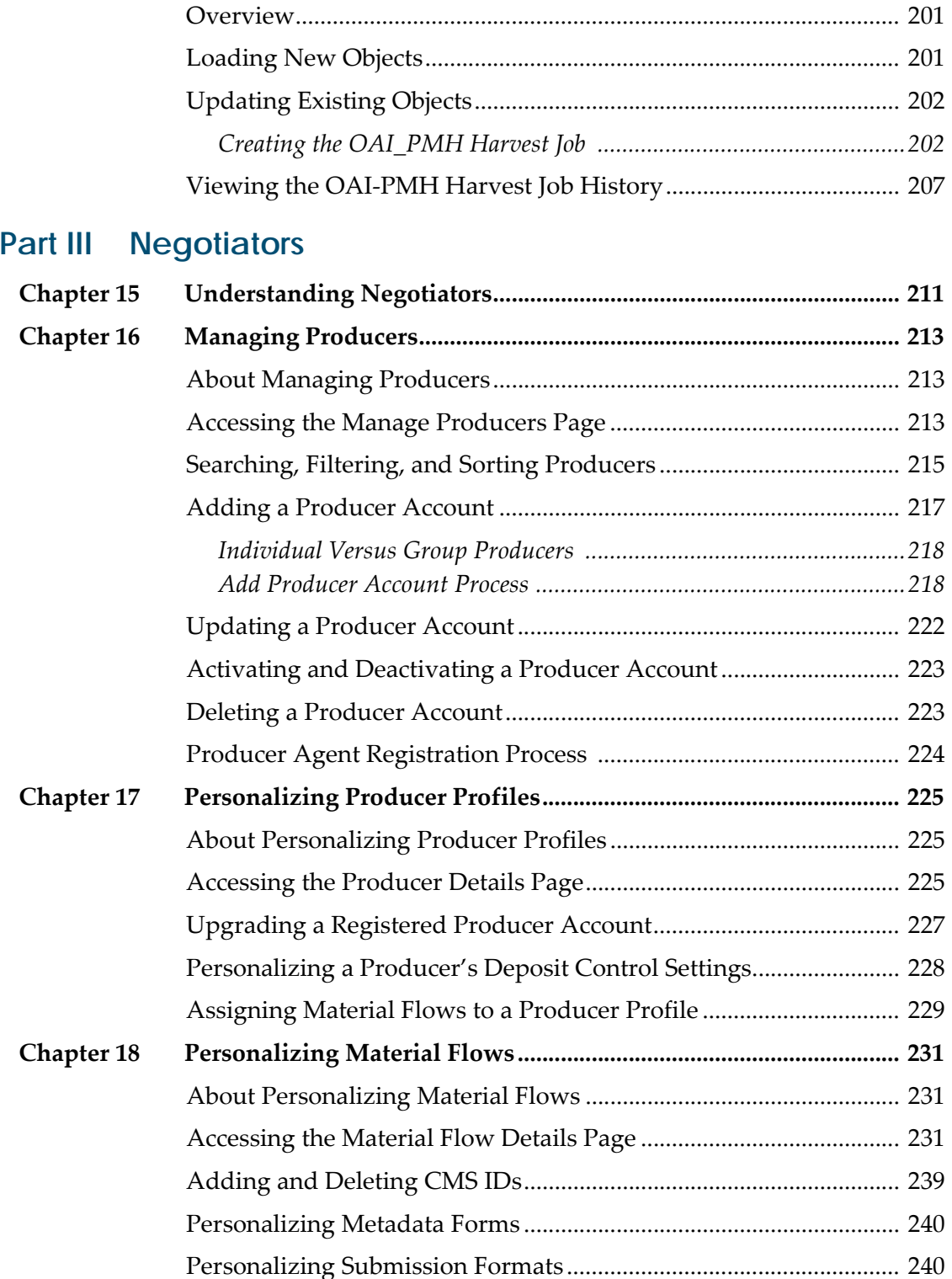

**Chapter 14 OAI‐PMH [Harvester..............................................................................](#page-200-0) 201**

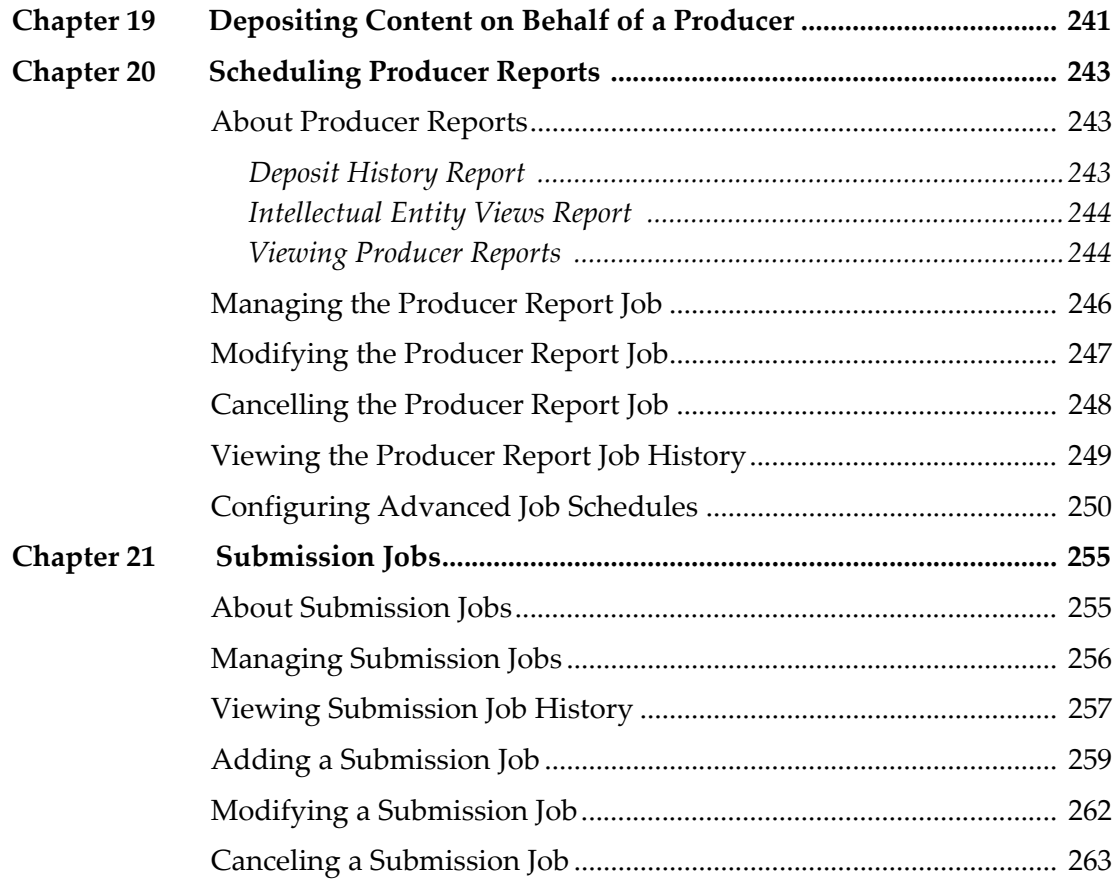

# **[Part IV Assessors, Arrangers, and Approvers](#page-266-0)**

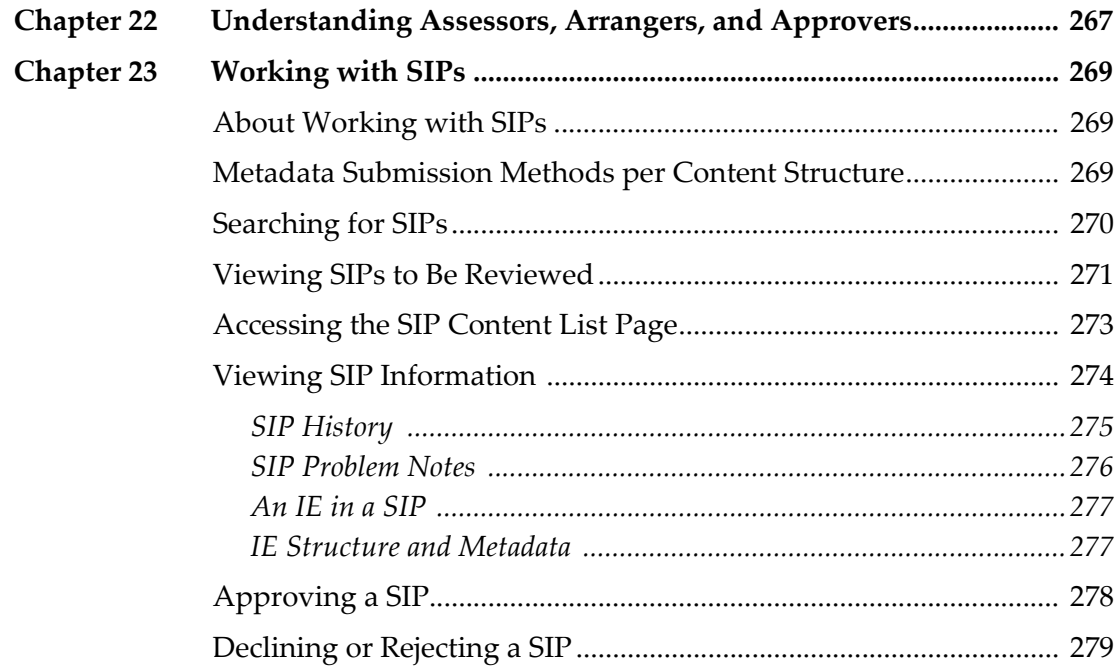

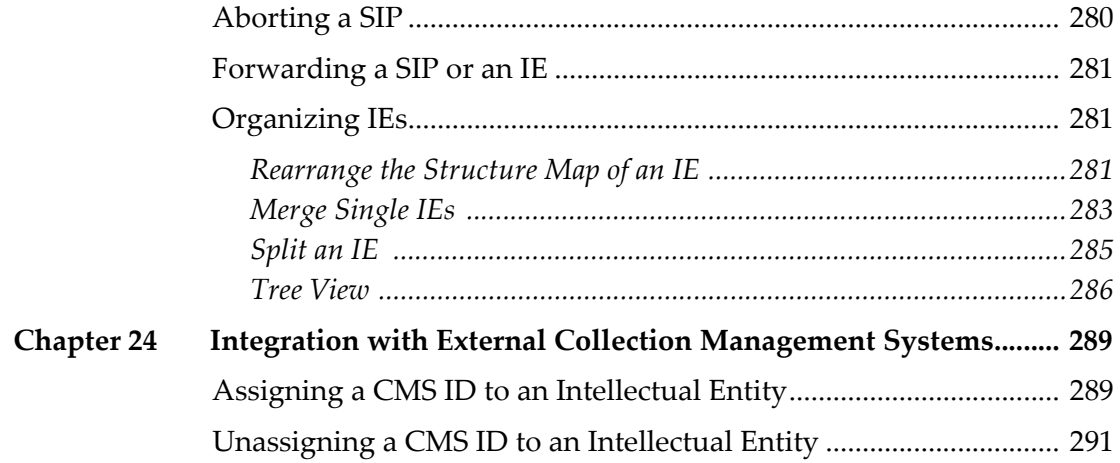

# **[Part V Technical Analysts](#page-296-0)**

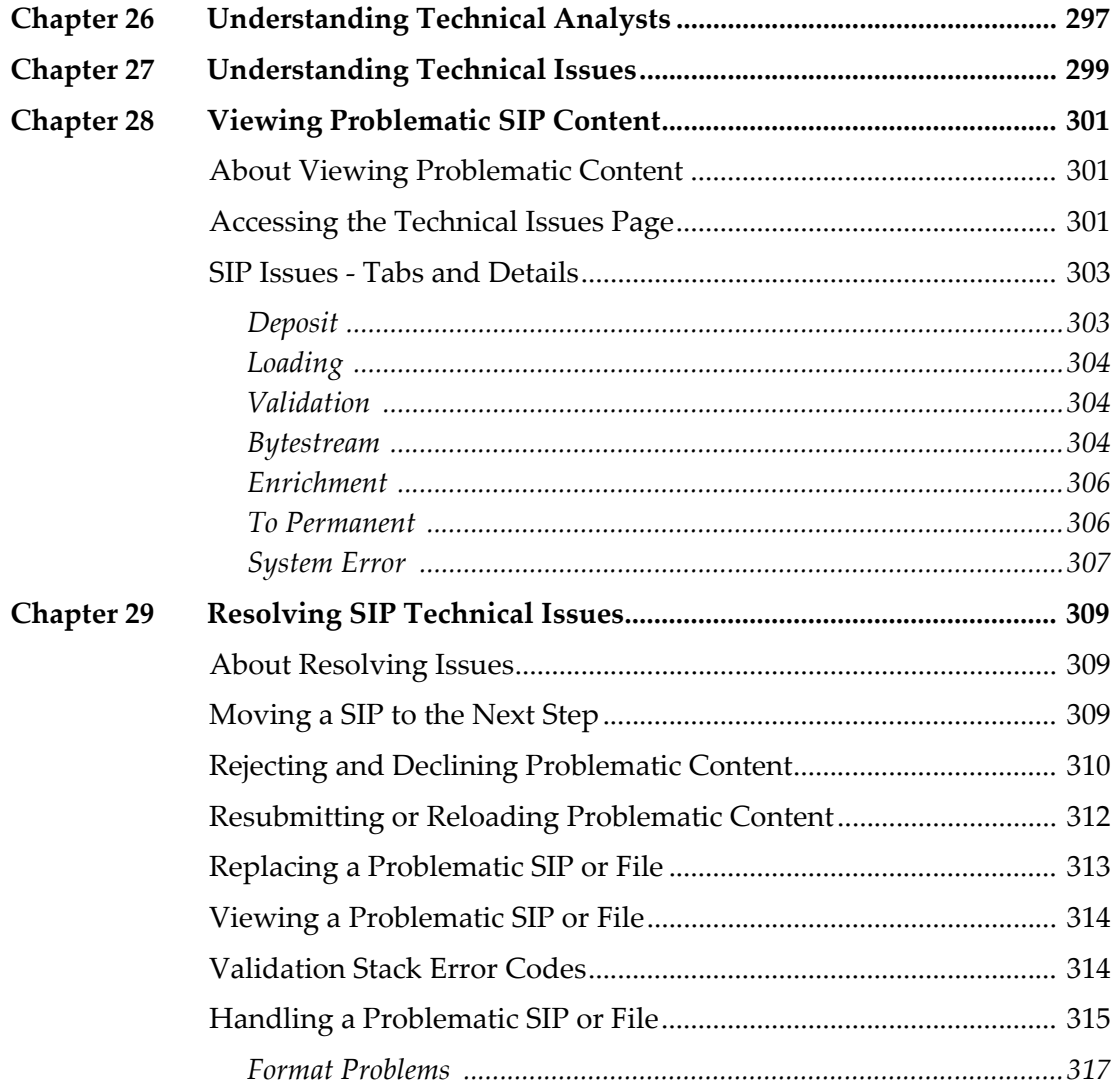

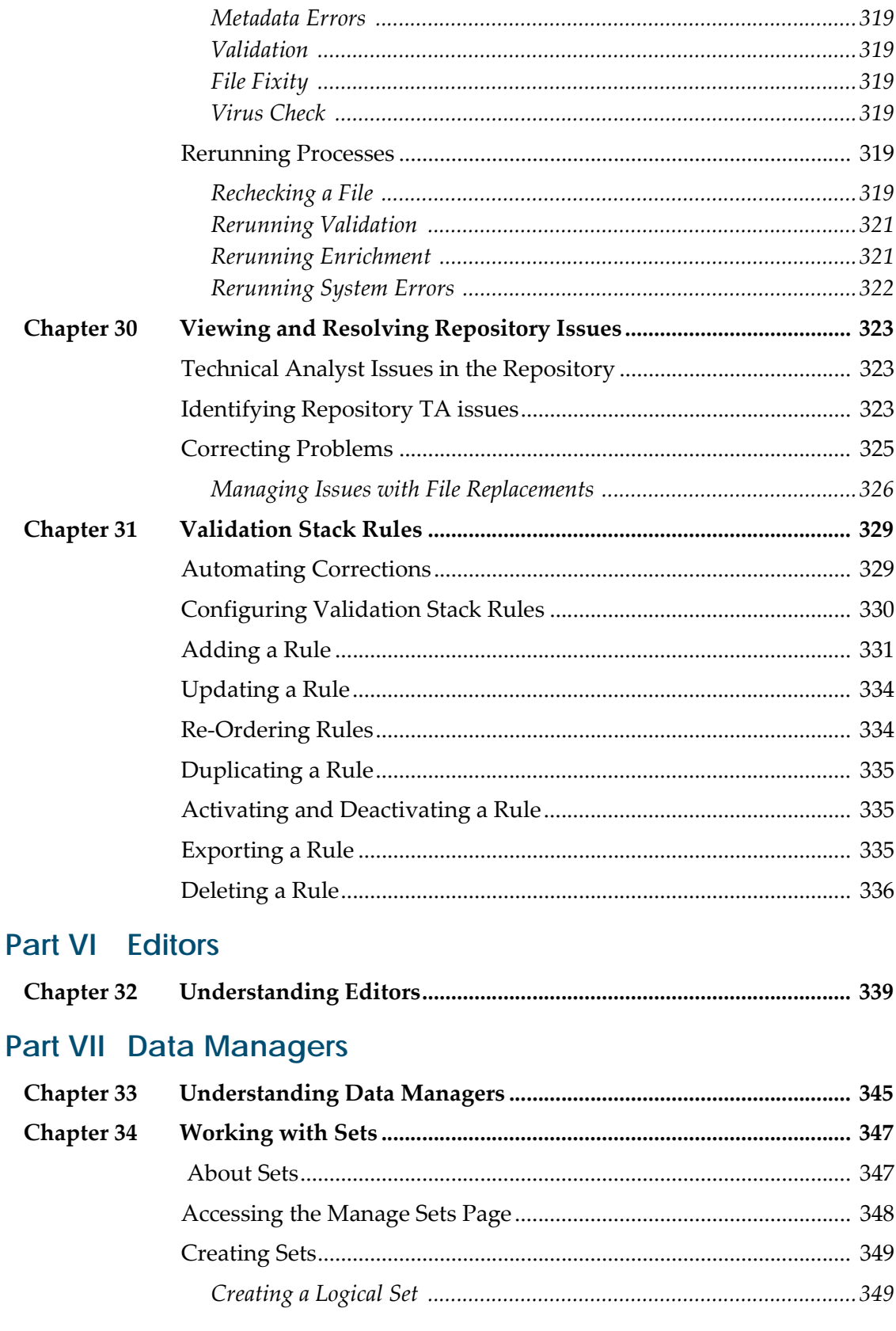

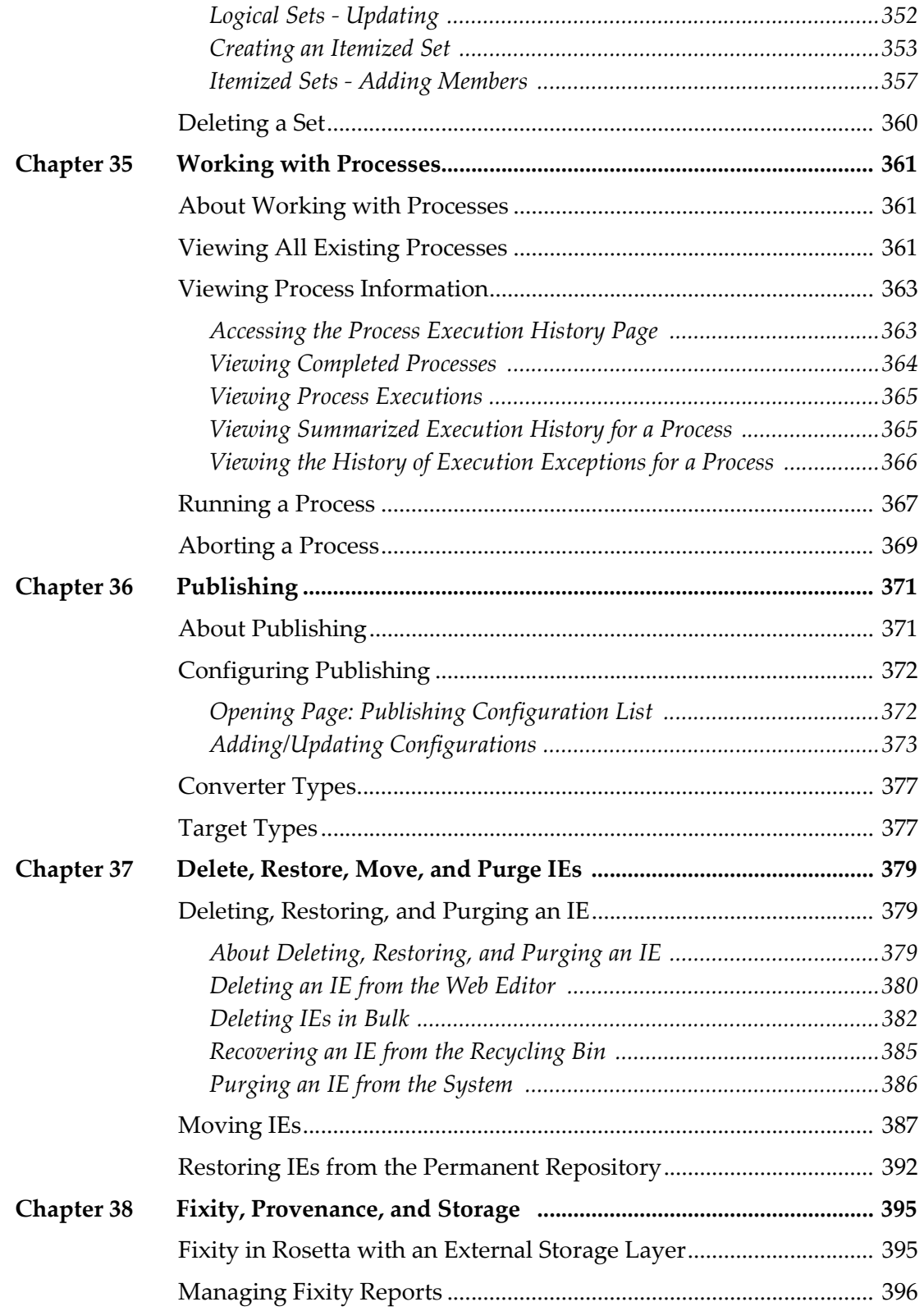

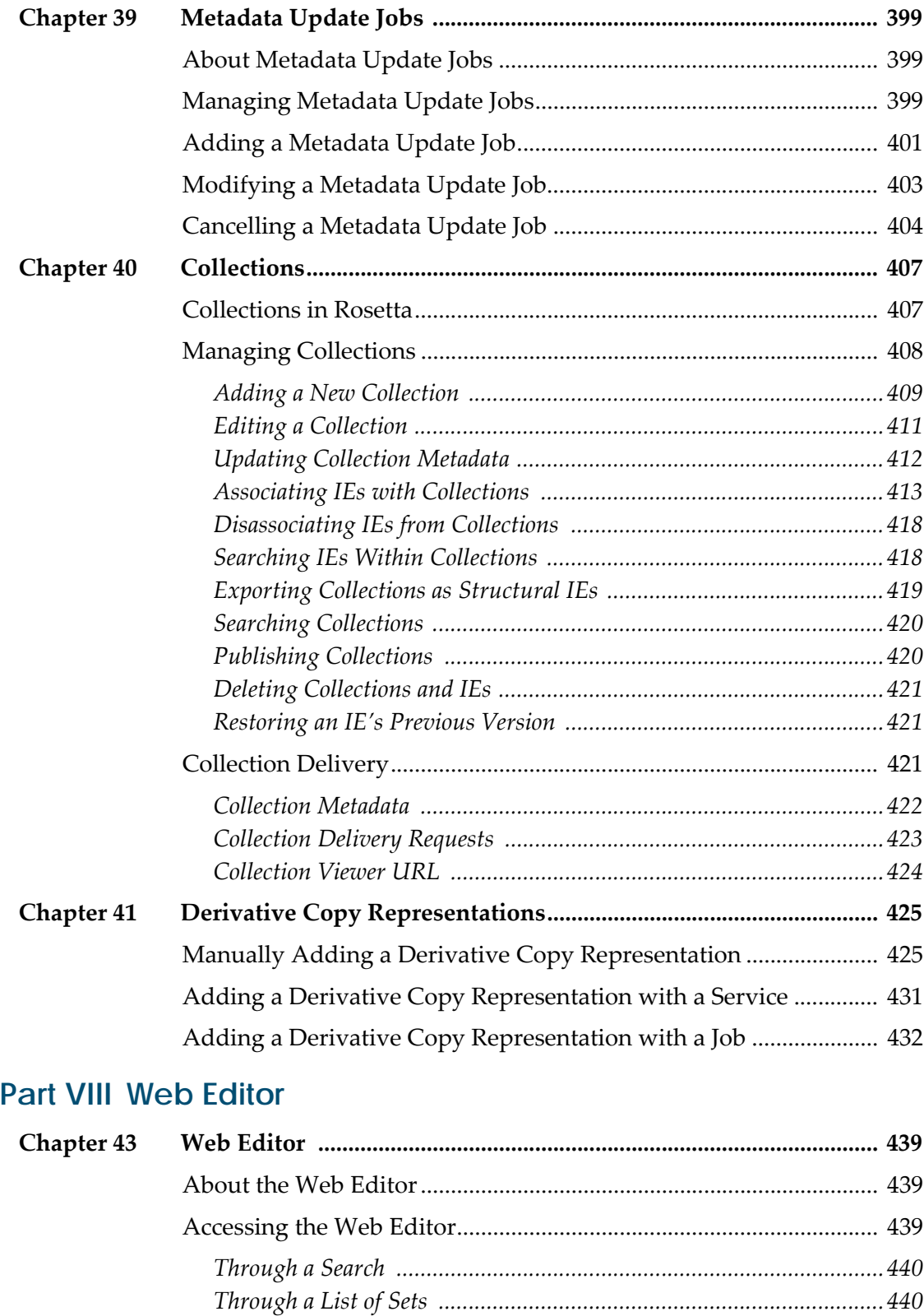

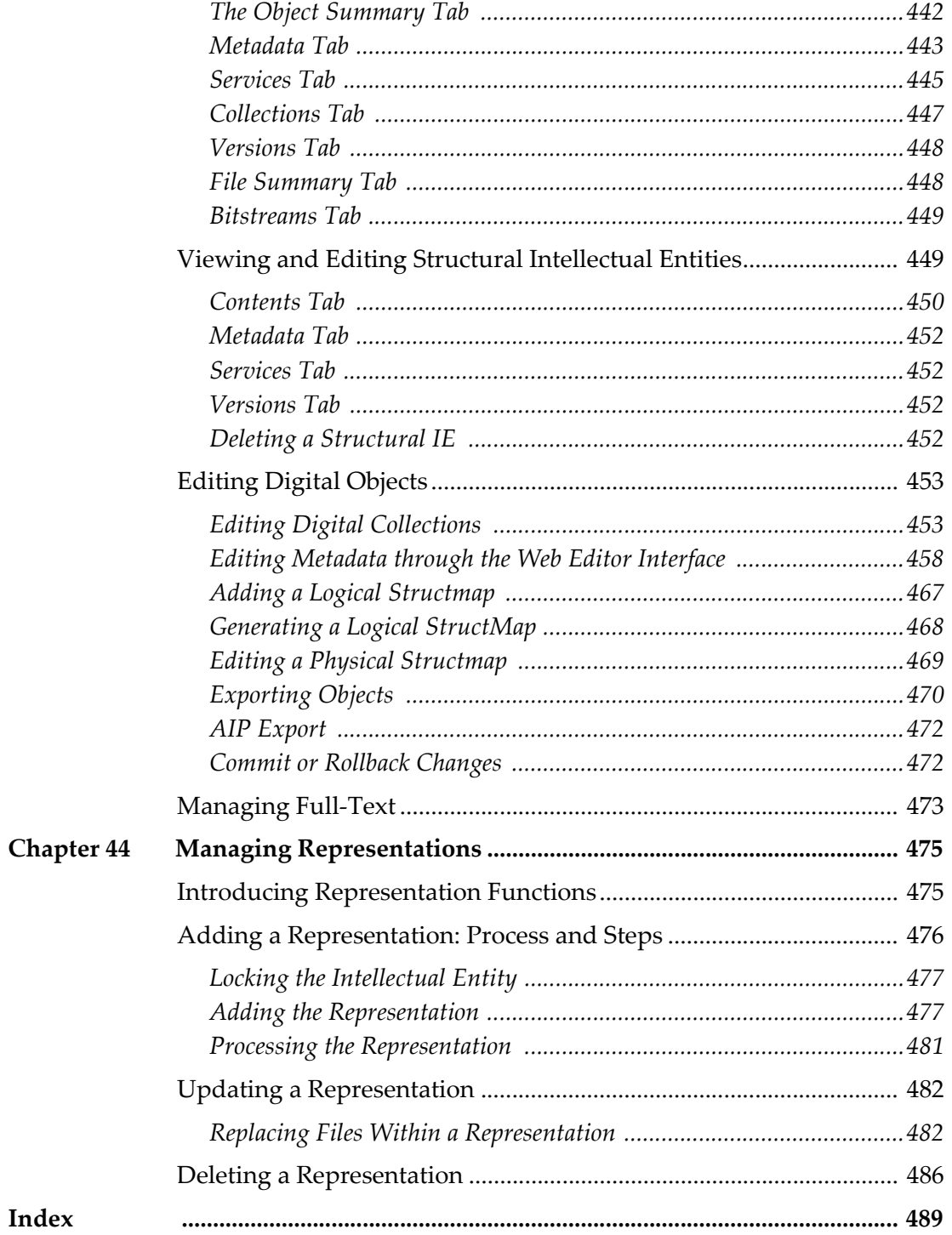

# <span id="page-16-0"></span>**Updates to This Guide**

This guide is being [reissued](#page-313-2) due to the following changes:

- The Error IDs were added for the Format Validation errors in **Table 52 [Validation](#page-356-1) Stack Error Codes** on page **314**.
- **[Itemized](#page-449-1) Sets ‐ Adding Members** on page **357** was updated to describe the new features on the List of Members page.
- **[Contents](#page-460-0) Tab** on page 450 was updated to describe the Reorder feature.
- **Editing Descriptive Metadata** on page **461** was updated to describe the new Reason text box.

# **Part I**

# <span id="page-18-0"></span>**Introduction**

This part contains the [following](#page-20-1) sections:

- **Chapter 1: [Understanding](#page-22-2) Staff Users** on page **21**
- **Chapter 2: Searching and [Reporting](#page-58-2) For All Staff** on page **23**
- **Chapter 3: Submission Information Package (SIP) Overview** on page **59**

# <span id="page-20-1"></span>**1**

# <span id="page-20-0"></span>**Understanding Staff Users**

Staff users are responsible for reviewing the content deposited by Producer Agents, managing Producers and Producer Agents, and configuring the way in which Producer Agents deposit content.

The following table describes Staff users' roles and responsibilities:

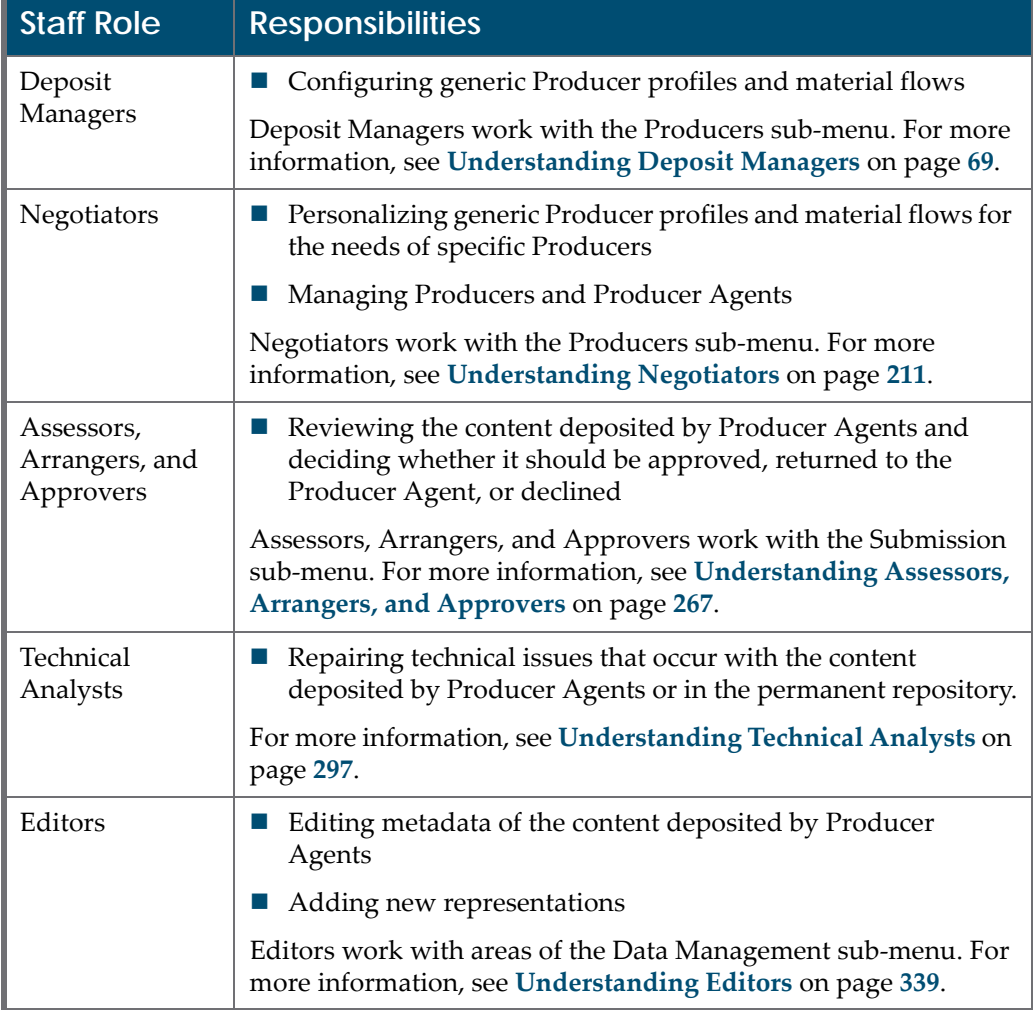

Table 1. Staff Users' Responsibilities

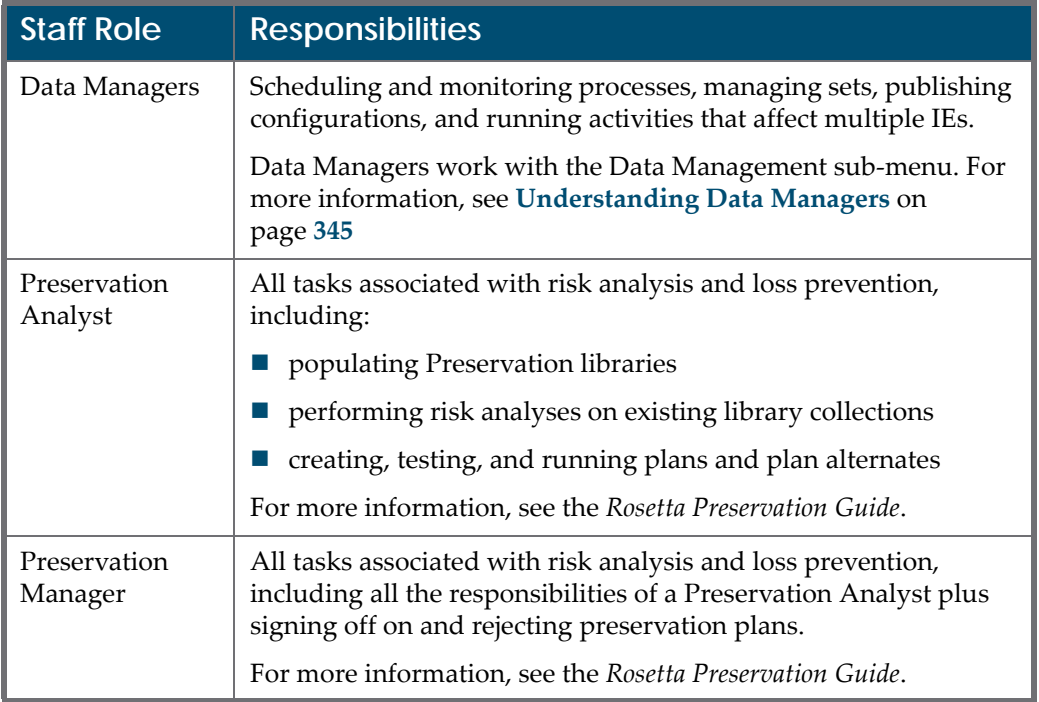

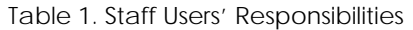

User roles are also associated with scope in terms of their level within a consortium.

- Consortium Users with this scope can view and operate on objects that belong to all of the institutions in the consortium collectively. The following roles can have this scope: SystemAdministrators, Editors, Data Managers, Preservation Analysts, and Preservation Managers.
- Institution Users with this scope can work only on items (IEs, configuration items) within their own institution. All roles can be assigned an institutional scope.
- Department ‐ Users with this scope can operate only on IEs that belong to their department. This scope is only relevant for Editors.

All staff users are assigned and registered by a User Manager.

This guide describes staff users and their responsibilities and explains how management staff users accomplish their tasks.

For additional information on users, role types, and administrative staff responsibilities, see the User Management chapter of the *Rosetta Configuration Guide*.

# <span id="page-22-2"></span>**2**

# <span id="page-22-0"></span>**Searching and Reporting For All Staff**

#### This section [contains:](#page-22-1)

- **[Home](#page-27-0) Page** on page **23**
- **[Advanced](#page-32-1) Search** on page **28**
- **Search Results [Features](#page-41-0) and Options** on page **33**
- **[Running](#page-47-0) and Viewing Reports** on page **42**
- **Reports Available in Rosetta** on page **48**

# <span id="page-22-1"></span>**Home Page**

Out‐of‐the‐box, the staff home page contains a summary view of statistics impacting the user, such as the number of SIPs at various stages. Additionally, you have the ability to search for SIPs or IEs or to add a Deposit activity.

For [details,](#page-23-0) see:

- **Home Page [Summary](#page-25-0)** on page **24**
- **Quick Search** on page **26**

# <span id="page-23-0"></span>**Home Page Summary**

| > > Deposits > Submissions > Data Management > |             | Preservation =                                   |                              |                                    | △ ● Site Map                    |  |
|------------------------------------------------|-------------|--------------------------------------------------|------------------------------|------------------------------------|---------------------------------|--|
| Deposits                                       |             | Submissions                                      |                              | Preserved                          |                                 |  |
| <b>Add Deposit Activity</b>                    |             | Search Operational                               | Go                           | Search Permanent                   | Go                              |  |
| <b>Quick Stats Deposit</b>                     | $\sigma$    | Quick Stats SIPs                                 | $\alpha$                     | Quick Stats Preservation           | ۰                               |  |
|                                                |             | <b>SIPs In Process</b>                           |                              |                                    |                                 |  |
| <b>Status</b>                                  | <b>SIPs</b> |                                                  | <b>Status</b><br><b>SIPs</b> |                                    | 39.557                          |  |
| Draft                                          | 27          | In process                                       | 3457                         | Preserved files:                   | 26.371                          |  |
| Relected                                       | 68          | <b>Technical Analyst</b>                         |                              |                                    |                                 |  |
| Declined                                       | 453         | Stage                                            | SIPs                         | Number of IEs:                     | 12.854                          |  |
| Total                                          | 548         | Enrichment<br>20<br><b>System Errors</b><br>1936 |                              | <b>Top Formats at Risk</b>         |                                 |  |
|                                                |             |                                                  |                              | 3000                               |                                 |  |
|                                                |             | Deposit                                          | 2251                         | 2000<br>(2.626)<br>1000<br>(1,970) |                                 |  |
|                                                |             | ToPermanent<br>17                                |                              | $\circ$                            | (864)                           |  |
|                                                |             | Loading                                          | 145                          | fmt/1005<br>fmt/101                | fmt/unknow                      |  |
| Deposits Per Producer Group                    | ۰           | Bytestream                                       | 21                           |                                    |                                 |  |
| 11000<br>10000                                 |             | Total                                            | 4390                         | <b>Files by Classifications</b>    | $\bullet$                       |  |
| 9000<br>8000                                   |             | <b>Manual Assessment</b>                         |                              |                                    |                                 |  |
| 7000<br>6000                                   |             | Stage                                            | <b>SIPs</b>                  |                                    |                                 |  |
| 5000<br>4000                                   | 9.907       | Arranger                                         | 11                           | 12,747<br>3,596                    | Generic<br>Image (Mix)<br>п     |  |
| 5000<br>2000                                   |             | Assessor                                         | 1395                         | 1,981                              | п<br>Other                      |  |
| 1000<br>جمهد<br>$\circ$                        |             | Approver                                         | q                            |                                    | п<br>PDF<br>ш<br>Text (Mark-up) |  |
| Unpublished                                    | Published   | Total                                            | 1415                         | 920<br>6,131                       |                                 |  |

Figure 1: Staff Module Home Page View

#### **NOTE:**

If you see a red bar reporting a failed system check, contact your Administrator. For more information, see **System Checks** on page **247** of the *Rosetta Configuration Guide*.

# <span id="page-23-1"></span>**Home Page Customization**

You can configure the reports that appear on the home page. To configure the reports that appear, click the Configuration icon next to a report. A list of reports for you to select appears. The following reports are available out‐of‐the‐ box:

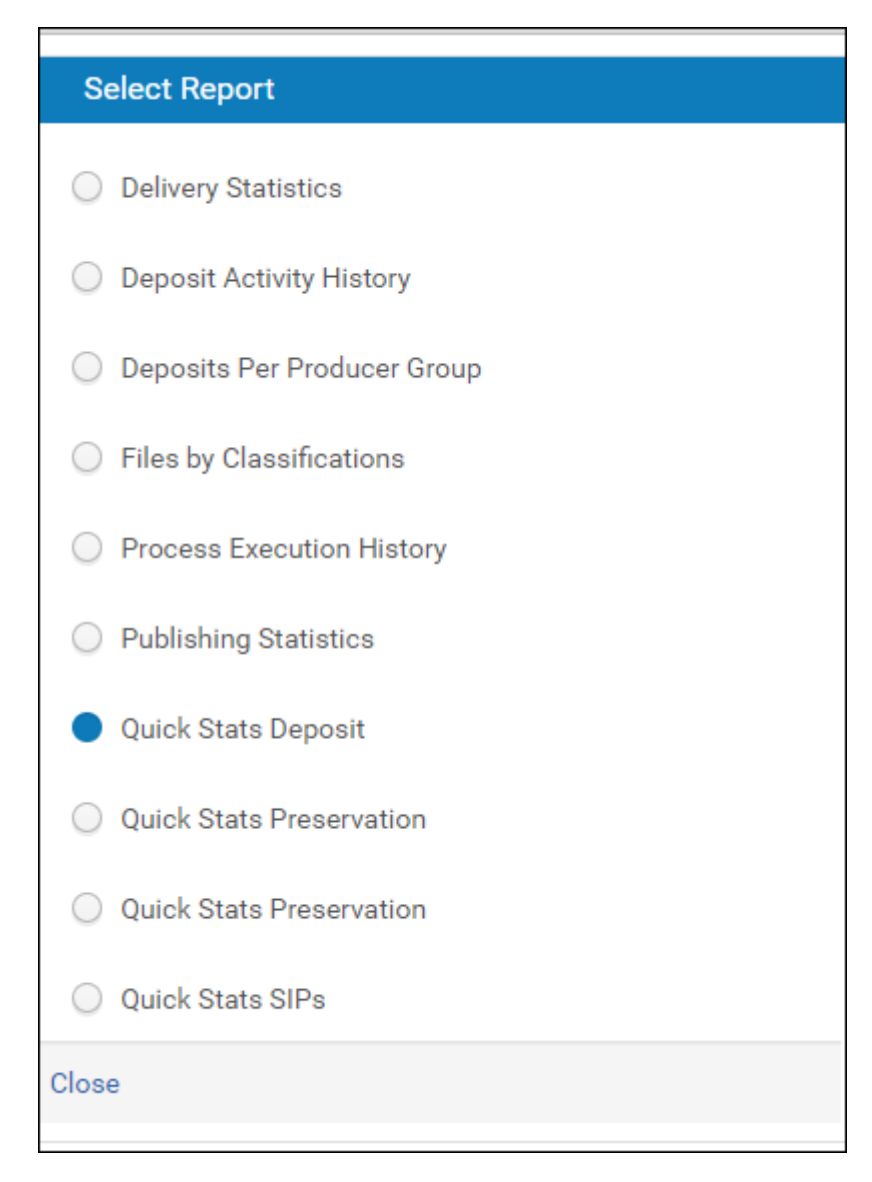

Figure 2: Select Report

Select a report and click **Close**. The report appears next to the icon you clicked.

You can configure the reports that are available for selection on this page. This is configured on the Birt Management Reports mapping table:

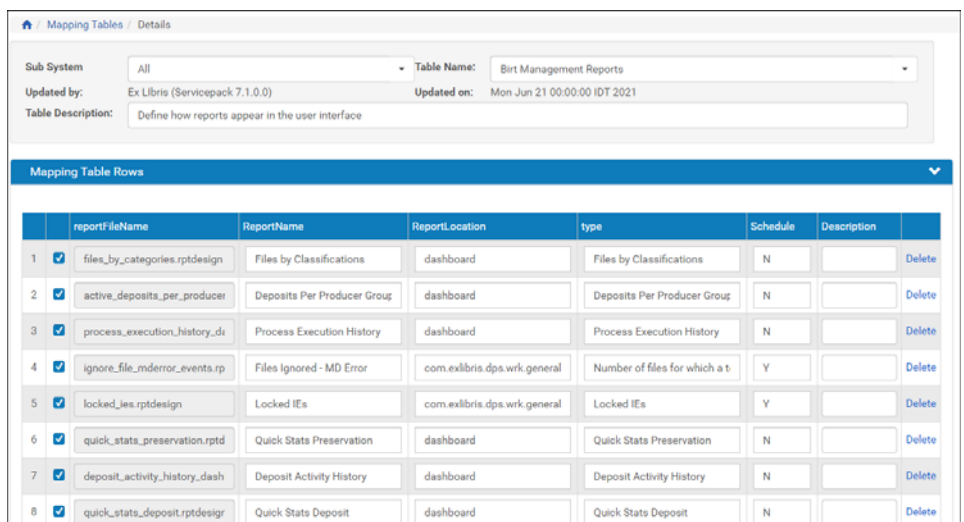

Enter **Dashboard** in the ReportLocation column for the reports that you want to be available for selection and click **Save**. For more information on mapping tables, see the *Rosetta Configuration Guide*, **Appendix B: Rosetta Mapping Tables** on page **255**.

## <span id="page-25-0"></span>**Quick Search**

Staff can search for objects using the single‐field quick search provided on the Home page.

For the quick search under the **Submissions** heading, users can enter the SIP ID, SIP Title, Deposit ID, or external ID and receive information about the SIP's status.

For the search under the **Preserved** heading, users can perform one of three search types on the permanent repository—by PID, SIP ID, or text field. The table below describes the three search types.

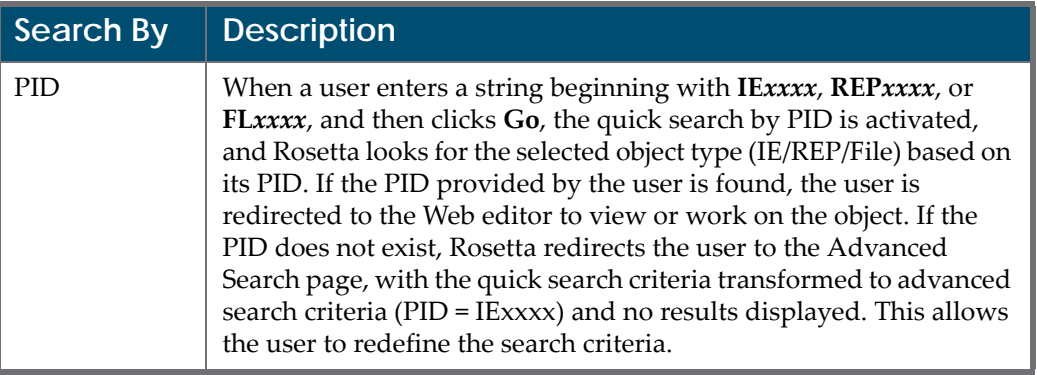

Table 2. Quick Search Options

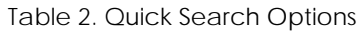

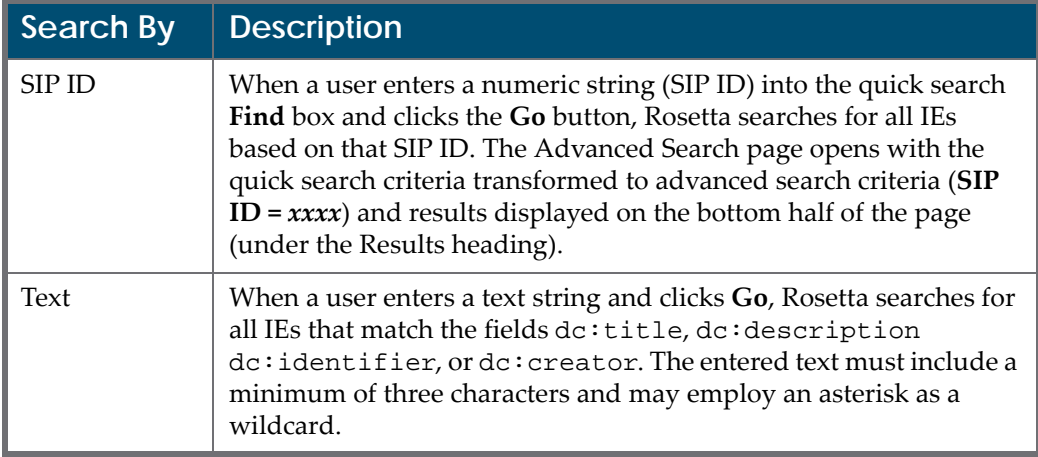

The above search options are available for the **Preserved** heading search only. Rosetta activates one of the three types of searches by analyzing the string typed by the user.

PID searches, when successful, return a single IE, Representation, or File in the Wed Editor, as shown in **Figure 3**, **Quick Search Results for Found PID**.

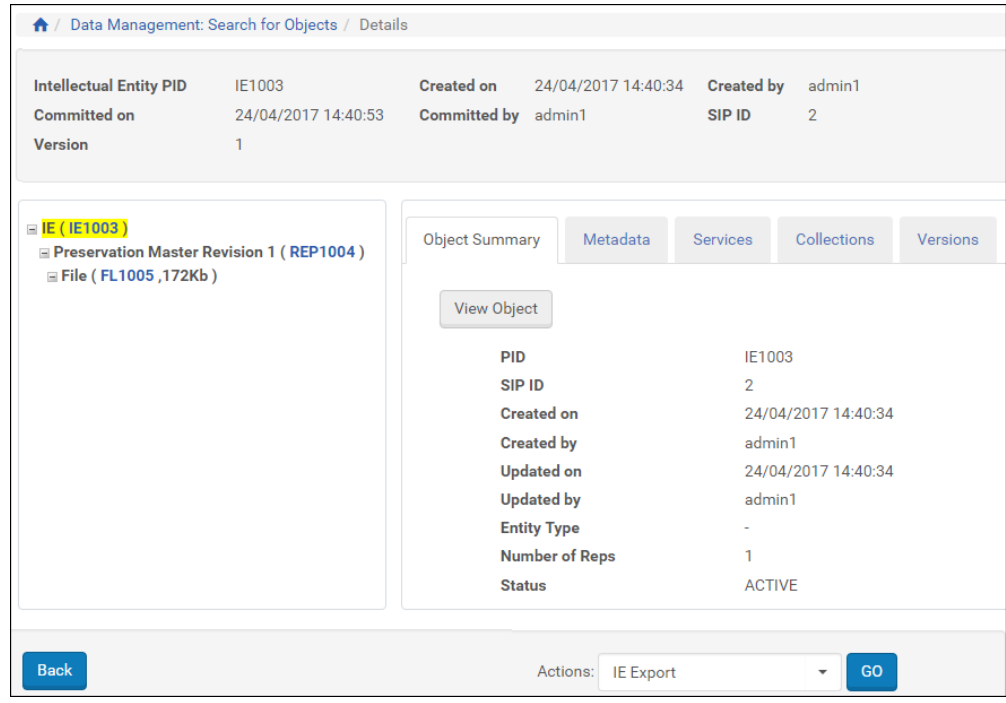

Figure 3: Quick Search Results for Found PID

PID searches that fail to find a match return results on an Advanced Search page with the search terms reformatted into a query row (see **Figure 4**, **Quick Search** **(PID) to Advanced Search**). All other searches, whether successful or not, resolve to the Advanced Search page.

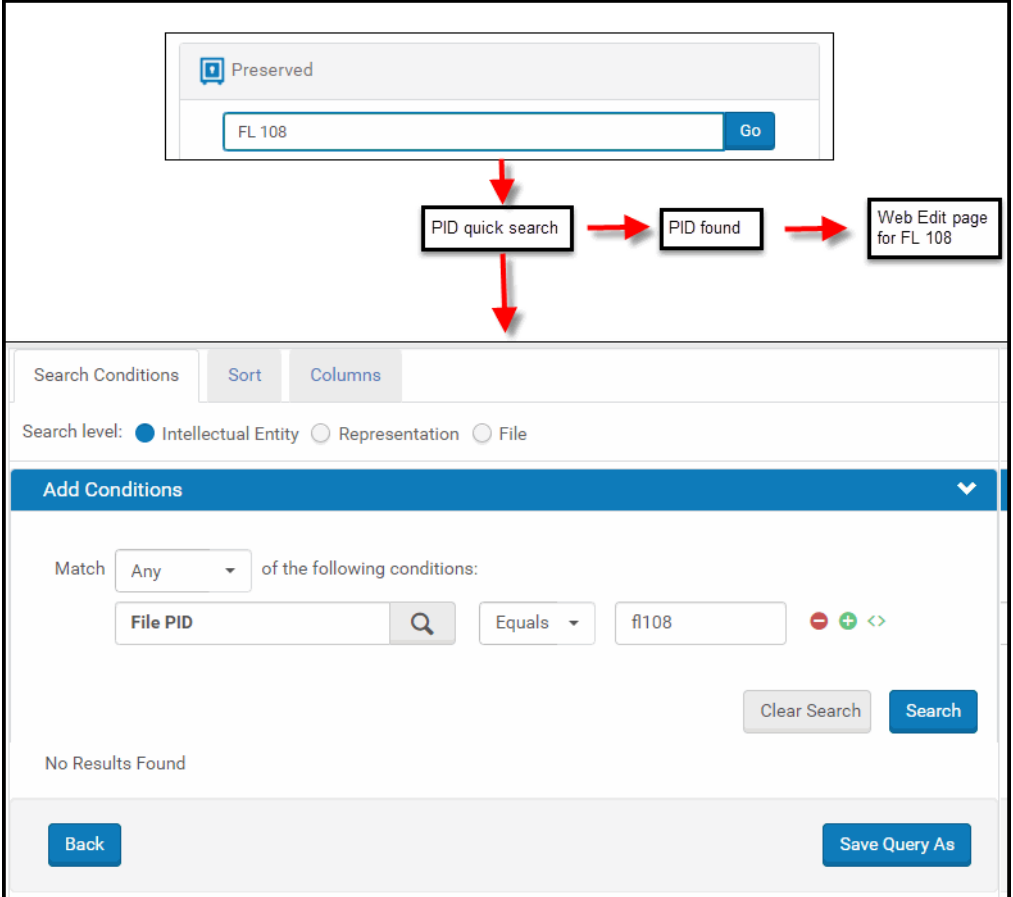

Figure 4: Quick Search (PID) to Advanced Search

From here, users can modify their search, add conditions for a complex query, view thumbnails, export results, and sort and configure columns for results displays.

# <span id="page-27-0"></span>**Advanced Search**

The advanced search provides flexibility in the degree of complexity and specificity of a search.

See the [following](#page-28-0) sections for details:

- **[Advanced](#page-29-0) Search Page Layout** on page **29**
- **Advanced Search Conditions** on page **30**
- **Field Element [Selection](#page-30-0)** on page **30**
- **[Nested](#page-31-0) Search Conditions** on page **31**
- **[Operators](#page-32-0)** on page **32**
- **Value Field** on page **33**

## <span id="page-28-0"></span>**Advanced Search Page Layout**

The Advanced Search page opens following most searches conducted from a Quick Search box (also from the **Search for Objects** link of the Data Management module).

The page consists of a top portion, where users can hone their search conditions, set sort preferences for results, and specify columns for display in the results (ands to Excel), and a bottom portion, where results are displayed.

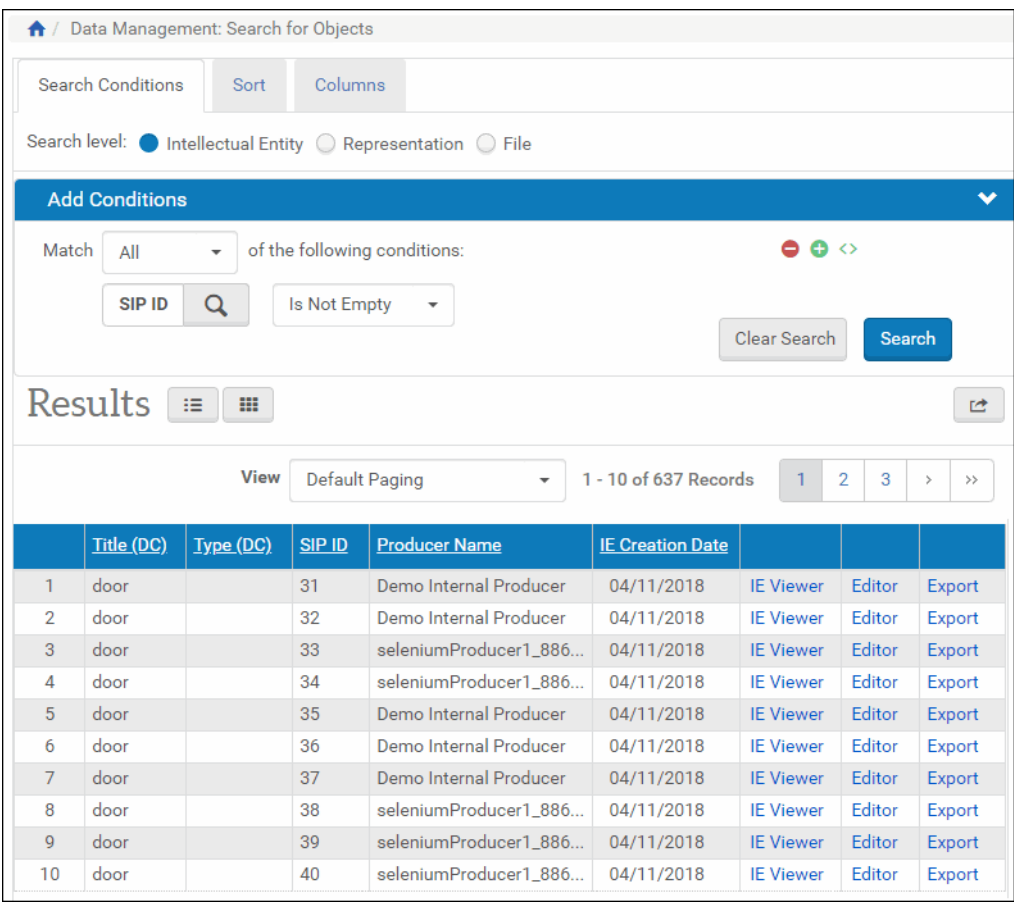

Figure 5: Advanced Search Page

Options for searching, saving, exporting, and displaying results are discussed below.

You can resize the [columns](#page-33-0) of the result table, set the number of results that appear on a page, have the results appear in list or thumbnail view (see **List or Thumbnail View** on page **34**), and open or close the facets pane. These settings are saved for the next time you log on to Rosetta. For more information, see **User Preferences** on page **49** in the *Rosetta Overview Guide*.

## <span id="page-29-0"></span>**Advanced Search Conditions**

For each condition of a search, a row with the field element name, an operator selection, and a value (either text-based or drop-down-list based) appear. To add a row parallel to the existing one, click the green circle button with the plus sign. To add a nested row, click the button with the upper plus sign and lower brackets. To delete a row, click the red circle button with the minus sign.

To set the relationship between the rows, select **Any** (Boolean OR) or **All** (Boolean AND) from the **Match** drop‐down menu.

## <span id="page-29-1"></span>**Field Element Selection**

[Users](#page-29-2) can select an element on which to search by clicking the icon to the right of the first text field. A complete list of available search fields opens. (See **Figure 6**.)

<span id="page-29-2"></span>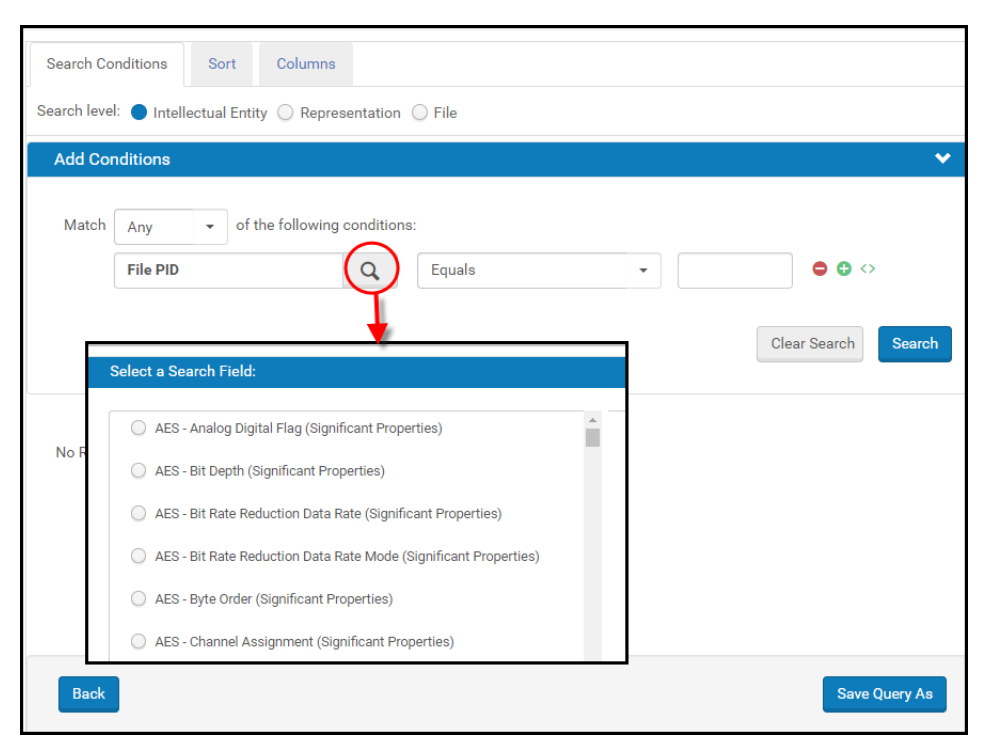

Figure 6: Select from all available fields

Alternatively, users can type a search field name directly in the text box, and the system will [suggest](#page-30-1) [matches](#page-30-1) in a drop‐down list. Matches contain the same string as the user types but they do not necessarily begin with the same letters, as shown in **Figure 7**, **Auto‐fill Element Field**. The user can continue typing or select a match from the dynamic list.

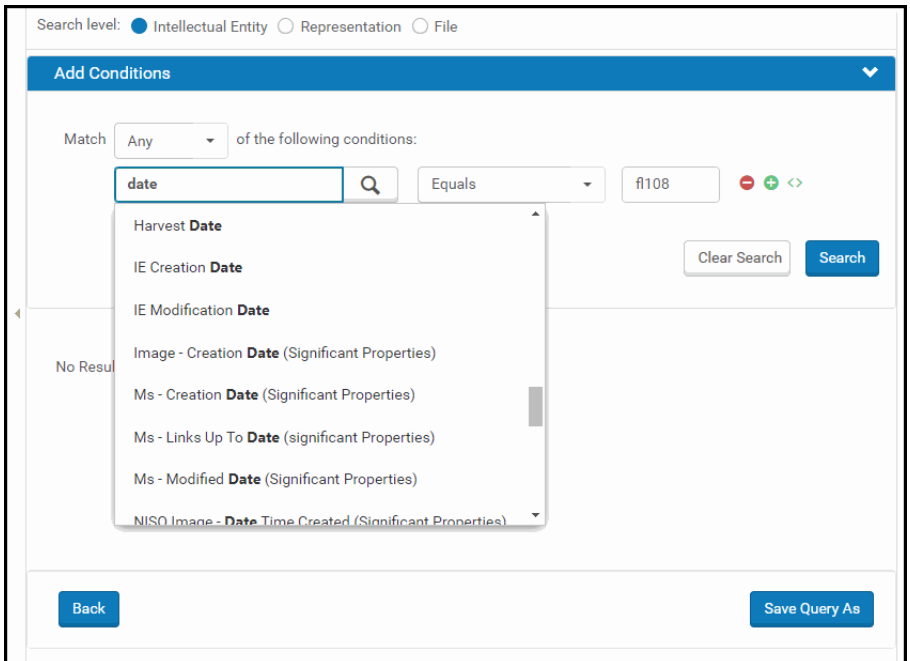

Figure 7: Auto-fill Element Field

### <span id="page-30-1"></span><span id="page-30-0"></span>**Nested Search Conditions**

Users can implement nested search conditions. For each block in the nested search, the user defines (using the All or Any UI operator) whether all the conditions in that block must be true (equivalent to the SQL AND operand) or whether, of the different search conditions, only one (or more) must be true (equivalent to the SQL OR operand). The number of nested blocks is limited to five. The operand between two (or more) rows in the same block is always AND.

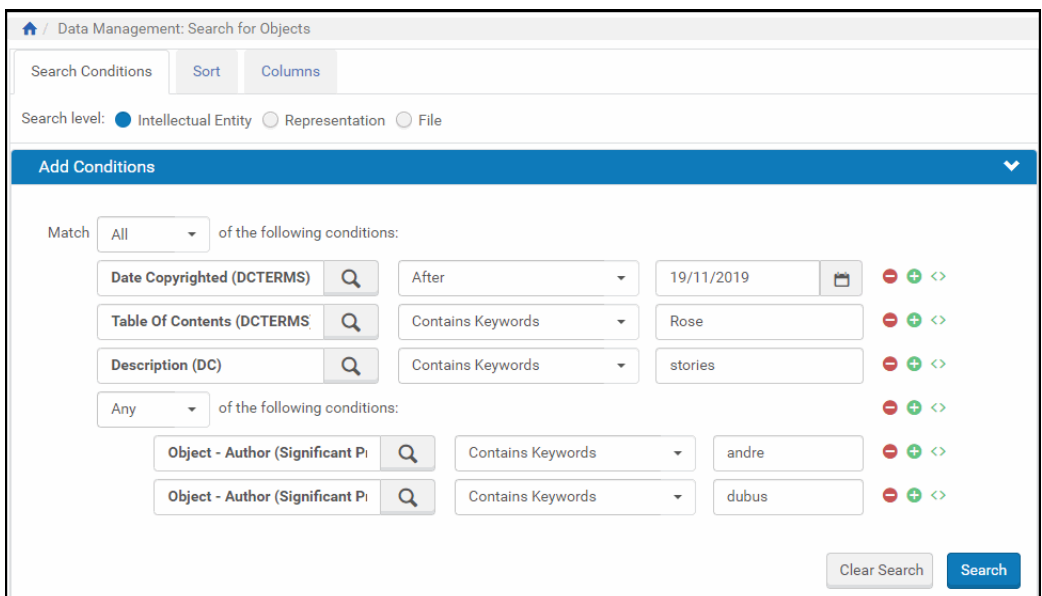

Figure 8: Nested Conditions

### <span id="page-31-0"></span>**Operators**

Operators are determined by their elements. The following are the most common operators.

- **Equals**: exact match on word or phrase in value field (alternate: **Not Equals**)
- **<** : less/earlier/older than the date in the value field (variants: **Before** and **<=** for less than or equal to)
- > : greater/later/more recent than the date in the value field (variants: **After** and **>=** for greater than or equal to)
- **Contains:** all of the items in the value field are present but in no particular order (variants: **Contains Keyword** and **Contains Phrase**)
- **Does not contain** (variants: keywords, phrase): Contains none of the terms in the value field.
- **Starts With**: result begins with item(s) in the value field
- **IsEmpty**: field is empty.
- **IsN[otEmpty](#page-32-0)**: field is not empty.

For more information about options you can use to make your search more precise, see **Value Field** on page **33**.

## <span id="page-32-0"></span>**Value Field**

To the right of each operator drop‐down list is a field for entering the value that restricts your search. The type of data that you enter in the value field is determined by the conditions you selected. Date selections, for example, produce date entries and/ or drop‐down calendars in the value field.

To make your search more precise, you can use the following features when defining a value in the **Value** field:

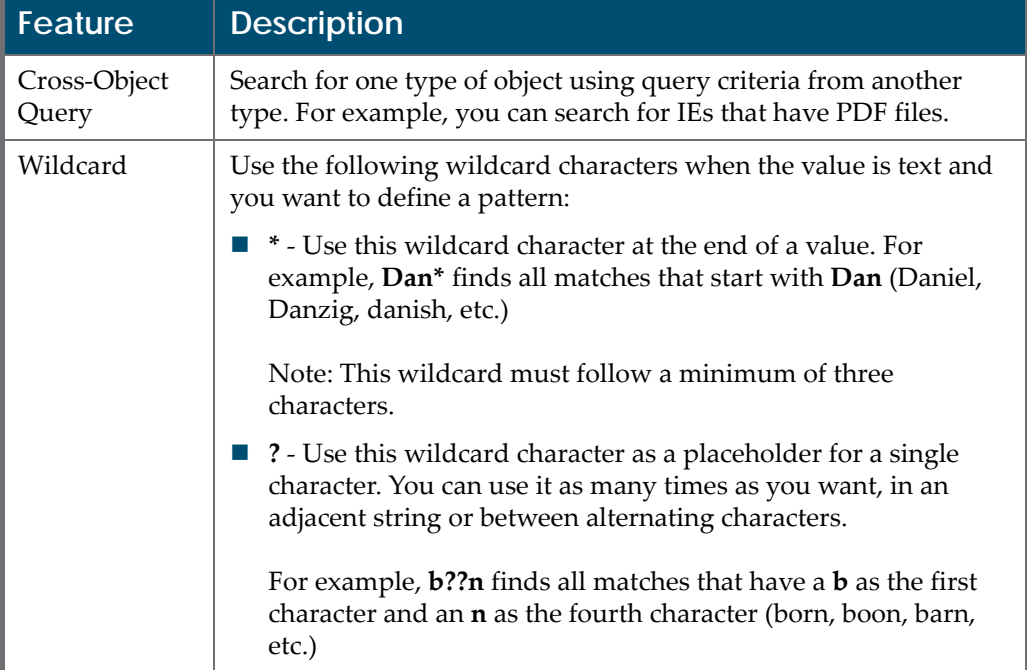

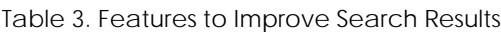

# <span id="page-32-1"></span>**Search Results Features and Options**

Rosetta [provides](#page-33-0) several options for viewing information in the Results area of the Search page:

- **List or [Thumbnail](#page-33-1) View** on page **34**
- **Sort By** on [page](#page-35-0) **34**
- **[Column](#page-36-0) Display** on page **36**
- **[Facets](#page-40-1)** on page **37**
- **Export to Excel** on page **41**

# <span id="page-33-0"></span>**List or Thumbnail View**

Search results can be viewed as a detailed list or as thumbnails:

|                                                       |                                                                | + / Data Management: Search for Objects                     |                        |                                   |      |                            |        |                      |  |  |
|-------------------------------------------------------|----------------------------------------------------------------|-------------------------------------------------------------|------------------------|-----------------------------------|------|----------------------------|--------|----------------------|--|--|
|                                                       | <b>Search Conditions</b>                                       | Columns<br>Sort                                             |                        |                                   |      |                            |        |                      |  |  |
|                                                       |                                                                | Search level: O Intellectual Entity O Representation O File |                        |                                   |      |                            |        |                      |  |  |
|                                                       | <b>Add Conditions</b>                                          |                                                             |                        |                                   |      |                            |        | $\checkmark$         |  |  |
|                                                       | All                                                            | of the following conditions:<br>$\tau$                      |                        |                                   |      |                            |        |                      |  |  |
| Match                                                 |                                                                |                                                             |                        |                                   |      |                            |        |                      |  |  |
|                                                       | 000<br>$\alpha$<br>Contains Keywords<br>Title (DC)<br>۰<br>art |                                                             |                        |                                   |      |                            |        |                      |  |  |
|                                                       |                                                                |                                                             |                        |                                   |      |                            |        |                      |  |  |
| Clear Search<br>Search<br>Thumbnail View<br>List View |                                                                |                                                             |                        |                                   |      |                            |        |                      |  |  |
|                                                       |                                                                |                                                             |                        |                                   |      |                            |        |                      |  |  |
| Results<br>$\equiv$<br>m<br>$\mathbb{L}^{\bullet}$    |                                                                |                                                             |                        |                                   |      |                            |        |                      |  |  |
| View<br>50 Records                                    |                                                                |                                                             |                        |                                   |      | 1 - 4 of 4 Records<br>$\;$ |        |                      |  |  |
|                                                       |                                                                |                                                             |                        |                                   |      |                            |        |                      |  |  |
|                                                       | <b>IE PID</b>                                                  | Title (DC)                                                  | <b>Identifier (DC)</b> | ALMA_MMS (Object Identifier - IE) |      |                            |        |                      |  |  |
| $\mathbf{1}$                                          | IE52958                                                        | Finding aid to the Homeward<br>Laddie [Work of Art]         |                        |                                   | View | <b>IE Viewer</b>           | Editor | Export               |  |  |
| $\overline{2}$                                        | IE55453                                                        | Example for Seoul Institute of<br>the Art                   |                        |                                   | View | <b>IE Viewer</b>           | Editor | Export               |  |  |
| $\ddot{\mathbf{3}}$                                   | IE59738                                                        | Ernest Hemingway Art                                        |                        |                                   | View | <b>IE</b> Viewer           | Editor | Export               |  |  |
| 4                                                     | IE63341                                                        | Abstract Art Found in the Orion<br>Nebula                   |                        |                                   | View | IE Viewer                  | Editor | Export               |  |  |
|                                                       |                                                                |                                                             |                        |                                   |      |                            |        | $1 - 4$ of 4 Records |  |  |
|                                                       |                                                                |                                                             |                        |                                   |      |                            |        |                      |  |  |
|                                                       | Back                                                           |                                                             |                        |                                   |      |                            |        | <b>Save Query As</b> |  |  |

Figure 9: Search Results List View

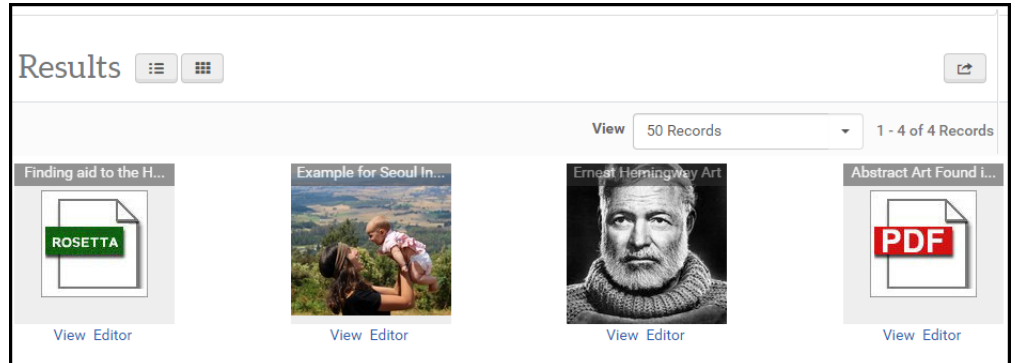

Search Results Thumbnail View

### <span id="page-33-1"></span>**Sort By**

All single‐value elements can be configured as sortable. Four sorts can be configured in order of priority. Once an element has been selected for sorting, it no longer appears in the list of available elements.

#### **NOTE:**

If more than one instance of an element occurs in a single record (for example, two Creators, A and B), Rosetta uses only the first value (A) for

the sort on Creator. (Both A and B are used in a search of the Creator element, but the results are sortable by A only.)

Users enter the elements and their sort priority on the **Sort** tab of the Search page (see **Figure 10**).

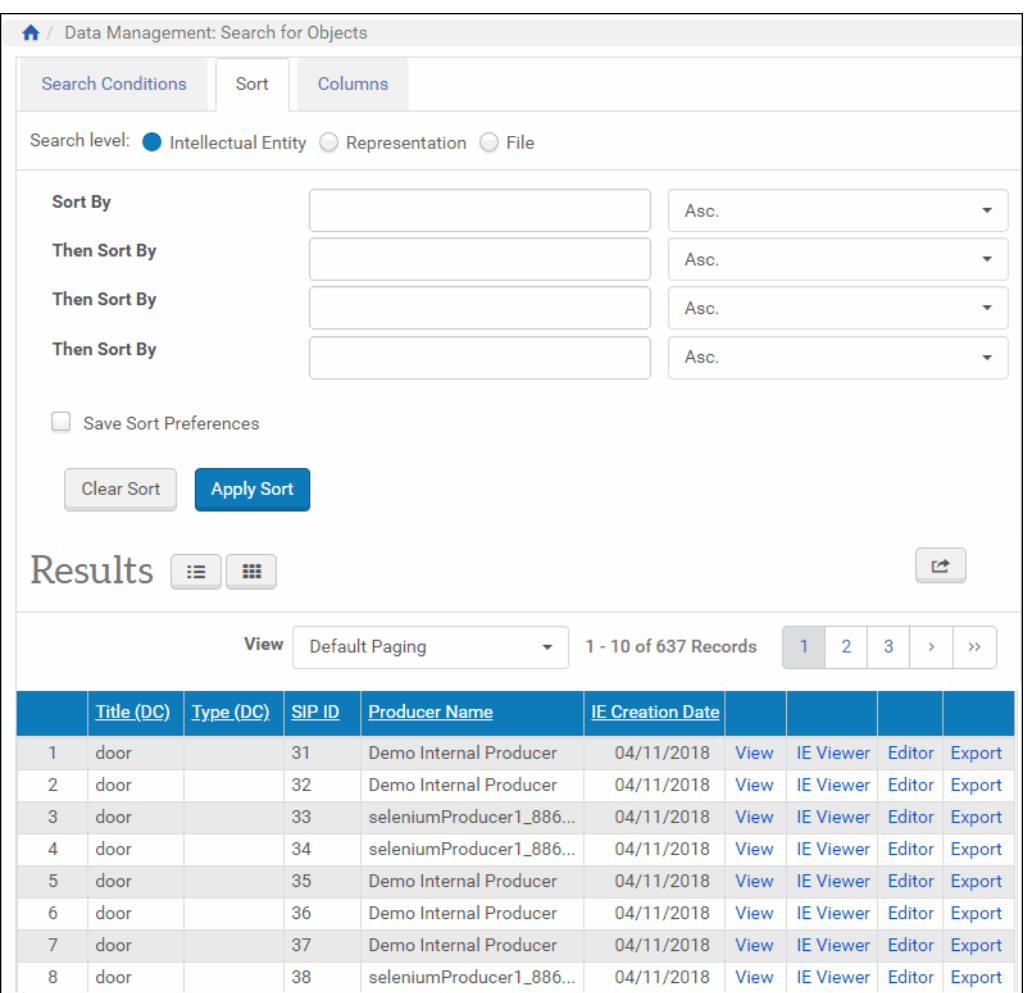

Figure 10: Sort Fields Auto-complete Drop-Down Menu

To choose an element, users type the beginning of the element into the **Sort By** field, then select the full element name from the auto‐complete drop‐down list that opens. All elements, whether visible in the Results pane or not, are available for sorting.

Users can select ascending or descending order for each element.

Select **Save Sort Preferences** to have Rosetta remember your sort preferences for the next time you log on.

Clicking the **Apply Sort** button sorts the results in the priority and order specified in the top portion of the page.

## <span id="page-35-0"></span>**Column Display**

Because all AIP elements are indexed and searchable, the Search Results page can be configured to display any of the elements. By default, the following elements are displayed in the search results according to the object type of the search:

For IE s and representations:

- Title
- Type
- PID
- SIP ID
- Producer
- Creation Date

For files:

- **R** PID
- **File Format**
- File Extension
- Mime Type
- $\blacksquare$  File Size

#### **To change the items displayed in the search results table:**

**1** Click the Columns tab at the top of the page.

Two boxes open in the top section of the page. The box on the left lists items currently displaying in the search results. The box on the right contains a text field and lists all items that are available

**2** Delete any items you don't want to view in the left box by clicking the minus sign next to the element.

The element moves to the right‐side box and will not display as a column in the results.

**3** To add an element for display, type the first few letters of the element in the text field of the box on the right.
| <b>Search Conditions</b><br>Columns<br>Sort                                                            |           |                      |               |                                                             |                          |                                 |                         |             |                                |                      |                     |
|----------------------------------------------------------------------------------------------------|-----------|----------------------|---------------|-------------------------------------------------------------|--------------------------|---------------------------------|-------------------------|-------------|--------------------------------|----------------------|---------------------|
| Search level: ● Intellectual Entity ○ Representation ○ File                                            |           |                      |               |                                                             |                          |                                 |                         |             |                                |                      |                     |
| 6 items selected                                                                                       |           |                      |               |                                                             | <b>Remove all</b>        | cre                             |                         |             |                                |                      | <b>Add all</b>      |
| # Title (DC)                                                                                           |           |                      |               | $\overline{\phantom{0}}$                                    | Created (DCTERMS)        |                                 |                         |             |                                | ÷                    |                     |
| # Type (DC)                                                                                            |           |                      |               | Created - DCMI Period (DCTERMS)<br>$\overline{\phantom{a}}$ |                          |                                 |                         |             |                                | ÷                    |                     |
| $E$ IE PID                                                                                             |           |                      |               |                                                             | $\overline{\phantom{a}}$ | Created - W 3 CDTF (DCTERMS)    |                         |             |                                |                      | ÷                   |
| \$SIPID                                                                                                |           |                      |               |                                                             |                          | Creator (DC)                    |                         |             |                                |                      | ÷                   |
| # Producer Name                                                                                        |           |                      |               |                                                             |                          | <b>IE</b> Creator               |                         |             |                                |                      | ÷                   |
| <b><i>\$</i></b> IE Creation Date                                                                      |           |                      |               | IE.do.creator_id_aut                                        |                          |                                 |                         |             | ÷                              |                      |                     |
| <b>Apply Columns</b><br><b>Restore to Default</b>                                                      |           |                      |               |                                                             |                          |                                 |                         |             |                                |                      |                     |
| Results<br>田<br>咝<br>這<br>1 - 10 of 8,131 Records<br>$\overline{2}$<br>3<br>$\mathbf{1}$<br>$\,>$<br>> |           |                      |               |                                                             |                          |                                 |                         |             |                                |                      |                     |
| Title (DC)                                                                                             | Type (DC) |                      | <b>IE PID</b> | <b>SIP ID</b>                                               |                          | <b>Producer Name</b>            | <b>IE Creation Date</b> |             |                                |                      |                     |
| Sample 1                                                                                               |           |                      | IE1067        | 5                                                           |                          | Demo Internal Producer          | 06/10/2010              | <b>View</b> | <b>IE Viewer</b>               | Editor               | Export              |
| נסיון בעברית אחרי 3.2                                                                                  |           |                      | IE1070        | 5                                                           |                          | Demo Internal Producer          | 06/10/2010              | View        | <b>IE Viewer</b>               | Editor               | Export              |
| Northwestern Book<br>Example 2                                                                         |           |                      | IE10820       | 96                                                          | Demo Internal Producer   |                                 | 11/03/2011              | <b>View</b> | <b>IE Viewer</b>               | Editor               | Export              |
| books                                                                                                  |           | Photographic Archive | IE1114        | 9                                                           |                          | <b>Printing Office Producer</b> | 07/10/2010              | View        | <b>IE Viewer</b>               | Editor               | <b>Export</b>       |
| David                                                                                                  |           | Photographic Archive | IF1117        | 9                                                           |                          | <b>Printing Office Producer</b> | 07/10/2010              | <b>View</b> | <b>IF Viewer</b>               | <b>Fditor</b>        | Export              |
| Fountain                                                                                               |           | Photographic Archive | IE1120        | 9                                                           |                          | <b>Printing Office Producer</b> | 07/10/2010              | <b>View</b> | <b>IE Viewer</b>               | Editor               | <b>Export</b>       |
| Gaudi                                                                                                  |           | Photographic Archive | <b>IE1123</b> | 9                                                           |                          | <b>Printing Office Producer</b> | 07/10/2010              | <b>View</b> | <b>IE Viewer</b>               | Editor               | Export              |
| Web Archive example Other                                                                              |           |                      | IE1183        | 16                                                          |                          | Demo Internal Producer          | 17/10/2010              | View        | <b>IE Viewer</b>               | Editor               | Export              |
|                                                                                                    |           |                      |               |                                                             |                          |                                 | 1 - 10 of 8.131 Records |             | $\overline{2}$<br>$\mathbf{1}$ | 3                    | $\mathbf{r}$<br>$>$ |
| <b>Back</b>                                                                                            |           |                      |               |                                                             |                          |                                 |                         |             |                                | <b>Save Query As</b> |                     |

Figure 11: Preparing Columns for Custom Results Display

The system auto-completes with matches in the rows below the text box.

**4** Click the plus sign beside any element you want to add to the list.

The element moves from the right-side box to the left-side box, indicating that it will be displayed as a column in the results.

- **5** Repeat moving elements from left to right and right to left until all the elements you want to display as columns appear in the left box, and any items you don't want to display do not appear in the left column.
- **6** Click the **Apply Columns** button to view your search results with the custom elements displayed. (To return to the default list of columns, click the **Restore to Default** button.)

When the page refreshes, your new columns display information from the objects returned in your search. Your selections are saved across all institutions.

#### **Facets**

Search results can be grouped and filtered using facets, which are attributes of items returned in a search. Facets allow you to narrow results according to shared characteristics of records.

When a search returns too many results, use the facets feature in the left column of the page (**Figure 12**).

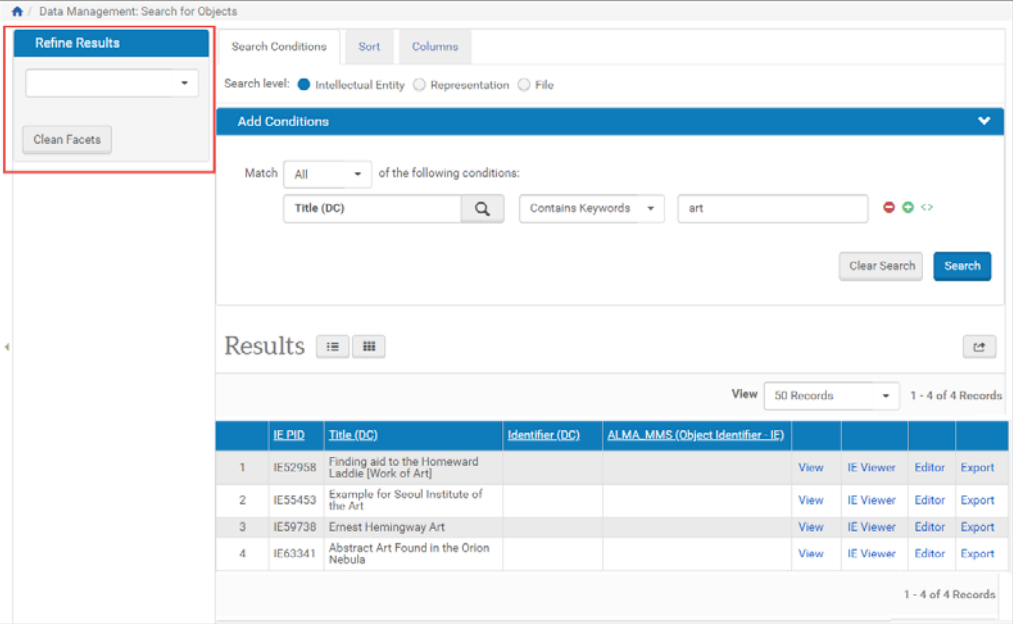

Figure 12: Facets on the Search Results Page

When you click the down arrow in the Refine Results box, available facets appear in a drop‐down list (**Figure 13**).

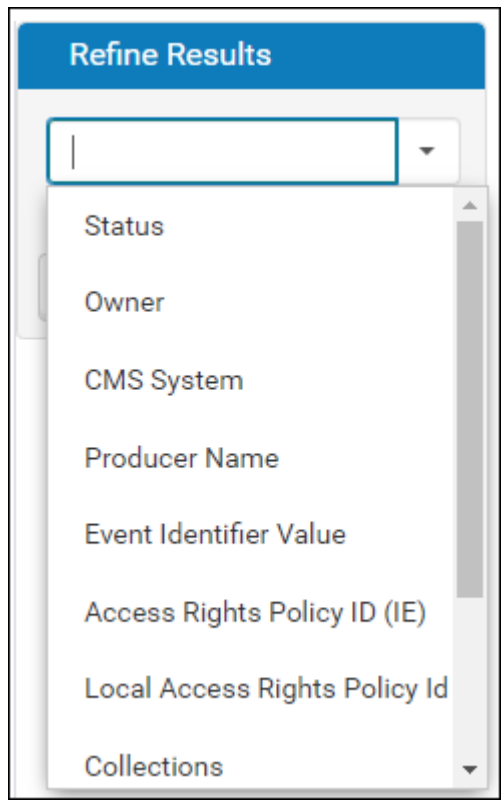

Figure [13: Facets L](#page-38-0)ist

For every facet selected, Rosetta returns a list of values and the number of returned items that share that value (**Figure 14**).

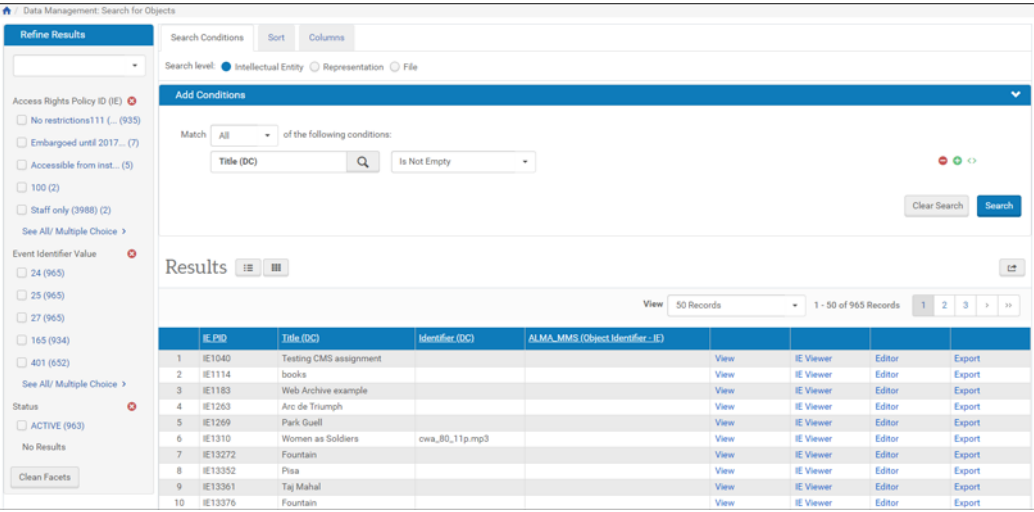

<span id="page-38-0"></span>Figure 14: Search Results with Facets

The Refine Results attributes (for example, Event Identifier Value in **Figure 14**) display up to five values with an option to See All. The numbers in parentheses indicate how many records match that attribute value. To show only [those](#page-39-0) records matching a specific value, click the check box for that value. The page reloads showing only those items from the facet you selected (see **Figure 15**).

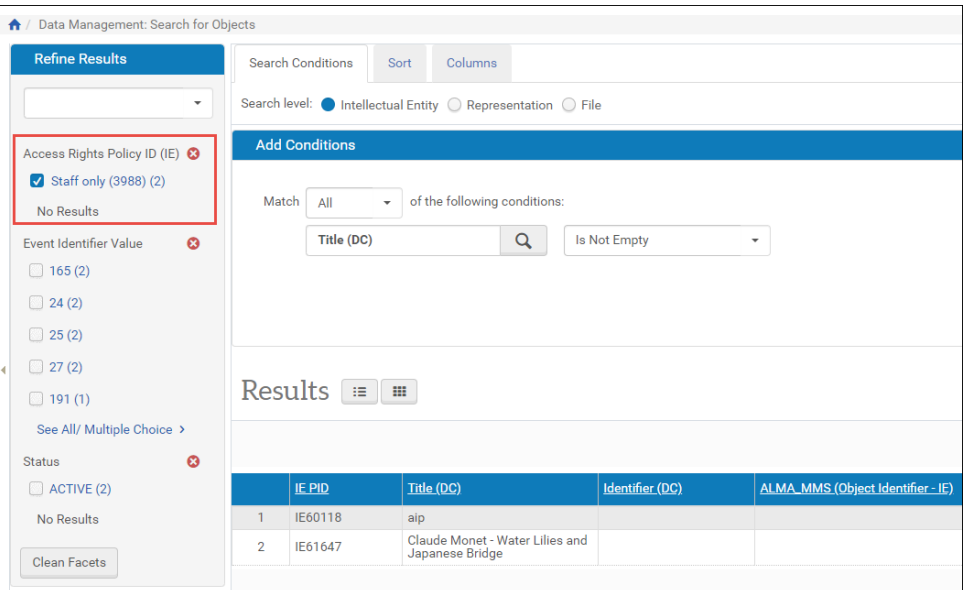

Figure 15: Facet 27 Selected

<span id="page-39-0"></span>For a facet with more than five values, the five values with the most records display in the Refine Results column under that facet's [heading.](#page-39-1) To see all of the facet's values, or to select more than one value to be returned from the group, click **See All** and select the values from the light box (**Figure 16**).

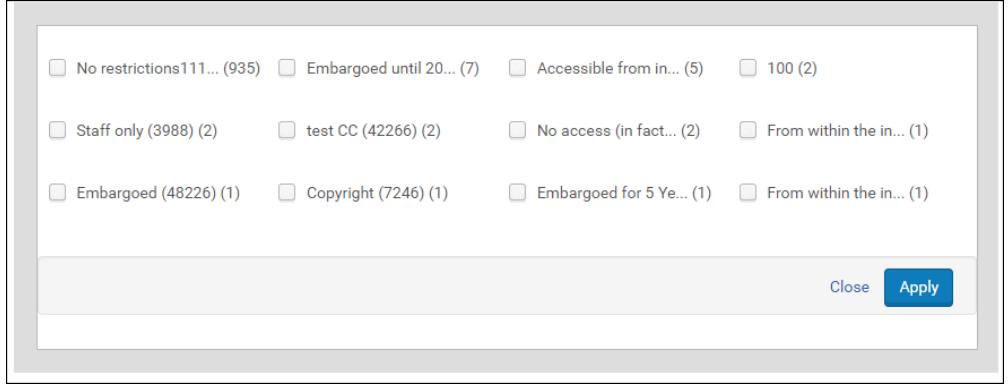

Figure 16: Facets "See All" Lightbox

<span id="page-39-1"></span>Each search results page can have no more than four facets at one time. To remove a facet from your results, click the red circle with the minus sign beside the facet name. To remove all facets from your search results, click the **Clean Facets** button.

#### **NOTE:**

The list of available attributes is currently fixed and cannot be customized.

#### **Actions**

Users can click any of the action-oriented text links in the row of the item they want to work with.

Clicking **View** delivers the object using delivery rules, simulating an end‐userʹs delivery request.

Clicking **IE Viewer** makes the system open the General IE Viewer using the default representation profile without going through the rules.

Clicking **Info** opens the object in the Web editor.

Clicking **Export** generates an export process and prompts the user for the export path and other export task‐related parameters.

#### **NOTE:**

If the enforce\_ar\_export general parameter is set to true, Access Rights will be enforced during export. Certain representations, or the entire IE, may not be exported, in accordance with the IE/REP AR policies.

#### **Export to Excel**

Users can export search results into Excel by clicking the export to Excel icon at the top of the Results section. The page reloads with a text message at the top of the page:

Your query will be exported to "/exlibris/dps/d4\_1/profile/ operational\_shared/staff\_work\_area/admin1/export/queries/Query List 2017-06-15 09.49.29.csv". You can also click the Download button to download the file locally.

In addition to downloading the file to the server, you can click **Download** to download the excel locally.

[The](#page-35-0) exported Excel spreadsheet includes the same columns and information that appear on the UI. This information is configurable (see **Column Display** on page **36**).

## **Running and Viewing Reports**

Staff users can run reports needed by their various positions and roles. Every module in the system has a list of available reports accessed by clicking a link from the module's main page.

#### **NOTE:**

Rosetta uses BIRT for its reporting. To view reports within Rosetta, users should have Office 2003 or higher installed on their machines. If they do not, reports will appear in XML format.

This topic [includes:](#page-41-0)

- **[Accessing](#page-41-1) Reports** on page **42**
- **[Running](#page-42-0) a Report: Uploads** on page **42**
- **Scheduling Reports** on page **43**

## <span id="page-41-0"></span>**Accessing Reports**

On the main menus for Deposits, Submissions, and Data Management, there is an Advanced Tools heading and, below it, a **Run Reports** link that takes the user to a page of predefined reports related to the module. Staff users can also access reports through specific related areas on the interface, such as by following the path **Deposits > Producers and Agents > Producers** and clicking the **History** link for the Producer Agent whose uploads they want to view.

Rosetta integrates its reporting capabilities with those of the Business Intelligence and Reporting Tools project (BIRT). When users select a report to view, Rosetta opens a new window that is populated with the BIRT Report Viewer interface and the contents of the report. Users can print, export, or re‐run the report from this page.

## <span id="page-41-1"></span>**Running a Report: Uploads**

To run a report on the upload activity of depositors, click through the Submissions menu to the Advanced Tools/Run Reports link to open the list of available reports.

#### **NOTE:**

You can also access this report from the following paths: **Deposits > Producers and Agents > Producers > History > Uploads Report** or Administration Home > **Monitoring and Reports > Submissions > Uploads Report**.

From the list of reports page, click **Uploads Report**. A form opens in the BIRT interface with fields for entering parameters for the report.

The following table describes each field in the Uploads report and how it is used.

| Parameter                       | <b>Description</b>                                                                                                    |  |  |
|---------------------------------|----------------------------------------------------------------------------------------------------|--|--|
| <b>Start Date</b>               | The date the reporting period starts. This is required.                                                                                                  |  |  |
| End Date                        | The date the reporting period ends. This is required.                                                                                                    |  |  |
| Producer Name (not<br>pictured) | The Producer name. This field will be a drop-down<br>menu that lists all existing Producers.                                                             |  |  |
| Producer ID                     | The Producer ID. This parameter is optional. By<br>default, the report is generated for all Producers.                                                   |  |  |
| Deposit activity ID             | The ID of one deposit activity. This field is optional. By<br>default, the report will be generated for all the deposit<br>activities in the period.     |  |  |
| SIP ID                          | The ID of one SIP. This field is optional. By default, the<br>report will be generated for all the SIPs that were<br>deposited within the report period. |  |  |

Table 4. Parameters for the Uploads Report

After you enter parameters and run the report, BIRT displays the report results.

The report contains two sections:

- **1** The Summary Information section includes the total number of deposit activities and the number that succeeded (were moved to the permanent repository), how many are still being processed, and how many failed.
- **2** The detail of deposits will be headed by the current reporting period. For each deposit activity, the list includes the date and time of the deposit activity, the deposit activity ID, SIP reference ID, name of the Depositor, name of the Producer, and status of the deposit activity.

Possible status values are "Draft," "Submitted," "Rejected," "Declined," and "Approved." A deposit that has been partially approved and partially declined will have status Approved. A deposit that has been partially rejected will have the status Rejected.

If the status of a deposit activity is Rejected or Declined, the reason will be displayed adjacent to the status.

## <span id="page-42-0"></span>**Scheduling Reports**

You can schedule a job to email reports. This job is available under each lobby for the reports of that lobby.

#### **NOTE:**

Reports with parameters are not supported.

#### *Managing Scheduling Report Jobs*

The Manage Scheduled Jobs page enables you to schedule report jobs. To access this page, follow the Rosetta drop‐down menu path from any lobby, for example: **Deposits > Producers and Agents > Advanced Tools > Schedule Reports**.

The Manage Scheduled Jobs page opens to existing scheduled report jobs:

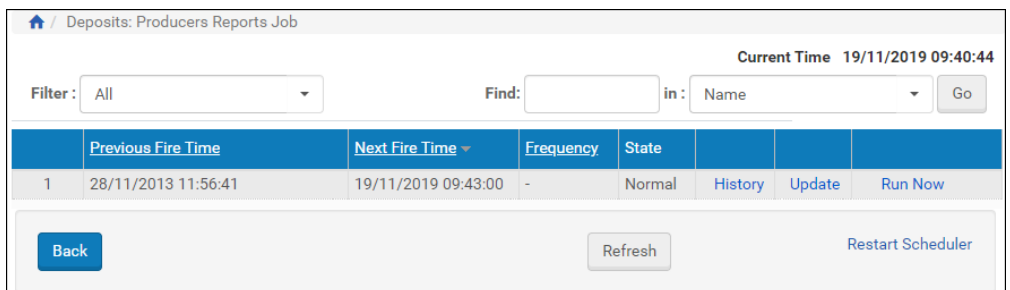

Figure 17: Manage Scheduled Jobs (Scheduled Report Jobs List)

This page enables you to monitor the status of each [scheduled](#page-44-0) report job and [perform](#page-44-0) the following tasks:

- **Add a new job** For more information, see **Adding a Scheduled Report Job** on page **45**.
- **[View](#page-46-0) a job's details** Click the **View** link next to the job you want to [view.](#page-46-0)
- **Modify a job** For more information, see **Modifying a Scheduled Report Job** on page **47**.
- **Execute a job** Click the **Run Now** link to run a job ma[nually.](#page-47-0)

In addition, you can cancel a job. For more information, see **Cancelling a Scheduled Report Job** on page **48**.

#### <span id="page-44-0"></span>*Adding a Scheduled Report Job*

This task allows you to create a new scheduled report job.

#### **To add a Scheduled Report job:**

**1** Click the **Add job** button on the Manage Scheduled Jobs page.

The Job Details page opens.

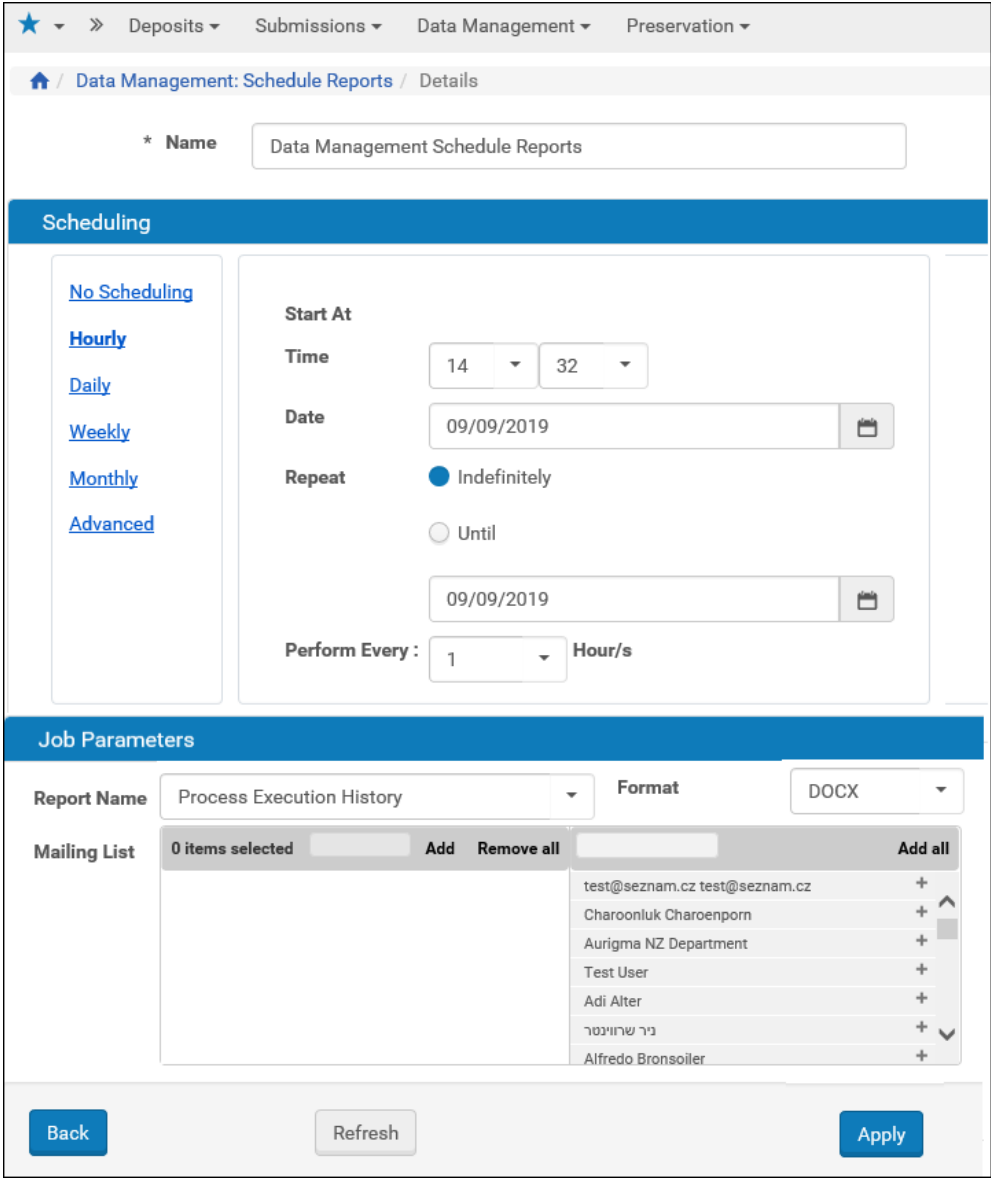

Figure 18: Job Details

**2** Enter a name for the scheduled Report job in the **Name** field.

#### **3** Select the interval at which to execute the job: **No Scheduling**, **Hourly**, **Daily**, **Weekly**, **Monthly**, and **Advanced**.

- **4** To configure hourly, daily, weekly, and monthly intervals:
	- **a** Use the following table to configure the common interval fields: Table 5. Common Interval Fields

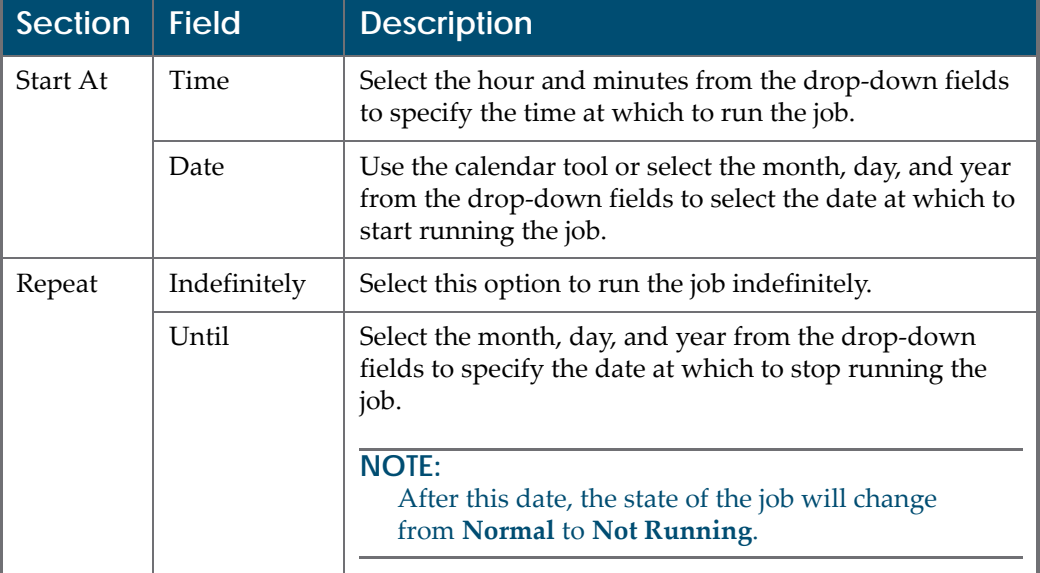

#### **b** Use the following table to configure the interval-specific fields:

Table 6. Interval-Specific Fields

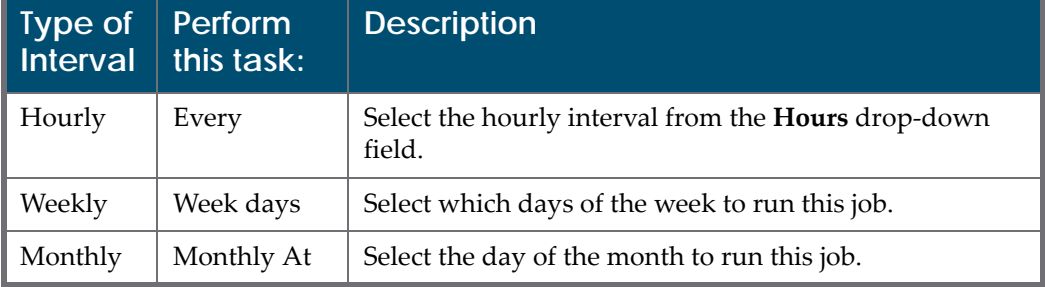

For information on how to configure advanced intervals, see **Configuring Advanced Job Schedules** on page **250**.

- **5** Complete the required fields in the **Job Parameters** pane.
- **6** Click the **Apply** button to add the job to the list of scheduled report jobs.

#### <span id="page-46-0"></span>*Modifying a Scheduled Report Job*

This task allows you to modify the details for an existing scheduled report job.

#### **To modify a Scheduled Report job:**

- **1** On the Manage Scheduled Jobs page, click the **Edit** link next to the job that Select the interval at which to execute the job: **No Scheduling, Hourly**, **Daily**, **Weekly**, **Monthly**, and **Advanced**.
- **2** To configure hourly, daily, weekly, and monthly intervals:
	- **a** Use the following table to configure the common interval fields: Table 7. Common Interval Fields

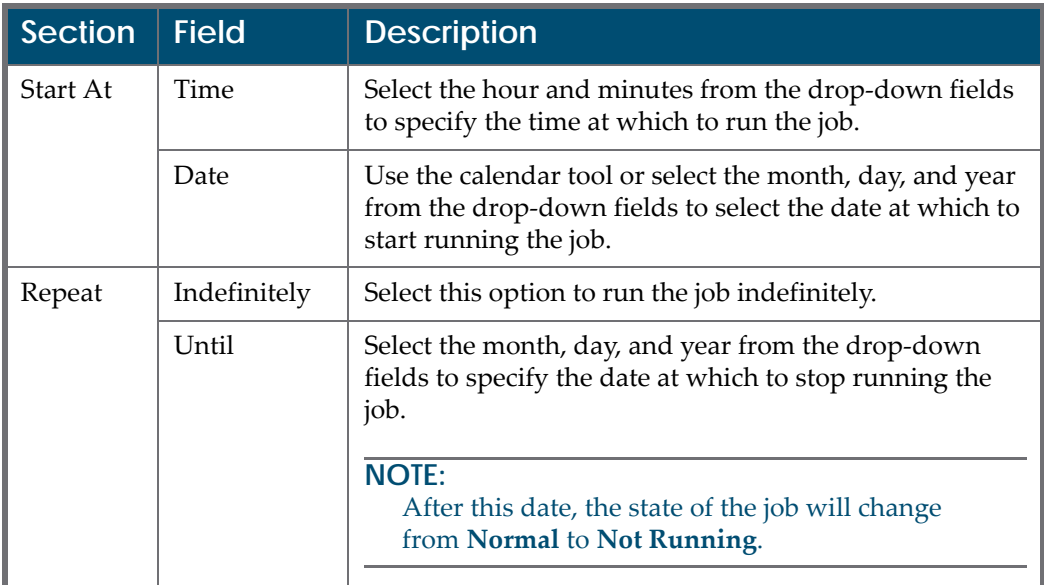

**b** Use the following table to configure the interval-specific fields:

Table 8. Interval-Specific Fields

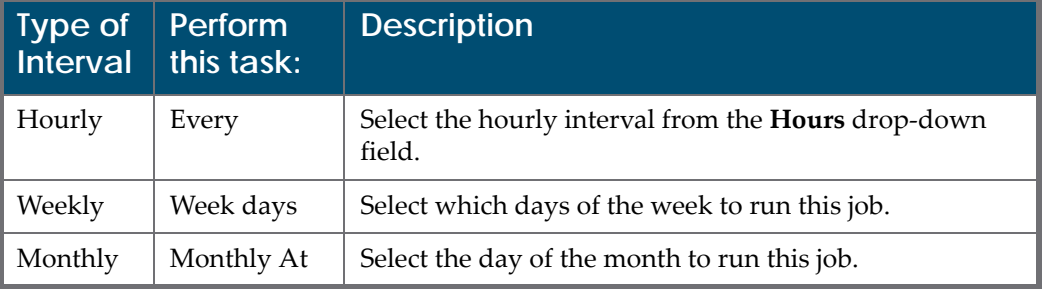

For information on how to configure advanced intervals, see **Configuring Advanced Job Schedules** on page **250**.

- **3** Complete the required fields in the **Job Parameters** pane.
- **4** Click the **Apply** button to add the job to the list of scheduled report jobs.

#### <span id="page-47-0"></span>*Cancelling a Scheduled Report Job*

Cancelling a job allows you to postpone the execution of job indefinitely without deleting it from the system.

#### **NOTE:**

The Unschedule option will not be available when the state of the job is **Not Running**.

#### **To cancel a Scheduled Report job:**

**1** On the Manage Scheduled Jobs page, click the **Edit** link next to the job that you want to modify.

The Job Details page opens.

**2** Click the **Unschedule** button.

The state of the job should change to **Not Running**.

## **Reports Available in Rosetta**

[Additional](#page-49-0) reports available in Rosetta may not be set up in your system. The full list includes the following:

**[ALTERNATIVES\\_EVALU](#page-49-1)ATION** on page **50 [APPLIBRARY](#page-50-0)** on page **50 [APPLICATION\\_LIBRARY\\_EVENT](#page-50-1)S** on page **51 [AUTO\\_EVALUATION](#page-50-2)** on page **51 [AUTO\\_EVALUATION\\_PER\\_REP](#page-50-3)** on page **51 [BIRT\\_GENERAL\\_PARAMETER](#page-50-4)S** on page **51 [BITSTREAM\\_VIEW](#page-50-5)** on page **51 [CLASSIFICATION\\_LIBRARY\\_EVENTS](#page-50-6)** on page **51 [CLASSIFICATION\\_PROPERTY](#page-50-7)** on page **51 [COLLECTIONS\\_REPORT](#page-50-8)** on page **51 [COMMITS\\_TO\\_PERMAN](#page-50-9)ENT\_BY\_TYPE** on page **51 [DELETED\\_IEs](#page-50-10)** on page **51 [DELIVERY\\_STATISTICS](#page-51-0)** on page **51 [DEPOSIT\\_ACTIVITIES\\_PER\\_MF](#page-51-1)** on page **52 [DEPOSIT\\_ACTIVITIES\\_PER\\_MT](#page-51-2)** on page **52 DEPOSIT\_ACTIVITY\_EVENTS** on page **52**

**[DEPOSIT\\_ACTIVITY\\_HISTORY](#page-51-3)** on page **52 [EVALUATION\\_RESULTS](#page-51-4)** on page **52 [EVENT\\_KEYS](#page-51-5)** on page **52 [EVENT\\_STATISTIC](#page-51-6)S** on page **52 [EVENTS](#page-51-7)** on page **52 [EVENT\\_HISTORY](#page-51-8)** on page **52 [EXTRACTOR\\_LIBRARY\\_EVENTS](#page-51-9)** on page **52 [FILE\\_TYPE\\_GROUPS\\_IN\\_PERMANENT](#page-52-0)** on page **52 FILES\_IGNORED ‐ [FILE\\_EXTENSION\\_MISMATCH](#page-52-8)** on page **53 FILES\_IGNORED ‐ [FORMAT\\_VALIDATIO](#page-52-1)N\_ERROR** on page **53 [FILES\\_IGNORED](#page-52-2) ‐ MD\_ERROR** on page **53 [FORMAT\\_APPLICATIONS](#page-52-3)** on page **53 [FORMAT\\_LIBRARY](#page-52-4)** on page **53 [FORMAT\\_LIBRARY\\_EVENT](#page-52-5)S** on page **53 [FORMAT\\_RISKS](#page-52-6)** on page **53 [FORMATS\\_AT\\_RISK](#page-52-7)** on page **53 [FORMATS\\_BREAKDOWN](#page-53-0)** on page **53 [FORMATS\\_PER\\_CLASSIFICATION\\_GR](#page-53-1)OUP** on page **54 [HOMEPAGE\\_DASHBO](#page-53-2)ARD** on page **54 [IE\\_EVENTS](#page-53-3)** on page **54 [IES\\_BY\\_SIP\\_ID](#page-53-4)** on page **54 [IES\\_PERMANENT\\_LIST](#page-53-5)** on page **54 [IES\\_TO\\_BE\\_\\_DELETED](#page-53-6)** on page **54 [INTELLECTUAL\\_ENTIT](#page-54-0)IES\_DELIVERED** on page **54 [LOCKED\\_IEs](#page-54-1)** on page **55 [MANUAL\\_EVALUATION](#page-54-2)** on page **55 [MATERIAL\\_FLOW\\_LIST](#page-54-3)** on page **55 [METADATA\\_FORM\\_LIST](#page-54-4)** on page **55 [MOST\\_VIEWED\\_OBJECTS](#page-54-5)** on page **55 [NEW\\_MONOGRAPHS\\_IN\\_PERMANENT](#page-54-6)** on page **55 [NEW\\_PERIODICALS\\_IN\\_PERMA](#page-54-7)NENT** on page **55 PERMANENT\_INDEX** on page **55**

**[PRESERVATION\\_EXECUTION\\_HISTORY](#page-55-0)** on page **56 [PROCESS\\_EXECUTION\\_HISTORY](#page-55-1)** on page **56 [PRODUCER\\_DEPOSITS](#page-55-2)** on page **56 [PRODUCER\\_DEPOSITS\\_EMAIL](#page-55-3)** on page **56 [PRODUCER\\_EMAIL\\_IE\\_VIEWS](#page-55-4)** on page **56 [PRODUCER\\_GROUP\\_DEPOSITS](#page-55-5)** on page **56 [PRODUCER\\_PROFILES\\_LIST](#page-55-6)** on page **56 [PRODUCERS\\_LIST](#page-55-7)** on page **56 [REPOSITORY\\_STATS\\_A](#page-55-8)** on page **56 [REPOSITORY\\_STATS\\_B](#page-56-0)** on page **56 [REPOSITORY\\_STATS\\_D](#page-56-1)** on page **57 [RISKLIBRARY](#page-56-2)** on page **57 [SIP\\_DETAILS](#page-56-3)** on page **57 [SIP\\_DETAILS\\_BY\\_DEPOSIT\\_ID](#page-56-4)** on page **57 [SIP\\_PROCESSING\\_STATS\\_PIE](#page-56-5)** on page **57 [SIPS\\_DASHBOARD](#page-56-6)** on page **57 [SIPS\\_STATS](#page-56-9)** on page **57 [STRUCTURAL\\_IES\\_REPORT](#page-56-7)** on page **57 [SUB\\_JOB\\_DET\\_BY\\_JOBNAME\\_EXECDATE](#page-57-0)** on page **57 [SUB\\_JOB\\_DET\\_BY\\_SOURCEDIR](#page-56-8)** on page **58 [SUBMISSION\\_JOB\\_DETAILS](#page-57-1)** on page **57 [TOTAL\\_PRODUCER\\_GROUP\\_D](#page-57-2)EPOSITS** on page **58 [UPLOADS\\_REPORT](#page-57-3)** on page **58 USER\_DETAILS** on page **58**

## <span id="page-49-0"></span>**ALTERNATIVES\_EVALUATION**

Description: The list of Preservation evaluations with plan ID and alternative ID.

## <span id="page-49-1"></span>**APPLIBRARY**

Description: Application Library information (prsv00.HPRAPPLIBRARY).

## <span id="page-50-0"></span>**APPLICATION\_LIBRARY\_EVENTS**

Description: All events related to the Application Library.

## <span id="page-50-1"></span>**AUTO\_EVALUATION**

Description: The results of the automatic evaluations.

## <span id="page-50-2"></span>**AUTO\_EVALUATION\_PER\_REP**

Description: The results of the automatic evaluations per representation.

## <span id="page-50-3"></span>**BIRT\_GENERAL\_PARAMETERS**

Description: All BIRT general parameters.

## <span id="page-50-4"></span>**BITSTREAM\_VIEW**

Description: The BitStream information (rep00.HDEBITSTREAMREF) that allows the viewer to run reports based on this information

## <span id="page-50-5"></span>**CLASSIFICATION\_LIBRARY\_EVENTS**

Description: All the events related to the Classification Library.

## <span id="page-50-6"></span>**CLASSIFICATION\_PROPERTY**

Description: The classification group's significant mapping properties (including mapping to F fields) (prsv00.HPRCLASSIFICATIONPROPERTY).

## <span id="page-50-7"></span>**COLLECTIONS\_REPORT**

Description: The collection structure and associated intellectual entities.

## <span id="page-50-8"></span>**COMMITS\_TO\_PERMANENT\_BY\_TYPE**

Description: The number of commits to the permanent repository by object type.

## <span id="page-50-9"></span>**DELETED\_IEs**

Description: Lists all IEs that have been deleted or purged within a given time frame.

## <span id="page-50-10"></span>**DELIVERY\_STATISTICS**

Description: A list of the most viewed objects.

## <span id="page-51-0"></span>**DEPOSIT\_ACTIVITIES\_PER\_MF**

Description: The amount of deposit activities per material flow.

## <span id="page-51-1"></span>**DEPOSIT\_ACTIVITIES\_PER\_MT**

Description: The number of deposit activities per material type.

## <span id="page-51-2"></span>**DEPOSIT\_ACTIVITY\_EVENTS**

Description: All the events for each deposit activity.

## **DEPOSIT\_ACTIVITY\_HISTORY**

Description: All the deposits so far with minimal information.

## <span id="page-51-3"></span>**EVALUATION\_RESULTS**

Description: The evaluation results.

## <span id="page-51-7"></span>**EVENT\_HISTORY**

Description: Takes an event ID and date range and returns a list of PIDs, event dates, and event key values.

## <span id="page-51-4"></span>**EVENT\_KEYS**

Description: The keys for the events stored in the EVENTS view.

## <span id="page-51-5"></span>**EVENT\_STATISTICS**

Description: The statistical information gathered by the statistical analyzer for the events as listed in the events spreadsheet.

## <span id="page-51-6"></span>**EVENTS**

Description: All the events in the system.

## <span id="page-51-8"></span>**EXTRACTOR\_LIBRARY\_EVENTS**

Description: Events related to the Extractor Library.

## <span id="page-51-9"></span>FILE TYPE GROUPS IN PERMANENT

Description: The types of the various files with quantities and percentage.

## <span id="page-52-0"></span>**FILES\_IGNORED - FILE\_EXTENSION\_MISMATCH**

Description: Number of files per format ID that were ignored by the File Extension Mismatch rule.

## <span id="page-52-8"></span>**FILES\_IGNORED - FORMAT\_VALIDATION\_ERROR**

Description: Number of files for which a format validation error has been ignored due to an automatic rule, grouped by file format ID.

## <span id="page-52-1"></span>**FILES\_IGNORED - MD\_ERROR**

Description: Number of files per format ID that were ignored by the MD Error rule, grouped by file format ID.

## <span id="page-52-2"></span>**FORMAT\_APPLICATIONS**

Description: The Format/Application connection (prsv00.HPRFORMATAPPLICATIONS).

## <span id="page-52-3"></span>**FORMAT\_LIBRARY**

Description: Format Library information (prsv00.FORMATLIBRARY).

## <span id="page-52-4"></span>**FORMAT\_LIBRARY\_EVENTS**

Description: Events related to Format Library.

## <span id="page-52-5"></span>**FORMAT\_RISKS**

Description: Risks per format.

## <span id="page-52-6"></span>**FORMATS\_AT\_RISK**

Description: A breakdown of SIPs by module and stage.

## <span id="page-52-7"></span>**FORMATS\_BREAKDOWN**

Description: List of file formats and their occurrence throughout the repository.

#### **NOTE:**

This report is refreshed by the Refresh Materialized Views job. For more information, see the **System, Background, and Operational Jobs** section of the *System Administration Guide*.

## <span id="page-53-0"></span>**FORMATS\_PER\_CLASSIFICATION\_GROUP**

Description: The association of a format to a classification group

**NOTE:** Refreshed every 12 hours.

## <span id="page-53-1"></span>**HOMEPAGE\_DASHBOARD**

Description: The information presented to the user on the home page:

- **SIPs Having Technical Issues**
- **SIPs Waiting For Approval**
- SIPs Waiting For Arrangement
- SIPs Waiting For Assessment
- **Deposit Activities**
- Files In Permanent
- **Active Producers**

## <span id="page-53-3"></span>**IES\_BY\_SIP\_ID**

Description: The intellectual entities for a given SIP.

## <span id="page-53-2"></span>**IE\_EVENTS**

Description: Events for an individual intellectual entity. Parameter = *IE ID*.

## <span id="page-53-4"></span>**IES\_PERMANENT\_LIST**

Description: The list of IEs with their URLs in the permanent repository.

## <span id="page-53-5"></span>**IES\_TO\_BE\_\_DELETED**

Description: All IEs that are about to be deleted in a given time frame due to retention policies.

## <span id="page-53-6"></span>**INTELLECTUAL\_ENTITIES\_DELIVERED**

Description: Lists key details about access to each digital object:

- **PID**
- Title
- End user ID accessing the object
- Date and time of access
- End user ID accessing the object (guest for users that are not logged in)

#### **NOTE:**

There are two versions of this report. One contains user details, but is hidden in Rosetta unless configured in the BIRT report mapping table to appear, and the other is anonymized.

#### **LOCAL\_APPLICATION\_LIBRARY**

Description: A list of applications in the local application library.

#### <span id="page-54-0"></span>**LOCKED\_IEs**

Description: A list of locked IEs.

#### <span id="page-54-1"></span>**MANUAL\_EVALUATION**

Description: The manual evaluation results.

#### <span id="page-54-2"></span>**MATERIAL\_FLOW\_LIST**

Description: A list of the material flows currently defined in the system.

#### <span id="page-54-3"></span>**METADATA\_FORM\_LIST**

Description: The metadata forms available in the system.

## <span id="page-54-4"></span>**MOST\_VIEWED\_OBJECTS**

Description: A list of viewed objects ordered by the number of views.

#### <span id="page-54-5"></span>**NEW\_MONOGRAPHS\_IN\_PERMANENT**

Description: Monographs (material type = 'MON').

#### <span id="page-54-6"></span>**NEW\_PERIODICALS\_IN\_PERMANENT**

Description: Periodicals (material type = 'PRD').

#### <span id="page-54-7"></span>**PERMANENT\_INDEX**

Description: The permanent index table which lists all objects stored in the permanent repository.

## **PRESERVATION\_EXECUTION\_HISTORY**

Description: The history of migrated IEs of executed signed off plans.

## <span id="page-55-0"></span>**PROCESS\_EXECUTION\_HISTORY**

Description: The history of all the existing processes in the system with their statuses.

## <span id="page-55-1"></span>**PRODUCER\_DEPOSITS**

Description: All the deposits performed so far.

## <span id="page-55-2"></span>**PRODUCER\_DEPOSITS\_EMAIL**

Description: A list of deposit activities.

## <span id="page-55-3"></span>**PRODUCER\_EMAIL\_IE\_VIEWS**

Description: The number of IE views.

## <span id="page-55-4"></span>**PRODUCER\_GROUP\_DEPOSITS**

Description: All the deposits with a field showing to which Producer group the Depositor belongs.

## <span id="page-55-5"></span>**PRODUCER\_PROFILES\_LIST**

Description: All existing Producer profiles.

## <span id="page-55-6"></span>**PRODUCERS\_LIST**

Description: All the Producers currently in the system.

## **PUBLISHING\_STATISTIC**

Description: The number of published intellectual entities by publishing configuration.

## <span id="page-55-7"></span>**REPOSITORY\_STATS\_A**

Description: The number of files for groups of different sizes.

## <span id="page-55-8"></span>**REPOSITORY\_STATS\_B**

Description: The list of MIME types and the number of files in each type.

## <span id="page-56-0"></span>**REPOSITORY\_STATS\_D**

Description: Shows numbers regarding the permanent preservation.

## <span id="page-56-1"></span>**RISKLIBRARY**

Description: The risks library (prsv00.HPRRISKLIBRARY).

## <span id="page-56-2"></span>**SIP\_DETAILS**

Description: A list of SIP details by SIP ID.

## <span id="page-56-3"></span>**SIP\_DETAILS\_BY\_DEPOSIT\_ID**

Description: A list of SIP details by SIP ID by Deposit Activity ID.

## <span id="page-56-4"></span>**SIP\_PROCESSING\_STATS\_PIE**

Description: The number of SIPs in each SIP processing stage.

## <span id="page-56-5"></span>**SIPS\_DASHBOARD**

Description: A breakdown of SIPs by module and stage.

## <span id="page-56-6"></span>**SIPS\_STATS**

Description: All the SIPs currently in the system. This is used for the report SIPs ‐ Status and Events. The report shows the totals and the details for each stage in the system.

## <span id="page-56-9"></span>**STRUCTURAL\_IES\_REPORT**

Description: Structural IE hierarchies and associated structural IEs. Select **All** to run the report on all IEs or enter the PIDs for the IEs on which you want to run the report.

## <span id="page-56-8"></span>**SUBMISSION\_JOB\_DETAILS**

Description: No OOTB report (view only). Contains submission job details including the load directory, generated SIPs and their respective statuses.

## <span id="page-56-7"></span>**SUB\_JOB\_DET\_BY\_JOBNAME\_EXECDATE**

Description: a list of Submission Job Details by Job Name and Execution Date.

## <span id="page-57-0"></span>**SUB\_JOB\_DET\_BY\_SOURCEDIR**

Description: Submission Job Details by Source Dir.

## <span id="page-57-1"></span>**TOTAL\_PRODUCER\_GROUP\_DEPOSITS**

Description: The counts of deposits for each Producer group.

## <span id="page-57-2"></span>**UPLOADS\_REPORT**

Description: A list of deposits by date range.

## <span id="page-57-3"></span>**USER\_DETAILS**

Description: Information about the user, roles, and roles parameters currently in the system.

# **3**

# **Submission Information Package (SIP) Overview**

#### This section [contains:](#page-58-0)

- **[Understanding](#page-61-0) SIP Statuses and Stages** on page **59**
- **System [Reports](#page-65-0)** on page **62**
- **SIP Processing Flow** on page **66**

## <span id="page-58-0"></span>**Understanding SIP Statuses and Stages**

A SIP's status and stage define its orientation in the SIP Processing workflow.

- Status determines where in the Rosetta interface the SIP can be found and which actions can be carried out on the SIP.
- Stage defines the node that the SIP has completed.

#### **NOTE:**

Stage is relevant only while the SIP is in the Repository module. There are no different stages for a SIP in the Deposit module or in the Permanent module (AIP).

The following table describes the different stages and statuses of a SIP:

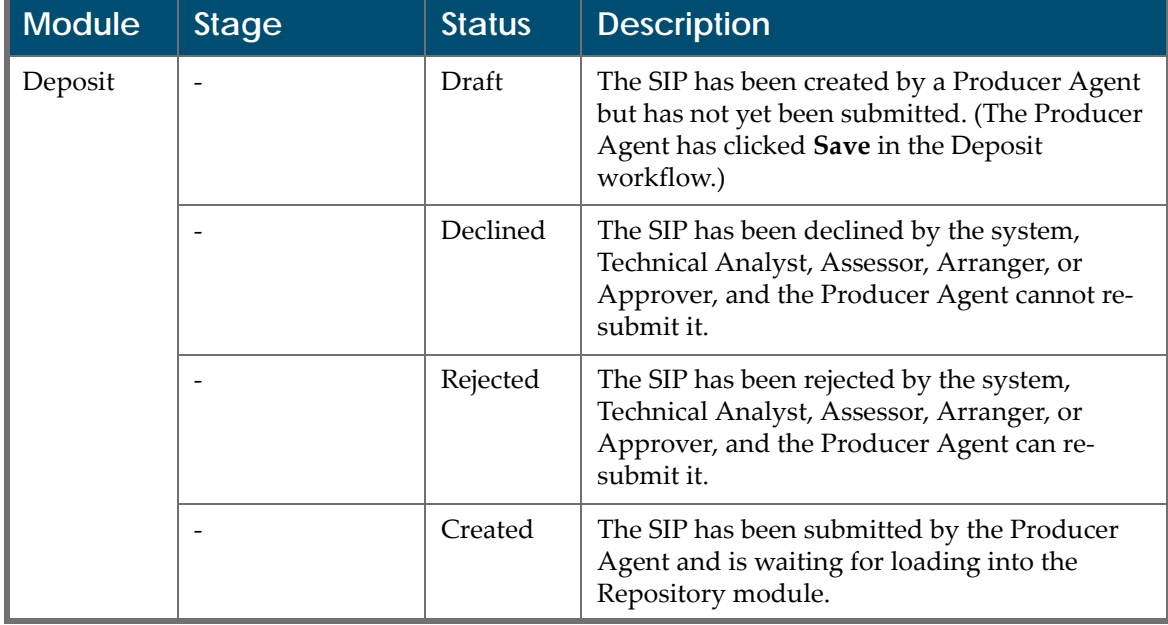

Table 9. SIP Stages and Statuses

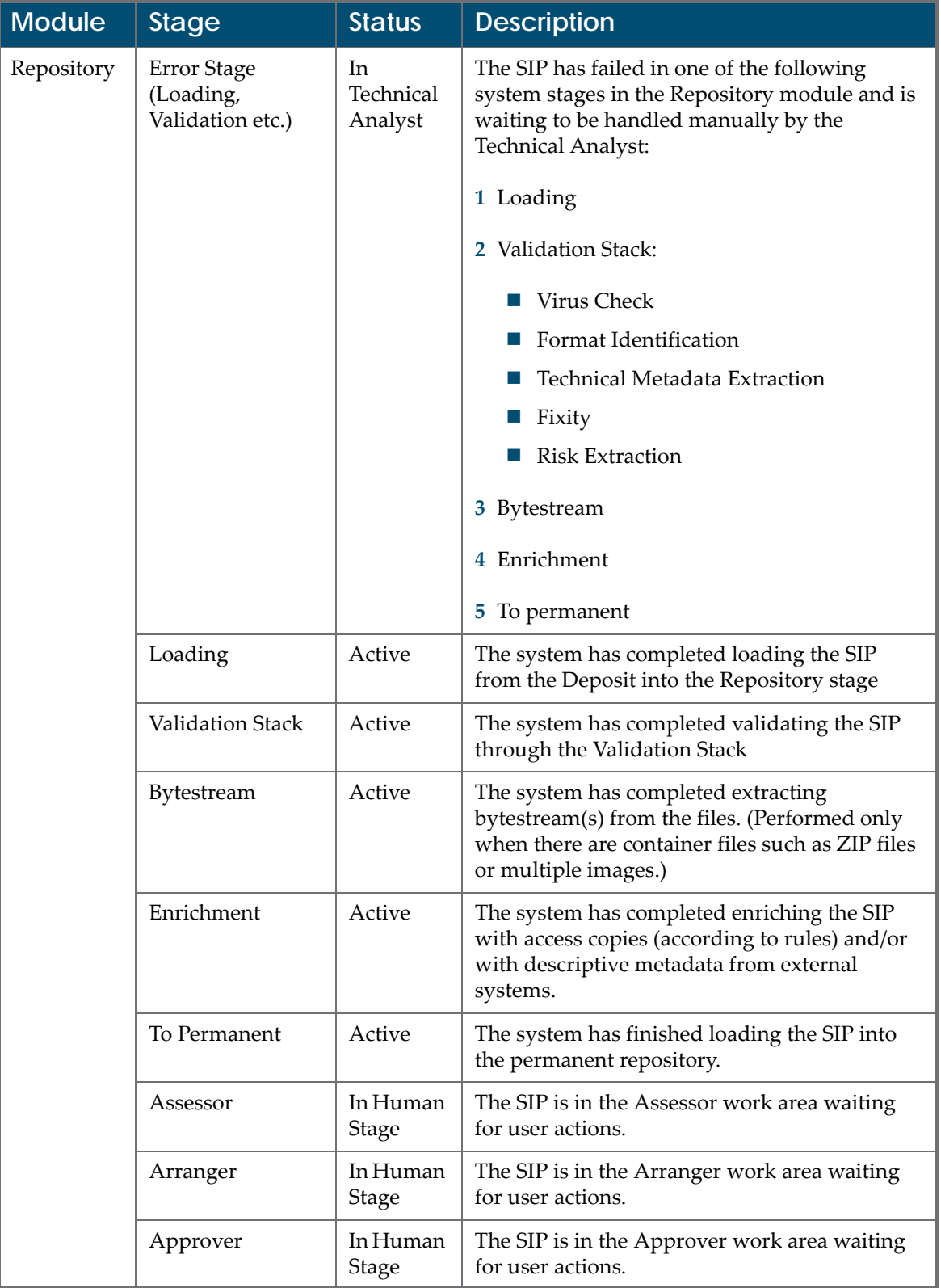

Table 9. SIP Stages and Statuses

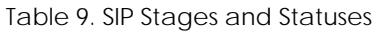

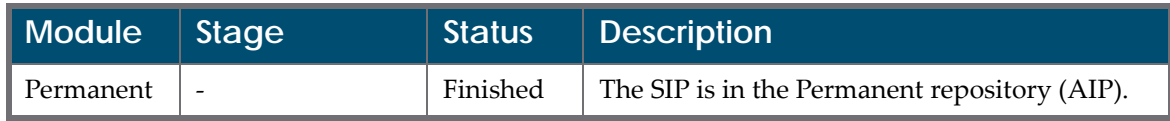

On the Management homepage dashboard, SIPs In Process refer to SIPs that have all the following characteristics:

- have not reached the permanent repository
- have not been rejected/declined
- are not waiting in a work area.

## <span id="page-61-0"></span>**System Reports**

All SIP [stages](#page-61-1) and statuses are kept in the database for reporting and tracking purposes. Two system reports can be used to get this information:

- **SIPs [Dashb](#page-62-0)oard**
- **Find a SIP** (by SIP ID or by Deposit Activity ID)

#### <span id="page-61-1"></span>**SIPs Dashboard**

Available from **Submissions > Advanced Tools > Run Reports > SIPs Dashboard**.

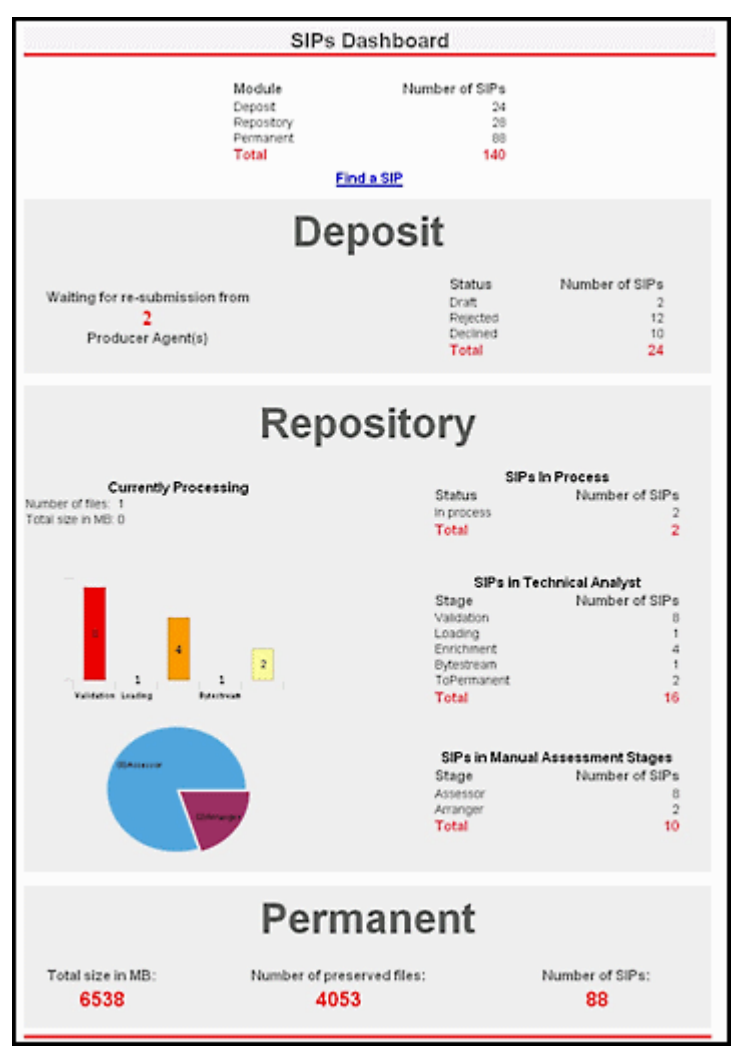

Figure 19: SIPs Dashboard Report

The SIP dashboard displays summary information about SIPs by module. Information includes the number of SIPs in various stages and statuses.

## <span id="page-62-0"></span>**Find a SIP**

Available from **[Submissions](#page-63-0) > Advanced Tools > Run Reports**, the Reports List page allows you to view reports for SIPS based on SIP ID or deposit activity ID (see **Submissions Reports List Page** on page **64**).

| Deposits $\overline{\phantom{a}}$      |                                   | Submissions $\star$                      | Data Management <del>-</del> |                                              | Preservation -                 |  |  |
|----------------------------------------|-----------------------------------|------------------------------------------|------------------------------|----------------------------------------------|--------------------------------|--|--|
| $\bigwedge$ / Submissions: Run Reports |                                   |                                          |                              |                                              |                                |  |  |
|                                        | <b>Name</b>                       |                                          |                              | <b>Description</b>                           |                                |  |  |
|                                        | Find a SIP by Deposit Activity ID |                                          |                              | SIP details by SIP ID by Deposit Activity ID |                                |  |  |
| 2                                      | Find a SIP by SIP ID              |                                          |                              | SIP details by SIP ID                        |                                |  |  |
| з                                      | SIPs Dashboard                    |                                          |                              | Breakdown of SIPs by module and stage        |                                |  |  |
| 4                                      |                                   | Uploads Report (configurable date range) |                              |                                              | List of Deposits by date range |  |  |

Figure 20: Submissions Reports List Page

<span id="page-63-0"></span>From the Reports List page, click **Find a SIP by SIP ID** to return a report of a specific SIP. To return a report by deposit activity ID, click **Find a SIP by Deposit [Activity](#page-64-0) ID**. Enter the SIP ID or the deposit activity ID into the Parameters field, and Rosetta returns the report on the Detail Report page (**SIP Detail Report** on page **65**)

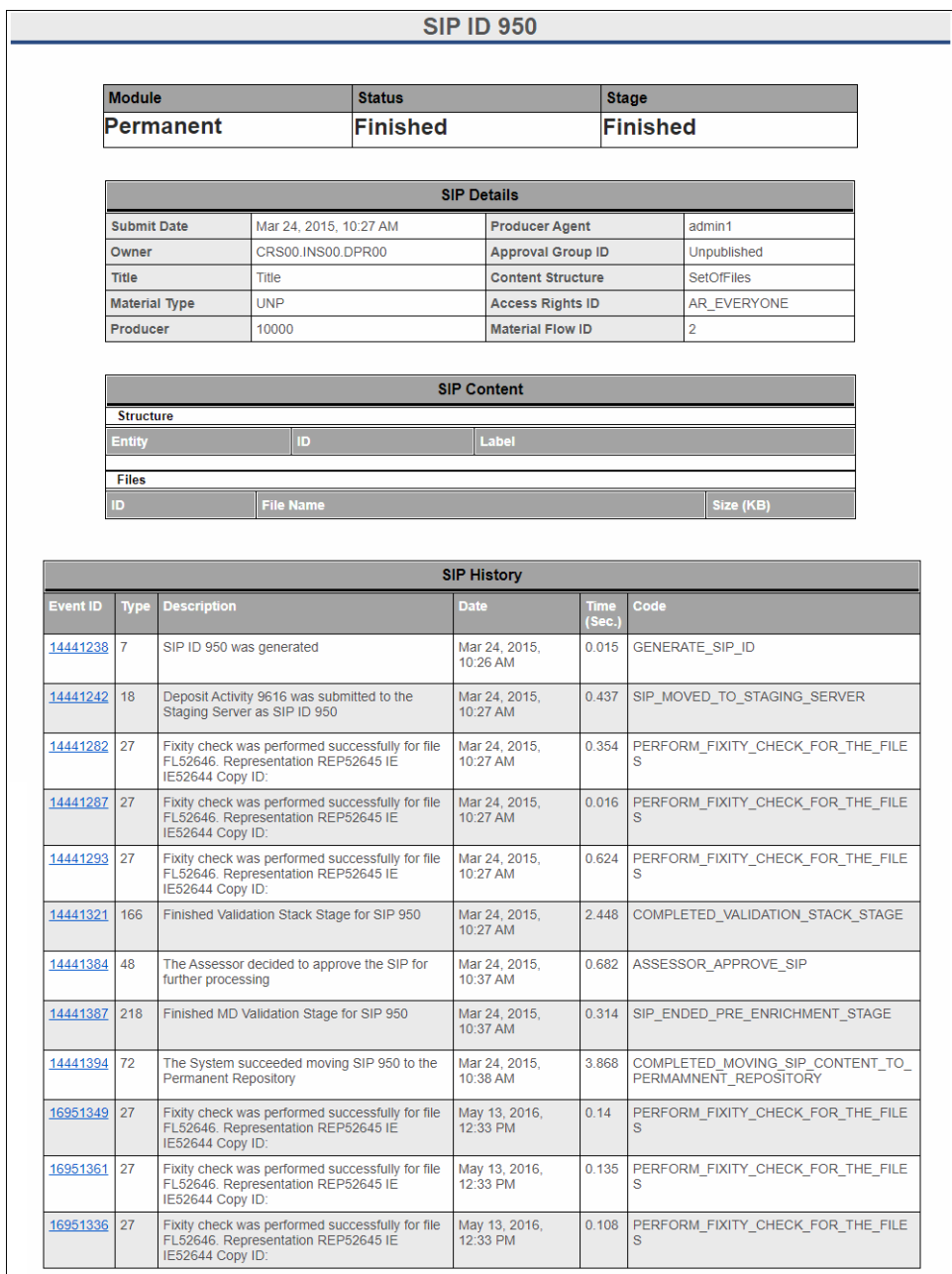

#### Figure 21: SIP Detail Report

<span id="page-64-0"></span>The SIP detail report provides general information about SIP module, status, and stage. The report also displays data about the SIP's files, structure, content, and history, among other things.

# <span id="page-65-0"></span>**SIP Processing Flow**

The following diagram illustrates the different statuses and stages of a SIP and the applicable transitions between them during SIP Processing:

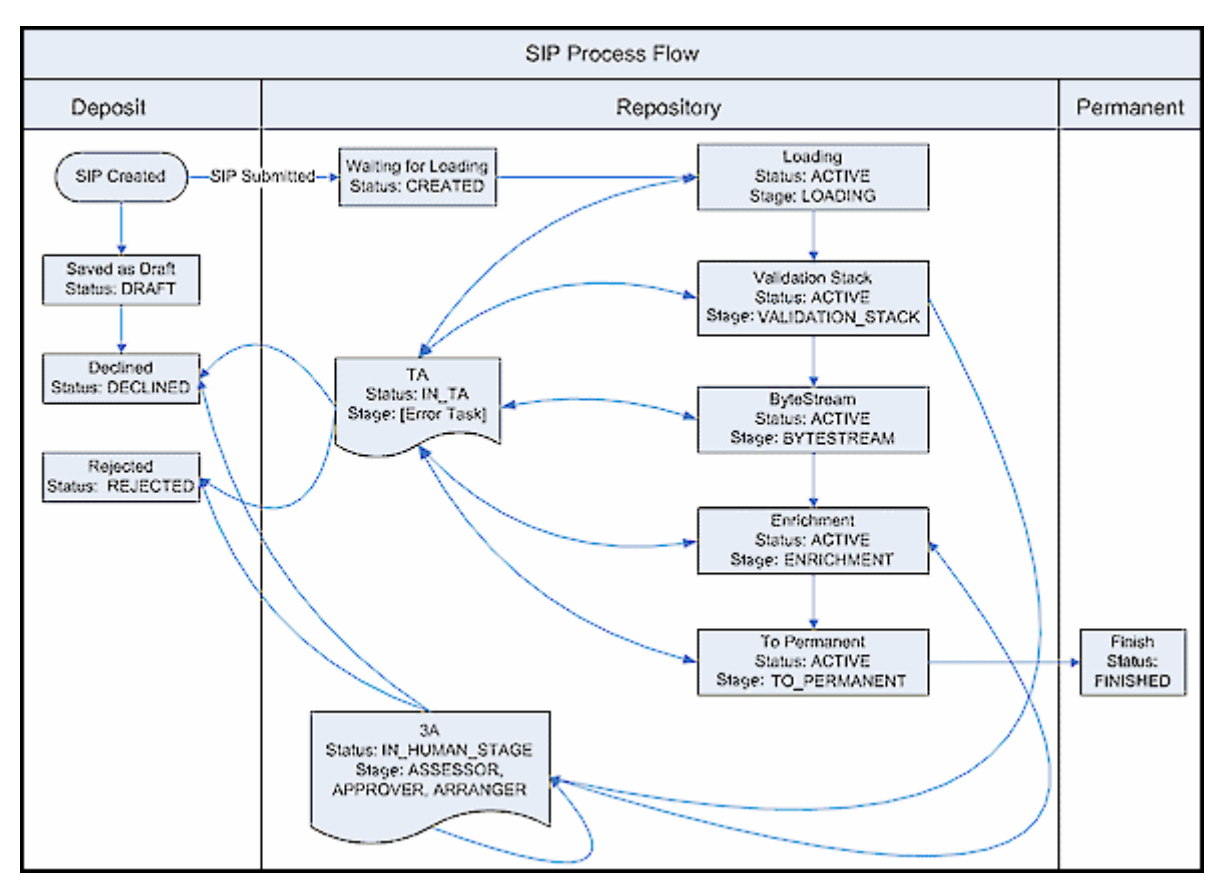

Figure 22: SIP Process Flow Diagram

#### **NOTE:**

The stage is updated after a process has been completed, so a SIP in the "Loading" stage has actually completed loading and is waiting for the validation stack.

# **Part II**

# **Deposit Managers**

This part contains the [following](#page-68-0) sections:

- **Section 4: [Understanding](#page-70-0) Deposit Managers** on page **69**
- **Section 5: [Configuring](#page-72-0) Deposit Control Settings** on page **71**
- **Section 6: [Configuring](#page-84-0) Metadata Forms** on page **73**
- **Section 7: [Configuring](#page-126-0) Material Flow Infrastructure** on page **85**
- **[Section](#page-146-0) 8: Access Rights** on page **127**
- **Section 9: [Retention](#page-154-0) Policies** on page **147**
- **Section 10: [Managing](#page-166-0) Generic Material Flows** on page **155**
- **[Section](#page-172-0) 11: [Managing](#page-172-0) Generic Producer Profiles** on page **167**
- **Section 12: Managing Material Flows [Associated](#page-178-0) with a Producer Profile** on page **173**
- **Section 13: SIP Processing, [Configuration,](#page-200-0) and Routing Rules** on page **179**
- **Section 14: OAI‐PMH Harvester** on page **201**

# <span id="page-68-0"></span>**4**

# **Understanding Deposit Managers**

Deposit Managers are responsible for configuring generic Producer profiles and generic material flows. (For more information on Producer profiles and material flows, see the *Rosetta Overview Guide*.)

Deposit Managers accomplish their tasks by managing the following [components:](#page-70-0)

- **Producer profile's deposit control settings (For more [information,](#page-72-0) see [Configurin](#page-72-0)g Deposit Control Settings** on page **71**.)
- Metadata forms (For more information, see **Configuring [Metadata](#page-84-0) Forms** on [page](#page-84-0) **73**.)
- Material flow infrastructure (For more information, see **[Configuring](#page-154-0) Material Flow [Infrastructur](#page-154-0)e** on page **85**.)
- Generic material flows (For more information, see **Managing [Generic](#page-166-0) [Material](#page-166-0) Flows** on page **155**.)
- Generic Producer profiles (For more information, see **Managing Generic [Producer](#page-172-0) Profiles** on page **167**.)
- [Material](#page-172-0) flows associated with a Producer profile (For more information, see **Managing Material Flows Associated with a Producer Profile** on page **173**.)

Generic Producer profiles and material flows are automatically assigned to all Producers when they register in the Rosetta system. The profiles [can](#page-210-0) be [personalized](#page-210-0) at a later point in time by a Negotiator in order to meet the needs of specific Producers. (For more information on Negotiators, see **Understanding Negotiators** on page **211**.)

Deposit Managers are assigned by a User Manager, who registers them and defines their access. Privileges can be either Typical (without delete privileges) or Full (with edit and delete privileges).

Deposit Managers' scope is institutional.

The Deposit Manager can be assigned a role that gives access to all elements of the Deposit module with edit and delete privileges or a role that allows access only to commonly used deposit elements without edit and delete privileges. The following pages and fields are available only to the Deposit Manager Full role, but not the Deposit Manager Typical role:

- The following fields on the Producer page:
	- **Classification**
	- **Producer Type**
	- **Local Producer Field 1**
- The Default Sampling Rate field on the Producer Profiles page
- The following fields on the Material Flows page:
	- **I** Internal
	- **Sampling Rate**
- $\blacksquare$  The following pages:
	- **Producer Groups**
	- **15 1st Time Registration Rules**
	- **15 1st Time Registration Reasons**

# <span id="page-70-0"></span>**Configuring Deposit Control Settings**

Deposit Managers can configure deposit control settings for generic Producer profiles. These settings include the following parameters:

- The Producer's deposit quotas
- $\blacksquare$  The amount of content to be reviewed by staff users

#### **To configure deposit control settings:**

- **1** On the Management Home page, from the main menu, select **Deposits > Producers and Agents > Producer Profiles**. The List of Producer Profiles is displayed.
- **2** Locate the Producer profile with which you want to work and click **Update**. The Update Producer Profile page opens.

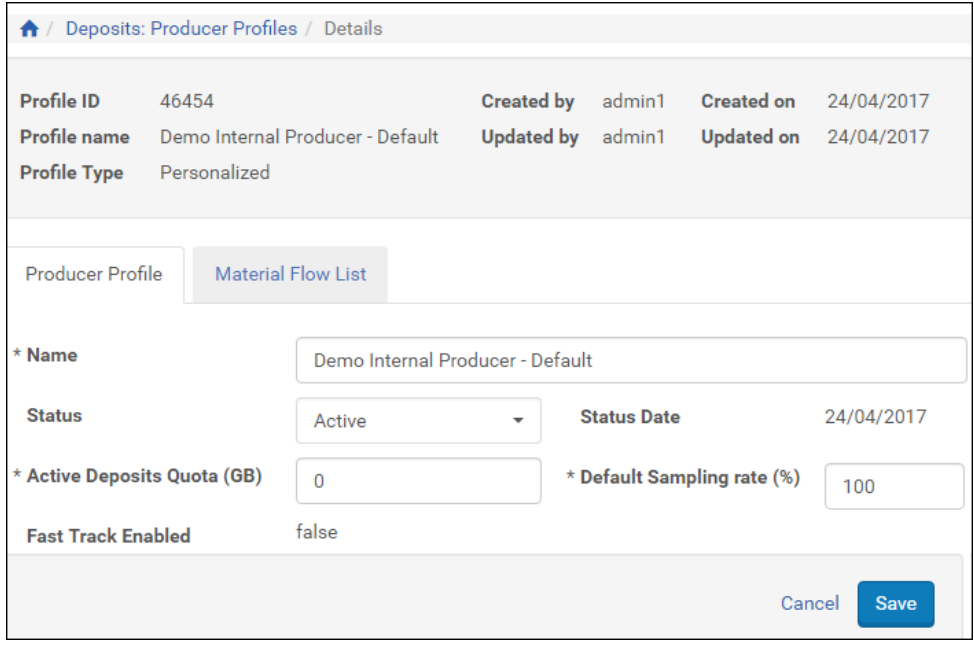

Figure 23: Update Producer Profile Page

- **3** In the **Name** field, enter the name of the Producer profile.
- **4** In the **Status** drop‐down list, select one of the following:
	- **Active**, when you want to begin using the profile immediately (for example, to associate the profile with a Producer and allow Producer Agents to deposit content)
	- **Inactive**, when you want to complete profile configuration and begin using the profile later
- **5** In the **Active Deposit Quotas** (GB) field, enter the number of gigabytes that the producer can deposit simultaneously. Set to 0 for no limit.
- **6** In the **Fast Track Enabled** drop‐down list, select **No**.
- **7** In the **Disk Usage Quota** field, enter the total disk space that is available to Producer Agents associated with the Producer.
- **8** In the **Default Sampling Rate** field, enter the percentage of the Producer Agent's content that needs to be reviewed by staff users as follows:
	- 100% All deposited content must be reviewed by Assessors and Arrangers.
	- Any value less than 100% The specified percentage of content must be reviewed by an Approver.

#### **NOTES:**

- Sampling rates for specific Producers are defined by a Negotiator. For more information, see **Personalizing Producer Profiles** on page **225**.
- This value takes effect only if the sampling rate on the material flow is not set and the SIP processing rule approval is set to Approver.

#### **9** Click **Save**.

Producer Agents associated with the Producer can deposit content as specified in the deposit control settings.
# <span id="page-72-1"></span>**6**

# **Configuring Metadata Forms**

## This section [contains:](#page-72-0)

- **About [Configuring](#page-73-0) Metadata Forms** on page **[73](#page-73-0)**
- **[Accessing](#page-74-0) the List of Metadata Forms Page** on page **74**
- **Adding a [Metadata](#page-77-0) Form** on page **75**
- **[Adding](#page-80-0) Lists of Values to Metadata [Forms](#page-80-0)** on page **78**
- **Working with Metadata Forms** on page **81**

# <span id="page-72-0"></span>**About Configuring Metadata Forms**

Deposit Managers configure metadata forms as one of the main components of a material flow.

After these forms are configured, a Deposit Manager can use them in a material flow in combination with additional [components](#page-84-0) (such as submission f[ormats](#page-84-0) [and](#page-84-0) access rights policies). Each form or component can be associated with multiple material flows. (See **Configuring Material Flow Infrastructure** on page **85**)

Metadata forms contain fields that Producer Agents must complete when depositing [content.](#page-73-0)

Deposit Managers work with metadata forms using the List of Metadata Forms page (see **[Accessing](#page-74-0) the List of Metadata Forms Page** on page **74**). The following activities can be performed from this page:

- **Adding a [Metadata](#page-80-1) Form** on page **75**
- **[Previewing](#page-81-0) a Metadata Form** on page **81**
- **[Duplicating](#page-82-0) a Metadata Form** on page **82**
- **Viewing Material Flows [Associated](#page-81-1) with the Metadata Form** on page **83**
- **Updating a Metadata Form** on page **82**

**Deleting a Metadata Form** on page **82**

# <span id="page-73-0"></span>**Accessing the List of Metadata Forms Page**

The List of Metadata Forms page enables Deposit Managers to view the existing metadata forms and create new metadata forms.

To access the List of Metadata Forms page, from the Rosetta drop‐down menu, click **Deposits > Deposit Arrangements > [Metadat](#page-73-1)a Form.**

The List of Metadata Forms page opens (**Figure 24**).

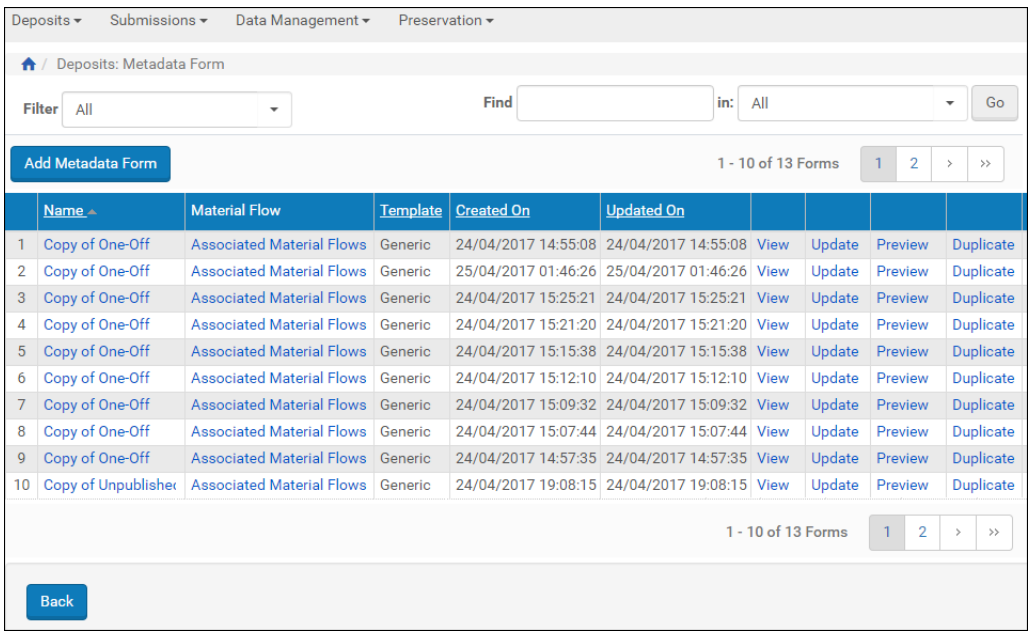

Figure 24: List of Metadata Forms Page

<span id="page-73-1"></span>The List of Metadata Forms page displays columns containing the following information:

#### Table 10. List of Metadata Forms Page Columns

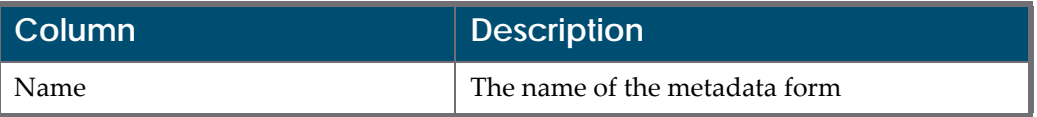

| Column                              | <b>Description</b>                                                                                         |  |  |
|-------------------------------------|----------------------------------------------------------------------------------------------------|--|--|
| Material Flow                       | The name of the material flow when the<br>metadata form is associated with only one<br>material flow       |  |  |
|                                     | The Associated Material Flows link when<br>the metadata form is associated with<br>multiple material flows |  |  |
| Template                            | The template used for the metadata form.                                                                   |  |  |
| Created On/Update On                | The date on which the metadata form was<br>created or updated                                              |  |  |
| Available action items (no heading) | <b>View</b> the form's design and fields                                                                   |  |  |
|                                     | Update/edit the form's design and fields                                                                   |  |  |
|                                     | <b>Preview</b> the form as a Producer will see it                                                          |  |  |
|                                     | <b>Delete</b> the form                                                                                     |  |  |

Table 10. List of Metadata Forms Page Columns

# <span id="page-74-0"></span>**Adding a Metadata Form**

Deposit Managers can add a metadata form to provide Producer Agents with fields that they use to describe their content.

# **To add a metadata form:**

**1** On the List of Metadata Forms page (**Deposits > Deposit Arrangements > Metadata Form**), above the list of the metadata forms, click the **Add [Metadata](#page-75-0) Form** button.

The Metadata Form Details page opens to the Design Information tab (**Figure 25**).

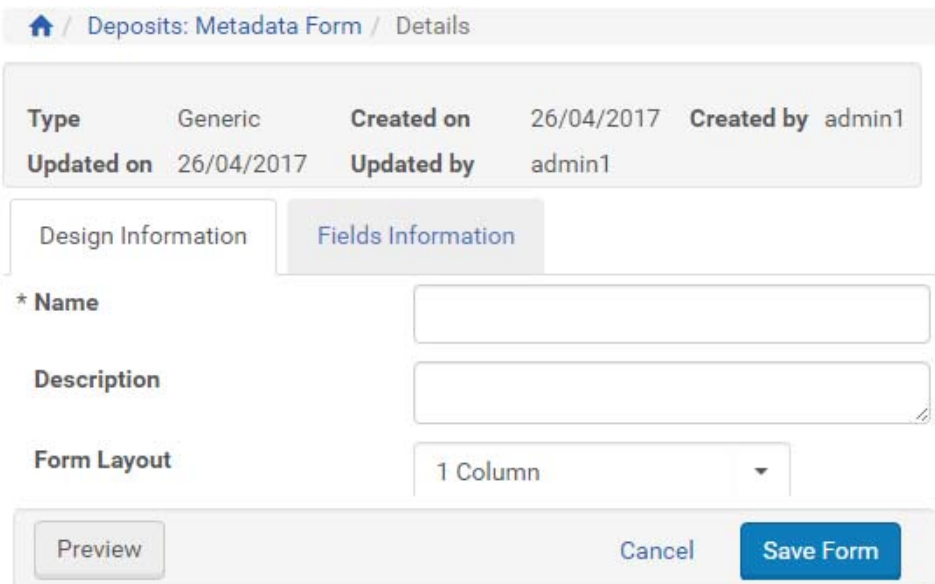

Figure 25: Metadata Form Details Page, Design Information Tab

- <span id="page-75-0"></span>**2** In the **Name** field, enter a name (required) for the metadata form. Enter additional optional information on the **Design Information** tab.
- **3** When you are finished, click the **Fields Information** tab.

The page refreshes with a fields/properties table for entering new elements. No fields appear yet in the left column.

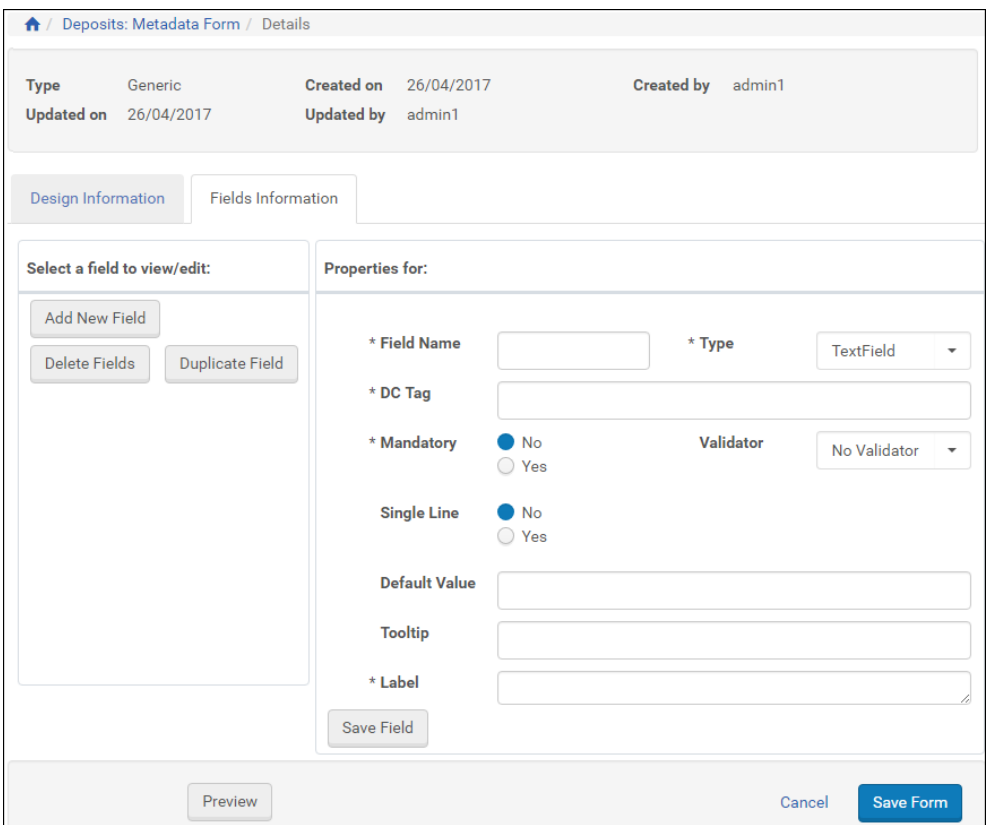

Figure 26: Metadata Form Details Page, Fields Information Tab

**4** Enter information for the new field in the form on the right. (Required fields are marked with an asterisk.)

# **NOTES:**

- **Field Name** is for system use and is not displayed to Producer Agents.
- The **Label** field displays on the Producer Agent's form. To see the form as an Agent sees it, click the **Preview** button.
- The DC Tag drop-down list contains the Dublin Core and DNX tags. Select the tag that corresponds to each label.
- **5** Click **Save Field**. The field label is displayed in the list of existing fields on the left.

#### **NOTE:**

You can edit an existing field at any time by clicking the field label in the list of fields on the left.

**6** Click **Save Form**. The metadata form is saved to the Rosetta system.

**7** Repeat steps 4‐5 to add more fields, as needed. The metadata form is created.

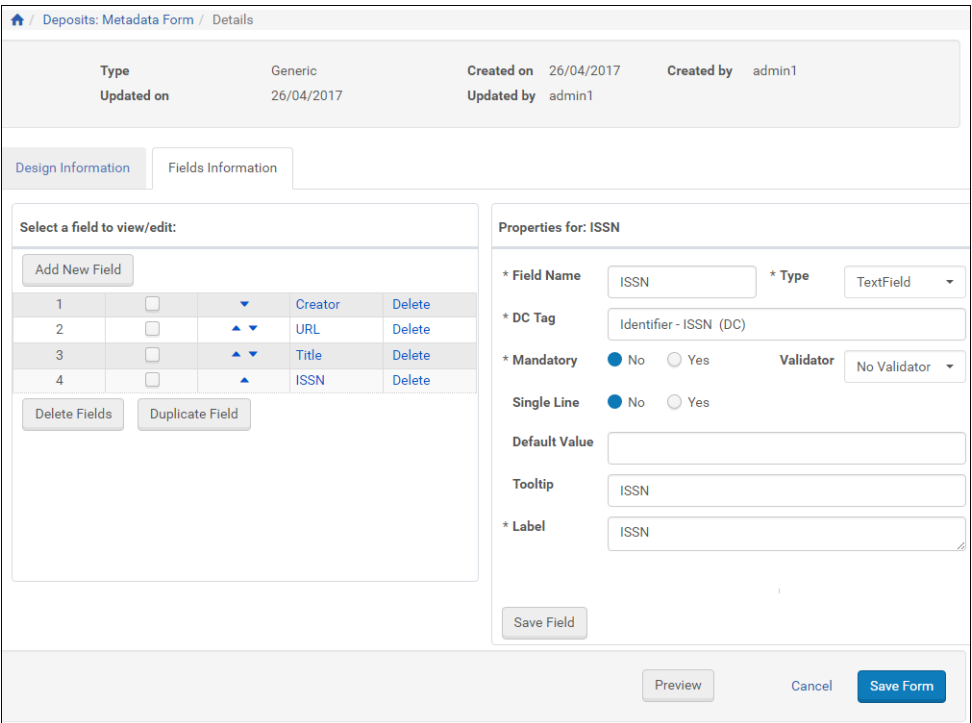

Figure 27: New Metadata [Form with Fields](#page-124-0)

To enable [Producer](#page-124-0) Agents to use the form, Deposit Managers must associate the metadata form with a material flow (see **Associating Material Flow Components with Material Flows** on page **125**).

# <span id="page-77-0"></span>**Adding Lists of Values to Metadata Forms**

When a metadata form field requires a list of several predefined values for the user to select from, Deposit Managers can load these values from an Excel spreadsheet rather than entering them individually.

#### **NOTES:**

- Loading these values from Excel spreadsheets is only possible for subsystems in which creating new tables is allowed.
- The Excel spreadsheet must be formatted as two columns with the left column containing the labels for the drop‐down list and the right column containing the code corresponding to each value.
- Only use Excel files with the .xsl extension (.xlsx returns an error message).
- Name the spreadsheet CodeTable.
- Name the left column Code and the right column Description.
- Before you perform the following procedure, make sure your Excel data references fields of the type radio button, check box, and/or drop‐down list where the code table name is locally defined.

**To load a list of values from an Excel spreadsheet:**

- **1** If you have not done so already, add a field to your metadata form that requires the drop‐down list for which you have an Excel spreadsheet with a formatted list of values (labels and codes).
- **2** Enter properties for all required fields and any optional fields.
- **3** For the **Type** field, select **ComboField** from the drop‐down menu.

The page reloads with an additional Options Fields section below the fields section.

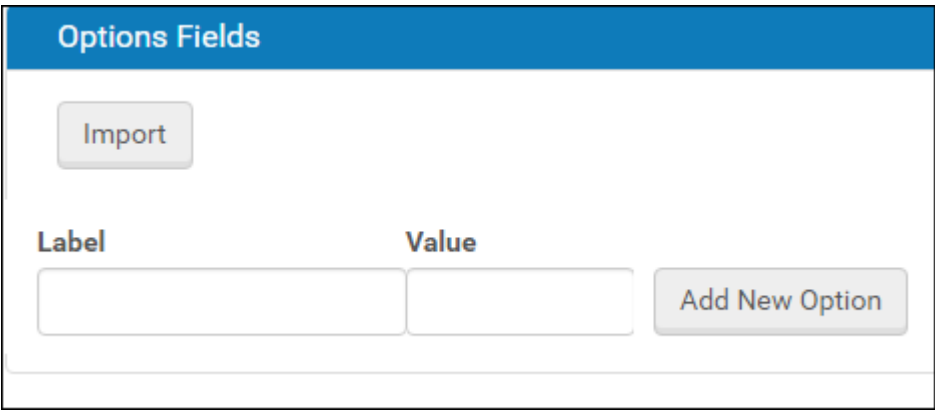

Figure 28: Metadata Form for New ComboField

- <span id="page-78-0"></span>**4** In the **Code Table Name** field, select **Locally Defined**. This tells the system that you will be loading [your](#page-79-0) own defined values for the drop‐down field.
- **5** Click the **Import** button.

An upload form opens (**Figure 29**).

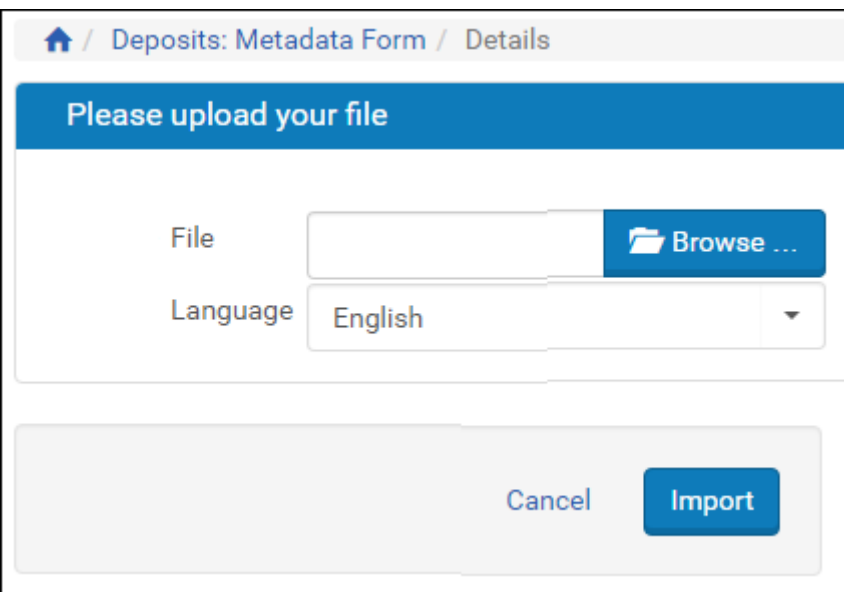

Figure 29: Upload Form for Excel File

- <span id="page-79-0"></span>**6** Browse to the Excel file containing the list of field-value pairs.
- **7** Click the **Import** button.

The system loads the data and displays it in a list for you to view and confirm.

**8** Click the **Import** button if the codes match the values you want and the description contains the name of the value. (Otherwise, click the **Cancel** button and adjust your Excel file.)

The code table field and values display in the Options Fields section of the Update Form.

### **NOTE:**

Once you have imported Excel data, you will see an Export button beside the Import button. You can use this to download an Excel file and edit values on your PC, then import the file again.

- **9** Adjust the list as needed by deleting any rows (click the corresponding **Delete** text) or by adding an option manually (enter text in the Label and Value fields below the list and click the **Add New Option** button).
- **10** Click the **Preview** button to see how the field displays in the final form. Use the **Back** button to return to editing the page.
- **11** When the form appears the way you want it, click the **Save Form** button.

The system implements your edits and returns you to the List of Metadata Forms.

# **Generic Lists of Values**

Predefined lists of values for use in drop‐down fields, radio buttons, and check boxes are available to Rosetta metadata forms as generic code tables. These tables can be accessed from the Metadata Forms page.

**To use generic c[ode tables for creating multi-value fields:](#page-78-0)**

- **1** Follow the instructions for adding a list of values to a metadata form's drop‐ down list. (See **Metadata Form for New ComboField** on page **79**).
- **2** For the Type field, enter **ComboField.**

The page refreshes with the **Code Table Name** drop‐down field available.

- **3** Select one of the generic code tables from the **Code Table Name** drop‐down menu.
- **4** Click the **Save** button.

The new values are added to the metadata form and made available to the user in the relevant drop‐down field.

# <span id="page-80-0"></span>**Working with Metadata Forms**

From the List of [Metadata](#page-80-1) Forms, Deposit Managers can perform the following actions:

- **[Previewing](#page-81-0) a Metadata Form**
- **[Duplicating](#page-81-1) a Metadata Form**
- **[Updating](#page-81-2) a Metadata Form**
- **Deleting a [Metadata](#page-82-0) Form**
- **Viewing Material Flows Associated with the Metadata Form**

# <span id="page-80-1"></span>**Previewing a Metadata Form**

Deposit Managers can preview how the metadata form is displayed to Producer Agents.

#### **To p[review a m](#page-73-0)etadata form:**

On the List of Metadata Forms page (see **Accessing the List of Metadata Forms Page** on page **74**), locate the metadata form that you want to preview and click **Preview**. The Preview Metadata Form page opens.

To return to the List of Metadata Forms page, click **Save**.

# <span id="page-81-0"></span>**Duplicating a Metadata Form**

Deposit Managers can duplicate a metadata form. This is especially helpful when creating a new form. It is often faster to duplicate an existing metadata form and modify it than to create a new metadata form.

# **To d[uplicate a](#page-73-0) metadata form:**

On the List of Metadata Forms page (see **Accessing the List of Metadata Forms Page** on page **74**), locate the metadata form you want to duplicate and click **Duplicate**. The Rosetta system creates a copy of the form.

An exact copy of the metadata form is added to the List of Metadata Forms page. The Rosetta system automatically labels the new metadata form with the name Copy of followed by the name of the original metadata form.

# <span id="page-81-1"></span>**Updating a Metadata Form**

Deposit Managers can update metadata form details at any time. For example, a Deposit Manager can add new fields or specify a mandatory field.

# **To update a [metadata fo](#page-73-0)rm:**

- **1** On the List of Metadata Form page (see **Accessing the List of Metadata Forms Page** on page **74**), locate the metadata form that you want to update and click **Update**. The Update Metadata Form Details page opens.
- **2** Modify the fields as required.
- **3** To save your changes and return to the List of Metadata Forms page, click **Save**. The List of Metadata Forms page opens.

The metadata form details are updated.

# <span id="page-81-2"></span>**Deleting a Metadata Form**

A Deposit Manager can delete a metadata form when it is not being used by any Producers and the Deposit Manager does not want to maintain the metadata form.

Deposit Managers cannot delete a metadata form when a Producer Agent is using it to deposit content. Deposit Managers can delete the metadata form only after the deposit process is complete and no other Producer Agent is using the metadata form.

## **To delete a m[etadata form](#page-73-0):**

- **1** On the List of Metadata Forms page (see **Accessing the List of Metadata Forms Page** on page **74**), locate the metadata form you want to delete and click **More**. Additional options are displayed.
- **2** Click **Delete**. The confirmation page opens.
- **3** Click **OK**. The metadata form is removed from the list.

The metadata form is removed from the Rosetta system. Producer Agents can no longer use this metadata form when depositing content.

# <span id="page-82-0"></span>**Viewing Material Flows Associated with the Metadata Form**

Deposit Managers can view the material flows that are associated with the metadata form.

## **To vi[ew the ma](#page-73-0)terial flows:**

On the List of Metadata Forms page (see **Accessing the List of Metadata Forms Page** on page **74**), locate the metadata form for which you want to view the material flows and click one of the following:

- The **Associated Material Flows** link, when multiple material flows are associated with the metadata form.
- $\blacksquare$  The name of the material flow, when a single material flow is associated with the metadata form.

The List of Material Flows page opens. The page displays columns containing the information described in the **List of Material Flows table** on page **157**. You cannot update the material flow details.

To return to the List of Metadata forms page, click **Save**.

# <span id="page-84-0"></span>**7**

# <span id="page-84-2"></span>**Configuring Material Flow Infrastructure**

## This section [contains:](#page-84-1)

- **About [Configuring](#page-85-0) Material Flow Infrastructure** on page **85**
- **[Configuring](#page-100-0) Submission Formats** on page **86**
- **[Configuring](#page-115-0) Content Structures** on page **101**
- **Working with [Configuration](#page-121-0) Files** on page **116**
- **[Configuring](#page-124-1) Metadata Profiles** on page **122**
- **Associating Material Flow Components with Material Flows** on page **125**

# <span id="page-84-1"></span>**About Configuring Material Flow Infrastructure**

[Deposit](#page-72-1) Managers can configure the following [components](#page-72-1) of a material flow:

- Metadata forms (see previous section, **[Configuring](#page-85-0) Metadata Forms** on page **73**)
- Submission formats (see **[Configuring](#page-100-0)** Submission **Formats** on page 86)
- Content [structures](#page-115-1) (see **Configuring Content [Structures](#page-115-1)** on page **101**)
- Copyright boilerplate statements (see **[Configuring](#page-126-0) Copyright Boilerplate Statements** on page **116**)
- Access rights policies (see **[Access](#page-146-0) Rights** on page **127**)
- Retention policies (see **Retention Policies** on page **147**)

After these components are configured, a Deposit Manager can use them in a material flow. Each component can be associated with multiple material flows.

Generic material flow [infrastructu](#page-224-0)re [configu](#page-84-2)red by a Deposit Manager can be personalized by a Negotiator for the needs of specific Producers (see **Personalizing Producer Profiles** on page **85**).

# <span id="page-85-0"></span>**Configuring Submission Formats**

Submission formats govern how Producer Agents upload files and [what](#page-85-1) [limitations](#page-85-1) are applied to these files. Deposit Managers work with submission formats using the List of Submission Formats page (see **Accessing the List of Submission Formats Page** on page **86**). The [following](#page-86-1) activities can be performed using this page:

- **Adding an HTTP Load or Bulk [Submission](#page-88-0) Format** on page **87**
- **[Adding](#page-91-0) a Detailed [Submission](#page-91-0) Format** on page **89**
- **Adding an Automated [Submission](#page-93-0) Format for Deposit Through FTP/ [SFTP](#page-93-0)** on page **92**
- **Adding an Automated [Submission](#page-96-0) Format for Deposit Through NFS** on page **94**
- **Adding an S3 [Submission](#page-98-0) Format** on page **97**
- **Viewing [Submission](#page-99-0) Format Details** on page **99**
- **[Duplicating](#page-99-1) a Submission Format** on page **100**
- **Viewing Material Flows [Associated](#page-99-2) with a Submission Format** on page **100**
- **Updating a [Submission](#page-100-1) Format** on page **100**
- **Deleting a Submission Format** on page **101**

# <span id="page-85-1"></span>**Accessing the List of Submission Formats Page**

The List of Submission Formats page enables Deposit Managers to view, activate, duplicate, and delete existing submission formats. In addition, Deposit Managers can use this page to add new submission formats.

To access the List of Submission Formats page, follow the Rosetta rollover menu path: **Deposits > Deposit Arrangements > Sub[mission](#page-86-0) Format**

The List of Submission Formats page opens (see **Figure 30**).

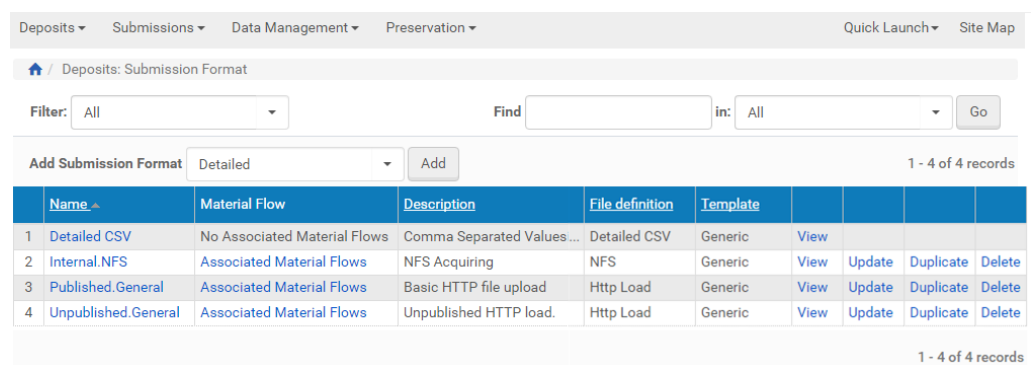

Figure 30: List of Submission Formats

<span id="page-86-0"></span>The page displays columns containing the following information:

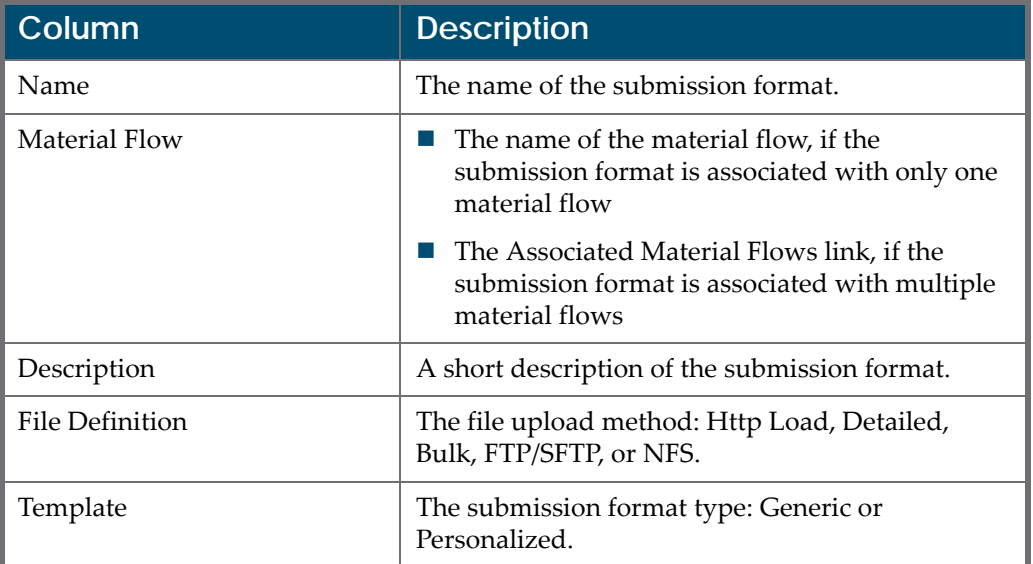

Table 11. List of Submission Formats Page Columns

# <span id="page-86-1"></span>**Adding an HTTP Load or Bulk Submission Format**

The HTTP load and bulk submission formats limit the file [types](#page-84-2) as well as the [total](#page-84-2) size and number of files that Producer Agents can upload. (For more information on submission formats, see **Configuring Material Flow Infrastructure** in the *Rosetta Overview Guide*.)

To allow Producer Agents to upload one file at a time, Deposit Managers must add one of the HTTP load formats. To allow Producer Agents to perform bulk submissions while applying the same general restrictions, Deposit Managers must add a bulk submission format.

The user interface for configuring the submission format is almost the same for HTTP load and bulk formats.

### **To add an HTTP load or bulk [submission](#page-85-1) format:**

- **1** Access the List of Submission Formats page (see **Accessing the List of Submission Formats Page** on page **86**).
- **2** Above the submission formats list, in the **Add Submission Format** drop‐ down list, select:
	- **HTTP load**, when you want to add a submission format for an individual file
	- **Bulk**, when you want to add a submission format for a multi-file/bulk upload (Aurigma licensed users only)
- **3** Click **Add**. The Submission Format Editor page opens.

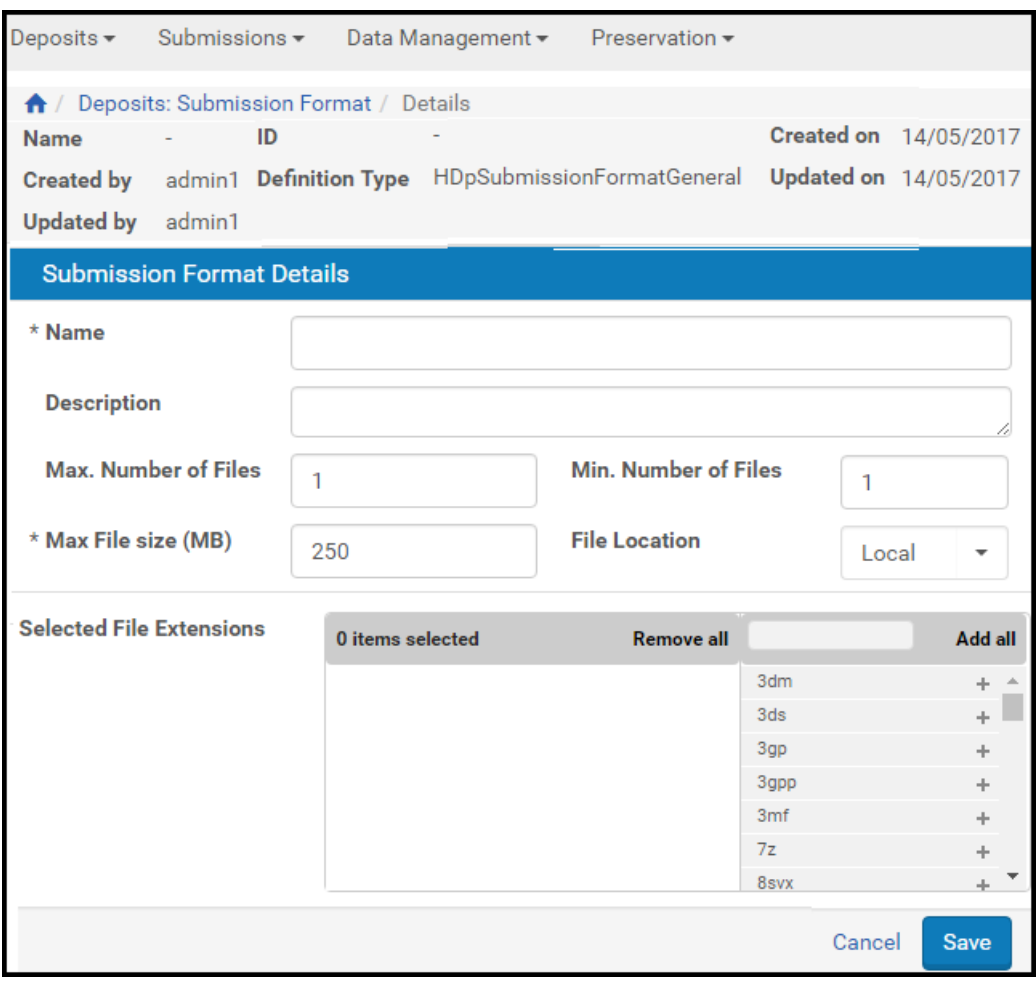

Figure 31: HTTP Load or Bulk Submission Format Editor Page

**4** Provide the information as requested.

#### **NOTE:**

Fields marked with an asterisk (\*) are required.

- **5** Provide allowed extensions for your individual, non-bulk files.
	- **a** In the **File Extensions** list box, select the file extensions of the file types that the Producer Agents are allowed to deposit.
	- **b** Click the **Right** arrow. The selected extensions moves to the **Selected File Extensions** list.
	- **c** Repeat a) and b) until you have selected all the extensions you want. (Alternately, to select all extensions, click the double‐arrow button between the two boxes.)
- **6** To save the submission format and return to the List of Submission Formats page, click **Save**.

The new format is saved in the Rosetta system. It does not have associated material flows. To enable Producer Agents to use the [submission](#page-124-1) format for [uploading](#page-124-1) content, [Deposit](#page-124-1) Managers must associate the submission format with a material flow (see **Associating Material Flow Components with Material Flows** on page **125**).

# <span id="page-88-0"></span>**Adding a Detailed Submission Format**

The detailed submission format specifies the [number](#page-84-2) and type of files that can be [uploaded](#page-84-2) as well as the maximum file size of each file type. (For more information about submission formats, see **Configuring Material Flow Infrastructure** in the *Rosetta Overview Guide*.)

Deposit Managers can add the detailed submission format to apply detailed restrictions on individual files that Producer Agents upload. For example, a Deposit Manager can specify the number of files of each type (by adding one file of a particular type for every file the user should be able to upload of the same type), and limit the size of the file for each addition.

# **To add a detailed submissi[on format:](#page-85-1)**

- **1** On the List of Submission Formats page (see **Accessing the List of Submission Formats Page** on page **86**), in the **Add Submission Format** drop‐down list, select **Detailed**.
- **2** Click **Add**. The Detailed Submission Format Editor page opens.

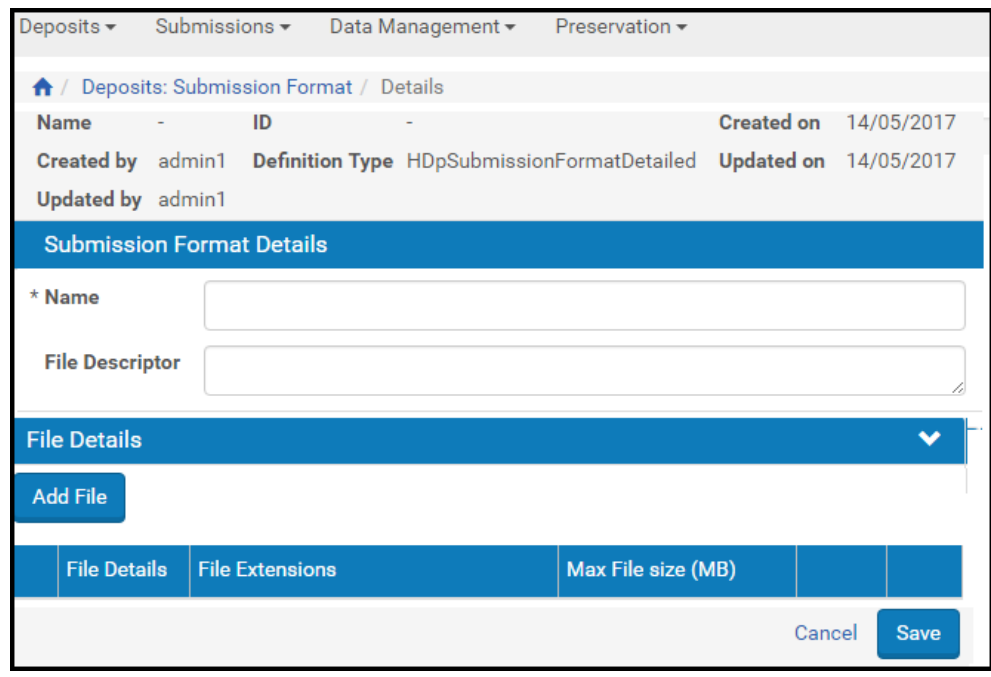

*Figure 32: Detailed Submission Format Editor Page*

- **3** In the **General Information** pane, provide the general information as requested.
- **4** In the **File Details** pane, click **Add File**. The Add File Details page opens.

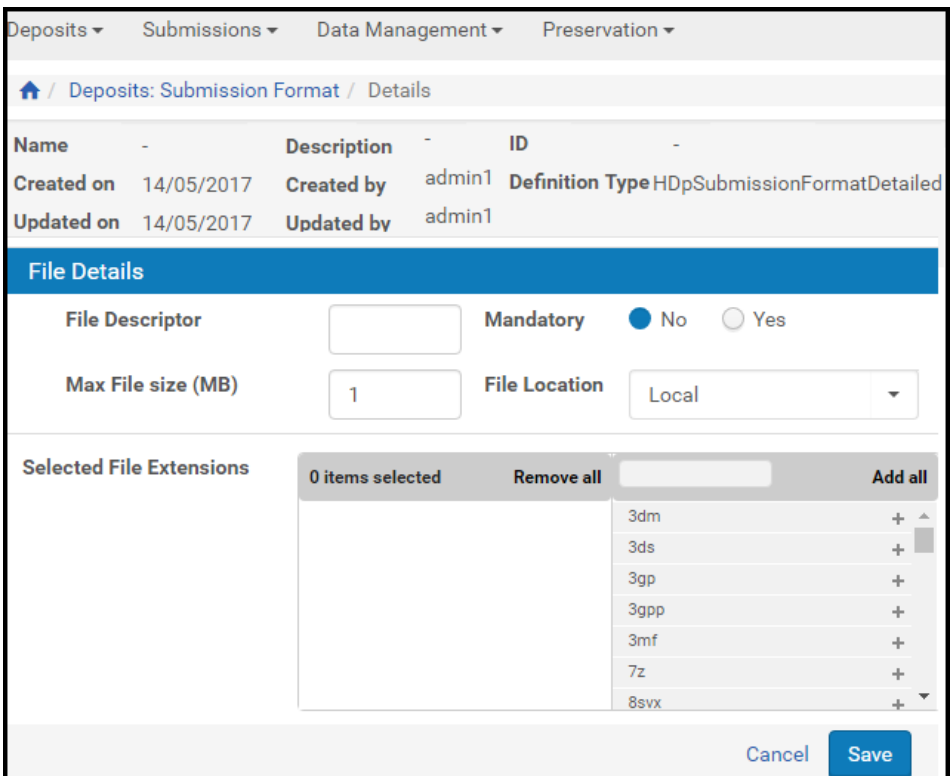

Figure 33: Add File Details Page

- **5** Enter a **File Descriptor** value and change any of the default values in the other fields.
- **6** In the **File Extensions** list box, select the file extensions of the file types that the Producer Agents can deposit.
- **7** Click the **Right** arrow. The selected extensions are displayed in the **Selected File Extensions** list.

## **NOTE:**

To select multiple extensions, hold **CTRL** while selecting the extensions.

- **8** Click **Save**. The Detailed Submission Format Editor page opens.
- **9** Click **Save** again. The detailed submission format is added to the Rosetta system.

To enable Producer Agents to use the [submission](#page-124-1) format for uploading [content,](#page-124-1) [Deposit](#page-124-1) Managers must associate the submission format with a material flow (see **Associating Material Flow Components with Material Flows** on page **125**).

# <span id="page-91-0"></span>**Adding an Automated Submission Format for Deposit Through FTP/SFTP**

Deposit Managers can configure an automated submission format to upload files from a predefined location on a Producer Agent's server to the Rosetta system. The Rosetta system uploads content through FTP/SFTP.

**To add an automated subm[ission forma](#page-85-1)t for [deposit through FTP/SFTP:](#page-85-1)**

- **1** On the List of Submission Formats page (see **Accessing the List of Submission Formats Page** on page **86**), in the **Add Submission Format** drop‐down list, select **FTP** or **SFTP**.
- **2** Click **Add**. The Submission Format Editor page opens.

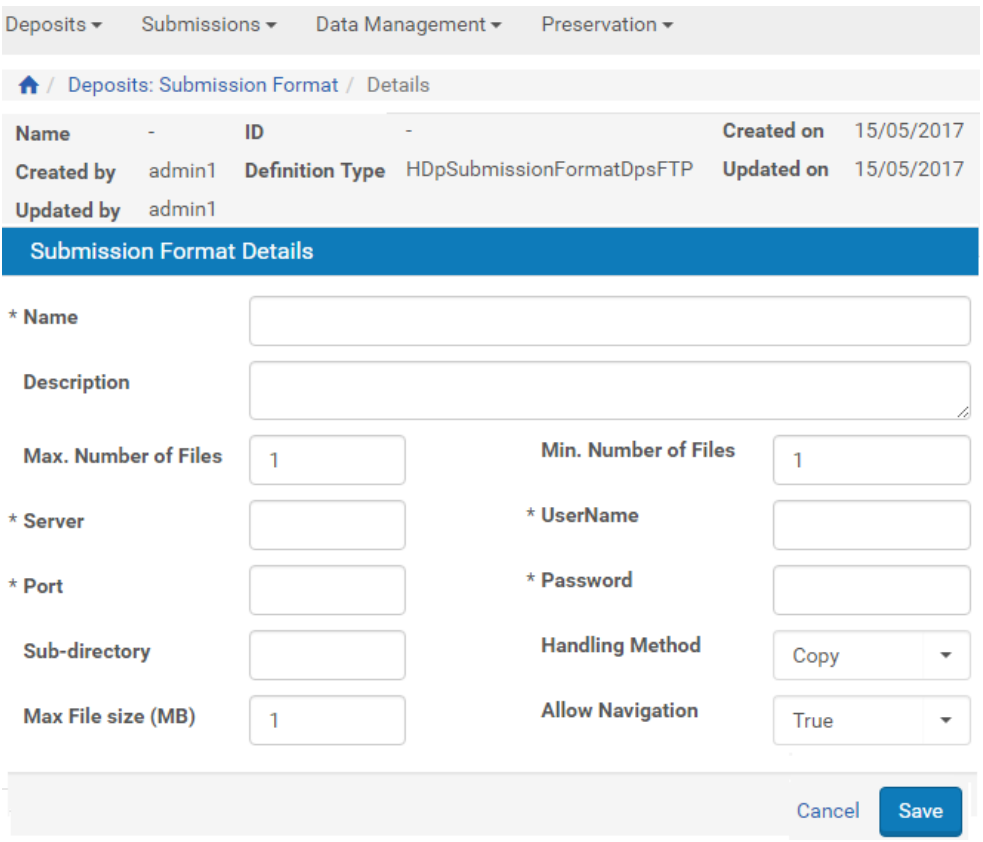

Figure 34: FTP/SFTP Automated Submission Format Editor Page

**3** Complete the fields as described in the following table:

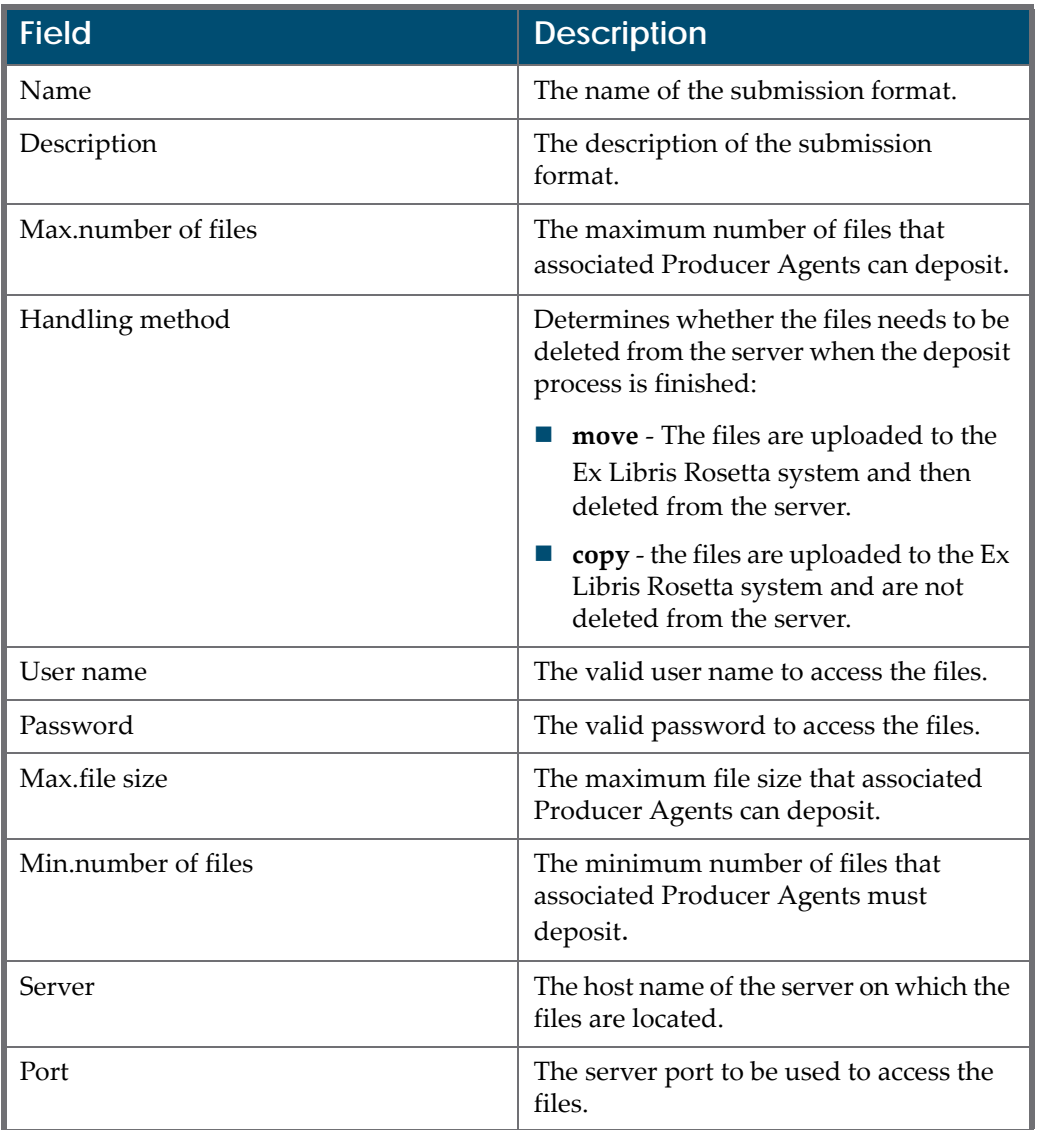

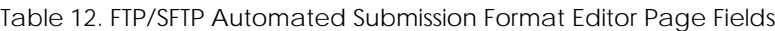

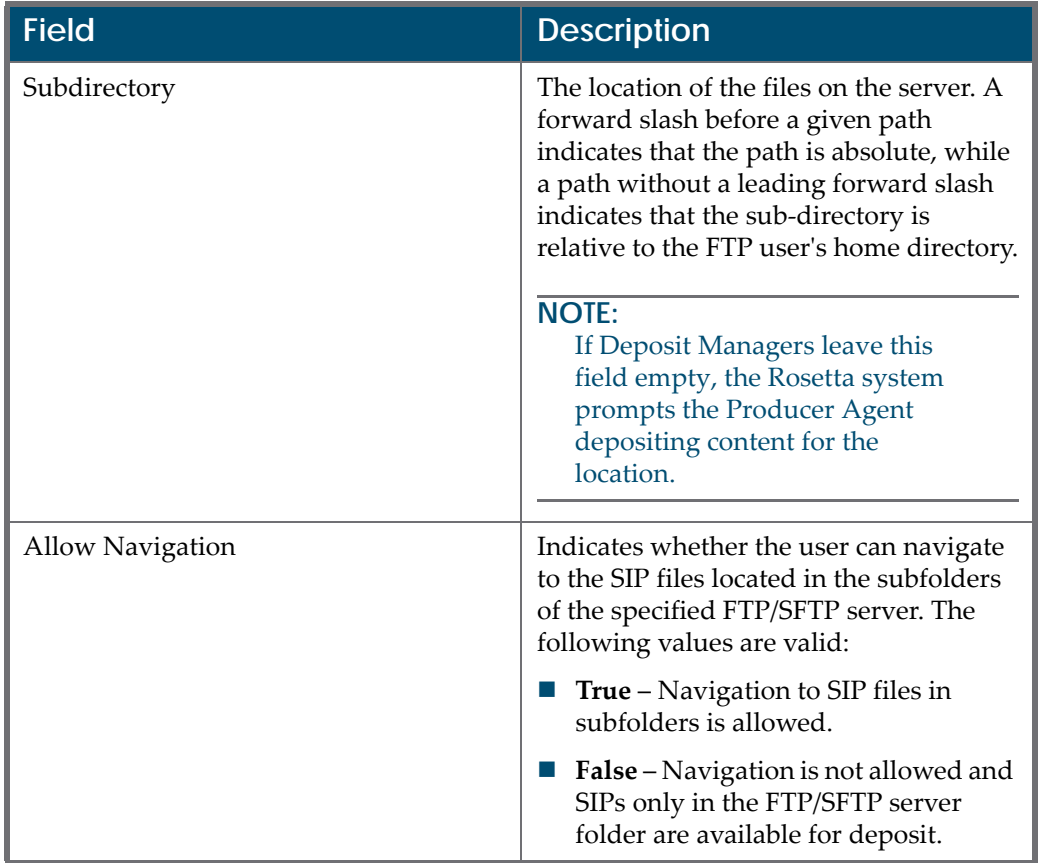

Table 12. FTP/SFTP Automated Submission Format Editor Page Fields

**4** Click **Save**. The automated submission format is added to the Rosetta system.

To enable Producer Agents to use the [submission](#page-124-1) format for uploading [content,](#page-124-1) [Deposit](#page-124-1) Managers must associate the submission format with a material flow (see **Associating Material Flow Components with Material Flows** on page **125**).

# <span id="page-93-0"></span>**Adding an Automated Submission Format for Deposit Through NFS**

Deposit Managers can configure an automated submission format to upload files from a library's computer to the Rosetta system.

The Rosetta system uploads content through NFS.

**To add an automated subm[ission form](#page-85-1)at for [deposit through NFS:](#page-85-1)**

- **1** On the List of Submission Formats page (see **Accessing the List of Submission Formats Page** on page **86**), in the **Add Submission Format** drop‐down list, select **NFS**.
- **2** Click **Add**. The Submission Format Editor page opens.

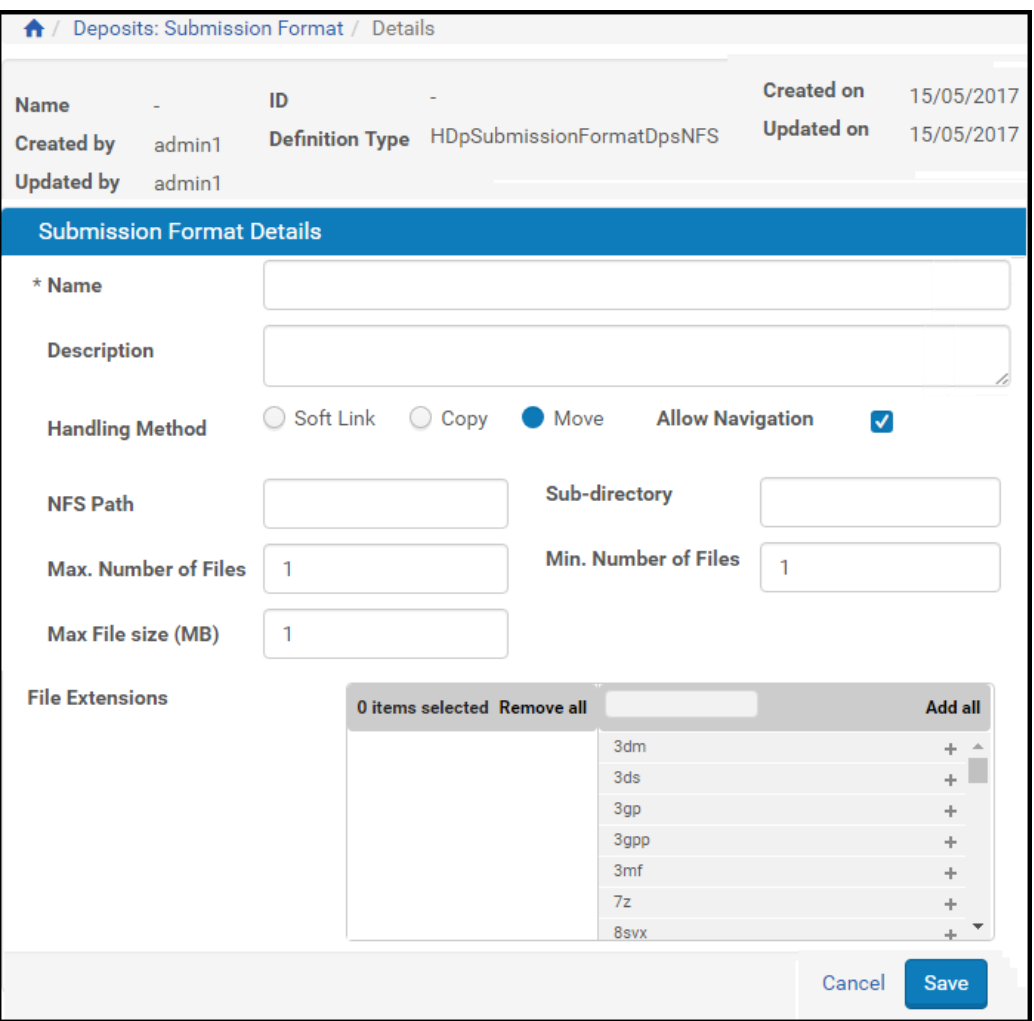

Figure 35: NFS Automated Submission Format Editor Page

# **3** Complete the fields as described in the following table:

Table 13. The NFS Automated Submission Format Editor Page Fields

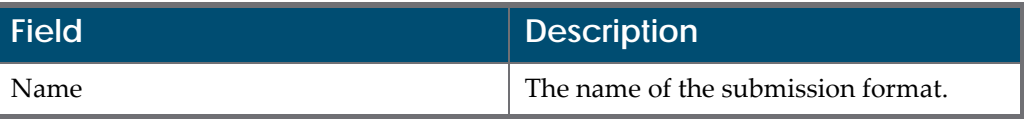

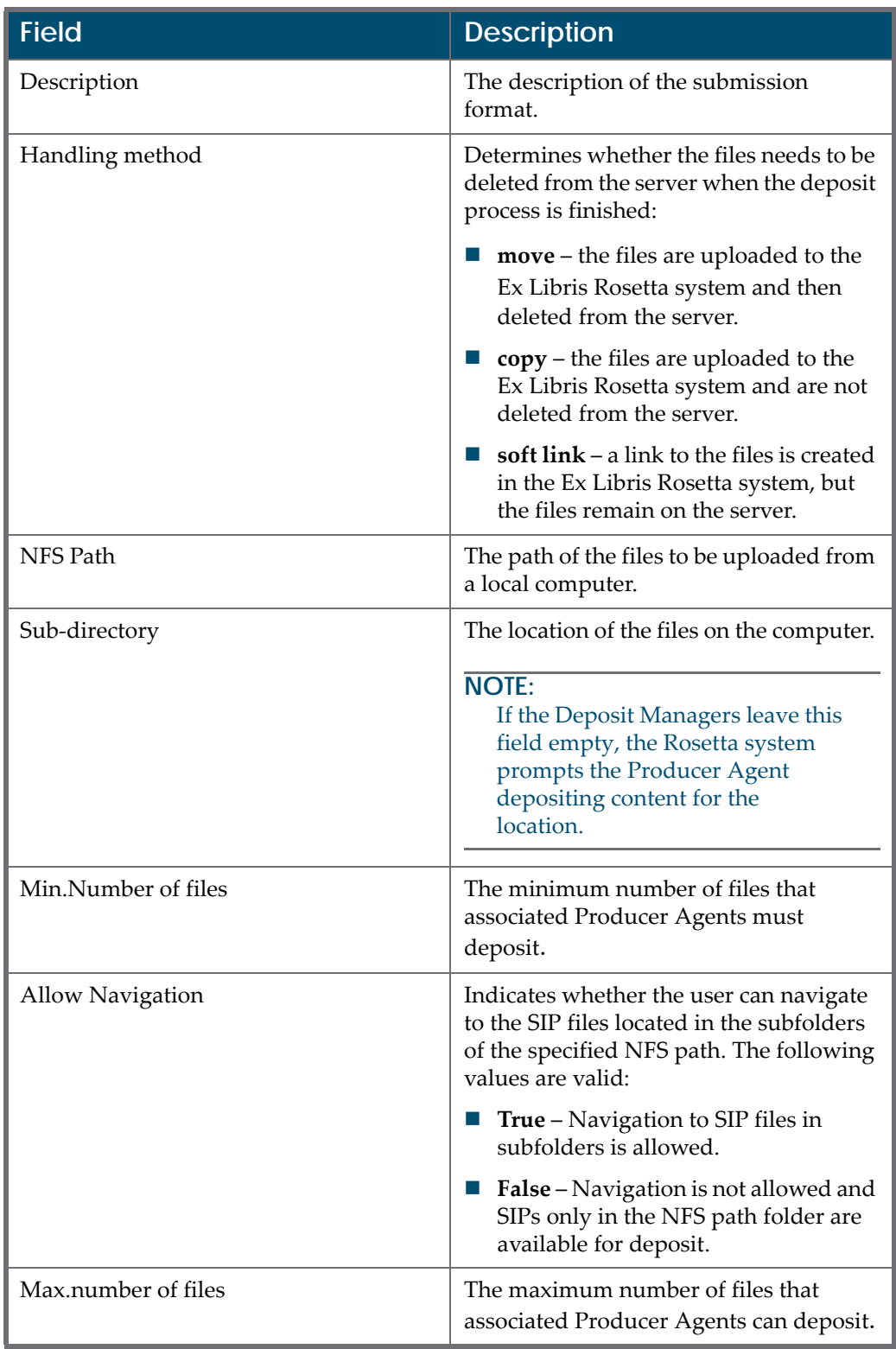

Table 13. The NFS Automated Submission Format Editor Page Fields

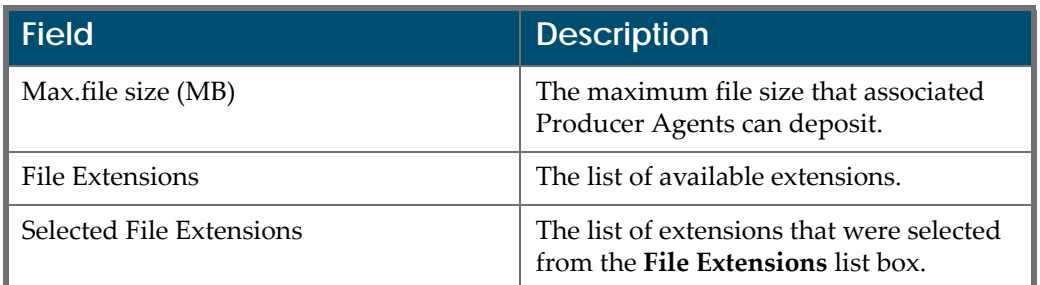

Table 13. The NFS Automated Submission Format Editor Page Fields

- **4** In the **File Extensions** list box, select the file extensions of the file types that the Producer Agents can deposit.
- **5** Click the **Right** arrow. The selected extensions are displayed in the **Selected File Extensions** list.

#### **NOTE:**

To select multiple extensions, hold **CTRL** while selecting the extensions.

**6** Click **Save**. The automated submission format is added to the Rosetta system.

To enable Producer Agents to use the [submission](#page-124-1) format for uploading [content,](#page-124-1) [Deposit](#page-124-1) Managers must associate the submission format with a material flow (see **Associating Material Flow Components with Material Flows** on page **125**).

# <span id="page-96-0"></span>**Adding an S3 Submission Format**

Deposit Managers can configure an S3 submission format to support depositing from a source that implements the S3 protocol.

#### **To add an S3 submission for[mat:](#page-85-1)**

- **1** On the List of Submission Formats page (see **Accessing the List of Submission Formats Page** on page **86**), in the **Add Submission Format** drop‐down list, select **S3**.
- **2** Click **Add**. The Submission Format Editor page opens.

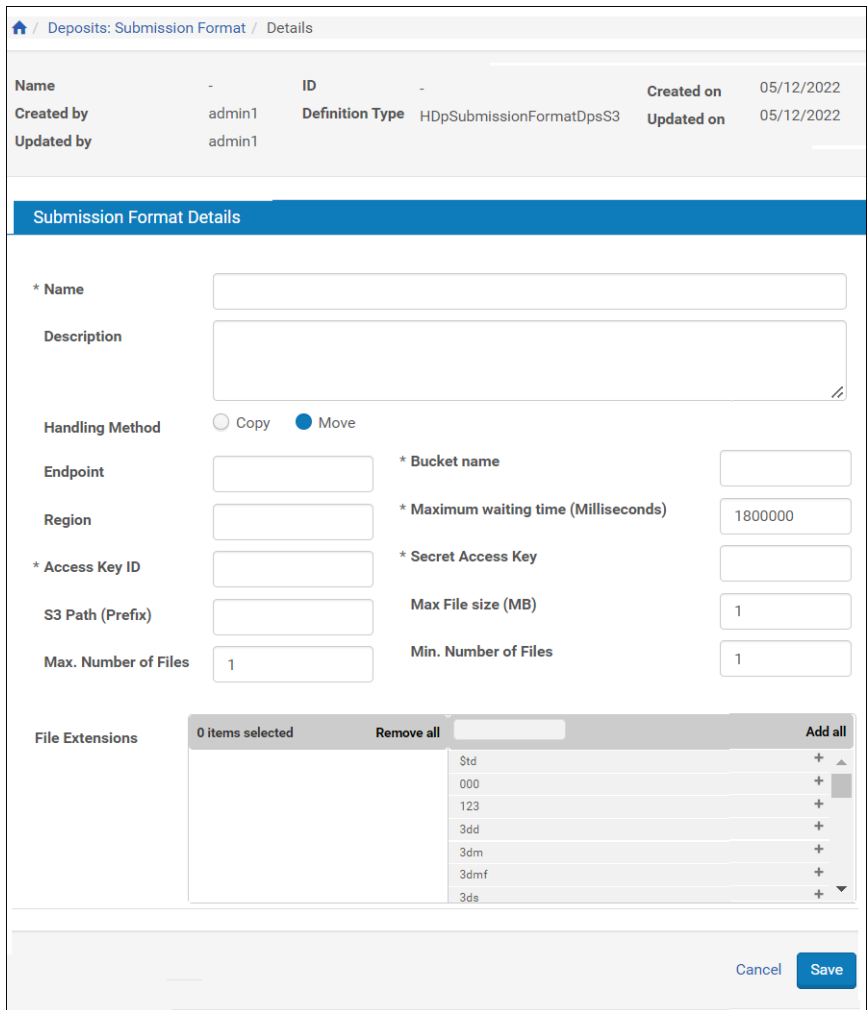

Figure 36: S3 Submission Format Editor Page

# **3** Complete the fields as described in the following table:

#### Table 14. S3 Submission Format Editor Page Fields

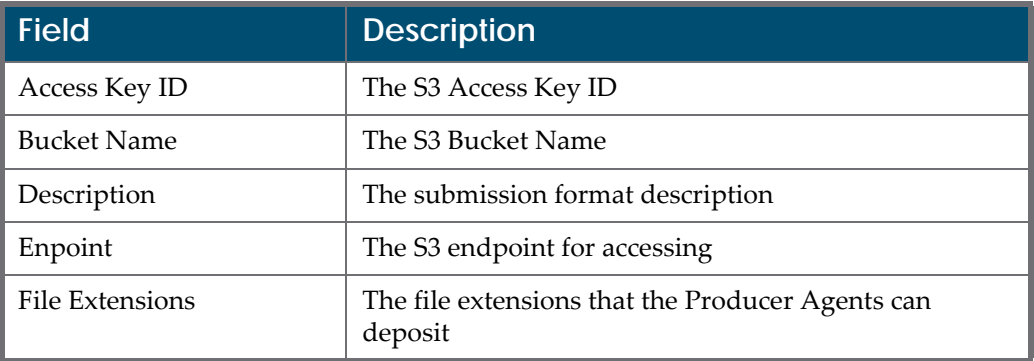

| <b>Field</b>                           | <b>Description</b>                                                          |
|----------------------------------------|-----------------------------------------------------------------------------|
| Handling Method                        | How to handle the deposited files at the source                             |
| Max File Size (MB)                     | The maximum file size that associated Producer Agents<br>can deposit        |
| Max. Number of Files                   | The maximum number of files that associated Producer<br>Agents can deposit  |
| Maximum Waiting Time<br>(Milliseconds) | The waiting time in milliseconds before timing out a<br>call                |
| Min. Number of Files                   | The minimum number of files that associated Producer<br>Agents must deposit |
| Name                                   | The submission format name                                                  |
| Region                                 | The S3 Region                                                               |
| S3 Path (Prefix)                       | The S3 path (or prefix) of the deposit files                                |
| Secret Access Key                      | The S3 Secret Access Key                                                    |

Table 14. S3 Submission Format Editor Page Fields

**4** Click **Save**. The S3 submission format is added to the Rosetta system.

To enable Producer Agents to use the [submission](#page-124-1) format for uploading [content,](#page-124-1) [Deposit](#page-124-1) Managers must associate the submission format with a material flow (see **Associating Material Flow Components with Material Flows** on page **125**).

# <span id="page-98-0"></span>**Viewing Submission Format Details**

Deposit Managers can view the submission format details, such as the name, description, and settings for files that Producer Agents can upload.

#### **NOTE:**

Deposit Managers cannot update the details while viewing them.

#### **To view the submission format details:**

On the List of Submission Formats page (**Deposits > Producers and Agents > Advanced Tools > Submission Format**), locate the [submission](#page-86-0) format you want to [view](#page-86-0) and click **View**. The View Submission Format Details page opens.

For a description of the fields on this page, see **List of Submission Formats** on page **87**.

# <span id="page-99-0"></span>**Duplicating a Submission Format**

Deposit Managers can duplicate a submission format. This is especially helpful when creating a new submission format. It is often faster to duplicate an existing submission format and then modify it, than to create a new submission format.

# **To duplicate a submission format:**

On the List of Submission Formats page (**Deposits > Deposit Arrangements > Metadata Form**), locate the submission format you want to duplicate and click **Duplicate**. The Rosetta system creates a copy of the format.

An exact copy of the submission format is added to the List of Submission Formats page. The Rosetta system automatically labels the new submission format with the name Copy of followed by the name of the original submission format.

# <span id="page-99-1"></span>**Viewing Material Flows Associated with a Submission Format**

Deposit Managers can view the material flows that are associated with a submission format.

# **To view the [material flo](#page-85-1)ws:**

On the List of Submission Formats page (see **Accessing the List of Submission Formats Page** on page **86**), locate the submission format for which you want to view the material flows and click the **Associated Material [Flows](#page-155-0)** link.

The List of Material Flows Per Submission Format page opens. The page displays columns containing the information described in **Table 18**. You cannot update the material flow details.

To return to the List of Submission Formats page, click **Save**.

# <span id="page-99-2"></span>**Updating a Submission Format**

Deposit Managers can update submission format details at any time. For example, a Deposit Manager can specify additional file types or change the number of files that Producer Agents can deposit.

# **To update a submission format:**

- **1** On the List of Submission Formats page (**Deposits > Deposit Arrangements > Submission Format**) locate the submission format that you want to update and click **Update**. The Update Submission Format Details page opens.
- **2** Modify the fields as required.

**3** To save your changes and return to the List of Submission Formats page, click **Save**. The List of Submission Formats page opens.

The submission format details are updated.

# <span id="page-100-1"></span>**Deleting a Submission Format**

A Deposit Manager can delete a submission format when it is not being used by any Producers and the Deposit Manager does not want to maintain the submission format.

Deposit Managers cannot delete a submission format when a Producer Agent is using it to deposit content. Deposit Managers can delete the submission format only after the deposit process is complete and no other Producer Agent is using the submission format.

## **To delete a submission format:**

- **1** On the List of Submission Formats page (**Deposits > Deposit Arrangements > Submission Format**), locate the submission format you want to delete and click **More**. Additional options are displayed.
- **2** Click **Delete**. The confirmation page opens.
- **3** Click **OK**. The submission format is removed from the list.

The submission format is removed from the Rosetta system. Producer Agents can no longer use this submission format when depositing content.

# <span id="page-100-0"></span>**Configuring Content Structures**

Content structures define the structure of the package that must be delivered to Rosetta in order to convert it to a Rosetta‐[compatible](#page-101-0) METS.

Deposit Managers work with content structures using the List of Content Structures page (see **[Accessing](#page-102-0) the List of Content Structures Page**). The following activities can be performed using this page:

- **Adding a Content [Structure](#page-112-0)** on page **103**
- **Viewing Content [Structure](#page-113-0) Details** on page **113**
- **[Duplicating](#page-113-1) a Content Structure** on page **114**
- **Viewing Material Flows [Associated](#page-114-0) with the Content Structure** on page **114**
- **[Updating](#page-114-1) a Content Structure** on page **115**
- **Deleting a Content Structure** on page 115

# <span id="page-101-0"></span>**Accessing the List of Content Structures Page**

The List of Content Structures page enables Deposit Managers to view, activate, duplicate, and delete existing content structures. In addition, Deposit Managers can use this page to add new content structures.

# **To access the List of Content Structures page:**

From the Rosetta drop‐down menu, select **Deposits > Deposit Arrangements > Content Structure**.

The List of Content Structures page opens.

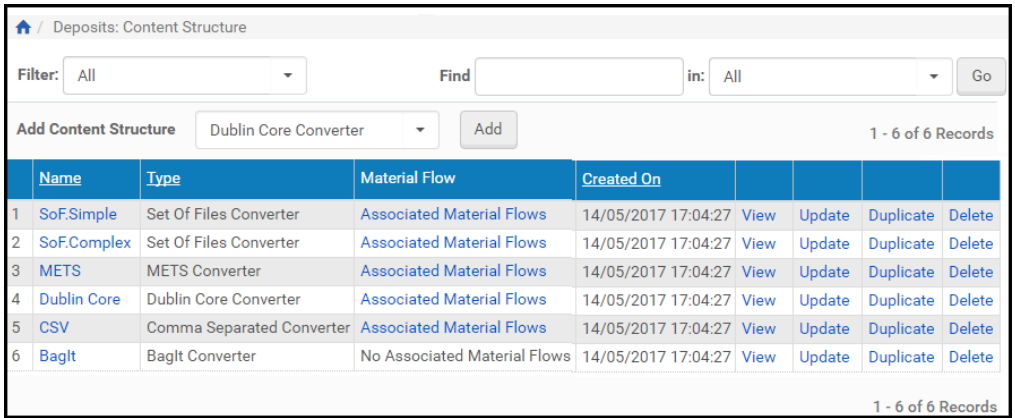

Figure 37: List of Content Structures Page

#### **NOTE:**

To narrow your view to a subset of what is shown, click the **Filter** drop‐ down arrow and select the type, class, or group you want to see. To find an existing structure, enter its name or type in the **Find** field, select an **in:** option, and click the **Go** button.

The table displays the following information:

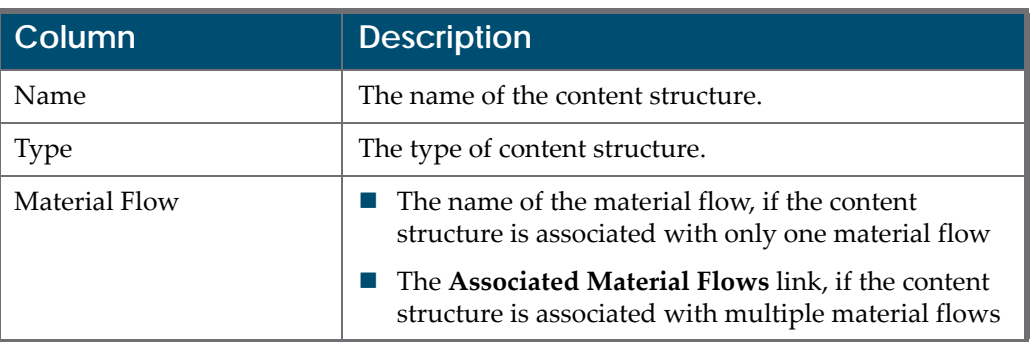

#### Table 15. List of Content Structures Page Columns

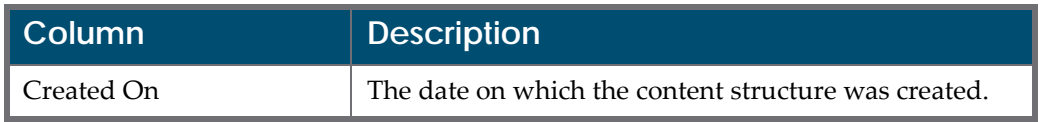

#### Table 15. List of Content Structures Page Columns

# <span id="page-102-0"></span>**Adding a Content Structure**

Deposit Managers can add a new content structure to define how metadata must be converted from its original format to one supported by Rosetta.

#### **To add a content structure:**

- **1** Access the List of Content Structures page (see **Accessing the List of Content Structures Page** on page **102**).
- **2** In the **Add Content Structure** drop‐down list, select the content structure to which the original format must be converted.
- **3** Click **Add**. The Content Structure Details page for that format converter [opens.](#page-102-1)
- **4** Enter [information](#page-104-0) in the fields for the format [converte](#page-105-0)r you [selected.](#page-106-0) See **Set of [Files](#page-106-0) Converter** on page **103**, **[Dublin](#page-107-0) Core Converter** on page **104**, **XSL Converter** on page **105**, **BagIt Converter** on page **106**, **METS Converter** on page **107**, or **CSV Content Structure** on page **108** for examples of each format.
- **5** Click **Save**. The content structure is saved in the Rosetta system.

To enable Producer Agents to use the content structure for [uploading](#page-124-1) content, Deposit Managers must associate the content structure with a material flow (see **Associating Material Flow Components with Material Flows** on page **125**).

#### <span id="page-102-1"></span>*Set of Files Converter*

The Set of Files Converter is the simplest and quickest method to load content into Rosetta. Use this content structure for UI-based deposits and other nonstructured content.

| ← / Deposits: Content Structure / Details        |                                                          |                                               |        |                                  |                                 |  |
|--------------------------------------------------|----------------------------------------------------------|-----------------------------------------------|--------|----------------------------------|---------------------------------|--|
| Id<br><b>Update Date</b><br><b>Privacy Level</b> | $\overline{\phantom{a}}$<br>15/05/2017<br><b>GENERIC</b> | Creation Date 15/05/2017<br><b>Updated by</b> | admin1 | <b>Created by</b><br><b>Type</b> | admin1<br>SetOfFilesCSConverter |  |
| <b>Content Structure Details</b>                 |                                                          |                                               |        |                                  |                                 |  |
| * Name                                           |                                                          | * Status                                      | Active |                                  | ▼                               |  |
| <b>Create Complex</b>                            | True                                                     | $\overline{\phantom{a}}$                      |        |                                  |                                 |  |
|                                                  |                                                          |                                               |        |                                  | Cancel<br><b>Save</b>           |  |

Figure 38: Content Structure Form: Set of Files

All fields except Name are populated with default values. Enter a name for the converter and review and change, if necessary, the default values, using the descriptions below.

- Name: The name of the content structure.
- Status: The status of the content structure, either Active or Inactive. If the content structure is Inactive, it cannot be used in a Material Flow.
- Create Complex: If set to true, Rosetta creates only one IE. Its one representation contains all of the files in the streams subfolder. If set to false, Rosetta creates separate IEs with one representation and one file for each file in the streams subfolder.

When selecting false, Rosetta moves the content of dc:title to dc:alternative, since the title is the same for each IE and copies the file name to dc:title, since it is unique.

## *Dublin Core Converter*

The Dublin Core Converter is similar to the Set of Files Converter but it allows users to maintain a relation between specific metadata and filestreams. This is useful when you want to create multiple IEs with different metadata in one SIP.

A dc.xml file may contain multiple DC records. <record> elements can be nested in any root element (for example: <records>, <collection>, etc.).

| Deposits: Content Structure / Details<br>$\mathbf{f}$ |                |                          |            |                   |                       |  |  |
|-------------------------------------------------------|----------------|--------------------------|------------|-------------------|-----------------------|--|--|
| Id                                                    |                | <b>Creation Date</b>     | 16/05/2017 | <b>Created by</b> | admin1                |  |  |
| <b>Update Date</b>                                    | 16/05/2017     | <b>Updated by</b>        | admin1     | <b>Type</b>       | <b>DCCSConverter</b>  |  |  |
| <b>Privacy Level</b>                                  | <b>GENERIC</b> |                          |            |                   |                       |  |  |
| <b>Content Structure Details</b>                      |                |                          |            |                   |                       |  |  |
| * Name                                                |                |                          | * Status   | Active            |                       |  |  |
| <b>Stream Source</b>                                  | dc:identifier  | $\overline{\phantom{a}}$ |            |                   |                       |  |  |
|                                                       |                |                          |            |                   | <b>Save</b><br>Cancel |  |  |

Figure 39: Content Structure Form: Dublin Core

- Name: The name of the content structure.
- Status: Should be set to active.
- Stream Source: The dc field that references files (one or more) to be ingested. File location is relative to the SIPʹs streams subfolder. Absolute NFS paths and HTTP references are also supported (URL must be a direct link to the binary file).

#### **NOTE:**

The list of available stream source fields can be edited from the Content Structure Stream Source code table in the administration UI.

#### <span id="page-104-0"></span>*XSL Converter*

The XSL converter allows users to upload SIPs of any source format in an automated material flow. This is done by preparing deposits in XML format and creating an XSL file that can convert the input XML files to DC files. This format allows customers uploading files to Rosetta to enrich the IEs with metadata information without the need to create a full, valid Rosetta METS (only DC information can be provided along with the streams to be uploaded).

| ← / Deposits: Content Structure / Details        |                              |                                                  |                      |                                      |                                 |  |
|--------------------------------------------------|------------------------------|--------------------------------------------------|----------------------|--------------------------------------|---------------------------------|--|
| Id<br><b>Update Date</b><br><b>Privacy Level</b> | 16/05/2017<br><b>GENERIC</b> | <b>Creation Date</b><br><b>Updated by</b>        | 16/05/2017<br>admin1 | <b>Created by</b><br><b>Type</b>     | admin1<br><b>XSLCSConverter</b> |  |
| <b>Content Structure Details</b>                 |                              |                                                  |                      |                                      |                                 |  |
| * Name                                           |                              | * Status                                         | Active               |                                      |                                 |  |
| <b>Create Complex</b>                            | True                         | <b>Stream Source</b><br>$\overline{\phantom{a}}$ |                      | dc:identifier xsi:type="dcterms:URI" | ▼                               |  |
| * Upload XSL File                                |                              |                                                  |                      |                                      | Browse                          |  |
|                                                  |                              |                                                  |                      |                                      | Cancel<br><b>Save</b>           |  |

Figure 40: XSL Content Structure Details

The XSL converter definitions are similar to the DC converter with the addition of the following fields:

- Create Complex: If this field is set to **False**, Rosetta creates one IE with one representation and one file for each file in the streams subfolder. If this field is set to **True**, Rosetta creates only one IE. Its one representation contains all of the files in the streams subfolder.
- Upload XSL File: The XSL file name including full path.

The file extension (.xsl) is validated by Rosetta at the time of creating the content structure's instance.

The system performs steps as follows:

- **1** Using the XSL, it converts the input XML to DC format.
- **2** The system uploads the DC and stream file(s) based on the information in the converted DC.

## <span id="page-105-0"></span>*BagIt Converter*

The BagIt converter allows you to upload SIPs in BagIt format. This format consists of the following sections:

- $\Box$  Data the digital files
- Manifest contains a checksum with the relative path to the files that enables Rosetta to perform a validation on the files
- txt file contains the MD tags of the BagIt data

The BagIt content structure form contains the following fields:

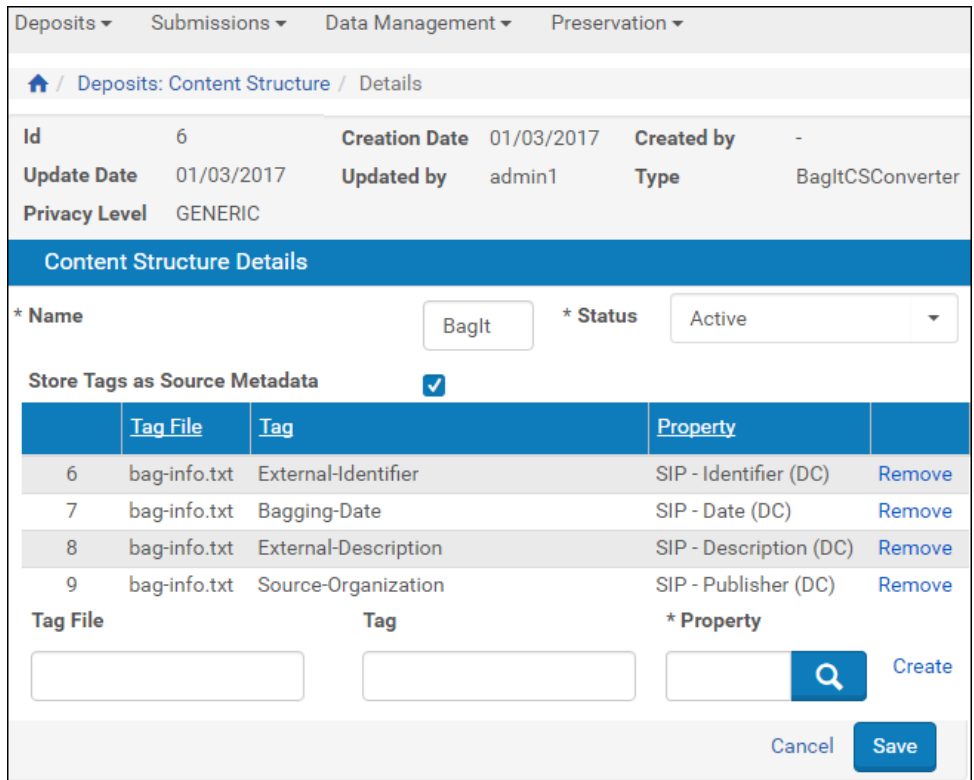

Figure 41: BagIt Converter

- Store Tags as Source Metadata check box– select to convert tag files to source md (whether or not they are mapped)
- Tag File the name of the txt file that contains the BagIt metadata tags
- Tag the BagIt metadata tag to which you want to map the METS field
- **Property the METS field to which you want to map the BagIt metadata tag**

#### <span id="page-106-0"></span>*METS Converter*

The METS content structure form contains the following fields:

| Deposits: Content Structure / Details<br>$\mathbf{f}$ |                                                          |                                                      |          |                                  |                                  |  |  |
|-------------------------------------------------------|----------------------------------------------------------|------------------------------------------------------|----------|----------------------------------|----------------------------------|--|--|
| Id<br><b>Update Date</b><br><b>Privacy Level</b>      | $\overline{\phantom{a}}$<br>16/05/2017<br><b>GENERIC</b> | <b>Creation Date 16/05/2017</b><br><b>Updated by</b> | admin1   | <b>Created by</b><br><b>Type</b> | admin1<br><b>METSCSConverter</b> |  |  |
| <b>Content Structure Details</b>                      |                                                          |                                                      |          |                                  |                                  |  |  |
| * Name                                                |                                                          |                                                      | * Status | Active                           | ▼                                |  |  |
|                                                       |                                                          |                                                      |          |                                  | <b>Save</b><br>Cancel            |  |  |

Figure 42: METS Converter Form

- Name: The name of the content structure.
- Status: Should be set to active.

## <span id="page-107-0"></span>*CSV Content Structure*

The CSV Content Structure allows users to submit metadata in CSV format, along with file streams. Rosetta transforms each CSV row into an object (Collection, IE, Representation, File—depending on the Object type field). The CSV file should hold all the relevant information for creating the objects. This can include metadata about the SIP and can also be used to create new collections.

The CSV Content Structure can be used only in a material flow with systemdefined Detailed CSV or NFS submission format. To use NFS, place the file under the streams directory and the CSV file under the content directory. If you use a zip file, they are decomposed automatically (with Submission Format validations).

The CSV Content Structure UI requires users to specify a CSV template, which determines the metadata fields [depositors](#page-109-0) are required to fill. These templates are managed in the CSV Template UI, in the Producers section. For more information, see **CSV Templates** on page **110**.
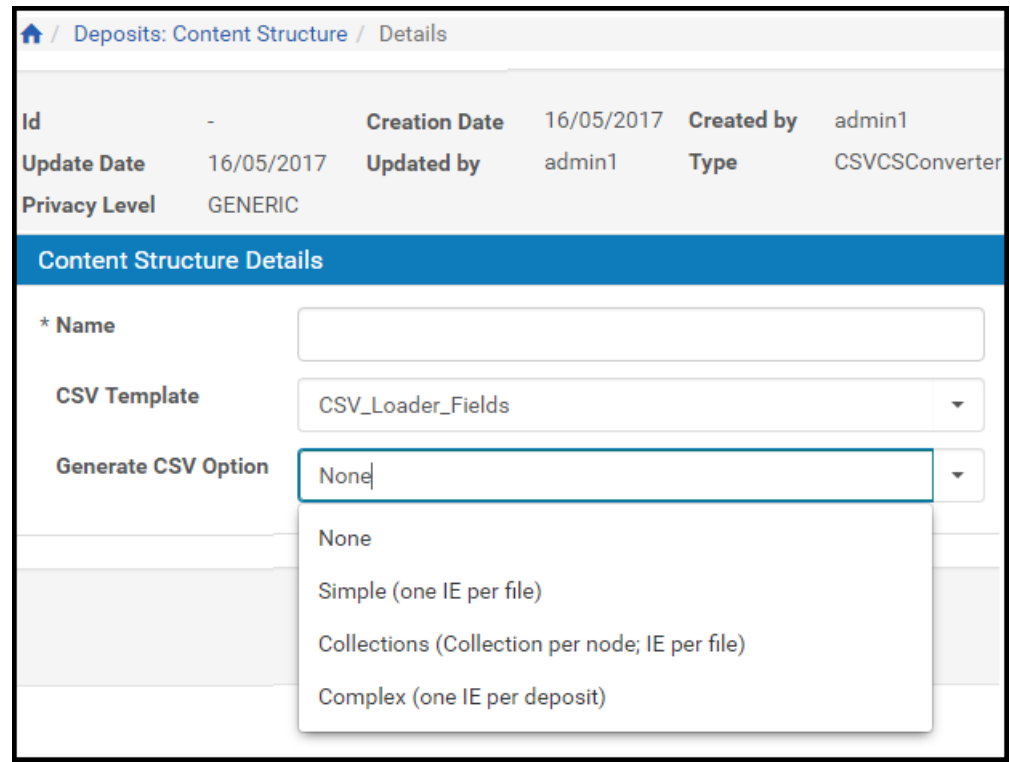

Figure 43: CSV Converter Update Page

The Generate CSV Option field enables staff users to allow Producer Agents to auto-generate a full CSV file that represents the structure of the uploaded file. According to the selected value, Producer Agents will be prompted to download an auto‐generated CSV file once a file has been uploaded. They will then be able to save their deposit activity as a draft, conveniently edit the CSV file, add metadata for each object, and upload and submit at a later stage. The following options are available:

- None ‐ no CSV auto‐generation will be available.
- Simple ‐ each file will become one IE.
- Collections like simple, but with each node in the file becoming a collection.
- Complex ‐ the entire deposit will become one IE.

#### **NOTES:**

A physical structure map will be created based on the order of the files in the CSV file. When using **Complex**, it may be advisable to use the Generate Logical Structmap enrichment task to maintain the file structure hierarchy.

- When using Collections, a dcterms: isPartOf field must be added to the CSV mapping table so that sub‐collections are created properly. Three additional fields may be added with the collection prefix:
	- collection.externalSystem
	- collection.externalId
	- collection.description
- The externalSystem and externalId fields must be unique as a pair.

The Download CSV Template downloads a CSV file with all the mandatory fields defined in the selected mapping table. This can be provided to Producer Agents when auto‐generation is set to **None**.

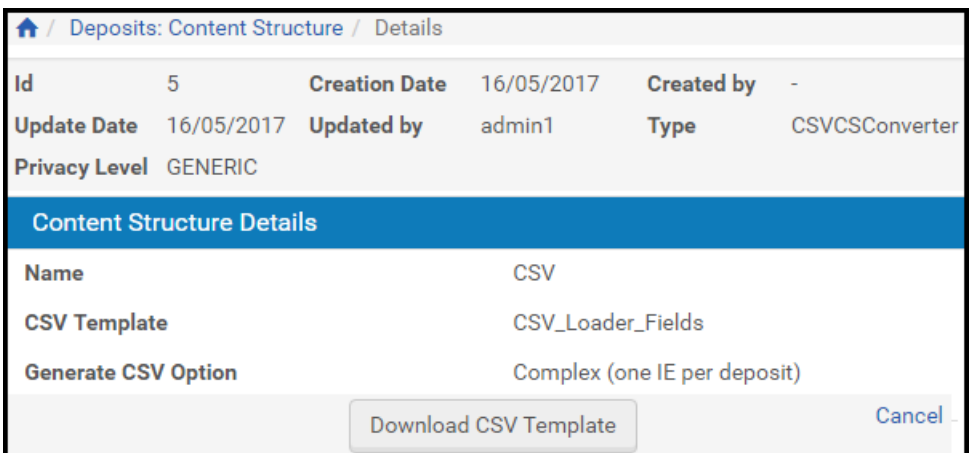

Figure 44: Download CSV Template

## **CSV Templates**

#### **NOTE:**

For information specific to CSV templates for structural IEs, see **CSV Format for Structural IEs** on page **38** of the *Rosetta Producer's Guide*.

CSV templates include a list of mandatory metadata fields that must be part of a deposited csv file. This list populates the **CSV Template** drop‐down list in the CSV Content Structure UI. From the Rosetta drop‐down menu, select **Deposits > Deposit Arrangements > CSV Templates**.

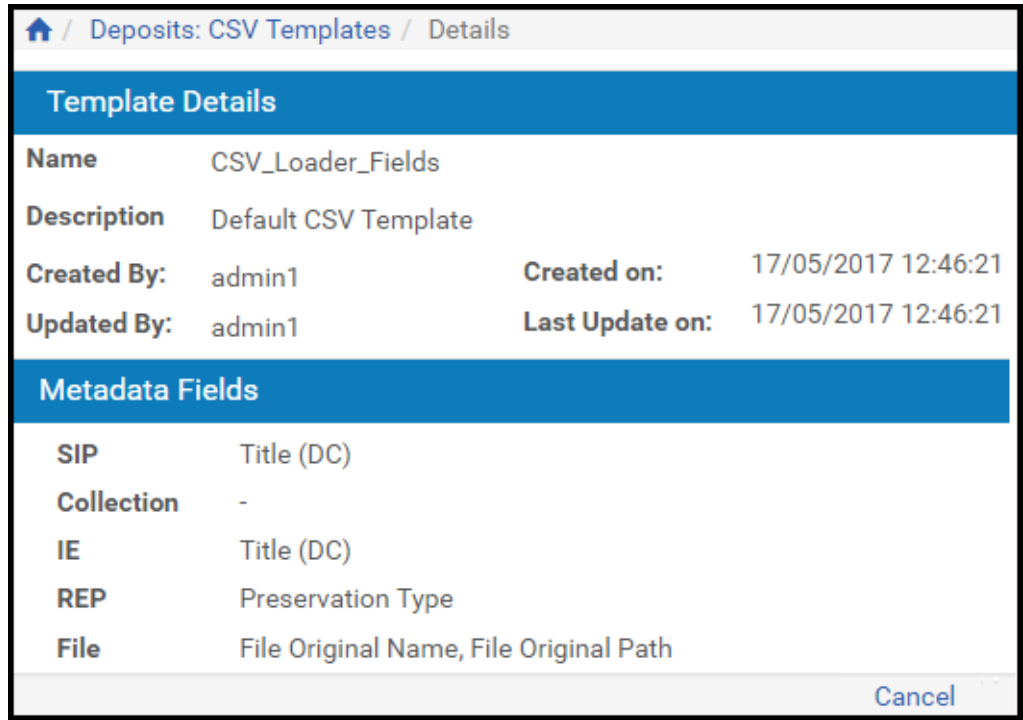

Figure 45: CVS Template – View

|                         | ↑ / Deposits: CSV Templates / Details |                   |                                       |                |                                        |
|-------------------------|---------------------------------------|-------------------|---------------------------------------|----------------|----------------------------------------|
| <b>Template Details</b> |                                       |                   |                                       |                |                                        |
| * Name                  | CSV_Loader_Fields                     |                   |                                       |                |                                        |
| <b>Description</b>      | Default CSV Template                  |                   |                                       |                |                                        |
| <b>Created By:</b>      | <b>Created on:</b><br>admin1          |                   | 17/05/2017 12:46:21                   |                |                                        |
| <b>Updated By:</b>      | Last Update on:<br>admin1             |                   | 17/05/2017 12:46:21                   |                |                                        |
| <b>Metadata Fields</b>  |                                       |                   |                                       |                |                                        |
| <b>SIP</b>              | 1 items selected                      | <b>Remove all</b> |                                       | <b>Add all</b> |                                        |
|                         | # Title (DC)                          |                   | Abstract (DCTERMS)                    | ÷              |                                        |
|                         |                                       |                   | Access Rights (DCTERMS)               | ÷              |                                        |
|                         |                                       |                   | Accrual Method (DCTERMS)              | ÷              |                                        |
|                         |                                       |                   | <b>Accrual Periodicity (DCTERMS)</b>  | ÷              |                                        |
|                         |                                       |                   | <b>Accrual Policy (DCTERMS)</b>       | ÷              |                                        |
|                         |                                       |                   | Alternative (DCTERMS)                 | ÷              |                                        |
|                         |                                       |                   | Audience (DCTERMS)                    | ÷              |                                        |
| <b>Collection</b>       | 0 items selected                      | <b>Remove all</b> |                                       | <b>Add all</b> | Automatically added (when generating   |
|                         |                                       |                   | Abstract (DCTERMS)                    | $+ -$          | collections):                          |
|                         |                                       |                   | Access Rights (DCTERMS)               | ÷              | Title (DC), Is Part Of (DCTERMS)       |
|                         |                                       |                   | Accrual Method (DCTERMS)              | ÷              |                                        |
|                         |                                       |                   | <b>Accrual Periodicity (DCTERMS)</b>  | ÷              |                                        |
|                         |                                       |                   | <b>Accrual Policy (DCTERMS)</b>       | ÷              |                                        |
|                         |                                       |                   | <b>Allow Navigation</b>               | ÷              |                                        |
|                         |                                       |                   | Alternative (DCTERMS)                 | $+$ $+$        |                                        |
| IE                      | 1 items selected                      | <b>Remove all</b> |                                       | Add all        |                                        |
|                         | # Title (DC)                          |                   | Abstract (DCTERMS)                    | ÷<br>$\Delta$  |                                        |
|                         |                                       |                   | Access Rights (DCTERMS)               | ÷              |                                        |
|                         |                                       |                   | Access Rights Policy ID (IE)          | ÷              |                                        |
|                         |                                       |                   | Accrual Method (DCTERMS)              | ÷              |                                        |
|                         |                                       |                   | <b>Accrual Periodicity (DCTERMS)</b>  | ÷              |                                        |
|                         |                                       |                   | <b>Accrual Policy (DCTERMS)</b>       | ÷              |                                        |
|                         |                                       |                   | Alternative (DCTERMS)                 | ÷ T            |                                        |
| <b>REP</b>              | 1 items selected                      | <b>Remove all</b> |                                       | <b>Add all</b> |                                        |
|                         | <sup>1</sup> Preservation Type        |                   | Access Rights Policy ID (REP)         | ÷<br>A         |                                        |
|                         |                                       |                   | Content Type                          | ÷              |                                        |
|                         |                                       |                   | <b>Delivery Priority</b>              | ÷              |                                        |
|                         |                                       |                   | Derived From Id                       | ÷              |                                        |
|                         |                                       |                   | <b>Digital Original</b>               | ÷              |                                        |
|                         |                                       |                   | Hardware Used                         | ÷              |                                        |
|                         |                                       |                   | <b>Ordering Sequence</b>              | $+$ $+$        |                                        |
| File                    | 0 items selected                      | <b>Remove all</b> |                                       | <b>Add all</b> | <b>Automatically added:</b>            |
|                         |                                       |                   | <b>Composition Level</b>              | $+ -$          | File Original Path, File Original Name |
|                         |                                       |                   | CRC32                                 | ш<br>÷         |                                        |
|                         |                                       |                   | <b>Creating Application Extension</b> | ÷              |                                        |
|                         |                                       |                   | <b>Creating Application Name</b>      | ÷              |                                        |
|                         |                                       |                   | <b>Creating Application Version</b>   | ÷              |                                        |
|                         |                                       |                   | Date Created By Application           | ÷              |                                        |
|                         |                                       |                   | FILE - Abstract (DCTERMS)             | $+$ $+$        |                                        |
|                         |                                       |                   |                                       |                | <b>Save</b><br>Cancel                  |

Figure 46: CVS Template – Edit

The mandatory metadata fields include both system‐level mandatory fields and user‐level mandatory fields. System level mandatory fields include:

- File Original Name ‐ File name (should be left empty when using HTTP/ FTP)
- File Original Path Absolute path to file (should be left empty when files are under SIP streams directory) or URL
- Collection dc:title and dcterms:IsPartOf (when generating collections)

User‐level mandatory fields can include additional fields the library may require (such as an IE dc:creator field). System mandatory fields are visible on the right and cannot be changed. To add or remove a user‐level mandatory field, simply drag and drop the requested field in the multi‐select widget.

**NOTES:**

- Collection-level mandatory fields are relevant only if the selected CSV content structure is configured to use collections (Generate CSV Option=Collections).
- **Preservation Type field default value is Preservation Master.**

## **Viewing Content Structure Details**

Deposit Managers can view the content structure details, such as the content structure format, original format, and mapping table.

#### **NOTE:**

Deposit Managers cannot update the details while viewing them.

#### **To view the content structure details:**

On the List of Content Structures page (see **Accessing the List of Content Structures Page** on page **102**), locate the content structure you want to view and click **View**. The View Content Structure Details page opens.

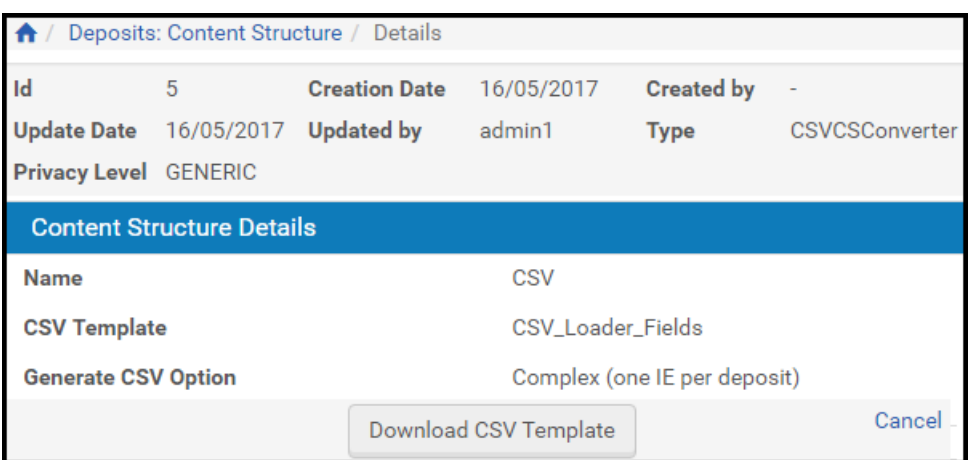

Figure 47: Read-Only View of Content Structure Detail[s](#page-101-0)

For a description of the information displayed on this page, see **Table 15** on page **102**.

## **Duplicating a Content Structure**

Deposit Managers can duplicate a content structure. This is especially helpful when creating a new content structure. It is often faster to duplicate an existing content structure and then modify it, than to create a new content structure.

## **To duplicate a content structure:**

On the List of Content Structure page (see **Accessing the List of Content Structures Page** on page **102**), locate the content structure you want to duplicate and click **Duplicate**. The Rosetta system creates a copy of the structure.

An exact copy of the content structure is added to the List of Content Structures page. The Rosetta system automatically labels the new content structure with the name Copy of followed by the name of the original content structure.

## **Viewing Material Flows Associated with the Content Structure**

Deposit Managers can view the material flows that are associated with the content structure.

**To view the m[aterial flows:](#page-101-1)**

On the List of Content Structures page (see **Accessing the List of Content Structures Page** on page **102**), locate the content structure for which you want to view the material flows and click one of the following:

- The **Associated Material Flows** link, when multiple material flows are associated with the content structure.
- The name of the material flow, when a single material flow is associated with the content structur[e.](#page-156-0)

The List of Material Flows page opens. The page displays columns containing the information described in **Adding a Material Flow** on page **157**. You cannot update the material flow details.

To return to the List of Content Structures page, click **Save**.

## **Updating a Content Structure**

Deposit Managers can update content structure details at any time. For example, a Deposit Manager can specify another content structure or change the mapping table.

#### **To update a content structure:**

- **1** On the List of Content Structures page (see **Accessing the List of Content Structures Page** on page **102**), locate the content structure that you want to update and click **Update**. The Update Content Structure Details page opens.
- **2** Modify the fields as needed.
- **3** To save your changes and return to the List of Content Structure page, click **Save**.

The system updates the content structure details.

## **Deleting a Content Structure**

A Deposit Manager can delete a content structure when it is not being used by any Producers and the Deposit Manager does not want to maintain the content structure.

Deposit Managers cannot delete a content structure when a Producer Agent is using it to deposit content. Deposit Managers can delete the content structure only after the deposit process is complete and no other Producer Agent is using the content structure.

#### **To delete a conte[nt structure:](#page-101-1)**

- **1** On the List of Content Structures page (see **Accessing the List of Content Structures Page** on page **102**), locate the content structure you want to delete and click **More**. Additional options are displayed.
- **2** Click **Delete**. The confirmation page opens.
- **3** Click **OK**. The content structure is removed from the list.

The content structure is removed from the Rosetta system. Producer Agents can no longer use this content structure when depositing content.

# **Working with Configuration Files**

Configuration files are text files that enable Deposit Managers to configure advanced settings for Producers such as metadata configuration and e‐mail formatting. Configuration files can be stored in various formats, including XML and XSL.

## **Configuring Copyright Boilerplate Statements**

Copyright boilerplate statements contain copyright statements displayed to Producer Agents when they deposit content. Deposit Managers can create multiple boilerplate statements and then use them in [different](#page-115-0) material flows.

[Deposit](#page-115-0) Managers work with copyright boilerplate statements using the Boilerplate [Statements](#page-116-0) page (see **Accessing the Copyrights Boilerplate Page** on page **116**). The following activities can be performed using this page:

- **Editing Boilerplate [Statements](#page-116-1)** on page **117**
- **Viewing Boilerplate Statements** on page **117**

## <span id="page-115-0"></span>*Accessing the Copyrights Boilerplate Page*

The Copyrights Boilerplate page enables Deposit Managers to view the list of boilerplate copyright statements stored in the Rosetta system. In addition, Deposit Managers can use this page to edit existing boilerplate statements.

## **To access the Copyrights Boilerplate page:**

From the Rosetta rollover menu, click **Deposits > Deposit Arrangements> Copyrights Boilerplate**.

The Configuration Files page opens to the boilerplates subgroup.

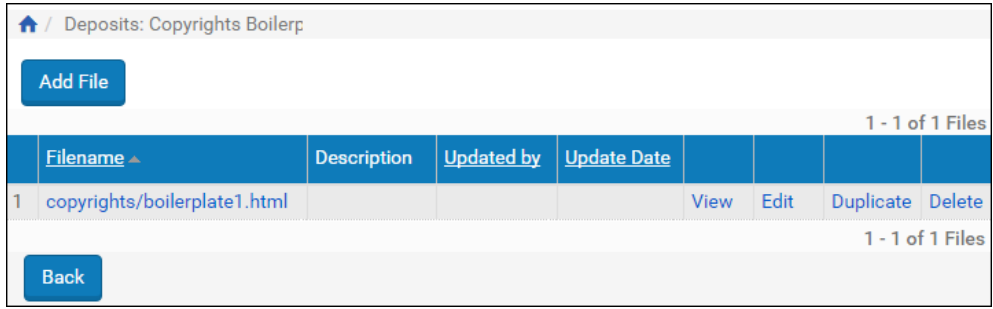

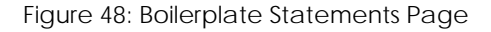

## <span id="page-116-0"></span>*Editing Boilerplate Statements*

Deposit Managers can edit an existing boilerplate statement to modify the copyright statement displayed to Producer Agents when they deposit content.

## **To edit a boilerplate statement:**

**1** On the Boilerplate Statements page (**Deposits > Deposit Arrangements > Copyrights Boilerplate**), locate the boilerplate statement you want to modify and click **Edit**.

The Edit Boilerplate Statement page opens.

**2** Edit the copyright statement as required and then click **Save**. The updated boilerplate copyright statement is saved in the Rosetta system.

The updated statement is now displayed to Producer Agents depositing content.

## <span id="page-116-1"></span>*Viewing Boilerplate Statements*

Deposit Managers can view copyright boilerplate statements.

#### **NOTE:**

Deposit Managers cannot modify the statements while viewing them.

## **To view a boilerplate statement:**

On the Boilerplate Statements page (**Deposits > Deposit Arrangements > Copyrights Boilerplate**), locate the boilerplate statement you want to modify and click **View**. The View Boilerplate Statement page opens.

## **Configuring Producer Agent E-mail**

Communication between Staff users who review SIP submissions and the Producer Agents who submit them is automated in the Rosetta system. Some communications (e‐mail) are sent by default, others must be configured by a Deposit Manager.

## *Default E-mail to Producer Agents*

When a SIP is rejected, declined, or when a SIP is received successfully by the staging server or accepted for deposit in the permanent repository, Rosetta sends a confirmation e-mail to the Producer Agent. The default fields that appear on these reports include the deposit activity ID, Title, Deposit Date, and Status, as well as the Agent's name and the URL where the Agent can link to view the deposit. Further fields that appear on the e-mails:

**For IEs, the PID.** 

- For each file:
	- The applicable identifier (such as ISBN, ISSN, or ISMN)
	- $\blacksquare$  The computed checksum(s)
	- $\blacksquare$  The time stamp of the Rosetta activity (that is, the date and time of the SIP status change)

E‐mail notifications can make use of digital signatures if configured by a Deposit Manager (see **Digital Signature** on page **73** in the *Configuration Guide*).

## *Customizing Display Fields*

E‐mails are drawn from an XML file defining many of the fields a user might want to add to the e-mail. All additions and adjustments are made through the email\_to\_depositor.xsl file.

#### **To access this file and make changes to the e-mail:**

**1** Access the Configuration Files page of the Management module by following the path **Deposits > Advanced Tools > Email Configuration**.

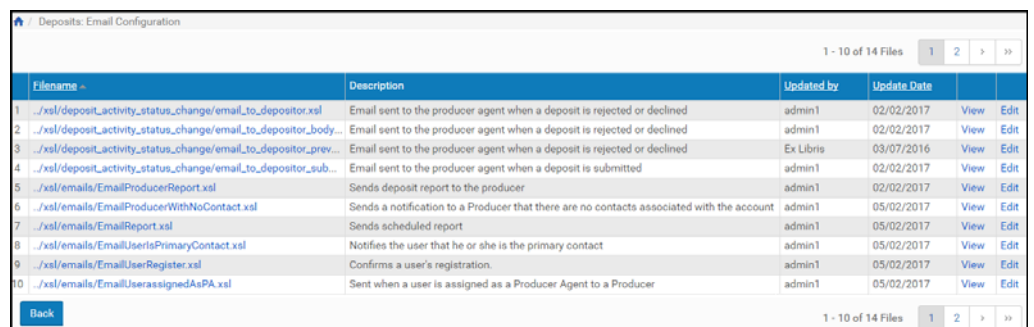

Figure 49: Configuration Files for Formatting Deposit-Related E-mail

**2** In the **Filename** column, find the ema[il\\_to\\_dep](#page-118-0)ositor.xsl file and click on it or on the corresponding **Edit** text link.

The file opens in an editable window (**Figure 50**).

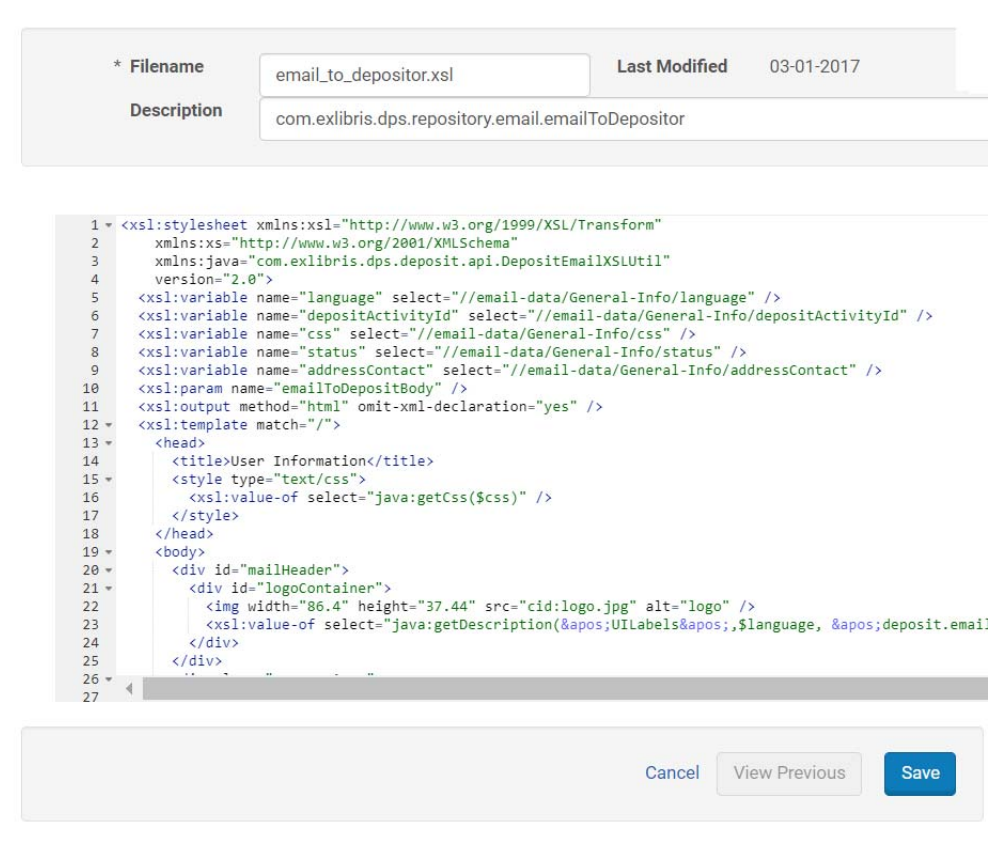

Figure 50: Editing a Configuration File

- <span id="page-118-0"></span>**3** Add or edit definitions for any available fields. The following information can be transmitted if it is added to the XSL file:
	- For each IE in an approved SIP:
		- IE PID
		- $I\!\!I$  IE title
	- $\blacksquare$  For each file in the IE:
		- the applicable identifier (that is, ISBN, ISSN, ISMN, and so forth)
		- the computed checksum (md5, SHA-256, and CRC32)
		- $\blacksquare$  file name
		- $\blacksquare$  the time stamp of the file status change (that is, the date and time the file status changed to Moved to Permanent)
	- $\blacksquare$  For each rejected or declined IE in the SIP and for each IE containing rejected or declined files:
		- the IE PID
		- $\blacksquare$  the IE title
- For each file in the IE:
	- $\blacksquare$  the applicable identifier (that is, ISBN, ISSN, ISMN, and so forth)
	- $\blacksquare$  the file status (Approved, Rejected, or Declined)
	- $\blacksquare$  if the file status is Rejected or Declined, the time stamp of the file status change (that is, the date and time the file status changed to Reject or Decline)

## *Additional E-mail Configuration Files*

In addition to the email\_to\_depositor.xsl file and related XSL files, the following XSL files are available for editing:

- deposit\_activity\_status\_change/email\_to\_depositor.xsl: Email sent to the producer agent when a deposit is rejected or declined
- deposit activity status change/email to depositor body.xsl: Email sent to the producer agent when a deposit is rejected or declined
- deposit\_activity\_status\_change/email\_to\_depositor\_preview.xsl: Email sent to the producer agent when a deposit is rejected or declined
- deposit\_activity\_status\_change/email\_to\_depositor\_submission.xsl: Email sent to the producer agent when a deposit is submitted
- EmaiToPlanAnalyst.xsl: sends preservation plan information to the Preservation Analyst
- EmailAddingRepresentation.xsl: sends an e-mail to the user when a representation is added to an IE
- EmailIndividualProducerRegister.xsl: confirms the registration of an individual Producer
- EmailProducerReport.xsl: sends deposit report to the Producer
- EmailProducerWithNoContact.xsl: sends a notification to a Producer that there are no contacts associated with the account
- EmailUserIsPrimaryContact.xsl: notifies the user that he or she is the primary contact
- EmailUserNewPasswordIndProd.xsl: confirms a new password for an individual Producer
- EmailUserRegister.xsl: confirms a user's registration
- EmailUserassignedAsPA.xsl: sent when a user is assigned as a Producer Agent to a Producer
- EmailUserNew.xsl: sends an acknowledgment confirming a new user
- EmailUserUpdate.xsl: confirms the update of a user's information

■ EmailUserDelete.xsl: notifies the user that they are being deleted from the system

Most e-mail messages can be previewed by the sender before being sent to the recipient.

## *Adding an E-mail Confirmation*

Rosetta can be configured to send confirmation e‐mail to depositors when

- a SIP has been accepted by the staging server and is being processed or
- **a** SIP has been approved and its contents sent to the [permanent](#page-183-0) repository.

[These](#page-183-0) confirmation emails will be sent if Email Notification is set to true in the SIP processing configuration for this Material Flow. See **SIP Routing Rules** on page **184** for further details.

## **Configuring Terms of Use**

A Terms of Use (TOU) statement appears in the Deposit interface and in the viewers that render objects in the Rosetta interface. Viewers display a TOU statement for the institution that owns a displayed object.

Only one TOU file is allowed for each institution. The file can be edited but not deleted.

## **To view or edit TOU text for your institution:**

**1** Open the Configuration Files page from the Rosetta menu (**Deposits > Advanced Tools > Terms of Use Configuration Files**).

The Configuration Files page opens.

| posits <del>-</del>                            | Submissions $\sim$ | Data Management <del>▼</del>                                  | Preservation - |                        |  |                    |  |  |  |  |
|------------------------------------------------|--------------------|---------------------------------------------------------------|----------------|------------------------|--|--------------------|--|--|--|--|
| ↑ / Deposits: Terms of Use Configuration Files |                    |                                                               |                |                        |  |                    |  |  |  |  |
|                                                |                    |                                                               |                |                        |  | $1 - 1$ of 1 Files |  |  |  |  |
| Filename $\triangle$                           |                    | <b>Description</b>                                            |                | Updated by Update Date |  |                    |  |  |  |  |
|                                                |                    | copyrights/termsofuse.html   Default Terms of Use   Ex Libris |                | 03/07/2016 View        |  | Fdit               |  |  |  |  |
|                                                |                    |                                                               |                |                        |  | $1 - 1$ of 1 Files |  |  |  |  |
| <b>Back</b>                                    |                    |                                                               |                |                        |  |                    |  |  |  |  |

Figure 51: Configuration Files Page

**2** To view the text file or edit it, click the relevant link, **View** or **Edit**. The View or Edit Configuration File page opens.

**3** If you selected **Edit**, you can make edits to the file and click the **Save** button. (If you selected **View**, you do not have a Save button on the page. Click **Cancel** or **Back** to return to the Configuration Files page.)

# **Configuring Metadata Profiles**

A metadata profile defines:

- Which metadata elements are mandatory for a given IE
- Which validation routines should apply for each of the IE's metadata elements
- Whether a user can add elements or whether the list of elements that can be associated with the IE is restricted according to a predefined list

This section contains the [following](#page-121-0) topics:

- **[Accessing](#page-122-0) the List of Metadata Profiles Page** on page **122**
- **Creating a New [Metadata](#page-124-0) Profile** on page **123**
- **Editing or [Duplicating](#page-124-1) an Existing Metadata Profile** on page **125**
- **Deleting a Profile** on page **125**

## <span id="page-121-0"></span>**Accessing the List of Metadata Profiles Page**

The List of Metadata Profiles page enables Deposit Managers to edit, duplicate, and delete existing Metadata Profiles. Deposit Managers can also use this page to add new metadata profiles.

## **To access the List of Metadata Profiles page:**

From the Rosetta rollover menu, click **Deposits > Deposit Arrangements > List of Metadata Profiles**.

The List of Metadata Profiles page opens.

|                                              | $\bigwedge$ / Deposits: Metadata Profiles |                                                              |  |                                          |      |                  |        |  |  |  |  |
|----------------------------------------------|-------------------------------------------|--------------------------------------------------------------|--|------------------------------------------|------|------------------|--------|--|--|--|--|
| in:<br>Find:<br>All<br>Go                    |                                           |                                                              |  |                                          |      |                  |        |  |  |  |  |
| Add Metadata Profile<br>$1 - 1$ of 1 records |                                           |                                                              |  |                                          |      |                  |        |  |  |  |  |
|                                              |                                           |                                                              |  |                                          |      |                  |        |  |  |  |  |
|                                              | Name $\triangle$                          | <b>Description</b>                                           |  | <b>Creation Date   Modification Date</b> |      |                  |        |  |  |  |  |
|                                              |                                           | validationProfileBasic Basic Validation Profile   03/07/2016 |  | 03/07/2016                               | Edit | <b>Duplicate</b> | Delete |  |  |  |  |

Figure 52: List of Metadata Profiles Page

You can search specifically for a profile using the **Find/in** search in the row below the breadcrumb. This searches the existing list for the term you enter.

The table itself displays the profile name and description (as entered by the staff who created the entry) and the creation and modification dates (systemgenerated).

From this page, you can perform the [following](#page-122-0) actions:

- **Creating a New [Metadata](#page-124-0) Profile** on page **123**
- **Editing or [Duplicating](#page-124-1) an Existing Metadata Profile** on page **125**
- **Deleting a Profile** on page **125**

## <span id="page-122-0"></span>**Creating a New Metadata Profile**

#### **To create a new metadata profile:**

**1** From the List of Metadata Profiles page (**Deposits > Deposit Arrangements > List of Metadata Profiles**), click the **Add Metadata Profile** button (above the **Name** column of the table).

The Metadata Profile Editor page opens.

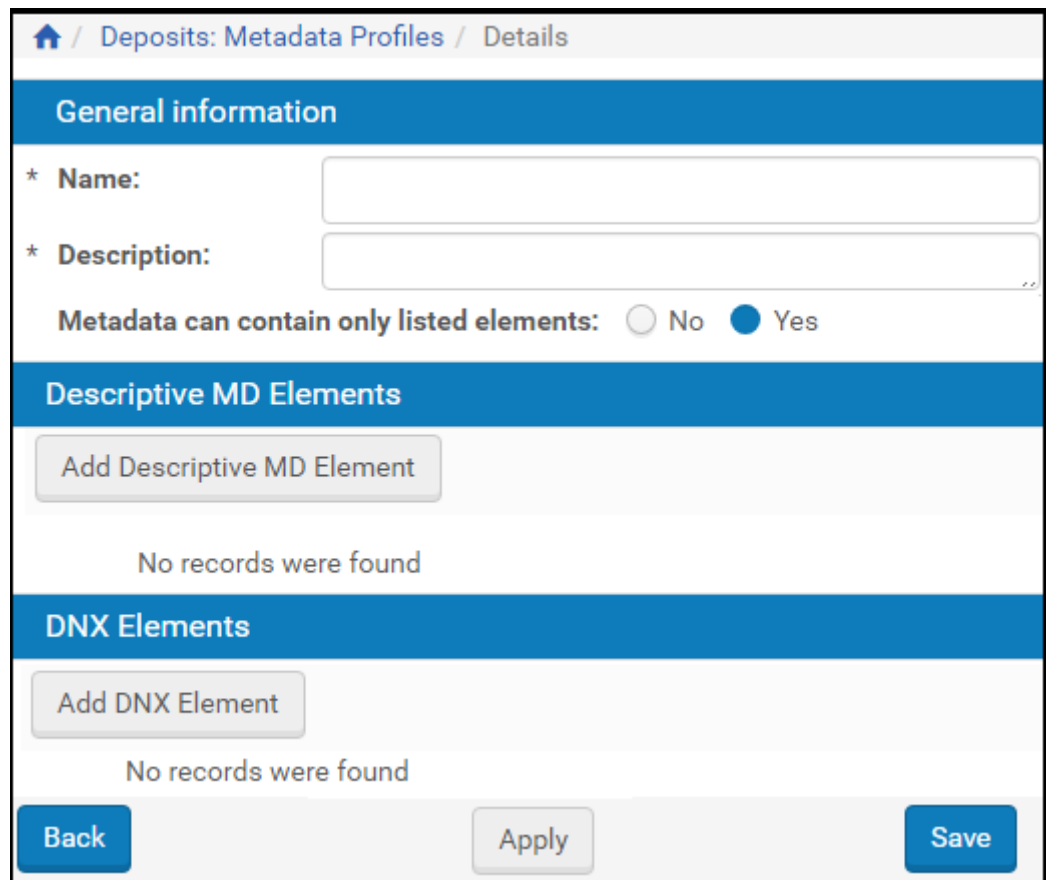

Figure 53: Metadata Profile Editor page

- **2** Enter a name for the metadata profile and a brief description of it in the fields provided.
- **3** Add elements to the profile by using the available add buttons and selecting items from the drop‐down fields on the Element Editor pages that open.
- **4** Click Apply to save the profile and remain on the page or **Save** to save it and return to the List of Metadata Profiles page.

#### **NOTES:**

- **Metadata Profiles for depositing structural IEs should not have the** access rights configured in the profile in order to facilitate a smooth transfer of the IEs to the permanent storage.
- If an access right is missing from a content IE in the deposited data, the access rights configured on the relevant Material Flow is added to that content IE.

## <span id="page-124-0"></span>**Editing or Duplicating an Existing Metadata Profile**

Staff Managers can make changes to an existing profile by editing it or by duplicating it. Duplicating an existing profile allows users to keep the original profile intact while creating a new profile based on the values entered in the original.

**To edit or duplicate an existing metadata profile:**

- **1** Access the List of Metadata Profiles page (**Deposits > Deposit Arrangements > List of Metadata Profiles**) and find the profile you want to edit.
- **2** In the row of the profile, click the **Edit** text link if you want to change the profile, click **Duplicate** if you want to keep a copy of the original profile and use its values as a starting point for a new profile.
- **3** The Metadata Profile Editor page opens. Values for the profile selected appear on the form.
- **4** Make changes to any of the editable fields, and add, edit, or delete any of the descriptive metadata or DNX elements.
- **5** Click **Apply** to save, **Save** to save and return to the previous page (the Metadata Profile List page). To cancel changes you made and return to the previous page, click the **Back** button.

## <span id="page-124-1"></span>**Deleting a Profile**

## **To delete an existing profile**

- **1** To delete a metadata profile, access the List of Metadata Profiles page (**Deposits > Deposit Arrangements > Metadata Profiles**) and find the profile you want to delete.
- **2** Click the **Delete** text link of that row.

A Deletion Confirmation page opens.

**3** Confirm the deletion by clicking the **Confirm** button.

The system deletes the profile and returns you to the List of Metadata Profiles page.

# **Associating Material Flow Components with Material Flows**

After metadata forms, submission formats, access rights options, retention policies, and content structure templates are configured, Deposit Managers can

associate these components with material flows. Each component can be associated with multiple material flo[ws.](#page-156-0)

For instructions on associating material flow components with a material flow (or, creating a new material flow), see **Adding a Material Flow** on page **157**.

# **8**

# **Access Rights**

This section [contains:](#page-126-0)

- **[Configuring](#page-136-0) Access Rights Policies** on page **127**
- **[Assigning](#page-138-0) an Access Rights Policy** on page **137**
- **Access Rights Exceptions** on page **139**

# <span id="page-126-0"></span>**Configuring Access Rights Policies**

Access rights policies define who can view which content under what conditions. The policies can be applied to entire IEs or to specific representations and files of IEs (if, for example, you want to provide staff with access to a highquality Preservation Master and the public with a lower‐quality, faster‐loading derivative copy).

#### **NOTE:**

In order to configure access rights policies, you must be assigned either the Deposit Manager or Data Manager role with the **Edit Access Rights Policies** role parameter.

## **How Access Rights Work**

Access rights for IEs, representations, and files are processed as follows:

- **a** A user requests an IE, representation, or file.
- **b** The system checks the access rights policy for the IE.
- **c** If the access rights requirements are not met, the system blocks the IE and sends a message to the user.
- **d** If the access rights requirements for the IE are met, the system grants access to the user seeking the IE.

The system checks the access rights policy for the representation. If the access rights for the representation are not met, the system repeats the access rights check for all additional representations until it runs through every representation in the IE. All the representations that pass the Access Rights are displayed. If all are blocked, the system behaves as if the IEʹs access rights are not met.

The system checks the access rights policy for every file. The system repeats the access rights check for all files in the representation until it runs through every file in the representation. All the files that pass the access rights are displayed. If all of the files are restricted, the system behaves as if the representation's access rights restrictions are not met (if the Hide Restricted Files checkbox in the Representation Profile is selected).

## <span id="page-127-0"></span>**Adding an Access Rights Policy**

Deposit Managers can add a new access rights policy to the Rosetta system. This is done through the copyright statement that displays when a user views content to which this access rights policy applies.

After a policy is added, it can be associated with a material flow.

## **To add an access rights policy:**

**1** From the Rosetta drop‐down menu, click **Data Management > Policies > Access Rights Policies**.

|                | Deposits -<br>Submissions $\star$      | Data Management -<br>Preservation -                        |               |        |                   |                      | Ouick Launch - |                      | Site Map                 |
|----------------|----------------------------------------|------------------------------------------------------------|---------------|--------|-------------------|----------------------|----------------|----------------------|--------------------------|
| $\bullet$      | Data Management: Access Right Policies |                                                            |               |        |                   |                      |                |                      |                          |
|                | Metadata Type: Access Rights           | Find:                                                      |               |        | in:               | All                  |                | ٠                    | Go                       |
|                | <b>Add Shared Metadata Record</b>      |                                                            |               |        |                   |                      |                | $1 - 6$ of 6 Records |                          |
|                | Mid                                    | <b>Description</b>                                         | Metadata Type | Format | <b>Created by</b> | <b>Creation Date</b> |                |                      |                          |
|                | AR 5 CONCURRENT USERS                  | Limited access according to copyright law                  | accessrights  | policy | <b>SYSTEM</b>     | 2/27/17              | Edit           | Delete               | $\sim$                   |
| $\overline{2}$ | AR_EMBARGOED_FOR_5_YEARS               | <b>Embargoed for 5 Years</b>                               | accessrights  | policy | <b>SYSTEM</b>     | 2/27/17              | Edit           | <b>Delete</b>        | ٠                        |
| 3              | AR_EMBARGOED_UNTIL_2017                | Embargoed until 2017                                       | accessrights  | policy | <b>SYSTEM</b>     | 2/27/17              | Edit           | <b>Delete</b>        | $\overline{\phantom{a}}$ |
|                | <b>AR_EVERYONE</b>                     | No restrictions                                            | accessrights  | policy | <b>SYSTEM</b>     | 2/27/17              | Edit           | <b>Delete</b>        | $\sim$                   |
|                |                                        | Accessible from institution premises                       | accessrights  | policy | <b>SYSTEM</b>     | 2/27/17              | Edit           | Delete               | ٠                        |
|                | AR_IP_RANGE                            |                                                            | accessrights  | policy | <b>SYSTEM</b>     | 2/27/17              | Edit           | Delete               | ٠                        |
| 4<br>5<br>6    | AR_IP_RANGE_REGISTERED                 | From within the instituion (ip range) and registered users |               |        |                   |                      |                |                      |                          |

Figure 54: Access Rights Policies

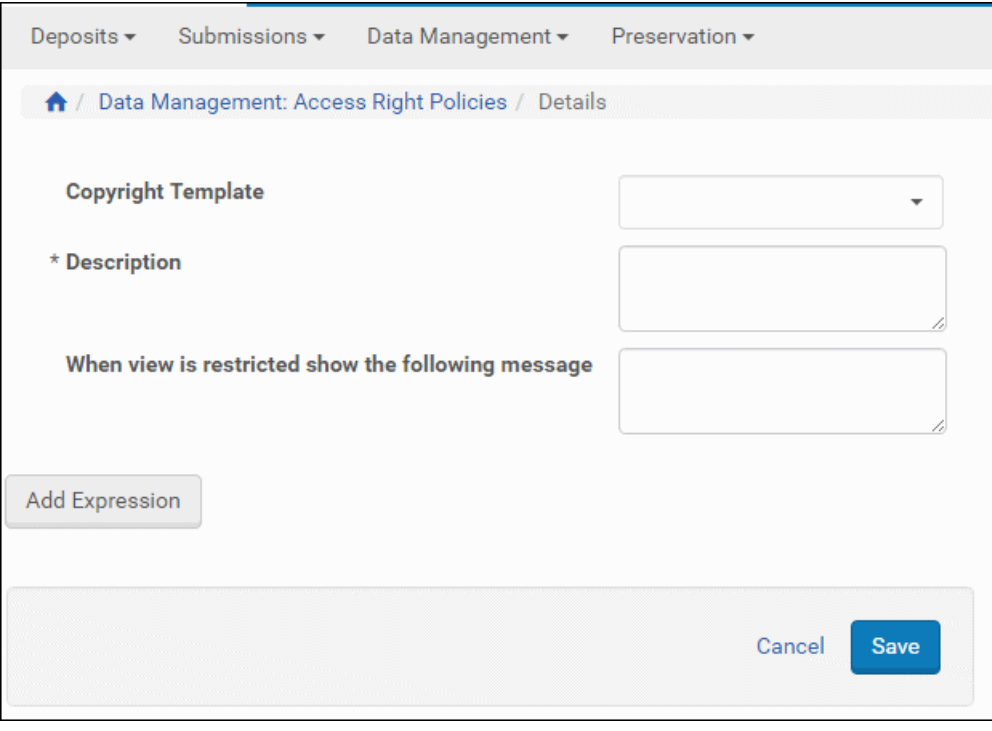

**1** Click **Add Shared Metadata Record**. The **Details** page opens.

Figure 55: Add Access Rights Policy Page

- <span id="page-128-0"></span>**2** In the **Copyright Template** drop‐down list, select the [template](#page-135-0) that must be [used](#page-135-0) to display the copyright statement. (For information on configuring the copyright statements, see **Configuring Delivery Copyrights Statements** on page **136**.)
- **3** Click **Add Expression**. The Add Expression page opens.

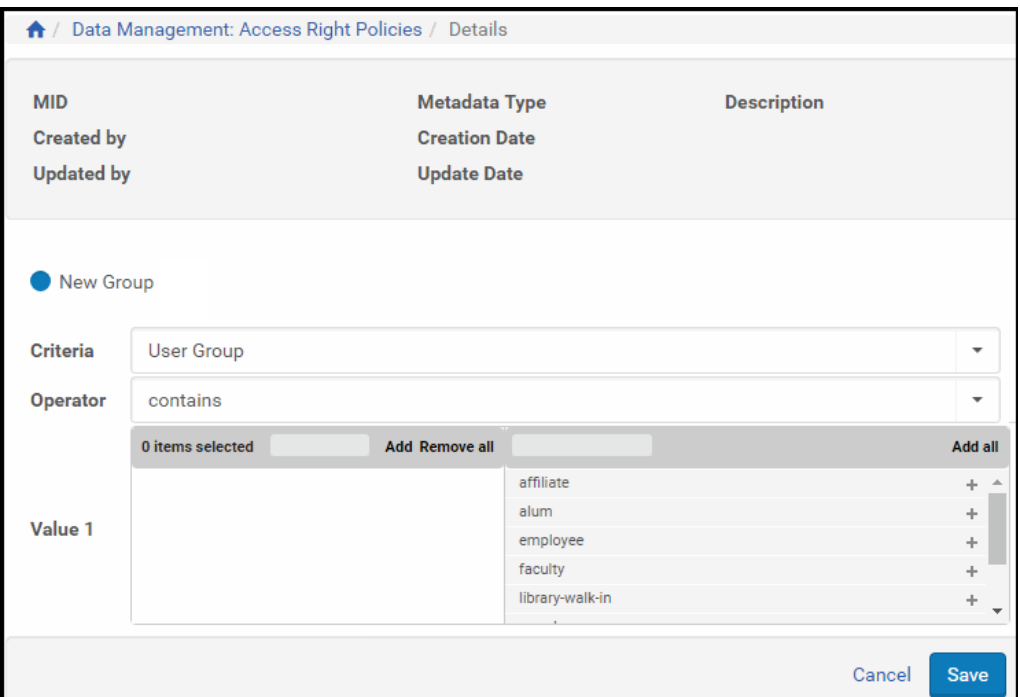

Figure 56: Add Expression Page

**4** In the **Criteria** drop‐down list, select the criterion by which the Rosetta system must compare the [actual](#page-129-0) parameters of a user with the parameters you define in the expression. Criteria values are taken from the Access Rights Key Code Table. **Table 16** defines the items you are likely to find in the list.

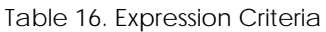

<span id="page-129-0"></span>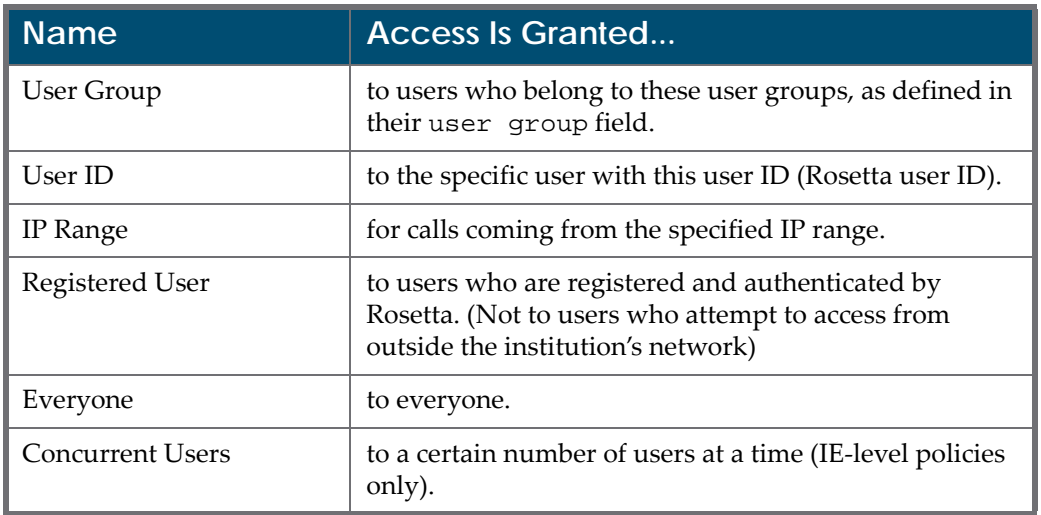

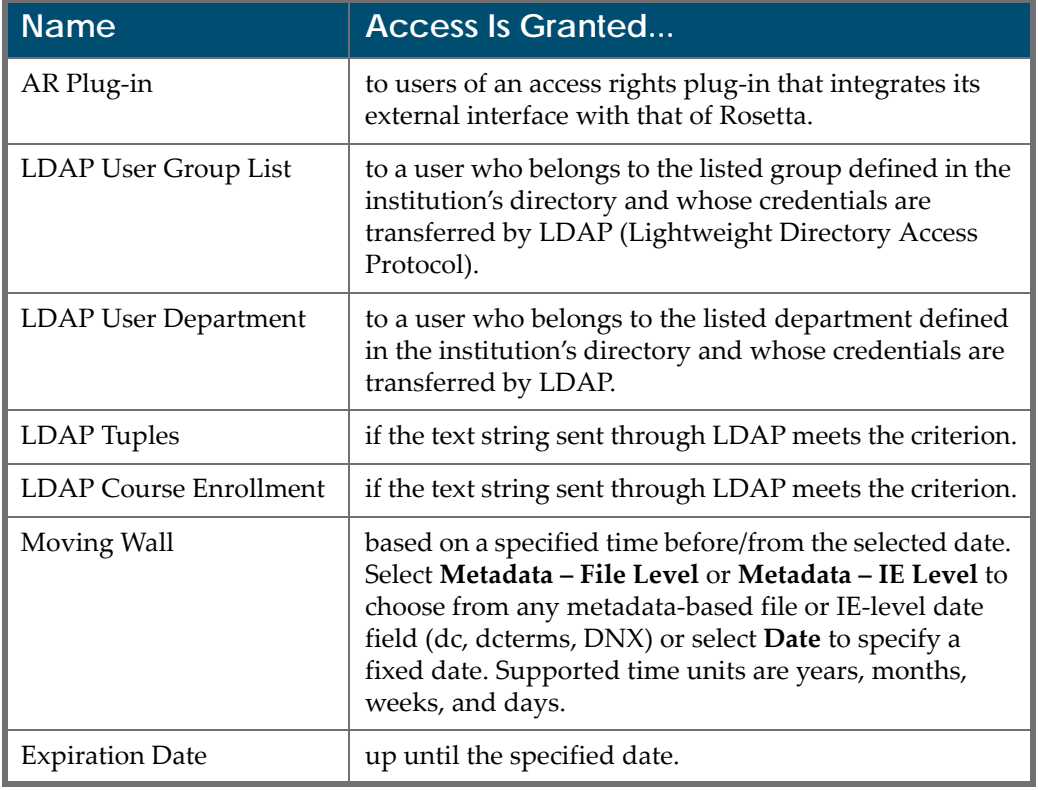

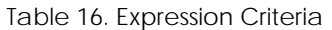

#### **NOTE:**

Your selection for **Criteria** may change the labels for the fields just below it. Wait to see if the page refreshes before continuing.

**5** In the **Operator** drop‐down list, select an operator (such as **equals**) to be used to compare the actual parameters of a content consumer with the parameters defined in the **Value** field. The values for operators are generated by the type of data selected in the **Criteria** field.

#### **NOTE:**

The page reloads when you enter a value that changes the fields below the active field. For example, **IP Range** as a **Criteria** will change the **Operator** [field](#page-131-0) to **within** or **contains**; if you select **contains**, one blank field loads below the operator field; if you select **within**, two values load. See **Figure 57** below.

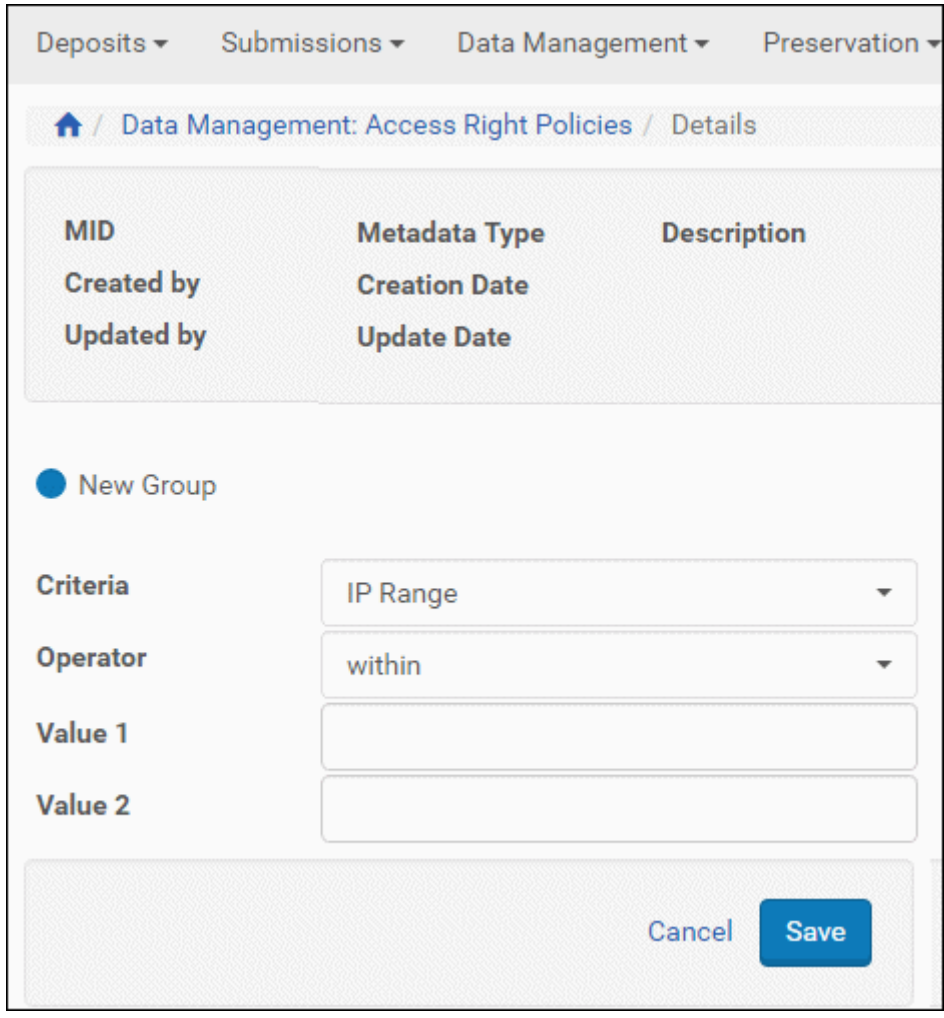

Figure 57: Adding an Expression to an Existing Group

- <span id="page-131-0"></span>**6** Finish entering the values. If your policy includes more than one group, make sure you have the correct group specified in the top portion of the form.
- **7** Click **Save**. The policy is saved to the group specified.The list of existing access rights policies re‐opens.
- **8** You can add groups and expressions within the groups until you have completed a policy. The following figure shows a policy with two groups and three expressions among them.

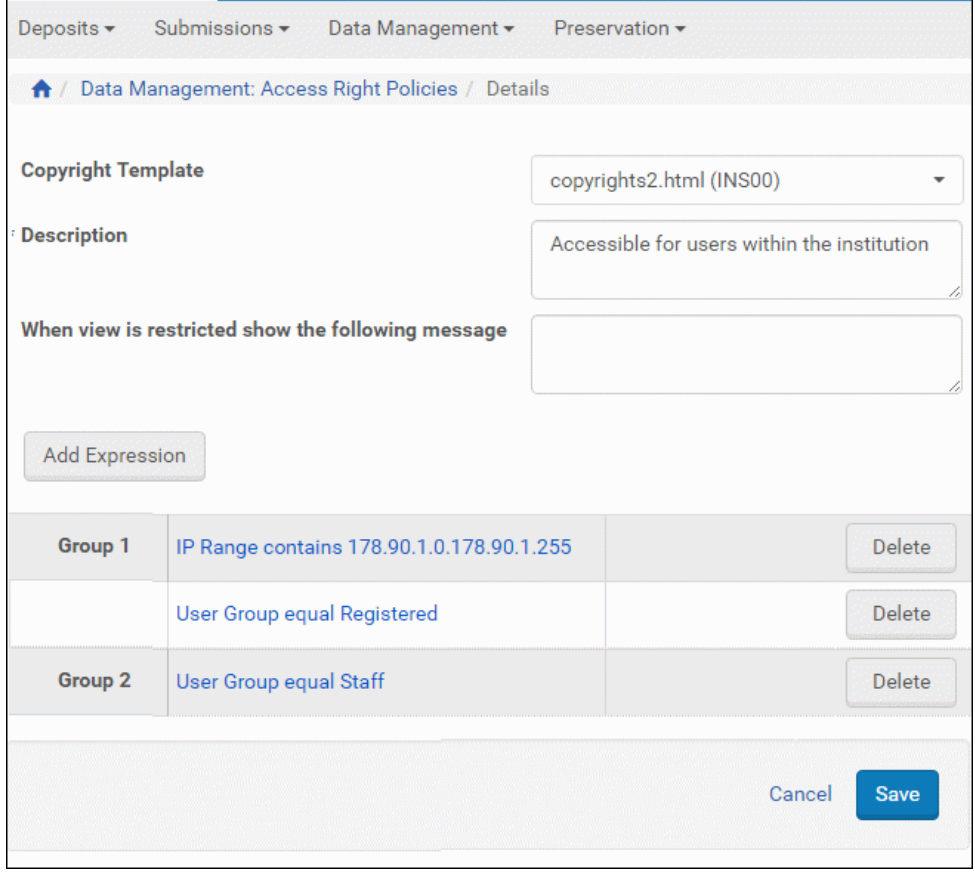

Figure 58: Access Rights Groups and Expressions

#### **IMPORTANT:**

Rosetta reads the groups as if an OR logical operator separated them. Rosetta reads the expressions within the groups as if an AND operator separates them. So, for the figure above, the user gains access if he or she is both in the IP range AND a Registered user, or if he or she is in the user group Staff. Either one of those two groups/conditions will qualify the user for access.

**9** Click **Save**. The Metadata Search page opens with your access rights policy included in the list.

The access rights policy now can be associated with a material flow.

## **Editing an Access Rights Policy**

Deposit Managers can edit an existing access rights policy by adding or deleting expressions.

#### **To edit an access rights policy:**

**1** On the Access Rights Polices page (see **Adding an Access Rights Policy** on page **128**), locate the access rights policy that you want to edit and click **Edit**. The Access Rights Editor opens.

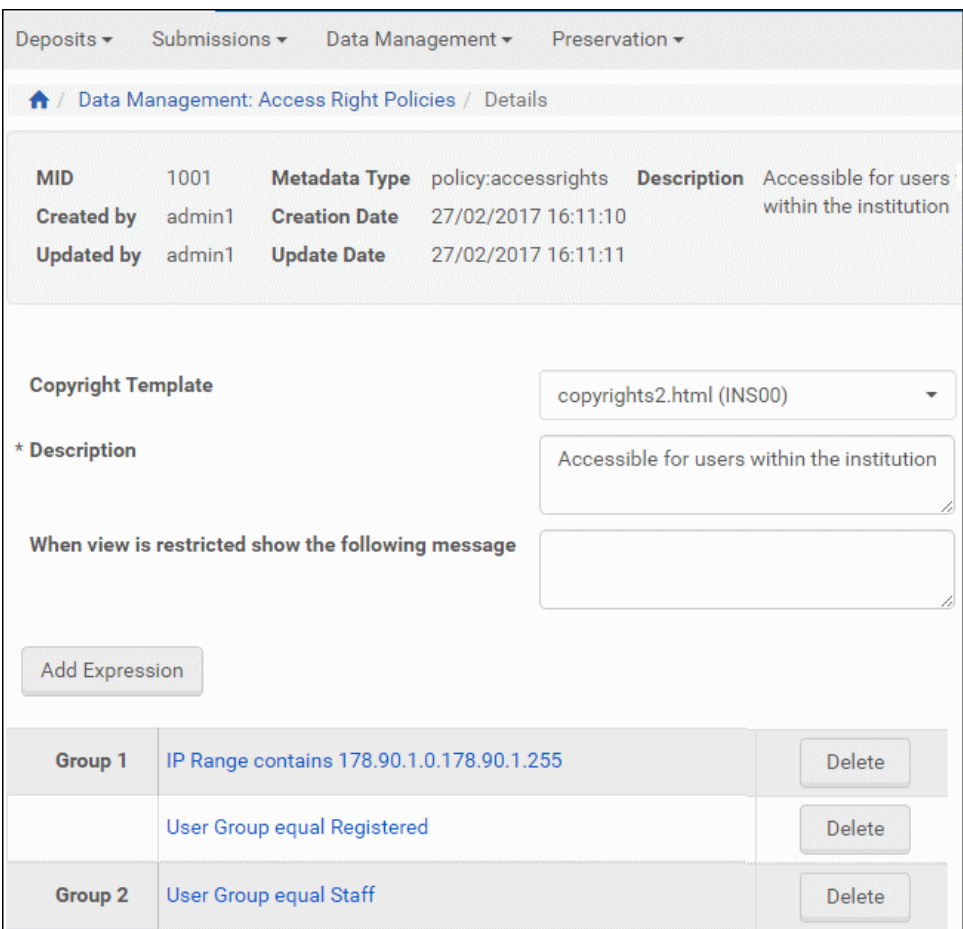

Figure 59: Access Rights Editor

The page contains a list of expressions. Each expression defines criteria (such as an IP address) that a content consumer must meet in order to view the content object.

- **2** Do one of the [following:](#page-127-0)
	- Add an expression, as described in steps 3 [through](#page-134-0) 8 in **Adding an [Access](#page-134-0) Rights Policy** on page **128**.
	- Delete an expression, as described in Deleting an Expression from an **Access Rights Policy** on page **135**.

## **NOTE:**

When saving changes to a shared metadata record, the following warning message appears:

```
Changes will affect all institutions – Continue?
```
## <span id="page-134-0"></span>**Deleting an Expression from an Access Rights Policy**

Deposit Managers can delete an expression from an access rights policy when they do not want to use the criteria defined in the expression.

#### **To delete an expression:**

- **1** On the Access Rights Editor page (see **Editing an Access Rights Policy** on page **133**), locate the expression that you want to delete and click **Delete**. The confirmation page opens.
- **2** Click **OK**. The expression is removed from the list of expressions.

The group of content consumers for which the expression was defined can no longer view the content object.

## <span id="page-134-1"></span>**Displaying a Previous Version of an Access Rights Policy**

You can display a previous version of an access rights policy and revert to it.

## **To display a previous version of an access rights policy and revert to it:**

**1** Click **History** for the access rights policy that you what to roll back. A list of versions of the access rights policy appears.

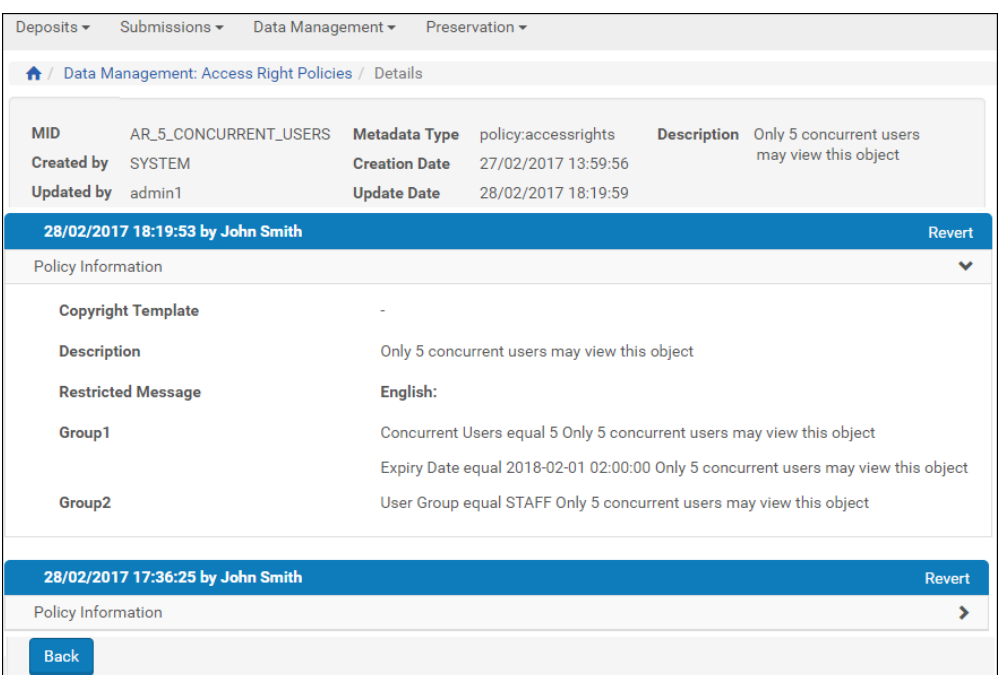

Figure 60: Reverting to a Previous Version of an Access Rights Policy

**2** Click **Revert** for the version to which you want to revert.

The details of the access rights policy revert to the version you selected.

## <span id="page-135-0"></span>**Configuring Delivery Copyrights Statements**

Delivery [copyrights](#page-127-0) statements are [displa](#page-128-0)yed to users viewing an IE [that](#page-127-0) has such a statement associated with its Access Rights policy (see **Adding an Access Rights Policy** on page **128** and **Figure 55** in that section).

Deposit Managers can add new files or edit existing ones from the Configuration Files page (**Deposits > Advanced Tools > Delivery Copyrights Statements**).

| $\bigwedge$    | Deposits: Delivery Copyrights Statements |                         |                   |                    |             |      |                  |                      |  |  |  |
|----------------|------------------------------------------|-------------------------|-------------------|--------------------|-------------|------|------------------|----------------------|--|--|--|
|                | <b>Add File</b>                          |                         |                   |                    |             |      |                  |                      |  |  |  |
|                |                                          |                         |                   |                    |             |      |                  | $1 - 5$ of $5$ Files |  |  |  |
|                | Filename $\triangle$                     | <b>Description</b>      | <b>Updated by</b> | <b>Update Date</b> |             |      |                  |                      |  |  |  |
|                | CRT in demo institution                  | CRT in demo institution | admin1            | 25/12/2016         | <b>View</b> | Edit | <b>Duplicate</b> | <b>Delete</b>        |  |  |  |
| $\overline{2}$ | copyrights.html                          |                         |                   |                    | View        | Edit | Duplicate        | <b>Delete</b>        |  |  |  |
| 3              | copyrights/copyrights1.html              |                         |                   |                    | <b>View</b> | Edit | Duplicate        | <b>Delete</b>        |  |  |  |
| 4              | copyrights/copyrights2.html              |                         |                   |                    | View        | Edit | Duplicate        | Delete               |  |  |  |
| 5              | test                                     |                         | admin1            | 28/11/2016         | <b>View</b> | Edit | Duplicate        | <b>Delete</b>        |  |  |  |
|                |                                          |                         |                   |                    |             |      |                  | $1 - 5$ of 5 Files   |  |  |  |
|                | <b>Back</b>                              |                         |                   |                    |             |      |                  |                      |  |  |  |

Figure 61: Delivery Copyright Statements List

<span id="page-136-1"></span>Delivery copyright statements can be viewed, edited, copied, created anew, and deleted. All of the options are available from the Configuration Files page for delivery copyright statements. Deposit Managers can view the list of available configuration files as well as open individual files for editing. Copyright files can be added to the list by clicking the **Add File** button and entering all [new](#page-136-1) information or by clicking the **Duplicate** text link of an existing statement that resembles one you want to create, then editing it for other purposes (**Figure 61**).

# <span id="page-136-0"></span>**Assigning an Access Rights Policy**

Data Managers can assign an access rights policy to an IE, representation, or file to define who can view the content and when this content can be accessed. Because only one access rights policy can be associated with a representation, if a representation is assigned an access policy, any existing access rights policy assigned to that representation will be overwritten and replaced by the current one.

#### **To assign an access rights policy:**

**1** Conduct a search for the object whose access you want to restrict. From the Search Results page, click the **Editor** link that corresponds to your object's row.

The object opens in the Web Editor.

**2** In the **Actions** drop‐down menu at the bottom right of the page, click **Lock Object** and then click the **Go** button.

The page refreshes with the notice: **Locked By: Me.**

**3** In the tree pane, select the IE, representation, or file to which you want to assign an access rights policy.

**4** In the main pane, click the **Metadata** tab.

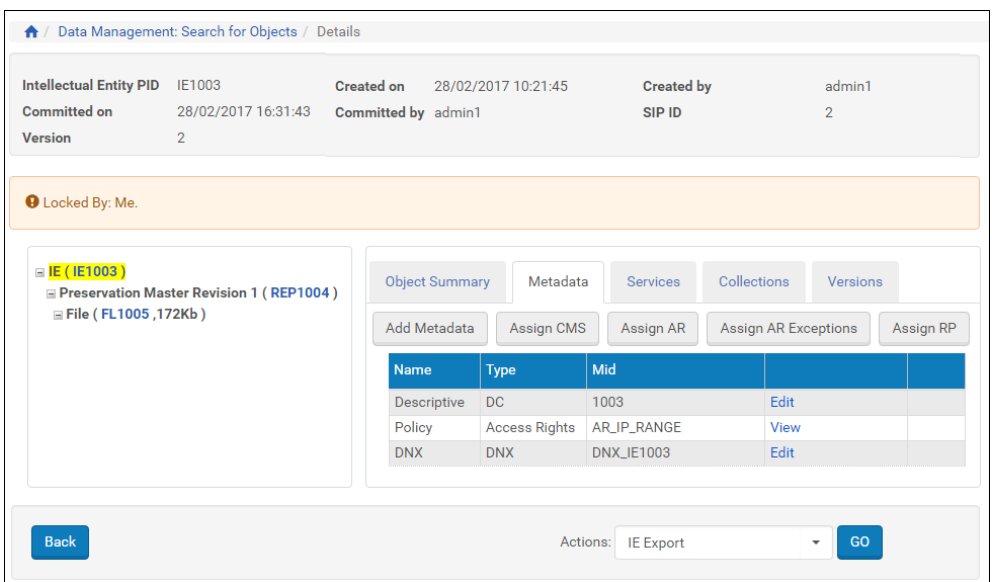

Figure 62: IE Selected, Metadata Tab Open

**5** From the Metadata tab, click the **Assign AR Policy** button. The Access Rights Policies page opens.

| ₩              |             | Data Management: Search for Objects |                                                            |               |        |                   |                      |                    |                    |
|----------------|-------------|-------------------------------------|------------------------------------------------------------|---------------|--------|-------------------|----------------------|--------------------|--------------------|
|                |             | Metadata Type: Access Rights        | Find:                                                      |               | in:    | All               |                      | ٠                  | Go                 |
|                |             |                                     |                                                            |               |        |                   |                      | 1 - 9 of 9 Records |                    |
|                |             | Mid                                 | <b>Description</b>                                         | Metadata Type | Format | <b>Created by</b> | <b>Creation Date</b> |                    |                    |
|                |             | AR_5_CONCURRENT_USERS               | Limited access according to copyright law                  | accessrights  | policy | <b>SYSTEM</b>     | 2/27/17              | <b>View</b>        |                    |
| $\overline{2}$ |             | AR_EMBARGOED_FOR_5_YEARS            | <b>Embargoed for 5 Years</b>                               | accessrights  | policy | <b>SYSTEM</b>     | 2/27/17              | View               |                    |
| 3              |             | AR_EMBARGOED_UNTIL_2017             | Embargoed until 2017                                       | accessrights  | policy | <b>SYSTEM</b>     | 2/27/17              | <b>View</b>        |                    |
| 4              |             | <b>AR_EVERYONE</b>                  | No restrictions                                            | accessrights  | policy | <b>SYSTEM</b>     | 2/27/17              | View               |                    |
| 5              |             | AR_IP_RANGE                         | Accessible from institution premises                       | accessrights  | policy | <b>SYSTEM</b>     | 2/27/17              | <b>View</b>        |                    |
| 6              |             | AR_IP_RANGE_REGISTERED              | From within the instituion (ip range) and registered users | accessrights  | policy | <b>SYSTEM</b>     | 2/27/17              | View               |                    |
| $\overline{7}$ |             | 1001                                | Accessible for users within the institution                | accessrights  | policy | admin1            | 2/27/17              | View               |                    |
| 8              | O           | 1135                                | Deny All                                                   | accessrights  | policy | admin1            | 2/28/17              | <b>View</b>        | $\sim$             |
| Q              |             | 1218                                | Plugin AR - For DPS-556                                    | accessrights  | policy | admin1            | 2/28/17              | <b>View</b>        |                    |
| Add            |             |                                     |                                                            |               |        |                   |                      |                    | 1 - 9 of 9 Records |
|                |             |                                     |                                                            |               |        |                   |                      |                    |                    |
|                | <b>Back</b> |                                     |                                                            |               |        |                   |                      |                    |                    |
|                |             |                                     |                                                            |               |        |                   |                      |                    |                    |

Figure 63: Access Rights List

**6** Locate the access rights policy you want to assign to the IE or representation and select its button, then click **Add**.

The access rights rule is assigned to the IE, representation, or file and can be seen on the object's Metadata tab.

Users can now view the IE, representation, or file under the new conditions of the access rights policy.

#### **NOTES:**

- Because an access rights policy is not required for a representation, the policy can be removed by clicking the **Remove** action.
- The system generates a provenance event whenever an access rights policy is assigned or removed.

## <span id="page-138-0"></span>**Access Rights Exceptions**

Rosetta provides the granting of specific user rights to specific materials through the use of access rights exceptions. These rights add access for certain users that exceed rights already granted to a general user population. Access rights exceptions never restrict users' access further. They are only used to increase the specified user group's access to certain IEs or sets of data where they do not exist in the current active rights.

Access rights [exceptions](#page-138-1) are set up in three stages:

- **Setting Up Access Rights [Exceptions](#page-134-1)** on page **139**
- **[Displaying](#page-142-0) a Previous Version of an Access Rights Policy** on page **135**
- **[Assigning](#page-144-0) an Exception to a Set** on page **143**
- **Access Rights Exceptions in the Web Editor** on page **145**

#### **NOTE:**

In order to configure access rights exceptions, you must be assigned either the Deposit Manager or Data Manager role with the **Edit Access Rights Exceptions** role parameter.

## <span id="page-138-1"></span>**Setting Up Access Rights Exceptions**

To set up an access rights exception, add an exception from the Access Rights Exceptions List page.

#### **To add an access rights exception:**

**1** From the Rosetta drop‐down menu, follow the [path:](#page-139-0) **Data Management > Policies > Access Rights Exceptions**.

The Access Rights Exceptions List page opens (**Figure 64**). Any existing rights exceptions display in a table with several options for actions that can be performed on them.

|                | Deposits $\star$ | Submissions v                | Data Management -                                   | Preservation $\sim$  |                          |              |      |           |                                |
|----------------|------------------|------------------------------|-----------------------------------------------------|----------------------|--------------------------|--------------|------|-----------|--------------------------------|
| ÷.             |                  |                              | Data Management: Access Rights Exceptions           |                      |                          |              |      |           |                                |
|                |                  |                              |                                                     | Find:                |                          | in:<br>All   |      |           | Go<br>$\overline{\phantom{a}}$ |
|                |                  |                              |                                                     |                      |                          |              |      |           |                                |
|                |                  | Add Access Rights Exceptions |                                                     |                      |                          |              |      |           | 1 - 2 of 2 Records             |
|                | Name A           | <b>Description</b>           |                                                     | <b>Creation Date</b> | <b>Modification Date</b> | Count        |      |           |                                |
|                | 1422             |                              | <b>Access Rights Exceptions for Preferred Users</b> | 28/02/2017           | 28/02/2017               |              | Edit | Duplicate | More Actions                   |
| $\overline{2}$ | 1440             |                              | test Access Rights Exceptions - J8y                 | 28/02/2017           | 28/02/2017               | $\mathbf{0}$ | Edit | Duplicate | Delete More Actions            |

Figure 64: Access Rights Exceptions List

<span id="page-139-0"></span>**2** Click the **Add Access Rights Exceptions** button [above](#page-140-0) the list of exceptions. The Edit Access Rights Exceptions page opens (**Figure 65**).

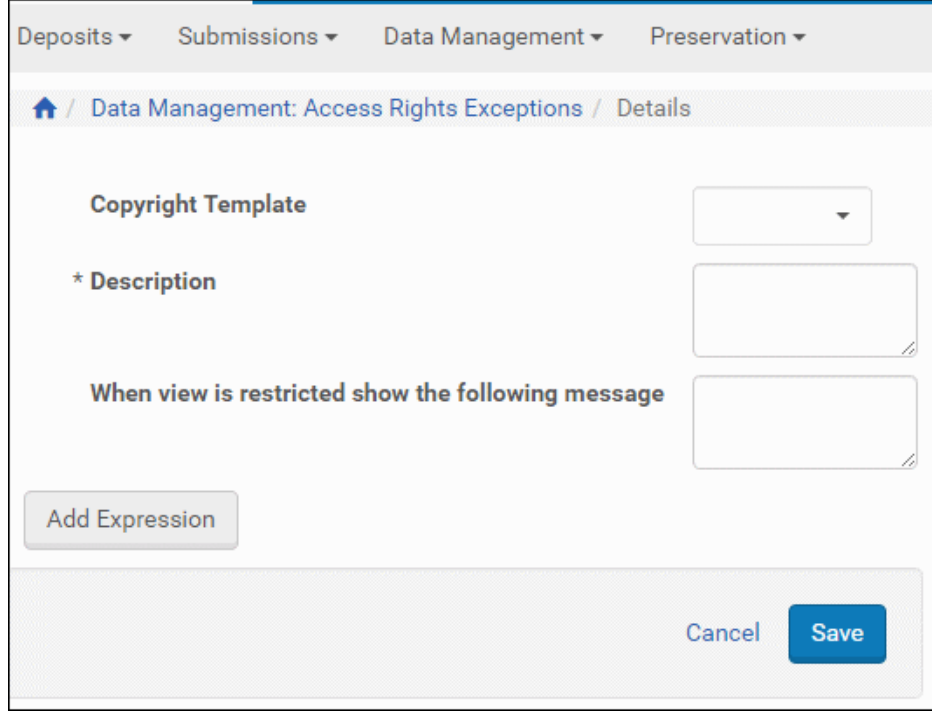

Figure 65: Edit Access Rights Exceptions Page

- <span id="page-140-0"></span>**3** Select a **Copyright Template** from the existing templates in the drop‐down list.
- **4** Enter a description for the AR in the **Description** text field. This text identifies the exception on the List of Access Rights Exceptions page.
- **5** Enter the message you would like users to see when they do not have access to the object based on this particular access rights policy. If you do not enter a custom message, a general default message appears on the user's page.
- **6** Click the **Add Expression** button.

The AR Expression page opens. If this is your first expression for this exception, New Group will be selected by default. (On subsequent expressions, **To Existing Group** will also be available for selection.)

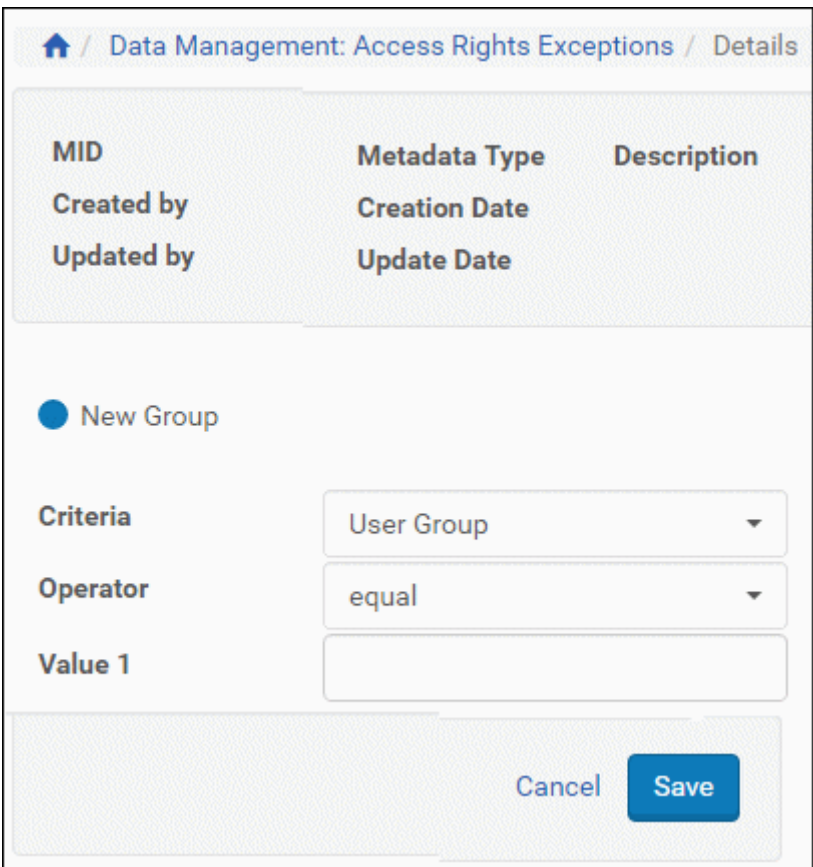

Figure 66: Edit Access Rights Exceptions Page - Add Expression

**7** For the **Criteria** drop‐down field, select the item you want to use as a measure for this expression.

The fields below may adjust to accommodate the Criteria selection.

- **8** Select an **Operator** to compare the Criteria selection with the value(s) you will enter.
- **9** Enter a value or values in the **Value 1** (and **Value 2**, if applicable) f[ield](#page-142-1)
- **10** Click the **Save** [button.](#page-142-1)

The AR Full View page opens with the expression you just added (**Access Rights Exception with One Expression**).

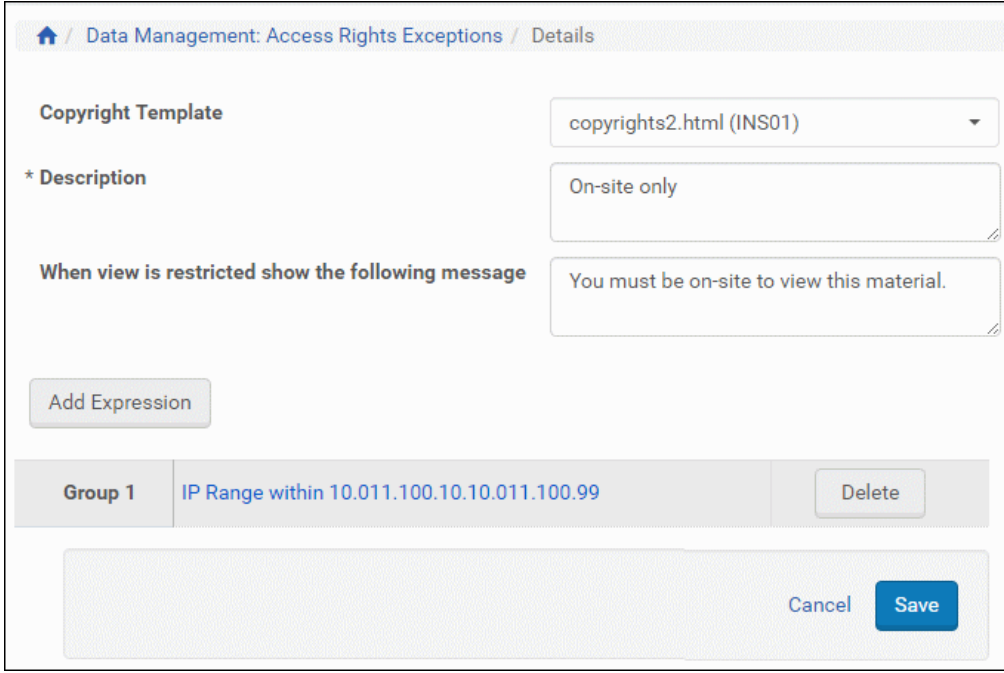

Figure 67: Access Rights Exception with One Expression

- <span id="page-142-1"></span>**11** To add another expression, click the **Add Expression** button and repeat that portion of the procedure. Repeat as needed.
- **12** Click the **Save** button.

Your exception is added to the List of Access Rights Exceptions.

## **Displaying a Previous Version of an Access Rights Exception**

You can display a previous version of an access rights [exception](#page-134-1) and revert to it in the same way you do so for an access rights policy. For more information, see **Displaying a Previous Version of an Access Rights Policy** on page **135**.

## <span id="page-142-0"></span>**Assigning an Exception to a Set**

Once you have created one or more rules for access rights exceptions, you need to assign the exceptions to a set of data. Rosetta uses a wizard to help you do this.

#### **To assign an exception to a set:**

**1** On the Access Rights Exception List page, find the AR exception you want to assign and click the corresponding **Assign to Set** text link.

Step 1 of the Assign to Set wizard opens. It displays the name of the process, which is assigned by the system and is read-only.

**2** Click the **Next** button to move to step 2 of the wizard.

|   | Submissions -<br>Deposits $\blacktriangleright$<br>Data Management -<br>Preservation $\blacktriangleright$ |                                       |                 |                            |        |                                      |  |  |  |  |
|---|----------------------------------------------------------------------------------------------------|---------------------------------------|-----------------|----------------------------|--------|--------------------------------------|--|--|--|--|
| A | $\overline{3}$<br>$\overline{2}$<br>Data Management: Access Rights Exceptions / Details                    |                                       |                 |                            |        |                                      |  |  |  |  |
|   | <b>Filter:</b><br><b>Find</b><br>All<br>Itemized<br>in<br>Go<br>▼                                          |                                       |                 |                            |        |                                      |  |  |  |  |
|   | 3<br>1 - 5 of 58 Records<br>$\overline{2}$<br>$\mathcal{P}$<br>$>\!>$                                      |                                       |                 |                            |        |                                      |  |  |  |  |
|   |                                                                                                    | <b>Name</b>                           | <b>Set Type</b> | <b>Object Type</b>         | Owner  | Creation Date v                      |  |  |  |  |
|   |                                                                                                    | set for publishing test for spld: 763 | Logical         | Intellectual Entity        | admin1 | 3/3/17                               |  |  |  |  |
| 2 |                                                                                                    | publish URN test                      | Logical         | <b>Intellectual Entity</b> | admin1 | 3/3/17                               |  |  |  |  |
| 3 |                                                                                                    | setForDelete_IE4742                   | Logical         | Intellectual Entity        | admin1 | 3/3/17                               |  |  |  |  |
| 4 |                                                                                                    | Itemized with text file2              | Itemized        | Intellectual Entity        | admin1 | 3/3/17                               |  |  |  |  |
| 5 |                                                                                                    | Itemized with text file               | Itemized        | Intellectual Entity        | admin1 | 3/3/17                               |  |  |  |  |
|   |                                                                                                    |                                       |                 | $1 - 5$ of 58 Records      |        | $\overline{2}$<br>3<br>$\,$<br>$\,>$ |  |  |  |  |
|   | <b>Back</b>                                                                                                |                                       |                 |                            |        | <b>Next</b><br>Cancel                |  |  |  |  |

Figure 68: Assign AR Exception to Set

**3** Select the set to which you want to apply the AR exception to and click **Next**.

The third step of the wizard opens, displaying the process name and scheduling information.

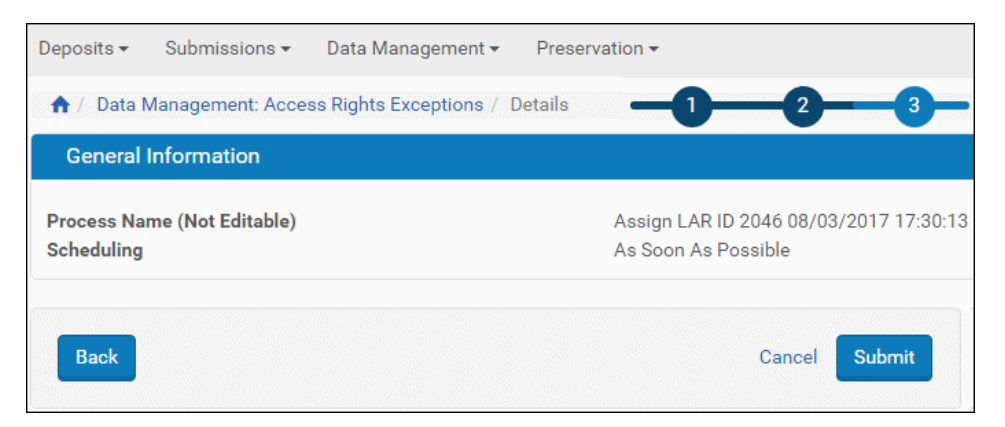

Figure 69: Assign to Set - Wizard Step 3

**4** If the information is correct, click **Next**. (If it is not, click **Back** and return to step 2 to correct it, if possible.)

The access rights exception will be applied to the set you identified. The original Access Rights Exceptions List opens to complete the procedure.
#### **NOTE:**

You can repeat this procedure to assign more exceptions to more sets (or a single exception to multiple sets).

#### **Access Rights Exceptions in the Web Editor**

Access rights exceptions can be applied to IEs from the Web Editor.

#### **To assign an exception to the rights for an IE:**

- **1** Using the Search for Object or Search for Metadata page (**Data Management > Search and Manage Queries > Search for Objects**), look up the IE to which you want to assign access rights exceptions.
- **2** Click the **Info** text link of the row corresponding to the IE you want.

The IE opens in the Web Editor with the Object Summary tab open. If the IE is already locked, an exclamation point with brief text will indicate this above the object hierarchy tree.

- **3** If the IE is not locked, then, in the **Actions** drop‐down box (lower right of page), select **Lock object** and click the **GO** button.
- **4** Click the **Metadata** tab in the object information box.

Metadata for the IE displays in the object information box. Above the metadata table, several buttons, including **Add AR Exceptions**, are available for this IE.

#### **5** Click the **Add AR Exceptions** button.

The Local Access Rights Metadata Type page opens. The system displays a list of all access rights exceptions created from the Access Rights Exceptions List page.

|                |      | Metadata Type: Local Access Rights |                                   | Find: |        | All<br>in:           | $\overline{\phantom{a}}$ | Go                 |
|----------------|------|------------------------------------|-----------------------------------|-------|--------|----------------------|--------------------------|--------------------|
|                |      |                                    |                                   |       |        |                      |                          | 1 - 2 of 2 Records |
|                | Mid  | <b>Description</b>                 | Metadata Type Format   Created by |       |        | <b>Creation Date</b> |                          |                    |
| 1              | 2046 | updated desc                       | accessrights                      | local | admin1 | 3/2/17               | View                     | History            |
| $\overline{2}$ | 2067 | a desc                             | accessrights                      | local | admin1 | 3/2/17               | <b>View</b>              | ۰                  |
| Add            |      |                                    |                                   |       |        |                      |                          | 1 - 2 of 2 Records |

Figure 70: Local AR Exceptions

**6** Click one radio button beside the exception you want, then click the **Add** button.

The IE details page opens with the added exception showing under the Metadata tab with options to view or remove the exception.

# **9**

## **Retention Policies**

This section [contains:](#page-146-0)

- **About [Retention](#page-147-0) Policies** on page **147**
- **Creating [Retention](#page-150-0) Policies** on page **148**
- **Working With Retention Policies** on page **151**

## <span id="page-146-0"></span>**About Retention Policies**

Retention policies allow libraries to place limits on the length of time particular items will be stored in a repository. Records that are required to be kept for legal or fiscal purposes, for example, may have no value to a library after the required retention time has elapsed. In such cases, Rosetta users can place retention limits on items and have them sent to recycling or purged entirely from the system after a span of time or a particular date.

Retention policies are classified as shared metadata, and, as with access rights in Rosetta, they can be applied to multiple IEs.

Retention policies can be accessed from the following areas on the Staff interface:

- To create and manage retention policies: **Deposits > Policies > Retention Policies**
- To associate a retention policy with a material flow: **Deposits > Deposit Arrangements > Material Flows**
- To work on the retention policy of a single IE: Web editor, individual IEs, Metadata tab

Retention policies also appear on deposit forms (in the Deposit module) and on the list of scheduled jobs in the Administration module.

#### **NOTE:**

In order to configure retention policies, you must be assigned either the Deposit Manager or Data Manager role with the **Edit Retention Policies** role parameter.

## <span id="page-147-2"></span><span id="page-147-0"></span>**Creating Retention Policies**

To set up retention policies, sign in to the Management module and follow the path **Data Management > Policies > [Retenti](#page-147-1)on Policies**.

The Retention Policy page opens (**Figure 71**).

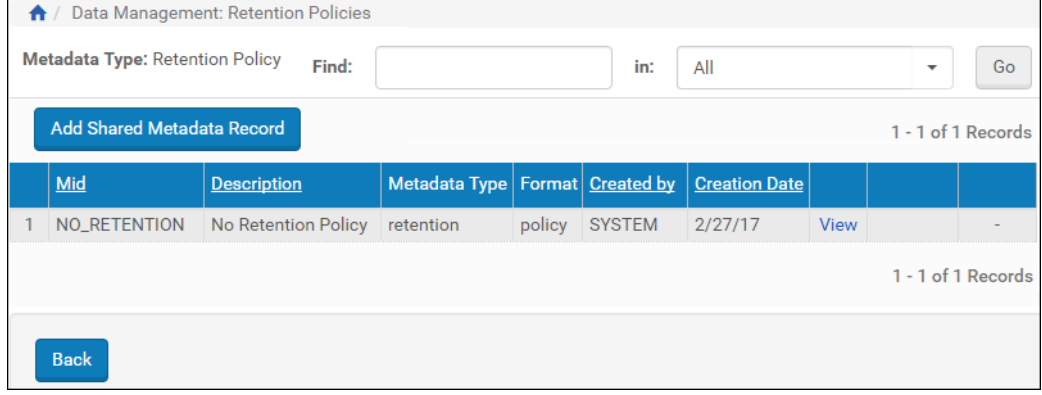

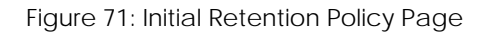

<span id="page-147-1"></span>By default, only one policy is preconfigured by the system: a NO\_RETENTION policy. This configuration defaults to an indefinite retention of all items in the system that do not have a specified retention policy.

#### **To create a retention policy limit:**

**1** From the Retention Policy page (**Figure 71**), [clic](#page-148-0)k the **Add Shared Metadata Record** button.

A blank retention policy form opens (**Figure 72**).

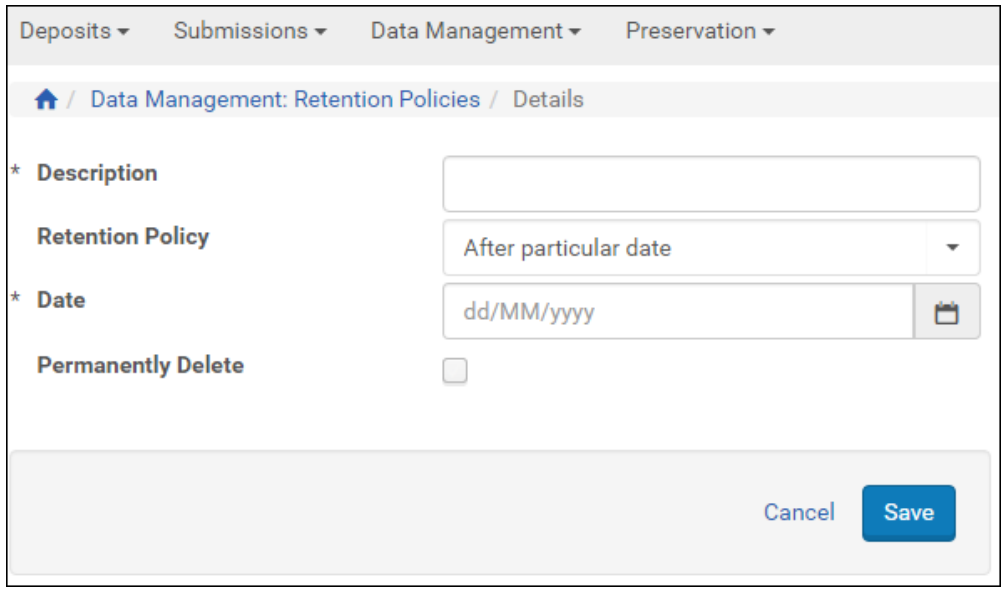

Figure 72: Blank Retention Policy Form

<span id="page-148-0"></span>By default, the retention policy uses **After particular date** and the impact of the purge is not permanent (check box is cleared)—that is, all purged items for this policy are retained in a recycle bin and can be retrieved.

**2** OPTIONAL: To change the retention policy to a span of time rather than an [exact](#page-149-0) date, use the **Retention Policy** drop‐down menu.

Date fields will change according to the type of retention policy you select. **Figure 73** shows one type of policy.

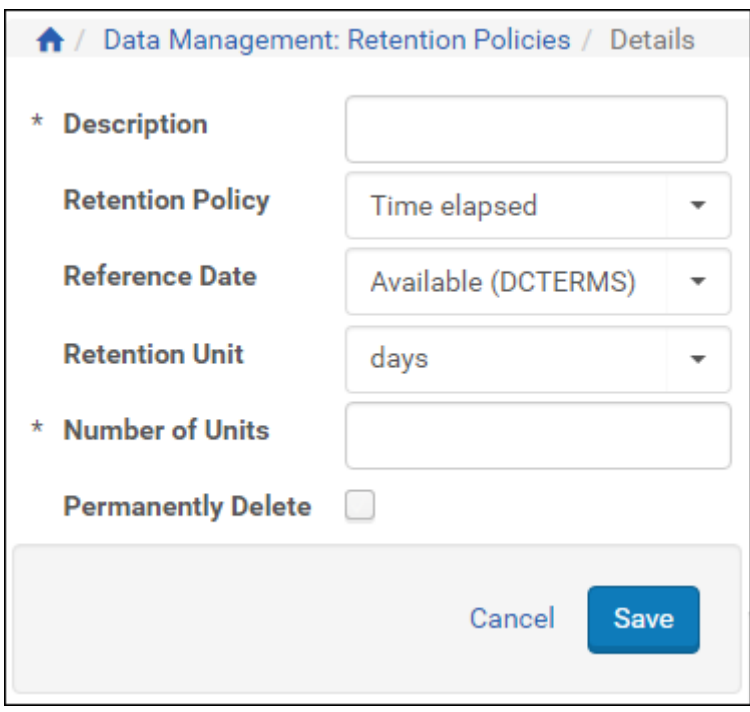

Figure 73: Both Types [of Retenti](#page-149-1)on Policy

<span id="page-149-0"></span>**3** Enter values in the form's fields. Use **Table 17** for definitions of fields.

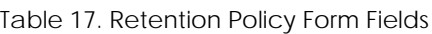

<span id="page-149-1"></span>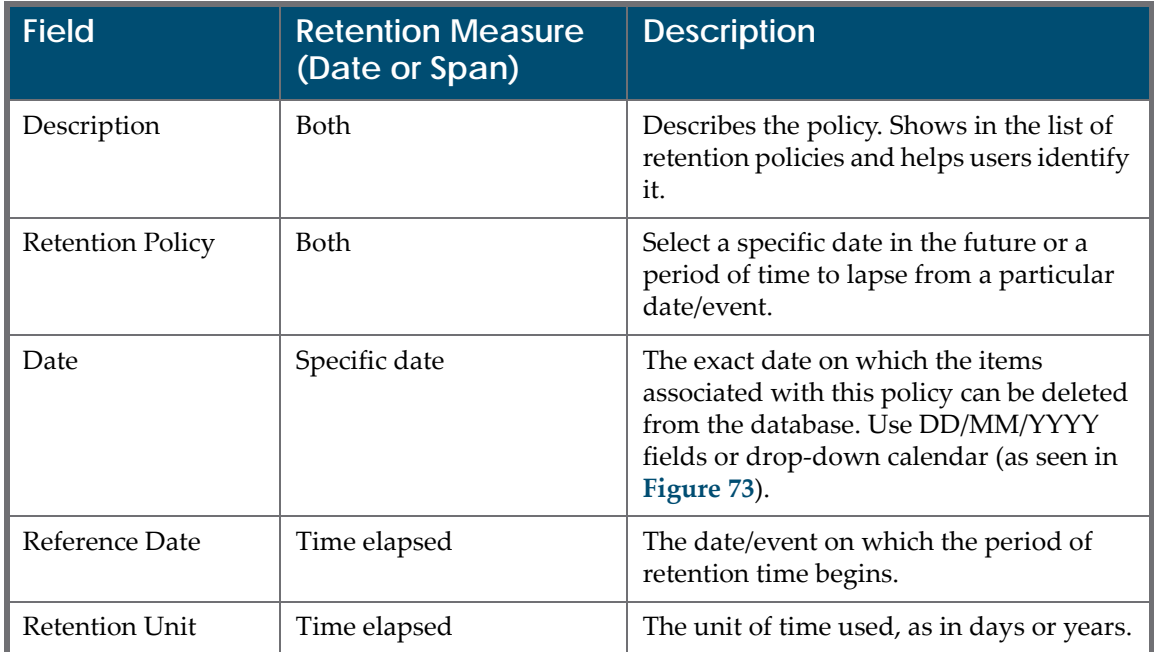

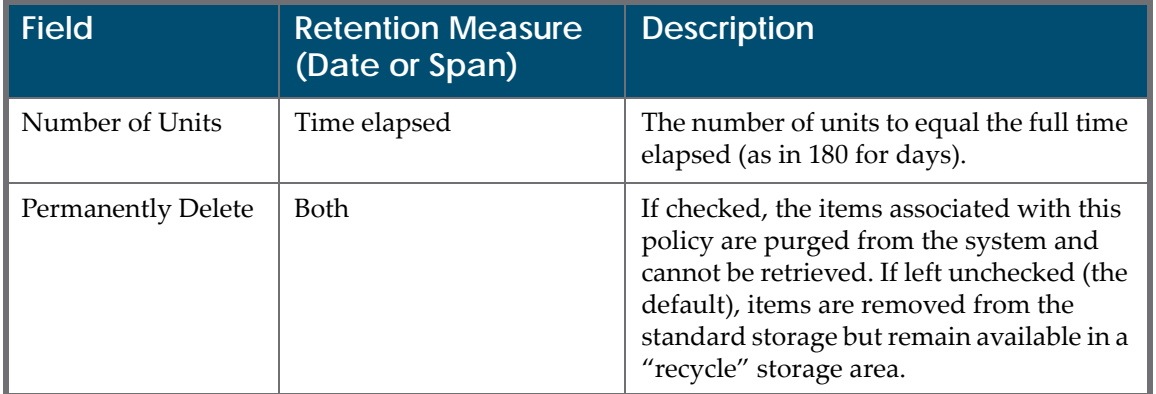

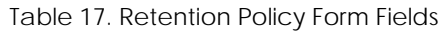

**4** When you have completed the form, click the Save button.

Your new policy is saved to the system, appears in the list of retention policies, and can be assigned to an IE as shared metadata through, for example, the Web Editor, under the **Metadata** tab, or as part of a material flow.

## <span id="page-150-0"></span>**Working With Retention Policies**

The following actions can be [undertaken](#page-150-1) to edit, delete, or assign policies to IEs.

- **Editing a [Retention](#page-151-0) Policy** on page **151**
- **Deleting a [Retention](#page-151-2) Policy** on page **152**
- **[Displaying](#page-151-1) a Previous Version of a Retention Policy** on page **152**
- **Assigning a Retention Policy to an IE** on page **152**

#### <span id="page-150-1"></span>**Editing a Retention Policy**

You can edit any of the retention policies except for the system‐created NO\_RETENTION policy.

#### **To edit an existing retention policy:**

- **1** Open the List of Retention Policies page (**Deposits > Policies > Retention Policies**).
- **2** Find the policy you want to change in the list.

#### **NOTE:**

If there are many policies and you are having trouble finding the one you want, perform a quick search in the upper right corner of the page. You

can search by **MID** if you have the number, or by a case-insensitive search of the **Description** field.

**3** Click the **Edit** text corresponding to your policy's row.

The [policy](#page-149-1) form opens with its existing entries.

**4** Make the changes you want on the form. For information on specific fields, see **Table 17**.

#### <span id="page-151-0"></span>**Deleting a Retention Policy**

You can delete any staff-created policies unless they are associated with an IE. If you attempt to delete a retention policy that is in use, you will receive a notice telling you the number of IEs to which this policy is attached.

#### **To delete an existing retention policy:**

- **1** Open the List of Retention Policies page (**Deposits > Policies > Retention Policies**).
- **2** Find the policy you want to delete in the list.

#### **NOTE:**

If there are many policies and you are having trouble finding the one you want, perform a quick **Find** search in the upper right corner of the page. You can search by **MID** if you have the number, or by a case-insensitive search of the **Description** field.

**3** Click the **Delete** text corresponding to your policy's row.

A confirmation page opens.

**4** Click the **Confirm** button to continue with the deletion.

The system returns you to the list of retention policies.

#### <span id="page-151-2"></span>**Displaying a Previous Version of a Retention Policy**

You can display a previous version of a [retention](#page-134-0) policy and revert to it in the same way you do so for an access rights policy. For more information, see **Displaying a Previous Version of an Access Rights Policy** on page **135**.

#### <span id="page-151-1"></span>**Assigning a Retention Policy to an IE**

Data Managers can assign a retention policy to a particular IE.

**To assign a retention policy to an IE[:](#page-438-0)**

- **1** Open the IE in the Web Editor (see **Accessing the Web Editor** on page **439**).
- **2** In the **IE Tree** pane, make sure the IE object (and not the File, for example) is highlighted.
- **3** In the **Actions** field at the bottom right of the page, select **Lock the IE** from the drop‐down menu and click the **GO** button.

The page refreshes. New buttons may appear on the display.

#### **4** Click the **Metadata** tab.

The page refreshes with several buttons under the Metadata tab (**Figure 74**).

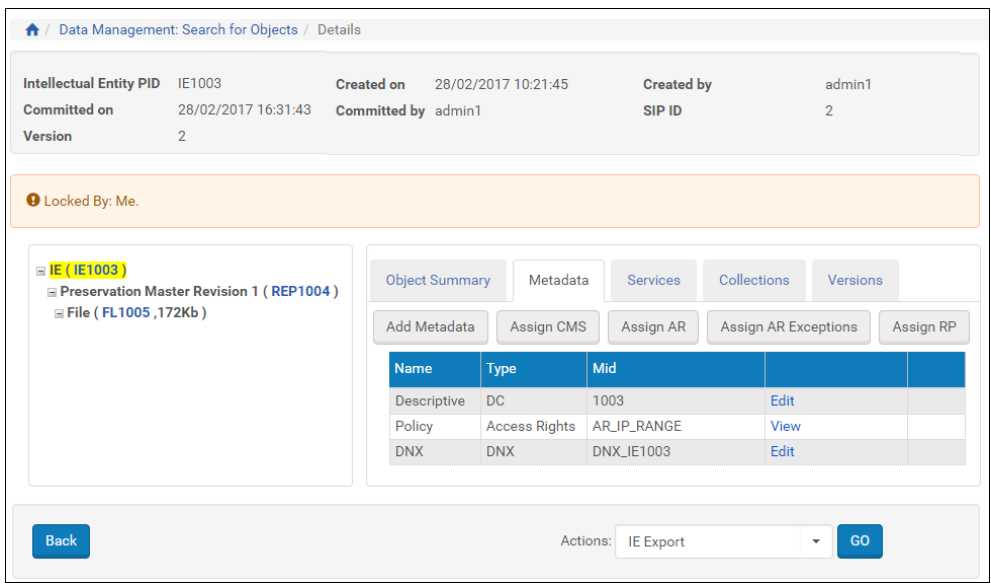

Figure 74: Assigning a Retention Policy to an IE

#### **5** Click the **Assign RP** button.

The Retention Policies list opens. Beside each option is a radio button.

**6** Select the policy you want to add, then click the **Add** button.

The IE reopens in the Web editor with the retention policy appearing in the list under the Metadata tab. The IE now adheres to this retention policy.

#### **To unassign a retention policy of an IE:**

- **1** Search for the IE whose retention policy you want to remove.
- **2** View the metadata list for the IE and click **Remove** for the retention policy.

The retention policy is removed.

# **10**

## <span id="page-154-2"></span>**Managing Generic Material Flows**

This section [contains:](#page-154-0)

- **About Generic [Material](#page-154-1) Flows** on page **155**
- **[Accessing](#page-156-0) the List of Material Flows Page** on page **155**
- **Adding a [Material](#page-162-0) Flow** on page **157**
- **Activating and [Deactivating](#page-163-0) Material Flows** on page **163**
- **[Duplicating](#page-163-1) a Material Flow** on page **164**
- **[Updating](#page-164-0) a Material Flow** on page **164**
- **Deleting a Material Flow** on page **165**

### <span id="page-154-0"></span>**About Generic Material Flows**

Deposit Managers can manage generic material flows that exist in the Rosetta system as a single unit. For [example,](#page-154-2) a Deposit Manager can activate, or change the name of, a generic material flow. (For general information on material flows, see **Managing Generic Material Flows** in the *Rosetta Overview Guide*.)

Deposit Managers work with generic material flows using the List of Material Flows page.

## <span id="page-154-1"></span>**Accessing the List of Material Flows Page**

The List of Material Flows page enables Deposit Managers to view the existing generic material flows and create new material flows.

To access the List of Material Flows page, click the following links from the Rosetta rollover menu: **Deposits > Deposit Arrangements > Material Flows**.

| Filter:        | Generic                  |           | ٠                            |                                 |           | Find:             | All<br>In:                                   |                                | ٠                | Go     |
|----------------|--------------------------|-----------|------------------------------|---------------------------------|-----------|-------------------|----------------------------------------------|--------------------------------|------------------|--------|
|                | <b>Add Material Flow</b> |           |                              |                                 |           |                   | 1 - 10 of 38 Records                         | $\overline{2}$<br>$\mathbf{1}$ | з                | 22     |
|                | ID                       | Active    | Name                         | <b>Producer Profile</b>         | Template  | <b>Created On</b> | <b>Updated on</b>                            |                                |                  |        |
|                | 45239                    | Ø         | <b>Bagit FTP</b>             | <b>View List</b>                | Automated |                   | 17/05/2017 14:24:18 17/05/2017 14:24:18 View | Undate                         | Duplicate Delete |        |
| $\overline{c}$ | 45241                    | ø         | <b>Test FTP Limited Mets</b> | <b>View List</b>                | Automated |                   | 17/05/2017 14:24:18 17/05/2017 14:24:18 View | Update                         | Duplicate Delete |        |
| 3              | 45244                    | $\bullet$ | Auto Generate CSV MF f0J     | No Associated Producer Profiles | Manual    |                   | 17/05/2017 14:24:18 17/05/2017 14:24:18 View | Update                         | Duplicate Delete |        |
| 4              | 45246                    | ø         | New Material Flow-2rD        | <b>View List</b>                | Manual    |                   | 17/05/2017 14:24:18 17/05/2017 14:24:18 View | Update                         | Duplicate Delete |        |
| 5              | 45247                    | $\bullet$ | New Material Flow-p9D        | <b>View List</b>                | Manual    |                   | 17/05/2017 14:24:18 17/05/2017 14:24:18 View | Update                         | Duplicate Delete |        |
| 6              | 45248                    | ø         | New Material Flow-1iO        | <b>View List</b>                | Manual    |                   | 17/05/2017 14:24:18 17/05/2017 14:24:18 View | Update                         | Duplicate Delete |        |
|                | 45249                    | Ø         | New Material Flow-of J.      | View List                       | Manual    |                   | 17/05/2017 14:24:18 17/05/2017 14:24:18 View | Undate                         | Duplicate Delete |        |
| 8              | 45228                    | ø         | Keren Aurigma 1              | <b>View List</b>                | Manual    |                   | 17/05/2017 14:24:18 17/05/2017 14:24:18 View | Update                         | Duplicate        | Delete |
| $\circ$        | 45229                    | ω         | <b>Yoel Bagit NFS</b>        | <b>View List</b>                | Automated |                   | 17/05/2017 14:24:18 17/05/2017 14:24:18 View | Update                         | Duplicate Delete |        |
| 10             | 45230                    | Ø         | <b>CSV Manual</b>            | <b>View List</b>                | Manual    |                   | 17/05/2017 14:24:18 17/05/2017 14:24:18 View | Update                         | Duplicate        | Delete |

Figure 75: List of Material Flows Page

The list contains the following information for each material flow:

#### Table 18. List of Material Flows Page Columns

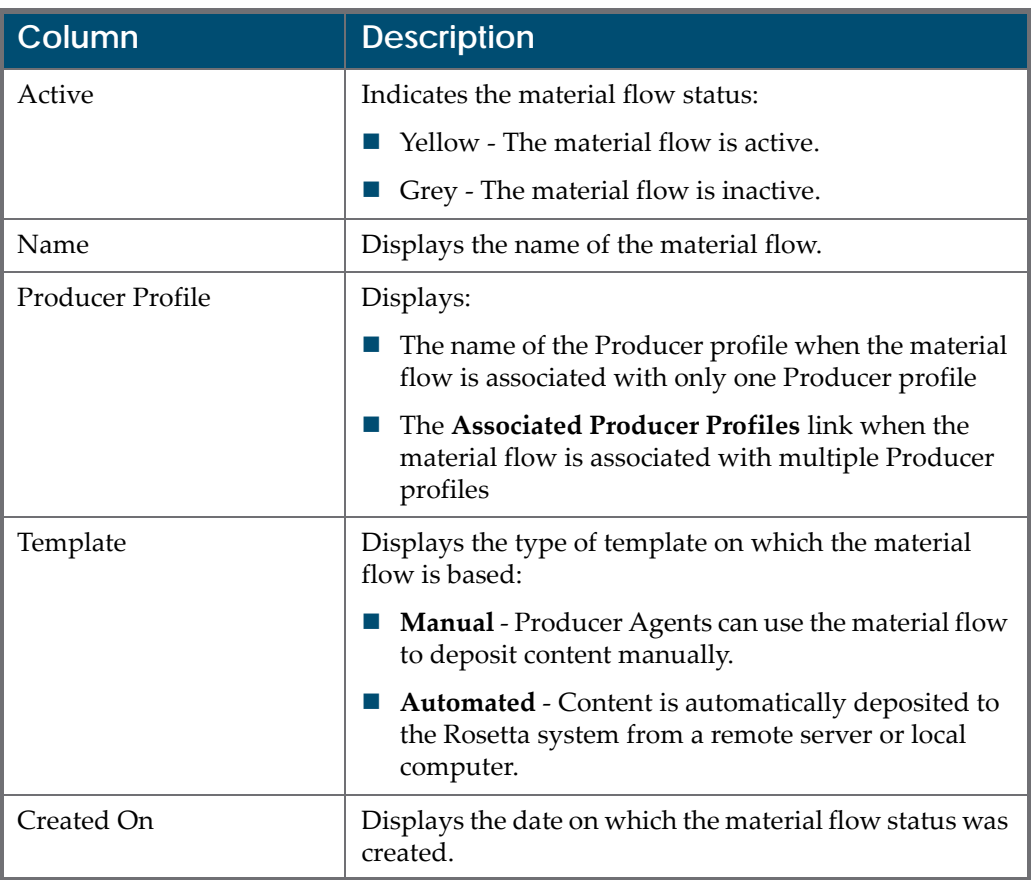

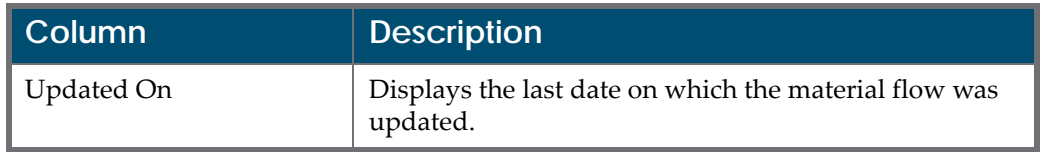

Table 18. List of Material Flows Page Columns

## <span id="page-156-0"></span>**Adding a Material Flow**

Deposit Managers can add a new generic material flow to define how Producer Agents can deposit content.

**NOTE:**

To add a material flow, the metadata forms, [submission](#page-84-0) formats, access rights [options,](#page-84-0) [retention](#page-84-0) policy, and content structure must already be configured. For more information, see **Configuring Material Flow Infrastructure** on page **85**.

#### **To add a material flow:**

**1** On the List of Material Flows page, above the material flows list, click **Add Material Flow**. The Material Flow Definition page opens.

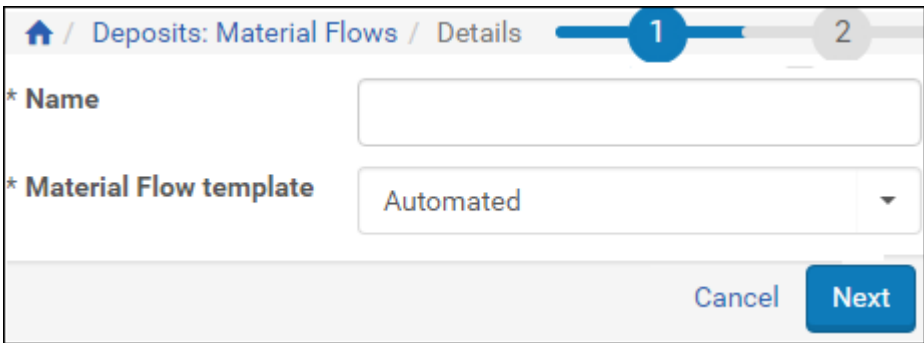

Figure 76: Material Flow Definition Page

- **2** Complete the fields as follows:
- In the **Name** field, enter a name for the material flow.
- In the **Material Flow Template** drop-down list, select one of the following options:
	- **Automated**, when you want to enable Producer Agents to deposit content automatically from a specified location on a server or local computer

 **Manual**, when you want to enable Producer Agents to upload [content](#page-154-2) or [specify](#page-154-2) its location manually

For more information on automated and manual deposit, see **Managing Generic Material Flows** in the *Rosetta Overview Guide*.

**3** Click **Next**. The Material Flow Details page opens.

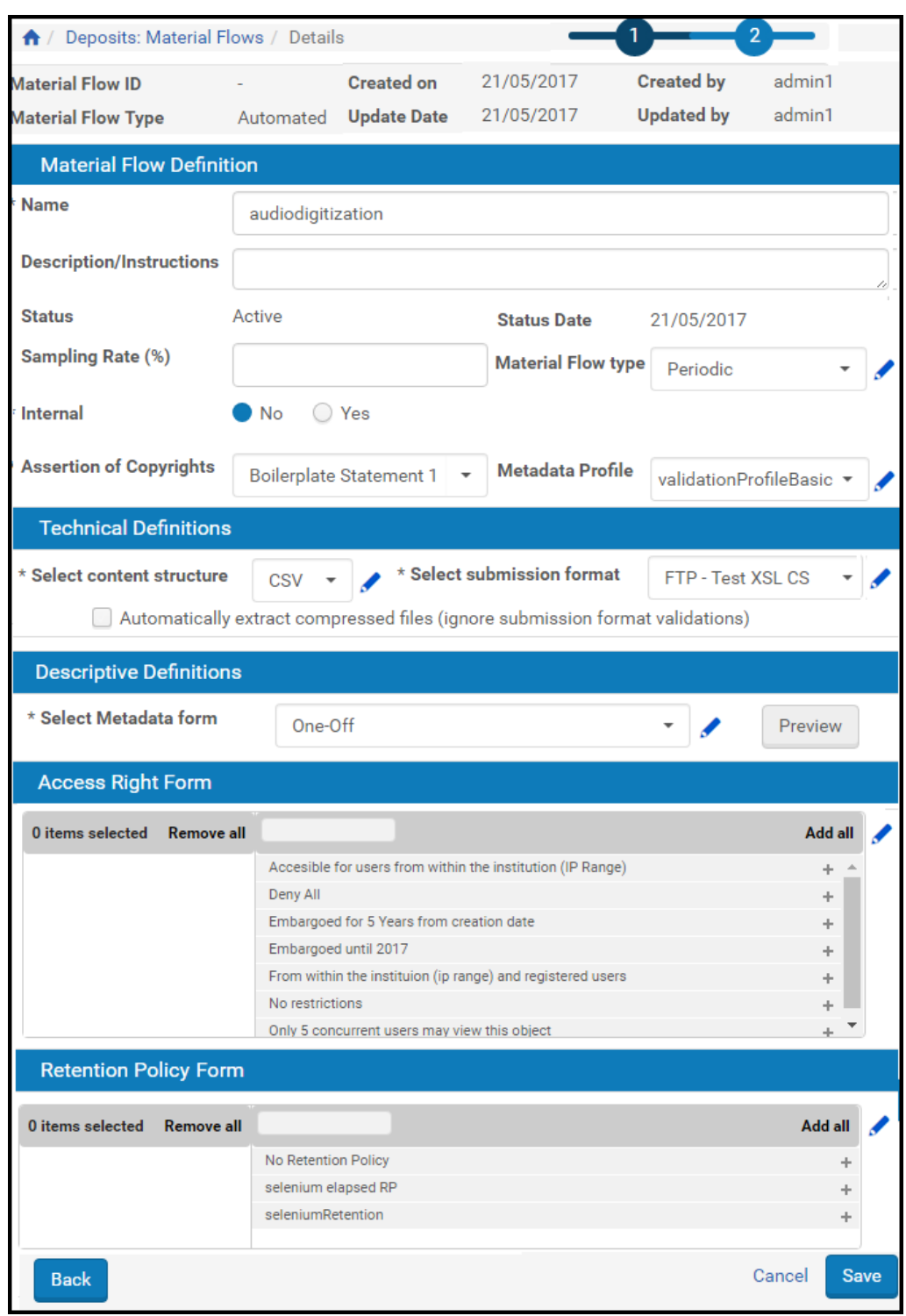

Figure 77: Material Flow Details Page

**4** Complete the fields as described in the following table:

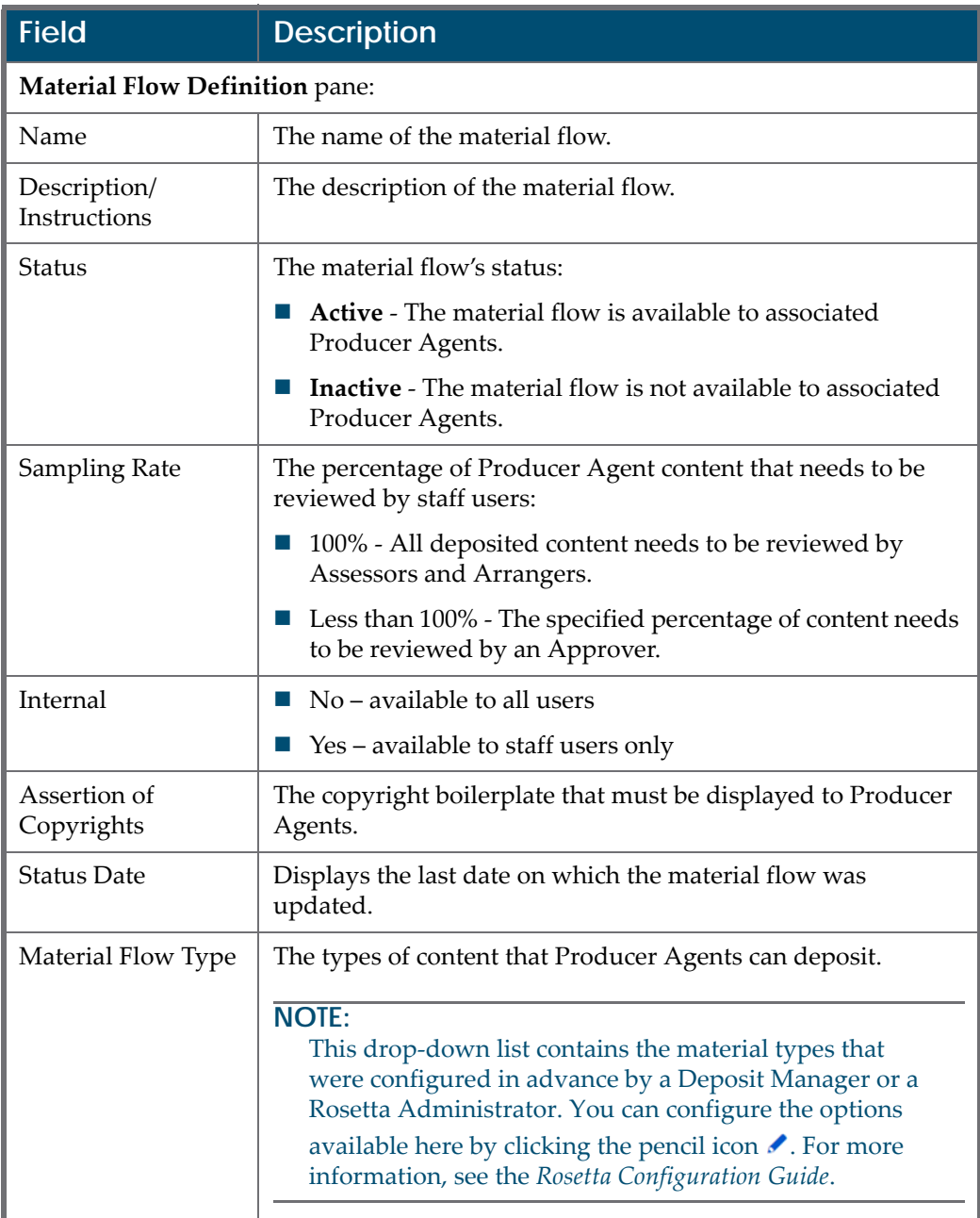

#### Table 19. Add Material Flow: Step 2 Page Fields

| <b>Field</b>                                 | <b>Description</b>                                                                                                    |  |  |  |  |  |
|----------------------------------------------|----------------------------------------------------------------------------------------------------|--|--|--|--|--|
| <b>Technical Definitions pane:</b>           |                                                                                                    |  |  |  |  |  |
| <b>Select Content</b><br>Structure           | The content structure that is available to associated Producer<br>Agents when they deposit content automatically.                                                                                                    |  |  |  |  |  |
|                                              | <b>NOTE:</b><br>This drop-down list contains the content structure<br>templates that were configured in advance by a Deposit<br>Manager or Back Office Administrator. You can<br>configure the options available here by clicking the          |  |  |  |  |  |
|                                              | pencil icon <i>I</i> . For more information, see <b>Configuring</b><br>Content Structures on page 101 on page 101.                                                                                                    |  |  |  |  |  |
| <b>Select Submission</b><br>Format           | The submission format that Producer Agents can use when<br>they upload files.                                                                                                    |  |  |  |  |  |
|                                              | <b>NOTE:</b><br>This drop-down list contains the submission formats<br>that were configured in advance by a Deposit Manager<br>or Back Office Administrator. You can configure the<br>options available here by clicking the pencil icon . For |  |  |  |  |  |
|                                              | more information, see Configuring Submission<br>Formats on page 86 on page 86.                                                                                                    |  |  |  |  |  |
| Automatically<br>extract compressed<br>files | If this check box is selected, the system automatically extracts<br>submitted compressed files, in accordance with the automatic<br>decomposition rules (see Configuring Automatic<br>Decomposition Rules in the Rosetta Configuration Guide). |  |  |  |  |  |
|                                              | <b>NOTE:</b><br>For automated material flows, submission format<br>validation (file max/min number, size, extension.) will<br>be ignored for compressed files.                                                                                 |  |  |  |  |  |

Table 19. Add Material Flow: Step 2 Page Fields

| <b>Field</b>                           | <b>Description</b>                                                                                                    |  |  |  |  |  |
|----------------------------------------|----------------------------------------------------------------------------------------------------|--|--|--|--|--|
| <b>Descriptive Definitions pane:</b>   |                                                                                                    |  |  |  |  |  |
| Select Metadata<br>Form                | The metadata form that Producer Agents must complete when<br>they deposit content.                                                                                                    |  |  |  |  |  |
|                                        | <b>NOTE:</b><br>This drop-down list contains the metadata forms that<br>were configured in advance by a Deposit Manager or<br>Back Office Administrator. You can configure the<br>options available here by clicking the pencil icon . For<br>more information, see Configuring Metadata Forms on<br>page 73.                |  |  |  |  |  |
| <b>Upload Source</b><br>Metadata files | Select this option to allow a Producer Agent to upload source<br>metadata files when depositing IEs in metadata structures<br>other than Dublin Core. This allows your institution to store<br>complete information for IEs conforming to complex and<br>custom metadata schemes and to view this data in the Web<br>editor. |  |  |  |  |  |
| <b>Access Rights Form pane:</b>        |                                                                                                    |  |  |  |  |  |
| Access Rights list                     | Select the options that must be available to Producer Agents<br>when they deposit content. Selections are made by double-<br>clicking a list item or clicking the plus (+) sign beside an item.<br>To remove an item, double-click it from the selected box or<br>click the minus sign (-) beside it.                        |  |  |  |  |  |
|                                        | <b>NOTE:</b><br>The Access Rights list box contains the options that<br>were configured by a Data Manager. You can configure<br>the options available here by clicking the pencil icon $\blacktriangleright$ .<br>For more information, see Configuring Access Rights<br>Policies on page 127.                               |  |  |  |  |  |
| <b>Retention Policy Form pane:</b>     |                                                                                                    |  |  |  |  |  |

Table 19. Add Material Flow: Step 2 Page Fields

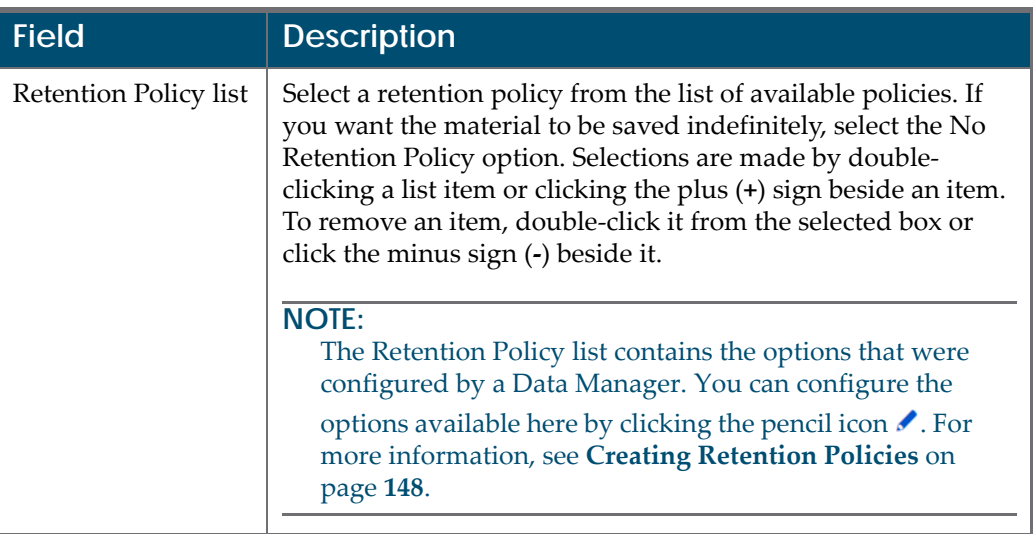

Table 19. Add Material Flow: Step 2 Page Fields

**5** Click **Save**.

The List of Material Flows page opens. The list contains the newly added material flow. The material flow is added to the Rosetta system.

## <span id="page-162-0"></span>**Activating and Deactivating Material Flows**

Deposit Managers can deactivate a material flow when they need to finish configuring the material flow settings, or if they want to temporarily disable the material flow without deleting it. Deposit Managers can activate an inactive material flow at any time.

Deposit Managers cannot deactivate a material flow when a Producer Agent is using it to deposit content. Deposit Managers can deactivate the material flow only after the deposit process has been completed and no other Producer Agent is using the material flow.

On the List of Material Flows page, the material flow's status is indicated by the check mark in the **Active** column:

- Yellow The material flow is active.
- Grey ‐ The material flow is inactive.

#### **To activate or [deactivate](#page-154-1) a material flo[w:](#page-154-1)**

- **1** On the List of Material Flows page (see **Accessing the List of Material Flows Page** on page **155**), locate the material flow that you want to activate or deactivate.
- **2** In the **Active** column, click the check mark. The check mark in the **Active** column indicates the new status.

The material flow status is changed from active to inactive, or from inactive to active.

## <span id="page-163-0"></span>**Duplicating a Material Flow**

Deposit Managers can duplicate material flows. This is especially useful when creating a new material flow. It is often faster to duplicate an existing material flow and modify it, than to create a new material flow.

#### **To d[uplicate a m](#page-154-1)aterial flow:**

On the List of Material Flows page (see **Accessing the List of Material Flows Page** on page **155**), locate the material flow you want to duplicate and click **Duplicate**. The Rosetta system creates a copy of the material flow.

An exact copy of the material flow is added to the List of Material Flows page. The Rosetta system automatically labels the new material flow with the name Copy of followed by the name of the original material flow.

## <span id="page-163-1"></span>**Updating a Material Flow**

Deposit Managers can modify material flow details at any time. For example, a Deposit Manager can add more submission formats or metadata forms.

#### **To update a [material flow:](#page-154-1)**

- **1** On the List of Material Flows page (see **Accessing the List of Material Flows Page** on page **155**), locate the material flow you want to update and click **Update**. The Update Material Flow Details page opens.
- **2** Modify the fields as required.
- **3** To save your changes and return to the List of Material Flows page, click **Save**. The List of Material Flows page opens.

The material flow details are updated.

## <span id="page-164-0"></span>**Deleting a Material Flow**

A Deposit Manager can delete a material flow when it is not used by any Producers and the Deposit Manager does not want to maintain the material flow.

Deposit Managers cannot delete a material flow while a Producer Agent is using it to deposit content. Deposit Managers can delete the material flow only after the deposit process has been completed and no other Deposit Manager is using the material flow.

#### **To delete a m[aterial flow:](#page-154-1)**

- **1** On the List of Material Flows page (see **Accessing the List of Material Flows Page** on page **155**), locate the material flow you want to delete and click **More**. Additional options are displayed.
- **2** Click **Delete**. The confirmation page opens.
- **3** Click **OK**. The material flow is removed from the list.

The material flow is removed from the Rosetta system. Producer Agents can no longer use it when they deposit content.

# **11**

## **Managing Generic Producer Profiles**

#### This section [contains:](#page-166-1)

- **About [Managing](#page-166-0) Producer Profiles** on page **167**
- **[Accessing](#page-168-0) the List of Producer [Profiles](#page-168-0) Page** on page **167**
- **Adding a [Producer](#page-170-0) Profile** on page **169**
- **Activating and [Deactivating](#page-170-1) Producer Profiles** on page **171**
- **[Updating](#page-171-0) a Producer Profile** on page **171**
- **[Duplicating](#page-171-1) a Producer Profile** on page **172**
- **Deleting a Producer Profile** on page **172**

## <span id="page-166-1"></span>**About Managing Producer Profiles**

Deposit Managers can manage Producer profiles as a single unit. For example, a Deposit Manager can activate a Producer profile or add a new profile. (For general information on Producer profiles, see Understanding Rosetta Users in the *Rosetta Overview [Guide.](#page-166-0)*)

Deposit Managers work with Producer profiles using the List of Producer Profiles page (see **Accessing the List of Producer Profiles Page** on page **167**).

## <span id="page-166-0"></span>**Accessing the List of Producer Profiles Page**

The List of Producer Profiles page enables Deposit Managers to work with Producer profiles and perform activities, such as adding new Producer profiles, updating Producer profile details, and activating Producer profiles.

To access the Producer [Profile](#page-167-0) List page, from the Rosetta rollover menu, follow the path **Deposits** > **Producers and Agents** > **Producer Profiles**. The Producer Profile List page opens (**Figure 78**).

|                | <b>Deposits: Producer Profiles</b><br>A. |                                         |                  |                          |  |        |                                |               |  |
|----------------|------------------------------------------|-----------------------------------------|------------------|--------------------------|--|--------|--------------------------------|---------------|--|
|                | <b>Filter:</b><br>All                    | <b>Find</b><br>$\overline{\phantom{a}}$ | All<br>in:<br>Go |                          |  |        |                                |               |  |
|                |                                          | <b>Add Producer Profile</b>             |                  | $1 - 10$ of 17 Records   |  |        | $\overline{2}$<br>$\mathbf{r}$ | $>$           |  |
|                | <b>Active</b>                            | <b>Name</b>                             | <b>Type</b>      | <b>Update Date</b>       |  |        |                                |               |  |
|                |                                          | selenium enrichment producer profile    | Generic          | 17/05/2017 14:24:18 View |  | Update | <b>Duplicate</b>               | <b>Delete</b> |  |
| $\overline{2}$ | $\boldsymbol{\sigma}$                    | Default                                 | Generic          | 17/05/2017 14:24:18 View |  | Update | Duplicate                      | Delete        |  |
| 3              | $\left\lfloor \mathcal{S} \right\rfloor$ | Demo Internal Producer - Default        | Personalized     | 17/05/2017 14:24:18 View |  | Update | Duplicate                      | Delete        |  |
| 4              | $\omega$                                 | Test Create Producer Profile - G9a      | Generic          | 17/05/2017 14:24:18 View |  | Update | <b>Duplicate</b>               | Delete        |  |
| 5              | $\checkmark$                             | Human Stage PF selenium                 | Generic          | 17/05/2017 14:24:18 View |  | Update | Duplicate                      | <b>Delete</b> |  |
| 6              | $\boldsymbol{\omega}$                    | selenuimTestProfile                     | Generic          | 17/05/2017 14:24:18 View |  | Update | Duplicate                      | Delete        |  |
| 7              | Ø                                        | Demo Internal Producer - Default        | Personalized     | 17/05/2017 14:24:18 View |  | Update | <b>Duplicate</b>               | <b>Delete</b> |  |
| 8              | $\boldsymbol{\omega}$                    | Demo Internal Producer - Default        | Personalized     | 17/05/2017 14:24:18 View |  | Update | Duplicate                      | <b>Delete</b> |  |
| 9              |                                          | Demo Internal Producer - Default        | Personalized     | 17/05/2017 14:24:18 View |  | Update | <b>Duplicate</b>               | Delete        |  |
| 10             |                                          | aaa - Default                           | Personalized     | 17/05/2017 14:24:18 View |  | Update | <b>Duplicate</b>               | <b>Delete</b> |  |
|                |                                          |                                         |                  | 1 - 10 of 17 Records     |  |        | 2<br>$\rightarrow$             | >             |  |

Figure 78: Producer Profile List Page

<span id="page-167-0"></span>This page displays columns containing the following information:

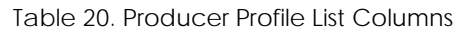

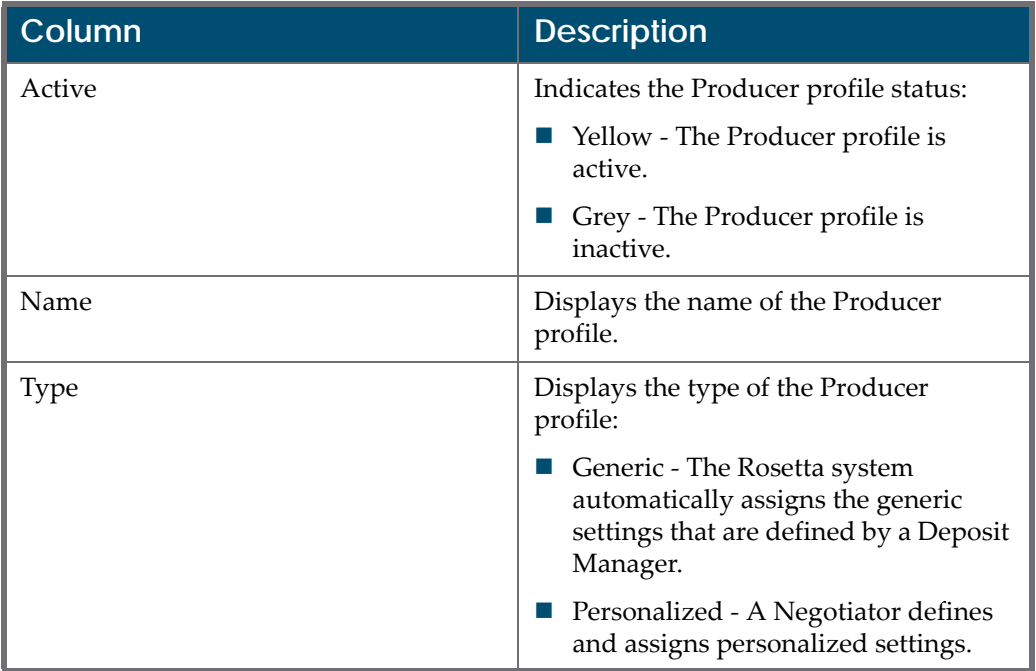

Table 20. Producer Profile List Columns

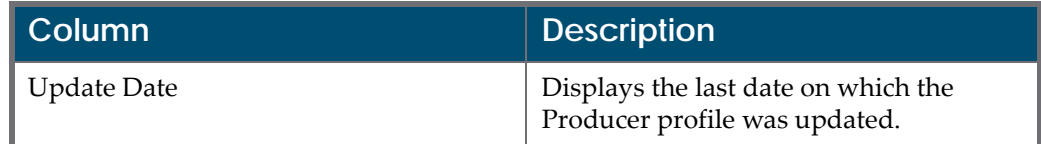

## <span id="page-168-0"></span>**Adding a Producer Profile**

Deposit Managers can add a generic Producer profile to define how the associated Producer Agents deposit content. When adding a profile, Deposit Managers configure settings on the following pages:

- On the Producer Profile page, deposit control settings are defined.
- On the Material Flows page, material flows that are associated with the Producer profile are defined.

#### **To add a generic Producer profile:**

**1** On the Producer Profile List page (**Deposits** > **Producers and Agents** > **Producer Profiles**), above the Producer profiles list, click the **Add Producer Profile** button. The Producer Profile page opens.

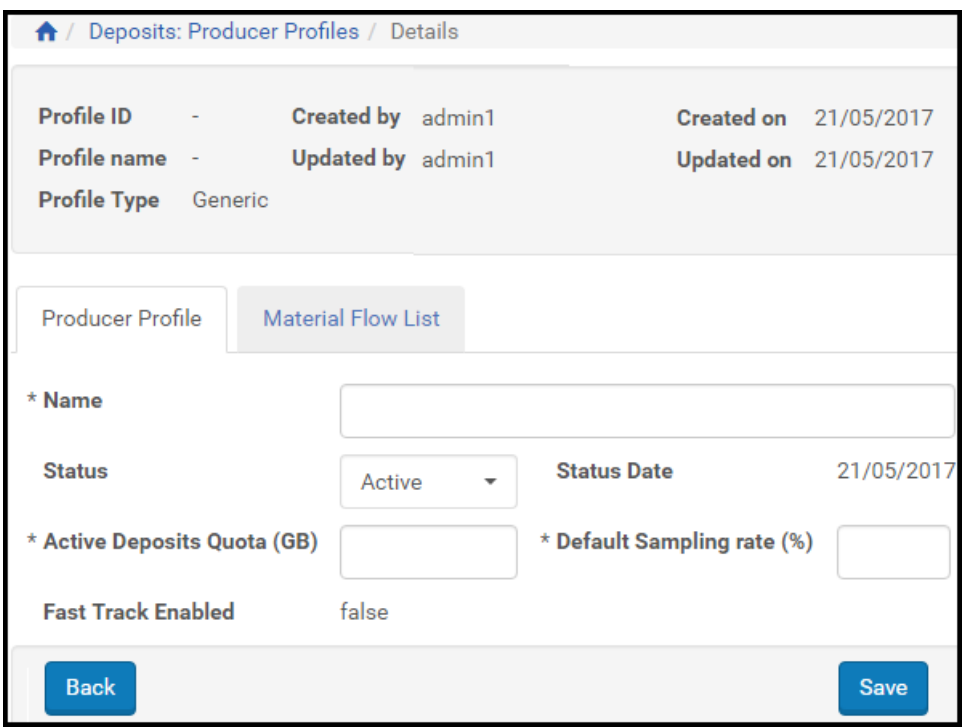

Figure 79: Producer Profile Page, Producer Profile Tab

- **2** Define the deposit control settings, as described in **Configuring Deposit Control Settings** on page **71**.
- **3** Click **Save**.

The deposit control settings are saved in the Rosetta system.

**4** Click the **Material Flows** tab.

The Material Flow List page opens.

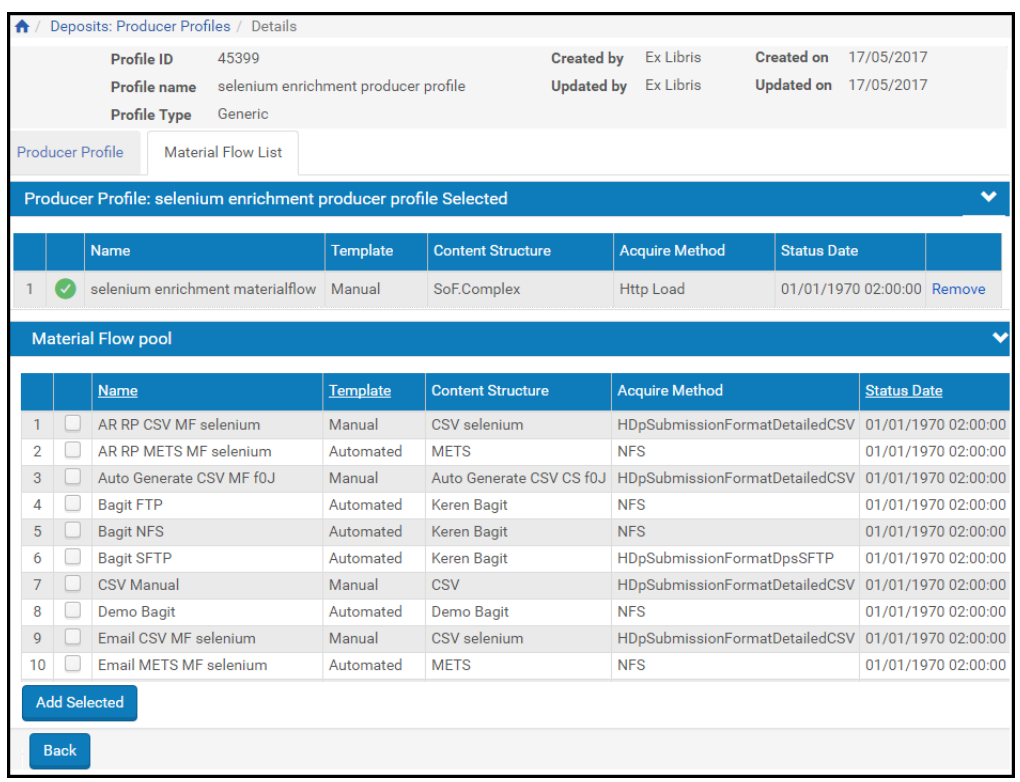

[Figure 80: Material Flow List Page](#page-174-0)

- **5** Associate material flows with the Producer profile, as described in **Associating Material Flows with a Generic Producer Profile** on page **175**. The selected material flows are displayed in the **Material Flow Selected** pane.
- **6** Click **Save**.

The Producer profile is added to the Rosetta system.

## <span id="page-170-0"></span>**Activating and Deactivating Producer Profiles**

Deposit Managers can deactivate a Producer profile when they need to finish configuring the profile settings, or if they want to temporarily disable the profile without deleting it. Deposit Managers can activate an inactive profile at any time.

Deposit Managers cannot deactivate a profile if it is associated with one or more Producers.

On the Material Flows List page, the status of the material flow is indicated by the check mark in the **Active** column:

- Yellow ‐ The material flow is active.
- Grey ‐ The material flow is inactive.

#### **To activate or deactivate a Producer profile:**

- **1** On the List of Producer Profiles page (**Deposits** > **Producers and Agents** > **Producer Profiles**), locate the Producer profile that you want to activate or deactivate.
- **2** In the **Active** column, click the check mark. The check mark in the **Active** column indicates the new status.

The Producer profile status is changed from active to inactive, or from inactive to active.

### <span id="page-170-1"></span>**Updating a Producer Profile**

Deposit Managers can update an existing Producer profile when they need to change the profile settings. When updating a Producer profile, Deposit Managers can change:

- the way in which the deposit control settings are defined
- $\blacksquare$  the material flows that are associated with the Producer profile

#### **To update a Producer profile:**

- **1** On the List of Producer Profiles page (**Deposits** > **Producers and Agents** > **Producer Profiles**), locate the Producer profile that you want to update and click **Update**. The Update Producer Profile page opens.
- **2** Modify the Producer profile details on the following t[abs:](#page-70-0)
	- **[Producer](#page-70-0) Profile,** [when](#page-70-0) you want to modify the deposit quotas and the default sampling rate. (For more information, see **Configuring Deposit Control Settings** on page **71**.)
- **Material Flows,** when you want to [associate](#page-84-0) more material flows with the [profile,](#page-84-0) delete [materia](#page-84-0)l flows, or activate and deactivate material flows. (For more information, see **Configuring Material Flow Infrastructure** on page **85**.)
- **3** To save the Producer profile and return to the List of Producer Profiles page, click **Save**.

The Producer profile is updated in the Rosetta system.

## <span id="page-171-0"></span>**Duplicating a Producer Profile**

Deposit Managers can duplicate Producer profiles. This is especially helpful when creating a new Producer profile. It is often faster to duplicate an existing profile and modify it, than to create a new profile.

#### **To duplicate a Producer profile:**

On the List of Producer Profiles page (**Deposits** > **Producers and Agents** > **Producer Profiles**), locate the Producer profile you want to duplicate and click **Duplicate**. The Rosetta system creates a copy of the profile.

An exact copy of the Producer profile is added to the List of Producer Profiles page. The Rosetta system automatically labels the new Producer profile with the name Copy of followed by the name of the original Producer profile.

## <span id="page-171-1"></span>**Deleting a Producer Profile**

A Deposit Manager can delete a Producer profile only when it is not associated with any Producers and the Deposit Manager does not want to maintain the Producer profile.

#### **To delete a Producer profile:**

- **1** On the List of Producer Profiles page (**Deposits** > **Producers and Agents** > **Producer Profiles**), locate the Producer profile that you want to delete.
- **2** Click **More**. Additional options are displayed.
- **3** Click **Delete**. The confirmation page opens.
- **4** Click **OK**. The profile is removed from the list of the Producer profiles.

The Producer profile is deleted from the Rosetta system.

# **12**

## **Managing Material Flows Associated with a Producer Profile**

This section [contains:](#page-172-0)

- **About [Managing](#page-172-1) Material Flows** on page **173**
- **[Accessing](#page-174-1) the Material Flows List Page** on page **173**
- **[Associating](#page-175-0) Material Flows with a Generic Producer Profile** on page **175**
- **Activating and [Deactivating](#page-176-0) Material Flows** on page **176**
- **Removing Material Flows from a Producer Profile** on page **177**

## <span id="page-172-0"></span>**About Managing Material Flows**

Deposit Managers manage material flows that are assigned to a generic Producer profile to define how associated Producer Agents deposit content. For example, a Deposit Manager can activate a material flow for, or remove a material flow from, a Producer profile. (For general information on material flows, see Material Flows in the *Rosetta Overview Guide*.)

Deposit Managers work with material flows associated with a Producer profile using the Material Flows List page.

## <span id="page-172-1"></span>**Accessing the Material Flows List Page**

The Material Flows List page enables Deposit Managers to control the material flows that are associated with a generic Producer profile.

#### **To access the Material Flows List page:**

**1** From the Rosetta rollover menu, click **Deposits** > **Producers and Agents** > **Producer Profiles**.

The Producer Profile List opens.

- **2** Locate the Producer profile with which you want to work and click its name. The View Producer Profile page opens.
- **3** Click the **Material Flows** tab. The Manage Materials Flows (Generic Producer Profile) page opens.

|                | Deposits: Producer Profiles / Details  |                              |  |                                                                 |                 |                          |                   |                            |                                                    |                    |                     |
|----------------|----------------------------------------|------------------------------|--|-----------------------------------------------------------------|-----------------|--------------------------|-------------------|----------------------------|----------------------------------------------------|--------------------|---------------------|
|                |                                        | Profile ID                   |  | 45399                                                           |                 |                          | <b>Created by</b> | <b>Ex Libris</b>           | <b>Created on</b>                                  | 17/05/2017         |                     |
|                |                                        | Profile name                 |  | selenium enrichment producer profile                            |                 |                          | <b>Updated by</b> | <b>Ex Libris</b>           | <b>Updated on</b>                                  | 17/05/2017         |                     |
|                |                                        | <b>Profile Type</b>          |  | Generic                                                         |                 |                          |                   |                            |                                                    |                    |                     |
|                | Producer Profile<br>Material Flow List |                              |  |                                                                 |                 |                          |                   |                            |                                                    |                    |                     |
|                |                                        |                              |  | Producer Profile: selenium enrichment producer profile Selected |                 |                          |                   |                            |                                                    |                    | v                   |
|                |                                        | <b>Name</b>                  |  |                                                                 | <b>Template</b> | <b>Content Structure</b> |                   | <b>Acquire Method</b>      | <b>Status Date</b>                                 |                    |                     |
|                |                                        |                              |  | selenium enrichment materialflow                                | Manual          | SoF.Complex              |                   | <b>Http Load</b>           | 01/01/1970 02:00:00 Remove                         |                    |                     |
|                |                                        | <b>Material Flow pool</b>    |  |                                                                 |                 |                          |                   |                            |                                                    |                    |                     |
|                |                                        | <b>Name</b>                  |  |                                                                 | Template        | <b>Content Structure</b> |                   | <b>Acquire Method</b>      |                                                    | <b>Status Date</b> |                     |
| 1              |                                        | AR RP CSV MF selenium        |  |                                                                 | Manual          | CSV selenium             |                   |                            | HDpSubmissionFormatDetailedCSV 01/01/1970 02:00:00 |                    |                     |
| $\overline{2}$ |                                        |                              |  | AR RP METS MF selenium                                          | Automated       | <b>MFTS</b>              |                   | <b>NFS</b>                 |                                                    |                    | 01/01/1970 02:00:00 |
| 3              |                                        |                              |  | Auto Generate CSV MF f0J                                        | Manual          | Auto Generate CSV CS f0J |                   |                            | HDpSubmissionFormatDetailedCSV                     |                    | 01/01/1970 02:00:00 |
| 4              |                                        | <b>Bagit FTP</b>             |  |                                                                 | Automated       | <b>Keren Bagit</b>       |                   | <b>NFS</b>                 |                                                    |                    | 01/01/1970 02:00:00 |
| 5              |                                        | <b>Bagit NFS</b>             |  |                                                                 | Automated       | <b>Keren Bagit</b>       |                   | <b>NFS</b>                 |                                                    |                    | 01/01/1970 02:00:00 |
| 6              |                                        | <b>Bagit SFTP</b>            |  |                                                                 | Automated       | <b>Keren Bagit</b>       |                   | HDpSubmissionFormatDpsSFTP |                                                    |                    | 01/01/1970 02:00:00 |
| 7              |                                        | <b>CSV Manual</b>            |  |                                                                 | Manual          | <b>CSV</b>               |                   |                            | HDpSubmissionFormatDetailedCSV                     |                    | 01/01/1970 02:00:00 |
| 8              |                                        | <b>Demo Bagit</b>            |  |                                                                 | Automated       | <b>Demo Bagit</b>        |                   | <b>NFS</b>                 |                                                    |                    | 01/01/1970 02:00:00 |
| g              |                                        | <b>Email CSV MF selenium</b> |  |                                                                 | Manual          | CSV selenium             |                   |                            | HDpSubmissionFormatDetailedCSV                     |                    | 01/01/1970 02:00:00 |
| 10             |                                        |                              |  | Email METS MF selenium                                          | Automated       | <b>MFTS</b>              |                   | <b>NFS</b>                 |                                                    |                    | 01/01/1970 02:00:00 |
|                |                                        | <b>Add Selected</b>          |  |                                                                 |                 |                          |                   |                            |                                                    |                    |                     |
|                | <b>Back</b>                            |                              |  |                                                                 |                 |                          |                   |                            |                                                    |                    |                     |
|                |                                        |                              |  |                                                                 |                 |                          |                   |                            |                                                    |                    |                     |

Figure 81: Material Flows List Page

The Material Flows List page consists of two panes:

 The **Material Flow Selected** pane lists the material flows that are associated with the Producer profile. This pane displays columns containing the following information:

| Column                   | <b>Description</b>                                                                                                    |
|--------------------------|----------------------------------------------------------------------------------------------------|
| Active                   | Indicates the material flow's status:                                                                                                    |
|                          | Yellow - The material flow is active.                                                                                                    |
|                          | Grey - The material flow is inactive.                                                                                                    |
| Name                     | Displays the name of the material flow.                                                                                                    |
| Template                 | Displays the type of template on which the<br>material flow is based:                                                                             |
|                          | Manual - Producer Agents can use the<br>material flow to deposit content manually.                                                                |
|                          | Automatic - Content is automatically<br>deposited to the Rosetta system from a<br>remote server or local computer.                                |
| <b>Content Structure</b> | Displays the material flow content structure.                                                                                                    |
| Acquire Method           | Indicates how Producer Agents can deposit<br>content:                                                                                             |
|                          | HTTP - Producer Agents deposit content<br>manually                                                                                                |
|                          | FTP or NFS - Content is automatically<br>deposited to the Rosetta system from a<br>remote server (through FTP) or local<br>computer (through NFS) |
| <b>Status Date</b>       | Displays the last date on which the material<br>flow status was changed.                                                                          |

Table 21. Material Flow Selected Pane Columns

 The **Material Flow Pool** pane lists all available material flows that you can associate with the Producer profile. This pane displays the same columns as the **Material Flow Selected** pane (see above table).

## <span id="page-174-1"></span><span id="page-174-0"></span>**Associating Material Flows with a Generic Producer Profile**

You can associate material flows with generic Producer profiles to define how Producer Agents can deposit content.

**To asso[ciate materi](#page-172-1)al flows with a ge[neric Producer profile:](#page-172-1)**

- **1** On the Material Flows List page (see **Accessing the Material Flows List Page** on page **173**), in the **Material Flow Pool** pane, select the material flows you want to associate with the profile by selecting the appropriate check boxes.
- **2** Click **Add Selected**. The selected material flows are displayed in the **Material Flow Selected** pane.

The Producer Agents associated with the Producer can now deposit content using the material flows you selected.

## <span id="page-175-0"></span>**Activating and Deactivating Material Flows**

Deposit Managers can deactivate a material flow if they need to finish configuring the material flow settings, or if they want to temporarily disable the material flow without deleting it. Deposit Managers can activate the inactive material flow at any time.

#### **NOTE:**

Deposit Managers cannot deactivate a material flow when a Producer Agent is using it to deposit content. Deposit Managers can deactivate the material flow only after the deposit process is complete and no other Producer Agent is using the material flow.

On the Material Flows List page, the status of the material flow is indicated by the check mark in the **Active** column:

- Yellow ‐ The material flow is active.
- Grey ‐ The material flow is inactive.

**To activ[ate or deac](#page-172-1)tivate a material f[low:](#page-172-1)**

- **1** On the Material Flows List page (see **Accessing the Material Flows List Page** on page **173**), in the **Material Flow Selected** pane, locate the material flow that you want to activate or deactivate.
- **2** In the **Active** column, click the check mark. The check mark in the **Active** column indicates the new status.

The material flow status is changed from active to inactive, or from inactive to active.

## <span id="page-176-0"></span>**Removing Material Flows from a Producer Profile**

Deposit Managers can remove a material flow from a generic Producer profile when they do not want any Producer Agents to use it for depositing content.

#### **NOTE:**

Deposit Managers cannot remove a material flow when a Producer Agent is using it to deposit content.

**To remo[ve a materi](#page-172-1)al flow from a Pro[ducer profile:](#page-172-1)**

- **1** On the Material Flows List page (see **Accessing the Material Flows List Page** on page **173**), in the **Material Flow Selected** pane**,** locate the material flow you want to remove and click **Remove**.
- **2** Click **Save**. The material flow is removed from the list of material flows associated with the Producer profile.

Producer Agents associated with the Producer cannot use the material flow to deposit content.

# **13**

## **SIP Processing, Configuration, and Routing Rules**

#### This section [contains:](#page-178-0)

- **[Understanding](#page-183-0) SIP Processing** on page **179**
- **SIP [Routing](#page-188-0) Rules** on page **184**
- **Defining SIP Processing [Configuration](#page-193-0)** on page **189**
- **Configuring SIP Routing Rules** on page **194**

## <span id="page-178-0"></span>**Understanding SIP Processing**

SIP processing settings define how a submission information package (SIP) is moved between processing stages on the Staging Server, and how this SIP is processed at each stage.

The SIP processing workflow begins when a SIP is moved from the Deposit Server to the Staging Server, and ends when a SIP is moved from the Staging Server to the Permanent Repository. At each stage, the Rosetta system performs a series of tasks, as described in the table below.

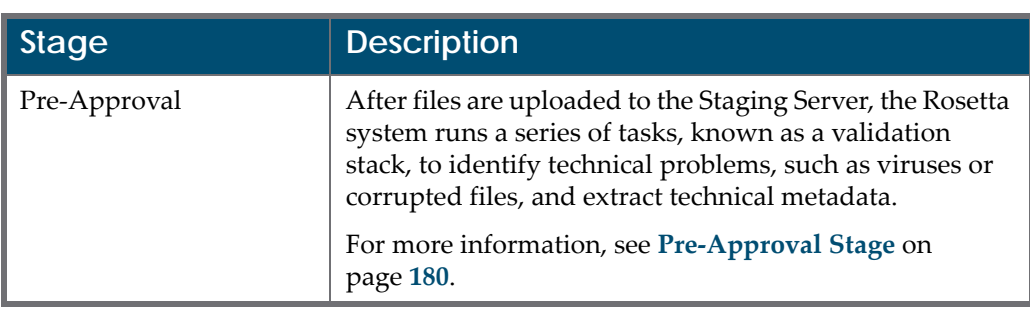

Table 22. SIP Processing Stages

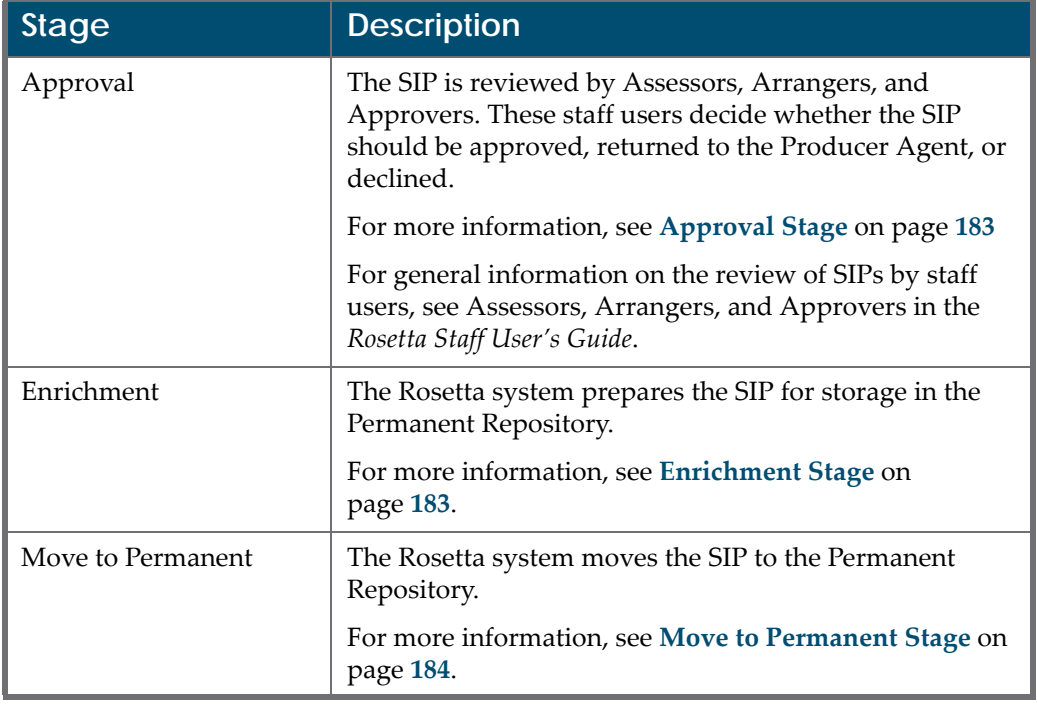

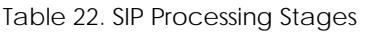

A Deposit Manager defines the following settings to configure SIP processing:

 **SIP processing configuration**, which specifies how the SIP is processed at each stage. A Deposit Manager can select a task chain for each stage from the predefined list.

A Deposit Manager can create multiple SIP processing config[urations](#page-188-0) for [different](#page-188-0) SIPs.

For more information about SIP processing configuration, see **Defining SIP Processing Configuration** on page **189**.

 **SIP routing rules**, which specify criteria for choosing the SIP processing configuration that must be applied to the specific SIP.

When creating SIP routing rules, a Deposit Manager defines input parameters (such as material type and Producer) and corresponding output parameters (such as SIP processing configuration that must be [applied](#page-193-0) to the SIP and [approval](#page-193-0) group that reviews the SIP).

For more information about SIP routing rule configuration, see **Configuring SIP Routing Rules** on page **194**.

#### <span id="page-179-0"></span>**Pre-Approval Stage**

At the pre‐approval stage, the Rosetta system performs a task chain known as a validation stack. The validation stack tasks verify that the files uploaded to the
Staging Server do not have any technical problems such as viruses or corruption.

The [validation](#page-180-0) stack task chain can contain the following tasks:

- **Fixity [Check](#page-181-0)** on page **181**
- **Virus [Check](#page-181-1)** on page **182**
- **[Format](#page-181-2) Check** on page **182**
- **[Technical](#page-182-0) Metadata Extraction** on page **182**
- **Risk Extraction** on page **183**

A Deposit Manager can configure multiple validation stack task chains for different SIP configurations. For example, one SIP configuration can use a validation stack that performs all the tasks, while another SIP configuration can use a validation stack that does not perform a virus check.

The Rosetta system moves only those files that successfully pass the validation stack checks to the next processing stage.

Otherwise, the Rosetta system marks the failed files as problematic and forwards them to a Technical Analyst. (For more information on Technical Analysts, see Technical Analysts in the *Staff User's Guide*.)

#### <span id="page-180-0"></span> *Fixity Check*

The fixity check task verifies that the files uploaded to the Staging Server are not corrupted. This task generates a checksum, which is stored in the file metadata. When the file is moved to the Staging Server, the Rosetta system compares the actual checksum with the original checksum using hash algorithms, such as CRC32 or MD5.

A fixity check can be run without providing an algorithm as a parameter. In this case Rosetta simply verifies the file with the expected name exists in storage without accessing the file to determine its integrity.

Checksums may be provided in the deposited METS, csv, and Bagit. In such cases, Rosetta validates the checksum values. If the checksum is the same type that Rosetta runs and the value is found to be valid, Rosetta overwrites the dnx section with information from the internal outcome. If validation fails, the SIP is routed to the TA work area with an appropriate error message.

An example of such a checksum value in the deposited METS is as follows:

```
<mets:techMD ID="fid1-1-amd-tech">
    <mets:mdWrap MDTYPE="OTHER" OTHERMDTYPE="dnx">
        <mets:xmlData>
             <dnx xmlns="http://www.exlibrisgroup.com/dps/dnx" 
xmlns:out="http://www.loc.gov/METS/" xmlns:dc="http://purl.org/dc/
elements/1.1/" xmlns:xlink="http://www.w3.org/1999/xlink" 
xmlns:xlin="http://www.w3.org/1999/xlink">
                 <section id="fileFixity">
                     <record>
                         <key id="agent">REG_SA_JAVA5_FIXITY</key>
                          <key id="fixityType">MD5</key>
\simkey\simkey\simkey\simkey\simid="fixityValue">4179a95cc8635d84690a87e782c3ace4</key>
                     </record>
                 </section>
             </dnx>
         </mets:xmlData>
     </mets:mdWrap>
</mets:techMD>
```
You can configure custom fixity checks. First install the plugin for the fixity (see **Custom Fixity** on page **199**.) Then add the plugin to the Fixity Type code table (see **Appendix A Code Tables** in the *Rosetta Configuration Guide*.) The custom fixity is then available when adding parameters to a task and is indexed and searchable.

#### <span id="page-181-0"></span>*Virus Check*

The virus check task verifies that the submitted files do not contain any viruses. This task can run any deployed virus check plugin. For more information, see the **Virus Check** section of the *Rosetta Configuration Guide*.

#### <span id="page-181-1"></span>*Format Check*

The format check task automatically identifies the format of the file by analyzing its content. If the extension of the file does not correspond to the format that the task identified, the Rosetta system generates an error.

To perform the format check, the task uses the format identification task. Multiple format identification tools can run in this stage; however, only the first PRONOM‐based tool has operational impact on the system. Output from any additional tool is only saved and indexed for searching.

#### <span id="page-181-2"></span>*Technical Metadata Extraction*

The technical metadata generation task produces technical metadata about a file (such as file size and creation date). The Rosetta system generates this metadata based on the metadata embedded into the file, as well as on the information that the system identifies automatically.

To generate technical metadata, the task uses a utility such as JHOVE or the NLNZ MD Extractor. Each of these utilities generates technical metadata for different formats. Deposit Managers associate the metadata generation utilities with formats using the Format to MD Extraction mapping table.

#### <span id="page-182-0"></span>*Risk Extraction*

As part of the validation stack phase in SIP processing, Rosetta determines whether the extracted technical metadata has a risk associated with its format. If it does, the system runs the risk extractor tool and saves the output in the HDeStreamRef table. The extracted technical metadata is stored in a way that allows the risk analysis job to gather the information and summarize it in risk reports.

After a validation stack is performed, the system modifies information about the SIP in the DNX section of the METS file.

#### **A[pproval Stage](#page-179-0)**

After a SIP successfully passed the validation stack checks (see **Pre‐Approval Stage** on page **180**), the Rosetta system forwards this SIP to one of the following routes:

- An Assessor and Arranger
- An Approver. The amount of content to be reviewed by an Approver is determined by the sampling rate parameter, which is defined at the material flow level. Staff users can mandate one of the following:
	- 100% ‐ All content must be reviewed by an Approver
	- Less than 100% ‐ The specified amount of content must be reviewed by an Approver. The rest of the content is moved to the next processing stage without an Approver's review.

#### **Enrichment Stage**

At the post‐approval stage, the Rosetta system prepares the SIPs for storage in the Permanent Repository. For example, the Rosetta system can generate derivative copies and thumbnails for intellectual entities (IEs), as well as synchronize metadata stored in a collection management system with the IE metadata.

If a SIP fails to pass the post‐approval stage, the Rosetta system forwards this SIP to a Technical Analyst. (For more information on Technical Analysts, see Technical Analysts in the *Rosetta Staff User's Guide*.)

#### **Move to Permanent Stage**

After the Rosetta system performs the enrichment, the SIP is moved to the Permanent Repository. The Permanent Repository in intended to store Producer Agent content that was approved by staff users for permanent preservation. As a result, SIPs that are stored in the Permanent Repository cannot be updated, deleted, or rearranged.

For general information on storing the SIPs in the Permanent Repository, see **Storage Components** in the *Rosetta Overview Guide*.

## **SIP Routing Rules**

Deposit Managers can determine how SIP submission errors are handled by the system. An error in a SIP submission may cause the SIP to be rejected or it may be routed to a Technical Analyst for further evaluation.

To access the list of SIP routing rules, follow the path from the Rosetta rollover menu: **Submissions > Advanced Tools > SIP Routing Rules**.

| <b>Submissions: SIP Routing Rules</b>            |                      |   |                          |                      |                     |                          |                     |  |                          |           |               |  |
|--------------------------------------------------|----------------------|---|--------------------------|----------------------|---------------------|--------------------------|---------------------|--|--------------------------|-----------|---------------|--|
| <b>Filter</b><br>All<br>$\overline{\phantom{a}}$ |                      |   |                          | Find                 |                     |                          | in<br>All           |  |                          |           | Go            |  |
| <b>Add Rule</b><br>1 - 4 of 4 Records            |                      |   |                          |                      |                     |                          |                     |  |                          |           |               |  |
|                                                  | <b>Name</b><br>Order |   | <b>Description</b>       | <b>Creation Date</b> |                     | <b>Modification Date</b> |                     |  |                          |           |               |  |
|                                                  |                      |   | General digital material |                      | 22/05/2017 09:09:05 |                          |                     |  | Update                   | Duplicate | <b>Delete</b> |  |
| 2                                                |                      |   | One time publications    |                      | 22/05/2017 09:09:05 |                          |                     |  | Update                   | Duplicate | <b>Delete</b> |  |
| 3                                                |                      |   | Periodic publications    |                      | 22/05/2017 09:09:05 |                          |                     |  | Update                   | Duplicate | Delete        |  |
| 4                                                |                      | ▲ | Rosetta METS deposit     |                      | 22/05/2017 09:09:05 |                          |                     |  | Update                   | Duplicate | <b>Delete</b> |  |
| $1 - 4$ of 4 Records                             |                      |   |                          |                      |                     |                          |                     |  |                          |           |               |  |
| <b>Default Rule:</b>                             |                      |   |                          |                      |                     |                          |                     |  |                          |           |               |  |
|                                                  | <b>Name</b>          |   | <b>Description</b>       |                      |                     | <b>Creation Date</b>     |                     |  | <b>Modification Date</b> |           |               |  |
|                                                  | Default              |   |                          |                      |                     |                          | 22/05/2017 09:09:05 |  |                          |           | Update        |  |
|                                                  | <b>Back</b>          |   |                          |                      |                     |                          |                     |  |                          |           |               |  |

Figure 82: SIP Routing Rules

The default rule for error handling appears in the list along with any [other](#page-185-0) SIP error handling rules your [institution](#page-185-0) has added. You can work with rules in one of the following ways, all of which take you to the Rule Details page (**SIP Routing Rules ‐ Rule Details** on page **186**).

- To add a new rule, click the **Add Rule** button.
- To edit an existing rule, click the **Update** text of the rule's row.

 To create a rule based closely on an existing rule, click the **Duplicate** text of the rule's row.

You can also delete a rule by clicking the **Delete** text of the rule's row.

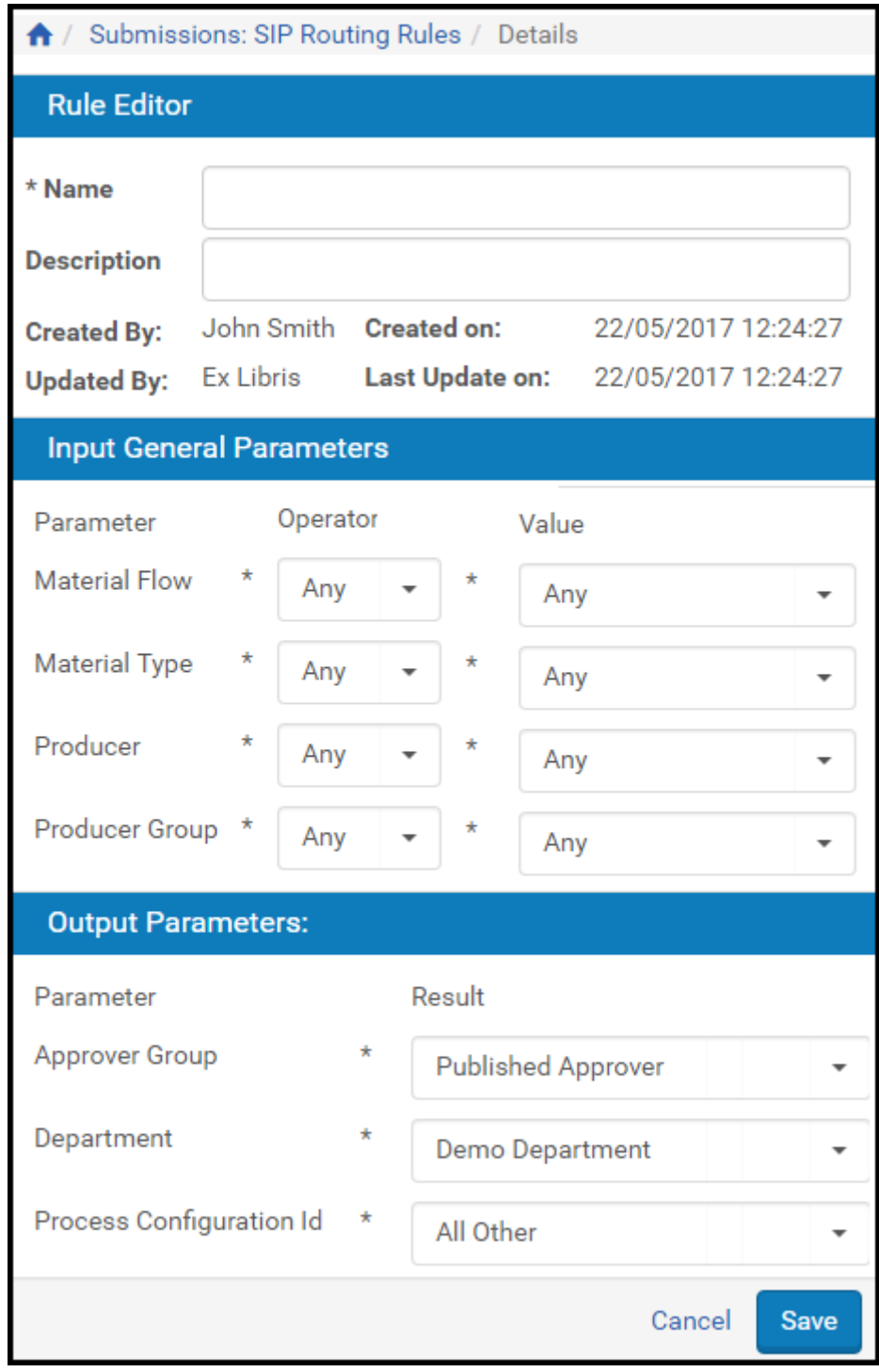

<span id="page-185-0"></span>Figure 83: SIP Routing Rules - Rule Details

On the Rule Details page, you can add or edit the **Name** or **Description** fields in the Rule Editor section.

For the Input General Parameters section, create or edit the conditions for the input that will cause the rule to take [effect.](#page-186-0) Include the values that define the parameters.

Refer to the **Operators Used in Rule Parameters** section for detailed information on commonly used operators.

#### <span id="page-186-0"></span>*Operators Used in Rule Parameters*

The following operators are used for specific types of parameter data.

#### **String Values**

String values are words that are not separated by a comma (,), for example, one Producer name (John Smith), one MIME type (audio/mp3), one error code, one Format ID). String values use the following operators:

- Equal The string and the input value must match exactly.
- Contains The string and the input value must match partially with the  $'$ \*' character.

#### **List of Strings**

A list of strings is a list of string values separated by a comma (,) sometimes populated by a widget. Lists of strings use the following operators:

- List Contains used when each error returned should match exactly a single given error in the rule.
- $\blacksquare$  List Equals Used when the order of the items in the list and the list itself should match exactly. For example, a rule defined as "Invalid page dictionary object, Invalid object number in cross‐reference stream" will match to the actual output from JHOVE – "Invalid page dictionary object, Invalid object number in cross‐reference stream."

#### **Numeric Fields**

Numeric fields (for example, file size) use numbers as matching and comparison values.

- Greater Than (>) The input value should be greater than the parameter value.
- **Less Than**  $\left\langle \cdot \right\rangle$  **The input value should be less than the parameter value.**
- Equal (=) ‐ The input value should be equal to the parameter value.
- Not Equal  $(!=)$  The input value should be not equal to the parameter value.

#### **Date Fields**

Date fields (such as Creation Date) compare date values with time operators.

- After The input date should be later than the parameter date value.
- Before The input date should be earlier than the parameter date value.
- Equal  $(=)$  The input date should be the same as the parameter date value.
- Not Equal (! = ) The input date should not be the same as the date parameter value.

#### **Any**

All fields can use this operator for indicating that any input value will be accepted by the rule. For example, if the 'Any' operator is used in the Producer Name field, the rule can match all Producers.

The following table summarizes the possibilities for matching between the rule parameter values and the run‐time values:

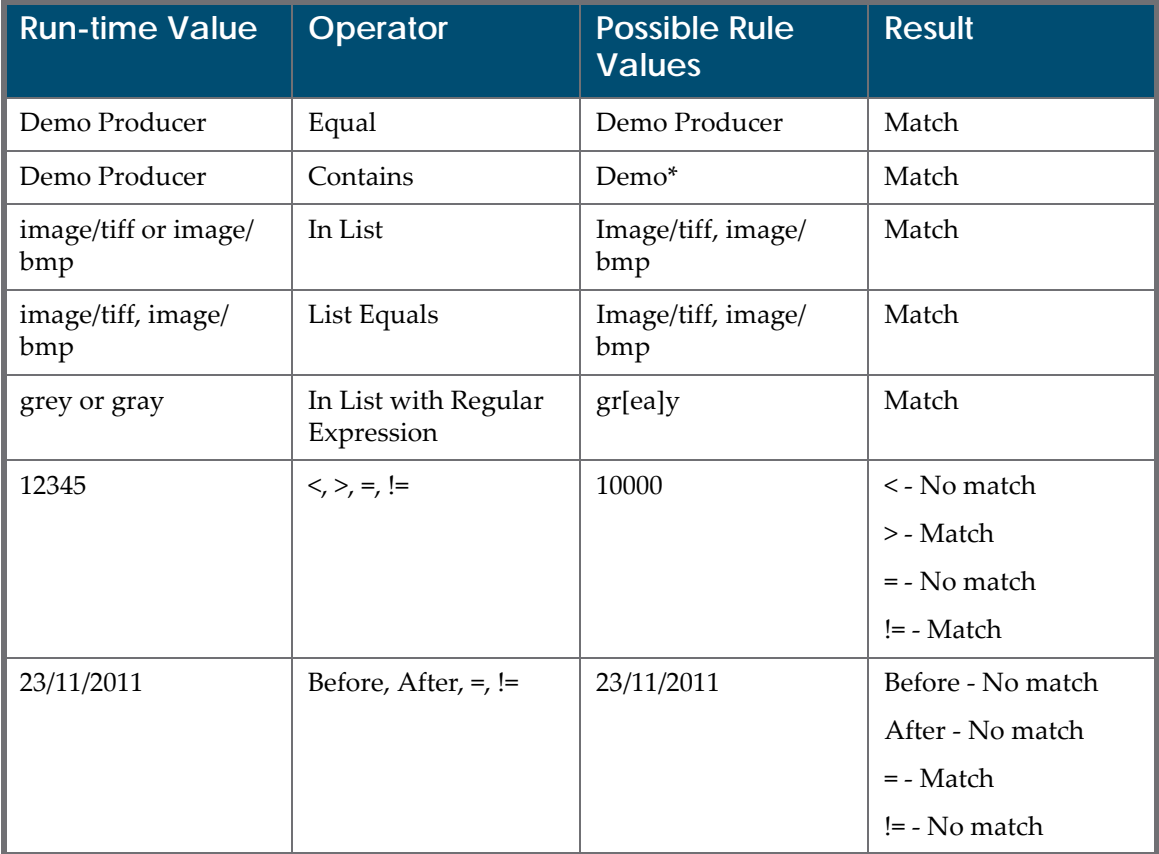

Table 23. Possible Matches Between Rule Parameter and Run-Time Values

To define Boolean logic when using multiple conditions, select one of the following options between conditions:

- **D** OR
- **AND** (default)

#### **NOTE:**

The Boolean connector between different types of attributes (for example, IE Attributes and File Attributes) is always AND.

## <span id="page-188-0"></span>**Defining SIP Processing Configuration**

The SIP processing configuration determines how the SIP is processed at each stage. Deposit Managers define this on the SIP Processing Configuration List page.

To access this page, follow the path from the Rosetta rollover menu: **Submissions > Advanced Tools > SIP Processing Configuration**.

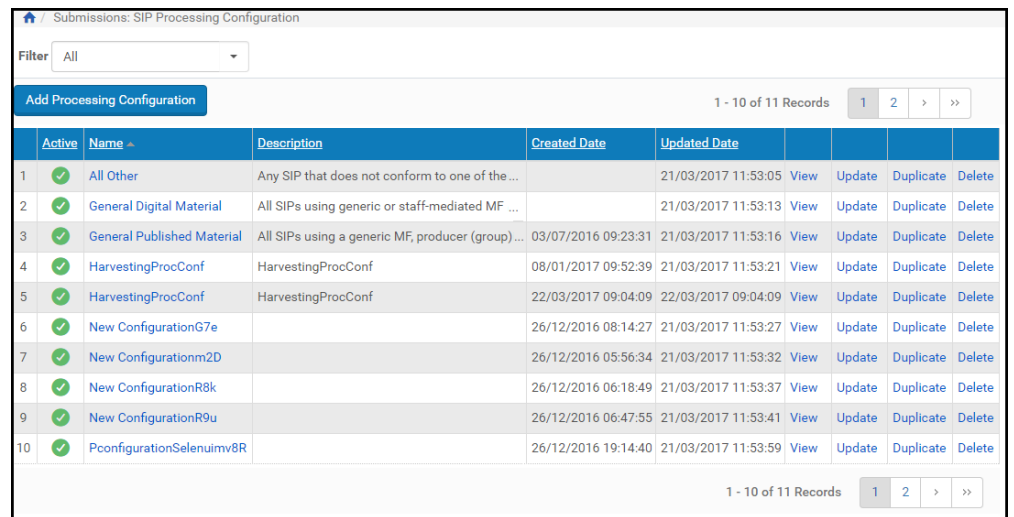

Figure 84: SIP Processing Configuration List Page

The following actions can be [performed](#page-189-0) on the SIP Processing Configuration List page:

- **Adding a SIP Processing [Configuration](#page-191-0)** on page **190**
- **Updating a SIP Processing [Configuration](#page-192-0)** on page **192**
- **Duplicating a SIP Processing [Configuration](#page-192-1)** on page **193**
- **Deleting a SIP Processing Configuration** on page **193**

**Activating and Deactivating a SIP Processing Configuration** on page **194**

#### <span id="page-189-0"></span>**Adding a SIP Processing Configuration**

Deposit Managers can add a new SIP processing configuration.

**To add a SIP processing configuration:**

**1** On the List of SIP Processing Configuration page (see **Defining SIP Processing Configuration** on page **189**), click **Add Processing Configuration**. The SIP Processing Configuration page opens.

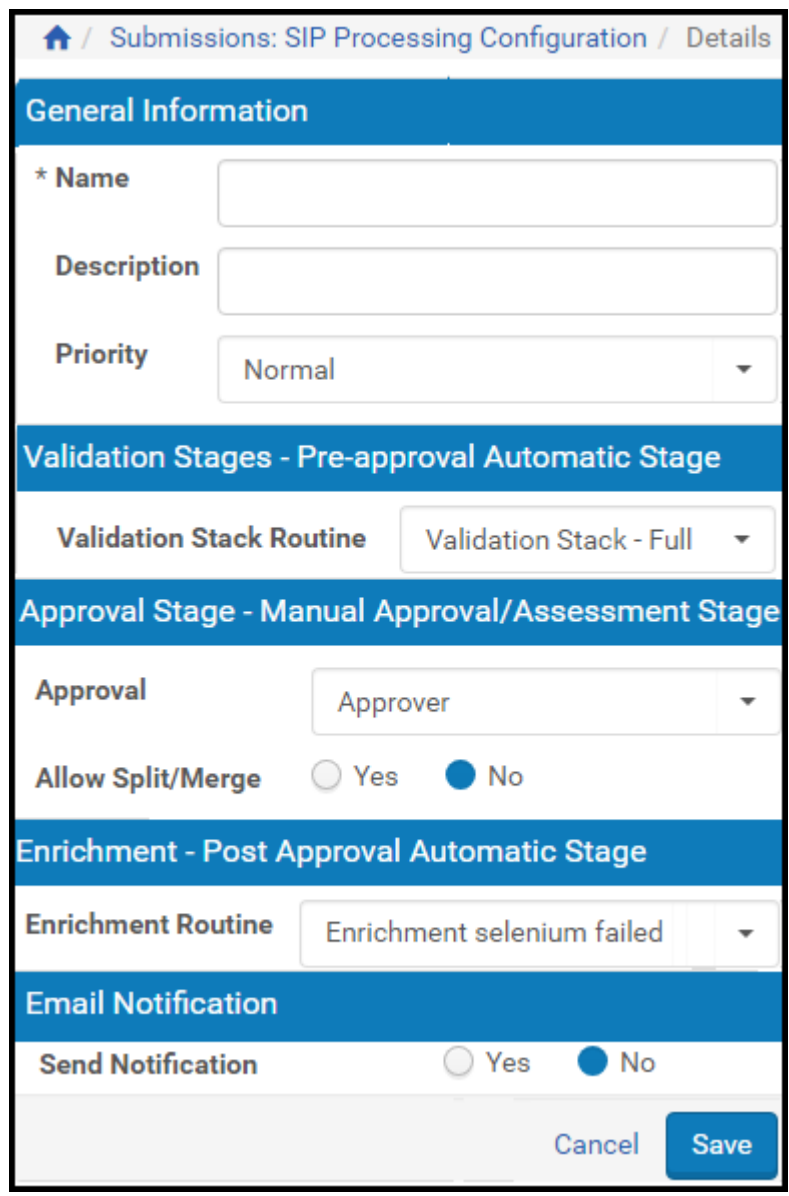

Figure 85: Add SIP Processing Configuration Page

**2** Complete the fields as described in the following table:

<span id="page-191-1"></span>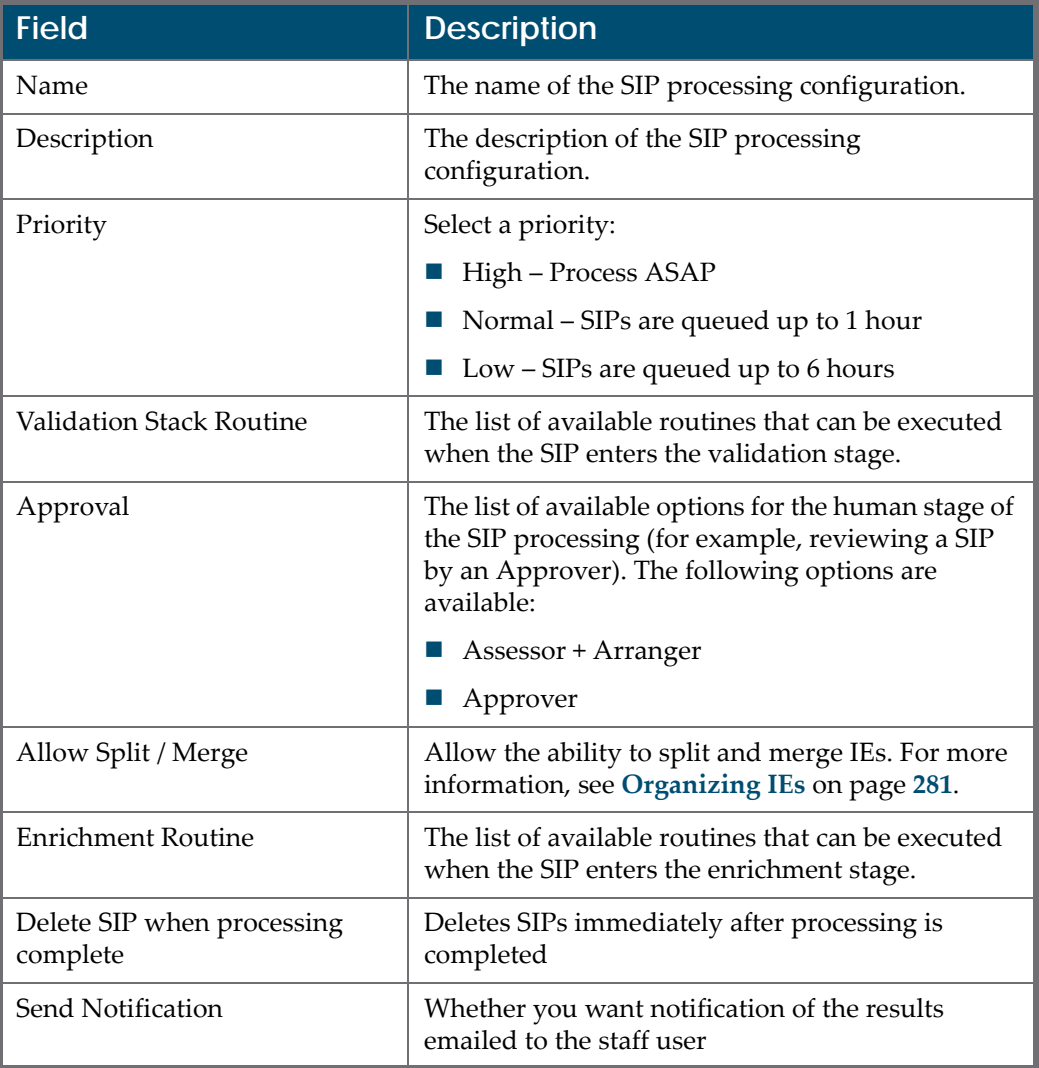

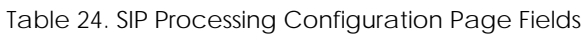

#### **NOTE:**

All fields with an asterisk (\*) are mandatory.

#### **3** Click **Save**.

The new SIP processing configuration is saved in the Rosetta system.

#### <span id="page-191-0"></span>**Updating a SIP Processing Configuration**

Deposit Managers can update an existing SIP processing configuration. The parameters that can be changed include the validation stack routine, the human approval process, and the enrichment routine.

#### **To update a SIP processing configuration:**

- **1** On the List of SIP Processing Configuration page (see **Defining SIP Processing Configuration** on page **189**), locate the SIP processing configuration with which you want to work and click **Update**. The SIP Processing Configuration page o[pens.](#page-191-1)
- **2** Modify the fields as described in **Table 24**.
- **3** Click **Save**.

The updated SIP processing configuration is saved in the Rosetta system.

#### <span id="page-192-0"></span>**Duplicating a SIP Processing Configuration**

Deposit Managers can duplicate an existing SIP processing configuration. This is especially helpful when creating a new SIP processing configuration. It is often faster to duplicate an existing SIP processing configuration and then modify it, than to create a new configuration.

#### **To duplicate a SIP processing configuration:**

On the List of SIP Processing Configuration page (see **Defining SIP Processing Configuration** on page **189**), locate the SIP processing configuration that you want to duplicate and click **Duplicate**.

An exact copy of the SIP processing configuration is added to the List of SIP Processing Configuration page. The Rosetta system automatically labels the new SIP processing configuration with the name Copy of followed by the name of the original SIP processing configuration.

#### <span id="page-192-1"></span>**Deleting a SIP Processing Configuration**

Deposit Managers can delete an existing SIP processing configuration.

#### **NOTE:**

Any SIPs in progress that are associated with a deleted SIP processing configuration will complete their processing according to the deleted configurationʹs instructions.

#### **To delete a SIP processing configuration:**

- **1** On the List of SIP Processing Configuration page (see **Defining SIP Processing Configuration** on page **189**), locate the SIP processing configuration that you want to delete and click **More**. Additional options are displayed.
- **2** Click **Delete**. The Delete Confirmation page opens.
- **3** Click **OK**.

The system removes the SIP processing configuration from the List of SIP Processing Configuration page.

#### **Activating and Deactivating a SIP Processing Configuration**

Deposit Managers can activate or deactivate an existing SIP processing configuration.

On the List of SIP Processing Configuration page, the current status is indicated by the check mark in the **Active** column:

- Yellow ‐ The SIP processing configuration is active.
- Grey ‐ The SIP processing configuration is inactive.

#### **NOTE:**

Any SIPs in progress that are associated with a deactivated SIP processing configuration do not get promoted to the next processing stage.

**To activate or deactivate a SIP processing configurat[ion:](#page-188-0)**

- **1** On the List of SIP Processing Configuration page (see **Defining SIP Processing Configuration** on page **189**), locate the SIP processing configuration that you want to activate or deactivate.
- **2** In the **Active** column, click the check mark. The check mark in the **Active** column indicates the new status.

The SIP processing configuration is changed from active to inactive or inactive to active.

## <span id="page-193-0"></span>**Configuring SIP Routing Rules**

SIP routing rules define the SIP processing configuration that must be applied to the specific SIP.

Deposit Managers can define SIP routing rules using the List of SIP Routing Rules page. To access this page, follow the path from the Rosetta rollover menu: **Submissions > Advanced Tools > SIP Routing Rules**.

| / Submissions: SIP Routing Rules      |                                          |   |                          |                      |                      |  |                          |  |                          |        |                  |               |
|---------------------------------------|------------------------------------------|---|--------------------------|----------------------|----------------------|--|--------------------------|--|--------------------------|--------|------------------|---------------|
|                                       | <b>Filter</b><br>All<br><b>Find</b><br>٠ |   |                          |                      |                      |  | in<br>All                |  |                          |        | Go               |               |
| <b>Add Rule</b><br>1 - 4 of 4 Records |                                          |   |                          |                      |                      |  |                          |  |                          |        |                  |               |
|                                       | Name<br>Order                            |   |                          | <b>Description</b>   | <b>Creation Date</b> |  | <b>Modification Date</b> |  |                          |        |                  |               |
|                                       |                                          |   | General digital material |                      | 22/05/2017 09:09:05  |  |                          |  |                          | Update | Duplicate        | Delete        |
| $\overline{2}$                        |                                          |   | One time publications    |                      | 22/05/2017 09:09:05  |  |                          |  |                          | Update | Duplicate        | Delete        |
| 3                                     |                                          |   | Periodic publications    |                      | 22/05/2017 09:09:05  |  |                          |  |                          | Update | <b>Duplicate</b> | <b>Delete</b> |
| 4                                     |                                          | ▲ | Rosetta METS deposit     |                      | 22/05/2017 09:09:05  |  |                          |  |                          | Update | Duplicate        | <b>Delete</b> |
| 1 - 4 of 4 Records                    |                                          |   |                          |                      |                      |  |                          |  |                          |        |                  |               |
| <b>Default Rule:</b>                  |                                          |   |                          |                      |                      |  |                          |  |                          |        |                  |               |
|                                       | <b>Name</b>                              |   | <b>Description</b>       | <b>Creation Date</b> |                      |  |                          |  | <b>Modification Date</b> |        |                  |               |
|                                       | Default                                  |   |                          |                      |                      |  | 22/05/2017 09:09:05      |  |                          |        | Update           |               |
|                                       | <b>Back</b>                              |   |                          |                      |                      |  |                          |  |                          |        |                  |               |

Figure 86: SIP Routing Rules List Page

The following actions can be [performed](#page-194-0) on the SIP Routing Rules List page:

- **Adding a SIP [Routing](#page-197-0) Rule** on page **195**
- **[Updating](#page-198-0) a SIP Routing Rule** on page **198**
- **[Duplicating](#page-198-1) a SIP Routing Rule** on page **199**
- **[Deleting](#page-198-2) a SIP Routing Rule** on page **199**
- **Activating and Deactivating a SIP Routing Rule** on page **199**

#### <span id="page-194-0"></span>**Adding a SIP Routing Rule**

Deposit Managers can add a new SIP routing rule. When adding a new SIP routing rule, Deposit Managers provide information in two panes:

- In the **Input Parameters** pane, matching criteria parameters are defined.
- In the **Output Parameters** pane, result parameters are defined.

The Rosetta system determines the input and output parameters. Deposit Managers cannot add or delete these parameters.

The logical relationship between the input parameters or the output parameters is AND. Deposit Managers cannot change the logical relationship between the parameters.

#### **To add a SIP routing rule:**

**1** On the List of SIP Routing Rules page (see **Configuring SIP Routing Rules** on page **194**), click **Add Routing Rule**. The Routing Rule Editor page opens.

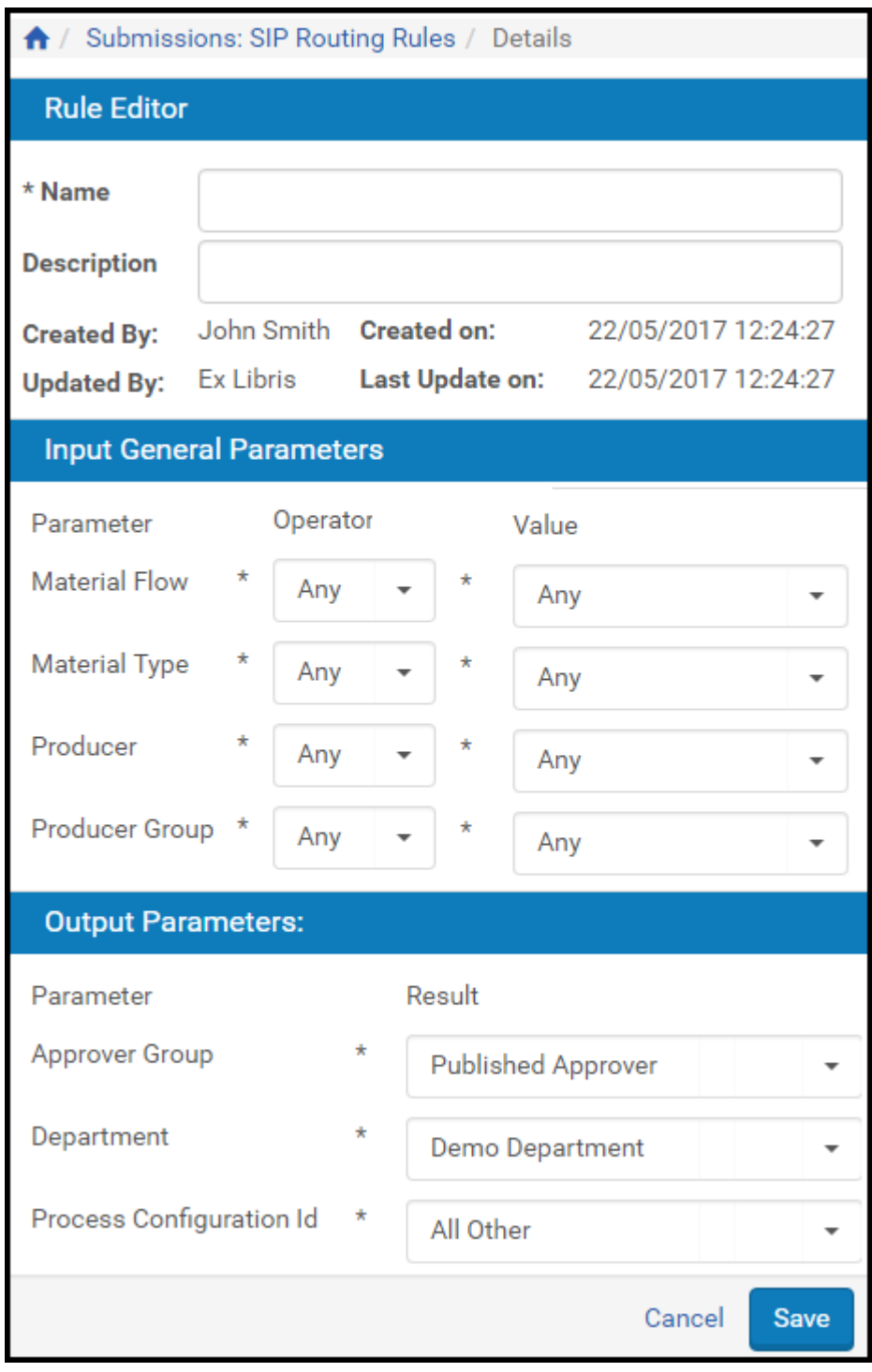

Figure 87: Routing Rule Editor Page

**2** In the **Input General Parameters** pane, complete the following fields:

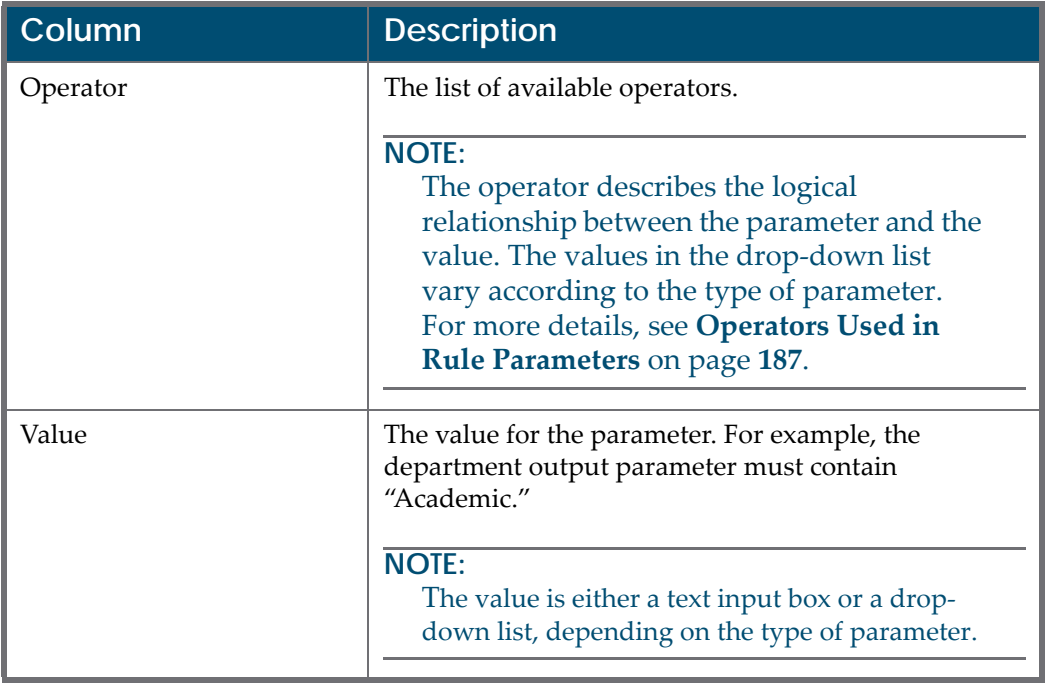

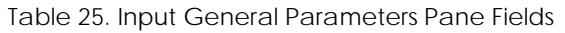

#### **3** In the **Output Parameters** pane, complete the following fields:

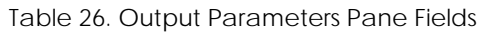

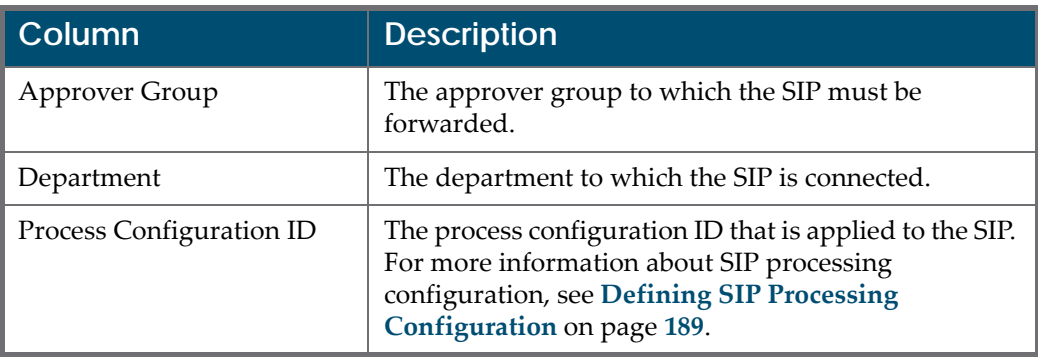

#### **4** Click **Save**.

The new SIP routing rule is saved in the Rosetta system.

#### <span id="page-197-0"></span>**Updating a SIP Routing Rule**

Deposit Managers can update both the input and output parameter information of an existing SIP routing rule.

#### **To update a SIP routing rule:**

- **1** On the List of SIP Routing Rules page (see **Configuring SIP Routing Rules** on page **194**), locate the SIP routing rule with which you want to work and click **Update**. The Routing Rule Editor page is displayed.
- **2** In the **Input General Parameters** pane, modify the fields that you want to update.
- **3** In the **Output Parameters** pane, modify the fields that you want to update.
- **4** Click **Save**.

The updated SIP routing rule information is saved in the Rosetta system.

#### <span id="page-198-0"></span>**Duplicating a SIP Routing Rule**

Deposit Managers can duplicate an existing SIP routing rule. This is especially helpful when creating a new SIP routing rule. It is often faster to duplicate an existing SIP routing rule and then modify it than to create a new SIP routing rule.

#### **To duplicate a SIP routing rule:**

On the List of SIP Routing Rules page (see **Configuring SIP Routing Rules** on page **194**), locate the SIP routing rule you want to duplicate and click **Duplicate**.

An exact copy of the SIP routing rule is added to the List of SIP Routing Rules page. The Rosetta system automatically labels the new SIP routing rule with the name Copy of followed by the name of the original SIP routing rule.

#### <span id="page-198-1"></span>**Deleting a SIP Routing Rule**

Deposit Managers can delete an existing SIP routing rule.

#### **To delete a SIP routing rule:**

- **1** On the List of SIP Routing Rules page (see **Configuring SIP Routing Rules** on page **194**), locate the SIP routing rule you want to delete and click **Delete**. The confirmation window is displayed.
- **2** Click **OK**.

The SIP routing rule is deleted from the Rosetta system.

#### <span id="page-198-2"></span>**Activating and Deactivating a SIP Routing Rule**

Deposit Managers can activate or deactivate an existing SIP routing rule. After a routing rule is deactivated, it is no longer used by the Rosetta system.

On the List of SIP Routing Rules page, the current status is indicated by the check mark in the **Active** column:

- Yellow The SIP routing rule is active.
- Grey ‐ The SIP routing rule is inactive.

#### **To activate or deactivate a SIP routing rule[:](#page-193-0)**

- **1** On the List of SIP Routing Rules page (see **Configuring SIP Routing Rules** on page **194**), locate the SIP routing rule that you want to activate or deactivate.
- **2** In the **Active** column, click the check mark. The check mark in the **Active** column indicates the new status.

The SIP routing rule is changed from active to inactive, or inactive to active, depending on the previous state of the rule.

## **14**

## **OAI-PMH Harvester**

#### This section [contains:](#page-200-0)

- **[Overview](#page-200-1)** on page **201**
- **[Loading](#page-201-0) New Objects** on page **201**
- **[Updating](#page-206-0) Existing Objects** on page **202**
- **Viewing the OAI‐PMH Harvest Job History** on page **207**

### <span id="page-200-0"></span>**Overview**

The OAI‐PMH Harvester allows users to load objects into Rosetta directly from an OAI‐PMH digital repository. It has two modes of operation:

- Loading new objects into Rosetta
- Updating objects already existing in Rosetta This mode can be divided in to two scenarios:
	- Content originally created in Rosetta This typically means that the metadata was harvested and enriched by an external system and is now being passed back to Rosetta for harvesting. In this case, the match is on the Rosetta PID.
	- Content originally created outside of Rosetta –This refers to content that was loaded previously into Rosetta but continues to be maintained in an external system. The latter is now sending updates to those previously loaded records. In this case, the match is on the original system ID, as stored in the DNX.

## <span id="page-200-1"></span>**Loading New Objects**

When loading new objects, the OAI‐PMH Harvester job creates SIPs for loading with a Submission Job (see **Submission Jobs** on page **255**). Users can choose to

create SIPs in either METS or Dublin Core format and schedule harvests to run at given time intervals. You can use this job for migration purposes, or for ongoing loading from an external repository into Rosetta (for example, to preserve data managed by another repository).

## <span id="page-201-0"></span>**Updating Existing Objects**

When updating existing objects, indicate if the content being harvested is of Rosetta origin or an external repository origin. If the content is of external origin, indicate the material flow to be used when loading new objects. If the content is of Rosetta origin, you can indicate a qualifier and string with which to match. Upon matching, the harvester can either create an update MD package with the new (transformed) metadata or ignore the changes. You can select one of the existing Update MD jobs for which the harvester creates a package or select an option to ignore the record.

#### **Creating the OAI\_PMH Harvest Job**

This section describes the procedure for creating an OAI‐PMH harvest job.

#### **To create an OAI-PMH new harvest job:**

**1** Under **Deposits > Jobs** > **OAI Harvester Job** click **Add Job**.

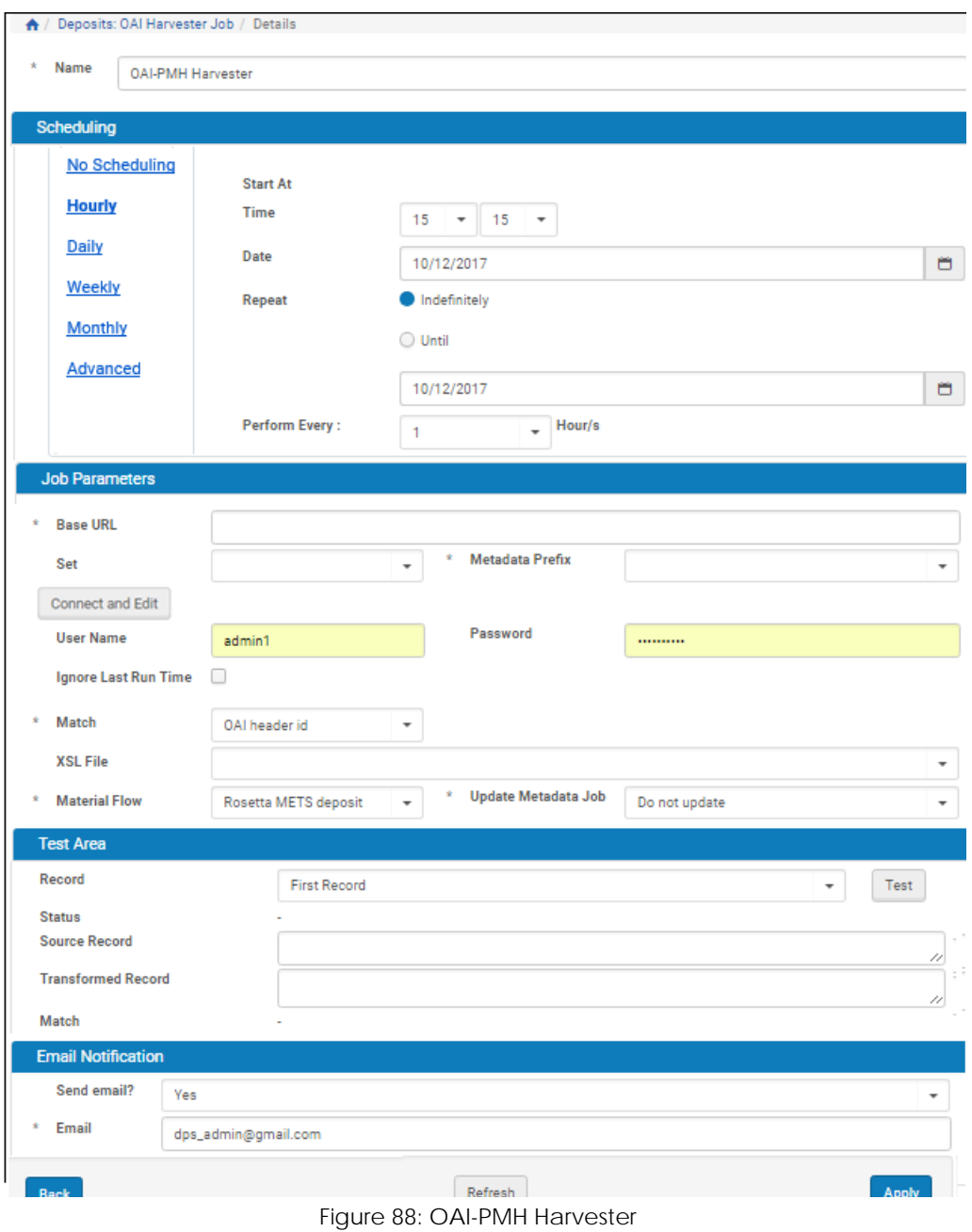

- **2** Enter a name for your job (for example, Fedora Harvest)
- **3** Schedule your job.

#### **NOTE:**

Rosetta appends the previously run and current timestamps to OAI‐PMH harvest requests. This is not affected by your scheduling preferences.

**4** Enter the OAI‐PMH harvesting parameters as described in the following table:

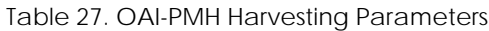

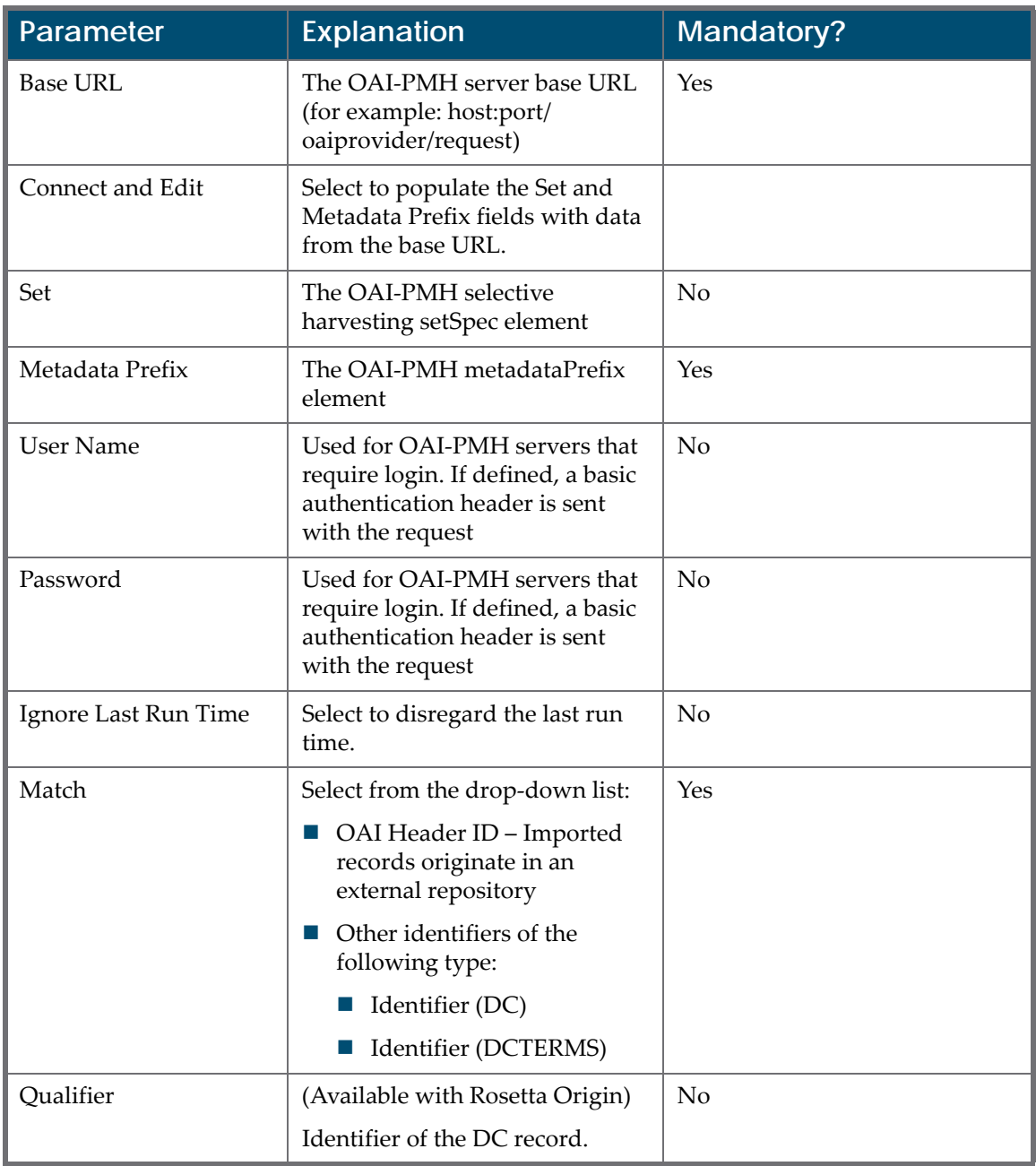

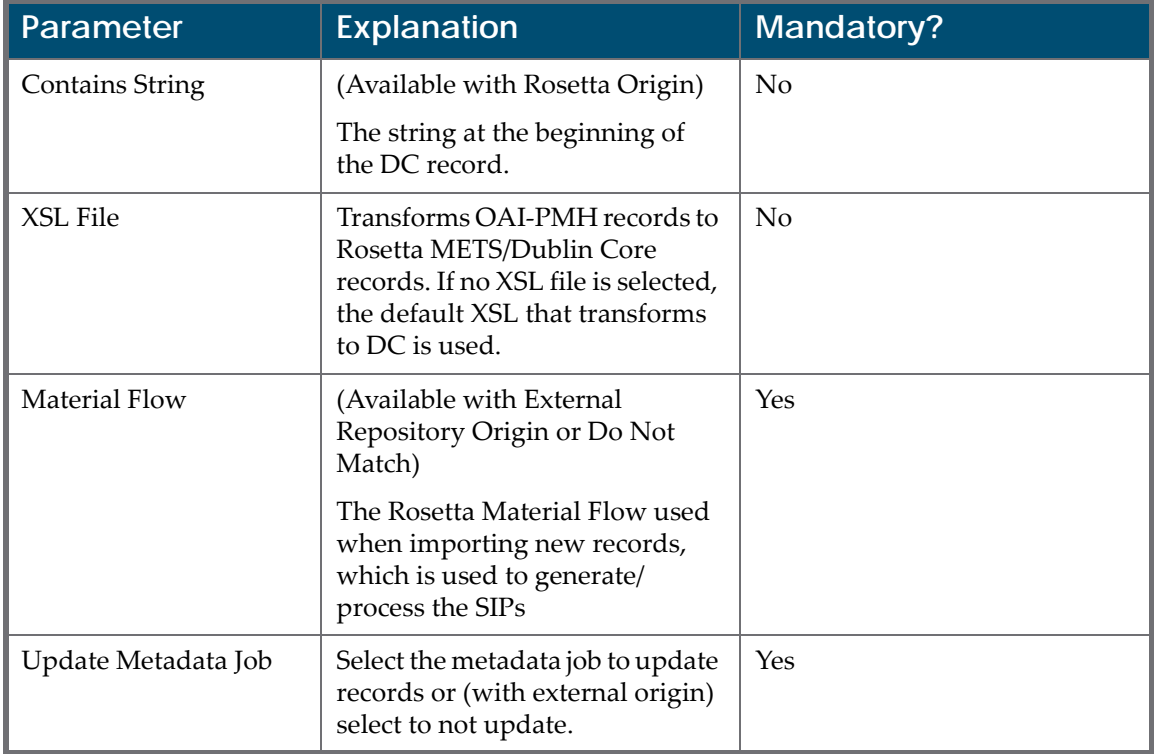

#### Table 27. OAI-PMH Harvesting Parameters

- **5** You can test the job to test connectability and record transformation and match per selected job configuration. From the **Record** drop-down list, select one of the following options and click **Test**:
	- $\blacksquare$  First the first record
	- Random Rosetta picks a record at random
	- $\blacksquare$  By Identifier Enter the ID of the record that you want Rosetta to test

If the test is successful, the following occurs:

- **Success** appears in the Status field.
- The source record appears in the **Source** field.
- The transformed record appears in the **Transformed Record** field.
- If a match is found, the IE PID of the matched record appears (unless **Do not match** was selected). If no match is found, **No match found** appears.

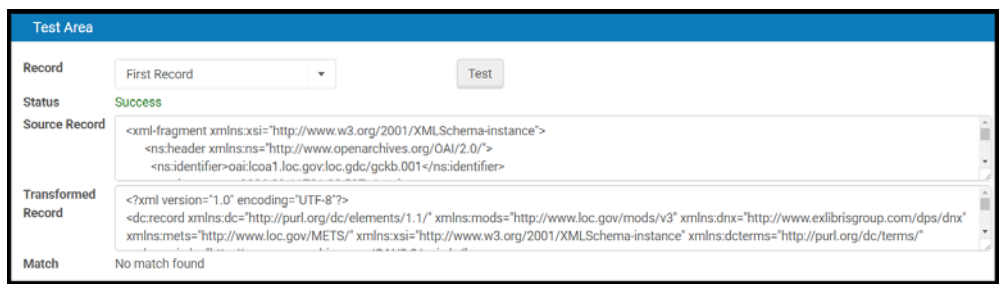

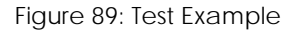

#### **NOTES:**

- A key to Rosetta OAI-PMH harvesting is the location of the reference to the filestreams in the metadata. The OAI‐PMH record must provide a URI that Rosetta can access (either via HTTP or NFS) to obtain the files. Depending on the xslt transformation, these references are either placed in the METS fileSec or the DC stream source field (defined in the DC content structure configuration). Rosetta does not harvest the filestreams during OAI‐PMH metadata harvest – this is done during the submission itself.
- The selected material flow and the xslt transformation file must be aligned. For example, if the material flow uses a METS content structure, you must select an xslt transformation that produces METS. Rosetta provides built-in examples for xslt transformation. To add/edit xslt transformers, go to **Deposits > Advanced Tools > OAI Harvester Transformation**.
- To create a dedicated submission job for processing OAI‐PMH harvested records, you must also configure a dedicated material flow for the harvester and the submission job.
- The OAI-PMH harvester job places a lock file (. 1 ocked) in the submission folders it creates and [removes](#page-254-0) the lock only after the job is completed. The submission job does not process a folder with a lock file. See (**About Submission Jobs** on page **255**) for more details.
- Rosetta generates one SIP for every OAI‐PMH response. If the OAI‐PMH server returns a resumption token, another request is sent and another SIP is generated from each subsequent response. The number of IEs depends on the number of records returned per response. For large IEs, it is therefore recommended to configure the OAI‐PMH server to return fewer records per response.
- It is generally recommended to use a Dublin Core content structure and material flow for simple objects (IEs with one representation). If you need to apply more complex logic (for example, map streams to separate representations) use a METS flow.
- Rosetta stores the OAI identifier header in the IE Original Object Identifier DNX field. This is done either by direct mapping (in the case of METS transformation) or indirect mapping. (Rosetta stored this information in a temporary DC field, which is later mapped to IE Original Object Identifier.) If you select **External Repository Origin**, Rosetta searches the repository for other records (within the same institution) based on this field and value.
- The harvesting job ignores OAI-PMH records that have a **Deleted** status.
- **6** From the **Send Email?** drop‐down list, you have the following options:
	- $\blacksquare$  No (default)
	- Yes (if there was work)
	- **On failure only**

The email contains a report/log file for the job.

**7** Click the **Apply** button to add the job to the list of OAI‐PMH harvest jobs.

## <span id="page-206-0"></span>**Viewing the OAI-PMH Harvest Job History**

You can view the history of the OAI‐PMH harvest job.

#### **To view the history of the OAI-PMH harvest job:**

From the OAI Harvester Job page, click the **History** link for a job. The OAI Harvester Job History page opens:

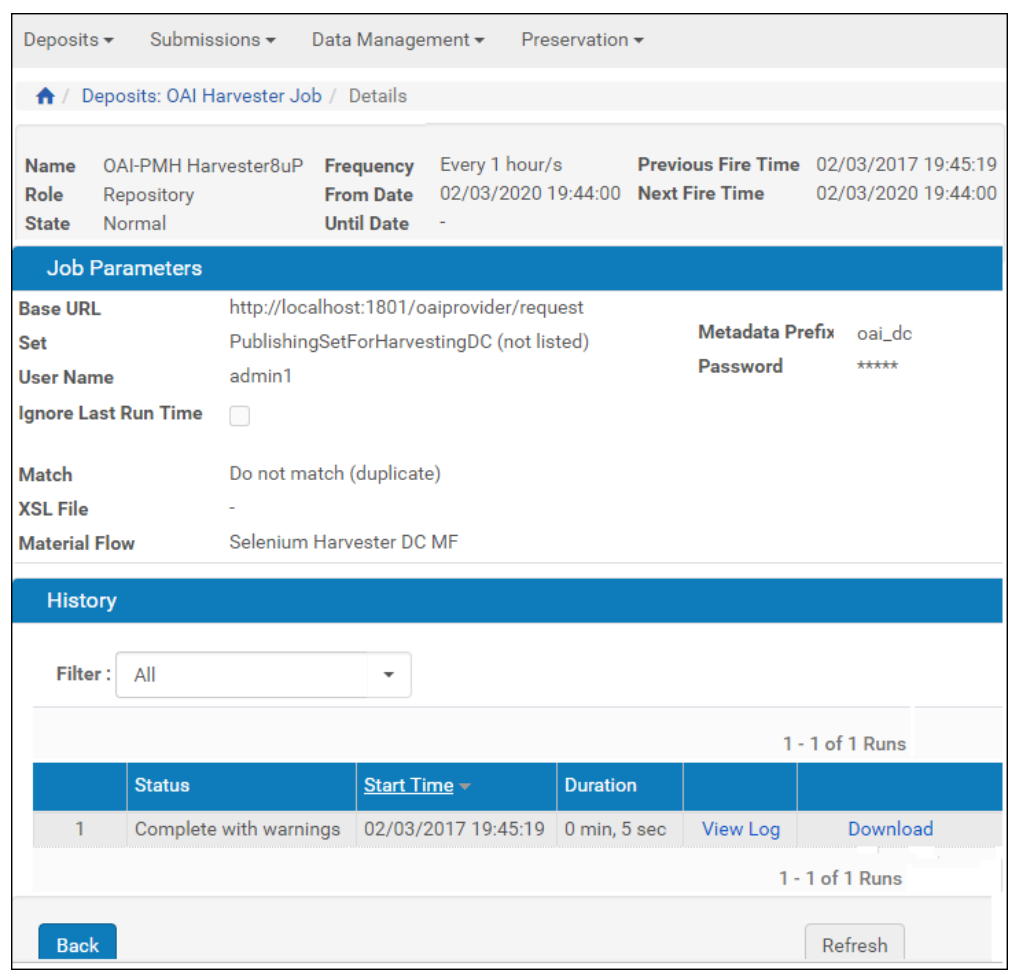

Figure 90: OAI Harvester Job History

A list of times the job ran is displayed. The following actions are available:

- Click **View Log** to see the log of the job.
- **Click Download** to download the job log.

# **Part III**

## **Negotiators**

This part contains the [following](#page-210-0) sections:

- **Chapter 15: [Understanding](#page-212-0) Negotiators** on page **211**
- **Chapter 16: [Managing](#page-224-0) Producers** on page **213**
- **Chapter 17: [Personalizing](#page-230-0) Producer Profiles** on page **225**
- **Chapter 18: [Personalizing](#page-240-0) Material Flows** on page **231**
- **Chapter 19: [Depositing](#page-242-0) Content on Behalf of a Producer** on page **241**
- **Chapter 20: [Scheduling](#page-254-1) Producer Reports** on page **243**
- **Chapter 21: Submission Jobs** on page **255**

## <span id="page-210-0"></span>**15**

## **Understanding Negotiators**

Negotiators are responsible for working with Producers and tailoring the generic deposit configuration of the Rosetta system to the needs of specific Producers.

Negotiators are assigned by a User Manager who registers Negotiators and defines their privileges. Negotiators can be assigned one of three types of permissions: View (no editing of data), Typical (add/edit privileges but no delete), or Full (add/edit and delete privileges). Their scope is institutional.

Producers are associated with negociators through Producer Groups [\(not](#page-218-0) to be confused with a group‐type producer). Negotiators can assign a producer to a producer group if that group is part of the negotiatorʹs scope (see **Table 29**).

Producer groups are managed via the Producer Group Code Table, which can be edited under **Deposits > Producers and Agents > Producer Groups**.

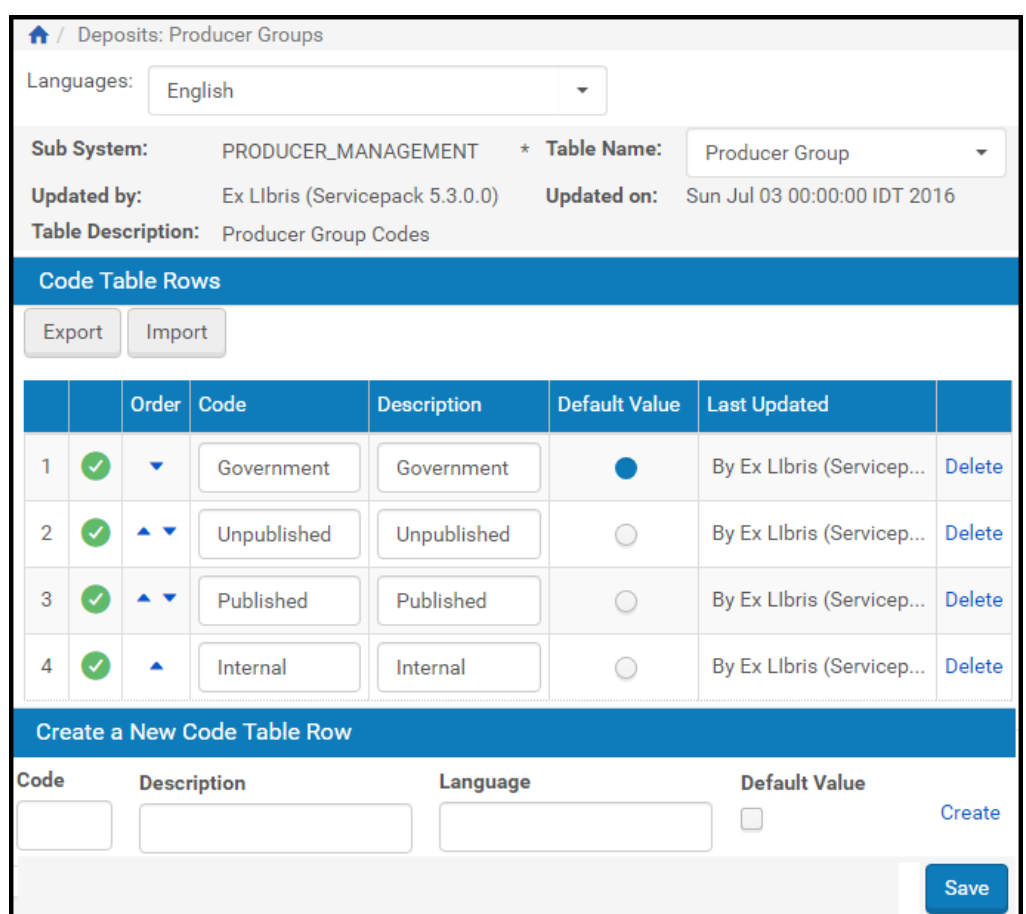

Figure 91: Producer Group Code Table

To assign/unassign a producer group to/from a negotiator, edit the negotiatorʹs Role Parameters in User Management. For more information, see the User Management chapter of the *Rosetta Configuration Guide*.

## <span id="page-212-0"></span>**16**

## **Managing Producers**

#### This section [contains:](#page-212-1)

- **About [Managing](#page-212-2) Producers** on page **2[13](#page-212-2)**
- **Accessing the Manage [Producers](#page-214-0) Page** on page **[213](#page-214-0)**
- **[Searching,](#page-216-0) Filtering, and Sorting [Produc](#page-216-0)ers** on page **215**
- **Adding a [Producer](#page-221-0) Account** on [page](#page-221-0) **217**
- **[Updating](#page-222-0) a Producer Account** on page **222**
- **Activating and [Deactivating](#page-222-1) a [Producer](#page-222-1) Account** on page **223**
- **Deleting a [Producer](#page-223-0) Account** on page **223**
- **Producer Agent Registration Process** on page **224**

### <span id="page-212-1"></span>**About Managing Producers**

Negotiators manage Producers and the Producer Agents that deposit content in the Rosetta system.

Negotiators perform this work on the Manage Producers page.

### <span id="page-212-2"></span>**Accessing the Manage Producers Page**

The Manage Producers page enables Negotiators to perform tasks such as adding a new Producer account, updating Producer account details, and performing other related activities such as linking Producer Agents to Producers, assigning and personalizing Material Flows for Producers, and depositing material on behalf of Producers.

To access the Manage Producers page, from the Rosetta rollover menu, follow the path: **Deposits > Producers and Agents > Producers**.

#### The Manage Producers page opens (**Figure 92**).

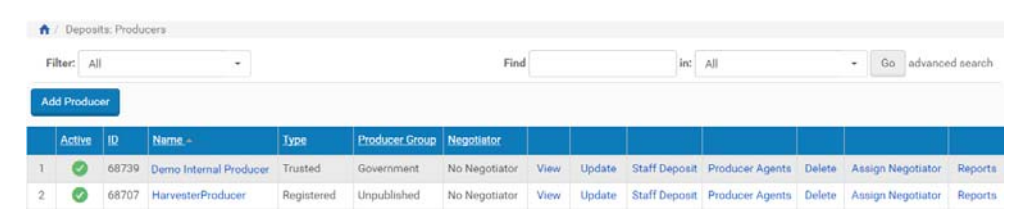

Figure 92: Manage Producer s Page/Producer List

<span id="page-213-0"></span>The page contains information for all Producers and links for actions that can be taken for each, such as updating their information, viewing their details and creating new Producer Agents. The columns contain the following information:

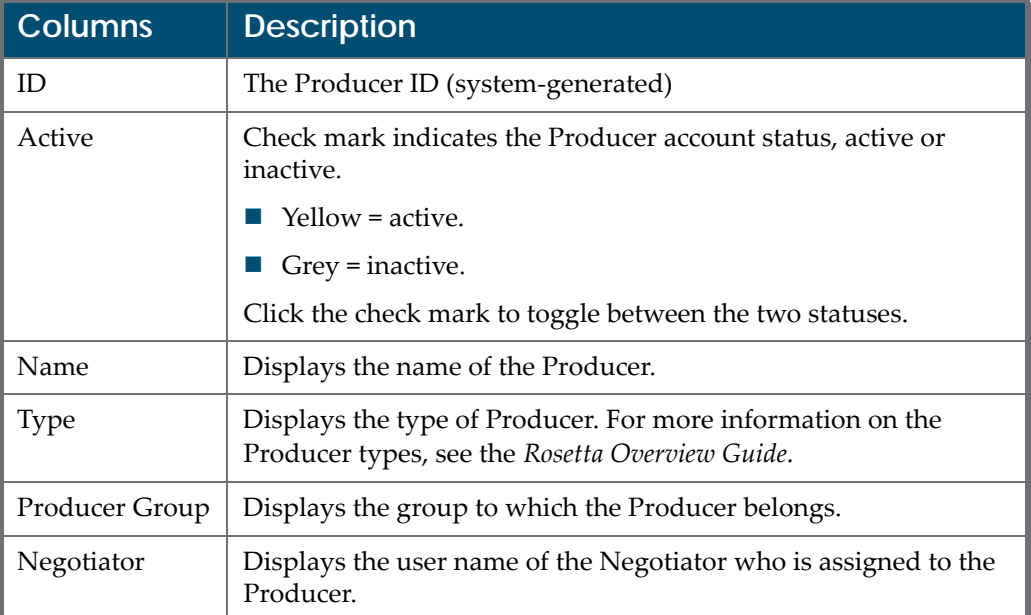

#### Table 28. The Producer List page

## <span id="page-214-0"></span>**Searching, Filtering, and Sorting Producers**

Negotiators can search for, filter, and sort Producers using the Manage Producers page.

#### **To search for Producers:**

- **1** On the Producers List page (**Deposits > Producers and Agents > Producers**), in the **Find** field, enter the name or ID of the Producer.
- **2** In the **In** drop‐down list, select the database field in which the Rosetta system should search for the Producer.
- **3** Click **Go**.

The results are returned on the Manage Producers page.

#### **To search for Producers using an adva[nced sear](#page-213-0)ch:**

**1** From the Manage Producers page (see **Figure 92**), click **advanced search** in the upper right corner.

The simple search is replaced by an advanced search, which includes the Add Conditions button and the link back to the Simple search.

**2** Click the **Add Conditions** button.

An Add Conditions box opens with Producer attributes listed.

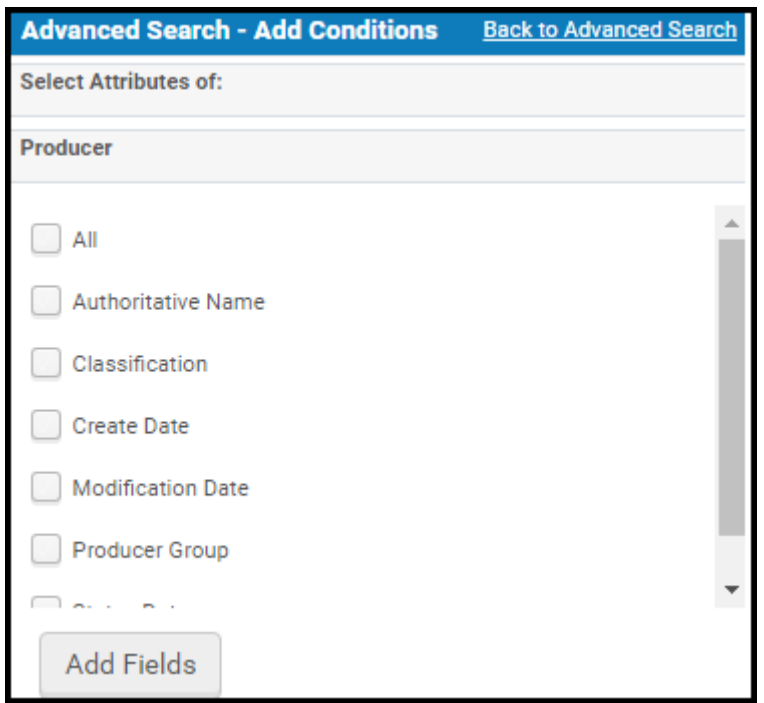

Figure 93: Add Conditions Box

- **3** Select the check boxes for one or more attributes you want to search.
- **4** Click **Add Fields**.

The conditions box closes and the fields you selected display in the search area.

| / Deposits: Producers<br>Ħ  |                       |                          |                          |  |            |   |               |                       |  |               |  |  |
|-----------------------------|-----------------------|--------------------------|--------------------------|--|------------|---|---------------|-----------------------|--|---------------|--|--|
| Filter:<br>All              |                       | $\overline{\mathbf{v}}$  |                          |  |            |   |               |                       |  | Simple search |  |  |
| <b>Producer Attributes:</b> |                       |                          |                          |  |            |   |               |                       |  |               |  |  |
| Find:                       | Classification        | <b>Contains Keywords</b> | $\overline{\phantom{a}}$ |  |            |   | Delete        |                       |  |               |  |  |
| And<br>٠                    | <b>Create Date</b>    | Equals                   | $\overline{\phantom{a}}$ |  | dd/MM/yyyy | 曲 | <b>Delete</b> |                       |  |               |  |  |
| And<br>٠                    | <b>Producer Group</b> | Equals                   | ۰                        |  |            | ÷ | <b>Delete</b> | <b>Add Conditions</b> |  | Go            |  |  |
| <b>Add Producer</b>         |                       |                          |                          |  |            |   |               |                       |  |               |  |  |

Figure 94: Advanced Producer Search, 3 Conditions

**5** Select a relational term from the first drop‐down menu in the first row, then enter a value by whichever means the attribute calls for (free text or dropdown menu, for example).
- **6** If you have subsequent rows, for each row, you can change the logical operator (**And** by default) to one of the options from the drop-down menu.
- **7** When you have entered all your conditions, click the **Go** button to conduct the search.

The system returns Producers that match the terms of your search.

#### **To filter Producers:**

On the Manage Producers page (**Deposits > Producers and Agents > Producers**), in the **Filter** drop‐down list, select one of the following options:

- **All**, when you want to view the unfiltered list of all Producers
- **My Producers**, when you want to view only those Producers that are assigned to you
- **My Groups**, when you want to view Producers in groups assigned to you

The list of Producers is filtered according to the option you selected.

#### **To sort Producers:**

On the Manage Producers page (**Deposits > Producers and Agents > Producers**), click any column heading to sort the list according to the contents of the selected column. The column heading is highlighted.

In addition, because both ascending and descending sequences are supported, the column heading indicates whether the column is sorted in an ascending or descending order.

<span id="page-216-0"></span>The default sort order is by Producer Name and Status Date.

## **Adding a Producer Account**

Negotiators can add Producer accounts to the Rosetta system using an Add Producer Account wizard. The wizard guides the Negotiator through adding a Producer account, individual or group, and entering details about the Producer. The last page of the wizard allows the Negotiator to add Producer Agents to the account Once this is done, Producer Agents can register in the system and begin depositing content on behalf of the Producer with whom they are associated.

Producers can also self‐register. For information, see the *Rosetta [Producer's](#page-217-0) Guide*.

For more [informa](#page-217-1)tion about accounts, see **Individual Versus Group [Producers](#page-217-1)**.

To go directly to the adding a Producer account procedure, see **Add Producer Account Process**.

## <span id="page-217-0"></span>**Individual Versus Group Producers**

Negotiators adding a Producer account must determine if the account will be of an Individual or Group type.

Individual accounts consist of a single Producer representing themselves and depositing on their own behalf. The Producer Agent who performs the depositing is, by default, the same individual. However, additional Producer Agents can be added to the account.

Group accounts consist of a Producer representing an institution and a number of Producer Agents depositing material on behalf of the institution. Group accounts also consist of Contacts of the institution.

## <span id="page-217-1"></span>**Add Producer Account Process**

The process of adding a Producer account consists of the following tasks:

- Deciding whether the account will be an individual or group account and selecting a choice from the wizard
- **Providing information about a Producer group or individual, such as** Producer classification and status, along with general information such as telephone number and address. For individual accounts, this is the final required step.
- Adding Producer Agents. For individual accounts, this step is optional because a Producer Agent has already been assigned (the same individual as the Producer). Group accounts must assign at least one Producer Agent to deposit material.
- For group accounts only, adding Contacts.

#### **To add a Producer account:**

**1** On the Manage Producers page (**Deposits > Producers and Agents > Producers**), above the list of Producers, click **Add Producer**.

Step 1 of the Add Producer wizard, Select Account Type for the [Producer,](#page-217-0) [opens.](#page-217-0)

- **2** Select Individual or Group type. See **Individual Versus Group Producers** on page **218** for more information.
- **3** Click **Next**.

The Producer Details page opens. Some fields vary depending on account type (individual versus group, selected earlier.).

If you are creating an individual account, the wizard will display three steps. If you are creating a group account, the wizard will display four steps.

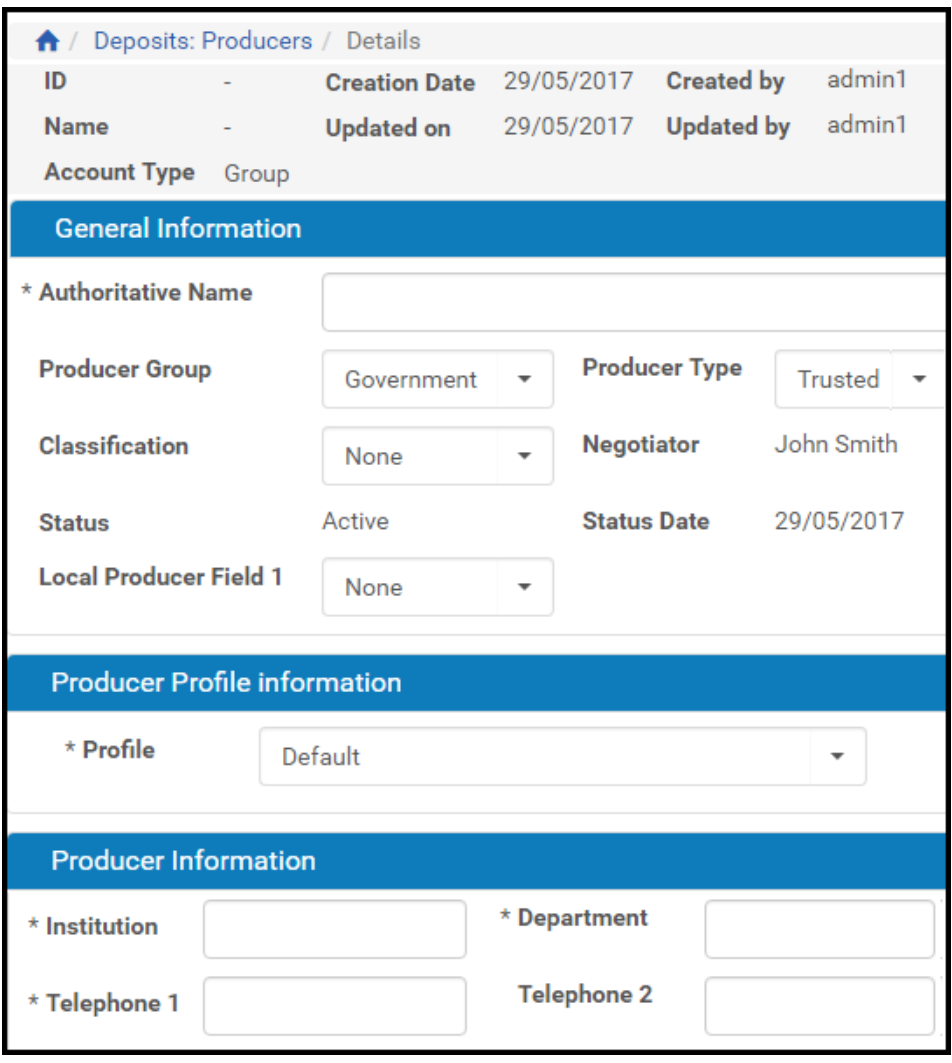

Figure 95: Adding a Producer for a Group Account

**4** In the Producer Information pane, complete the fields as described in the following table:

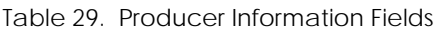

<span id="page-218-0"></span>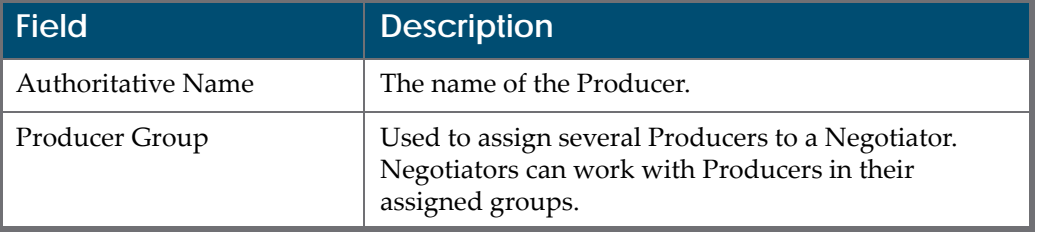

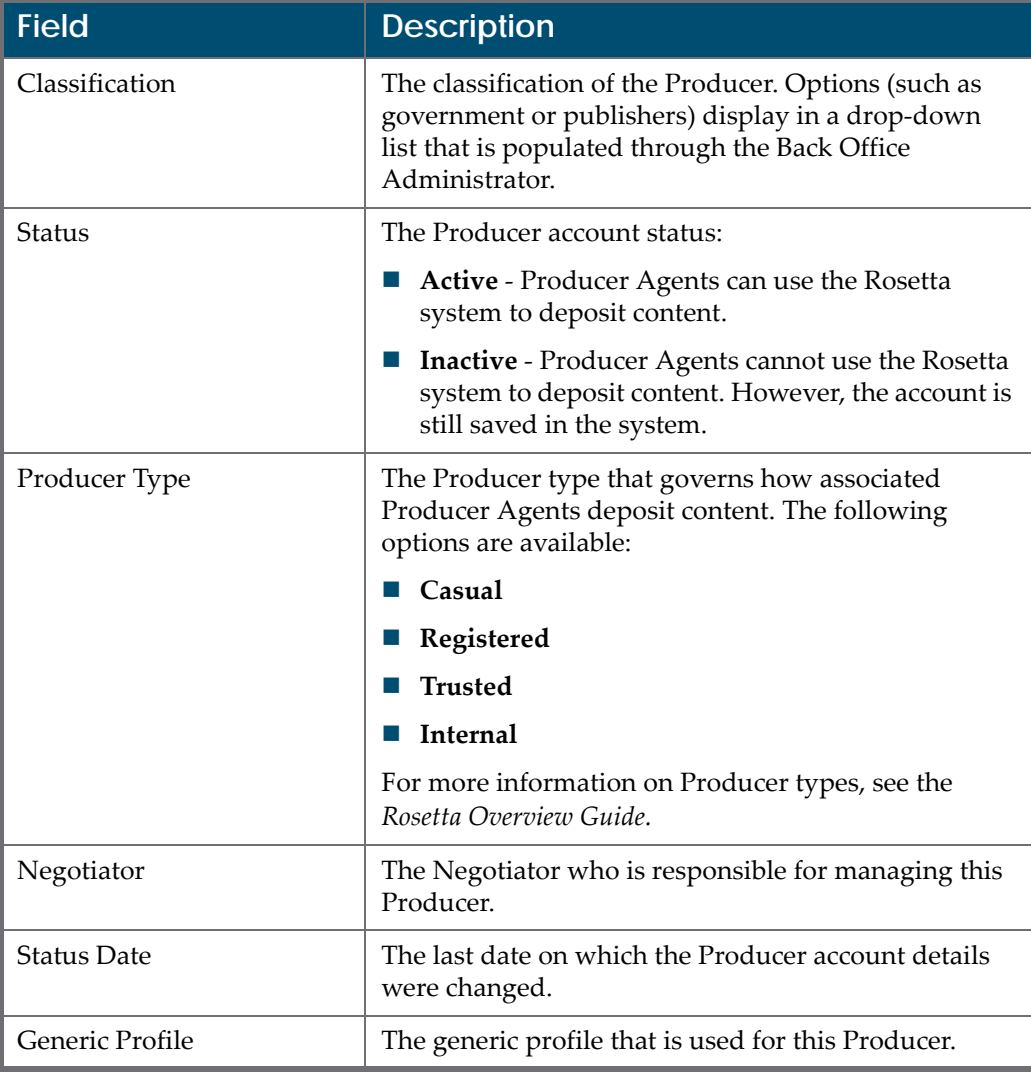

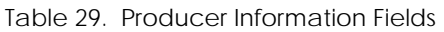

#### **NOTE:**

Back Office Administrators can add up to two additional fields to allow Negotiators to provide additional information about Producers.

- **5** In the General Information pane, complete the fields that are required and any additional fields. Where Institute and Department appear on the form for a group Producer, First Name and Last Name appear respectively on the form for an individual Producer.
- **6** Complete the required fields in the Producer Information pane.

#### **NOTE:**

The e-mail address you enter on this form will be used whenever someone clicks the contact icon beside this name, as shown in the figure below.

Clicking the e‐mail address on the Contact Information card opens a new blank message in the user's mail client. Currently this feature is supported in Microsoft Outlook.

**7** For individual accounts, when the form is complete, click the **Next** button. The ProducerAgent page opens with the Producer's information listed as the sole Producer Agent. (The Producer and the default Producer Agent share the same user record.) To add other Producer Agents, click the **Add Producer Agent** button and select Agents from the list. Click **Add**, then **Done** to complete this procedure.

#### **NOTE:**

An individual account will always have the Producer listed as the first Producer Agent. Others may be added and deleted, but the original Producer Agent cannot be removed.

For group accounts, when the form is complete, click the **Next** button. The Contacts page opens.

- **8** Click the **Add Contact** button. The User List page opens.
- **9** From the user list, select one or more users to be the Contact for the Producer and click **Add**.

### **NOTE:**

If there are no users in the list, or if the user you want is not listed, you need to add the user as a Contact. Click the **Add User** button, enter values in the User Information form that opens, and click **Save**. TheUser List page refreshes with your new user. Select check boxes beside the user names you want as your Contacts. Click the **Add** button.

The Contacts page refreshes with your new user(s) in the list.

**10** Click **Next**. The Producer Agents page opens.

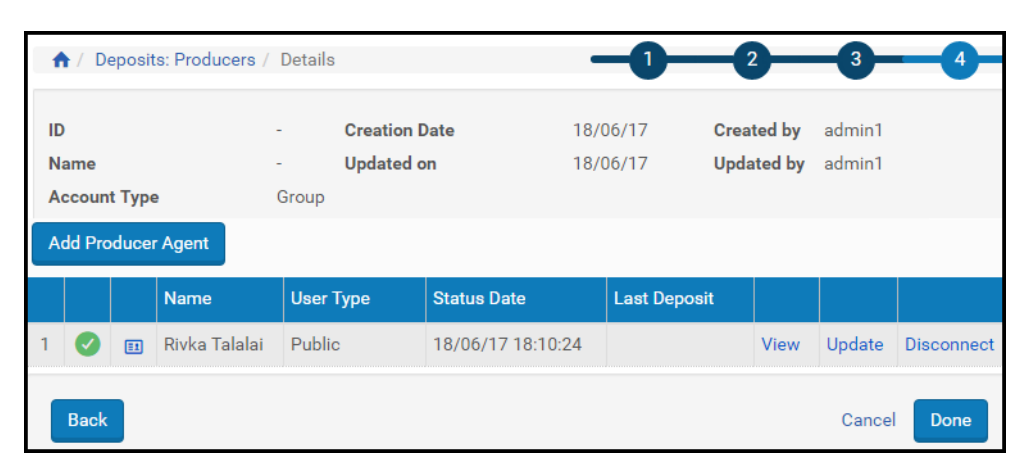

Figure 96: Producer Agents Page

**11** Click **Add Producer Agent**. A list of potential Producer Agents opens. Select one or more to assign to the Producer and click **Add**.

#### **NOTE:**

If the there are no users in the list, or if the user you want is not listed, you need to add the user as a Producer Agent. Click the **Add User** button, enter values in the User Information form that opens, and click **Save**. TheUser List page refreshes with your new user. Select check boxes beside the user names you want as your Producer Agents. Click the **Add** button.The Add Producer Agent page refreshes with your Producer Agent selections

**12** Click **Done**. The new Producer is added to the Producers list.

The Producer Agents associated with this Producer can now deposit content on behalf of the Producer.

## **Updating a Producer Account**

Negotiators can update Producer account details at any time.

#### **To update a Producer account:**

- **1** On the Manage Producers page (see **Accessing the Manage Producers Page** on page **213**), locate the Producer whose account details you want to [update](#page-218-0) [and](#page-218-0) click **Update**. The Update Producer page opens.
- **2** Modify the fields that you want to update. See the **Producer Information Fields** table for details.
- **3** When you have finished updating the Producer information, click **OK**.

The Producer details are updated in the Rosetta system.

## **Activating and Deactivating a Producer Account**

Negotiators can deactivate a Producer account when they must finish configuring the Producer account before making it available to Producer Agents, or if they want to temporarily disable the Producer account without deleting it. Negotiators can also activate an inactive Producer at any time.

On the Manage Producers page, the status of the Producer account is indicated by the check mark in the **Active** column:

- Yellow ‐ The Producer account is active.
- Grey The Producer account is inactive.

**To activate or deactivate a Produce[r account:](#page-212-0)**

- **1** On the Manage Producers page (see **Accessing the Manage Producers Page** on page **213**), locate the Producer account that you want to activate or deactivate.
- **2** In the **Active** column, click the check mark. The check mark in the **Active** column indicates the new status.

The Producer account status is changed from active to inactive, or from inactive to active.

## **Deleting a Producer Account**

Negotiators can delete a Producer account. After a Producer is deleted, associated Producer Agents cannot deposit content on behalf of this Producer.

#### **To delete a Producer account:**

**1** On the Manage Producers page (see **Accessing the Manage Producers Page** on page **213**), locate the Producer account that you want to delete and click **Delete**.

The confirmation page opens.

**2** Click **OK**.

The Producer account is removed from the system.

Associated Producer Agents can no longer use the Producer account to deposit content.

## **Producer Agent Registration Process**

When Producer Agents register in the Rosetta system, they must specify the type of material they plan to deposit by selecting one of the predefined options. Administrators can define these options during advanced configuration using the Registration Reason code table (below).

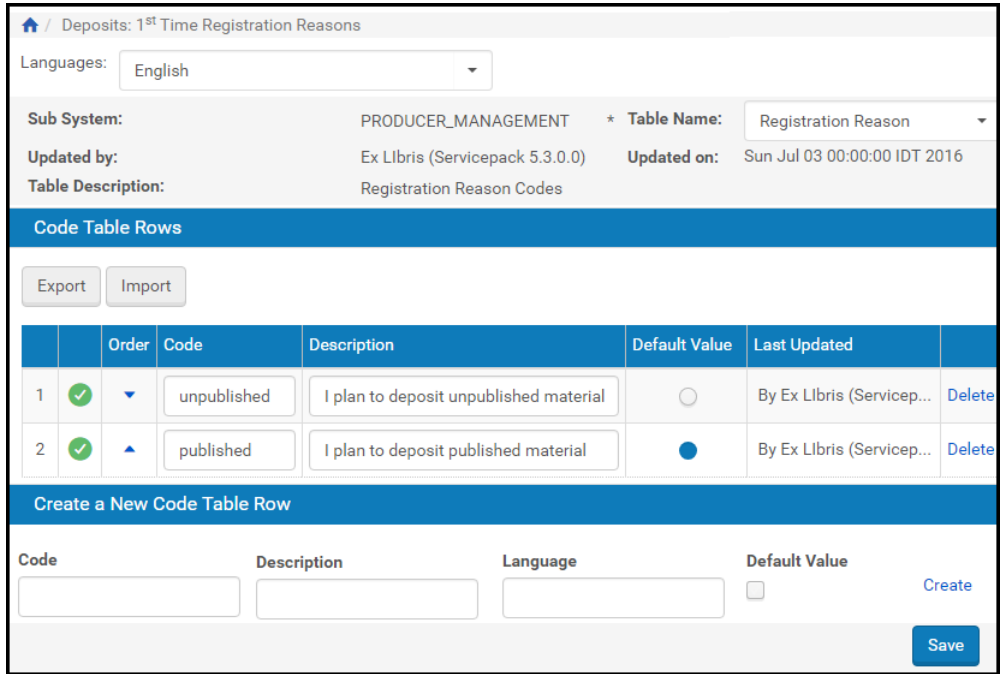

Figure 97: Registration Reason Code Table

Administrators can add, edit, export, or import rows in the table. For more information, see **Working with Code Tables** on page **240**.

To access the Registration Reason code table, from the Advanced Configuration page, click **Deposits > Producers and Agents > 1st‐Time Registration Reasons**.

#### **NOTE:**

These rules affect individual Producers only (depositing content on their own behalf). Producer agents registering to deposit content on behalf of a producer require manual approval before they can deposit.

# **17**

## **Personalizing Producer Profiles**

This section [contains:](#page-224-0)

- **About [Personalizing](#page-224-1) Producer Profiles** on page **225**
- **[Accessing](#page-226-0) the Producer Details Page** on page **225**
- **[Upgrading](#page-227-0) a Registered Producer Account** on page **227**
- **[Personalizing](#page-228-0) a Producer's Deposit Control Settings** on page **228**
- **Assigning Material Flows to a Producer Profile** on page **229**

## <span id="page-224-0"></span>**About Personalizing Producer Profiles**

Negotiators can personalize generic Producer profiles for specific Producers. A personalized Producer profile is based on one of the existing generic Producer profiles.

Personalized profiles may include material flows and deposit control settings that are unavailable in the generic Producer profiles.

Negotiators personalize Producer profiles using the Producer Details page.

## <span id="page-224-1"></span>**Accessing the Producer Details Page**

The Producer Details page enables Negotiators to personalize generic Producer profiles for specific Producers.

- **1** To access the Producer Details page, from the Rosetta rollover menu, follow the path **Deposits** > **Producers and Agents** > **Producers**. The List of Producers page opens.
- **2** Locate the Producer for which you want to personalize the generic profile and click **Update**. The Producer Details page opens with the selected Producer's information.

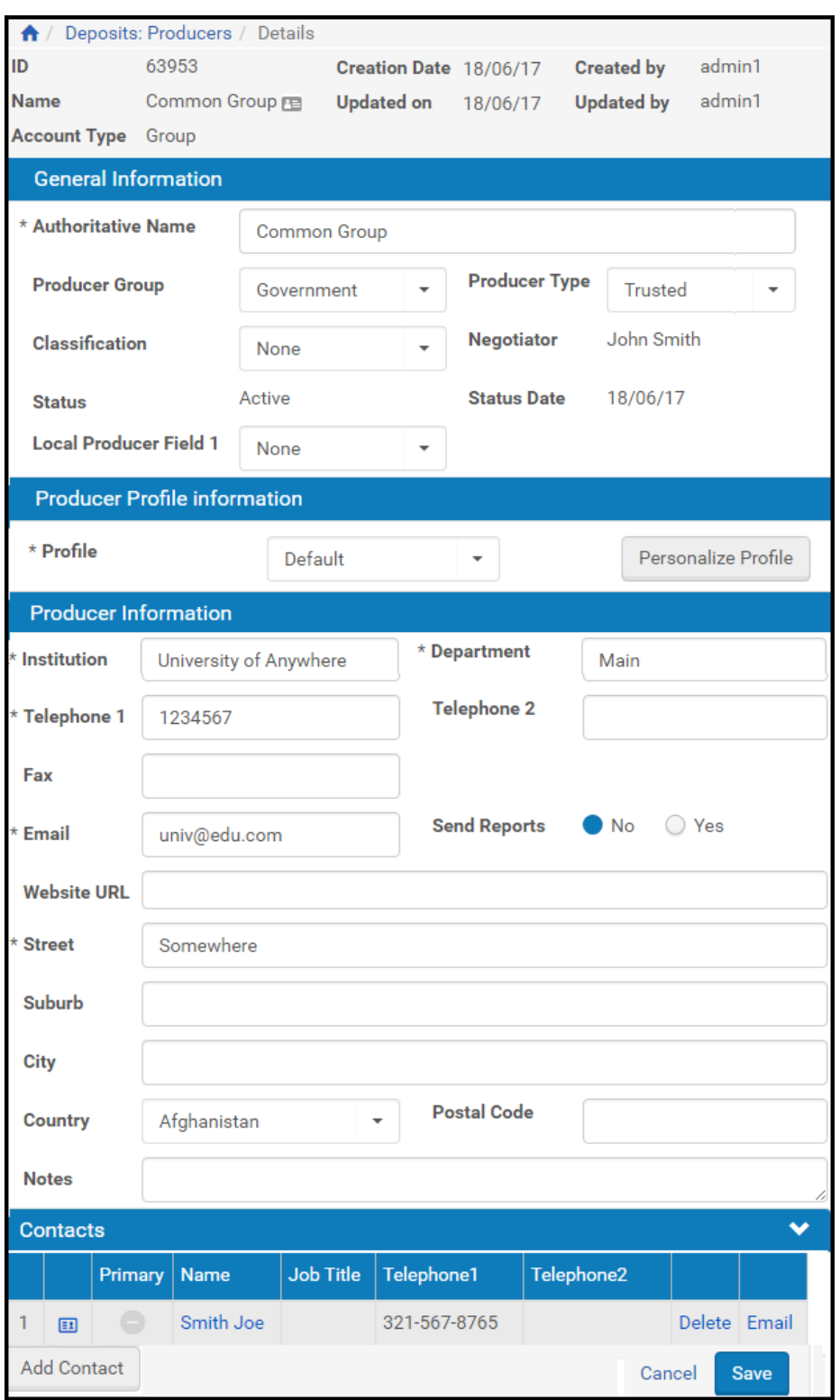

Figure 98: Producer Details Page

For more information about the fields on this page, see **Table 29**, **Producer Information Fields** on page **219**.

## <span id="page-226-0"></span>**Upgrading a Registered Producer Account**

Negotiators can make a specific, personalized Producer profile available to a particular group of Producers. However, to be able to use a personalized profile, Producers must be defined as trusted Producers.

This section describes how to upgrade a registered Producer account to a trusted Producer account.

#### **To upgrade a Pr[oducer account:](#page-224-1)**

- **1** On the Producer Details page for the Producer whose account you want to upgrade (see **Accessing the Producer Details Page** on page **225**), in the Producer Information section, select **Trusted** for the **Producer Type** field drop‐down menu.
- **2** Click the **Save** button.

The system returns you to the List of Producers page.

- **3** Click the **Update** text link for the Producer whose account you want to change.
- **4** Click the **Personalize Profile** button.

The Update Producer Profile page opens.

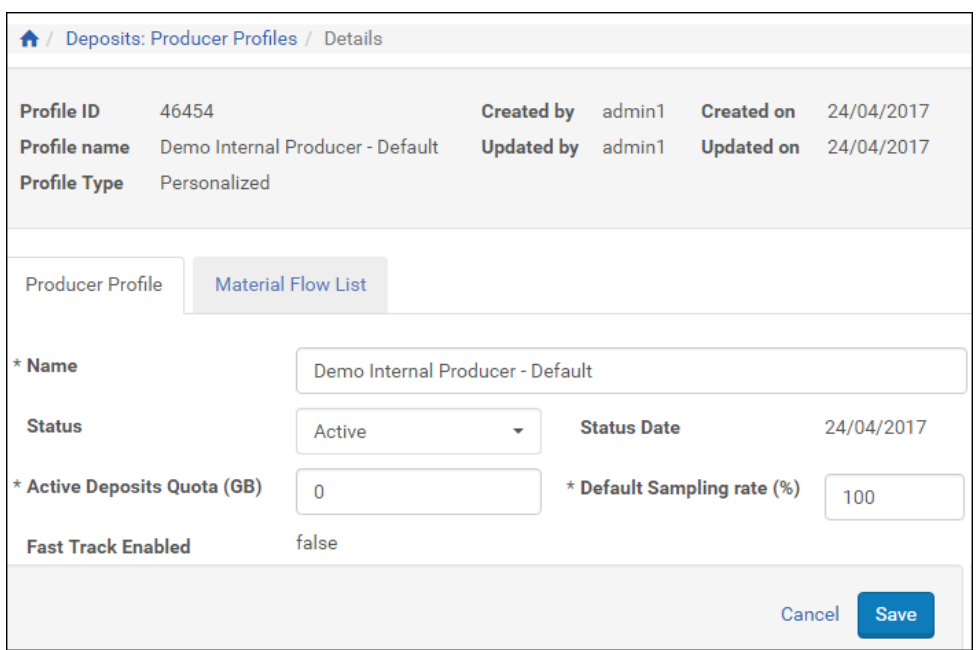

Figure 99: Update Producer Profile Page

- **5** In the [Producer](#page-70-0) Profile tab, enter information about the Producer and limits for entering information. For information on the fields, see **Configuring Deposit Control Settings** on page **71**.
- **6** Click the **Material Flows List** tab to make adjustments to material flow rules.

The tab displays a view the material flows selected for the profile and the entire pool of material flows. (See figure below.)

**7** Click **OK**. The Producer is upgraded to trusted.

Associated Producer Agents now can deposit content using the personalized Producer profile that is available to trusted Producers.

## <span id="page-227-0"></span>**Personalizing a Producer's Deposit Control Settings**

Negotiators can personalize deposit control settings for a specific Producer to enable the associated Producer Agents to deposit larger amounts of content.

**To change a Producer's deposit co[ntrol settings:](#page-224-1)**

**1** On the Producer Details page (see **Accessing the Producer Details Page** on page **225**), click **Personalize Profile**. The Producer Profile page opens.

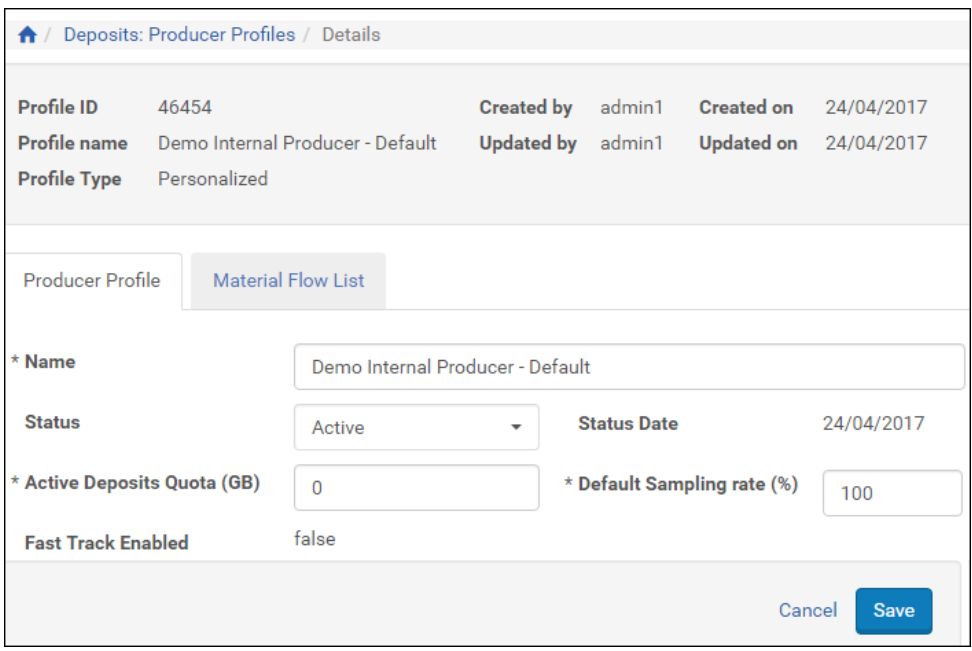

Figure 100: Personalize Producer Profile Page

- **2** Modify the fields as described previously in this guide. (See **Configuring Deposit Control Settings** on page **71**.)
- **3** Click **Save**. Updated deposit control settings are saved in the Rosetta system.

Associated Producer Agents can now deposit content using the updated deposit settings.

## <span id="page-228-0"></span>**Assigning Material Flows to a Producer Profile**

Negotiators can assign additional material flows to a specific Producer to provide associated Producer Agents with more opportunities to deposit content.

#### **To assign material flows to a Produ[cer profile:](#page-224-1)**

- **1** On the Producer Details page (see **Accessing the Producer Details Page** on page **225**), click **Personalize Profile**. The Producer Profile page opens.
- **2** Click the **Material Flow List** tab**.** The Manage Material Flows page opens.

|                |                  | Deposits: Producer Profiles / Details |                                                                 |           |                                                                             |                                                    | <b>Created on</b>  |                            |  |
|----------------|------------------|---------------------------------------|-----------------------------------------------------------------|-----------|-----------------------------------------------------------------------------|----------------------------------------------------|--------------------|----------------------------|--|
|                |                  | Profile ID                            | 45399                                                           |           | <b>Created by</b>                                                           | <b>Ex Libris</b>                                   |                    | 17/05/2017                 |  |
|                |                  | Profile name                          | selenium enrichment producer profile                            |           | <b>Updated by</b>                                                           | <b>Ex Libris</b>                                   | <b>Updated on</b>  | 17/05/2017                 |  |
|                |                  | <b>Profile Type</b>                   | Generic                                                         |           |                                                                             |                                                    |                    |                            |  |
|                | Producer Profile |                                       | Material Flow List                                              |           |                                                                             |                                                    |                    |                            |  |
|                |                  |                                       | Producer Profile: selenium enrichment producer profile Selected |           |                                                                             |                                                    |                    |                            |  |
|                |                  | Name                                  |                                                                 | Template  | <b>Content Structure</b>                                                    | <b>Acquire Method</b>                              | <b>Status Date</b> |                            |  |
|                |                  |                                       | selenium enrichment materialflow   Manual                       |           | SoF.Complex                                                                 | <b>Http Load</b>                                   |                    | 01/01/1970 02:00:00 Remove |  |
|                |                  | <b>Material Flow pool</b>             |                                                                 |           |                                                                             |                                                    |                    |                            |  |
|                |                  | <b>Name</b>                           |                                                                 | Template  | <b>Content Structure</b>                                                    | <b>Acquire Method</b>                              |                    | <b>Status Date</b>         |  |
|                |                  |                                       |                                                                 |           |                                                                             |                                                    |                    |                            |  |
| 1              |                  | AR RP CSV MF selenium                 |                                                                 | Manual    | CSV selenium                                                                | HDpSubmissionFormatDetailedCSV 01/01/1970 02:00:00 |                    |                            |  |
| $\overline{2}$ |                  | AR RP METS MF selenium                |                                                                 | Automated | <b>METS</b>                                                                 | <b>NFS</b>                                         |                    | 01/01/1970 02:00:00        |  |
| 3              |                  | Auto Generate CSV MF f0J              |                                                                 | Manual    | Auto Generate CSV CS f0J HDpSubmissionFormatDetailedCSV 01/01/1970 02:00:00 |                                                    |                    |                            |  |
| 4              |                  | <b>Bagit FTP</b>                      |                                                                 | Automated | <b>Keren Bagit</b>                                                          | <b>NFS</b>                                         |                    | 01/01/1970 02:00:00        |  |
| 5              |                  | <b>Bagit NFS</b>                      |                                                                 | Automated | <b>Keren Bagit</b>                                                          | <b>NFS</b>                                         |                    | 01/01/1970 02:00:00        |  |
| 6              |                  | <b>Bagit SFTP</b>                     |                                                                 | Automated | <b>Keren Bagit</b>                                                          | <b>HDpSubmissionFormatDpsSFTP</b>                  |                    | 01/01/1970 02:00:00        |  |
| $\overline{7}$ |                  | <b>CSV Manual</b>                     |                                                                 | Manual    | <b>CSV</b>                                                                  | HDpSubmissionFormatDetailedCSV                     |                    | 01/01/1970 02:00:00        |  |
| 8              |                  | <b>Demo Bagit</b>                     |                                                                 | Automated | <b>Demo Bagit</b>                                                           | <b>NFS</b>                                         |                    | 01/01/1970 02:00:00        |  |
| q              |                  | Email CSV MF selenium                 |                                                                 | Manual    | CSV selenium                                                                | HDpSubmissionFormatDetailedCSV                     |                    | 01/01/1970 02:00:00        |  |

Figure 1[01: Manage Ma](#page-174-0)t[erial Flows Page](#page-174-0)

**3** [Associate](#page-174-0) material flows as described in **Associating Material Flows with a Generic Producer Profile** on page **175**.

Associated Producer Agents can now deposit content using the material flows you selected.

# **18**

## **Personalizing Material Flows**

This section [contains:](#page-230-1)

- **About [Personalizing](#page-230-0) Material Flows** on page **231**
- **[Accessing](#page-238-0) the Material Flow Details Page** on page **231**
- **Adding and [Deleting](#page-239-0) CMS IDs** on page **239**
- **[Personalizing](#page-239-1) Metadata Forms** on page **240**
- **Personalizing Submission Formats** on page **240**

## <span id="page-230-1"></span>**About Personalizing Material Flows**

Negotiators can personalize generic material flows for specific Producers by personalizing generic metadata forms and [submission](#page-84-0) formats that are [configured](#page-84-0) by Deposit Managers. For more information on generic metadata forms and submission formats, see **Configuring Material Flow Infrastructure** on page **85**.

[Negotiato](#page-230-0)rs personalize these material flow building blocks using the Edit Material Flow page (see **Accessing the Material Flow Details Page** on page **231**).

## <span id="page-230-0"></span>**Accessing the Material Flow Details Page**

The Material Flow Details page enables Negotiators to personalize metadata forms and submission formats that are associated with a generic material flow.

### **To access the Material Flow Details page:**

- **1** Follow these links from the Home page: **Deposits > Producers and Agents > Producers**.
- **2** Click the **Update** text link in the row of the Producer whose material flow you want to access.

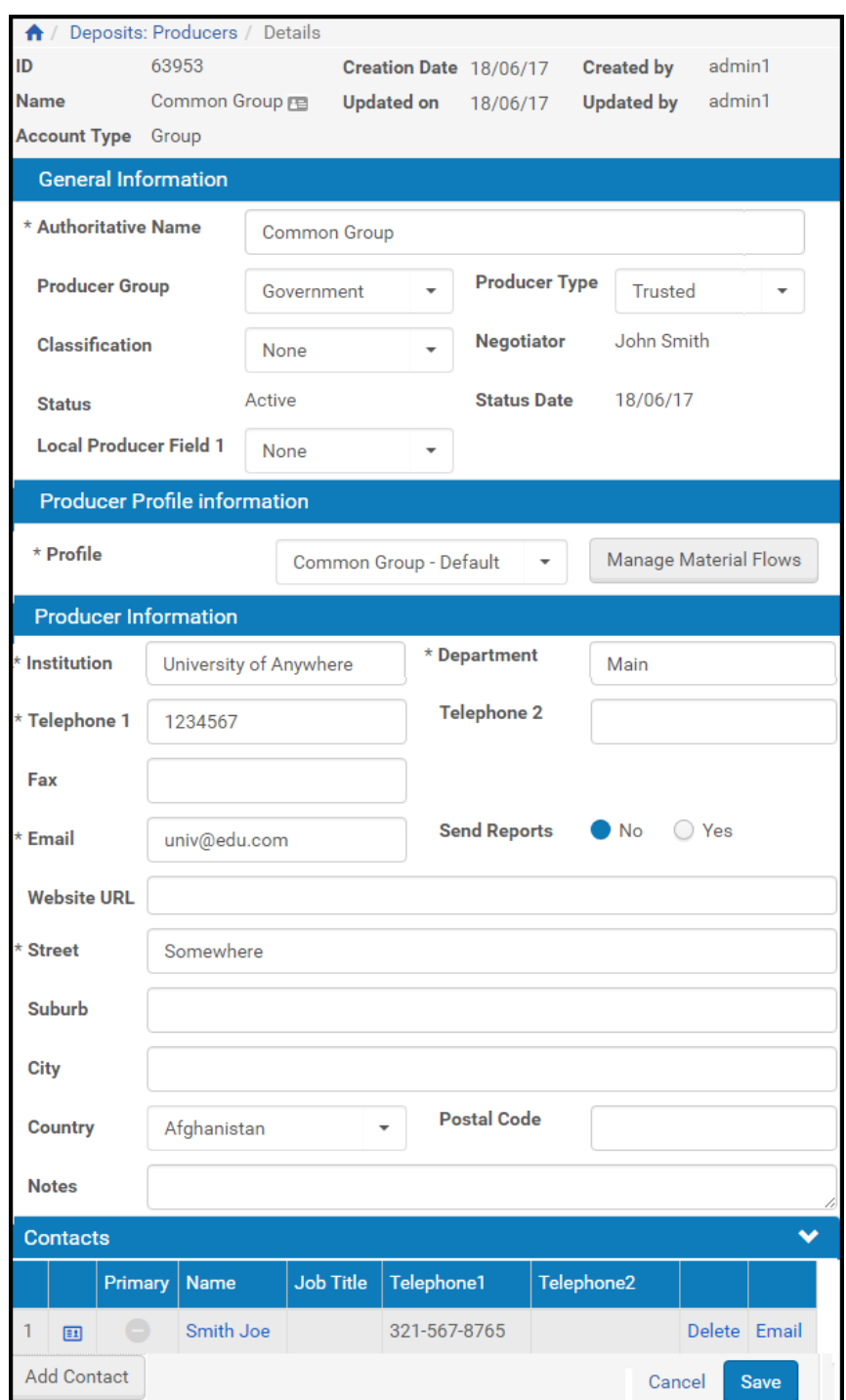

Figure 102: Manage Producers/Producer Details Page

**3** Click the **Manage Material Flows** button.

The Producer Profile/Material Flow List page opens with information for the Producer you selected.

**4** In the top pane, with the **Material Flow List** tab selected, find the row containing the material flow you want to personalize and click the **Personalize** text link in the same row.

The page refreshes with the following changes to the item you personalized:

- The **Name** ["MF name"] has changed to "My [MF name]"
- The **Type** has changed from Generic to Personalized
- The link **Personalize** is replaced by a link to **Update**
- **5** Click the **Update** link corresponding to the material flow you are personalizing.

The Material Flow Details page opens.

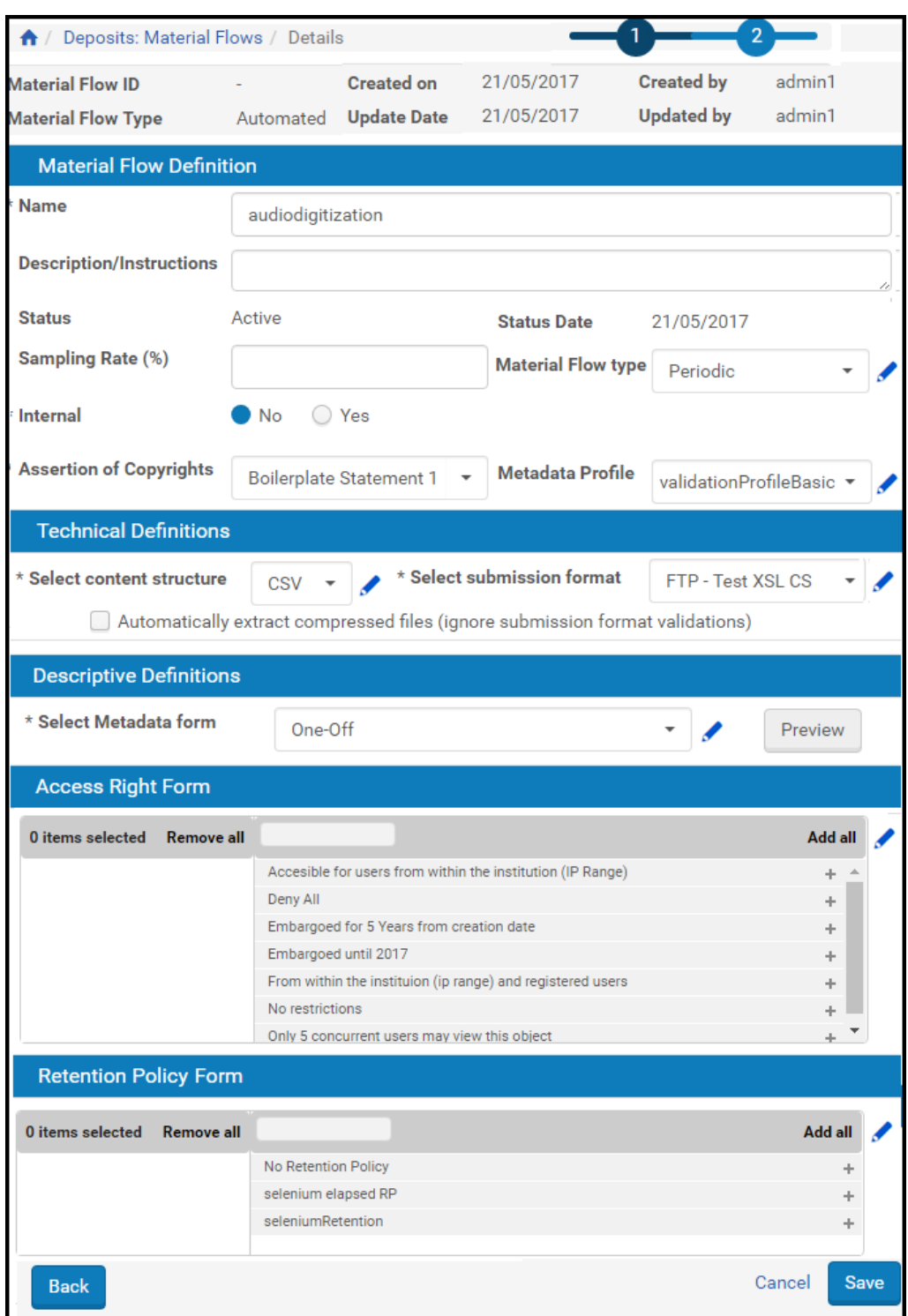

Figure 103: Material Flow Details Page

The top section contains basic read‐only information (such as ID number and date created) about the material flow itself.

All other sections contain editable text and drop‐down menu fields. Fields marked with asterisks are required.

The Material Flow Definition section contains the following fields:

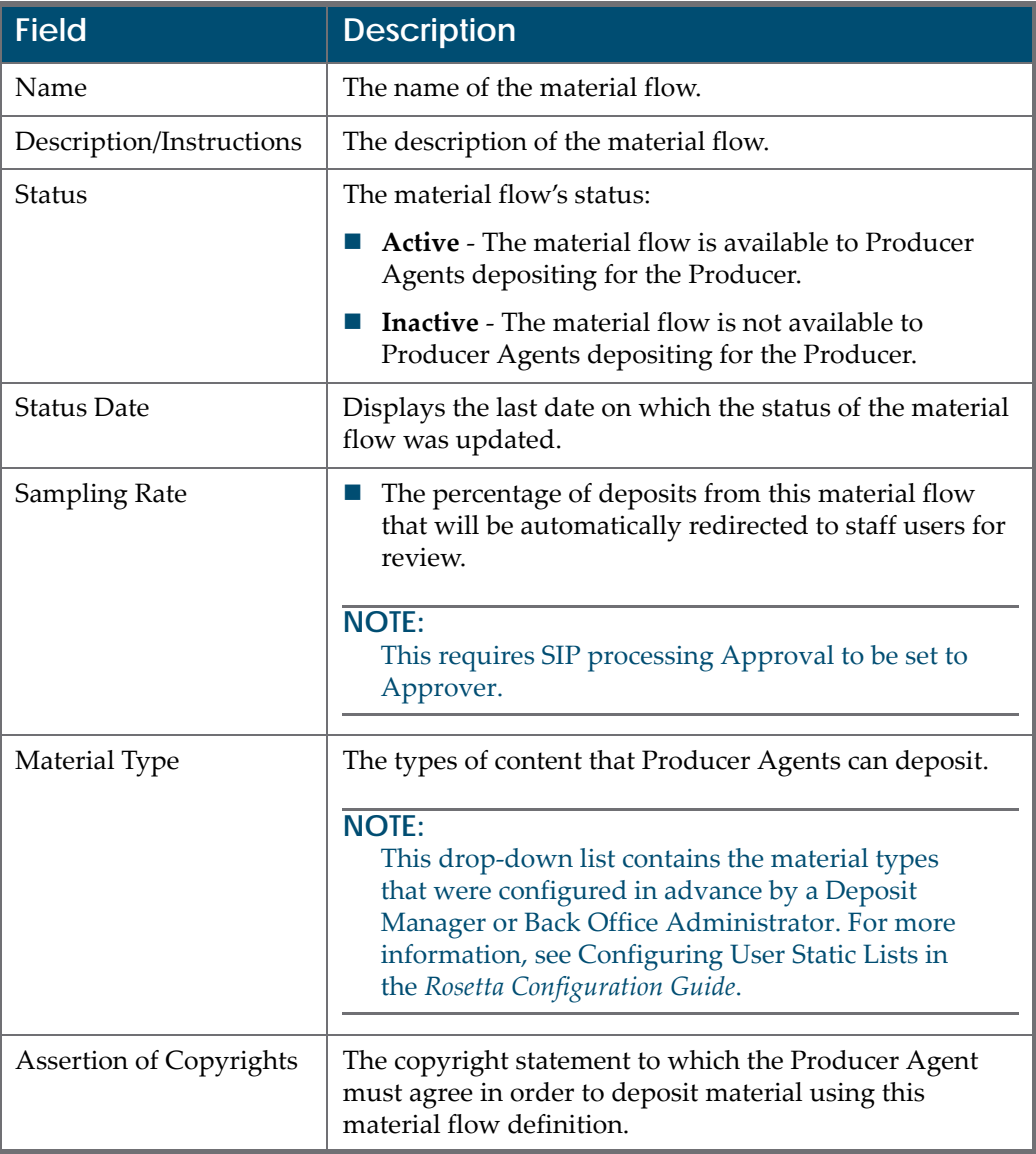

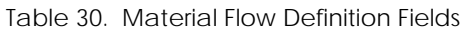

The Technical Definitions section of the page contains the following fields:

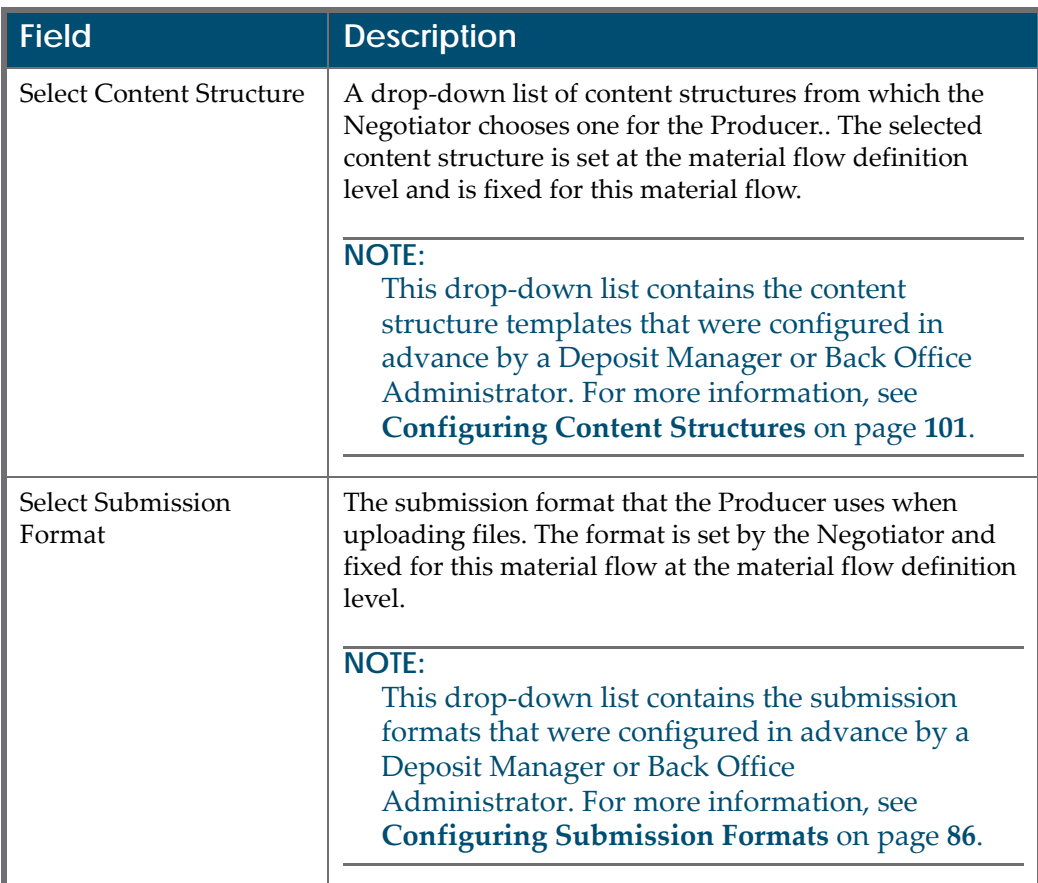

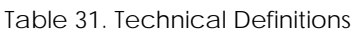

The Descriptive Definitions section contains the following fields and buttons.

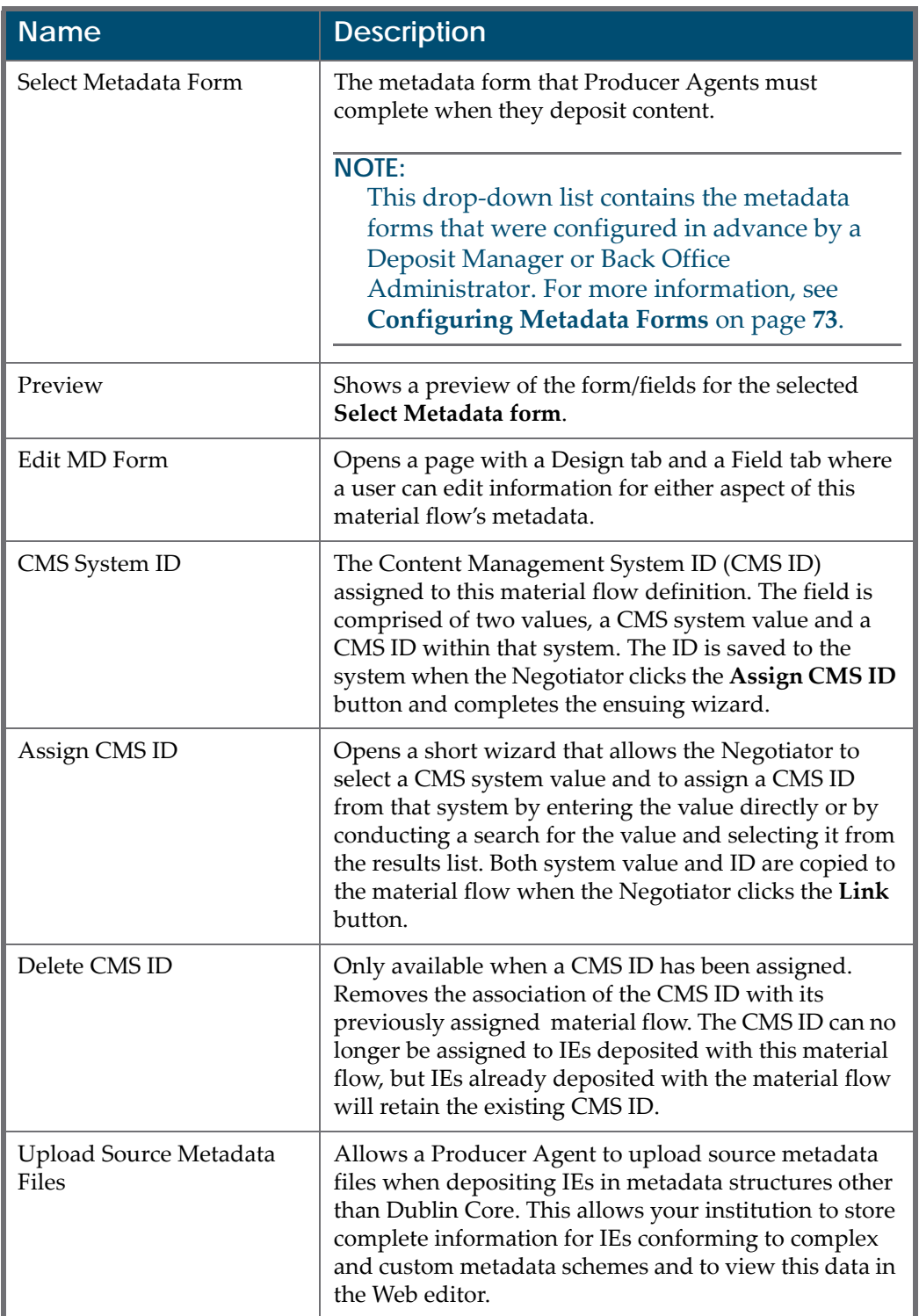

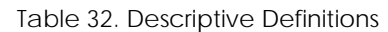

The Access Rights Form section contains a list of available access rights and

a list of those access rights the Negotiator can assign to this material flow. Arrow buttons allow items to be moved back and forth from one box to the other.

## <span id="page-238-0"></span>**Adding and Deleting CMS IDs**

Negotiators can add or delete CMS IDs at any point during the adding or editing of material flows. Buttons to assign CMS IDs display on the Material Flows Details page. When a CMS ID has already been assigned, an additional button for deleting the existing CMS ID displays in the Descriptive Definitions section of the page.

#### **To assign a CMS ID to a material flow:**

- **1** Access the Manage Producers page by clicking from the Management Home page to the **Producers** page to the **Manage Producers** page.
- **2** Click the **Update** text link in the row corresponding to the [name](#page-216-0) of the [Producer](#page-216-0) whose material flow you want to alter by adding or deleting a CMS ID. (If you need to add a new Producer, see **Adding a Producer Account** on page **217**.)
- **3** Under the Producer Profile information section, click the **Manage Material Flows** button.

The Producer Profile/Material Flow List page opens.

**4** With the **Material Flow List** tab selected, find the name of the material flow you want to alter and select the text link **Personalize** or **Update** in its row. (If the flow has already by personalized, only Update will show. If it has not been personalized yet, you must do so by clicking the Personalize text link.)

The Material Flow Details page opens.

- **5** To add a CMS ID, click the **Assign CMS ID** button and do one of the following:
	- **a** If you know the CMS ID, enter it on the first page. When you click **Next**, the CMS ID is assigned.
	- **b** If you want to search a database for an existing CMS ID, click the **Search in external DBs** option, click **Next**, and follow the prompts provided by the wizard:
		- Enter a partial or full search string in the **Find** field.
		- Select a search category from the drop-down field.
		- Click **Go.**
		- Select an ID from the list of results and click the **Link** button.

The CMS ID is assigned to the material flow.

**6** To delete a CMS ID, click the **Delete CMS ID** button and click **Confirm** on the confirmation page.

The Descriptive Definitions section of the material flow definition reflects the assignment or deletion of the CMS ID.

## <span id="page-239-0"></span>**Personalizing Metadata Forms**

Negotiators can personalize a generic metadata form for a specific Producer by adding new fields or editing existing ones.

#### **To personalize a metadata form:**

- **1** On the Material Flow Editor page (see **Accessing the Material Flow Details Page** on page **231**), in the **Material Flow Definition** pane, click **[Personalize](#page-72-0) Metadata Form**. The Metadata Form Editor page opens.
- **2** Update the fields as described in **Configuring Metadata Forms** on page **73**.
- **3** Click **Save Form**. The personalized metadata form is saved in the Rosetta system.

Associated Producer Agents can now use the metadata form that was created specifically for their Producer when providing descriptive information about deposited content.

## <span id="page-239-1"></span>**Personalizing Submission Formats**

Negotiators can personalize a generic submission format for a specific Producer to provide associated Producer Agents with more options to deposit content. Personalized submission formats are based on one of the existing generic formats.

**To personalize a generic submission fo[rmat:](#page-230-0)**

- **1** On the Material Flow Editor page (see **Accessing the Material Flow Details Page** on page **231**), in the **Material Flow Definition** pane, click **[Personalize](#page-85-0) Submission Format Form**. The Edit Submission Format page opens.
- **2** Edit the fields as described in **Configuring Submission Formats** on page **86**.
- **3** Click **Save**. The personalized submission format is saved in the Rosetta system.

Associated Producer Agents can now use the submission format settings that were created specifically for their Producer when uploading files.

# **19**

## **Depositing Content on Behalf of a Producer**

The Rosetta system enables Negotiators to deposit content on behalf of a Producer. Negotiators who deposit content are considered Producer Agents. The Rosetta system automatically creates Producer Agent accounts associated with the appropriate Producer for these Negotiators.

Like other Producer Agents, Negotiators can deposit content and manage deposit activities using the Deposit Activities page. In addition, Negotiators can use both manual and automated material flows associated with the Producer for which they are depositing content.

#### **To deposit content on behalf of a Producer:**

- **1** From the Rosetta drop‐down menu, follow the path: **Deposits > Producers and Agents > Producers**.
- to Deposits: Producers  $\sqrt{2}$  $\ln 2$  All Go advanced search Filter: All Find Active ID Name Iype Producer Group Negotiator Government No Negotiator View Update Staff Deposit Producer Agents Delete Assign Negotiator Reports 68739 Demo Internal Producer Trusted 2 68707 HarvesterProducer Registered Unpublished No Negotiator View Update Staff Deposit Producer Agents Delete Assign Negotiator Reports
- **2** The List of Producers page opens.

Figure 104: List of Producers Page

**3** Locate the Producer on whose behalf you want to deposit content and click **Staff Deposit**. The Deposit Activities page opens.

|                 | <b>Deposit Activities</b>   |                 |                       |                           |                     |                     |             |             |                      |               |                                |        |
|-----------------|-----------------------------|-----------------|-----------------------|---------------------------|---------------------|---------------------|-------------|-------------|----------------------|---------------|--------------------------------|--------|
|                 | Draft (11)                  | Submitted (273) | Returned (23)         | Declined (41)             | Approved (316)      |                     |             |             |                      |               |                                |        |
|                 | <b>Add Deposit Activity</b> |                 |                       |                           | Find:               |                     |             | in:         | All                  |               | $\overline{\phantom{a}}$       | Go     |
|                 |                             |                 |                       |                           |                     |                     |             |             | 1 - 10 of 11 Records | $\mathbf{1}$  | $\overline{2}$<br>$\mathbf{v}$ | >      |
|                 | Deposit ID $\sim$           | <b>SIP ID</b>   | <b>Title</b>          | <b>Material Flow Type</b> | <b>Created On</b>   | <b>Submitted On</b> |             |             |                      |               |                                |        |
|                 | 2281                        | 1084            | Selenium Title        | Monograph                 | 03/07/2017 23:31:12 |                     | View        | Edit        | <b>Notes</b>         | <b>Delete</b> | <b>History</b>                 | Submit |
| $\overline{2}$  | 2280                        | 1083            | Selenium Title        | Monograph                 | 03/07/2017 23:31:02 |                     | <b>View</b> | Edit        | <b>Notes</b>         | <b>Delete</b> | <b>History</b>                 | Submit |
| 3               | 2279                        | 1082            | Selenium Title        | Monograph                 | 03/07/2017 23:30:53 |                     | <b>View</b> | Edit        | <b>Notes</b>         | <b>Delete</b> | <b>History</b>                 | Submit |
| 4               | 2278                        | 1081            | Selenium Title        | Monograph                 | 03/07/2017 23:30:43 |                     | View        | Edit        | <b>Notes</b>         | Delete        | History                        | Submit |
| 5               | 2277                        | 1080            | Selenium Title        | Monograph                 | 03/07/2017 23:30:33 |                     | <b>View</b> | Edit        | <b>Notes</b>         | Delete        | History                        | Submit |
| 6               | 2276                        | 1079            | <b>Selenium Title</b> | Monograph                 | 03/07/2017 23:30:13 |                     | View        | Edit        | <b>Notes</b>         | Delete        | History                        | Submit |
| $\overline{7}$  | 2275                        | 1078            | Selenium Title        | Monograph                 | 03/07/2017 23:30:02 |                     | <b>View</b> | Edit        | <b>Notes</b>         | <b>Delete</b> | History                        | Submit |
| 8               | 2274                        | 1077            | Selenium Title        | Monograph                 | 03/07/2017 23:29:53 |                     | View        | <b>Fdit</b> | <b>Notes</b>         | Delete        | History                        | Submit |
| $\mathbf Q$     | 2273                        | 1076            | Selenium Title        | Monograph                 | 03/07/2017 23:29:43 |                     | <b>View</b> | <b>Fdit</b> | <b>Notes</b>         | Delete        | History                        | Submit |
| 10 <sup>°</sup> | 2272                        | 1075            | Selenium Title        | Monograph                 | 03/07/2017 23:29:34 |                     | View        | Edit        | <b>Notes</b>         | Delete        | History                        | Submit |

Figure 105: Deposit Activities Page

### **NOTE:**

If you want to deposit [content](#page-216-0) on behalf of a [Producer](#page-216-0) that is not registered in the Rosetta system, you must create a new Producer account as described in **Adding a Producer Account** on page **217**.

The Rosetta system creates a Producer Agent account associated with the selected Producer. Negotiators can now use this account to deposit content and manage deposit activities. For more information on depositing content, see **Depositing Content** in the *Rosetta Producer's Guide*.

# **20**

## **Scheduling Producer Reports**

This section [contains:](#page-242-0)

- **About [Producer](#page-245-0) Reports** on page **243**
- **[Managing](#page-246-0) the Producer Report Job** on page **246**
- **[Modifying](#page-247-0) the Producer Report Job** on page **247**
- **[Cancelling](#page-249-0) the Producer Report Job** on page **248**
- <span id="page-242-0"></span>**Configuring Advanced Job Schedules** on page **250**

## **About Producer Reports**

Two Producer reports are available for viewing:

- Data related to Producer deposit activity/history
- Intellectual Entity views (which and how many times)

### **Deposit History Report**

A Deposit History report is available from the Producer List page (**Deposits > Producers and Agents > Producers**). It contains the following information for each Producer:

- General information about Producers: Producer ID and name, Producer creation date, Institution, Account status and Producer group
- **Information about the report period.**
- $\blacksquare$  The following information for each deposit activity in the period:
	- **Deposit Activity ID**
	- SIP ID
	- $\blacksquare$  Title
	- Date of Deposit
	- Name of the Depositor (Producer Agent)

Status of the SIP and a problem description if rejected or declined.

Possible Status values are **Draft**, **Submitted**, **Rejected**, **Declined** and **Approved**. A deposit that has been partially approved and partially declined will have a status of **Approved**. A deposit that has been partially rejected will have a status of **Rejected**.

The Deposit History Report can be generated and e‐mailed periodically to Producers that have elected to receive e-mail notifications.

The report is sent to the primary contact e-mail entered on the Producer's record. If an e-mail address is not listed for the primary contact, the report is sent to the Producer's e-mail address.

The system generates a single report for each Producer at each institution. This means that Producers who deposit to many institutions will receive one report for each institution to which they deposit material.

**NOTE:**

If there are no deposit activities in the current period, an e‐mail notification will be sent to the Producer, but it will not include the report.

To e‐mail these reports to Producers, [Negotiators](#page-245-0) must schedule the Producer Report job to run periodically or execute the job manually. For more information, see **Managing the Producer Report Job** on page **246**.

## **Intellectual Entity Views Report**

This report provides information about which IEs were viewed and how many times each was viewed. The number of views is counted since the last time the Producer report was run, but a cumulative count for each IE is provided as well.

## **Viewing Producer Reports**

Staff users can generate and view Producer reports on the Rosetta Management interface.

#### **To view a Producer's reports:**

**1** Follow the Rosetta drop‐down menu [path:](#page-244-0) **Deposits > Producers and Agents > Producers**.

The Producer List page opens (see **Figure 106**).

| A / Deposits: Producers<br>Filter: All<br><b>Add Producer</b><br>ID<br><b>Active</b><br>Name -<br>$\bullet$<br>10000<br>Ø<br>$\overline{2}$<br>240214 | ٠<br>Demo Internal Producer | <b>Type</b><br>Internal | <b>Producer Group</b> | Find<br><b>Negotiator</b> |             |        | in: | All                                  | 1 - 5 of 14 Records | Go<br>۰<br>$\overline{2}$<br>1<br>3 | advanced search<br>$33-$<br>$\rightarrow$ |
|----------------------------------------------------------------------------------------------------|-----------------------------|-------------------------|-----------------------|---------------------------|-------------|--------|-----|--------------------------------------|---------------------|-------------------------------------|-------------------------------------------|
|                                                                                                    |                             |                         |                       |                           |             |        |     |                                      |                     |                                     |                                           |
|                                                                                                    |                             |                         |                       |                           |             |        |     |                                      |                     |                                     |                                           |
|                                                                                                    |                             |                         |                       |                           |             |        |     |                                      |                     |                                     |                                           |
|                                                                                                    |                             |                         |                       |                           |             |        |     |                                      |                     |                                     |                                           |
|                                                                                                    |                             |                         | Published             | No Negotiator             | View        | Update |     | Staff Deposit Producer Agents        | Delete              | Assign Negotiator                   | <b>Reports</b>                            |
|                                                                                                    | FlowAutomatedAssignCms_K6n  | Trusted                 | Government            | John Smith                | View        | Update |     | Staff Deposit Producer Agents        | Delete              | $\sim$                              | Reports                                   |
| $\ddot{\mathbf{3}}$<br>284359<br>$\omega$                                                                                                    | <b>HarvesterProducer</b>    | <b>Trusted</b>          | Government            | John Smith                | <b>View</b> | Update |     | Staff Deposit Producer Agents        | Delete              |                                     | Reports                                   |
| Ø<br>289792<br>4                                                                                                    | Individual Producer test 1  |                         | Registered Government | John Smith                | View        | Update |     | Staff Deposit Producer Agents        | Delete              | $\sim$                              | Reports                                   |
| $\overline{5}$<br>44223<br>ø                                                                                                    | <b>Producer for Testing</b> | Trusted                 | Government            | John Smith                | <b>View</b> | Update |     | Staff Deposit Producer Agents Delete |                     |                                     | Reports                                   |

Figure 106: Producer List Page

<span id="page-244-0"></span>**2** Click the **Reports** link for the Producer.

The Reports page opens for the selected Producer.

| Deposits $\blacktriangleright$ |         | Submissions -                            | Data Management - | Preservation $\star$                                            |
|--------------------------------|---------|------------------------------------------|-------------------|-----------------------------------------------------------------|
|                                |         | / Deposits: Producers / Details          |                   |                                                                 |
|                                | Name    |                                          |                   | <b>Description</b>                                              |
|                                |         | Deposit Activities (Up to Date)          |                   | On the fly up to date Report                                    |
|                                | History |                                          |                   | Link to the Report of the Whole History of Deposits             |
| 3                              |         | <b>Intellectual Entity Views</b>         |                   | Number of IE Views                                              |
|                                |         | Uploads Report (configurable date range) |                   | Link to the Report of Deposit Activities for a given date range |

Figure 107: Reports

- **3** Select one of the following links to display the BIRT report:
	- **Deposit Activities (Up to Date)** Displays an up‐to‐date report for the Producer's deposit activities. Note that it may be different from the last report that was sent to the Producer.
	- **History** Displays a report for the all of the Producer's deposit activities.
	- **Intellectual Entity Views** Number of IE Views
	- **Uploads Report (configurable date range)** Displays a report containing the Producer's deposit activities for a specified date range.
	- **Deposit Activities (Last period)** Displays the last report that was sent to the Producer, if such exists.

## <span id="page-245-0"></span>**Managing the Producer Report Job**

The Manage Scheduled Jobs page allows Negotiators to manage the scheduling of the job that generates and e‐mails the Producer Reports to Producers.

#### **To access the Manage Scheduled Jobs page:**

Follow the Rosetta drop‐down menu path: **Deposits > Jobs > Producers Reports Job**.

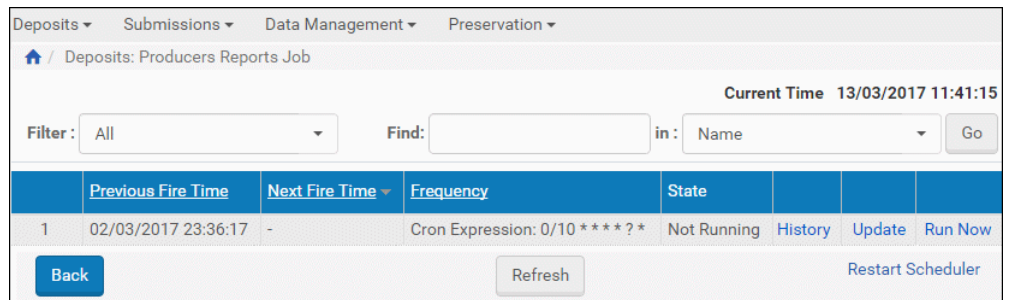

Figure 108: Manage Scheduled Job (Producers Report)

#### **NOTE:**

If the job has expired or has not been scheduled, the **State** column will display **Not Running**.

The Manage Scheduled Jobs page enables Negotiators to monitor the status of the Producer Report job and perform the following tasks:

- **View the job's [details](#page-246-0)** Click the **History** link to [display](#page-246-0) the job's details.
- **Modify the job** For more information, see **Modifying the Producer Report Job** on page **247**.
- **Run the job** Click the **Run Now** link to run the job man[ually.](#page-247-0)

In addition, you can cancel the job. For more information, see **Cancelling the Producer Report Job** on page **248**.

## <span id="page-246-0"></span>**Modifying the Producer Report Job**

This task allows Negotiators to modify the details for the Producer Report job.

#### **To schedule the Producer Report job:**

**1** On the Manage Scheduled Jobs page, click the **Update** link next to the job. The Job Details page displays the status of the job.

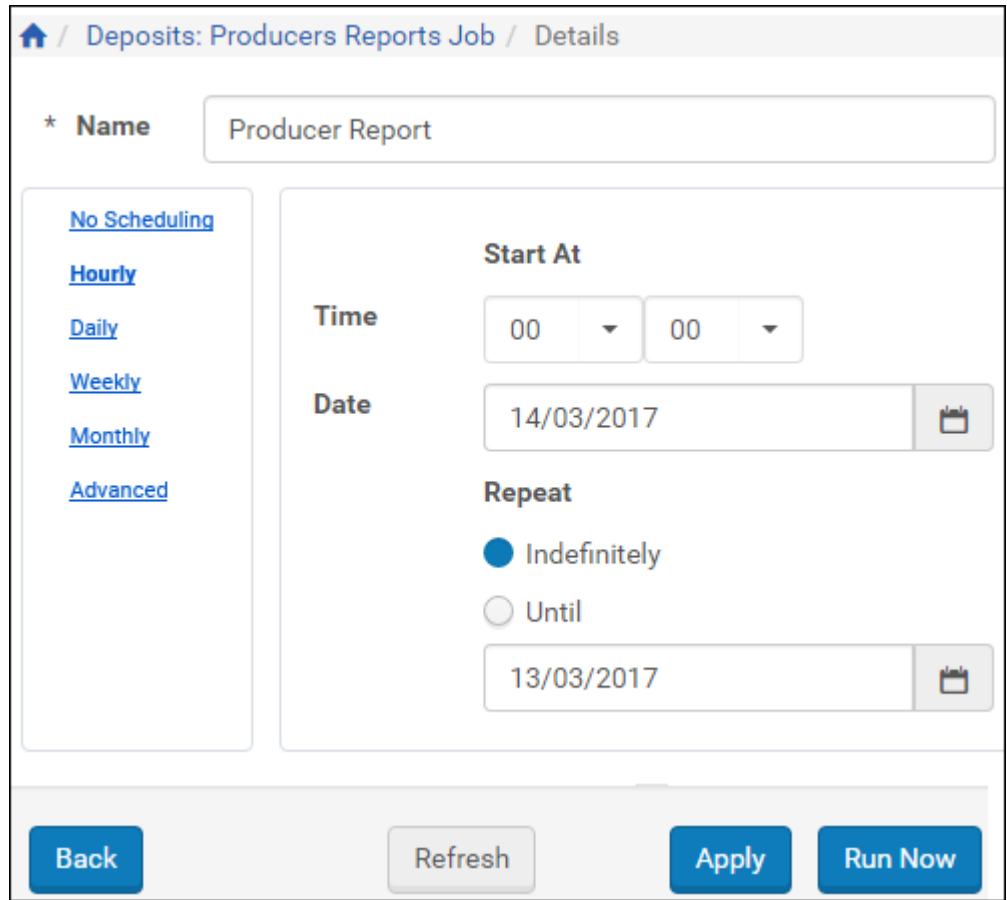

Figure 109: Job Details Page (Producer Report Job)

**2** Select the interval at which to execute the job: **No Scheduling**, **Hourly**, **Daily**, **Weekly**, **Monthly**, and **Advanced**.

- **3** To configure hourly, daily, weekly, and monthly intervals:
	- **a** Use the following table to configure the common interval fields:

Table 33. Common Interval Fields

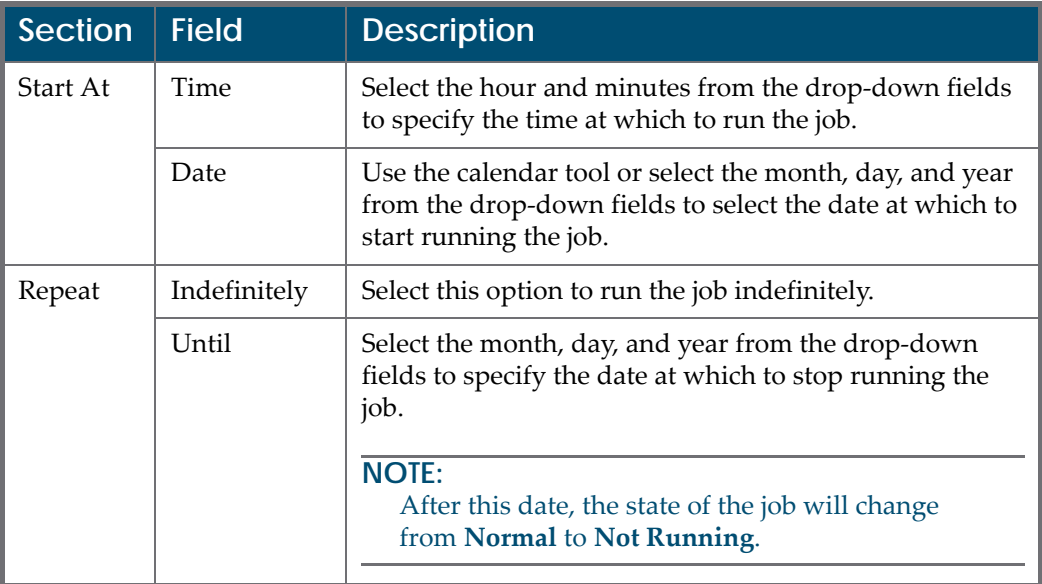

### **b** Use the following table to configure the interval-specific fields:

Table 34. Interval-Specific Fields

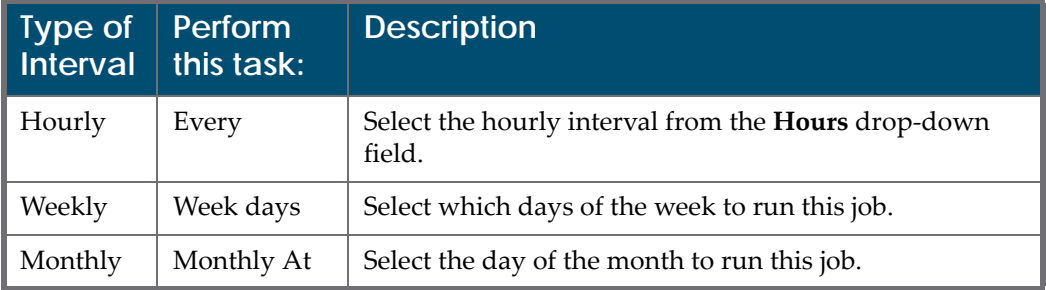

For information on how to configure advanced intervals, see **Configuring Advanced Job Schedules** on page **250**.

**4** Click the **Apply** button to schedule the job.

## <span id="page-247-0"></span>**Cancelling the Producer Report Job**

Cancelling a job allows the Negotiator to postpone the execution of job indefinitely without deleting it from the system.

#### **NOTE:**

The Unschedule option will not be available when the state of the job is **Not Running**.

### **To cancel the Producer Report job:**

**1** On the Manage Scheduled Jobs page, click the **Update** link next to the Producer Report job.

The Job Details page opens.

**2** Click the **Unschedule** button.

The state of the job should change to **Not Running**.

## **Viewing the Producer Report Job History**

You can view the history of the Producer Report job history.

#### **To view the history of the Producer Report job:**

From the Producer Report Job page, click the **History** link for a job. The Producer Report Job History page opens:

| Deposits $\blacktriangleright$      | Submissions $\star$                                 | Data Management -                                              | Preservation -        |                                                    |                                          |
|-------------------------------------|-----------------------------------------------------|----------------------------------------------------------------|-----------------------|----------------------------------------------------|------------------------------------------|
| $\bigwedge$                         |                                                     | Deposits: Producers Reports Job / Details                      |                       |                                                    |                                          |
| <b>Name</b><br>Role<br><b>State</b> | <b>Producer Report</b><br>Repository<br>Not Running | <b>Frequency</b><br><b>From Date</b><br>٠<br><b>Until Date</b> | Every day at 00:00:00 | <b>Previous Fire Time</b><br><b>Next Fire Time</b> | 02/03/2017 23:36:17                      |
| <b>History</b>                      |                                                     |                                                                |                       |                                                    |                                          |
| Filter:                             | All                                                 | $\overline{\phantom{a}}$                                       |                       |                                                    |                                          |
|                                     |                                                     |                                                                |                       | $1 - 5$ of 7 Runs                                  | $\overline{2}$<br>$\rightarrow$<br>$>\,$ |
|                                     | <b>Status</b>                                       | Start Time -                                                   | <b>Duration</b>       |                                                    |                                          |
| 1                                   | <b>Success</b>                                      | 02/03/2017 23:36:17                                            | 3 min, 41 sec         | <b>View Log</b>                                    | Download                                 |
| $\overline{2}$                      | <b>Success</b>                                      | 02/03/2017 09:25:29                                            | 0 min, 27 sec         | <b>View Log</b>                                    | Download                                 |
| 3                                   | <b>Success</b>                                      | 02/03/2017 09:24:58                                            | 0 min, 5 sec          | View Log                                           | Download                                 |
| 4                                   | <b>Success</b>                                      | 02/03/2017 09:24:49                                            | 0 min, 4 sec          | <b>View Log</b>                                    | Download                                 |
| 5                                   | <b>Success</b>                                      | 02/03/2017 09:24:43                                            | 0 min, 5 sec          | <b>View Log</b>                                    | Download                                 |
|                                     |                                                     |                                                                |                       | $1 - 5$ of 7 Runs                                  | $\overline{2}$<br>$\mathcal{P}$<br>>     |
| <b>Back</b>                         |                                                     |                                                                |                       |                                                    | Refresh                                  |

Figure 110: Producer Report Job History

A list of times the job ran is displayed. The following actions are available:

- Click **View Log** to see the log of the job.
- **Click Download** to download the job log.

## <span id="page-249-0"></span>**Configuring Advanced Job Schedules**

CronTrigger expressions allow users to define more advanced intervals for job scheduling. This option displays on the Job Details page when the user clicks the **Advanced** link.

|                                          | ← / Deposits: Producers Reports Job / Details                                                                                                    |  |
|------------------------------------------|----------------------------------------------------------------------------------------------------|--|
|                                          | * Name<br><b>Producer Report</b>                                                                                                    |  |
| <b>No Scheduling</b>                     | Please enter firing schedule using the CronTrigger:                                                                                                    |  |
| <b>Hourly</b>                            | $0/10$ * * * * ? *                                                                                                    |  |
| <b>Daily</b><br>Weekly<br><b>Monthly</b> | CronTrigger Example 1 - an expression to create a trigger that simply fires every 5 minutes<br>$0.0/5***?$                                                                                                    |  |
| Advanced                                 | CronTrigger Example 2 - an expression to create a trigger that fires every 5 minutes,<br>at 10 seconds after the minute (i.e. 10:00:10 am, 10:05:10 am, etc.)<br>$100/5$ * * * ?                                                                                                 |  |
|                                          | CronTrigger Example 3 - an expression to create a trigger that fires at 10:30, 11:30, 12:30,<br>and 13:30, on every Wednesday and Friday<br>0 30 10-13 ? * WED FRI                                                                                                    |  |
|                                          | CronTrigger Example 4 - an expression to create a trigger that fires every half hour between<br>the hours of 8 am and 10 am on the 5th and 20th of every month. Note that the<br>trigger will NOT fire at 10:00 am, just at 8:00, 8:30, 9:00 and 9:30<br>$0.0/30.8 - 9.5.20 * ?$ |  |
|                                          |                                                                                                    |  |

Figure 111: Job Details Page (Interval Pane)

#### **To configure CronTrigger expressions:**

- **1** Select the **Advanced** interval on the Job Details page.
- **2** Enter an expression in the **CronTrigger** box, using the following format:

*<Seconds> <Minutes> <Hours> <Day of Month> <Month> <Day of Week> <Year>*

Refer to the following tables for more information on writing expressions:

Table 35. CronTrigger Parameters

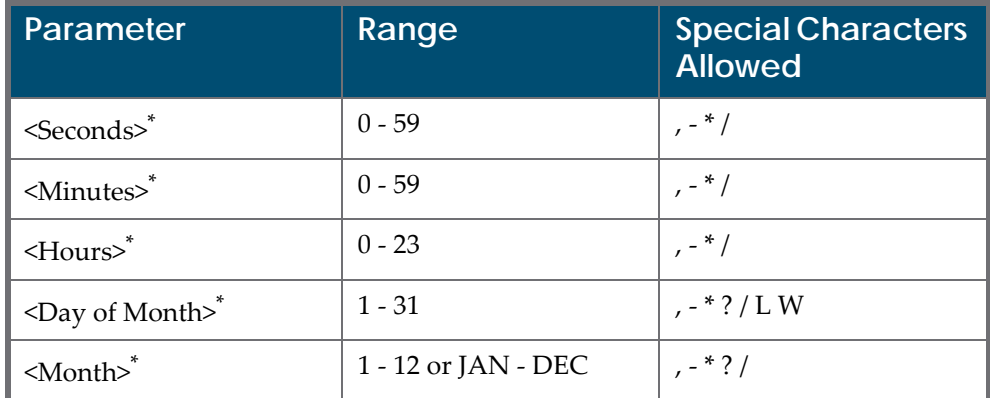

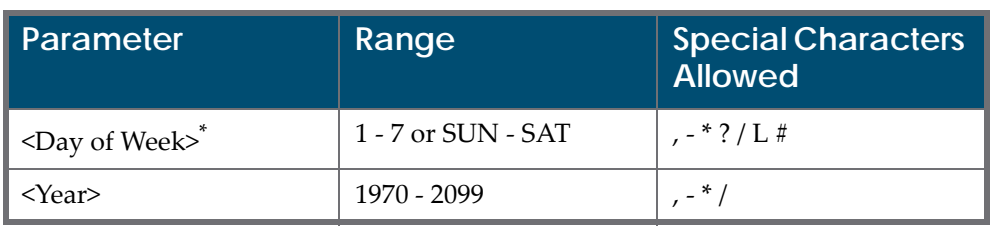

Table 35. CronTrigger Parameters

\*.Required parameter.

#### Table 36. Using Special Characters

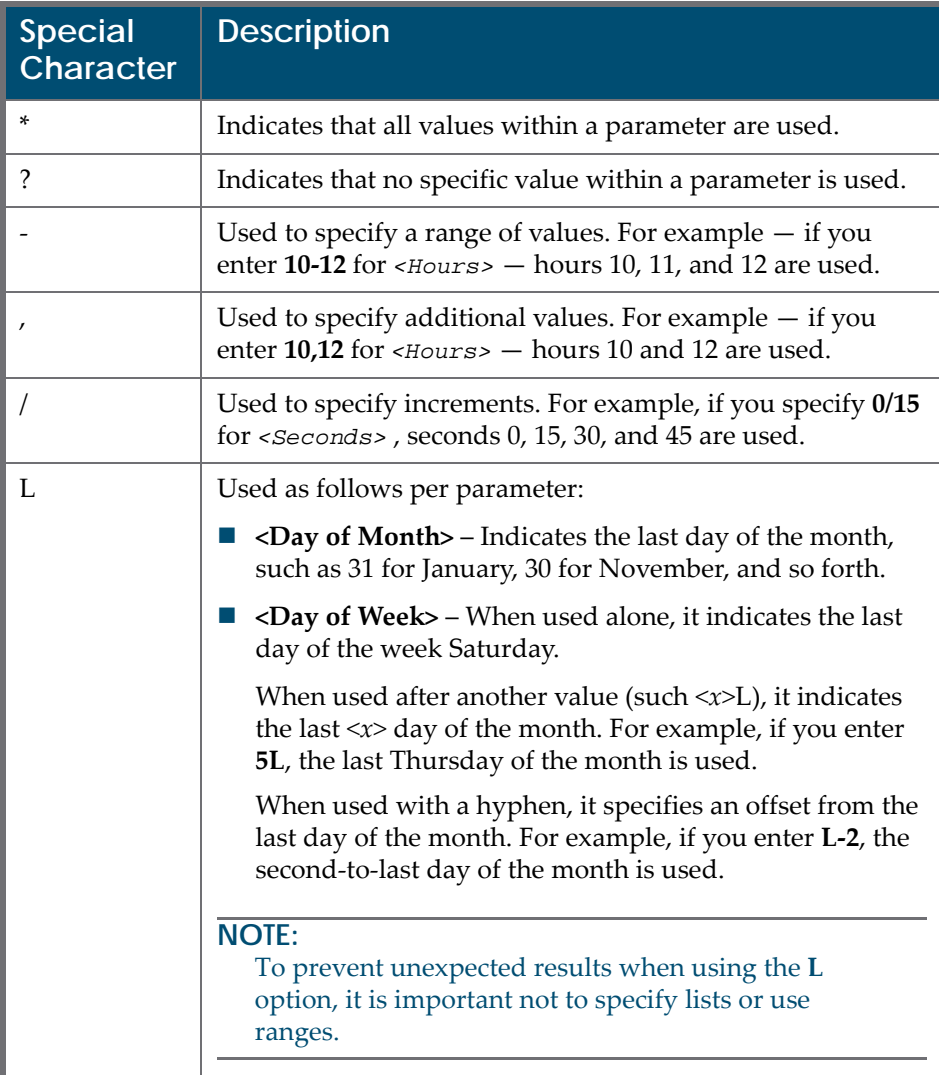
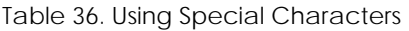

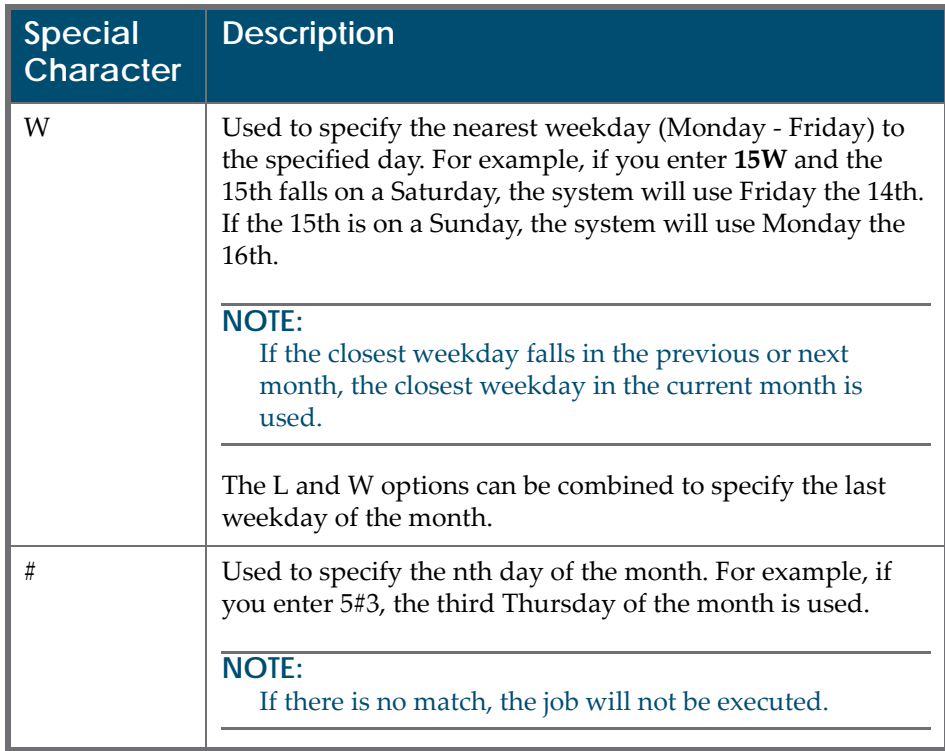

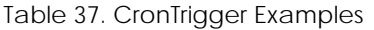

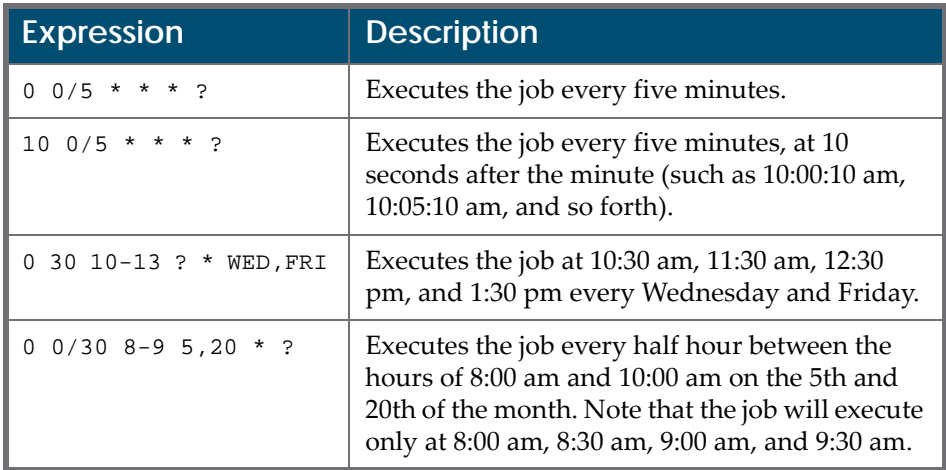

# **21**

## **Submission Jobs**

This section [contains:](#page-254-0)

- **About [Submission](#page-255-0) Jobs** on page **255**
- **Managing [Submission](#page-258-0) Jobs** on page **256**
- **Adding a [Submission](#page-261-0) Job** on page **259**
- **Modifying a [Submission](#page-262-0) Job** on page **262**
- **Canceling a Submission Job** on page **263**

## <span id="page-254-0"></span>**About Submission Jobs**

Submission jobs are used to submit Producer content (per material flow) at specified intervals to the Deposit server for automated deposits.

#### **NOTES:**

- You can prevent the submission job from processing a folder. (This can be useful if you do not want it to be loaded prematurely.) To do so, create an empty file in the submission job folder and name it locked (or . locked).
- While processing a folder, the submission job adds a locked file.
- After a folder has been successfully processed, the submission job adds a done file. Folders with done files are not processed by the submission job. You can create a cron job to clean up these folders.
- After a folder has been unsuccessfully processed, the submission job adds an error file. Folders with error files are reprocessed by the submission job (and should not be deleted). Users can use this file to identify problematic submission folders.

## <span id="page-255-0"></span>**Managing Submission Jobs**

The Manage Scheduled Jobs page enables Negotiators to schedule submission jobs. To access this page, follow the Rosetta drop‐down menu path: **Deposits > Jobs > [Subm](#page-255-1)ission Job**.

The Manage Scheduled Jobs page opens to existing submission jobs (**Figure 112**).

|                                                                                                    | Home / Deposits / Jobs / Manage Scheduled Jobs<br>Current Time 07/08/2016 15:05:07 |                                                                                                    |                                    |  |        |                                             |                      |                |  |            |               |  |
|----------------------------------------------------------------------------------------------------|------------------------------------------------------------------------------------|----------------------------------------------------------------------------------------------------|------------------------------------|--|--------|---------------------------------------------|----------------------|----------------|--|------------|---------------|--|
|                                                                                                    | Find:<br>Filter: All<br>in: Name<br>$\sim$<br>$\mathbf{r}$                         |                                                                                                    |                                    |  |        |                                             |                      |                |  |            | Go            |  |
|                                                                                                    | Add Job                                                                            |                                                                                                    |                                    |  |        |                                             |                      |                |  |            |               |  |
|                                                                                                    | Name                                                                               | <b>Material Flow</b><br><b>Previous Fire Time</b><br><b>State</b><br>Next Fire Time -<br>Producer<br><b>Frequency</b> |                                    |  |        |                                             |                      |                |  |            |               |  |
|                                                                                                    | Submission Job 4hE -                                                               |                                                                                                    | 06/08/2020 16:11:00 Every 1 hour/s |  | Normal | Demo Internal Producer Rosetta METS deposit |                      | History Update |  | Run<br>Now | More Actions- |  |
| $\mathbf{2}$                                                                                                    |                                                                                    | Submission Job5pF 07/08/2016 14:51:05 06/08/2020 11:19:00 Every 1 hour/s                                              |                                    |  | Normal | Demo Internal Producer                      | Rosetta METS deposit | History Update |  | Run<br>Now | More Actions- |  |
| Run<br>Now<br>Every Sunday at 1:00 Not Running Demo Internal Producer Rosetta Dublin Core deposit History Update<br>Submission Job<br>More Actions<br>٠ |                                                                                    |                                                                                                    |                                    |  |        |                                             |                      |                |  |            |               |  |
|                                                                                                    | Refresh<br>Back<br><b>Restart Scheduler</b>                                        |                                                                                                    |                                    |  |        |                                             |                      |                |  |            |               |  |

Figure 112: Manage Scheduled Jobs (Submission Jobs List)

<span id="page-255-1"></span>The following information appears on this page:

- Name the name of the submission job
- **Previous Fire Time the last time the job ran**
- Next Fire Time the next time the job is scheduled to run
- Frequency the frequency with which the job runs
- State the state of the job, for example, Normal, Not Running, etc.
- Producer the Producer who created the job
- Material Flow the material flow with which the job is associated

This page enables Negotiators to monitor the status of each [submission](#page-258-0) job and [perform](#page-258-0) the following tasks:

- **Add a new job** For more information, see **Adding a Submission Job** on page **259**.
- **[View](#page-256-0) a job's history** Click the **History** link to display a list of times the job ran. For more information, see **Viewing S[ubmission](#page-261-0) Job History** on [page](#page-261-0) **257**
- **Modify a job** For more information, see **Modifying a Submission Job** on page **262**.
- **Execute a job** Click the **Run Now** link to run a job manually.
- **Duplicate a job** Click **Duplicate** to create a copy of the [job.](#page-262-0)

In addition, you can cancel a job. For more information, see **Canceling a Submission Job** on page **263**.

## <span id="page-256-0"></span>**Viewing Submission Job History**

You can view the history of submission jobs.

#### **To view the history of submission jobs:**

From the Manage Scheduled Jobs page, click the **History** link for a job. The Submission Job History page opens:

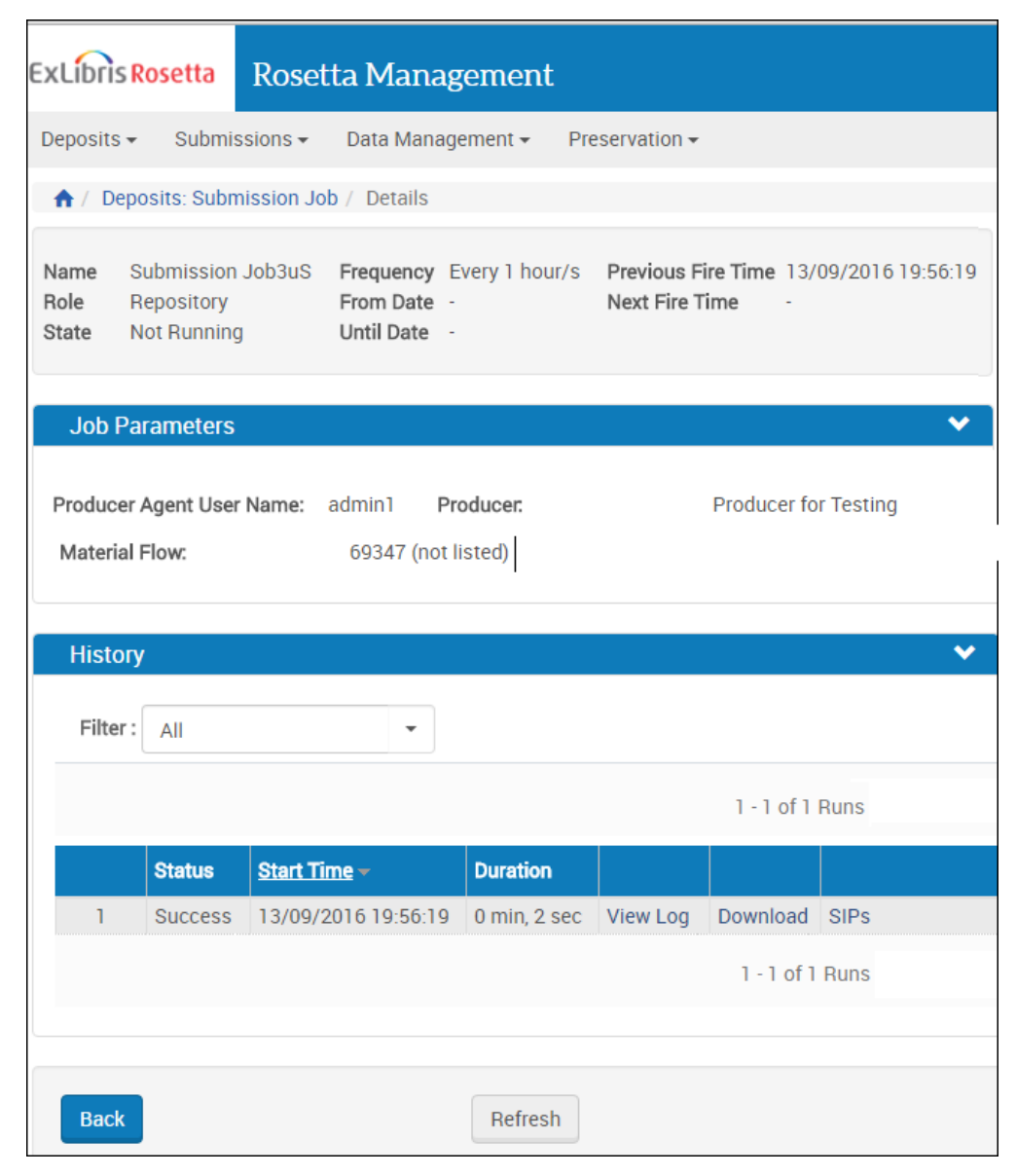

Figure 113: Submission Job History

A list of times the job ran is displayed. The following actions are available:

Click **View Log** to see the log of the job. For example:

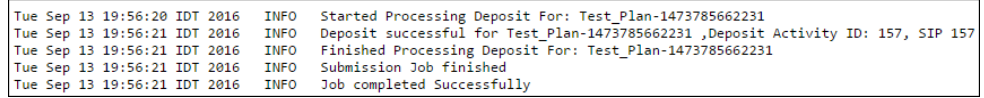

Figure 114: Submission Job History Log

- **Click Download** to download the job log.
- Click **SIPs** to display a report of SIPs generated by the job.

## <span id="page-258-0"></span>**Adding a Submission Job**

This task allows Negotiators to create a new submission job for a material flow.

#### **To add a submission job:**

**1** Click the **Add job** button on the Manage Scheduled Jobs page. The Job Details page opens.

July 2023 259

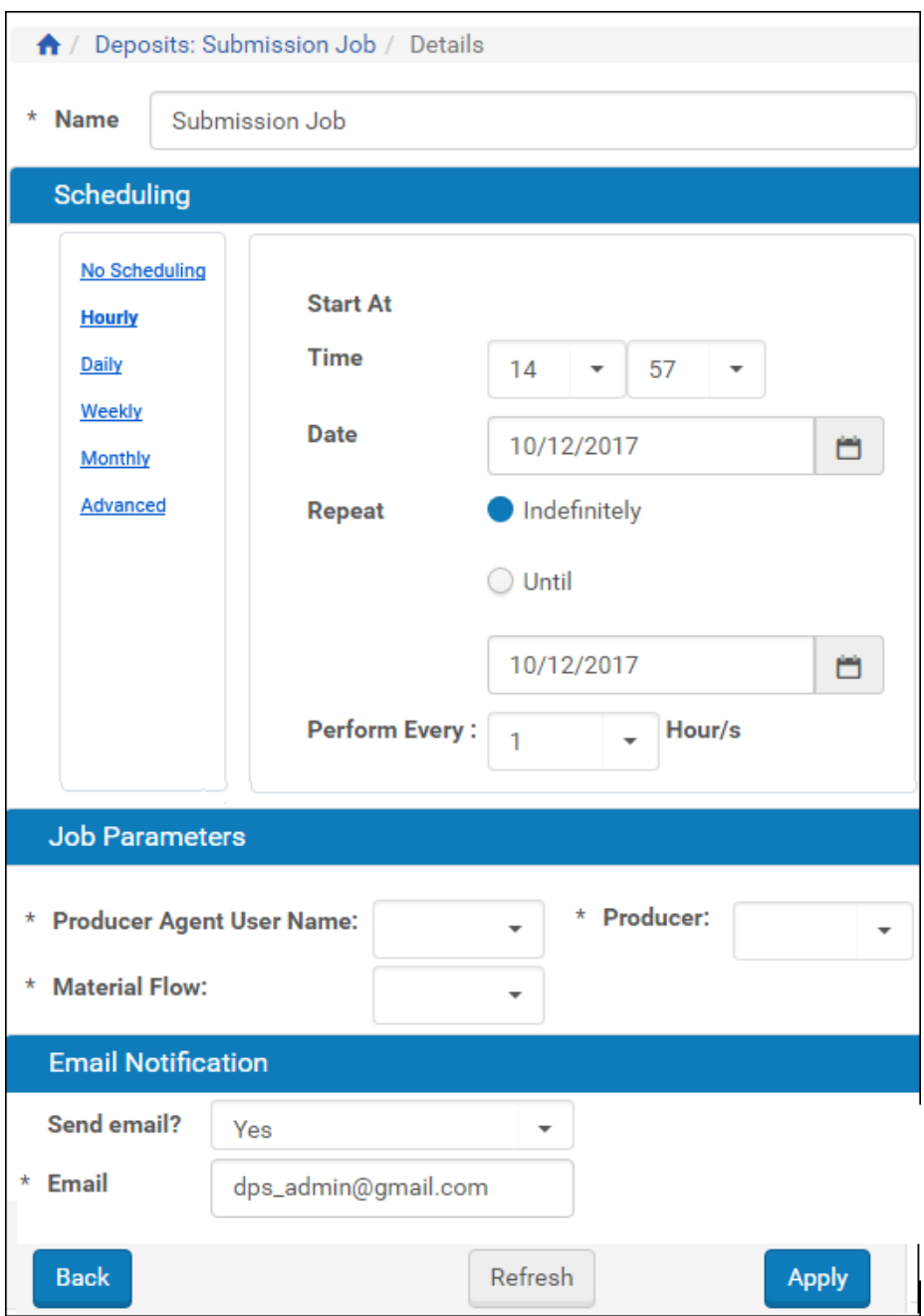

Figure 115: Job Details (Submission Job)

- <span id="page-259-0"></span>**2** Enter a name for the submission job in the **Name** field.
- **3** Select the interval at which to execute the job: **No Scheduling**, **Hourly**, **Daily**, **Weekly**, **Monthly**, and **Advanced**.
- **4** To configure hourly, daily, weekly, and monthly intervals:

**a** Use the following table to configure the common interval fields: Table 38. Common Interval Fields

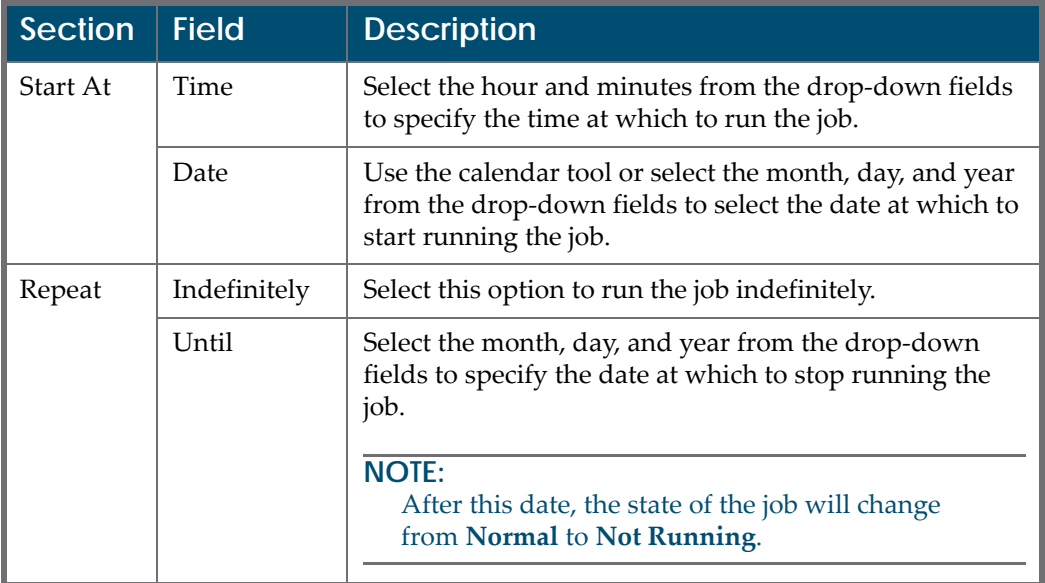

**b** Use the following table to configure the interval-specific fields:

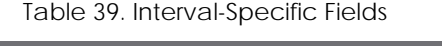

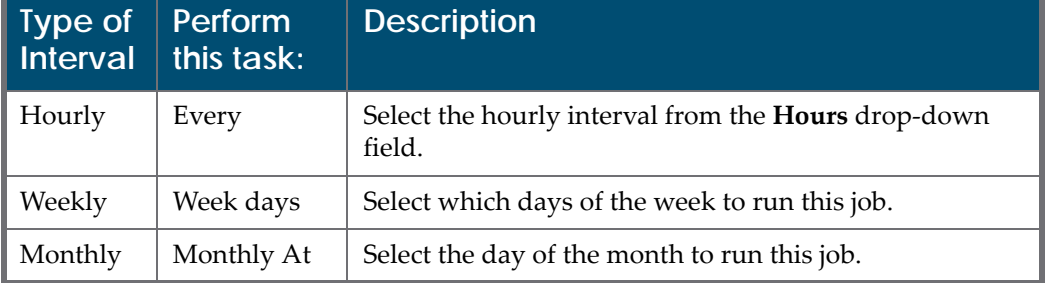

For information on how to configure advanced intervals, see **Configuring Advanced Job Schedules** on page **250**.

**5** Complete the required fields in the **Job Parameters** pane.

#### **NOTE:**

The list of available material flows will be populated based on the selected producer's profile.

- **6** From the **Send Email?** drop‐down list, you have the following options:
	- $\blacksquare$  No (default)
	- Yes (if there was work)
	- **D** On failure only

The email contains a report/log file for the job.

**7** Click the **Apply** button to add the job to the list of submission jobs.

## <span id="page-261-0"></span>**Modifying a Submission Job**

This task allows Negotiators to modify the details for an existing submission job.

#### **To modify a submission job:**

**1** On the Manage Scheduled Jobs [page,](#page-259-0) click the **Update** link next to the job that you want to modify.

The Job Details page opens (see **Figure 115**).

- **2** Select the interval at which to execute the job: **No Scheduling**, **Hourly**, **Daily**, **Weekly**, **Monthly**, and **Advanced**.
- **3** To configure hourly, daily, weekly, and monthly intervals:

**a** Use the following table to configure the common interval fields: Table 40. Common Interval Fields

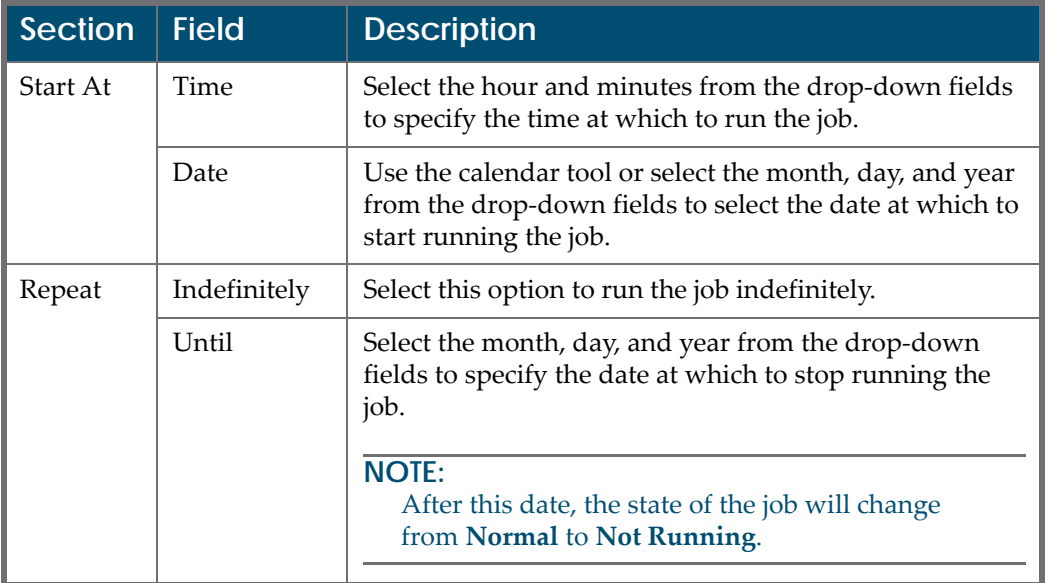

**b** Use the following table to configure the interval-specific fields:

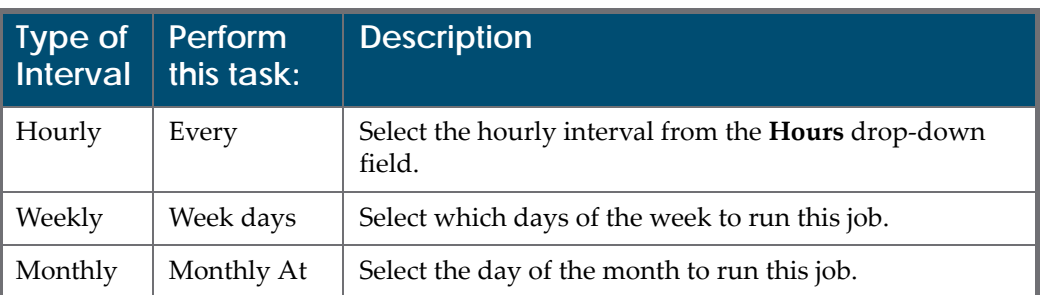

Table 41. Interval-Specific Fields

For information on how to configure advanced intervals, see **Configuring Advanced Job Schedules** on page **250**.

- **4** Complete the required fields in the **Job Parameters** pane.
- **5** Click the **Apply** button to add the job to the list of submission jobs.

## <span id="page-262-0"></span>**Canceling a Submission Job**

Canceling a job allows the Negotiator to postpone the execution of job indefinitely without deleting it from the system.

#### **NOTE:**

The Unschedule option will not be available when the state of the job is **Not Running**.

#### **To cancel a submission job:**

**1** On the Manage Scheduled Jobs page, click the **Edit** link next to the job that you want to modify.

The Job Details page opens.

**2** Click the **Unschedule** button.

The state of the job should change to **Not Running**.

## **Part IV**

## **Assessors, Arrangers, and Approvers**

[This](#page-266-0) part contains the [following](#page-266-0) sections:

- **Chapter 22: [Understanding](#page-268-0) Assessors, Arrangers, and Approvers** on page **267**
- **[Chapter](#page-288-0) 23: [Working](#page-288-0) with SIPs** on page **269**
- **Chapter 24: Integration with External Collection Management Systems** on page **289**

## **22**

## **Understanding Assessors, Arrangers, and Approvers**

<span id="page-266-0"></span>Assessors, Arrangers, and Approvers are responsible for reviewing content that Producer Agents deposit.

The table below shows the responsibilities of Assessors, Arrangers, and Approvers:

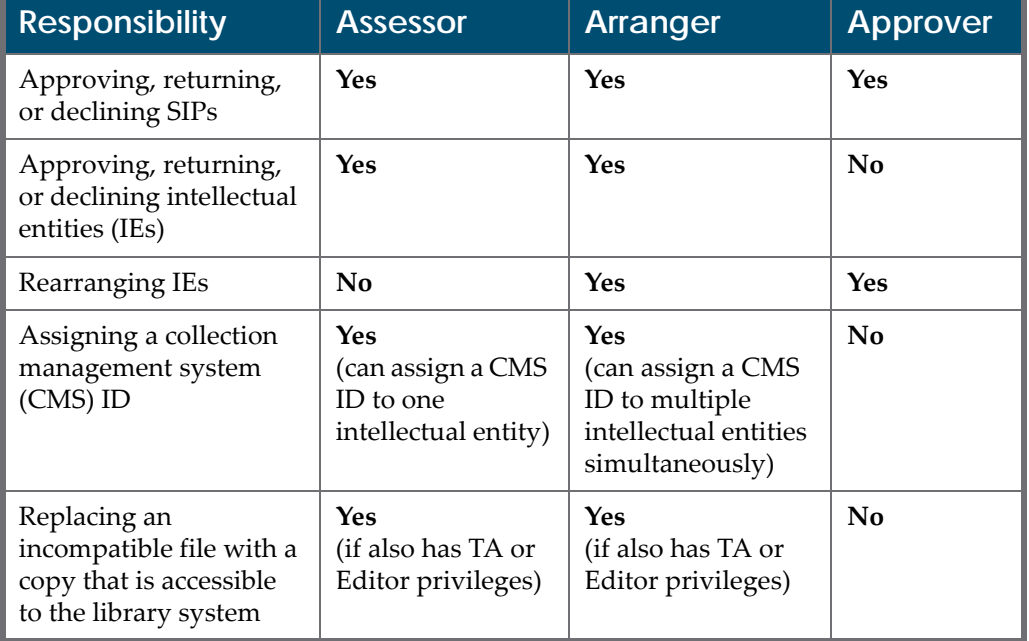

Table 42. Responsibilities of Assessors, Arrangers, and Approvers

For more information about SIPs and IEs, see the *Rosetta Overview Guide*.

Each Assessor is associated with an approval group. A Back Office Administrator defines content that should be reviewed by each approval group. Assessors, Arrangers, and Approvers can work only with the content that is defined for their approval group.

Assessors, Arrangers, and Approvers are assigned by a User Manager, who registers them and defines their privileges. Privileges can be either View, Typical, or Full. Their scope is institutional.

## <span id="page-268-0"></span>**23**

## **Working with SIPs**

This section [contains:](#page-268-1)

- **About [Working](#page-269-0) with SIPs** on page **269**
- **[Searching](#page-270-0) for SIPs** on page **270**
- **Viewing SIPs to Be [Reviewed](#page-272-0)** on page **271**
- **[Accessing](#page-273-0) the SIP Content List Page** on page **273**
- **Viewing SIP [Information](#page-277-0)** on page **274**
- **[Approving](#page-278-0) a SIP** on page **278**
- **[Declining](#page-279-0) or Rejecting a SIP** on page **279**
- **[Aborting](#page-280-1) a SIP** on page **280**
- **[Forwarding](#page-280-0) a SIP or an IE** on page **281**
- **Organizing IEs** on page **281**

## <span id="page-268-1"></span>**About Working with SIPs**

Assessors, Arrangers, and Approvers can view information about deposited submission information packages (SIPs) and decide whether this content should be approved, rejected, or declined.

## **Metadata Submission Methods per Content Structure**

The [follo](#page-100-0)wing table describes the metadata submission methods per content structure. For more information, see **Configuring Content Structures** on page **101**.

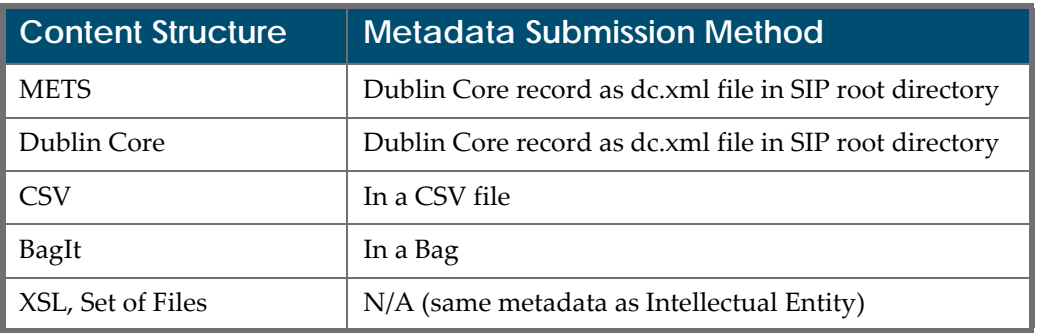

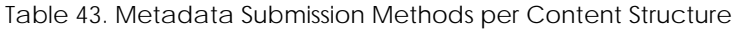

## <span id="page-269-0"></span>**Searching for SIPs**

Assessors, Arrangers, and Approvers can search for SIPs. Click **Submissions > Search > Search for SIPS**. The following appears:

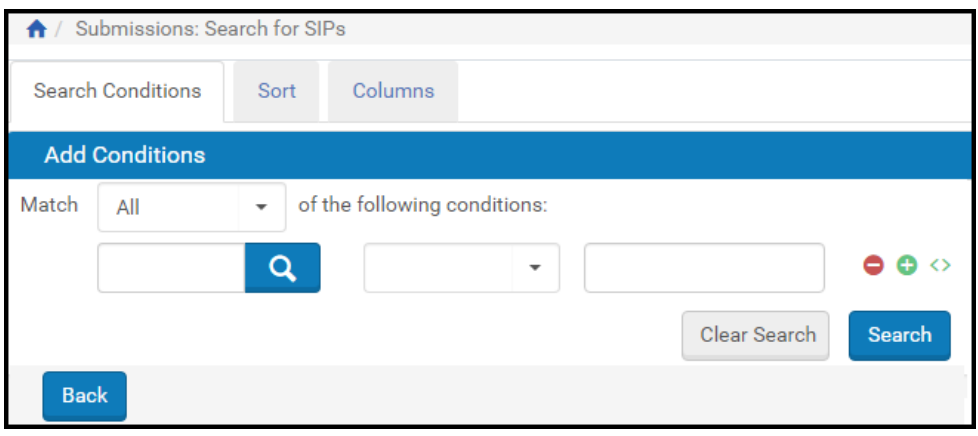

Figure 116: Search for [SIPs](#page-27-0)

For more information on searching for SIPs, see **Advanced Search** on page **28**. The table below describes the search types available when searching for SIPs:

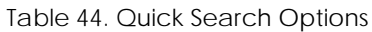

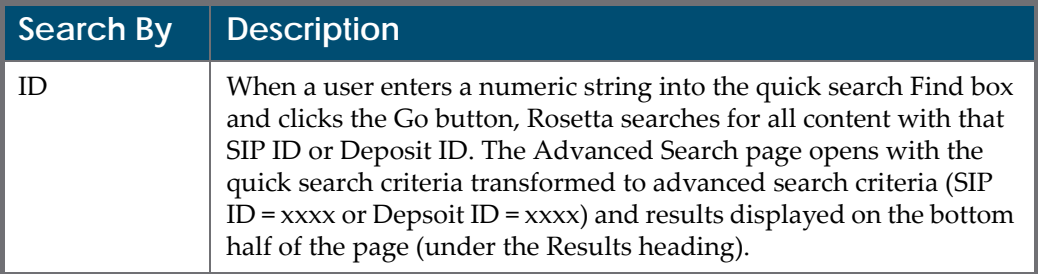

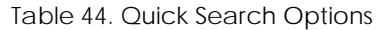

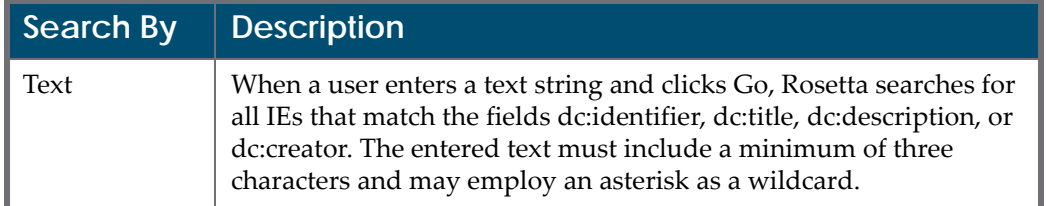

## <span id="page-270-0"></span>**Viewing SIPs to Be Reviewed**

The Rosetta system enables Assessors, Arrangers, and Approvers to view a list of SIPs that require review. Each [reviewer](#page-266-0) can view only those SIPs that are [assigned](#page-266-0) to their approval group by a Back Office Administrator. (For more information, see **Understanding Assessors, Arrangers, and Approvers** on page **267**.)

**To view SIPs to be reviewed:**

#### **NOTE:**

If you are working as an Arranger or Assessor, you may be able to access the SIPs page by clicking a text link in the Quick Launch section in the upper right header. (If you do this, you do not need to follow the steps below.)

**1** From the Rosetta menu, select from the **Submissions** tab the link that corresponds to your role or task. The SIPs List for your selected role or task opens.

|                 |             | Submissions: Assess SIPs |                       |         |                                      |              |                       |                                       |                             |                                |
|-----------------|-------------|--------------------------|-----------------------|---------|--------------------------------------|--------------|-----------------------|---------------------------------------|-----------------------------|--------------------------------|
| <b>Filter</b>   |             | All                      | ٠                     |         | Find                                 |              |                       | All<br>in                             |                             | Go                             |
|                 |             |                          |                       |         | <b>View</b><br><b>Default Paging</b> | $\checkmark$ | 1 - 10 of 252 Records | $\overline{2}$<br>$\mathbf{1}$        | 3<br>$\,>$<br>$\rightarrow$ | ۰                              |
|                 | П           | $SIPID -$                | Alert   Title         | Issue # | Producer                             | <b>Type</b>  | <b>Submitted On</b>   | <b>Assigned To</b>                    |                             |                                |
|                 |             | 1020                     | Selenium Title        |         | Demo Internal Producer               | OneOff       | 11/07/2017            |                                       | Work On Update              |                                |
| $\overline{2}$  |             | 988                      | Selenium Title        |         | Demo Internal Producer               | OneOff       | 11/07/2017            |                                       | Work On                     | Update                         |
| 3               |             | 987                      | Selenium Title        |         | Demo Internal Producer               | OneOff       | 11/07/2017            |                                       | Work On Update              |                                |
| 4               |             | 986                      | Selenium Title        |         | Demo Internal Producer               | OneOff       | 11/07/2017            |                                       | Work On Update              |                                |
| 5               |             | 985                      | Selenium Title        |         | Demo Internal Producer               | OneOff       | 11/07/2017            |                                       | Work On Update              |                                |
| 6               |             | 984                      | Selenium Title        |         | Demo Internal Producer               | OneOff       | 11/07/2017            |                                       | Work On Update              |                                |
|                 |             | 983                      | Selenium Title        |         | Demo Internal Producer               | OneOff       | 11/07/2017            |                                       | Work On Update              |                                |
| 8               |             | 982                      | Selenium Title        |         | Demo Internal Producer               | OneOff       | 11/07/2017            |                                       | Work On                     | Update                         |
| 9               | u.          | 981                      | Selenium Title        |         | Demo Internal Producer               | OneOff       | 11/07/2017            |                                       | Work On Update              |                                |
| 10 <sub>1</sub> |             | 980                      | <b>Selenium Title</b> |         | Demo Internal Producer               | OneOff       | 11/07/2017            |                                       | Work On Update              |                                |
|                 |             |                          |                       |         |                                      |              |                       | 1 - 10 of 252 Records<br>$\mathbf{1}$ | $\overline{2}$<br>3         | $\rightarrow$<br>$\rightarrow$ |
|                 | <b>Back</b> |                          |                       |         |                                      |              | Action                | Move to next stage                    | $\overline{\phantom{a}}$    | <b>Execute</b>                 |

Figure 117: Assessor SIPs List

The page contains the following columns:

Table 45. Assessor SIPs List Columns

| Column          | <b>Description</b>                                                                                                    |
|-----------------|----------------------------------------------------------------------------------------------------|
| SIP check boxes | Selecting these enables Assessors, Arrangers, and<br>Approvers to perform an action on multiple SIPs.                                                                                                    |
| SIP ID          | Displays the unique ID number assigned to the SIP.                                                                                                    |
| Alert           | Displays an icon when a Technical Analyst has<br>marked the SIP to draw the attention of an Assessor,<br>Arranger, or Approver. A red warning icon indicates<br>that action is required before the SIP can be<br>processed, while a blue information icon indicates<br>that no action is required. |
| Title           | Displays the SIP's title.                                                                                                    |
| Issue #         | Links to the bibliographic citation.                                                                                                    |
| Producer        | Displays the SIP's Producer.                                                                                                    |
| <b>Type</b>     | Displays the SIP's type.                                                                                                    |
| Submitted On    | Displays the SIP's submission date.                                                                                                    |

| Column      | <b>Description</b>                                                                                                    |
|-------------|----------------------------------------------------------------------------------------------------|
| Assigned To | Displays the staff user who is exclusively assigned to<br>work on the SIP. If the SIP is assigned to a specific<br>staff user, other staff users can only view the SIP but<br>not review it. |

Table 45. Assessor SIPs List Columns

## <span id="page-272-0"></span>**Accessing the SIP Content List Page**

The SIP Content List page enables Assessors, Arrangers, and Approvers to view SIP objects that make up the SIP and to perform various actions, including approving, rejecting, or declining SIPs, as well as merging and splitting IEs.

#### **To access the SIP Content List page:**

- **1** From the Rosetta drop‐down menu, click **Submissions**, then click the link corresponding to your role's SIP list (below the Approval heading).
- **2** From the SIP list, locate the SIP with which you want to work and, under **Actions**, click **Work On**. The SIP Content List page opens.

| Deposits -                 | Submissions *<br>Submissions: Assess SIPs / Details | Data Management - |                          |                                        | Preservation - |              |                  |         |                    |                      |               |                                  |
|----------------------------|-----------------------------------------------------|-------------------|--------------------------|----------------------------------------|----------------|--------------|------------------|---------|--------------------|----------------------|---------------|----------------------------------|
| ₩.                         |                                                     |                   |                          |                                        |                |              |                  |         |                    |                      |               |                                  |
| <b>SIP ID</b>              | 1840                                                |                   |                          | Producer                               |                |              | Rosetta Producer |         |                    |                      |               | <b>Producer Agent</b> John Smith |
| <b>Deposit Activity ID</b> | 18252                                               |                   |                          | <b>Material Flow Name</b>              |                | Audio        |                  |         |                    | <b>Material Type</b> | <b>MON</b>    |                                  |
| <b>Title</b>               | Several IEs                                         |                   |                          | Selected Access Rights No restrictions |                |              |                  |         |                    | <b>Submitted On</b>  |               | 30/01/2018 07:56:05              |
| Content List               | Metadata                                            | <b>Notes</b>      | History                  |                                        |                |              |                  |         |                    |                      |               |                                  |
|                            |                                                     |                   |                          |                                        |                |              |                  |         | <b>View</b>        | <b>List View</b>     |               | $\overline{\phantom{a}}$         |
| <b>Filter</b>              | All                                                 |                   | $\overline{\phantom{a}}$ |                                        |                |              |                  |         |                    |                      |               | 1 - 4 of 4 Records               |
| <b>Title</b><br>n          |                                                     |                   |                          | $PID -$                                | <b>Status</b>  | <b>CMSID</b> |                  |         |                    |                      |               |                                  |
|                            | 1024px-Haifa_Israel_by_David_Shankbone              |                   |                          | IE61918                                |                |              | <b>View</b>      | Edit IE | Assign CMS ID      |                      | Export        | <b>Assign AR Policy</b>          |
| $\overline{2}$             | World_Center_in_Haifa_Israel_Copy                   |                   |                          | IE61921                                |                |              | <b>View</b>      | Edit IE | Assign CMS ID      |                      | Export        | <b>Assign AR Policy</b>          |
| 3                          | old_city_jerusalem_Copy                             |                   |                          | IF61924                                |                |              | <b>View</b>      | Edit IE | Assign CMS ID      |                      | <b>Export</b> | <b>Assign AR Policy</b>          |
| 4<br>Kotel                 |                                                     |                   |                          | IF61927                                |                |              | View             | Fdit IF | Assign CMS ID      |                      | Export        | <b>Assign AR Policy</b>          |
|                            |                                                     |                   |                          |                                        |                |              |                  |         |                    |                      |               | 1 - 4 of 4 Records               |
| <b>Back</b>                |                                                     |                   |                          |                                        |                |              |                  |         | Move to next stage |                      | ٠             | <b>Execute</b>                   |

Figure 118: SIP Content List Page - List View

The page contains the following columns:

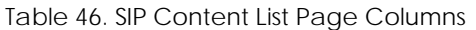

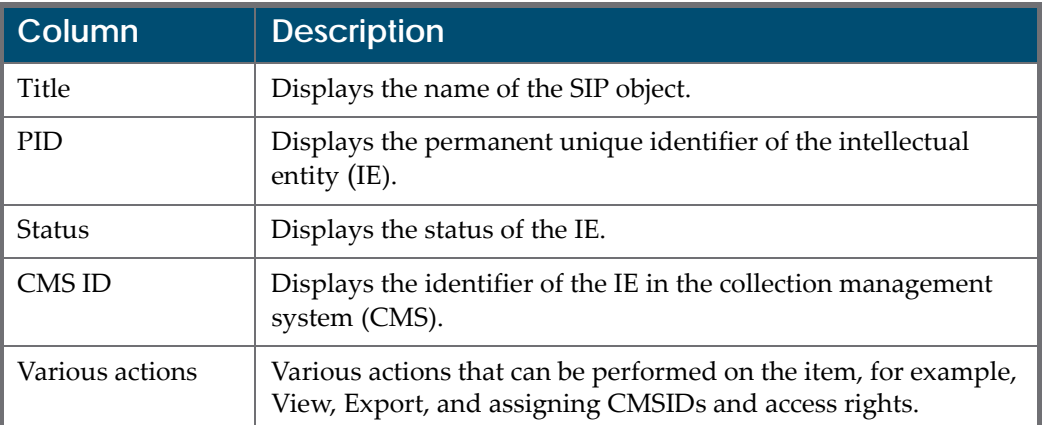

Arrangers and Assessors can view the IEs in a list view (as shown above) or as a Gallery (or thumbnail) display (see below). Thumbnails are generated on demand. If the system is unable to generate a thumbnail for a specific object, it uses a default image set up in the administrative module of Rosetta. (See Generic Thumbnail Creation in the *Rosetta Configuration Guide* for instructions/ details.)

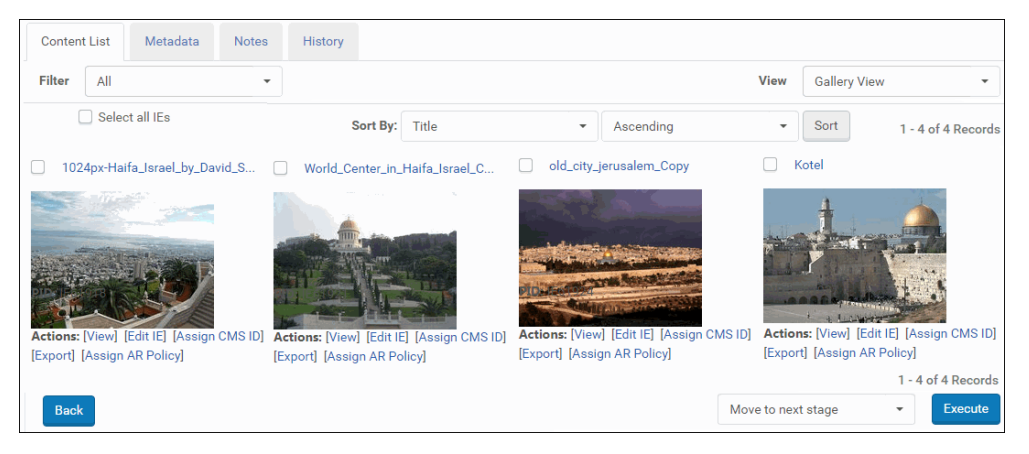

Figure 119: Gallery View for IEs in SIP

The Gallery view provides a count of the IEs and the option for sorting on one field, ascending or descending.

## <span id="page-273-0"></span>**Viewing SIP Information**

The Rosetta system enables Assessors, Arrangers, and Approvers to view information about SIPs. Assessors, Arrangers, and Approvers can view the following items:

- **SIP [History](#page-275-0)** on page **275**
- **SIP [Problem](#page-276-0) Notes** on page **276**
- **An IE in a SIP** on [page](#page-276-1) **277**
- **IE [Structure](#page-285-0) and Metadata** on page **277**
- **Tree View** on page **286**

## **SIP History**

Assessors, Arrangers, and Approvers can view the history of a SIP. For example, an Assessor can see when the content was deposited by the Producer Agent and when the SIP was moved from the Deposit Server to the Staging Server.

#### **To view SIP history:**

- **1** Access the SIP Content List page by using a Quick [Launch](#page-272-0) text link or clicking **Submissions** from the Home page and selecting a role/task from the Approval section. (See **Accessing the SIP Content List Page** on page **273** for details.)
- **2** Click the **History** tab. The SIP History page opens.

|                            | 947                                     |                          | Producer                                                                | Demo Internal Producer                                                                             |  | <b>Producer Agent</b> | John Smith          |
|----------------------------|-----------------------------------------|--------------------------|-------------------------------------------------------------------------|----------------------------------------------------------------------------------------------------|--|-----------------------|---------------------|
| <b>Deposit Activity ID</b> | 2463                                    |                          | <b>Material Flow Name</b>                                               | General digital material                                                                           |  | <b>Material Type</b>  | Unpublished         |
| Title                      | Selenium Title                          |                          | <b>Selected Access Rights</b>                                           | Accessible from institution<br>premises                                                            |  | <b>Submitted On</b>   | 25/01/2018 07:50:22 |
| Content List               | Metadata<br><b>Notes</b>                | History                  |                                                                         |                                                                                                    |  |                       |                     |
| Filter<br>All              |                                         | ٠                        |                                                                         |                                                                                                    |  |                       |                     |
|                            |                                         |                          |                                                                         |                                                                                                    |  |                       |                     |
|                            |                                         |                          |                                                                         |                                                                                                    |  |                       | $1 - 6$ of 6 Events |
| <b>Event Type</b>          |                                         | <b>Description</b>       |                                                                         |                                                                                                    |  | <b>Module</b>         | <b>Submitted On</b> |
|                            | Fixity check performed on file          |                          |                                                                         | Fixity check was performed successfully for file FL6980. Representation REP6979 IE IE6978 Copy ID: |  | <b>STAGING</b>        | 25/01/2018 07:50:23 |
|                            | <b>Completed Validation Stack Stage</b> |                          | Finished Validation Stack Stage for SIP 947                             |                                                                                                    |  | <b>STAGING</b>        | 25/01/2018 07:50:23 |
|                            | Fixity check performed on file          |                          |                                                                         | Fixity check was performed successfully for file FL6980. Representation REP6979 IE IE6978 Copy ID: |  | <b>STAGING</b>        | 25/01/2018 07:50:23 |
|                            | Fixity check performed on file          |                          |                                                                         | Fixity check was performed successfully for file FL6980, Representation REP6979 IE IE6978 Copy ID: |  | <b>STAGING</b>        | 25/01/2018 07:50:23 |
|                            | SIP submitted to Staging Server         |                          | Deposit Activity 2463 was submitted to the Staging Server as SIP ID 947 |                                                                                                    |  | <b>DEPOSIT</b>        | 25/01/2018 07:50:22 |
| Generate SIP ID            |                                         | SIP ID 947 was generated |                                                                         |                                                                                                    |  | <b>STAGING</b>        | 25/01/2018 07:50:22 |

Figure 120: SIP History Page

The page contains the following columns:

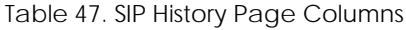

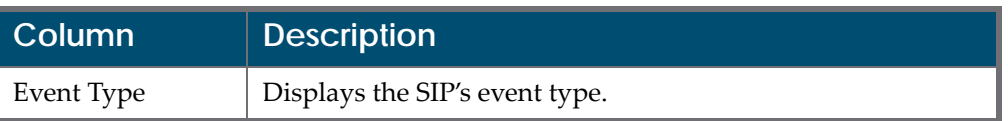

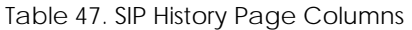

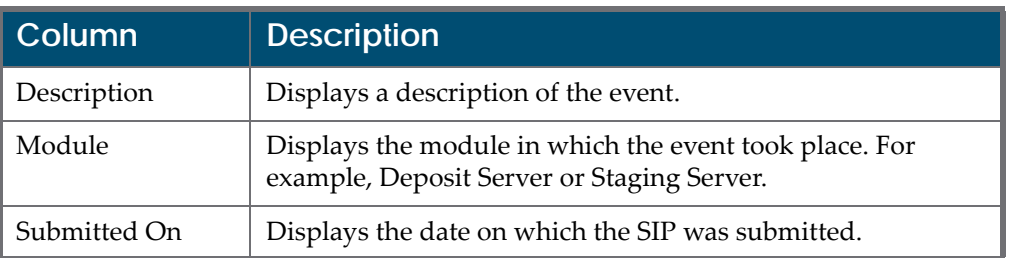

**3** Locate the event you want to view and click its event type. The Event Details page opens.

| Deposits -               | Submissions -                           | Data Management -       | Preservation -                                                                                     |
|--------------------------|-----------------------------------------|-------------------------|----------------------------------------------------------------------------------------------------|
|                          | ↑ / Submissions: Approve SIPs / Details |                         |                                                                                                    |
| <b>Event Description</b> |                                         |                         | Fixity check was performed successfully for file FL6980. Representation REP6979 IE IE6978 Copy ID: |
| <b>Event ID</b>          |                                         | 257703                  |                                                                                                    |
|                          |                                         |                         |                                                                                                    |
| <b>Event Type</b>        |                                         | 27                      |                                                                                                    |
| <b>Created on</b>        |                                         | 25/01/2018              |                                                                                                    |
| <b>Event Severity</b>    |                                         | <b>INFO</b>             |                                                                                                    |
| <b>Event Category</b>    |                                         | ٠                       |                                                                                                    |
| <b>Machine Address</b>   |                                         | ٠                       |                                                                                                    |
| <b>Event Values</b>      |                                         |                         | IE_PID=IE6978;COPY_ID=null;ALGORITHM_NAME=SHA256;DEPOSIT_ACTIVITY_ID=2463;FILE_P                   |
| <b>Event Context</b>     |                                         | ٠                       |                                                                                                    |
| <b>User Name</b>         |                                         | <b>SYSTEM</b>           |                                                                                                    |
| <b>User Group</b>        |                                         | ÷                       |                                                                                                    |
| <b>Session ID</b>        |                                         | ٠                       |                                                                                                    |
| <b>Event Duration</b>    |                                         | 13                      |                                                                                                    |
| <b>Sub Module</b>        |                                         | <b>VALIDATION_STACK</b> |                                                                                                    |
| Module                   |                                         | <b>STAGING</b>          |                                                                                                    |
| <b>Back</b>              |                                         |                         |                                                                                                    |

Figure 121: Event Details Page

The Event Details page displays several fields that contain information about the selected event.

## <span id="page-275-0"></span>**SIP Problem Notes**

Assessors, Arrangers, and Approvers can view problem‐related notes of a SIP that have been entered by staff users who previously worked with the SIP.

#### **To view the SIP notes:**

On the SIP Content List page (see **Accessing the SIP Content List Page** on page **273**), click the **Notes** tab. The SIP Notes page opens.

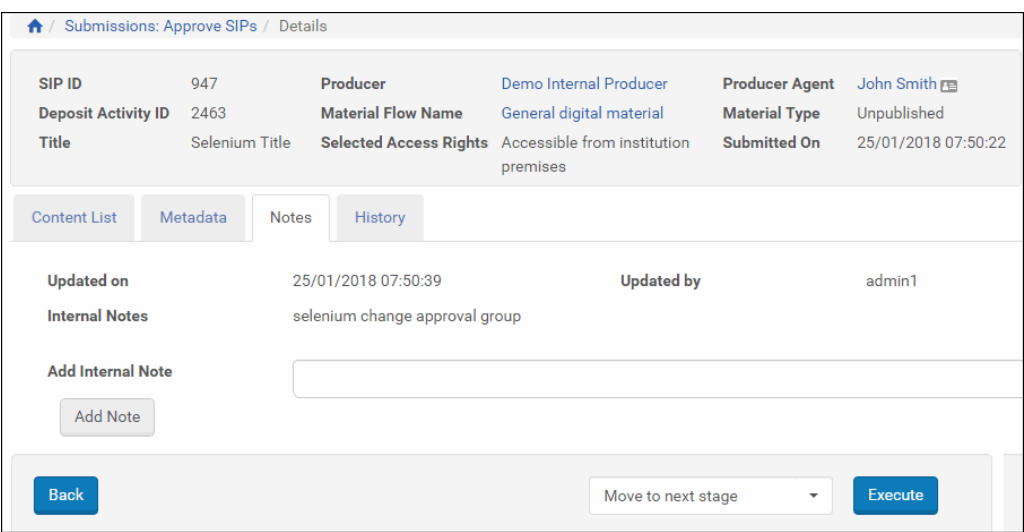

Figure 122: SIP Notes Page

Notes display below the tabs.

Users can add their own notes by typing information in the Add Internal Note field and clicking the **Add Note** button.

### <span id="page-276-0"></span>**An IE in a SIP**

Assessors, Arrangers, and Approvers can view a SIP IE in a Web browser using the Delivery option.

#### **To view a SIP's IE:**

On [the](#page-272-0) SIP Content List page (see **Accessing the SIP Content List Page** on page **273**), locate the SIP object you want to view and click **View**. The selected IE opens in a separate browser window.

## <span id="page-276-1"></span>**IE Structure and Metadata**

Assessors, Arrangers, and Approvers can view metadata about an IE as a unit, its representations, and its files. The metadata provides the following types of information:

- **Descriptive metadata**, which contains information provided by Producer Agents, such as content creator, title, category, and subject. Specific information that Producer Agents must provide is defined by Deposit Managers, Negotiators, and Administrators.
- **Administrative metadata**, which contains information that is automatically generated by the Rosetta system. This information includes technical (such as file size, format, location, and unique identifier), provenance (such as

Producer and Producer Agent's name), and access rights metadata. Specific information that the Rosetta system generates is defined by an Administrator during the configuration of the DNX profile.

Assessors, Arrangers, and Approvers can view IE metadata using the Web Editor.

#### **To view IE metadata:**

**1** On the SIP Content List page (see **Accessing the SIP Content List Page** on page **273**), locate the IE for which you want to view the metadata and click **Edit IE**.

The IE opens in the Web Editor.

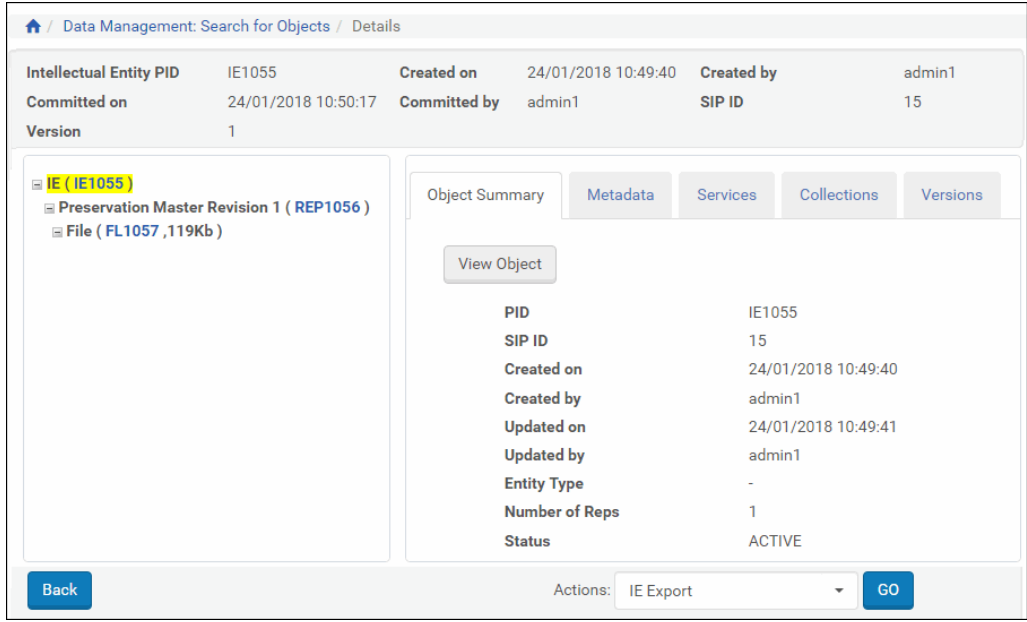

Figure 1[23: Web Editor](#page-438-0)

For more information on the Web Editor, see **Section 43: Web Editor** on page **439**.

## <span id="page-277-0"></span>**Approving a SIP**

Assessors, Arrangers, and Approvers can approve a SIP when the SIP content is found appropriate for storage in the Rosetta system. After a SIP is approved, it is moved to the next stage, as defined by a Back Office Administrator. (For more information about SIP processing, see Configuring SIP Processing in the *Rosetta Configuration Guide*.) A notification e‐mail may be sent to the Producer Agent if such an action has been set up by the System Administrator (see Adding an E‐ mail Confirmation in the *Rosetta Configuration Guide*).

#### **To approve a SIP:**

- **1** On the SIP Content List page (see **Accessing the SIP Content List Page** on page **273**), in the **Action** drop‐down list, select **Move to Next Stage**.
- **2** Click **Execute**.

The SIP is moved to the next stage, as defined by a Back Office Administrator.

## <span id="page-278-0"></span>**Declining or Rejecting a SIP**

Assessors, Arrangers, and Approvers can decline or reject a SIP when the SIP content is found to be inappropriate for storage in the Rosetta system, or when the SIP content contains problems that the Producer Agent must repair (such as viruses or corrupted files).

When the content is rejected, the Producer Agent receives a notification of the rejection and the reason for the rejection as specified by theAssessor, Arranger, or Approver. The Producer Agent must repair the issues and resubmit the content.

When the content is declined, the Producer Agent who deposited it cannot resubmit the content.

#### **To decline or reject a SIP:**

- **1** On the SIP Content List page (see **Accessing the SIP Content List Page** on page **273**), do one of the following:
	- To decline or reject specific IEs, select their check boxes and, from the drop‐down list in the bottom right of the page, select **Decline IEs** or **Reject IEs**. Declining or rejecting specific IEs is not possible when the SIP includes relationships between IEs.
	- To decline or reject the entire SIP, from the drop-down list, select **Decline SIP** or **Reject SIP**.
- **2** Click the **Execute** button. The Reason page opens.

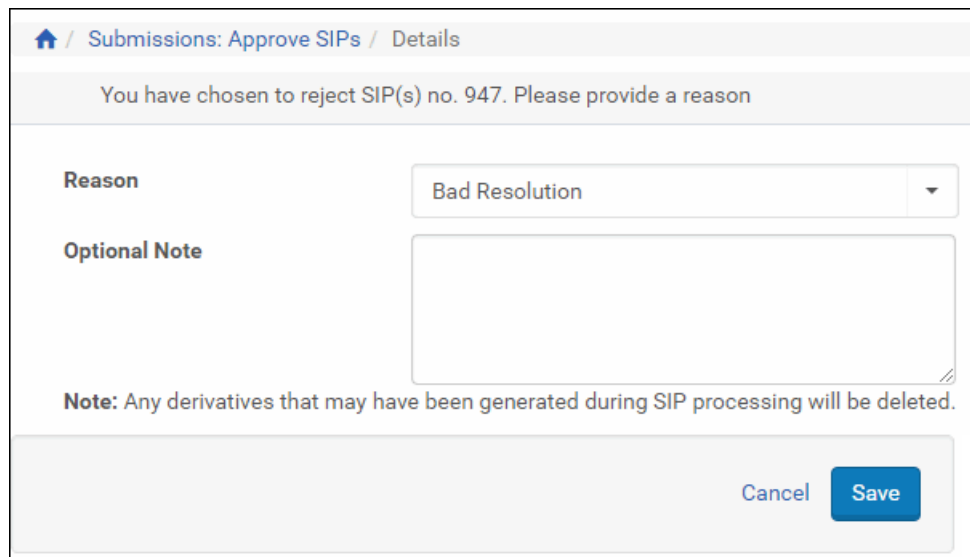

Figure 124: Action Reason Form for Declining an IE

- **3** In the **Reason** drop‐down list, select the reason why you are declining or rejecting the content.
- **4** In the **Optional Note** field, enter notes for the Producer Agent, if necessary.
- **5** Click **OK**. The SIP or IEs are removed from the page.

The Rosetta system sends an e‐mail notification to the Producer Agent that the content was rejected or declined.

## <span id="page-279-0"></span>**Aborting a SIP**

You can abort a SIP that has not yet been processed. To abort a SIP, click **Abort** in the row of the SIP you want to abort. You can abort multiple SIPS by selecting them and selecting the **Abort** action from the drop‐down list.

The SIP appears in the TA deposit list.

|                | Results        |                |             |                |                                      |                     |          |                         |                     | 贮      |
|----------------|----------------|----------------|-------------|----------------|--------------------------------------|---------------------|----------|-------------------------|---------------------|--------|
|                |                |                |             |                | <b>View</b><br><b>Default Paging</b> |                     | ٠        | 1 - 10 of 1,514 Records | $\overline{2}$<br>3 | $\,>$  |
|                | SIP ID         | Deposit ID     | Producer Id | Title (DC)     | Date Submitted                       | <b>Date Updated</b> | Location |                         |                     |        |
|                | $\overline{2}$ | $\mathfrak{D}$ | 10000       | Selenium Title | 03/02/2019                           | 03/02/2019          |          | Abort                   | <b>Details</b>      | Report |
| $\overline{2}$ | 3              | 3              | 10000       | Selenium Title | 03/02/2019                           | 03/02/2019          | Assessor | Show in Workb           | Details             | Report |
| 3              | $\overline{4}$ | 4              | 10000       | Selenium Title | 03/02/2019                           | 03/02/2019          | Assessor | Show in Workb           | <b>Details</b>      | Report |

Figure 125: Aborting a SIP

## <span id="page-280-1"></span>**Forwarding a SIP or an IE**

Assessors, Arrangers, and Approvers can forward a SIP or specific IEs to another staff user when it is necessary to get a second opinion.

**To forward a SIP or an IE to another [staff user:](#page-272-0)**

- **1** On the SIP Content List page (see **Accessing the SIP Content List Page** on page **273**), do one of the following:
	- To forward specific IEs, select their check boxes and, in the **Action** drop‐ down list, select either **Move to Specific Assessor** (when you want to move the SIP to a specific Assessor) or **Move to Assessor** (when you want to move the SIP to a group of Assessors, Arrangers, or Approvers).
	- To forward the entire SIP or multiple SIPs, in the **Action** drop-down list, select either **Assign To** to assign a SIP to a specific user within the same work area, or **Move SIP(s) to Assessor /Arranger/Approver Pool** when you want to move the SIP between 3A work areas.

#### **NOTE:**

You cannot move SIPs that are assigned to another user.

**2** Click **Execute**.

The SIP or IEs are forwarded to staff users, as specified.

## <span id="page-280-0"></span>**Organizing IEs**

Both [Arrangers](#page-280-2) and Assessors have privileges to:

- **[Rearrange](#page-282-0) the Structure Map of an IE**
- **[Merge](#page-284-0) Single IEs**
- **Split an IE**

### <span id="page-280-2"></span>**Rearrange the Structure Map of an IE**

To make changes to the IE's structure map, do the following:

**1** On the Submissions page, click the **Arrange SIPs** link.

The SIPs List page opens.

**2** Click the **Work On** link of the SIP that contains the IE you want to rearrange. The SIP Content List page opens.

**3** Click the **Edit IE** link of the IE.

The Intellectual Entity page opens in the Web Editor.

- **4** In the left column of Web Editor, click the Representation line below the IE.
- **5** Click the **Metadata** tab.
- **6** Click the **Edit** link of the row whose type equals Structure Map.

The Edit Structure Map page opens.

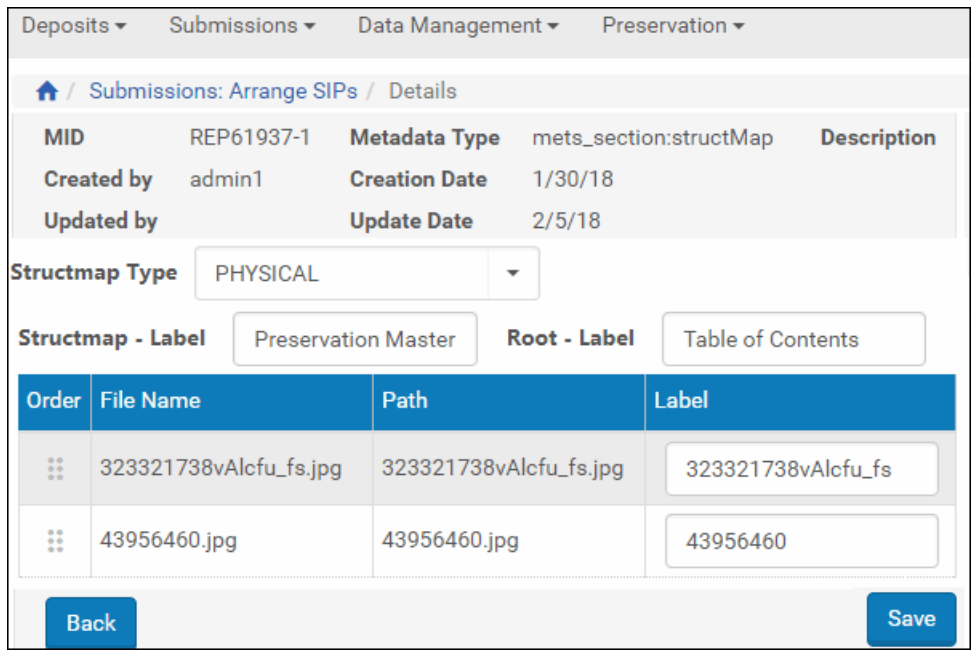

Figure 126: Edit Structure Map Page

- **7** Do the following, as required:
	- To re-order the files that comprise the IE, use the arrow buttons in the **Order** column.
	- To assign a label to the root of the structure, type it in the **Root Label** field.
	- To assign labels to the files, type them in the **Label** column.
- **8** Click the **Save** button.

The system commits the rearrangement of the structure map to memory.

## <span id="page-282-0"></span>**Merge Single IEs**

#### **To merge a number of single IEs into one IE**

**1** Click the **Submissions > Arrange SIPs** link.

The SIPs List page opens.

**2** Click the **Work On** link of the SIP you want to change.

The SIP Content List page opens.

|                | $\bigwedge$ | Submissions: Arrange SIPs / Details |          |                       |                                             |                               |               |              |                  |             |         |                    |                       |            |                                     |
|----------------|-------------|-------------------------------------|----------|-----------------------|---------------------------------------------|-------------------------------|---------------|--------------|------------------|-------------|---------|--------------------|-----------------------|------------|-------------------------------------|
|                | SIP ID      |                                     | 1841     |                       |                                             | Producer                      |               |              | Rosetta Producer |             |         |                    | <b>Producer Agent</b> |            | John Smith <sub>FB</sub>            |
|                |             | <b>Deposit Activity ID</b>          | 18253    |                       |                                             | <b>Material Flow Name</b>     |               |              | Audio            |             |         |                    | <b>Material Type</b>  | <b>MON</b> |                                     |
|                | Title       |                                     |          | Several IEs for merge |                                             | <b>Selected Access Rights</b> |               |              | No restrictions  |             |         |                    | <b>Submitted On</b>   |            | 30/01/2018 08:20:07                 |
|                |             | Content List                        | Metadata | <b>Notes</b>          | History                                     |                               |               |              |                  |             |         |                    |                       |            |                                     |
|                |             |                                     |          |                       |                                             |                               |               |              |                  |             |         | View               | <b>List View</b>      |            | $\overline{\phantom{a}}$            |
|                |             | <b>Filter</b><br>All                |          |                       | $\overline{\phantom{a}}$                    |                               |               |              |                  |             |         |                    |                       |            | $1 - 4$ of $4$ Records              |
|                | П           | <b>Title</b>                        |          |                       |                                             | $PID -$                       | <b>Status</b> | <b>CMSID</b> | $#$ of Files     |             |         |                    |                       |            |                                     |
|                |             | 323321738vAlcfu_fs                  |          |                       |                                             | IE61936                       |               |              | 1                | <b>View</b> | Edit IE | Assign CMS ID      |                       | Export     | <b>Assign AR Policy</b>             |
| $\overline{2}$ |             | DSC_0789_Jerusalem                  |          |                       |                                             | IE61939                       |               |              |                  | View        | Edit IE | Assign CMS ID      |                       | Export     | <b>Assign AR Policy</b>             |
| 3              |             | 43956460                            |          |                       |                                             | IE61942                       |               |              |                  | <b>View</b> | Edit IE | Assign CMS ID      |                       | Export     | <b>Assign AR Policy</b>             |
| 4              |             |                                     |          |                       | 1024px-Haifa_Israel_by_David_Shankbone_Copy | IE61944                       |               |              | 1                | View        | Edit IE | Assign CMS ID      |                       | Export     | <b>Assign AR Policy</b>             |
|                |             |                                     |          |                       |                                             |                               |               |              |                  |             |         |                    |                       |            | 1 - 4 of 4 Records                  |
|                | <b>Back</b> |                                     |          |                       |                                             |                               |               |              |                  |             |         | Move to next stage |                       |            | Execute<br>$\overline{\phantom{a}}$ |

Figure 127: SIP Content List Page

**3** Select the check boxes of the IEs that you want to merge.

#### **NOTE:**

Only IEs that contain one file can be merged. The number of files in each IE is indicated in the **# of Files** column of the SIP Content list.

**4** In the drop‐down list in the lower right corner of the page, select **Merge Selected IEs** and click the **Execute** button.

A warning page explains that the existing logical structure maps will be lost as a result of the merge, and any access copies of the IEs will be lost.

**5** Click **Cancel** to stop the merging process, click **Merge** to proceed.

The following page opens.

| ↑ / Submissions: Arrange SIPs / Details       |                    |            |               |
|-----------------------------------------------|--------------------|------------|---------------|
| You have selected to merge the following IEs: |                    |            |               |
| <b>Merged IE Template</b>                     | Title              | <b>PID</b> | <b>CMS ID</b> |
| ۰                                             | 323321738vAlcfu_fs | IE61936    |               |
|                                               | 43956460           | IE61942    |               |
|                                               |                    |            | <b>Next</b>   |

Figure 128: Merge IEs - Select the Main IE

<span id="page-283-0"></span>**6** Choose a main IE of the group (to which other IEs will be added and which will determine the template of the merged IE). Select the radio button of this IE and click **Next**.

The following page opens.

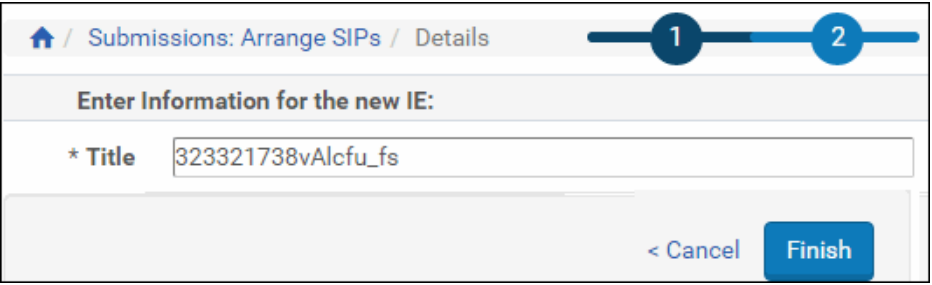

Figure 129: Merge IEs - Merged IE's Title

**7** Enter a title for the merged IE and click **Finish**.

The Edit Structure Map page opens.

| Deposits $\blacktriangleright$ |                       | Submissions -                           | Data Management -          |                                          | Preservation -         |                    |  |
|--------------------------------|-----------------------|-----------------------------------------|----------------------------|------------------------------------------|------------------------|--------------------|--|
|                                |                       | ← / Submissions: Arrange SIPs / Details |                            |                                          |                        |                    |  |
| <b>MID</b>                     |                       | REP61937-1                              | Metadata Type              |                                          | mets_section:structMap | <b>Description</b> |  |
|                                | <b>Created by</b>     | admin1                                  | <b>Creation Date</b>       | 1/30/18                                  |                        |                    |  |
|                                | <b>Updated by</b>     |                                         | <b>Update Date</b>         | 2/5/18                                   |                        |                    |  |
|                                | <b>Structmap Type</b> | PHYSICAL                                |                            |                                          |                        |                    |  |
|                                | Structmap - Label     |                                         | <b>Preservation Master</b> | Root - Label<br><b>Table of Contents</b> |                        |                    |  |
| Order                          | <b>File Name</b>      |                                         | Path                       |                                          | Label                  |                    |  |
| H                              |                       | 323321738vAlcfu_fs.jpg                  | 323321738vAlcfu_fs.jpg     |                                          | 323321738vAlcfu_fs     |                    |  |
| Ħ                              | 43956460.jpg          |                                         | 43956460.jpg               |                                          | 43956460               |                    |  |
|                                | <b>Back</b>           |                                         |                            |                                          |                        | <b>Save</b>        |  |

Figure 130: Edit Structure Map Page

- **8** If required, edit the structure map of the merged IE as described in **Rearrange the Structure Map of an IE** on page **281**.
- **9** Click **Save**.

The SIP Co[ntent](#page-283-0) List page opens again. The new IE appears in the list instead of the IEs that were merged. Note that its PID is that of the main IE selected in Step **6**.

## <span id="page-284-0"></span>**Split an IE**

**To split complex IEs into single IEs:**

**1** On the Submissions page, click the **Arrange SIPs** link.

The SIPs List page opens.

**2** Click the **Work On** link of the SIP you want to rearrange.

The SIP Content List page opens.

Figure 131: SIP Content List Page

If more than one file exists in the IE, the option to **Split** appears. Click this link. A confirmation form opens.

**3** Click **Cancel** to stop the splitting process, click **Split** to proceed.

The SIP Content List page opens again. New one‐file IEs appear in the list.

| $\bigwedge$    |              |                               | Submissions: Arrange SIPs / Details         |                       |              |          |                               |              |                  |             |         |                       |                  |                         |              |
|----------------|--------------|-------------------------------|---------------------------------------------|-----------------------|--------------|----------|-------------------------------|--------------|------------------|-------------|---------|-----------------------|------------------|-------------------------|--------------|
|                | SIP ID       |                               | 1841                                        |                       |              | Producer |                               |              | Rosetta Producer |             |         | <b>Producer Agent</b> |                  | John Smith              |              |
|                |              | <b>Deposit Activity ID</b>    | 18253                                       |                       |              |          | <b>Material Flow Name</b>     |              | Audio            |             |         | <b>Material Type</b>  | <b>MON</b>       |                         |              |
|                | <b>Title</b> |                               |                                             | Several IEs for merge |              |          | <b>Selected Access Rights</b> |              | No restrictions  |             |         | <b>Submitted On</b>   |                  | 30/01/2018 08:20:07     |              |
|                |              | <b>Content List</b>           | Metadata                                    | <b>Notes</b>          | History      |          |                               |              |                  |             |         |                       |                  |                         |              |
|                |              |                               |                                             |                       |              |          |                               |              |                  |             |         | <b>View</b>           | <b>List View</b> |                         | $\checkmark$ |
|                | ■            | <b>Filter</b><br><b>Title</b> | All                                         |                       | $\checkmark$ | $PID =$  | <b>Status</b>                 | <b>CMSID</b> | $#$ of Files     |             |         |                       |                  | 1 - 3 of 3 Records      |              |
|                |              |                               | 323321738vAlcfu fs                          |                       |              | IF61936  |                               |              | $\overline{2}$   | <b>View</b> | Edit IE | Assign CMS ID         | Export           | <b>Assign AR Policy</b> | Split        |
| $\overline{2}$ |              |                               | DSC_0789_Jerusalem                          |                       |              | IF61939  |                               |              |                  | View        | Edit IE | Assign CMS ID         | Export           | <b>Assign AR Policy</b> |              |
| 3              |              |                               | 1024px-Haifa_Israel_by_David_Shankbone_Copy |                       |              | IE61944  |                               |              |                  | <b>View</b> | Edit IE | Assign CMS ID         | Export           | <b>Assign AR Policy</b> |              |
|                |              |                               |                                             |                       |              |          |                               |              |                  |             |         |                       |                  | 1 - 3 of 3 Records      |              |

Figure 132: SIP Content List

#### <span id="page-285-0"></span>**Tree View**

You can view the IEs in a SIP in a hierarchical tree view if you have Arranger or Assessor privileges. To view the IEs in a tree view, select **Tree View** from the **View** drop-down list. The tree view opens in the left pane while the list view opens in the right pane. The figure below shows these views.

| SIP ID<br>1840<br><b>Deposit Activity ID</b><br>18252<br>Title<br>Several IEs                                                   |                |            | Producer<br><b>Material Flow Name</b><br><b>Selected Access Rights</b> | Rosetta Producer<br>Audio<br>No restrictions |                  |              |      |         | <b>Producer Agent</b><br><b>Material Type</b><br>Submitted On | John Smith rm<br><b>MON</b><br>30/01/2018 07:56:05 |                         |
|----------------------------------------------------------------------------------------------------|----------------|------------|------------------------------------------------------------------------|----------------------------------------------|------------------|--------------|------|---------|---------------------------------------------------------------|----------------------------------------------------|-------------------------|
| Metadata<br>History<br>Content List<br><b>Notes</b>                                                                             |                |            |                                                                        |                                              |                  |              |      |         |                                                               |                                                    |                         |
|                                                                                                    |                |            |                                                                        |                                              |                  |              |      |         | View                                                          | <b>Tree View</b>                                   |                         |
| Display all IEs                                                                                                    |                |            | All<br>Filter<br>۰                                                     |                                              | View Sub Folders |              |      |         |                                                               |                                                    | $1 - 4$ of 4 Records    |
|                                                                                                    |                | П          | <b>Title</b>                                                           | $PID -$                                      | <b>Status</b>    | <b>CMSID</b> |      |         |                                                               |                                                    |                         |
| 1024px-Haifa_Israel_by_David_Shankbone.jpg<br>Kotel.jpg<br>old_city_jerusalem_Copy.jpg<br>World_Center_in_Haifa_Israel_Copy.jpg | $\mathbf{1}$   |            | 1024px-Haifa_Israel_by_David_Shankbone                                 | <b>IE61918</b>                               |                  |              | View | Edit IE | Assign CMS ID                                                 | Export                                             | <b>Assign AR Policy</b> |
|                                                                                                    | $\overline{2}$ |            | World_Center_in_Haifa_Israel_Copy                                      | IE61921                                      |                  |              | View | Edit IE | Assign CMS ID                                                 | Export                                             | <b>Assign AR Policy</b> |
|                                                                                                    | 3              |            | old_city_jerusalem_Copy                                                | IE61924                                      |                  |              | View | Edit IE | Assign CMS ID                                                 | Export                                             | <b>Assign AR Policy</b> |
|                                                                                                    |                | $4$ $\Box$ | Kotel                                                                  | IE61927                                      |                  |              | View | Edit IE | Assign CMS ID                                                 | Export                                             | <b>Assign AR Policy</b> |
|                                                                                                    |                |            |                                                                        |                                              |                  |              |      |         |                                                               |                                                    | 1 - 4 of 4 Records      |
|                                                                                                    |                |            |                                                                        |                                              |                  |              |      |         |                                                               |                                                    |                         |

Figure 133: Unstructured Tree View

The tree view option will be available only when the system is able to reconstruct the original tree structure.

There are three ways in which information about the original path to the files can be passed to the server when a user deposits material.

- From the Deposit API, given a directory structure and multiple IE.xml files.
- From the Web interface, loading multiple files through the applet.

 From a submitter application (for example, Indigo), if the original path is provided as part of the METS file.

Selecting a node of the tree applies a filter to the IE list. Only IEs that have files in the selected node are displayed.

#### **NOTE:**

Rosetta displays only Master Copy files in the tree. If any of the IEs contain Access Copies, Rosetta does not display the files in the tree.

Selecting a file from the tree displays the IE containing the file.

Clicking the **Display all IEs** button when the list is filtered restores the whole list of IEs for the SIP.

Selecting the **View sub‐folders** check box displays all IEs in the selected folder plus all IEs in the inclusive sub‐folders. De‐selecting the box removes the IEs in the sub‐folders from view.

The list of IEs can be filtered using the regular filter drop-down list. The filter through the tree nodes takes precedence. Choosing a node in the tree resets any existing filter and creates a new list of IEs for the selected node.

If you select a filter from the drop‐down list, it is applied to the already filtered list of IEs that are displayed as a result of the selection in the tree node. Changing the filter in the drop‐down list does not affect the selection in the tree node.

Note that filtering can lead to empty results due to the combination of the two filters (the tree and the drop‐down list). These empty results may not always be intuitive.

If the tree cannot be reconstructed the tree view contains a non‐hierarchical list of the IEs.
## **Integration with External Collection Management Systems**

This section [contains:](#page-288-0)

- **Assigning a CMS ID to an [Intellectual](#page-290-0) Entity** on page **289**
- **Unassigning a CMS ID to an Intellectual Entity** on page **291**

## <span id="page-288-0"></span>**Assigning a CMS ID to an Intellectual Entity**

The Rosetta system supports integration with external collection management systems (CMS), such as Voyager, in order to establish a relationship between IEs stored in the Rosetta system and their metadata stored in a CMS.

Assessors and Arrangers can link metadata from an external CMS to IEs by assigning a collection management system identifier (CMS ID) to an IE. In addition, Arrangers can assign a CMS ID to multiple IEs simultaneously.

#### **To assign a CMS ID to an IE:**

**1** From the Rosetta **Submissions** drop‐down menu, under the Approval heading, click **Assess SIPs** or **Arrange SIPs**, depending on your role.

The SIPs List page for your role opens.

**2** Locate the SIP that contains the IE to which you want to assign a CMS ID and click **Work On**.

The SIP Content List page opens.

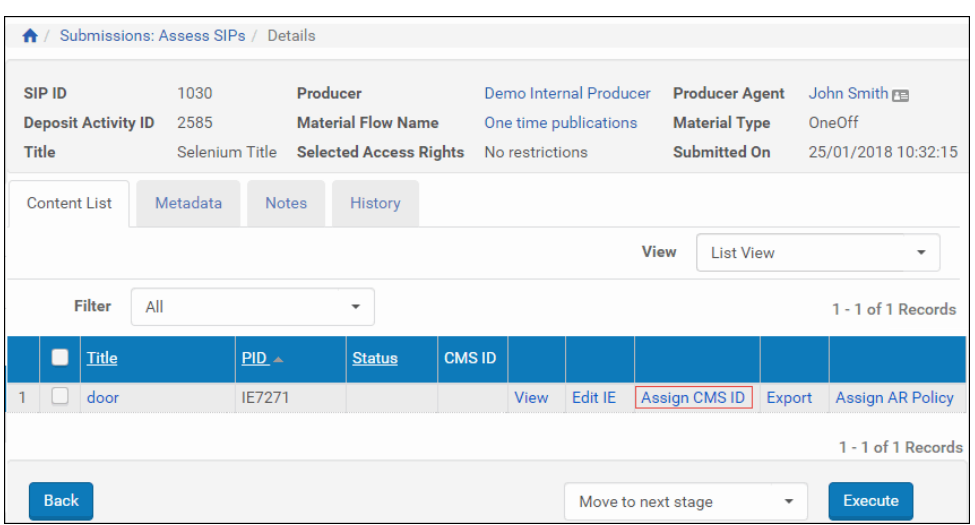

Figure 134: SIP Content List Page

**3** Locate the IE to which you want to assign a CMS ID and [click](#page-289-0) the **Assign CMS ID** text link.

The search page for assigning CMS IDs to IEs opens (see **Figure 135**).

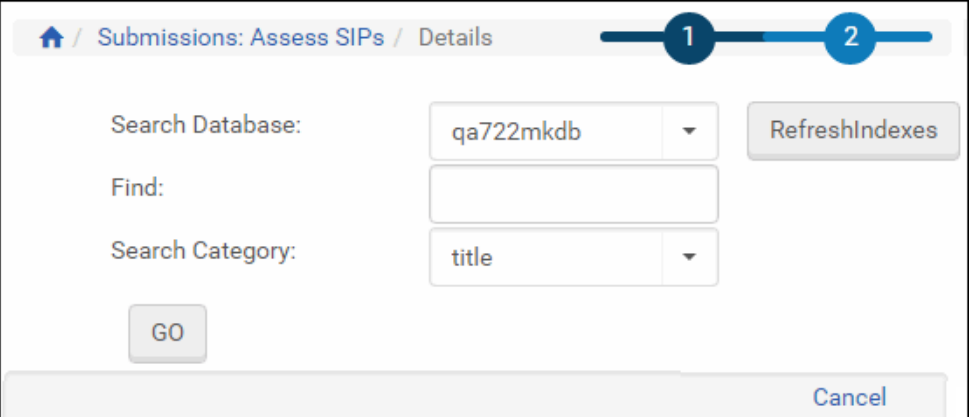

Figure 135: Assign CMS ID Search Page

- <span id="page-289-0"></span>**4** Optional: Click the **Refresh Indexes** button to update the database with the latest IEs.
- **5** Search for an ID using the **Search Database** drop‐down list, the **Find** text box, and the **Search Category** (search fields) drop‐down list. Click **GO**.

The results show in a table below the search fields.

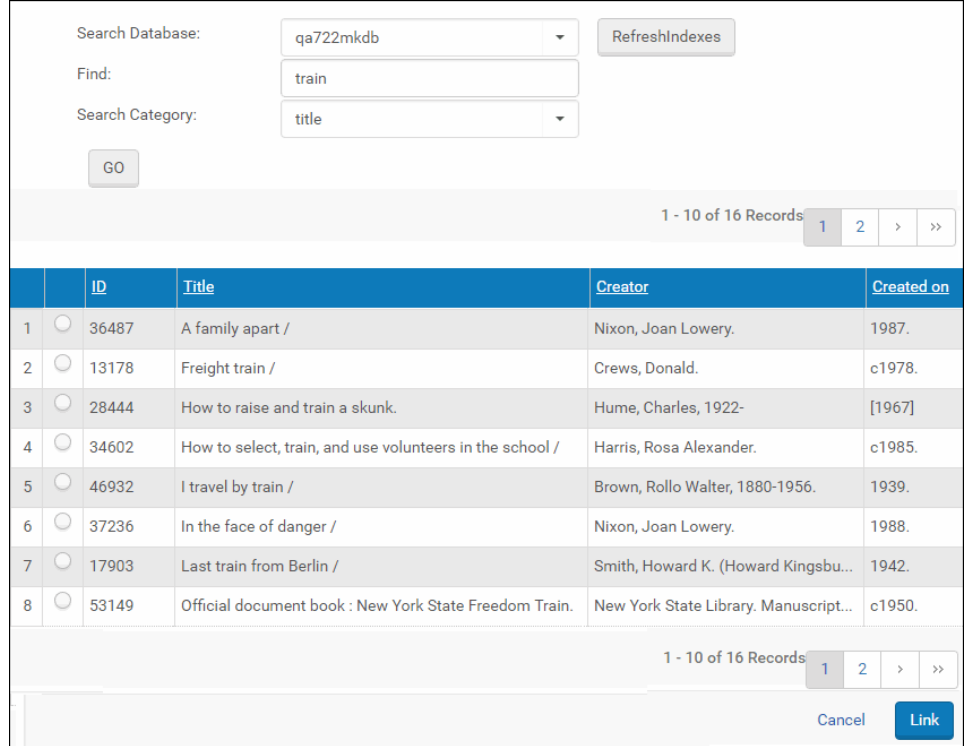

Figure 136: Assign CMS ID Results Page

**6** Locate the ID you want to assign to the IE and click the **Link** button.

The CMS ID is assigned to the IE.

The Rosetta system can now synchronize the metadata stored in an external CMS with the IE.

### <span id="page-290-0"></span>**Unassigning a CMS ID to an Intellectual Entity**

There are two methods to unassign a CMS record – manually and automatically:

#### **To unassign a CMS record manually:**

- **1** Search for the IE whose CMS record you want to remove.
- **2** View the metadata list for the IE. For example:

| <b>Intellectual Entity PID</b> | <b>IE1003</b>                            | <b>Created on</b>     | 24/01/2018 10:29:07  | <b>Created by</b> |                             | admin1         |
|--------------------------------|------------------------------------------|-----------------------|----------------------|-------------------|-----------------------------|----------------|
| <b>Committed on</b>            | 24/01/2018 10:29:17 Committed by admin1  |                       |                      | SIP ID            |                             | $\overline{2}$ |
| <b>Version</b>                 |                                          |                       |                      |                   |                             |                |
| <b>O</b> Locked By: Me.        |                                          |                       |                      |                   |                             |                |
| $\equiv$ IE (IE1003)           | Preservation Master Revision 1 (REP1004) | <b>Object Summary</b> | Metadata             | <b>Services</b>   | Collections                 | Versions       |
| <b>E</b> File (FL1005,172Kb)   |                                          | Add Metadata          | Assign AR            |                   | <b>Assign AR Exceptions</b> | Assign RP      |
|                                |                                          | <b>Name</b>           | <b>Type</b>          | Mid               |                             |                |
|                                |                                          | <b>DNX</b>            | <b>DNX</b>           | <b>DNX_IE1003</b> | <b>Fdit</b>                 |                |
|                                |                                          | <b>Descriptive</b>    | <b>DC</b>            | 1001              | Edit                        |                |
|                                |                                          |                       | <b>Access Rights</b> | $\overline{4}$    | View                        |                |
|                                |                                          | Policy                |                      |                   |                             |                |

Figure 137: Metadata List – CMS ID

**3** Click **Remove** for CMS.

The CMS record is removed.

**To unassign a CMS record automatically:**

- **1** From the list of tasks (**Data Management > Manage Sets and Processes > Processes > Add Process**), select **Unassign CMS**.
- **2** Click **Next**. The following appears:

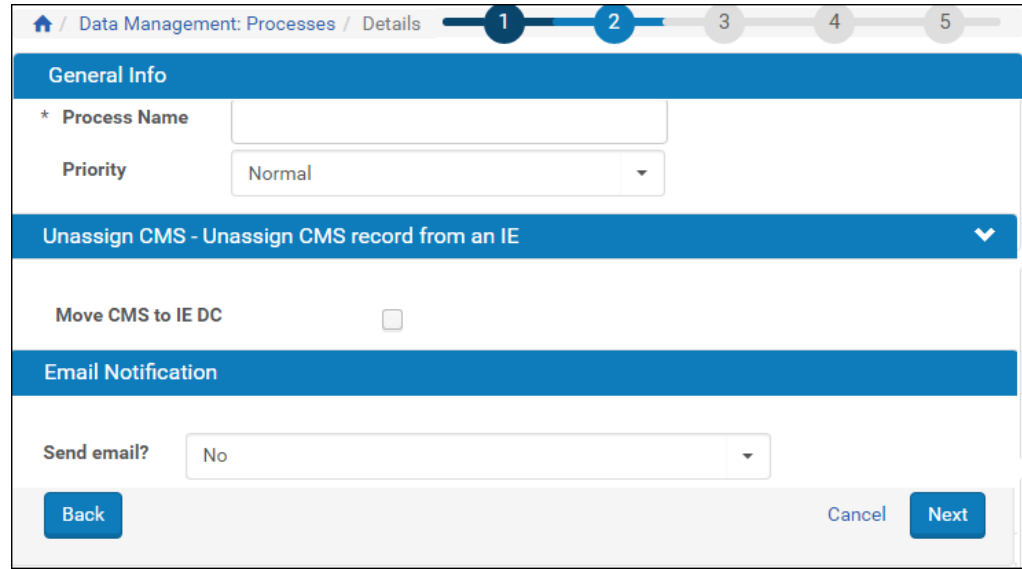

Figure 138: Unassign CMS Task

- **3** Fill in the fields. To copy CMS metadata to the IEʹs descriptive metadata, select the **Move CMS to IE DC** checkbox.
- **4** Click **Next**.
- **5** Complete the steps for configuring the job.

#### **NOTE:**

CMS records that are no longer assigned to any IE are removed by the Metadata Orphan Handler job as described in the **System, Background, and Operational Jobs** section of the *Rosetta System Administration Guide*.

# **Part V**

## **Technical Analysts**

This part contains the [following](#page-296-0) section:

- **Chapter 26: [Understanding](#page-298-0) Technical Analysts** on page **297**
- **Chapter 27: [Understanding](#page-300-0) Technical Issues** on page **299**
- **Chapter 28: Viewing [Problematic](#page-308-0) SIP Content** on page **301**
- **Chapter 29: [Resolving](#page-322-0) SIP Technical Issues** on page **309**
- **Chapter 30: Viewing and Resolving [Repository](#page-328-0) Issues** on page **323**
- **Chapter 31: Validation Stack Rules** on page **329**

## <span id="page-296-0"></span>**Understanding Technical Analysts**

Technical Analysts (TAs) handle problems that may occur when the Rosetta system processes Producer Agents' content.

These problems can occur with deposit [activities,](#page-298-0) submission [inform](#page-298-0)ation packages (SIPs), representations, access copies, and individual files in SIPs. (For more information, see **Understanding Technical Issues** on page **299**.)

When the Rosetta system identifies a technical problem, it sends a notification to the appropriate TA by e‐mail. The TA uses the Rosetta system tools to resolve the issue.

The actions that TAs can perform depend on the processing stage in which the error occurred.

Technical Analysts are assigned by a User Manager, who registers them and defines their privileges. Two types of TAs exist in Rosetta:

- A SIP-processing TA (SIP TA), who works on the issues that occur during SIP loading
- A Repository TA, who works on errors impacting files in the permanent repository

Each type of TA is one role, with one set of privileges. Their privileges are always Full, and their scope is institutional.

## <span id="page-298-0"></span>**Understanding Technical Issues**

Technical issues that are dealt with by SIP or Repository TAs comprise the following :

For SIP TAs , problems occur with deposit activities and submission information packages (SIPs):

- A deposit activity or a set of files uploaded by a Producer Agent to the Deposit Server.
- A SIP automatically generated by the Rosetta system when it moves deposit activities from the Deposit Server to the Staging Server.

For more information on the Deposit Server and Staging Server, see the *Rosetta Overview Guide*.

For Repository TAs, issues arise when running validation stacks on files in the permanent repository.

The following table shows content processing stages in which errors may occur and explains which objects can contain errors.

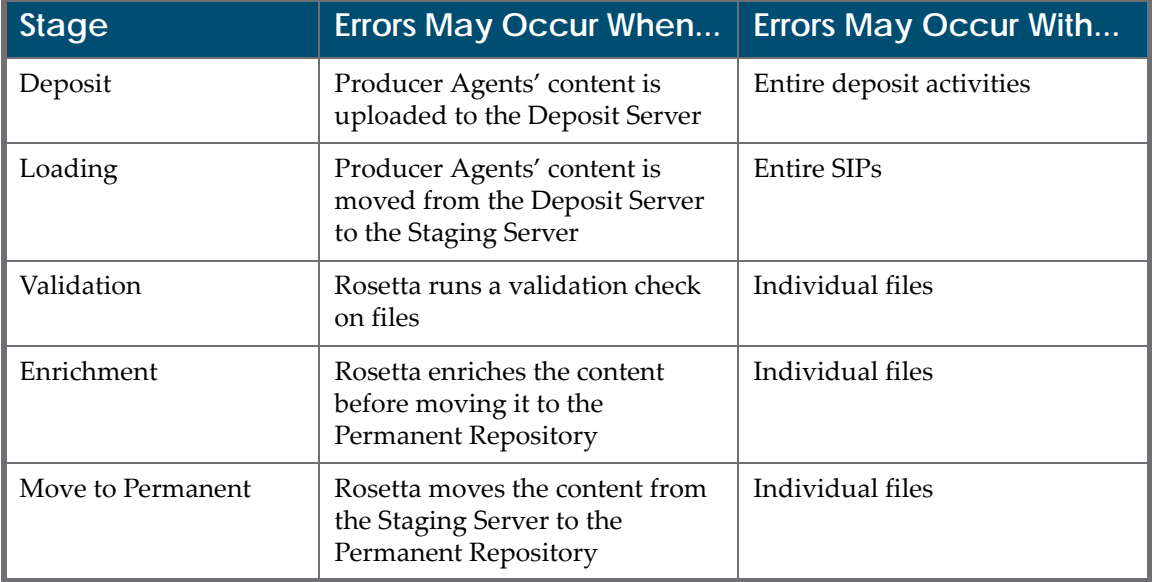

#### Table 48. Content Processing Errors

## <span id="page-300-0"></span>**Viewing Problematic SIP Content**

This section [contains:](#page-300-1)

- **About Viewing [Problematic](#page-300-2) Content** on page **301**
- **[Accessing](#page-302-1) the Technical Issues Page** on page **301**
- **SIP Issues ‐ Tabs and Details** on page **303**

## <span id="page-300-1"></span>**About Viewing Problematic Content**

The Rosetta system displays problematic [content](#page-302-0) in tabs according to the stage in which the problem occurred. The following tabs are available:

- Deposit (For more information, see **[Deposit](#page-303-0)** on page **303**.)
- L[oading](#page-303-1) (For more information, see **Loading** on page 304.)
- [Validation](#page-303-2) (For more information, see **Validation** on page 304.)
- Bytestream (For more information, see **[Bytestream](#page-305-0)** on page **304**.)
- [Enrichment](#page-305-1) (For more information, see **Enrichment** on page 3[06](#page-305-1).)
- Move to the Permanent Repository (For more [information,](#page-306-0) see **To Permanent** on page **306**.)
- System error (For more information, see **System Error** on page **307**.)

<span id="page-300-3"></span>Technical Analysts work with problematic deposit activities, SIPs, and individual files using the Manage Issues in SIP Processing / SIPs List page.

## <span id="page-300-2"></span>**Accessing the Technical Issues Page**

The Technical Issues page enables Technical Analysts to work with problematic content.

#### **To access the Technical Issues page:**

From the Submissions page of the Management module, click **Technical Issues** below the Technical Analysis heading. The SIPs list opens.

|         | Filter All            |           | $\sim$     |                  |                                          |                |                        | Find               |                      | $\ln$ Sp ID          |                                                  |                       | Go<br>$\cdot$       |
|---------|-----------------------|-----------|------------|------------------|------------------------------------------|----------------|------------------------|--------------------|----------------------|----------------------|--------------------------------------------------|-----------------------|---------------------|
|         | Select all 85 Records |           |            |                  |                                          |                | View<br>Default Paging | ٠                  | 1 - 10 of 85 Records |                      | $\mathbb{T}$<br>$\overline{2}$<br>$\overline{3}$ | $-2$<br>$\rightarrow$ | ۰                   |
|         | ٠                     | $SIPID =$ | Deposit ID | Title            | Producer                                 | <b>Type</b>    | <b>Submitted On</b>    | <b>Assigned To</b> | Problems             |                      |                                                  |                       |                     |
|         | m                     | 1068      | 1131       |                  | Demo Internal Producer                   | DigitisedImage | 16/06/2021 22:42:58    | admin1.            | Results -            | Work On              | Report                                           | Update                | <b>Unassign</b>     |
| $2 - 1$ | -19                   | 1067      | 1130       |                  | Demo Internal Producer                   | DigitisedImage | 16/06/2021 22:35:12    |                    | Results .            | Work On              | Report                                           | Update                | Unassign            |
|         | $3 - 11$              | 1066      | 1129       |                  | Demo Internal Producer                   | DigitisedImage | 16/06/2021 22:38:47    |                    | Results +            | Work On              | Report                                           | Undate                | <b>Unassign</b>     |
| x       | Ð                     | 1065      | 1128       |                  | Demo Internal Producer                   | DigitisedImage | 16/06/2021 22:35:15    |                    | Results .            | Work On              | Report                                           | Uodate                | Unassign            |
|         | $5 \Box$              | 097       | 1047       | Test Book Reader | Demo Internal Producer                   | OneOff         | 15/06/2021 00:02:39    |                    | Results .            | Work On              | Report                                           | <b>Update</b>         | <b>Unassign</b>     |
| 6.      | B                     | 994       | 1044       | Selenium Title   | Demo Internal Producer                   | Unpublished    | 14/06/2021 23:57:29    | admin1             | Results +            | Work On              | Report                                           | Undate                | Unassign            |
|         | $7$ $\Box$            | 904       | 942        |                  | selenium/furnanStageProducerGroup        | Periodic       | 14/06/2021 20:40:34    | admin1             | Results -            | Work On              | Report                                           | Uodate                | Unassion            |
| $\pi$   | Ð                     | 903       | 941        |                  | selenium/HumanStageProducerGroup         | Periodic       | 14/06/2021 20:40:32    | admin1             | Results -            | Work On              | Report                                           | Update                | Unassign            |
|         | $9$ $1$               | 901       | 939        |                  | seleniumHumanStageProducerGroup          | Periodic       | 14/06/2021 20:40:25    | admin1             | Results .            | Work On              | Report                                           | Update                | Unassign            |
|         | $10$ $\Box$           | 899       | 937        |                  | seleniumHumanStageProducerGroup Periodic |                | 14/06/2021 20:40:19    | adminT             | Results *            | Work On              | Report                                           | <b>Uodate</b>         | Unassign            |
|         |                       |           |            |                  |                                          |                |                        |                    |                      | 1 - 10 of 85 Records | T                                                | 23                    | $\mathcal{F}$<br>30 |

Figure 139: Technical Issues in SIP Processing Page

The page consists of the following segments:

- The tabs along the top of the page show the type of issue and the number of items that exist for that type of problem.
- The table below the tabs displays the problematic objects that are stored in each tab. The columns vary from tab to tab.

You can configure columns to appear or be hidden, resize the columns, reorder the columns by dragging and dropping, and set the number of results that appear on a page. These settings are saved for the next time you log on to Rosetta. For more information, see **User Preferences** on page **49** in the *Rosetta Overview Guide*.

The following table describes the columns of the tabs. (For descriptions of the Bytestream and System Error columns, see the relevant sections below.)

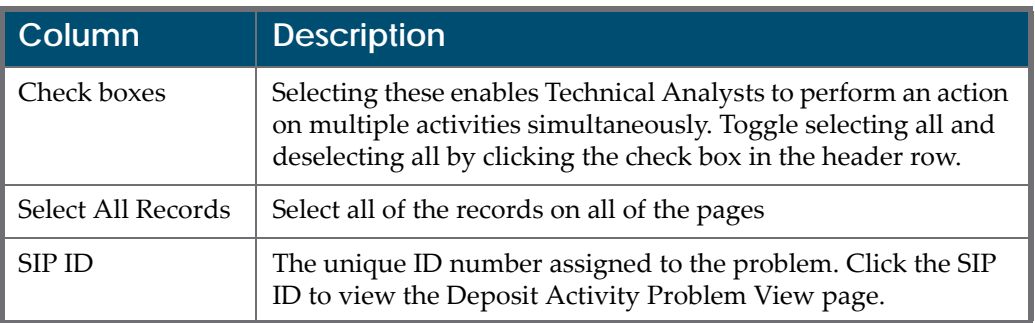

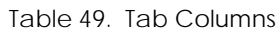

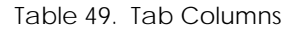

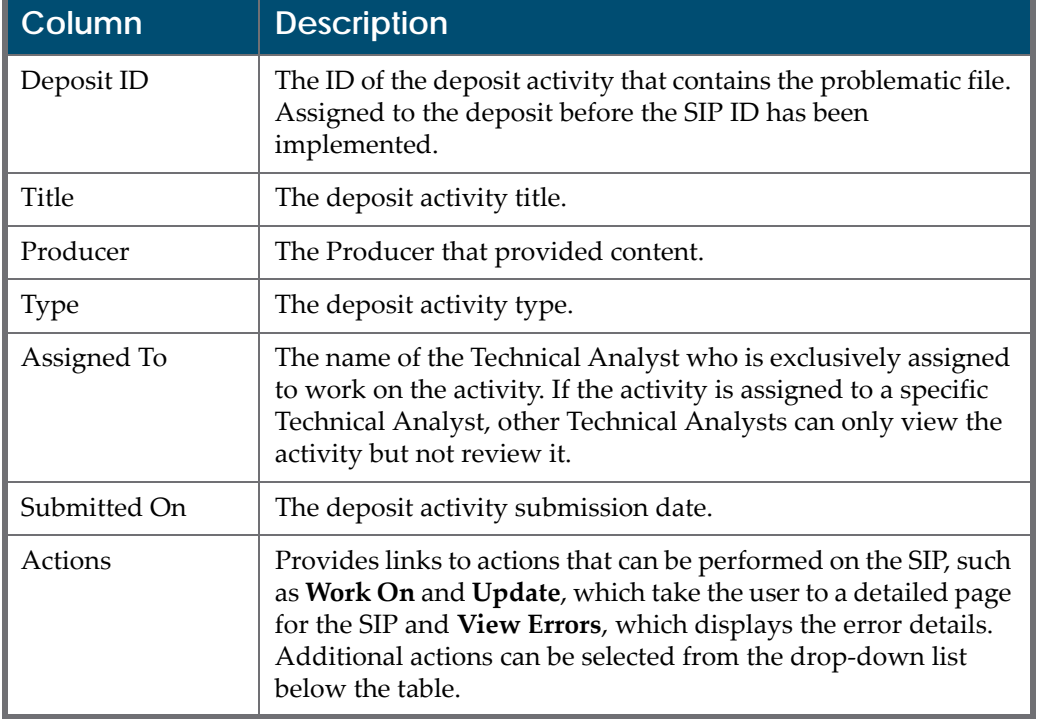

### <span id="page-302-1"></span>**SIP Issues - Tabs and Details**

The [following](#page-302-0) sections describe the tabs and columns on the SIPs list as well as the actions that Technical Analysts can perform in each tab:

- **[Deposit](#page-303-0)** on page **303**
- **[Loading](#page-303-1)** on page **304**
- **[Validation](#page-303-2)** on page **304**
- **[Bytestream](#page-305-0)** on page **304**
- **[Enrichment](#page-305-1)** on page **306**
- **To [Permanent](#page-306-0)** on page **306**
- **System Error** on page **307**

#### <span id="page-302-0"></span>**Deposit**

The Deposit tab contains [problematic](#page-298-0) deposit acti[vities](#page-298-0) that failed when the Rosetta system was uploading them to the Deposit Server. (For more information, see **Understanding Technical Issues** on page **299**.)

In the Deposit tab, Technical Analysts can perform the following actions:

- **[Moving](#page-309-0) a SIP to the Next Step** on page **309**
- **Rejecting and Declining [Problematic](#page-311-0) Content** on page **310**
- **[Resubmitting](#page-313-0) or Reloading Problematic Content** on page **312**
- **Viewing a Problematic SIP or File** on page **314**

#### <span id="page-303-0"></span>**Loading**

The Loading tab contains [problematic](#page-298-0) SIPs that failed when being moved from the Deposit Server to the Staging Server. (For more information, see **Understanding Technical Issues** on page **299**.)

In the Loading tab, [Technical](#page-309-0) Analysts can perform the following actions on problematic SIPs:

- **Rejecting and Declining [Problematic](#page-311-0) Content** on page **310**
- **[Resubmitting](#page-312-0) or Reloading Problematic Content** on page **312**
- **Replacing a [Problematic](#page-313-0) SIP or File** on page **313**
- **Viewing a [Problematic](#page-314-0) SIP or File** on page **314**
- **Handling a Problematic SIP or File** on page **315**

#### <span id="page-303-1"></span>**Validation**

The [Valid](#page-298-0)ation tab contains problematic files that failed during the validation check. (For more information, see **Understanding Technical Issues** on page **299**.)

On the [Validation](#page-312-0) tab, Technical Analysts can perform the following actions on problematic files:

- **Replacing a [Problematic](#page-313-0) SIP or File** on page **313**
- **Viewing a [Problematic](#page-314-0) SIP or File** on page **314**
- **Handling a [Problematic](#page-318-0) SIP or File** on page **315**
- **[Rechecking](#page-320-0) a File** on page **319**
- **Rerunning Validation** on page **321**

#### <span id="page-303-2"></span>**Bytestream**

The Bytestream tab displays SIPs with bytestreams (containers) that failed during the bitstream extraction stage due to one of the following:

- Error encountered while trying to extract bitstreams
- Error encountered when running validation stack on bitstream

For more information on bytestreams and bitstream extractions, see Bitstream Extraction Rules in the *Rosetta Configuration Guide*.

For each entry, the following actions are available:

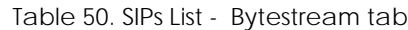

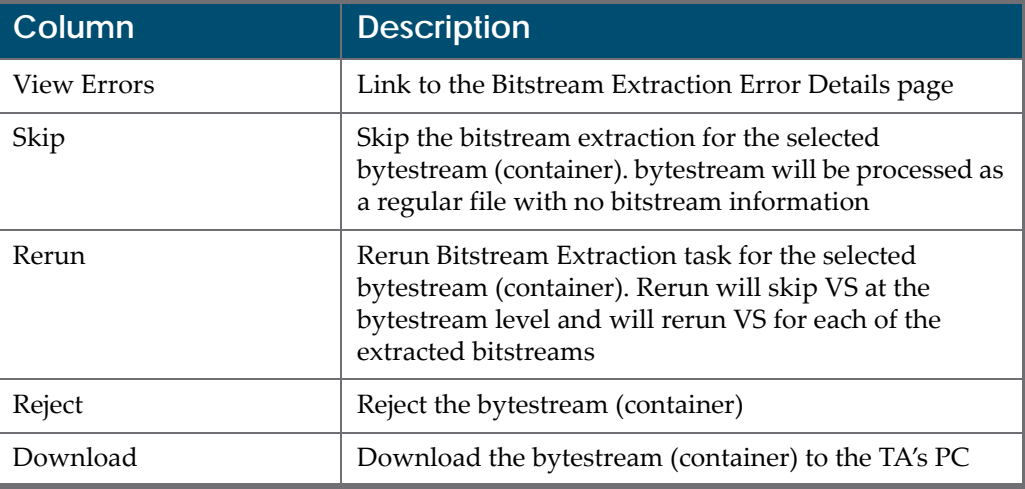

To view error details for the SIP, click the SIP's ID number or click the **View Errors** text link of the row containing the SIP you want to view. The following page opens.

| Deposits $\sim$<br>Submissions -                             | Data Management -        | Preservation -                                                   |                       |                       |                              |                       |
|--------------------------------------------------------------|--------------------------|------------------------------------------------------------------|-----------------------|-----------------------|------------------------------|-----------------------|
| Submissions: Technical Issues / Details<br>٠                 |                          |                                                                  |                       |                       |                              |                       |
| SIP ID                                                       | 551                      | Producer                                                         | $\sim$                | <b>Producer Agent</b> | John Smith F                 |                       |
| <b>Deposit Activity ID</b>                                   | 551                      | <b>Material Flow Name</b>                                        | One time publications | <b>Material Type</b>  | OneOff                       |                       |
| Title<br>Issue #                                             | Selenium Title<br>$\sim$ | <b>Selected Access Rights</b><br><b>Assign To</b>                | $\sim$                | <b>Submitted On</b>   | 02/03/2017 11:06:54          |                       |
| <b>Filter</b><br>Problems Only                               | ٠                        |                                                                  |                       |                       |                              | 1 - 2 of 2 Events     |
| <b>Event Type</b>                                            |                          | <b>Description</b>                                               |                       | Module                | <b>Submitted On</b>          |                       |
| Format Identification performed on file                      |                          | The Validation Stack failed format identification and validation |                       | <b>STAGING</b>        | 02/03/2017 11:07:08          |                       |
| BitStream file identification zero results<br>$\overline{2}$ |                          | File Identification return zero results bitStream:BS251290       |                       | <b>STAGING</b>        | 02/03/2017 11:07:08 Download |                       |
|                                                              |                          |                                                                  |                       |                       |                              | $1 - 2$ of $2$ Events |
| <b>Back</b>                                                  |                          |                                                                  |                       |                       |                              |                       |

Figure 140: View Bytestream Errors

To view further details, click the **Event Type** text for the failure event you want to see. To view the bytestream content, click the **Download** text of the row you want to view.

Details for the event type you select look like the following:

|                        | Submissions: Technical Issues / Details                                                              |
|------------------------|----------------------------------------------------------------------------------------------------|
|                        | Event Description The Validation Stack failed format identification and validation for File BS251290 |
| <b>Event ID</b>        | 251316                                                                                               |
| <b>Event Type</b>      | 25                                                                                                   |
| <b>Created on</b>      | 02/03/2017                                                                                           |
| <b>Event Severity</b>  | <b>ERROR</b>                                                                                         |
| <b>Event Category</b>  |                                                                                                    |
| <b>Machine Address</b> |                                                                                                    |
| <b>Event Values</b>    | FORMAT_ID=;FILE_EXTENSION=conf;DEPOSIT_ACTIVITY_ID=551;PID=BS251290;                                 |
| <b>Event Context</b>   |                                                                                                    |
| <b>User Name</b>       | <b>SYSTEM</b>                                                                                        |
| <b>User Group</b>      |                                                                                                    |
| <b>Session ID</b>      |                                                                                                    |
| <b>Event Duration</b>  | 0                                                                                                    |
| <b>Sub Module</b>      | <b>VALIDATION_STACK</b>                                                                              |
| <b>Module</b>          | <b>STAGING</b>                                                                                       |
| <b>Back</b>            |                                                                                                    |

Figure 141: Details of a Bytestream Event

For more information on bytestreams, bitstreams, and SIPs, see Bitstream Extraction Rules in the *Rosetta Configuration Guide*.

#### <span id="page-305-0"></span>**Enrichment**

The Enrichment tab contains problematic files that failed when the Rosetta system was enriching the content. (For more information, see Understanding Technical Issues in the *Rosetta Configuration Guide*.)

In the [Enrichment](#page-314-0) tab, Technical Analysts can [perfor](#page-314-0)m the following actions on problematic files:

- **Handling a [Problematic](#page-320-1) SIP or [File](#page-320-1)** on page **315**
- **Rerunning Enrichment** on page **321**

#### <span id="page-305-1"></span>**To Permanent**

The To Permanent tab contains [problematic](#page-298-0) files that failed [when](#page-298-0) the Rosetta system was moving them from the Staging Server to the Permanent Repository. (For more information, see **Understanding Technical Issues** on page **299**.)

In the To Permanent tab, Technical Analysts can perform the following action on problematic files:

#### **Handling a Problematic SIP or File** on page **315**

#### <span id="page-306-0"></span>**System Error**

When a SIP fails, the system rolls back the complete stage and attempts to rerun the SIP processing. The system will attempt to rerun the SIP processing up to five times.

The System Error tab contains SIPs that fail to complete the processing after such repeated attempts. Typically, these SIPs have failed processing due to environmental issues (e.g. network, storage, database). The expectation is that such situations are temporary and readily addressed, and re‐running these SIPs once the issues have been resolved will allow them to be properly processed. In the event this is not the case, contact Ex Libris Support.

|                | Deposit (0) |        | Validation (1)<br>Loading $(2)$ | Bytestream (0)                           | Enrichment (0)  | To Permanent (0) | System Error (5)               |
|----------------|-------------|--------|---------------------------------|------------------------------------------|-----------------|------------------|--------------------------------|
|                |             |        |                                 |                                          |                 |                  | $1 - 5$ of 5 Records           |
|                | n           | SIP ID | <b>Exception Date</b>           | <b>Source Queue</b>                      |                 |                  |                                |
|                | m           | 6      |                                 | 22/10/2018 08:11:47 PERMANENT_WORK_QUEUE | View Log        |                  |                                |
| $\overline{2}$ | Ľ           | 13     |                                 | 22/10/2018 08:13:34 PERMANENT_WORK_QUEUE | <b>View Log</b> |                  |                                |
| 3              |             | 15     |                                 | 22/10/2018 08:40:30 SIP_PROCESSING_OUEUE | <b>View Log</b> |                  |                                |
| 4              | ш           | 18     |                                 | 22/10/2018 08:39:23 SIP_PROCESSING_QUEUE | <b>View Log</b> |                  |                                |
| 5              |             | 20     |                                 | 22/10/2018 08:51:44 SIP_PROCESSING_QUEUE | <b>View Log</b> |                  |                                |
|                |             |        |                                 |                                          |                 |                  | $1 - 5$ of 5 Records           |
|                |             |        |                                 |                                          |                 |                  |                                |
|                | <b>Back</b> |        |                                 |                                          | Action<br>Rerun |                  | <b>Execute</b><br>$\mathbf{v}$ |

Figure 142: SIPs List - System Error Tab

The System Error tab contains the following columns:

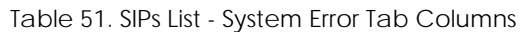

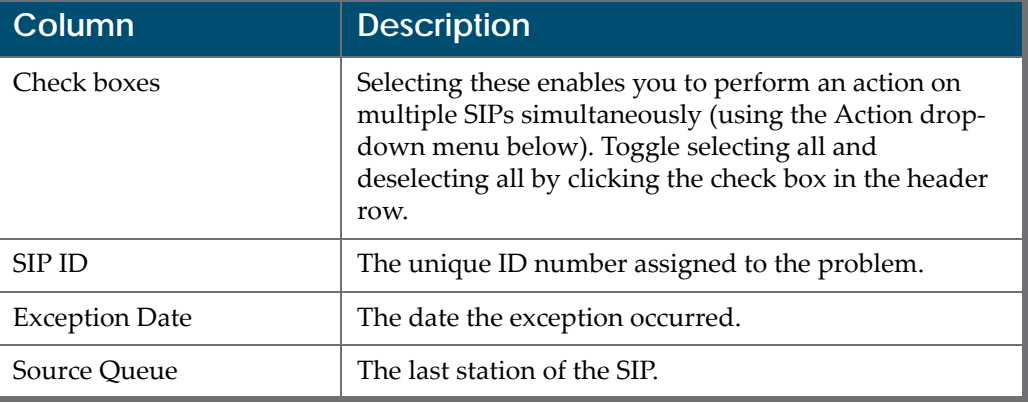

#### Table 51. SIPs List - System Error Tab Columns

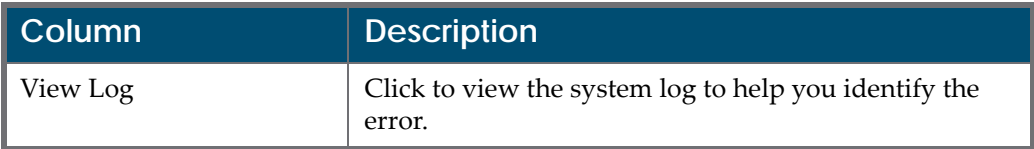

In the System Error tab, Technical Analysts can perform the following actions on files:

- **Rerun**
- Rerun All
- Decline SIP

## <span id="page-308-0"></span>**Resolving SIP Technical Issues**

This section [contains:](#page-308-1)

- **About [Resolving](#page-308-2) Issues** on page **309**
- **[Moving](#page-309-1) a SIP to the Next Step** on page **309**
- **Rejecting and Declining [Problematic](#page-311-1) Content** on page **310**
- **[Resubmitting](#page-312-1) or Reloading Problematic Content** on page **312**
- **Replacing a [Problematic](#page-313-1) SIP or File** on page **313**
- **Viewing a [Problematic](#page-313-2) SIP or File** on page **314**
- **[Validation](#page-314-1) Stack Error Codes** on page **314**
- **Handling a [Problematic](#page-318-1) SIP or File** on page **315**
- **[Rerunning](#page-424-0) Processes** on page **319**
- **Derivative Copy Representations** on page **425**

## <span id="page-308-1"></span>**About Resolving Issues**

The Rosetta system enables Technical Analysts to resolve technical issues that occur with deposit activities, SIPs, and files.

### <span id="page-308-2"></span>**Moving a SIP to the Next Step**

After handling the technical issues of a SIP, the TA should move the SIP to its next step as defined by an Administrator. (For more information on content processing, see Configuring SIP Processing in the *Rosetta Configuration Guide*.)

#### **NOTE:**

If the SIP TA has overwritten the automatic output of the validation stack, the SIPʹs next stage is to be approved by the Assessor before it continues to

the Permanent repository. If the TA has solved the issue without changing the IEʹs metadata, the SIP will continue to its next step based on the SIP processing configuration.

#### **To move a SIP to the next step:**

- **1** On the SIPs List ‐ Loading page (see **Accessing the Technical Issues Page** on page **301**), select the SIPs you want to move to the next stage. Select the check box at the top of the column to select all of the SIPs on the page. Click **Select all Records** to select all of the SIPs on all of the pages.
- **2** In the **Action** drop‐down list, select **Move to Next Step**.
- **3** Click **Execute**.

The SIP is moved to the next step.

<span id="page-309-0"></span>If the next stage includes approval of the SIP, an e‐mail may be generated by the system and sent to the Producer Agent who initially submitted the material. See Adding an E‐mail Confirmation in the *Rosetta Configuration Guide.*

## <span id="page-309-1"></span>**Rejecting and Declining Problematic Content**

Technical Analysts can return or decline deposit activities or SIPs when the content contains technical problems.

#### **NOTE:**

Rejected content can be revised and resubmitted; declined content cannot be resubmitted.

#### **To reject or decline problematic content:**

- **1** On the SIPs List page (**Submissions > Technical Analysis > Technical Issues**), click the folder containing the deposit activities or SIPs that you want to reject or decline.
- **2** Select the check boxes of the SIPs that you want to reject or decline. Select the check box at the top of the column to select all of the SIPs on the page. Click **Select all Records** to select all of the SIPs on all of the pages.

**NOTE:**

Multiple selections must share the same reason for rejection or decline. If one SIP is rejected for failing a virus check and another for containing an invalid file format, these must be processed separately.

- **3** In the **Action** drop‐down list, select one of the following:
	- **Reject SIP –** to reject the file or SIP

■ **Decline SIP** – to decline the file or SIP

#### **NOTE:**

Producer agents do not receive emails when all SIPs are declined.

**4** Click **Execute**. The Action Reason page opens for the selected files (see **Figure 143**).

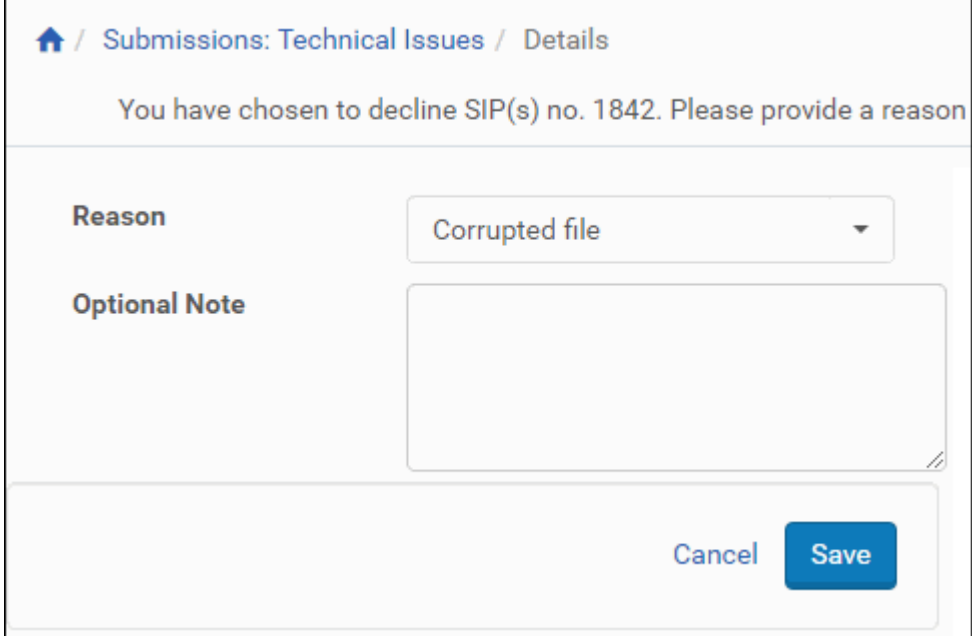

Figure 143: Action Reason Page

- **5** In the **Reason** drop‐down list, select the reason for decline or rejection.
- **6** In the **Note** field, enter a note (optional).
- **7** Click the **Save** button.

The file status changes to Rejected or Declined.

- **8** Do one of the following:
	- If there are other files in the SIP that need to be handled, resolve their issues before continuing.
	- If there are no more files in the SIP, click **Move to next stage**, then **Execute**.

The objects are removed from the folder. A new e-mail template opens for sending information to the Producer Agent.

The information displayed on the e-mail template is configurable by a Rosetta Administrator. The following figure shows an e‐mail response with minimal information. To add or customize fields, see Customizing Display Fields in the *Rosetta Configuration Guide*.

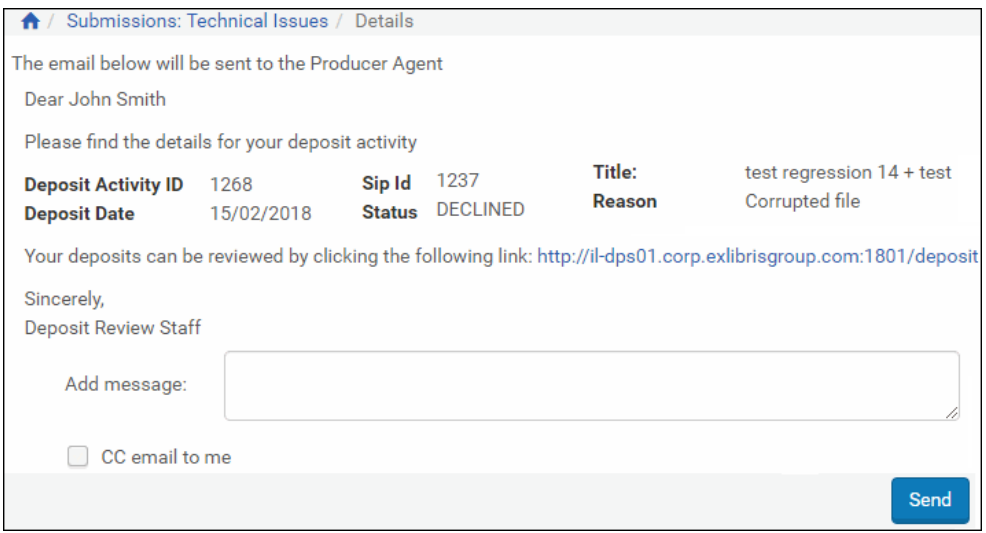

Figure 144: Decline/Reject E-mail Template

- **9** In the **Add message** text box, enter additional information about the problem and how it can be resolved.
- **10** To have a copy of the e‐mail sent to your inbox, click the **CC e‐mail to me** check box.
- **11** Click the **Send** button.

The Producer Agent who submitted the deposit activity receives a notification by e-mail that the content was rejected or declined. If you requested a CC, you will receive a copy of the same e-mail.

## <span id="page-311-1"></span><span id="page-311-0"></span>**Resubmitting or Reloading Problematic Content**

Technical Analysts can request that the Rosetta system resubmit the deposit activity to the Deposit Server or reload a SIP to the Staging Server. The system automatically identifies the part of the deposit activity or SIP that failed during the initial upload process and reloads only this part.

#### **To resubmit or reload problematic content:**

- **1** On the SIPs List page (**Submissions > Technical Analysis > Technical Issues**), select the deposit activities or SIPs that you want to resubmit or reload.
- **2** In the **Action** drop‐down list, select **Resubmit, Reload**, or **Ignore**.

#### **NOTE:**

The options that appear in the Actions drop‐down list depend on the type of error.

#### **3** Click **Execute**.

The Rosetta system resubmits the failed part of the deposit process.

### <span id="page-312-1"></span><span id="page-312-0"></span>**Replacing a Problematic SIP or File**

After Technical Analysts repair a problematic SIP or file on a local computer, they can replace the SIP or file with the repaired one.

#### **NOTE:**

The original ID, name, and path will reflect the original deposited file details. (The TA replacement will not be reflected in the DNX.) **Return** should be preferred if a DNX update is required.

#### **To replace a problematic SIP or file:**

- **1** On the SIPs List page **(Submissions > Technical Issues**), do one of the following:
	- To replace a SIP in the Loading folder, click the SIP ID number.
	- To replace a file in the Validation folder, locate the SIP, click **Work On**, and then, on the SIP Content List page, click the **Replace** text in the row that corresponds to the file.
- **2** On Step 1 of the Replace File wizard, update the **File Label** and enter a **File Note** as needed. Click the **Next** button to proceed to the next step, the Replace Local File page.
- **3** If you are uploading from a local file, remain on the Insert From Local PC tab. If you are uploading from a file on the server, click the **Choose From Server** tab to switch to the Replace Server File page.
- **4** Browse to or select the file you want and click the **Upload** button.

The system uploads your replacement file and produces a confirmation page, Replaced File, with the details of the replacement. Assessors, Arrangers, and Approvers will see an alert if a file was replaced.

After the SIP is replaced, it must be reloaded on the Rosetta system.

## <span id="page-313-1"></span><span id="page-313-0"></span>**Viewing a Problematic SIP or File**

Technical Analysts can view a problematic SIP or file in a Web browser using the View option.

#### **To view a SIP:**

- **1** On the SIPs List page **(Submissions > Technical Issues**), do one of the following:
	- $\blacksquare$  To view a deposit activity in the Deposit folder, select the deposit Activity ID.
	- To view a SIP from the Loading or Validation folder, click the SIP ID or click the **Work On** text link in the SIP's row.
	- To view a file in the Validation folder, locate the SIP, click **Work On**, and then, on the SIP Content List page, click **More**, then **View** in the row corresponding to the file.

The deposit activity, SIP, or file opens.

## <span id="page-313-2"></span>**Validation Stack Error Codes**

The following errors can occur when running a validation stack on a SIP or file.

| Task           | <b>Error Description</b>                                     | <b>Error ID</b>  |
|----------------|--------------------------------------------------------------|------------------|
| Format         | No matching format identification                            | vs Error.3       |
| Identification | Multiple matching format identification<br>signature         | vs_Error.5       |
|                | Tentatively matching format<br>identification                | vs_Error.9       |
|                | File Extension Mismatch                                      | vs Error.17      |
| Format         | Error/s returned during format validation                    | vs Error.3145728 |
| Validation     | Failed to get the format validator tool for<br>this format   | vs Error.5242880 |
|                | The format validation plugin<br>encountered unexpected error | vs Error.9437184 |

Table 52. Validation Stack Error Codes

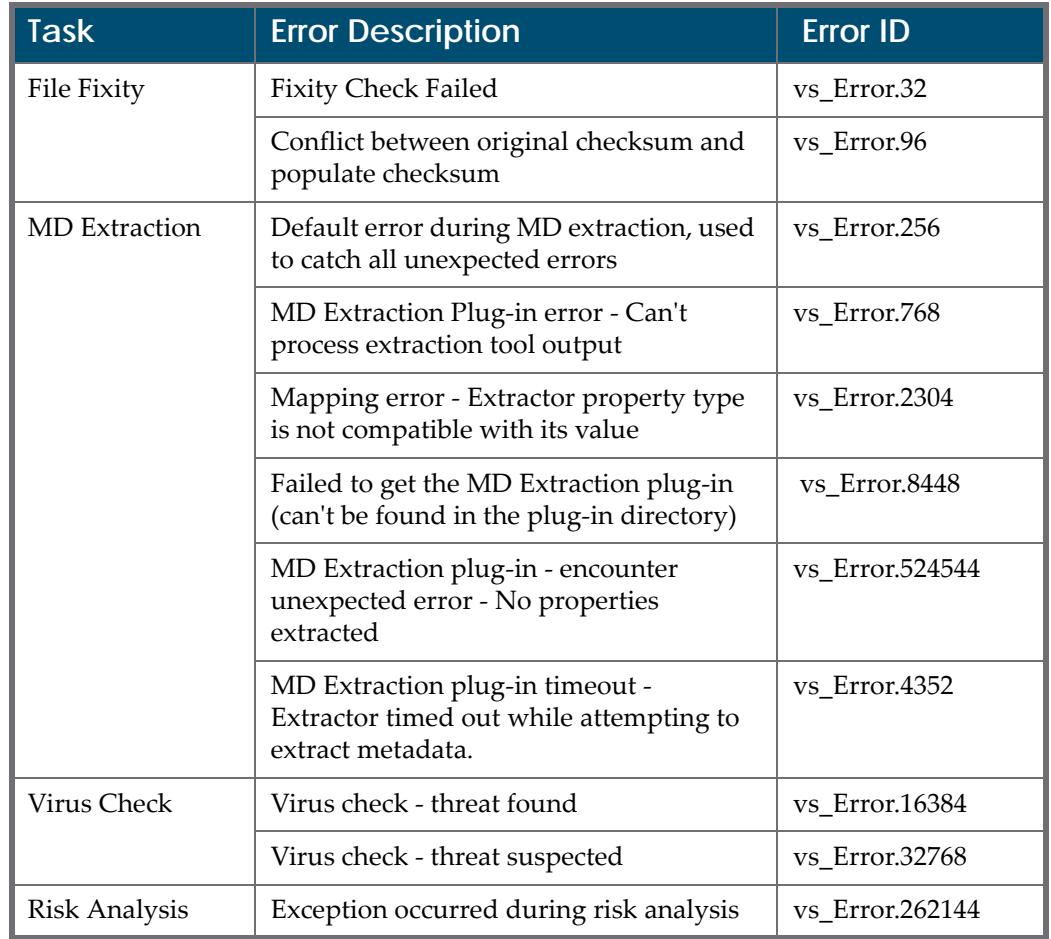

Table 52. Validation Stack Error Codes

## <span id="page-314-1"></span><span id="page-314-0"></span>**Handling a Problematic SIP or File**

Technical Analysts can handle problematic SIPs or files by opening the Technical Issues List page (**Submissions > Technical Analysis > Technical Issues**) and then clicking **Work On** for a SIP. The Technical Issues ‐ Details page appears.

| <b>SIP ID</b> | 189<br>Producer                                                                                        |               | Demo Internal Producer                                           |      |                       |                         | <b>Producer Agent</b>                       |                       |                                | John Smith Fm                      |        |
|---------------|----------------------------------------------------------------------------------------------------|---------------|------------------------------------------------------------------|------|-----------------------|-------------------------|---------------------------------------------|-----------------------|--------------------------------|------------------------------------|--------|
| <b>Title</b>  | <b>Deposit Activity ID</b><br>203<br><b>Material Flow Name</b><br>vdv<br><b>Selected Access Rights</b> |               | General digital material<br>Accessible from institution premises |      |                       |                         | <b>Material Type</b><br><b>Submitted On</b> |                       |                                | Unpublished<br>11/12/2017 11:57:09 |        |
|               | Content List<br>Metadata<br>History<br><b>Notes</b>                                                    |               |                                                                  |      |                       |                         |                                             |                       |                                |                                    |        |
| Filter        | All<br>$\overline{\mathbf{v}}$                                                                         |               |                                                                  | Find |                       |                         | in                                          | <b>File Extension</b> |                                | $\overline{\mathbf{v}}$            | Go     |
|               |                                                                                                    |               | <b>View</b>                                                      |      | <b>Default Paging</b> | $\overline{\mathbf{v}}$ | 1 - 10 of 26 Records                        |                       | $\overline{2}$<br>$\mathbf{1}$ | 3<br>$\rightarrow$                 | $>$    |
|               | <b>File Name</b>                                                                                       | $PID -$       | <b>Status</b>                                                    |      | Problems<br>$\bullet$ |                         |                                             |                       |                                |                                    |        |
| 1             | remote_cgi_ins02 - Copy (17).conf                                                                      | FI 1818       |                                                                  |      | 1 Tasks failed -      | Download                | Replace                                     | Recheck               | Edit                           | <b>View</b>                        | Format |
| 2             | BISMAN_ABST2 - Copy (14),rtf                                                                           | <b>FL1819</b> |                                                                  |      | 1 Tasks failed •      | Download                | Replace                                     | <b>Recheck</b>        | Edit                           | <b>View</b>                        | Format |
| 3             | BISMAN_ABST2 - Copy (18).rtf                                                                           | FI 1820       |                                                                  |      | 1 Tasks failed -      | Download                | Replace                                     | <b>Recheck</b>        | <b>Fdit</b>                    | View                               | Format |
| 4             | remote_cgi_ins02 - Copy (9) - Copy.conf                                                                | FL1821        |                                                                  |      | 1 Tasks failed •      | Download                | Replace                                     | Recheck               | Edit                           | View                               | Format |
| 5             | BISMAN_ABST2 - Copy.rtf                                                                                | FL1822        |                                                                  |      | 1 Tasks failed -      | Download                | Replace                                     | <b>Recheck</b>        | Edit                           | <b>View</b>                        | Format |
| 6             | remote_cgi_ins02 - Copy (16).conf                                                                      | <b>FL1823</b> |                                                                  |      | 1 Tasks failed -      | Download                | Replace                                     | Recheck               | Edit                           | <b>View</b>                        | Format |
| 7             | remote_cgi_ins02 - Copy (16) - Copy.conf                                                               | FI 1824       |                                                                  |      | 1 Tasks failed -      | Download                | Replace                                     | Recheck               | Edit                           | <b>View</b>                        | Format |
| 8             | remote_cgi_ins02 - Copy (14).conf                                                                      | <b>FL1825</b> |                                                                  |      | 1 Tasks failed •      | Download                | Replace                                     | Recheck               | Edit                           | <b>View</b>                        | Format |
| 9             | remote_cgi_ins02 - Copy (15) - Copy.conf                                                               | FL1826        |                                                                  |      | 1 Tasks failed -      | Download                | Replace                                     | Recheck               | Edit                           | <b>View</b>                        | Format |
| 10            | remote_cgi_ins02 - Copy (4).conf                                                                       | <b>FL1827</b> |                                                                  |      | 1 Tasks failed •      | Download                | Replace                                     | Recheck               | Edit                           | <b>View</b>                        | Format |
|               |                                                                                                    |               |                                                                  |      |                       |                         | $1 - 10$ of 26 Records                      |                       | $\overline{2}$<br>$\mathbf{1}$ | 3<br>$\,$                          | >      |

Figure 145: Technical Issues - Details

If the same technical issue affects multiple files in a given SIP, you can handle the issue for of the files with one action (in bulk).

#### **To handle issues in bulk:**

- **1** From the **View** drop‐down list select **All** to see all of the files of the SIP.
- **2** Click the + icon next to the **Problems** header to open the tasks failed information.
- **3** Check the failed reasons to determine the type of problems that need resolving.
- **4** From the **Filter** drop‐down list, select the error that you want to handle.
- **5** Select the top (Select All) checkbox to select all of the issues with the same error.
- **6** [Depending](#page-316-0) on the problem, resolve the issue by performing the actions described below:
- **Format [Problems](#page-318-3)** on page **317**
- **[Metadata](#page-318-5) Errors** on page **319**
- **[Validation](#page-318-2)** on page **319**
- **File [Fixity](#page-318-4)** on page **319**
- **Virus Check** on page **319**

For each of these actions, the TA can create an auto-[correc](#page-328-1)tion rule that records the decision and performs these actions automatically the next time the same thing happens. (See **Automating Corrections** on page **329**.)

#### <span id="page-316-0"></span>**Format Problems**

When Rosetta cannot match a file to a single format (based on its unique file signature), the TA must manually choose a format ID and assign it to the file.

To do this, click the **Format** link [that](#page-316-1) corresponds to the file to which you want to assign a format.

The Format ID page opens (**Figure 146**).

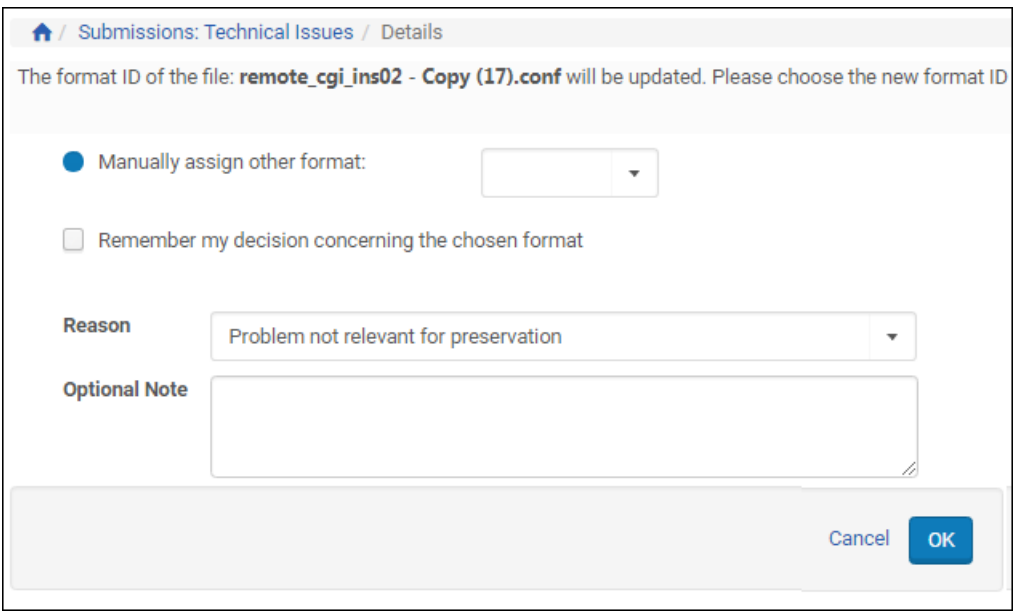

Figure 146: Assign Format Manually

<span id="page-316-1"></span>After Rosetta identifies a format (or the TA has done it manually), the system matches the fileʹs extension to the list of valid extensions as they are stored in the format library.

| ₳                                                                                                    |                            | Submissions: Technical Issues / Details  |                                       |                                                                                         |         |                                                         |      |                  |           |             |                                               |         |                       |                          |                             |                    |
|----------------------------------------------------------------------------------------------------|----------------------------|------------------------------------------|---------------------------------------|-----------------------------------------------------------------------------------------|---------|---------------------------------------------------------|------|------------------|-----------|-------------|-----------------------------------------------|---------|-----------------------|--------------------------|-----------------------------|--------------------|
| SIP ID                                                                                                    | <b>Deposit Activity ID</b> | 188<br>202                               | Producer<br><b>Material Flow Name</b> |                                                                                         |         | <b>Producer for Testing</b><br>General digital material |      |                  |           |             | <b>Producer Agent</b><br><b>Material Type</b> |         |                       |                          | John Smith F<br>Unpublished |                    |
| Title                                                                                                    |                            | <b>BZ</b> title                          |                                       | <b>Selected Access Rights</b>                                                           |         | Accessible from institution premises                    |      |                  |           |             | <b>Submitted On</b>                           |         |                       |                          | 10/12/2017 16:56:37         |                    |
| <b>Content List</b>                                                                                        |                            | Metadata                                 | <b>Notes</b>                          | History                                                                                 |         |                                                         |      |                  |           |             |                                               |         |                       |                          |                             |                    |
| Filter                                                                                                    | All                        |                                          | $\overline{\phantom{a}}$              |                                                                                         |         |                                                         | Find |                  |           |             | in                                            |         | <b>File Extension</b> |                          | $\overline{\mathbf{v}}$     | Go                 |
|                                                                                                    |                            |                                          |                                       |                                                                                         |         |                                                         |      |                  |           | <b>View</b> | Default Paging                                |         |                       | $\overline{\phantom{a}}$ |                             | 1 - 1 of 1 Records |
|                                                                                                    | <b>File Name</b>           |                                          |                                       |                                                                                         | $PID -$ | <b>Status</b>                                           |      | <b>Problems</b>  | $\bullet$ |             |                                               |         |                       |                          |                             |                    |
|                                                                                                    |                            | 0ccc46a3-2ab4-4432-ac7f-f84500589cfb.doc |                                       |                                                                                         | FL1815  |                                                         |      | 1 Tasks failed . |           | Download    |                                               | Replace | <b>Recheck</b>        | Edit                     | View                        | Format             |
| <b>Fixity Check: Pass</b><br>Virus Check: Pass<br><b>Technical MD Extract: Pass</b><br>Risk Analysis: Pass |                            |                                          |                                       | File Format: Fail - File extension is incompatible with identified format (vs_Error.17) |         |                                                         |      |                  |           |             |                                               |         |                       |                          |                             | 1 - 1 of 1 Records |
|                                                                                                    |                            |                                          |                                       |                                                                                         |         |                                                         |      |                  |           |             |                                               |         |                       |                          |                             |                    |
| <b>Back</b>                                                                                                |                            |                                          |                                       |                                                                                         |         |                                                         |      |                  |           |             | Move to next step                             |         |                       | $\overline{\phantom{a}}$ | Execute                     |                    |

Figure 147: Incompatible File Extension

If there is a mismatch, the TA can select a format to use for this extension or ignore this problem. The TA can also select a reason and add a comment to the file's DNX.

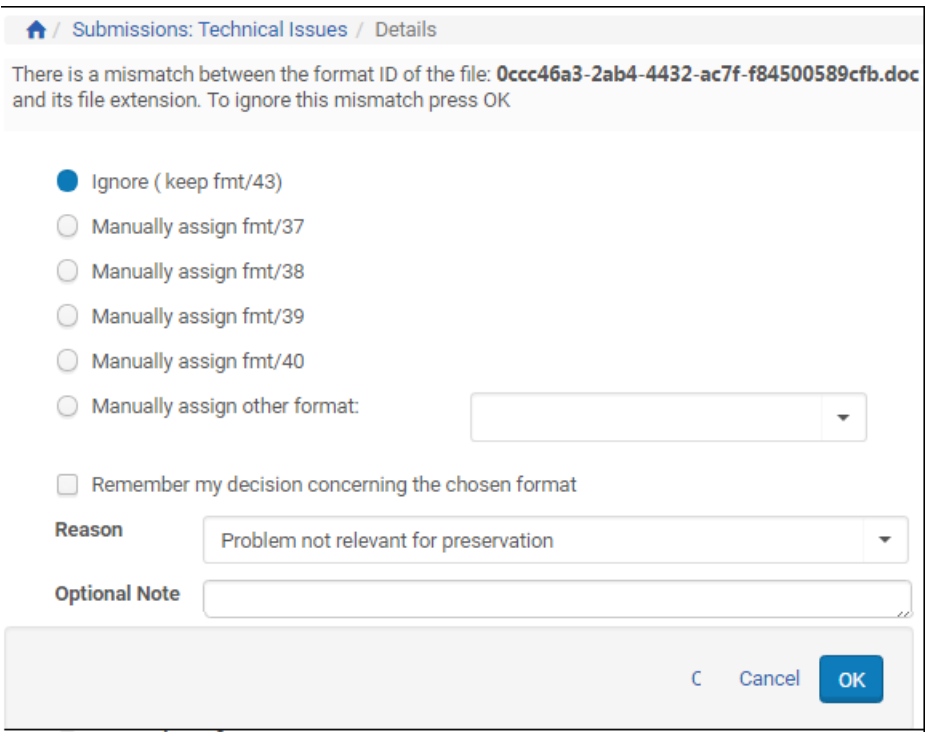

Figure 148: Action Reason for Ignoring Mismatched Extension

You can select the **Remember my decision concerning the chosen format** checkbox to create a format identification correction rule based on your response to the error. Rosetta will automatically handle similar format

identification errors in the same way. For more information on format identification correction rules, see **Validation Stack Rules** on page **329**.

#### <span id="page-318-3"></span>**Metadata Errors**

If the metadata extraction tool (for example, JHOVE, NLNZ MD Extractor) fails to extract technical MD, the file waits for the TA to evaluate the problem. The TA can handle this issue by clicking the **MD Error** link. This allows the file to continue processing without the technical MD.

#### <span id="page-318-5"></span>**Validation**

If a validation error is detected in the file, the file waits for the TA to evaluate the problem. The TA can handle this issue by clicking the **Validation** link. This allows the file to continue processing without being validated.

#### <span id="page-318-2"></span>**File Fixity**

If a fixity error is detected in the file, the file waits for the TA to evaluate the problem. The TA can handle this issue by clicking the **Fixity** link. The TA can then choose to regenerate the fixity values.

#### <span id="page-318-4"></span>**Virus Check**

If a virus is detected in the file, the file waits for the TA to evaluate the problem. The TA can handle this issue by clicking the **Virus** link.

### <span id="page-318-1"></span>**Rerunning Processes**

Technical [Analysts](#page-318-6) can re‐run processes that fail to produce successful results. The following processes can be performed to this end:

- **[Rechecking](#page-320-2) a File** on page **319**
- **[Rerunning](#page-320-3) Validation** on page **321**
- **Rerunning [Enrichment](#page-321-0)** on page **321**
- <span id="page-318-0"></span>**Rerunning System Errors** on page **322**

#### <span id="page-318-6"></span>**Rechecking a File**

Technical Analysts can rerun validation checks on the files.

#### **To recheck a file:**

- **1** On the SIPs List page (see **Accessing the Technical Issues Page** on page **301**), click the **Validation** folder.
- **2** Find the SIP that contains the file you want to recheck and click **Work On** in its row.

The SIP details open with the **Content List** tab displaying the files contained in the SIP.

**3** To recheck only one file, click the Recheck text link in the file's row. To recheck multiple [files,](#page-319-0) select the check boxes of the files that you want to recheck and select **Recheck** from the actions drop‐down list, then click **Execute**. (See **Figure 149**).

| <b>SIP ID</b>       |                           | 1843            | Producer                  |               |                               |                  | Ex Libris Demo Producer |             |               |                           | Producer Agent John Smith |                          |                          |                    |
|---------------------|---------------------------|-----------------|---------------------------|---------------|-------------------------------|------------------|-------------------------|-------------|---------------|---------------------------|---------------------------|--------------------------|--------------------------|--------------------|
|                     | Deposit Activity ID 18294 |                 | <b>Material Flow Name</b> |               |                               |                  | <b>CSV Upload</b>       |             |               |                           | <b>Material Type</b>      |                          | <b>Digitised Images</b>  |                    |
| <b>Title</b>        |                           |                 |                           |               | <b>Selected Access Rights</b> |                  | No restrictions         |             |               |                           | <b>Submitted On</b>       |                          | 05/02/2018 17:32:08      |                    |
|                     |                           |                 |                           |               |                               |                  |                         |             |               |                           |                           |                          |                          |                    |
| <b>Content List</b> |                           | Metadata        | <b>Notes</b>              |               | History                       |                  |                         |             |               |                           |                           |                          |                          |                    |
| <b>Filter</b>       | All                       |                 |                           | ۰             | Find                          |                  |                         |             |               | in                        | <b>File Extension</b>     |                          | $\overline{\phantom{a}}$ | Go                 |
|                     |                           |                 |                           |               |                               |                  |                         | <b>View</b> |               | <b>Default Paging</b>     |                           | $\overline{\phantom{a}}$ |                          | 1 - 1 of 1 Records |
|                     | <b>File Name</b>          | $PID \triangle$ |                           | <b>Status</b> |                               | <b>Problems</b>  | $\bullet$               |             |               |                           |                           |                          |                          |                    |
|                     | TEAC(2)                   | FL61980         |                           |               |                               | 1 Tasks failed • |                         | Download    |               | Replace                   | Recheck                   | Edit                     | <b>View</b>              | Format             |
| <b>Back</b>         |                           |                 |                           |               |                               |                  |                         |             |               | Move to next step         |                           | $\overline{\mathbf{v}}$  | <b>Execute</b>           |                    |
|                     |                           |                 |                           |               |                               |                  |                         |             |               | Move to next step         |                           |                          |                          |                    |
|                     |                           |                 |                           |               |                               |                  |                         |             |               | <b>Actions on the SIP</b> |                           |                          |                          |                    |
|                     |                           |                 |                           |               |                               |                  |                         |             | Rerun         |                           |                           |                          |                          |                    |
|                     |                           |                 |                           |               |                               |                  |                         |             |               | Decline SIP               |                           |                          |                          |                    |
|                     |                           |                 |                           |               |                               |                  |                         |             | <b>Assign</b> |                           |                           |                          |                          |                    |
|                     |                           |                 |                           |               |                               |                  |                         |             |               | Assign to                 |                           |                          |                          |                    |
|                     |                           |                 |                           |               |                               |                  |                         |             |               | Unassign                  |                           |                          |                          |                    |
|                     |                           |                 |                           |               |                               |                  |                         |             | File          |                           |                           |                          |                          |                    |
|                     |                           |                 |                           |               |                               |                  |                         |             |               | Decline File              |                           |                          |                          |                    |
|                     |                           |                 |                           |               |                               |                  |                         |             |               | Recheck                   |                           |                          |                          |                    |

Figure 149: RecheckSIP Files

<span id="page-319-0"></span>The Rosetta system runs the validation check again.

During a recheck, Rosetta exhibits the following behavior:

- A message: "Rechecking file(s)  $\{pids\}$ " is displayed
- Files are not displayed in the list
- If the recheck fails, an error message: Recheck failed, please contact your system administrator is displayed
- When the task is complete, the Rechecking file(s) pid message disappears, and files with errors (after recheck), if they exists, are displayed in the list again
- All file-level operations are available.
- During the recheck, all SIP level operations are available, including Move to next stage.
- <span id="page-320-0"></span> Trying to execute actions other than Assign and Un‐Assign will display a message:  $\{sig(s) \setminus \{ids\} \}$  is being rechecked - please try again later.

#### <span id="page-320-2"></span>**Rerunning Validation**

If validation stack tasks fail to process a file, Technical Analysts can rerun the validation process for problematic files.

#### **To rerun validation for probl[ematic files:](#page-300-3)**

- **1** On the SIPs List page (see **Accessing the Technical Issues Page** on page **301**), in the **Folders** pane, click **Validation**.
- **2** Select the check box(es) beside the file(s) for which you want to rerun the validation process.
- **3** In the **Action** drop‐down list, select **Rerun**.
- **4** Click **Execute**.

<span id="page-320-1"></span>The Rosetta system runs the validation process again. If validation is successfully completed, the file is removed from the SIPs List page.

#### <span id="page-320-3"></span>**Rerunning Enrichment**

If the enrichment process fails for technical reasons, Technical Analysts can rerun the enrichment process for problematic SIPs.

**To rerun the enrichment for [problematic SIPs:](#page-300-3)**

- **1** On the SIPs List page (see **Accessing the Technical Issues Page** on page **301**), in the **Folders** pane, click **Enrichment**.
- **2** Select the check box(es) beside the SIP(s) for which you want to rerun the enrichment process. To rerun the enrichment process on particular files within a SIP, click Work On in the SIP's row and then select the check box(es) beside the file(s).
- **3** In the **Action** drop‐down list, select **Rerun**.
- **4** Click **Execute**.

The Rosetta system runs the enrichment process again. If enrichment is successfully completed, the file is removed from the SIPs List page.

#### <span id="page-321-0"></span>**Rerunning System Errors**

When SIP processing fails continuously (up to five times), SIPs are placed in the System Error folder. TAs can attempt to fix the system problems, which may be caused by lack of memory or an Oracle disconnect or something else. If rerunning the SIP still fails, the TA or System Administrator should look at the log and attempt to solve the problem.

#### **To rerun a SIP with a system [error:](#page-300-3)**

- **1** On the SIPs List page (see **Accessing the Technical Issues Page** on page **301**), in the **Folders** pane, click **System Error**.
- **2** Select the check box(es) for the SIP(s) you want to rerun.
- **3** Select **Rerun** from the Actions drop‐down menu.

#### **NOTE:**

To rerun all of the SIPs in the System Error list, skip step 2 above and, instead of selecting Rerun (step 3), select **Rerun All** from the Actions drop‐down menu.

#### **4** Click the **Execute** button.

The Rosetta system runs the SIP process again on the SIPs you selected.

## <span id="page-322-0"></span>**Viewing and Resolving Repository Issues**

This section [contains:](#page-322-1)

- **Technical Analyst Issues in the [Repository](#page-322-2)** on page **323**
- **[Identifying](#page-324-0) Repository TA issues** on page **323**
- **Correcting Problems** on page **325**

## <span id="page-322-1"></span>**Technical Analyst Issues in the Repository**

Technical Analysts (TAs) who work with issues arising from maintenance on the permanent repository are referred to as Repository TAs. Their tasks involve solving problems that are identified when validation stacks are run on parts or all of the repository.

Repository TAs perform actions similar to those of SIP TAs, although Repository TAs work with data that already exists in the repository, not with submission packages.

Repository TAs also address [technical](#page-475-0) issues related to adding or updating a representation. (For more information on representations, see the chapter for Editors, **Adding a Representation: Process and Steps** on page **476**.)

### <span id="page-322-2"></span>**Identifying Repository TA issues**

Typically, repository TA issues are identified when validation stacks are run at regular intervals by Data Managers. When results of the validation checks show problems with format identification, virus checks, technical metadata extraction, fixity, and/or risk extraction, Data Managers can view the problematic files on the Monitor Process History page (a status of **Waiting...** indicates a file for the Repository TA to handle). They can also configure the process to send an email notification to the TA when an object has been flagged.

Repository TAs can also access flagged issues by following the menu path: **Data Management > Manage Sets and Processes > Technical Issues** and viewing any items that exist there.

After running a validation stack on part or all of the permanent repository, the TA can determine which items require further manual processing.

IEs containing files that fail the validation stack appear on the **Validation** tab of the **Data Management > Manage Sets and Processes > Technical Issues** path.

|                | Loading $(0)$ |                  | Validation (21) | Enrichment (0)              |                   | To Permanent (0)     | System Error (0) |                        |                                |                     |                    |
|----------------|---------------|------------------|-----------------|-----------------------------|-------------------|----------------------|------------------|------------------------|--------------------------------|---------------------|--------------------|
| <b>Filter</b>  |               | All              |                 | $\overline{\phantom{a}}$    |                   |                      |                  |                        |                                |                     |                    |
|                |               |                  |                 |                             |                   |                      |                  | 1 - 10 of 21 Records   | $\mathbf{1}$                   | $\overline{2}$<br>3 | $\rightarrow$<br>> |
|                | ۰             | Mode             | <b>IE PID</b>   | <b>Title</b>                | <b>Process ID</b> | <b>Process Owner</b> | <b>Problems</b>  | <b>Assigned To</b>     |                                |                     |                    |
| 1              |               | Taskchain        | IE53343         | <b>Digital Preservation</b> | 16716403          | admin1               | 100% failed      | admin2                 | <b>Fvents</b>                  |                     |                    |
| $\overline{2}$ |               | Taskchain        | IE47698         | <b>Migration Test</b>       | 16716403          | admin1               | 100% failed      | admin1                 | Work On                        |                     | Ignore Unassign    |
| 3              |               | <b>Taskchain</b> | IE53941         | test                        | 16716403          | admin1               | 100% failed      |                        | Work On Ignore Unassign        |                     |                    |
| 4              |               | Taskchain        | IE48758         | test for mobile             | 16716403          | admin1               | 100% failed      |                        | Work On                        | lgnore              | Unassign           |
| 5              |               | <b>Taskchain</b> | IE18784         | <b>UIBK - Sample Files</b>  | 16716403          | admin1               | 100% failed      |                        | Work On   Ignore   Unassign    |                     |                    |
| 6              |               | Taskchain        | IE13640         | IF1640 linearized           | 16716403          | admin1               | 100% failed      |                        | Work On   Ignore   Unassign    |                     |                    |
| 7              |               | Taskchain        | IE24270         | Merged IE                   | 16716403          | admin1               | 100% failed      |                        | Work On                        |                     | Ignore Unassign    |
| 8              |               | Taskchain        | IE53927         | test RD                     | 16716403          | admin1               | 100% failed      |                        | Work On                        |                     | Ignore Unassign    |
| 9              |               | Taskchain        | IE53934         | demo1                       | 16716403          | admin1               | 100% failed      |                        | Work On                        |                     | Ignore Unassign    |
| 10             |               | Taskchain        | IE17834         | Sanity_Test (1)             | 16716403          | admin1               | 100% failed      |                        | Work On                        | lgnore              | Unassign           |
|                |               |                  |                 |                             |                   |                      |                  | $1 - 10$ of 21 Records | $\overline{2}$<br>$\mathbf{1}$ | 3                   | $\,>$<br>>         |

Figure 150: Permanent Repository TA Work Area

From here, you can Work On, Ignore, or Unassign a failed IE. Or you can use the check boxes and options from the drop‐down box at the bottom of the page and click **Execute** to perform an action on more than one object at a time.

To view a breakdown of problematic files on the various checks comprising the validation stack, click the blue arrow in the **Problems** column.
| A |               | Data Management: Technical Issues |                 |                            |                   |                      |                                                                                                    |                      |                  |        |                             |
|---|---------------|-----------------------------------|-----------------|----------------------------|-------------------|----------------------|----------------------------------------------------------------------------------------------------|----------------------|------------------|--------|-----------------------------|
|   | Loading (0)   |                                   | Validation (21) | Enrichment (0)             |                   | To Permanent (0)     | System Error (0)                                                                                                   |                      |                  |        |                             |
|   | <b>Filter</b> | All                               |                 | ٠                          |                   |                      |                                                                                                    |                      |                  |        |                             |
|   |               |                                   |                 |                            |                   |                      |                                                                                                    | 1 - 10 of 21 Records |                  | 2<br>3 | >                           |
|   |               | Mode                              | <b>IE PID</b>   | <b>Title</b>               | <b>Process ID</b> | <b>Process Owner</b> | Problems                                                                                                    | <b>Assigned To</b>   |                  |        |                             |
|   |               | Taskchain IE53343                 |                 | Digital Preservation       | 16716403          | admin1               | 100% failed                                                                                                    | admin2               | Events           |        |                             |
| 2 |               | Taskchain IE47698                 |                 | <b>Migration Test</b>      | 16716403          | admin1               | 100% failed                                                                                                    | admin1               | Work On          | Ignore | Unassign                    |
| 3 |               | Taskchain IE53941                 |                 | test                       | 16716403          | admin1               | 100% failed                                                                                                    |                      | Work On   Ignore |        | Unassign                    |
|   |               |                                   |                 |                            |                   |                      | Virus Check: 0 files<br><b>Fixity Check: 0 files</b><br>Format Validation: 1 file<br>Technical MD Extract: 0 files |                      |                  |        |                             |
| 4 |               | Taskchain                         | <b>IE48758</b>  | test for mobile            | 16716403          | admin1               | 100% failed                                                                                                    |                      | Work On          | Ignore | Unassign                    |
| 5 |               | Taskchain IE18784                 |                 | <b>UIBK - Sample Files</b> | 16716403          | admin1               | 100% failed                                                                                                    |                      | Work On Ignore   |        | Unassign                    |
| 6 |               | Taskchain IE13640                 |                 | IE1640 linearized          | 16716403          | admin1               | 100% failed                                                                                                    |                      |                  |        | Work On   Ignore   Unassign |

Figure 151: Breakdown of Problem Files

To dismiss an IE that you determine cannot or will not be fixed in the near future, click the **Ignore** action of the corresponding row. This removes the IE from the TA work area and sends it to the process exception list, which indicates to the Data Manager that the IE did not pass the tasks contained in the process. The object is rolled back to a previous version.

If an object is assigned to someone and you want to assign it to a different TA or to yourself, use the **Unassign** action on the far right of the page.

### **Correcting Problems**

To address problems with a failed object, click the **Work On** link of the row containing the item. Details and options for the IE open in the Content List tab.

|                     | ↑ / Data Management: Technical Issues / Details |            |                                    |                      |          |             |        |                    |
|---------------------|-------------------------------------------------|------------|------------------------------------|----------------------|----------|-------------|--------|--------------------|
| <b>IE PID</b>       |                                                 | IE47698    |                                    | <b>Process Owner</b> |          | admin1      |        |                    |
|                     | <b>Process Execution ID</b>                     | 16716403   | <b>Submitted On</b>                |                      |          | 13/05/2016  |        |                    |
| <b>Content List</b> | History                                         |            |                                    |                      |          |             |        |                    |
|                     |                                                 |            |                                    |                      |          |             |        | 1 - 1 of 1 Records |
|                     | <b>File Name</b>                                | <b>PID</b> | <b>Problems</b>                    |                      |          |             |        |                    |
|                     | Sanity_Test (1).pdf FL47700                     |            | Tasks failed $\blacktriangleright$ | Download Recheck     | Info     | <b>View</b> | Format | <b>Events</b>      |
|                     |                                                 |            |                                    |                      |          |             |        | 1 - 1 of 1 Records |
| <b>Back</b>         |                                                 |            |                                    |                      | Continue |             | ۰      | <b>Execute</b>     |

Figure 152: Working On in the TA Repository List

Each file belonging to the IE is listed on the Content List tab.

Problematic files can be handled individually using the **Actions** links for each row or in groups of two or more (by selecting the check boxes followed by an action from the **Execute** drop‐down menu below). Available actions vary according to the file type and the task chain performed. The following actions are available either on the **Actions** for individual files or in the drop‐down **Execute** actions list:

- **Download** allows you to copy the file to a local or network drive, open it, and work on it, then replace the failed file in the repository with the one you repaired.
- **Replace** provides a 2‐step wizard for uploading your repaired file from a network or local drive to Rosetta. This file replaces the existing failed file.

On selecting a file, the user sees a list with the original filename in strikethrough text and the replacement file name. Clicking **Continue** triggers an Update Representation process. The TA is returned to the IE list and the IE appears with no row actions and a "replacing file(s)" [indication.](#page-325-0) If Rosetta [encounters](#page-325-0) technical issues with the replacement, the IE appears in Update Rep mode for further analysis (see **Managing Issues with File Replacements** on page **326**).

### **NOTE:**

The TA will need to resolve all non‐replace issues (ignores, rules) before replacing a file.

- **Recheck** reruns a validation check on the file(s).
- **Info** links to the item in the Web Editor, where you can make any necessary changes to repair the file or IE. When **Edit** appears as an action, it has the same function.
- **View** displays the file associated with the IE [and](#page-313-0) its metadata.
- Error‐driven actions such as **Fixity** and **File Ext** depend on the type of error(s) that the validation stack returns. See **Table 52** for details.
- **Events** opens a log of significant events that have occurred in relation to the object. Each event lists an Event ID that links to more details (see figure below).

### <span id="page-325-0"></span>**Managing Issues with File Replacements**

The Update Rep mode indicates a problem with a new or replacement file, provided either using the Add/Update Representation function in the Web Editor, the corresponding APIs, or the Replace function in the Repository TA (task chain mode).

The TA can fix the problem using the same tools as in Task chain mode. Replacing a file in Update Rep mode deletes the original replacement file (similar to SIP TA replacement) and not generate an additional Update Representation process (since the replacement file was never committed to the permanent repository).

If the Update Representation process was triggered by the Repository TA (in task chain mode), aborting the process returns the IE to task chain mode.

# **31**

# **Validation Stack Rules**

### This section [contains:](#page-328-0)

- **[Automating](#page-329-0) Corrections** on page **329**
- **[Configuring](#page-330-0) Validation Stack Rules** on page **330**
- **[Adding](#page-333-0) a Rule** on page **331**
- **[Updating](#page-333-1) a Rule** on page **334**
- **Re‐[Ordering](#page-334-0) Rules** on page **334**
- **[Duplicating](#page-334-1) a Rule** on page **335**
- **Activating and [Deactivating](#page-334-2) a Rule** on page **335**
- **[Exporting](#page-335-0) a Rule** on page **335**
- **Deleting a Rule** on page **336**

## <span id="page-328-0"></span>**Automating Corrections**

Auto-correction rules are created, edited, and implemented by Technical Analysts (TAs) during the validation of SIPs. When the validation process encounters errors, the TA can manually correct the error and assign the same correction to subsequent matching errors. For instance, when a file fails validation because Rosetta cannot match the file's extension to a known format, the TA can decide that, for example, a .  $j123$  will always be read as a .  $jpg$ . This [rule](#page-330-0) can be automated to apply to all occurrences of .  $j123$ .

For more information on handling errors and creating rules, see **Adding a Rule** on page **331**.

The types of validation stack errors that a TA may configure are:

 **Format identification auto‐correction rules**: If the format identification task unambiguously associates a file with a format, and the Technical Analyst can determine the correct format, a rule can be created to auto‐assign it to a specific format.

- **Metadata extraction error handling rules**: TAs can define rules that ignore errors returned by the metadata extraction task that are deemed irrelevant or non‐critical for preservation.
- **Format validation error handling rules**: TAs can define rules that ignore error returned by the format validation task that are deemed irrelevant or non‐critical for preservation.
- **Virus check error**: If the virus check plug‐in returns an error message that the TA determines does not indicate a threat, a rule can be created to ignore the error.

Rosetta adds an event with rule parameters to the file when a rule is applied. These events can be searched under the following fields:

- Format Identification Auto Correction Criteria
- Metadata Extraction Error Ignore Criteria
- Format Validation Error Ignore Criteria
- Virus Check Error Ignore Criteria

When a rule is triggered, a provenance event is generated with the rule parameter details.

## <span id="page-329-0"></span>**Configuring Validation Stack Rules**

Technical Analysts can configure validation rules from the Management Home page, **Submissions** menu, [under](#page-328-0) the **Rules** heading. The types of validation stack rules display in the list. (For information on the types, see the bulleted list in the above section, **Automating Corrections**.) To add, edit, or delete a rule, click the link that describes the type of error on [which](#page-330-1) the rule is based.

Clicking the **Format Identification Correction**, for example, opens a list of rules related to format identification errors (see **Figure 153**).

|    | Filter          | All | ٠                                      |                                                                                   | Find                 | All<br>in                |        | ۰                       | Go  |
|----|-----------------|-----|----------------------------------------|-----------------------------------------------------------------------------------|----------------------|--------------------------|--------|-------------------------|-----|
|    | <b>Add Rule</b> |     | <b>Export Rules</b>                    |                                                                                   |                      | $1 - 10$ of 18 Records   | -1     | $\mathbf{2}$            | $>$ |
|    |                 |     | Order Name                             | <b>Description</b>                                                                | <b>Creation Date</b> | <b>Modification Date</b> |        |                         |     |
|    |                 |     | Multiple Text Files file formats       | Define a single definite file format for text files                               | 14/08/2016 20:03:03  |                          | Update | Duplicate Delete        |     |
| 2  |                 |     | <b>Tentative MP3 Files file format</b> | Define the file format of MP3 files as definite and not tentative                 | 14/08/2016 20:03:03  |                          | Update | Duplicate Delete        |     |
| 3  |                 |     | Multiple Excel Files file formats      | Define a single definite file format for Excel files                              | 14/08/2016 20 03:03  |                          | Update | Duplicate Delete        |     |
| 4  |                 |     | Multiple Tiff Files file formats       | Define a single definite file format for Tiff files                               | 14/08/2016 20:03:03  |                          | Update | Duplicate Delete        |     |
| 5  |                 |     | Multiple RTF Files file formats        | Define a single definite file format for RTF files                                | 14/08/2016 20:03:03  |                          |        | Update Duplicate Delete |     |
| 6  |                 |     | Multi Word doc                         | Matches BIFF and MS word, match on ext to make sure its a DOC 14/08/2016 20:03:03 |                      |                          | Update | Duplicate Delete        |     |
|    |                 |     | <b>Tentative JP2 Files</b>             | Map tentative Jpeg2000 files                                                      | 14/08/2016 20:03:03  |                          | Update | Duplicate Delete        |     |
| 8  |                 |     | <b>Tentative LOG files</b>             | Map tentative LOG files                                                           | 14/08/2016 20:03:03  |                          | Update | Duplicate Delete        |     |
| Q  |                 |     | <b>Tentative ARC file format</b>       | ARC format correction rule                                                        | 14/08/2016 20:03:03  |                          | Update | Duplicate Delete        |     |
|    |                 |     | Multiple PDF file format               | PDF format correction rule                                                        | 14/08/2016 20:03:03  |                          |        | Update Duplicate Delete |     |
| 10 |                 |     |                                        |                                                                                   |                      | $1 - 10$ of 18 Records   |        | $\overline{2}$          |     |

Figure 153: List of Rules Page

<span id="page-330-1"></span>The [following](#page-330-0) actions can be performed on the List of Auto‐Correction Rules page:

- **[Adding](#page-333-0) a Rule** on page **331**
- **[Updating](#page-333-1) a Rule** on page **334**
- **Re‐[Ordering](#page-334-0) Rules** on page **334**
- **[Duplicating](#page-334-1) a Rule** on page **335**
- **Activating and [Deactivating](#page-334-2) a Rule** on page **335**
- **[Exporting](#page-335-0) a Rule** on page **335**
- **Deleting a Rule** on page **336**

### <span id="page-330-0"></span>**Adding a Rule**

To add a rule to one of the validation stack error types, Technical Analysts define one or more parameters on the Rule Details page. (To omit one or more of the parameters, leave the operator as **Any**.)

- **IDED** Input parameters:
	- **Producer name, if matching by Producer**
	- $\blacksquare$  Preservation Type to which the preservation type of a problematic file is compared
	- **Format name to which the format of a problematic file is compared**
- $\blacksquare$  File extensions to which the file extension of a problematic file is compared (add the extension manually if the extension does not appear in the Format Library list)
- $\blacksquare$  Mime type, if comparing a file on the basis of its MIME type
- $\blacksquare$  File size and creation date, for comparison on those data
- Error ID (for Metadata Extraction error) for comparison on the identifiers of JHOVE error messages
- Additional fields specific to the type of rule being added or edited
- Output parameters (one of the below):
	- $\blacksquare$  The file format that must be applied to the file if its file format and extension match the input parameters
	- $\blacksquare$  The reason for ignoring errors that match the input parameters

### **To add a validation stack error rule:**

- **1** From the **Submissions** rollover menu, **Rules** column, click the type of error to which you want your new rule to apply:
	- Format Identification Correction
	- Metadata Extraction Error
	- Virus Check Error

The Rule List page for that error opens.

**2** Click the **Add Rule** [button.](#page-332-0)

The Rule Details page opens (see, for example, **Figure 154**, **Rule Details for Format Identification Correction**). Parameters vary slightly based on the rule type.

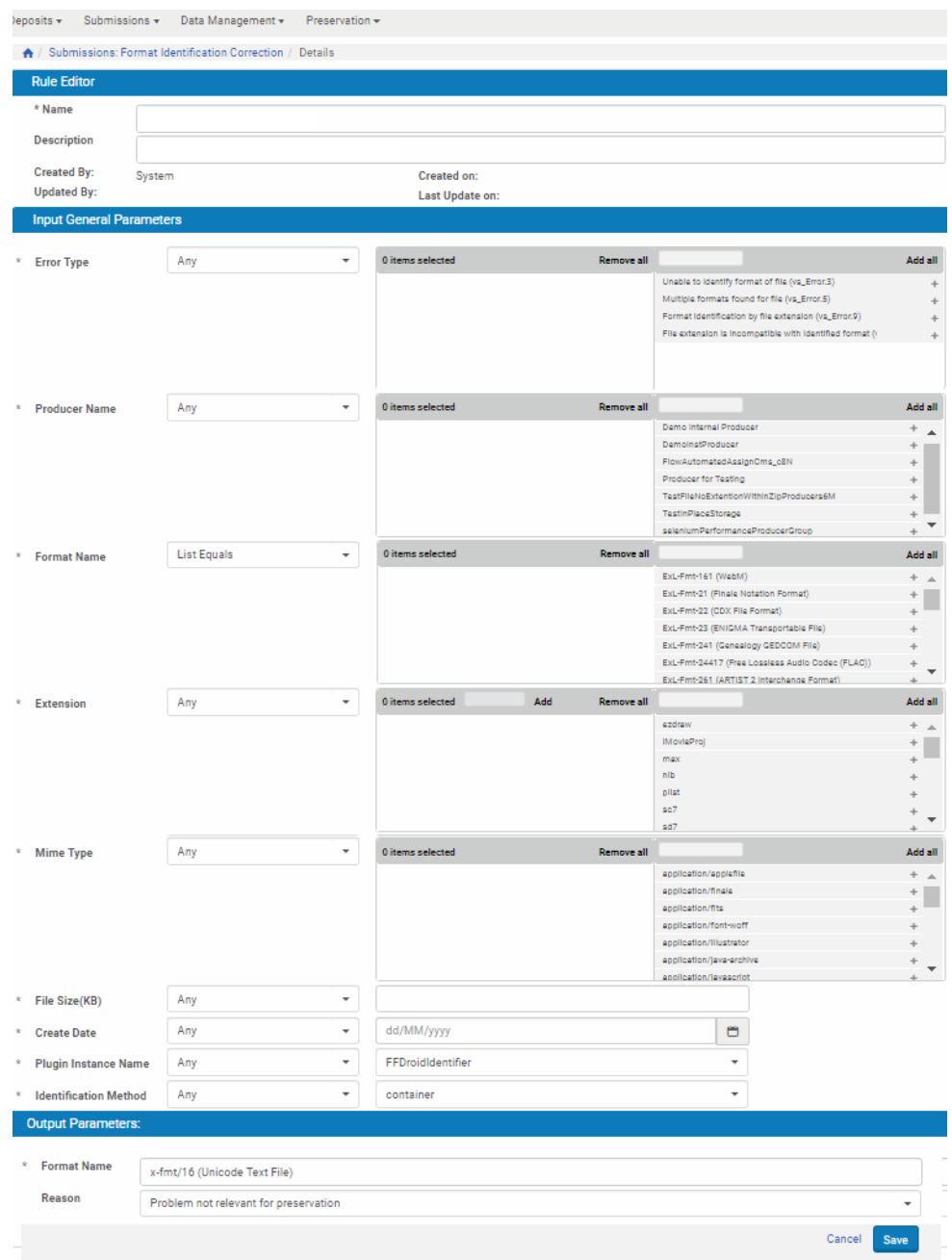

Figure 154: Rule Details for Format Identification Correction

- <span id="page-332-0"></span>**3** Enter a name and description for the rule in the corresponding fields.
- **4** Select an operator and one or more value(s) for the input parameters you want the rule to use. If, for example, you want to narrow the rule to apply only to work deposited on behalf of a particular Producer, then for the

Producer parameter, select **List Equals** and the particular Producer(s) from the right‐side list box.

#### **NOTES:**

- The format value list uses the format identifiers taken from the [format](#page-186-0) [library.](#page-186-0)
- For detailed information about operators and parameters, see **Operators Used in Rule Parameters** on page **187**.

### **5** Click **Save**.

The Rosetta system saves the new validation stack rule and can use it to identify a specific action to be taken.

## <span id="page-333-0"></span>**Updating a Rule**

Technical Analysts can update a rule to modify its input or output parameters.

### **To update an auto-correction r[ule:](#page-330-1)**

- **1** On the List of Rules page (see **Figure 153**), locate the auto‐correction rule that you want to update and click **Update**. The Rule Details page opens.
- **2** Modify the fields that you want to update, and then click **Save**.

The Rosetta system now uses the updated parameters.

### <span id="page-333-1"></span>**Re-Ordering Rules**

To determine the rule that must be used for a specific file, the Rosetta system compares the input parameters defined in a rule with the parameters of the file.

Rules are analyzed in the same order as they are displayed on the List of Rules page. The Rosetta system uses the first auto‐correction rule found that match the parameters of the file.

Technical Analysts can change the order of rules.

#### **To re-order auto-correction rul[es:](#page-330-1)**

- **1** On the List of Rules page (see **Figure 153**), in the **Set Order** column, use the up and down arrows to change the order of the rules.
- **2** Click **Save**.

The Rosetta system now processes the rules in the newly defined order.

# <span id="page-334-0"></span>**Duplicating a Rule**

Technical Analysts can duplicate an existing rule. This is especially helpful when creating a new auto-correction rule. It is often faster to duplicate an existing auto-correction rule and then modify it, than to create a new rule.

### **To duplicate a rule:**

On the List of Rules page (see **Figure 153**), locate the auto‐correction rule that you want to duplicate, and click **Duplicate** in its row.

An exact copy of the rule is added to the List of Rules page. The Rosetta system automatically labels the new rule with the name Copy of followed by the name of the original rule.

# <span id="page-334-1"></span>**Activating and Deactivating a Rule**

Technical Analysts can activate or deactivate a rule. After an auto‐correction rule is deactivated, it is no longer available to the Rosetta system for matching.

On the List of Rules page, the status of the rule is indicated by the check mark in the **Active** column:

- Yellow The auto‐correction rule is active.
- Grey The auto‐correction rule is inactive.

### **To activate or deactivate an a[uto-correc](#page-330-1)tion rule:**

- **1** On the List of Rules page (see **Figure 153**), locate the auto‐correction rule you want to activate or deactivate.
- **2** In the **Active** column, click the check mark.

The page refreshes, and the check mark in the **Active** column indicates the new status. (The rule is changed from active to inactive, or from inactive to active.)

## <span id="page-334-2"></span>**Exporting a Rule**

Technical Analysts can export rules to share them [with](#page-330-1) other institutions.

To export rules, on the List of Rules page (see **Figure 153**), click **Export Rules**. Rosetta generates a CSV with all the rulesʹ details.

# <span id="page-335-0"></span>**Deleting a Rule**

Technical Analysts can delete an existing rule. After a rule is deleted, it is no longer available to the Rosetta system for matching.

### **To delete a rule:**

- **1** On the List of Rules page (see **Figure 153**), locate the rule you want to delete and click **Delete**. The confirmation page opens.
- **2** Click **OK**.

The rule is deleted from the Rosetta system.

# **Part VI Editors**

This part contains the [following](#page-338-0) sections:

**Chapter 32: Understanding Editors** on page **339**

# <span id="page-338-0"></span>**Understanding Editors**

Editors work with IE content and shared metadata in the department, institution, or consortium to which they are assigned.

They are responsible for editing individual IEs in their assigned scope, for example:

- Editing descriptive metadata of the content deposited by Producer Agents
- Adding new representations

Editors are assisted in their work by the **Data Management > Search and Queries** section of the Management module, which includes the following links:

- Search for Objects
- Search for Metadata
- Saved Queries

The search features allow the Editor to find IEs and metadata, while queries allow the Editor to save searches for future reference and research.

### **NOTE:**

Queries cannot be used as the basis for sets. Only set creation wizards as executed by Data and Preservation Managers can be used for sets.

Editor permissions can be View, Typical, or Full. Editors' scope can be either department, institution, or consortium. Scope can be set on a metadata type level. For example, the following configuration allows descriptive metadata editing and prohibits editing DNX, structmaps, and assigning an access rights policy.

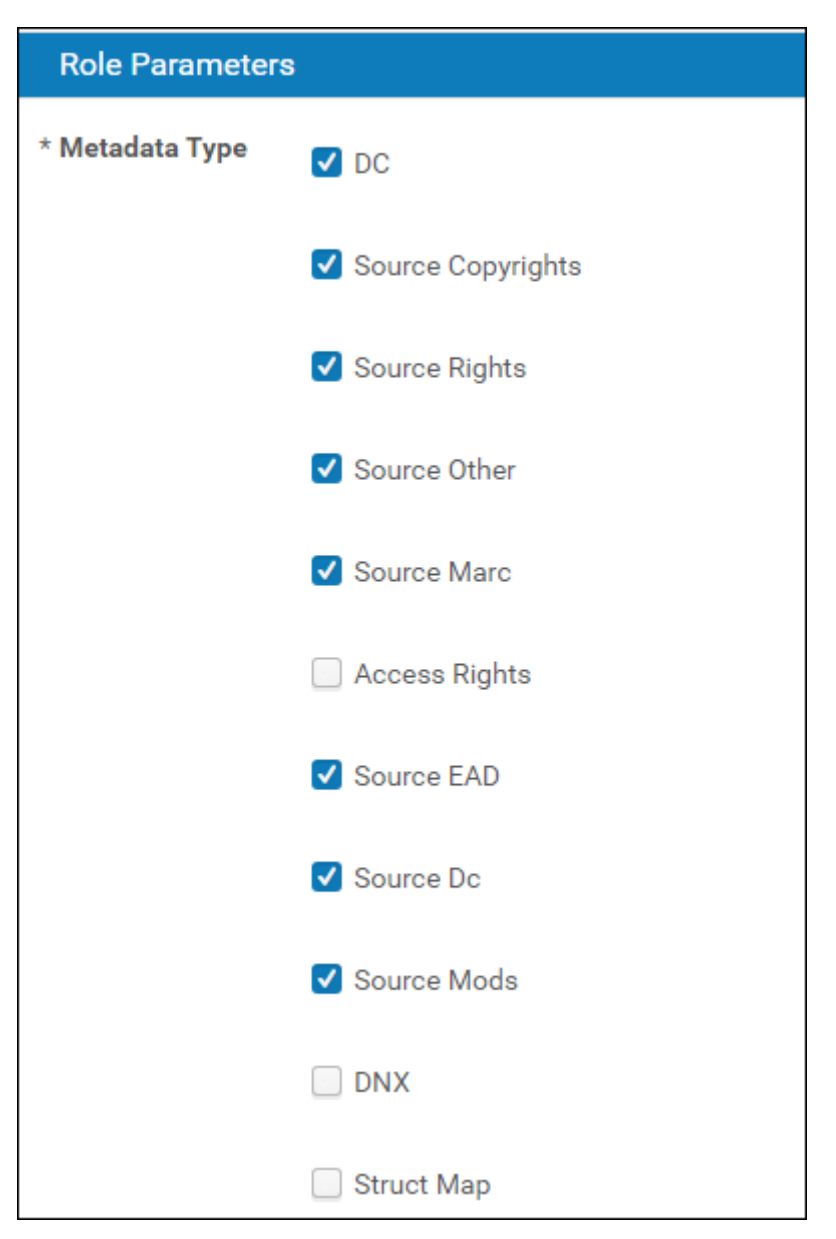

Figure 155: Role Parameters

When configuring a roles with Editor – View rights, you can select the Show Suppressed IEs checkbox to allow the user to view suppressed IEs in Rosetta.

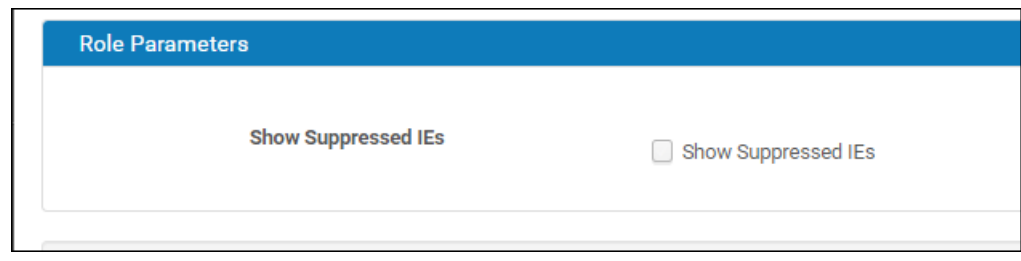

Figure 156: Show Suppressed IEs

# **Part VII**

# **Data Managers**

This part contains the [following](#page-344-0) sections:

- **Chapter 33: [Understanding](#page-346-0) Data Managers** on page **345**
- **Chapter 34: [Working](#page-360-0) with Sets** on page **347**
- **Chapter 35: [Working](#page-370-0) with Processes** on page **361**
- **Chapter 36: [Publishing](#page-378-0)** on page **371**
- **Chapter 37: Delete, [Restore,](#page-394-0) Move, and Purge IEs** on page **379**
- **Chapter 38: Fixity, [Provenance,](#page-398-0) and Storage** on page **395**
- **Chapter 39: [Metadata](#page-406-0) Update Jobs** on page **399**
- **Chapter 40: [Collections](#page-424-0)** on page **407**
- **Chapter 41: Derivative Copy Representations** on page **425**

# <span id="page-344-0"></span>**33**

# **Understanding Data Managers**

Data Managers schedule processes, manage sets, and run activities that affect multiple IEs.

Data Managers are responsible for:

- **Managing sets**
- Scheduling and monitoring processes
- **Publishing configurations, and**
- **nanaging the recycle bin.**

Data Managers can also work with individual IEs, but their primary role is to work on groups of data at an institutional level.

Permissions for Data Managers differ slightly from those of most other roles. Data Managers can have Typical permissions, which include adding/editing and deleting IEs or they can have Full permissions, which include all the abilities of the Typical permissions as well as the ability to purge items that have been deleted.

Data Managers' scope can be either institutional or consortial.

#### **NOTE:**

For information on Access Rights Policies and Retention Rights Policies, see **Access Rights** on page **127** and **Retention Policies** on page **147**.

# <span id="page-346-0"></span>**34**

# **Working with Sets**

This section [contains:](#page-346-1)

- **[About](#page-347-0) Sets** on page **347**
- **[Accessing](#page-348-0) the Manage Sets Page** on page **348**
- **[Creating](#page-359-0) Sets** on page **349**
- **Deleting a Set** on page **360**

## <span id="page-346-1"></span> **About Sets**

To facilitate searching and accessing intellectual entities (IEs) that are stored in the Rosetta repository, Data Managers can create sets of IEs. A set is a group of objects (complete IEs, representations, or individual files) that satisfies criteria defined by Data Managers, such as matching on the creation date or the Producer's name.

Data Managers can include in sets those objects that are frequently accessed. Then, instead of running a search every time such objects are required, a Data Manager accesses the appropriate set.

Data Managers can create an itemized set or a logical set.

 An itemized set contains a static group of objects that satisfies certain criteria. Data Managers manually select the objects to be stored in the set from the results of the search.

For example, if a Data Manager runs a search for Monet artworks and 25 objects are found, the Data Manager can select 10 paintings and save them as an itemized set. The Data Manager can then access this set and work with the objects without having to search for these paintings again.

The itemized set is static—that is, even if new objects that satisfy the criteria are moved to the Rosetta repository, the itemized set does not change. However, Data Managers can manually add new objects to an existing itemized set.

- A logical set contains:
	- A search request defined by a Data Manager
	- All objects that satisfy the search request

For example, if a Data Manager runs a search for Monet artworks painted in 1890-1900, all objects that satisfy these criteria are automatically included in the set.

The logical set is dynamic—that is, it is updated every time Data Managers access the set and run the search request. New objects that satisfy the search criteria are automatically added to the set.

Data Managers can manage both itemized and logical sets using the Manage Sets page.

### <span id="page-347-0"></span>**Accessing the Manage Sets Page**

The Manage Sets page enables Data Managers to create and manage both itemized and logical sets.

### **To access the Manage Sets page:**

From the Management Home page, click the **Data Management** link in the header or on the main pane. From the Data Management page, click **Manage Sets** under the Manage Sets and Processes heading. The Manage Sets (Set List) page opens.

| Filter:        | All            |                           | ٠                    |                 | Find                       |              |                   | All<br>in:                 |              | ٠                   | Go                 |
|----------------|----------------|---------------------------|----------------------|-----------------|----------------------------|--------------|-------------------|----------------------------|--------------|---------------------|--------------------|
|                | <b>Add Set</b> |                           |                      |                 |                            |              |                   | 1 - 10 of 39 Records       | 2            | 3                   | $>\,$              |
|                | <b>Active</b>  | $\underline{\mathsf{ID}}$ | Name A               | <b>Set Type</b> | Object Type                | Count        | <b>Created By</b> | <b>Creation Date</b>       |              |                     |                    |
|                |                | 55795                     | File level set 78110 | Logical         | File                       | 316          | admin1            | 14/02/2018 02:03:01        | Update       | <b>Results</b>      | <b>Delete</b>      |
| $\overline{2}$ | l J            | 57339                     | MissinglES_SET_3kL   | Logical         | File                       | 3            | admin1            | 14/02/2018 02:05:43 Update |              | <b>Results</b>      | <b>Delete</b>      |
| 3              |                | 57343                     | MissingIES_SET_k8M   | Logical         | <b>Intellectual Entity</b> | 3            | admin1            | 14/02/2018 02:07:12 Update |              | Results             | <b>Delete</b>      |
| 4              | ✓              | 126484                    | pagination set test  | Logical         | <b>Intellectual Entity</b> | $\bf{0}$     | admin1            | 14/02/2018 07:54:51 Update |              | Results             | <b>Delete</b>      |
| 5              |                | 126485                    | Pagination test-0    | Logical         | <b>Intellectual Entity</b> | $\Omega$     | admin1            | 14/02/2018 07:55:00 Update |              | <b>Results</b>      | <b>Delete</b>      |
| 6              | $\checkmark$   | 126486                    | Pagination test-1    | Logical         | <b>Intellectual Entity</b> | $\mathbf{0}$ | admin1            | 14/02/2018 07:55:06 Update |              | <b>Results</b>      | Delete             |
| $\overline{7}$ | Ø              | 126487                    | Pagination test-2    | Logical         | <b>Intellectual Entity</b> | $\mathbf{0}$ | admin1            | 14/02/2018 07:55:12 Update |              | <b>Results</b>      | <b>Delete</b>      |
| 8              | $\omega$       | 126488                    | Pagination test-3    | Logical         | <b>Intellectual Entity</b> | $\mathbf{0}$ | admin1            | 14/02/2018 07:55:17 Update |              | Results             | <b>Delete</b>      |
| 9              |                | 126489                    | Pagination test-4    | Logical         | <b>Intellectual Entity</b> | $\mathbf{0}$ | admin1            | 14/02/2018 07:55:25 Update |              | <b>Results</b>      | <b>Delete</b>      |
| 10             | Ø              | 126490                    | Pagination test-5    | Logical         | <b>Intellectual Entity</b> | $\mathbf 0$  | admin1            | 14/02/2018 07:55:30 Update |              | <b>Results</b>      | Delete             |
|                |                |                           |                      |                 |                            |              |                   | 1 - 10 of 39 Records       | $\mathbf{1}$ | $\overline{2}$<br>3 | ><br>$\rightarrow$ |
|                | <b>Back</b>    |                           |                      |                 |                            |              |                   |                            |              |                     |                    |

Figure 157: Manage Sets - Set List Page

- To view an itemized set, click **Members**.
- To view a logical set, click **Results.**

### <span id="page-348-0"></span>**Creating Sets**

Data Managers can create the following types of sets:

- **Logical sets to store search queries that result in dynamically updated** groups of objects
- Itemized sets to store static groups of objects

### **Creating a Logical Set**

Logical sets function as queries or filters that select a new set of IEs each time they are run.

### **To create a logical set:**

**1** On the Data Management main menu (see **Accessing the Manage Sets Page** on page **348**), above the sets list, click **Add Set**. The Add Set page opens, step 1 of the Add Set wizard.

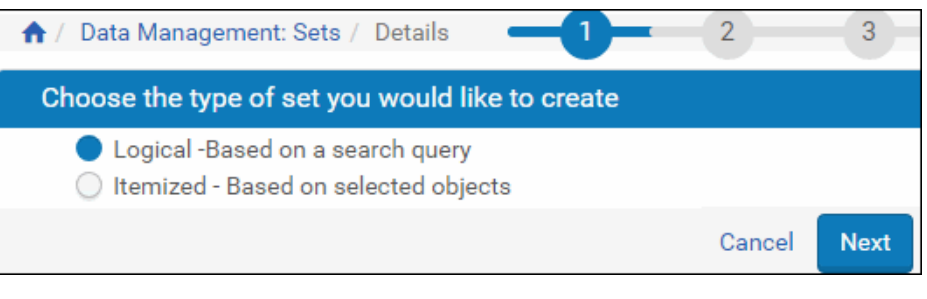

Figure 158: Add Set Page

**2** Select **Logical ‐ Based on a search query**, and click **Next**.

The Set Details page opens.

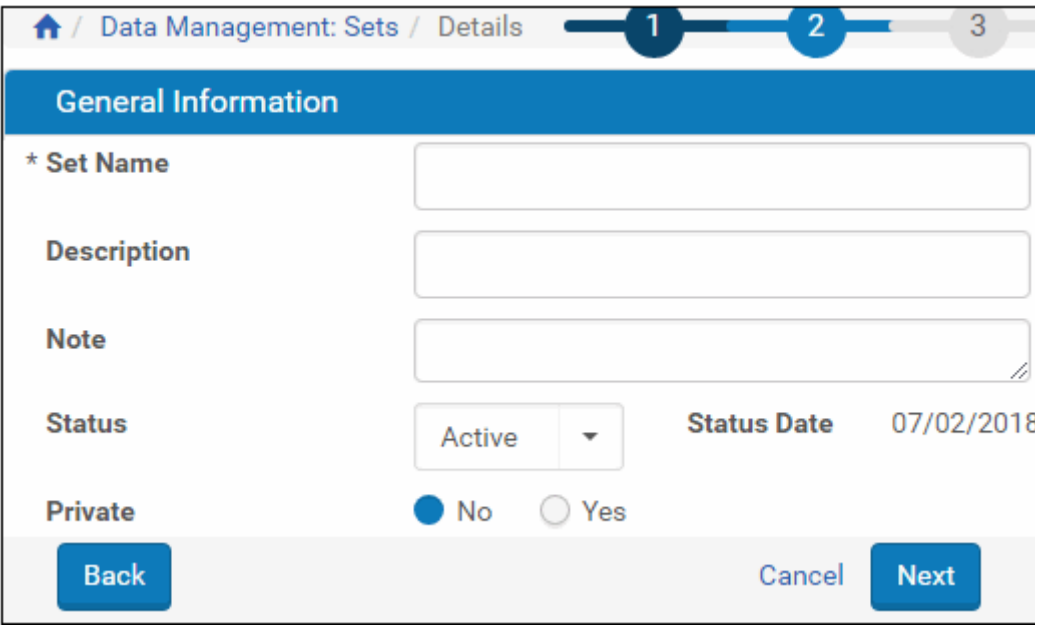

Figure 159: Set Details Page

**3** Complete the fields as described in the following table:

<span id="page-350-0"></span>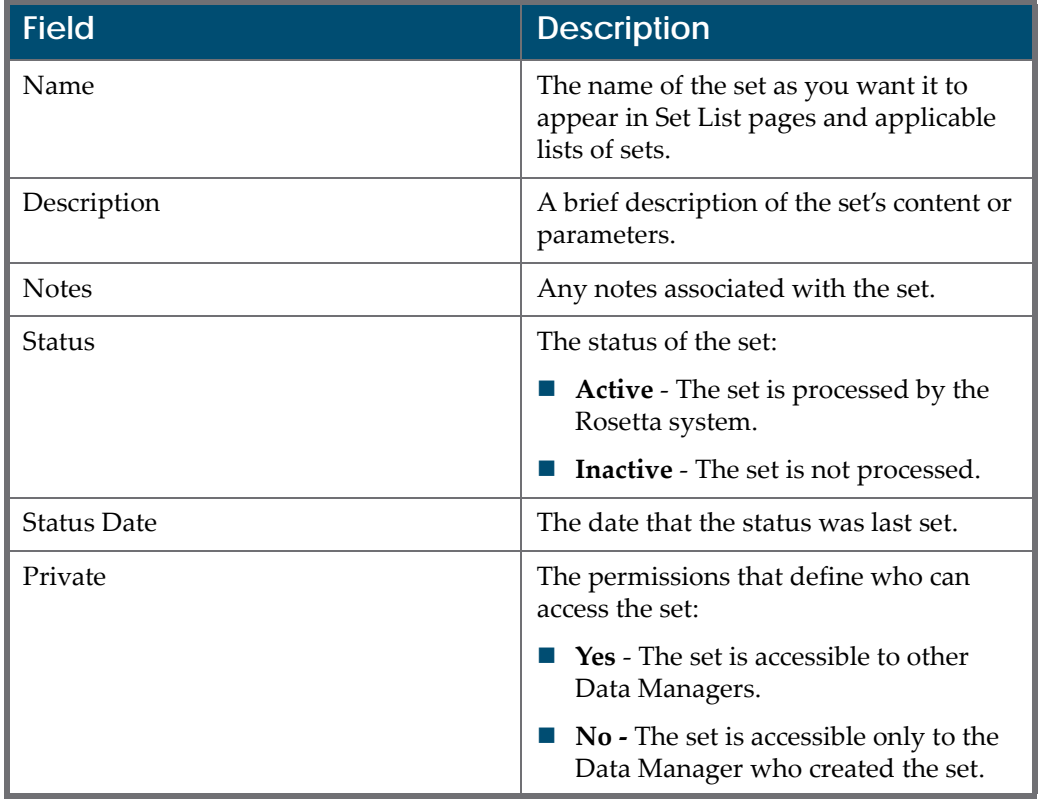

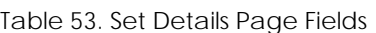

### **4** Click **Next.**

Step 3 of the wizard opens.

Logical sets display the Simple Search page with the option to switch to the Advanced Search page.

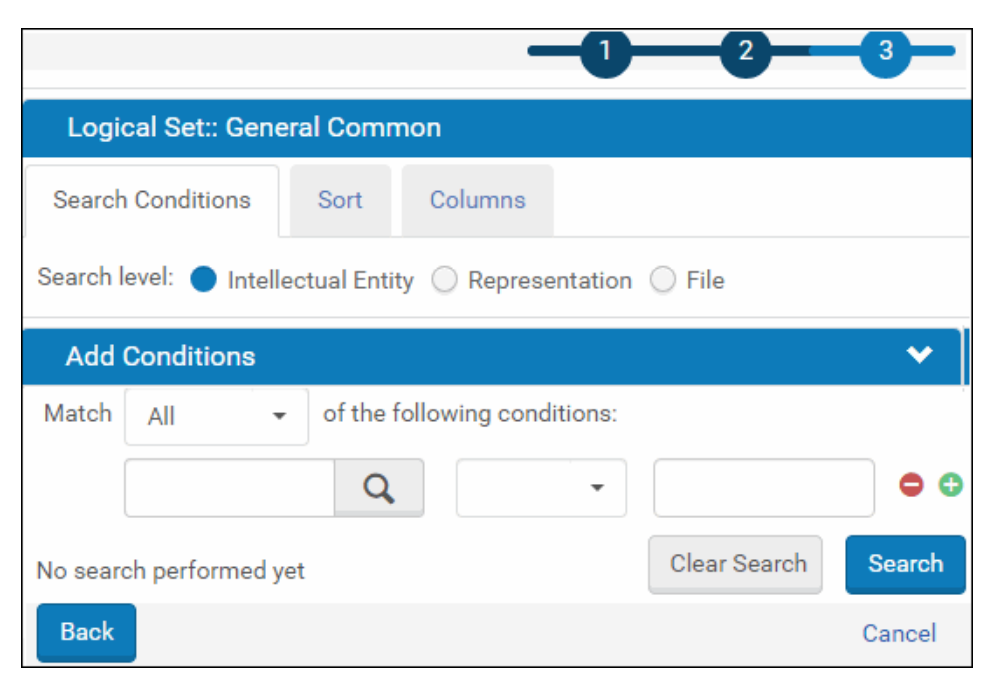

Figure 160: Simple Search for Adding a Logical Set

- **5** Create the query for your search using the search form.
- **6** [Click](#page-354-0) the **Go** button to run the search.

The system returns results. For an explanation of results columns, see **Table 54**.

- **7** If the results are appropriate for the purposes of your query, save the query. If the results are not adequate, alter some or all of your query and rerun the search.
- **8** Save the query/logical set.

### **NOTE:**

When you save the logical set, you are saving only the query, not the items returned in this particular search. When the database changes, your query may return different IEs.

### **Logical Sets - Updating**

Data Managers can change both the general information of a set as well as the query criteria.

**To update the general information for a [logical set:](#page-347-0)**

**1** On the Manage Sets > Set List page(see **Accessing the Manage Sets Page** on page **348**), locate the set you want to [chang](#page-350-0)e and click **[Update](#page-350-0)**.

[The](#page-350-0) Set Details page opens.

**2** Modify the fields as described in **Table 53**, **Set Details Page Fields** on page **351**, and click **Save**.

### **To update a query for a logical set:**

- **1** On the Manage Sets > Set List page, locate the set you want to change and click **Results** in the corresponding row.
- **2** Edit the search conditions as needed and click **Search**.

The updated query results show on the Results section of the page.

**3** Once you are satisfied with the query results, click **Save** to update the logical set query.

### **Creating an Itemized Set**

Itemized sets are comprised of a group of IEs that have been selected through a simple or advanced Rosetta search or through a text file of PIDs prepared by your institution. Both methods are described in the procedure below.

### **To create an itemized set:**

**1** On the Data Management main menu (see **Accessing the Manage Sets Page** on page **348**), above the sets list, click **Add Set**. The Add Set page opens, step 1 of the Add Set wizard.

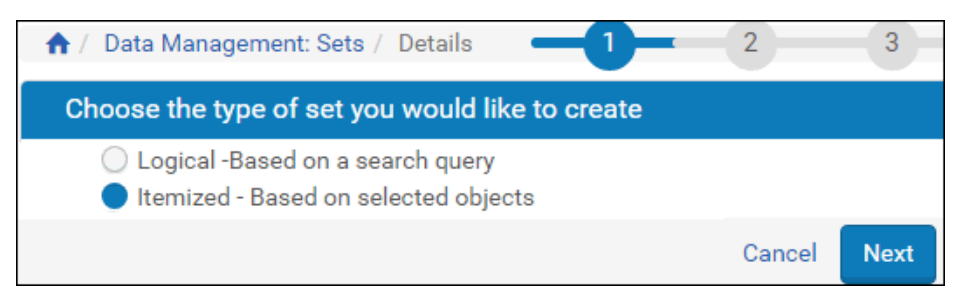

Figure 161: Add Set Page

**2** Select **Itemized** ‐ based on selected objects, and click **Next**. The Set Details page opens.

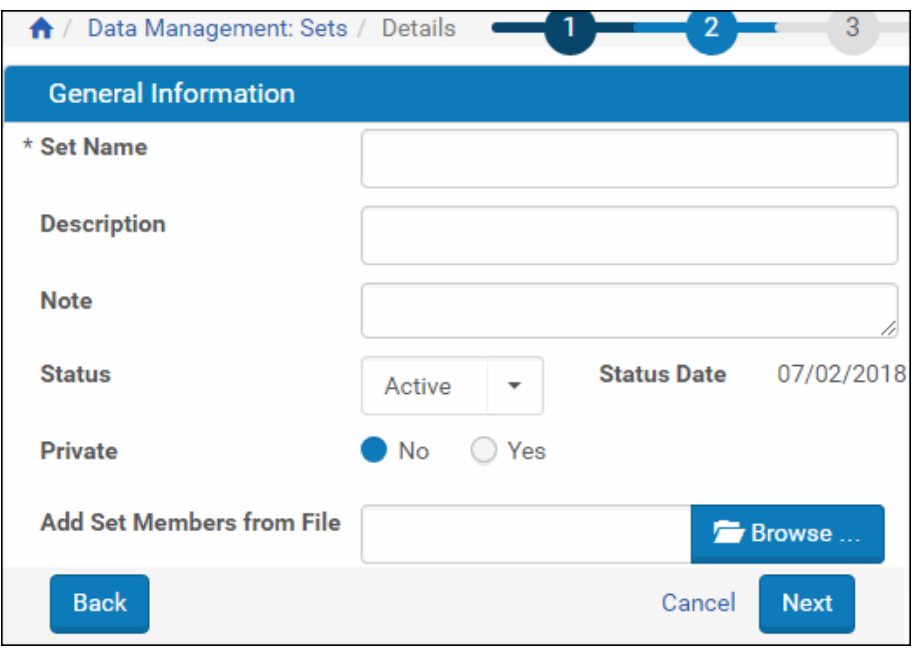

Figure 162: Set Details Pa[ge for Itemized Set](#page-350-0)

- **3** Complete the fields as described in the **Set Details table** on page **351**.
- **4** To search to create a set of items:
	- **a** Click the **Next** button and enter search terms and parameters in the available fields.
	- **b** Select the Search level ‐ IE, Representation, or File.
	- **c** Click the **Go** button.

The system returns matches to your search.

|    |             | Itemized Set:: General Common Set                           |                              |               |               |                        |                          |                              |                             |                    |               |
|----|-------------|-------------------------------------------------------------|------------------------------|---------------|---------------|------------------------|--------------------------|------------------------------|-----------------------------|--------------------|---------------|
|    |             | Number of Set Members: 0                                    |                              |               |               |                        |                          |                              |                             |                    |               |
|    |             | <b>Search Conditions</b><br>Sort                            | Columns                      |               |               |                        |                          |                              |                             |                    |               |
|    |             |                                                             |                              |               |               |                        |                          |                              |                             |                    |               |
|    |             | Search level: Intellectual Entity O Representation O File   |                              |               |               |                        |                          |                              |                             |                    |               |
|    |             | <b>Add Conditions</b>                                       |                              |               |               |                        |                          |                              |                             |                    |               |
|    |             | Match<br>All<br>$\overline{\phantom{a}}$                    | of the following conditions: |               |               |                        |                          |                              | $\bullet$ $\bullet$ $\circ$ |                    |               |
|    |             |                                                             |                              |               |               |                        |                          |                              |                             |                    |               |
|    |             | SIP ID                                                      |                              | Q             |               | <b>Is Not Empty</b>    | $\overline{\phantom{a}}$ |                              | Clear Search                |                    | <b>Search</b> |
|    |             | Results<br>:<br>挂                                           |                              |               |               |                        |                          |                              |                             |                    | 咝             |
|    |             |                                                             |                              |               |               |                        |                          |                              |                             |                    |               |
|    |             |                                                             |                              |               |               |                        | 21 - 30 of 7,806 Records | $\zeta\,\zeta$<br>$\epsilon$ | 3<br>$\overline{2}$         | 4<br>$\rightarrow$ | $>$           |
|    |             | Title (DC)                                                  | Type (DC)                    | <b>IE PID</b> | <b>SIP ID</b> | <b>Producer Name</b>   | <b>IE Creation Date</b>  |                              |                             |                    |               |
| 21 |             | Women as Soldiers                                           | Sound                        | <b>IE1310</b> | 23            | Demo Internal Producer | 04/11/2010               | <b>View</b>                  | <b>IE Viewer</b>            | Editor             | <b>Export</b> |
| 22 |             | George Bent and wife<br>Magpie or Black Bird,<br>photograph | Image                        | <b>IE1316</b> | 25            | Demo Internal Producer | 04/11/2010               | View                         | <b>IF Viewer</b>            | Editor             | Export        |
| 23 |             | Arc de Triumph                                              | Unpublished                  | IE13200       | 97            | Demo Internal Producer | 15/03/2011               | <b>View</b>                  | <b>IE Viewer</b>            | Editor             | Export        |
| 24 |             | Pisa                                                        | Unpublished                  | IE13203       | 97            | Demo Internal Producer | 15/03/2011               | View                         | <b>IE Viewer</b>            | Editor             | <b>Export</b> |
| 25 |             | Raider                                                      | <b>Unpublished</b>           | IE13206       | 97            | Demo Internal Producer | 15/03/2011               | <b>View</b>                  | <b>IE Viewer</b>            | Editor             | <b>Export</b> |
| 26 |             | Siena                                                       | <b>Unpublished</b>           | IE13209       | 97            | Demo Internal Producer | 15/03/2011               | View                         | <b>IE Viewer</b>            | Editor             | <b>Export</b> |
| 27 |             | Taj Mahal                                                   | Unpublished                  | IE13212       | 97            | Demo Internal Producer | 15/03/2011               | <b>View</b>                  | <b>IE Viewer</b>            | Editor             | <b>Export</b> |
| 28 |             | Tomb                                                        | Unpublished                  | IE13215       | 97            | Demo Internal Producer | 15/03/2011               | View                         | <b>IF Viewer</b>            | <b>Editor</b>      | <b>Export</b> |
| 29 |             | Art                                                         | Unpublished                  | IE13218       | 97            | Demo Internal Producer | 15/03/2011               | View                         | <b>IF Viewer</b>            | Editor             | <b>Export</b> |
| 30 |             | <b>Brandenburg Tor</b>                                      | <b>Unpublished</b>           | IE13221       | 97            | Demo Internal Producer | 15/03/2011               | View                         | <b>IE Viewer</b>            | Editor             | Export        |
|    |             | <b>Add Selected</b>                                         |                              |               |               |                        | 21 - 30 of 7,806 Records | $\ll$<br>Ł                   | 3<br>$\overline{2}$         | 4<br>$\rightarrow$ | >             |
|    | <b>Back</b> |                                                             |                              |               |               |                        |                          |                              | Cancel                      |                    | <b>Save</b>   |

Figure 163: Set Members Page (Itemized Set)

The table contains the following columns:

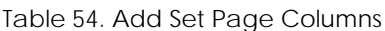

<span id="page-354-0"></span>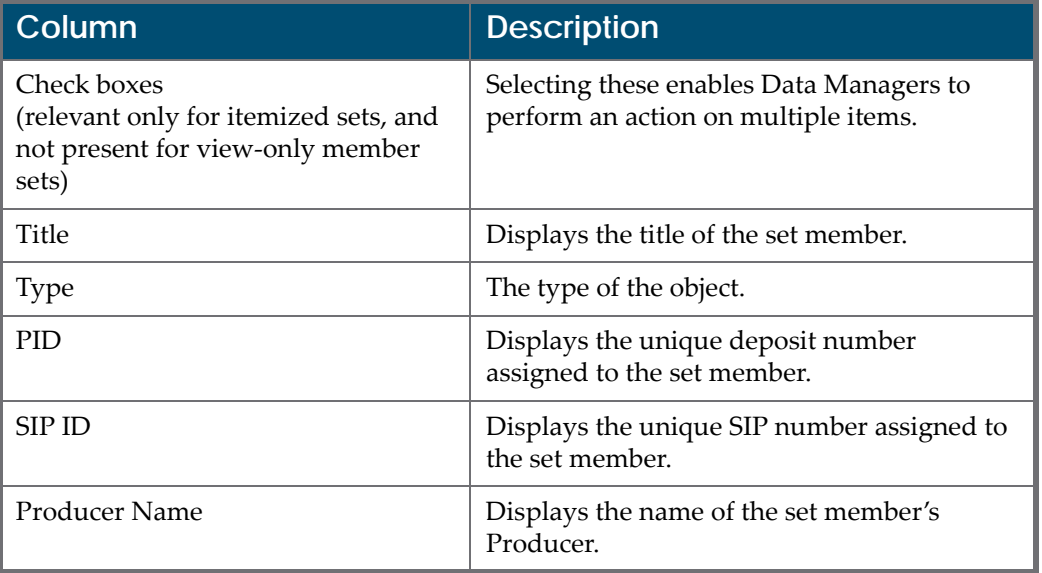

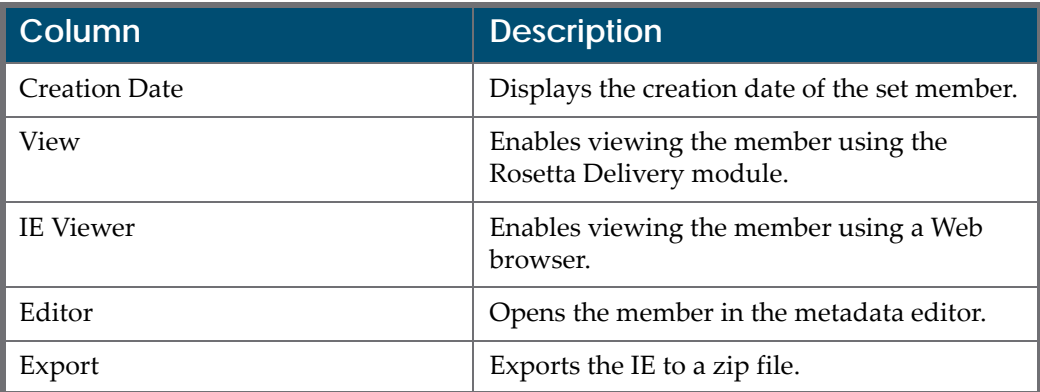

#### Table 54. Add Set Page Columns

- **d** If the system returns results you want for your set, select the check boxes beside the results, and then click the **Add Selected** button. If the system returns no items you want for your set, try different search parameters.
- **e** Repeat searches and add selections as necessary.
- **f** When you have your set, click the **Save** button.

The system saves your set and returns you to the Set List page.

To upload a text file containing the PIDs you want to include in your set, do the following:

- **a** Create a .txt file with one PID per line. PIDs should take the form of  $IE[n]$ , where n is the multi-digit ID. For example,  $IE2984$ .
- **b** Click the **Browse** button of the **Add Set Members from File** field.
- **c** Browse to the PID text file on your computer, select it, and click **Open**.
- **d** Click the **Next** button.

The text file loads, and the system checks for matches in the database. It returns a status message at the top of the Set Members page.

- **e** You can remove any items by selecting their check boxes and clicking the **Delete Selected** button.
- **f** To complete the set, click the **Add Members** button to open the Simple Search page. From here you can conduct a search for more items or, if you are satisfied with your set, conduct a mock search that will take you to the next page where you can save your set.
- **5** After you save your itemized set, the system returns you to the Set List page, where the new set appears in the list.

### **NOTE:**

Sets can be created and updated using APIs. For more information, see the SDK documentation.

### **Itemized Sets - Adding Members**

Data Managers can add members to the itemized set by performing a search and manually selecting the members or by uploading members from a file. You add members to an itemized set from the Set Members page:

| Itemized Set: First set for assign by DC   |                                                                                |           |           |              |              |                                       |                                       |             |                      |        |                                                         |
|--------------------------------------------|--------------------------------------------------------------------------------|-----------|-----------|--------------|--------------|---------------------------------------|---------------------------------------|-------------|----------------------|--------|---------------------------------------------------------|
| Columns                                    |                                                                                |           |           |              |              |                                       |                                       |             |                      |        |                                                         |
|                                            |                                                                                |           |           |              |              |                                       |                                       |             |                      |        |                                                         |
|                                            |                                                                                |           |           | Asc.         |              |                                       | ۰                                     |             |                      |        |                                                         |
|                                            |                                                                                |           |           | Asc.         |              |                                       | ٠                                     |             |                      |        |                                                         |
|                                            |                                                                                |           |           | Aso.         |              |                                       | $\star$                               |             |                      |        |                                                         |
|                                            |                                                                                |           |           | Asc.         |              |                                       | ٠                                     |             |                      |        |                                                         |
|                                            |                                                                                |           |           |              |              |                                       |                                       |             |                      |        |                                                         |
|                                            |                                                                                |           |           |              |              |                                       |                                       |             |                      |        |                                                         |
| Members $\equiv$ $\equiv$                  |                                                                                |           |           |              |              | View                                  | 50 Records                            | $\sim$      | 1 - 50 of 56 Records | 11     | $\overline{2}$<br>×<br>$\left\vert \cdot \right\rangle$ |
| Date (DC)<br>Title (DC)<br>Article1 012022 | IE Classification<br>Content                                                   | Parent IE | Type (DC) | 压凹<br>IE7762 | SIP ID       | <b>Producer Name</b><br>Demo Internal | <b>IE Creation Date</b><br>19/04/2023 | View        | <b>IE</b> Viewer     | Editor |                                                         |
| Article2 012022                            | Content                                                                        |           |           | IE7765       | 1222<br>1223 | Producer<br>Demo Internal             | 19/04/2023                            | View        | <b>IE Viewer</b>     | Editor |                                                         |
| Article3 012022                            | Content                                                                        |           |           | IE7768       | 1224         | Producer<br>Demo Internal             | 19/04/2023                            | <b>View</b> | <b>IE Viewer</b>     | Editor | $\mathbb{R}^n$<br>More Acti<br>More Acti.<br>More Acti  |
| Article1 022022                            | Content                                                                        | IE7889    |           | IE7771       | 1225         | Producer<br>Demo Internal<br>Producer | 19/04/2023                            | View        | <b>IE Viewer</b>     | Editor |                                                         |
| Delete Set Members from File               |                                                                                |           |           |              |              |                                       |                                       |             |                      |        | More Acti                                               |
|                                            | Set Level: O Intellectual Entity<br>Save Sort Preferences<br><b>Apply Sort</b> |           |           |              |              |                                       |                                       |             |                      |        |                                                         |

Figure 164: Set Members

### *Adding Members to an itemized Set by Performing a Search*

You can add members to an itemized set by performing a search.

### **To add members to an itemized set by performing a se[arch:](#page-348-0)**

- **1** From the Set Members page of a new or existing set (see **Creating Sets** on page **349**), click the **Add Members from Search** button.
- **2** Perform a simple or [advanced](#page-22-0) search in the row above the sort selection fields. For details on simple and advanced searching, see **Searching and Reporting For All Staff** on page **23**. The search is limited to items at the same search level as the existing members of the set.
- **3** From the results of the search, select the members that you want to add to the set by clicking the members' check boxes.
- **4** Click **Add Selected**.
- **5** Click **Save**.

New members are added to the itemized set. Data Managers can access the members at any time.

### *Sorting and Displaying the List of Members*

From the Sort tab at the top of the List of Members page you can enter up to four levels of sort criteria to sort the list of members. Each sort level can be set as ascending or descending.

From the Columns tab you can select which columns appear in the List of Members table.

| Set Level: Intellectual Entity       |                                                                 |         |
|--------------------------------------|-----------------------------------------------------------------|---------|
| 9 items selected                     | <b>Remove all</b>                                               | Add all |
| $\text{Date}$ (DC)                   | Abstract (DCTERMS)<br>$ \rightarrow$                            | ÷.      |
| $\sqrt[4]{\ }$ Title (DC)            | Access Rights (DCTERMS)<br>$\qquad \qquad \blacksquare$         | $+$     |
| <sup>\$</sup> IE Classification Type | Access Rights Policy ID (IE)<br>$\overline{\phantom{m}}$        | ÷       |
| $E$ Parent IE                        | Accrual Method (DCTERMS)<br>$\overline{\phantom{0}}$            | ÷       |
| $\text{Type (DC)}$                   | <b>Accrual Periodicity (DCTERMS)</b><br>$-$                     | ÷       |
| $E$ IE PID                           | <b>Accrual Policy (DCTERMS)</b><br>$\qquad \qquad \blacksquare$ | ÷       |
| \$SIPID                              | $ +$<br>Address <sub>1</sub>                                    | $+$     |

Figure 165: Columns Tab

Additionally, you can select an icon to display the table either as a list or as thumbnails.

### *Adding and Deleting Members to an Itemized Set by Uploading Members from a File*

You can add or delete members to an itemized set by uploading a list of IEs from a file. The file must meet the following conditions:

- Only .txt files are valid (Excel, Word, RTF and all other formats are not supported)
- The PIDs in the file must have the prefix IE, which means:
	- $\blacksquare$  IE1433 valid PID
	- 1433 not a valid PID
- Each PID must be written on a separate line

List\_of\_PIDs.txt - Notepad  $\Box$ ok File Edit Format View Help IE4365 × IE6325 IE4565 IE6625 IE4765 IE63325 IE4345 IE63665 IE43243 IE63232 IE43234 IE6325 IE2365 IE65425 IE43345 IE43625 IE632325<br>IE632325  $TE62325$ IE432365 IE62325 IE43615 IE125 IE2365 IE64325

The following is an example of a valid file:

**To add members to an itemized set by uploading members from a file:**

- **1** From the Set Members page of a new or existing set click the **Add Set Members from File** button.
- **2** Select a file and click **Upload**.

New members are added to the itemized set. Data Managers can access the members at any time.

**To delete members from an itemized set by uploading members from a file:**

- **1** From the Set Members page of a new or existing set click the **Detele Set Members from File** button.
- **2** Select a file and click **Upload**.

The members in the file are deleted from the itemized set.

# <span id="page-359-0"></span>**Deleting a Set**

Data Managers can delete a set. However, the Rosetta system does not enable Data Managers to delete a set that is scheduled for, or is being used in, a task.

### **To delete a set:**

- **1** On the Manage Sets > Set List page (see **Accessing the Manage Sets Page** on page **348**), locate the set that you want to delete and click **Delete**. The confirmation page opens.
- **2** Click **OK**.

The set is deleted from the Rosetta system.
# **35**

## **Working with Processes**

#### This section [contains:](#page-360-0)

- **About Working with [Processes](#page-360-1)** on page **361**
- **Viewing All Existing [Processes](#page-362-0)** on page **361**
- **Viewing Process [Information](#page-366-0)** on page **363**
- **[Running](#page-368-0) a Process** on page **367**
- **Aborting a Process** on page **369**

### <span id="page-360-0"></span>**About Working with Processes**

Data Managers can view processes that are executed in the Rosetta system. Processes consist of:

- Tasks, which are programs that perform operations on an object in the system. For example, a task may create a thumbnail of an image file. Similarly, a task may extract metadata from a file. Tasks are the basic building blocks of operations in the system.
- **Task chains**, which are ordered lists of tasks. For example, a task chain may contain the following tasks:
	- Creating thumbnails
	- Adding metadata from the collection management system (CMS)
	- Adding Oracle text (used for better indexing in the Permanent Repository)

## <span id="page-360-1"></span>**Viewing All Existing Processes**

Data Managers can view a list of all existing processes.

#### **To view all existing processes:**

From the Data Management main menu, select **Manage Sets and Processes > Processes**. The Process List page opens.

|               |             |                     | A Cota Management Processes: |                                                            |                                       |                                                                                                    |                   |                     |                         |                |                              |                                                                       |
|---------------|-------------|---------------------|------------------------------|------------------------------------------------------------|---------------------------------------|----------------------------------------------------------------------------------------------------|-------------------|---------------------|-------------------------|----------------|------------------------------|-----------------------------------------------------------------------|
|               |             | Filter: Maintenance | ٠                            |                                                            |                                       |                                                                                                    |                   |                     | Find:                   |                | <b>Jn: All</b>               | <b>Co</b><br>٠                                                        |
|               | Add Process |                     |                              |                                                            |                                       |                                                                                                    |                   |                     |                         |                | 1 - 10 of 301 records        | $\mathbf{r}$<br>$\mathcal{L}_{\mathcal{A}}^{\mathcal{A}}$<br>-<br>148 |
|               |             | Active              | Đ                            | Nome-                                                      | <b>Task Chain Name</b>                | <b>Task Chain Groups</b>                                                                                                    | <b>Scheduling</b> | <b>Status Date</b>  |                         |                |                              |                                                                       |
| т.            |             | c                   | 9214173                      | Add to the Kandmaky Collection Add to collection (by name) |                                       | Enrichment, Move to<br>Permanent Maintenance.<br>Webedtor - Stegms.<br>Webedtor - Permanent                                                                                               | Not Schedulet     | 10/05/2012 22:14:33 | <b>First Now</b>        | History        | Update<br>Parameters         | More Actions-                                                         |
| ÷             | o           | e                   | 20900208                     | AmnadavPro                                                 | TaskAmiraday                          | Validation Stack,<br>Enrichment Metadata<br>Validation, Move to<br>Permanent, Mantenance, Not Scheduled<br>Workbench, Webeditor<br><b>Staging, Webeditor-</b><br>Petrophent, Preservation |                   | 08/04/2018 14:55:20 | <b><i>Plunt Now</i></b> | History        | Update<br>Parameters         | <b>Mark Actions</b>                                                   |
| $\mathcal{L}$ |             | o                   | 11577040                     | Assign Ft to Harvard                                       | Assign Ft.                            | Maintenance, Webeditor<br>Permanent                                                                                                    | Not behavior!     | 08/10/2013 12:40:18 | <b>Run Now</b>          | <b>History</b> | Update.<br>Parscheters       | More Actions                                                          |
|               |             | ø                   | 14885001                     | Assign all PDFs to a PDFs<br>collection                    | Add to collection iby name)           | Enrichment, Move to<br>Permanent, Maintenance. Not Scheduled<br>Webeditor - Staging<br>Webeditor - Permanent                                                                              |                   | 17/06/2015 01:34:19 | <b>Run Now</b>          | History        | Update<br><b>Parameters</b>  | More Actions-                                                         |
| ×             |             |                     | 15442586                     | <b>III. Collection</b>                                     | Add to collection (by name)           | Enrichment, Move to<br>Permanent, Mamlenance, runt Scheduled<br>Webedtor - Ittaging<br>Webedtor - Permanent                                                                               |                   | 16/09/2015 17:25:49 | <b>Run Now</b>          | History        | Lipdate<br><b>Parameters</b> | More Actions                                                          |
|               |             | ø                   | 9587938                      | <b>Brisbane</b> pica                                       | Assign Collection by Name             | Enrichment, Move to<br>Permanent, Maintenance,<br>Workbench, Webeditor<br>Permanent                                                                                                    | Not Scheduled     | INVOE/2012 07:46:06 | <b>Run Now</b>          | History        | Update<br>Parameters         | <b>More Actions</b>                                                   |
|               |             |                     | 30226                        | Create Derivative Copies.                                  | Create Derivative Copy Representation | Maintenance, Webeditor<br>Staging, Webeditor-<br>Permanent                                                                                                    | Not Scheduled     | 81/02/2011 14:47:23 | <b>Run Now</b>          | History        | Update<br>Pararraters        | Mare Actions-                                                         |
|               | Ð           | ø                   | 12987434                     | DPS-12626                                                  | Replace DC                            | Maintenance                                                                                                    | Not ticheduled    | 26/06/2014 17:17:54 | <b>Flurt Now</b>        | <b>History</b> | Update<br>Parameters         | More Actions                                                          |
|               |             |                     | 12087400                     | DPS-12626                                                  | New DC replace                        | Mardenance                                                                                                    | Not Scheduled     | 25/06/2014 17:25:26 | <b>Right Nowy</b>       | History        | Update<br>Parameters         | More Actions-                                                         |
| 10            |             | Θ                   | 10015010                     | <b>Ba Vinci</b>                                            | Add to collection (by name)           | Enrichment Move to:<br>Permanent, Mantenance,<br>Webeditor - Staging<br>Webedity - Permanent                                                                                              | Not Scheduled     | 23/12/2012 14:45:26 | Roan Nove               | History        | Update<br>Parameters         | Mare Actions-                                                         |
|               |             |                     |                              |                                                            |                                       |                                                                                                    |                   |                     |                         |                | $1 - 10$ of $201$ records.   | 212<br>$\mathbf{L}$<br>74<br>×                                        |
|               |             |                     |                              |                                                            |                                       |                                                                                                    |                   |                     |                         |                |                              |                                                                       |

Figure 166: List of Processes Page

The page contains the following columns:

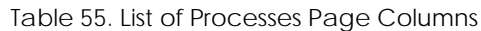

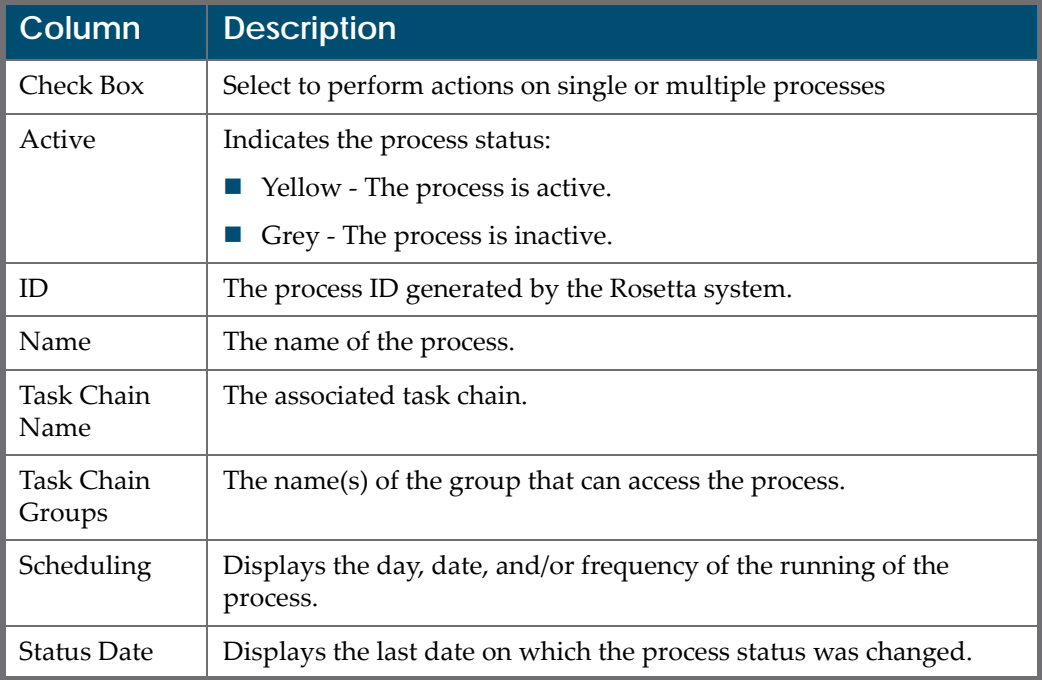

Actions available for the process list items appear to the right of the information columns and expand when you click the **More** text with the down arrow. These actions include:

- **Duplicate: Duplicates the values for this or any other process listed in the** task chain. Sends you through the process creation wizard.
- Update Schedule: Allows you to change the values for the scheduling of this process. (Takes you to the scheduling page.)
- Update Set: Opens the set selection page, where you can choose a different set for this process.
- Update Parameters: Takes you to the Complete Parameters page, where you can change parameter values for this process.
- **History: Takes you to the Monitor Process History**  $>$  **Summary page, where** you can view information such as status and run‐time for the process.
- Delete: Deletes the process from the system and the table. Deleting the process also deletes the process history by the General Cleanup Job.

The **Delete**, **Activate**, and **Deactivate** actions are available from the **Action** drop‐down list. Select the processes on which to run the action, and select the action you want to run from the list.

## <span id="page-362-0"></span>**Viewing Process Information**

Data Managers can view various details about the [processes,](#page-362-1) including a list of [processes](#page-362-1) that are [currently](#page-362-1) running and a summary of completed processes. Data Managers view process information by **Accessing the Process Execution History [Page](#page-363-0)** (see page **363**). The following [activit](#page-363-0)ies can be performed from this page:

- **Viewing [Completed](#page-364-0) Processes** (see [page](#page-364-0) **364**)
- **Viewing Process [Executions](#page-364-1)** (see page **365**)
- **Viewing [Summarized](#page-365-0) Execution History for a Process** (see page **[365](#page-365-0)**)
- **Viewing the History of Execution Exceptions for a Process** (see page **366**)

#### <span id="page-362-1"></span>**Accessing the Process Execution History Page**

The Process Execution History page enables Data Managers to view the list of processes that have been executed in the Rosetta system.

#### **To access the Process Executi[on History page:](#page-360-1)**

On the List of Processes page (see **Viewing All Existing Processes** on page **361**), locate the process you want to view and click **History**. The Process Execution History page opens.

| ↑ / Data Management: Processes / Details<br>Find<br>Filter: All statuses<br>in<br>$\sqrt{ }$ 60<br>All<br>$\sim$ |                                       |                                                                                                    |                                                                                          |                   |                    |               |      |                         |            |                      |  |        |
|----------------------------------------------------------------------------------------------------|---------------------------------------|----------------------------------------------------------------------------------------------------|------------------------------------------------------------------------------------------|-------------------|--------------------|---------------|------|-------------------------|------------|----------------------|--|--------|
|                                                                                                    | 1 - 2 of 2 Records                    |                                                                                                    |                                                                                          |                   |                    |               |      |                         |            |                      |  |        |
|                                                                                                    | ID.                                   | Name                                                                                                    | <b>Task Chain</b>                                                                        | <b>Start Date</b> | <b>Finished On</b> | <b>Status</b> |      | Progress Est. Remaining |            |                      |  |        |
|                                                                                                    | 9550655                               | <b>Add Collections</b>                                                                                                    | Add to collection (by DC field) 7/19/12 12:01 PM 7/19/12 12:01 PM Completed Successfully |                   |                    |               | 100% | <b>NA</b>               |            | Summary Rerun Delete |  |        |
|                                                                                                    |                                       | 2 10591860 Add Collections (Manually Rerun) Add to collection (by DC field) 7/17/13 4:49 PM 7/17/13 4:50 PM Completed With Error |                                                                                          |                   |                    |               | 100% | <b>NA</b>               | Exceptions | Summary              |  | Delete |
|                                                                                                    | 1 - 2 of 2 Records<br>Refresh<br>Back |                                                                                                    |                                                                                          |                   |                    |               |      |                         |            |                      |  |        |

Figure 167: Execution History page

The Execution History page contains the following columns:

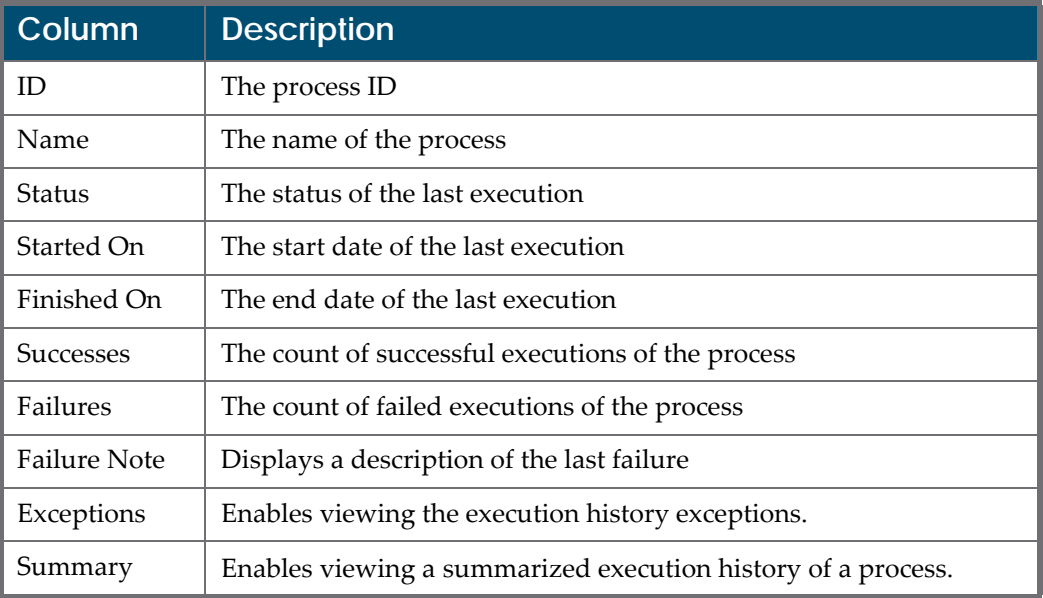

#### Table 56. Execution History Page Columns

#### <span id="page-363-0"></span>**Viewing Completed Processes**

Data Managers can view whether a process completed normally, or experienced a problem during execution.

#### **To view completed processes:**

On the History Execution page (see **Accessing the Process Execution History Page** on page **363**), in the **Filter** drop‐down list, select **Completed**. Only completed processes are displayed.

#### <span id="page-364-0"></span>**Viewing Process Executions**

Data Managers can view a list of all processes that are currently executing.

**To view process executions:**

On the History Execution page (see **Accessing the Process Execution History Page** on page **363**), in the **Filter** drop‐down list, select **Running**. Only those processes currently executing are displayed.

#### <span id="page-364-1"></span>**Viewing Summarized Execution History for a Process**

Data Managers can view a summarized execution history of a process. This enables them to see a summary snapshot of the process's last execution.

#### **To view a summarized execution [history for a process:](#page-362-1)**

On the History Execution page (see **Accessing the Process Execution History Page** on page **363**), locate the process you want to view and click **Summary**. The Execution History Summary page opens.

| ↑ / Data Management: Processes / Details |                                                     |                           |                                                                             |                                                                 |                                                                                 |        |                                            |  |  |
|------------------------------------------|-----------------------------------------------------|---------------------------|-----------------------------------------------------------------------------|-----------------------------------------------------------------|---------------------------------------------------------------------------------|--------|--------------------------------------------|--|--|
| Id<br><b>Created On</b><br><b>Status</b> | 16157610<br>04/02/2016 02:42:59<br>COMPLETED_FAILED | Name<br><b>Created by</b> | Export IEs (Manually Executed)<br>admin2<br>Status Date 04/02/2016 02:43:18 | <b>Task Chain</b><br><b>Started On</b><br><b>Total Run Time</b> | <b>Export Intellectual Entities</b><br>04/02/2016 02:43:01<br>00Hrs 00Min 17Sec | Set Id | 9630205<br>Finished On 04/02/2016 02:43:18 |  |  |
| <b>General Information</b>               |                                                     |                           |                                                                             |                                                                 |                                                                                 |        |                                            |  |  |
|                                          | <b>Total IEs Processed</b>                          | 111                       |                                                                             | <b>Total IEs with exceptions</b>                                |                                                                                 |        |                                            |  |  |
| <b>Back</b>                              |                                                     |                           |                                                                             |                                                                 |                                                                                 |        | Refresh                                    |  |  |

Figure 168: Execution History Summary Page

The Execution History Summary page displays the following fields:

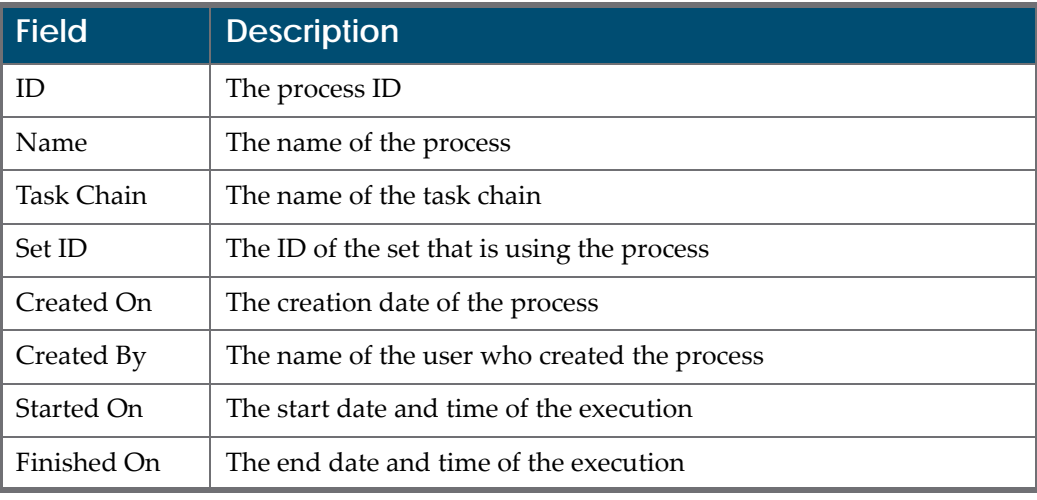

Table 57. Execution History Summary Page Fields

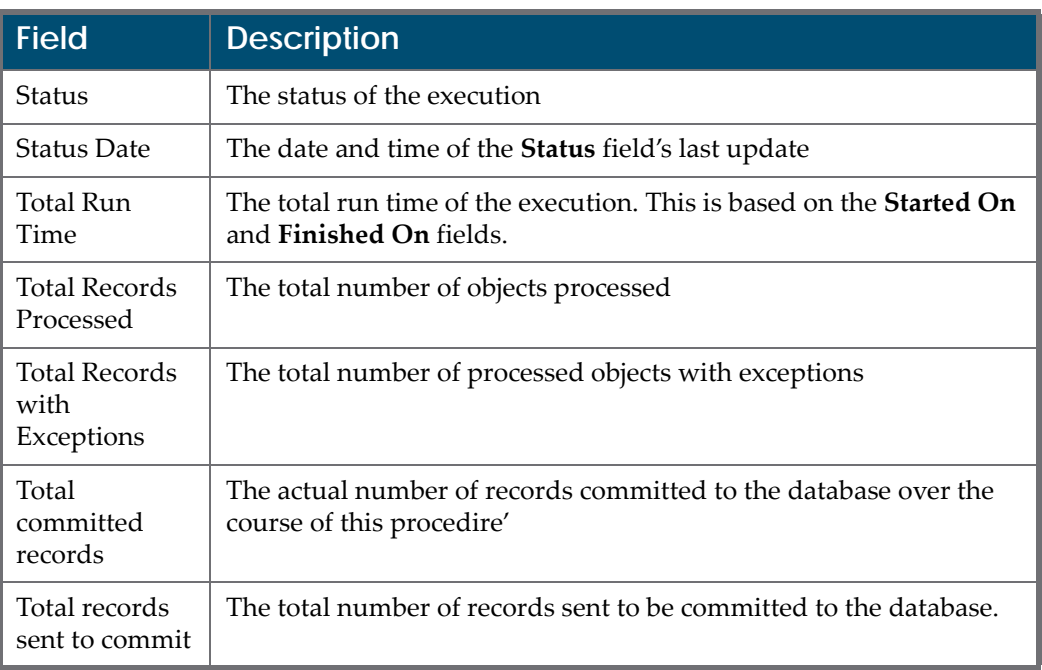

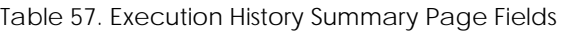

Click **Back** to return to the previous page.

#### <span id="page-365-0"></span>**Viewing the History of Execution Exceptions for a Process**

Data Managers can view the history of exceptions for a process.

#### **To view the history of execution [exceptions for a process:](#page-362-1)**

On the History Execution page (see **Accessing the Process Execution History Page** on page **363**), locate the process for which you want to view exceptions and click **Exceptions**. The Execution History Exceptions page opens.

|                                                   | $\bigwedge$ / Data Management: Processes / Details<br>1 - 1 of 1 Records |  |      |        |  |  |  |  |  |  |  |
|---------------------------------------------------|--------------------------------------------------------------------------|--|------|--------|--|--|--|--|--|--|--|
|                                                   | <b>PID</b>                                                               |  |      |        |  |  |  |  |  |  |  |
|                                                   | IE1000 Coin Test   java.io.FileNotFoundException                         |  | View | Editor |  |  |  |  |  |  |  |
|                                                   | 1 - 1 of 1 Records                                                       |  |      |        |  |  |  |  |  |  |  |
| <b>Rerun Process</b><br><b>Create Set</b><br>Back |                                                                          |  |      |        |  |  |  |  |  |  |  |

Figure 169: Execution History Exceptions Page

The Execution History Exceptions page contains the following columns:

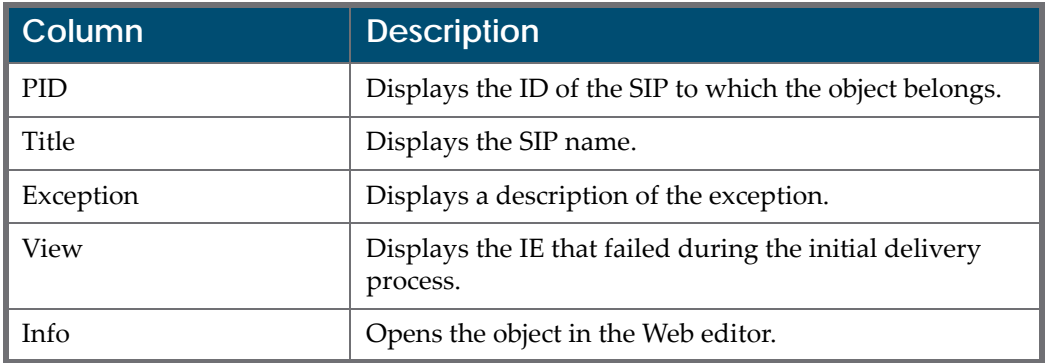

Table 58. Execution History Exceptions Page Columns

You can rerun the process on the items in the exception list by clicking the **Rerun Process** button.

You can create a set for further use of the exceptions by clicking the **Create Set** button.

### <span id="page-366-0"></span>**Running a Process**

Data Managers can run jobs based on processes and task chains that have been set up in the system. The processes are applied to IEs, representations, or files, as specified in the Level column of the Choose Task Chain page (see below).

#### **To set up a process:**

**1** From the Process List page (Data Management > Manage Sets and Processes > Manage Processes), click the **Add Process** button.

The first step of the Add Process wizard opens, Choose Task Chain.

|   | Data Management: Processes / Details          |             | 3                                 |               |                     |
|---|-----------------------------------------------|-------------|-----------------------------------|---------------|---------------------|
|   | <b>Name</b>                                   | $Group -$   | Level                             | <b>Status</b> | <b>Status Date</b>  |
|   | (Re)Create Derivative Copies - Audio          | Maintenance | <b>INTELLECTUAL ENTITY Active</b> |               | 14/09/2010 14:33:04 |
|   | (Re)Create Derivative Copies - Images         | Maintenance | INTELLECTUAL_ENTITY Active        |               | 14/09/2010 14:33:04 |
| 3 | (Re)Create Derivative Copies - Mixed Material | Maintenance | INTELLECTUAL ENTITY               | Active        | 14/09/2010 14:33:04 |
| 4 | (Re)Create Derivative Copies - Text           | Maintenance | <b>INTELLECTUAL_ENTITY Active</b> |               | 14/09/2010 14:33:04 |
|   | (Re)Create Derivative Copies - Video          | Maintenance | <b>INTELLECTUAL ENTITY Active</b> |               | 14/09/2010 14:33:04 |

Figure 170: Choose Task Chain

**2** From the list of task chains, select the one that suits your purpose.

#### **NOTE:**

The **Status** should be **Active** and the **Level** should match the level of object (IE, representation, or file) that you want the process to encompass.

**3** Click **Next**.

Step two of the wizard, entering parameters, opens.

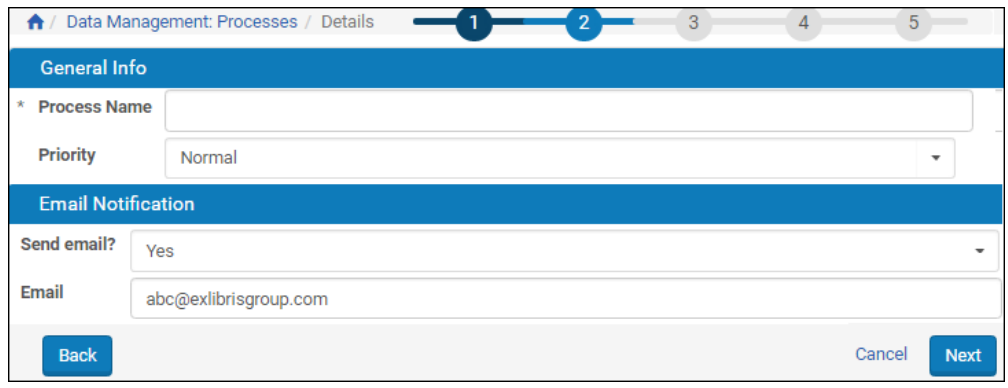

Figure 171: Parameters Page for Process

- **4** Enter a name for this particular process. The name will be used to identify this process in a list of all processes.
- **5** Select the priority for this process.

#### **NOTE:**

Fasttrack processes (processes initiated via the Web Editor) are set to high priority by default.

- **6** Enter any required parameters and enter optional ones, as needed. (Some processes require no parameter specifications, others require several.)
- **7** Set the email notification level to receive an email notification when the process completes, only when it fails, or never. (Your registered email address will be added automatically; recipient a[ddresses](#page-368-1) can be added, separated by semicolons.) When you are finished, click **Next**.

Step three of the wizard, defining the set, opens (**Figure 172**).

#### **NOTE:**

Only objects of the type specified in your initial process selection appear in this list. For example, this process acts on files, so the available sets are limited to those with an **Object Type** of **File**.

| ₩              |                                                                                                    | Data Management: Processes /<br>Details |                 |                            | $\overline{2}$<br>3    | 5<br>4                   |  |  |  |  |  |
|----------------|----------------------------------------------------------------------------------------------------|-----------------------------------------|-----------------|----------------------------|------------------------|--------------------------|--|--|--|--|--|
|                |                                                                                                    |                                         |                 |                            | $1 - 10$ of 85 Records | $\overline{2}$<br>3<br>> |  |  |  |  |  |
|                |                                                                                                    | $Name+$                                 | <b>Set Type</b> | <b>Object Type</b>         | <b>Created By</b>      | <b>Creation Date</b>     |  |  |  |  |  |
|                |                                                                                                    | All Rep                                 | Logical         | <b>Intellectual Entity</b> | admin1                 | 21/02/2018 23:46:29      |  |  |  |  |  |
| $\overline{2}$ |                                                                                                    | Itemized with text file?                | Itemized        | <b>Intellectual Entity</b> | admin1                 | 22/02/2018 00:19:12      |  |  |  |  |  |
| 3              |                                                                                                    | Itemized with text file                 | <b>Itemized</b> | <b>Intellectual Entity</b> | admin1                 | 22/02/2018 00:19:09      |  |  |  |  |  |
| 4              | ι.                                                                                                    | itemized_set_for_regression_test26167   | Itemized        | <b>Intellectual Entity</b> | admin1                 | 22/02/2018 02:41:43      |  |  |  |  |  |
| 5              |                                                                                                    | logical_set_for_test_56882              | Logical         | <b>Intellectual Entity</b> | admin1                 | 22/02/2018 02:42:34      |  |  |  |  |  |
| 6              | U.                                                                                                    | MissinglES_SET_2oO                      | Logical         | <b>Intellectual Entity</b> | admin1                 | 21/02/2018 05:00:59      |  |  |  |  |  |
| 7              |                                                                                                    | pagination set test                     | Logical         | <b>Intellectual Entity</b> | admin1                 | 21/02/2018 11:44:00      |  |  |  |  |  |
| 8              |                                                                                                    | Pagination test-0                       | Logical         | <b>Intellectual Entity</b> | admin1                 | 21/02/2018 11:44:15      |  |  |  |  |  |
| 9              |                                                                                                    | Pagination test-1                       | Logical         | <b>Intellectual Entity</b> | admin1                 | 21/02/2018 11:44:22      |  |  |  |  |  |
| 10             |                                                                                                    | Pagination test-2                       | Logical         | <b>Intellectual Entity</b> | admin1                 | 21/02/2018 11:44:29      |  |  |  |  |  |
|                | Exclude objects that have already been processed (only objects that have been updated since the last processing day will be included) |                                         |                 |                            |                        |                          |  |  |  |  |  |
|                | <b>Back</b>                                                                                                    |                                         |                 |                            |                        | <b>Next</b><br>Cancel    |  |  |  |  |  |

Figure 172: Define Set for Process

- <span id="page-368-1"></span>**8** Select the set to which you want to apply the process. Select the check box below the list if you want to apply the process only to new objects. When you are finished, click **Next**. The scheduling step of the wizard opens.
- **9** Select the type of schedule you want the process to follow from the left side of the page, then enter details on the main part of the page. When you are finished, click **Next**. The Review and Confirm step of the process wizard opens.
- **10** Review the information regarding the process you just created. If there are errors, click the Back link until you arrive on the page containing the error, and make any necessary changes. When the process is completed to your satisfaction, click the **Submit** button.

The process is set to run as you specified in this procedure.\

## <span id="page-368-0"></span>**Aborting a Process**

To abort a running process, click **Abort**. Rosetta removes all waiting bulks of IEs from the process queue and the process ends after the current bulk of IEs is completed.

# **36**

# **Publishing**

This section [contains:](#page-370-0)

- **About [Publishing](#page-371-0)** on page **371**
- **[Configuring](#page-376-0) Publishing** on page **372**
- **[Converter](#page-376-1) Types** on page **377**
- **Target Types** on page **377**

## <span id="page-370-0"></span>**About Publishing**

The Publishing module in Rosetta accommodates the increasing demand for libraries to provide their users with integrated Web‐based OPACs and instant retrieval of all available resources based on a user's search and access rights.

The Rosetta Publishing module integrates the following components in a hierarchical system, where the Publishing configuration is the highest-level entity that organizes the sub-entities, set and profile, as follows:

- Publishing configuration a logical definition for a group of IEs (a set) bound to converters and targets using certain rules and having attributes such as name and status.
	- **Publishing set a group of conditions applied to IEs' DNX and** descriptive metadata (indexed fields) that defines the IEs that will be processed
	- $\blacksquare$  Publishing profile the technical definitions for the Publishing module. These consist of two parts:
		- $\blacksquare$  Converter the type of conversion used on the IEs.
		- $\blacksquare$  Target the physical location where the IEs are published.

The converter and target make up the publishing profile, which, together with the publishing set, make up the publishing configuration.

## <span id="page-371-0"></span>**Configuring Publishing**

The Web pages and their associated tasks for configuring Rosetta publishing are described below.

### **Opening Page: Publishing Configuration List**

You configure publishing at the institution level. Each configuration is managed independently. To begin configuring the Publishing module in Rosetta, follow the path: **Data Management > Manage Sets and Processes > Publishing Configuration**.

| ÷ | ≫<br>Deposits $\blacktriangleright$<br>$\checkmark$   | Submissions $\blacktriangleright$ | Data Management <del>▼</del> |           | Preservation $\sim$ |        |                |                          |                |  |  |
|---|-------------------------------------------------------|-----------------------------------|------------------------------|-----------|---------------------|--------|----------------|--------------------------|----------------|--|--|
| A | Data Management: Publishing Configuration             |                                   |                              |           |                     |        |                |                          |                |  |  |
|   | <b>Filter</b><br>All                                  | $\overline{\phantom{a}}$          | Find                         |           | in                  | All    |                | $\overline{\phantom{a}}$ | Go             |  |  |
|   | <b>Add Configuration</b><br>1 - 5 of 5 configurations |                                   |                              |           |                     |        |                |                          |                |  |  |
|   | Name $\triangle$                                      | <b>Description</b>                | <b>Update Date</b>           |           |                     |        |                |                          |                |  |  |
|   | Almatest                                              |                                   | 14-06-2020 09:20:06          | Update    | <b>Duplicate</b>    | Delete | <b>Run Now</b> | <b>Scheduling</b>        | <b>History</b> |  |  |
| 2 | <b>Collection Publishing</b>                          |                                   | 21-12-2020 15:39:24          | Configure |                     |        | <b>Run Now</b> | Scheduling               | <b>History</b> |  |  |
| 3 | 90IEs K6h                                             |                                   | 31-08-2020 16:58:44          | Update    | <b>Duplicate</b>    | Delete | <b>Run Now</b> | Scheduling               | <b>History</b> |  |  |
| 4 | 90IEs V4k                                             |                                   | 28-07-2019 14:43:01          | Update    | <b>Duplicate</b>    |        | Delete Run Now | Scheduling   History     |                |  |  |
| 5 | 90IEs_6xB                                             |                                   | 28-07-2019 14:43:06          | Update    | <b>Duplicate</b>    |        | Delete Run Now | Scheduling History       |                |  |  |
|   | <b>Back</b><br>1 - 5 of 5 configurations              |                                   |                              |           |                     |        |                |                          |                |  |  |

Figure 173: Publishing Configuration List Page

<span id="page-371-1"></span>You can configure the (institution-level) collection2DC.xsl configuration file, which converts collections to OAI format. To edit this file, click **Configure** in the Collection Publishing row. Only a single xsl configuration per institution is supported for collection publishing.

The following viewing options are available from the Publishing Configuration List page:

- Filtering the list by **Active**, **Inactive**, or **All**
- Searching the list using the **Find** field, entering a keyword, specifying search fields, and clicking **Go**
- Sorting the list by date, description (alpha), or name (alpha) by clicking the corresponding column header

Actions that can be launched from this page are:

- Adding a new configuration (**Add Configuration** button)
- Updating an existing configuration (**Update** text link)
- Duplicating an existing configuration (**Duplicate** text link)
- Deleting a configuration (**Delete** text link)
- Running a synchronization configuration (**Run Now** text link) runs the task that checks if there is an update that needs to be published, and, if there is, publishes it.
- Scheduling schedule the synchronization job. Scheduling is done on the institution and configuration level.
- History displays the history of the configuration

#### **Adding/Updating Configurations**

The Publishing Configuration Details page opens when you click the option to add, duplicate, or update from the Publishing Configuration List page.

The page contains three tabs and opens to the **General Details** tab.

#### *General Details Tab*

The General Details tab provides a name for the configuration and an optional description. The Name and Description values appear on the Publishing Configuration List page.

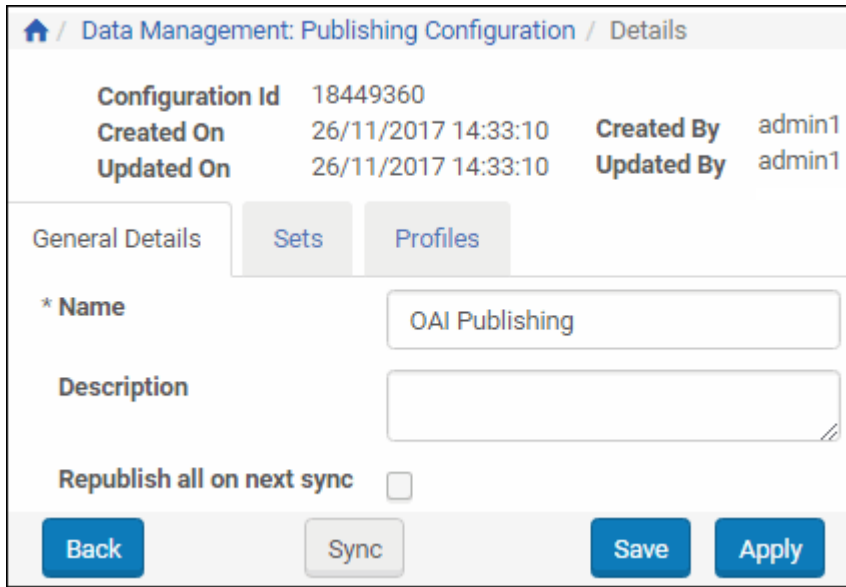

Figure 174: Publishing Configuration - General Details

Selecting the **Republish** check box republishes all records in the set whether or not they have been updated since the last publishing job. This option can be used if you have changed your jobʹs profile details (for example, changes to an

xsl file). The check box remains checked until the next (successful) publishing job, after which it is automatically cleared.

#### *Sets Tab*

The **Sets** tab of the Publishing Configuration Details page allows you to create a set through a short wizard and add that set to a [configuration.](#page-348-0)

For information on creating [sets,](#page-371-1) see **C[reating](#page-371-1) Sets** on page **349**.

When you have created at least one set, you can click the **Add Sets** button from the Publishing Sets page. In **Figure 173** on page **372**, only one set has been saved. Select it and click the **Add Selected** button to make this your set for the publishing configuration.

#### **NOTE:**

Ex Libris recommends that you limit your set selection and your profile selection to one each for each publishing configuration.

#### *Profiles Tab*

Profiles consist of converters and targets that process the sets created for publishing. Profile information is accessed by clicking the **Profile** tab from the Publishing Configuration List page (**Data Management > Manage Sets and Processes > Publishing Configuration >** [Add or Update Configuration] **> Publishing Configuration Details**).

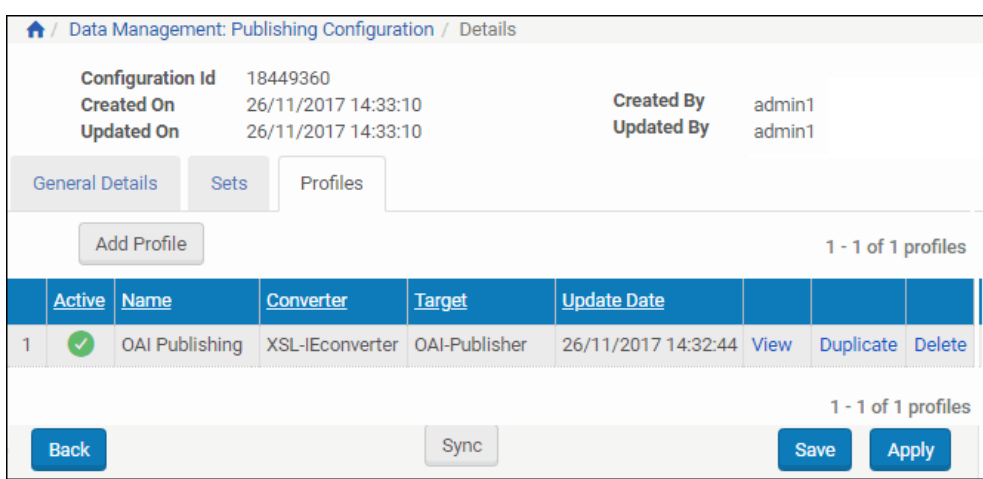

Figure 175: Publishing Configuration [- Profiles](#page-373-0)

<span id="page-373-0"></span>Any existing profiles are listed. (None are shown in **Figure 175**.)

#### **To add a profile:**

**1** Click the **Add Profile** button.

Step 1 of the profile wizard opens.

- **2** Enter a name for the publishing profile in the **Name** field (required) and a description in the **Description** field (optional).
- **3** Select the **Preservation Type** from the right pane to move your selection to the left pane. You can select multiple preservation types.
- **4** The **Status** field defaults to **Active**. To change the profile to inactive, use the drop down selection.
- **5** Select a **Converter Type** and a **Target Type** from the drop‐down fields (defaults are selected, as shown in **Figure 176**).

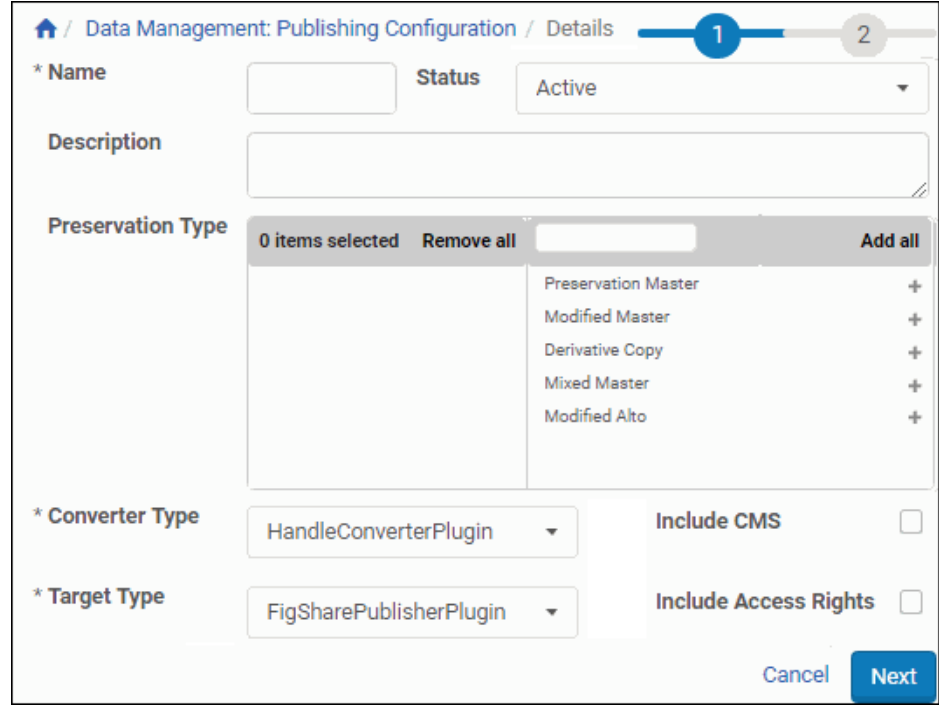

Figure 176: Add Publishing Profile - Step 1

#### **NOTE:**

The [converter](#page-376-1) and target types are required. For more information on converters, see **Converter Types** on page **377**. For information on targets, see **Target Types** on page **377**.

**6** Use the check boxes (**Include CMS** and **Include Access Rights**) to include the relevant metadata in the profile.

#### **7** Click **Next**.

Step 2 of the wizard opens. Selections and entries you made in Step 1 show in the header and body sections of the form. Any parameters required for converter and target types must be entered on this page.

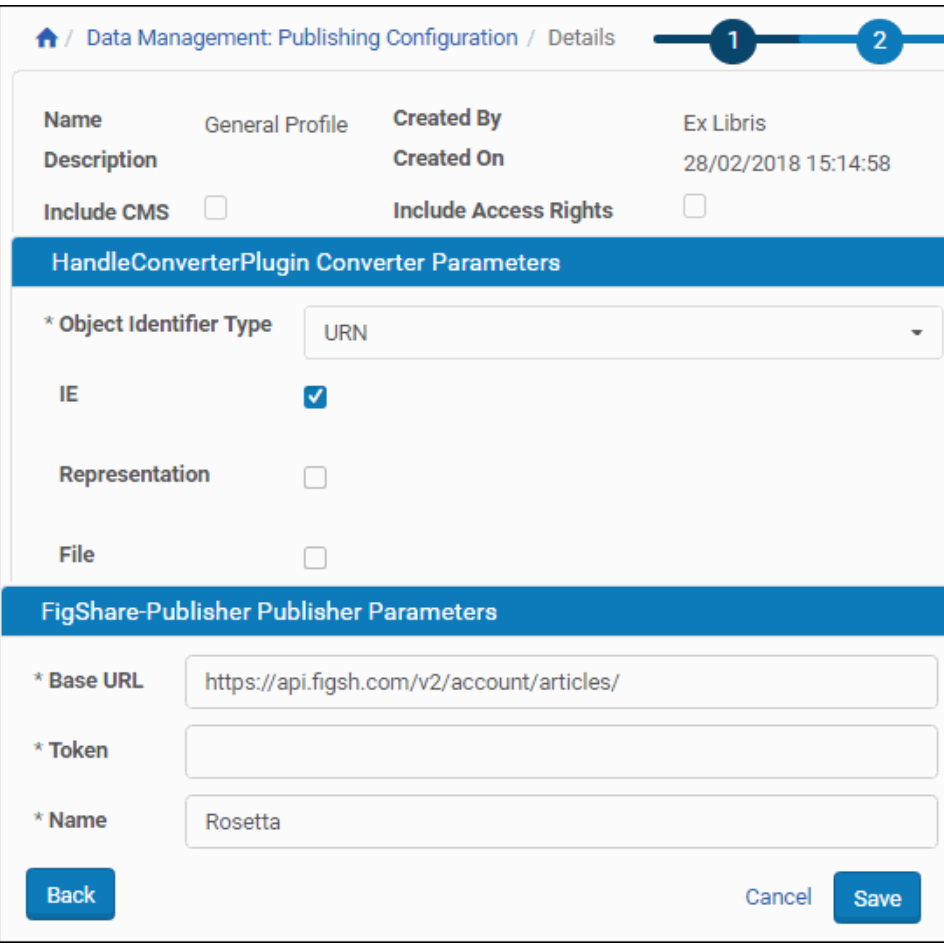

Figure 177: Add Publishing Profile - Step 2

**8** Enter any required parameters and click **Save**.

The Profile Page refreshes with the new profile listed under the Profiles tab.

Once you have created a profile, you can synchronize it with the general configuration, save it to the system, or apply it (saving while remaining on the same page) to the profile.

## <span id="page-376-0"></span>**Converter Types**

Converters take the relevant information from the IE and prepare it for publication. Different converters take different fields from the IE (descriptive metadata, DNX, source metadata) and create different structures of XML files (OAI, DC, Xepicur).

The following plug‐in converters are supported by Rosetta:

- CMS: Converts the metadata fields of the IE into fields published to Aleph.
- OAI: Takes the descriptive metadata fields of the IE and creates an XML in OAI‐DC format.
- Xepicur: Converts the fields of the IE published to the DNB (German National Library).
- **XSL:** Allows libraries to use any kind of XSL file that converts the metadata fields of the IE (in DC format) to any other XML format.

#### **NOTE:**

Several XSL examples are located under /exlibris/dps/d4\_1/ system.dir/xsl/, and they will be overwritten by Rosetta service packs. If you customize these files, rename them or move them to an alternative location.

## <span id="page-376-1"></span>**Target Types**

A target is the physical location where the published metadata is sent as part of the publishing process. Targets are available for external systems to harvest.

The currently supported targets are:

- FigShare
- Handle
- OAI: According to the protocol OAI‐PMH, the published metadata is stored in database tables and can be harvested by external systems.

For more information regarding OAI-PMH see http:// www.openarchives.org/pmh/.

 NFS: Used when the published metadata should be stored in the file system to which the system that harvests the data has access.

The target types, NFS and OAI, are configured with the converters according to the specifications required by the converters.

# **37**

## **Delete, Restore, Move, and Purge IEs**

This section [contains:](#page-378-1)

- **Deleting, [Restoring,](#page-386-0) and Purging an IE** on page **379**
- **[Moving](#page-391-0) IEs** on page **387**
- <span id="page-378-1"></span>**Restoring IEs from the Permanent Repository** on page **392**

### **Deleting, Restoring, and Purging an IE**

The section includes the following [information:](#page-378-0)

- **About Deleting, [Restoring,](#page-379-0) and Purging an IE** on page **379**
- **[Deleting](#page-381-0) an IE from the Web Editor** on page **380**
- **[Deleting](#page-384-0) IEs in Bulk** on page **382**
- **[Recovering](#page-385-0) an IE from the Recycling Bin** on page **385**
- **Purging an IE from the System** on page **386**

#### <span id="page-378-0"></span>**About Deleting, Restoring, and Purging an IE**

When IEs are deleted from the system, they are sent to the recycling bin, and their status changes to Deleted. From the recycling bin, they can either be restored to their original status or purged from the system.

#### **NOTE:**

IEs in the recycle bin retain their CMS information, and the Metadata Orphan Handler does not update the CMS system until the IEs are purged.

When an IE has been purged, only provenance events remain on record in the system.

Deleting and restoring can be performed by a user with the role of Editor ‐ Full. Purging an IE from the system can only be performed by a user with the role of Data Manager.

#### **NOTE:**

Deleting and Purging an IE are assigned to different roles in order to avoid accidental and permanent deletion of an IE.

The following table describes user actions and system behavior related to deleting, restoring, and purging IEs.

| User Action                                                          | <b>System Actions</b>                                                                                                    | <b>Resulting IE Status</b>                                                                     |
|----------------------------------------------------------------------|----------------------------------------------------------------------------------------------------|------------------------------------------------------------------------------------------------|
| Delete IE(s) (from<br>the Web Editor or<br>using a system<br>process | Changes the IE status to Deleted<br>without any other actions                                                                                                 | Deleted – cannot be viewed,<br>edited, published or searched<br>for (but can be recovered).    |
| Recover IE (from<br>the recycling bin)                               | Changes the IE status to In Permanent.                                                                                                    | In Permanent                                                                                   |
| Purge IE<br>permanently (from<br>the recycling bin)                  | Deletes the streams and the<br>operational data, all the metadata<br>from the METS file except the<br>provenance events that remain for<br>audit and logging. | Deleted – cannot be viewed,<br>edited, published, or searched<br>for (and cannot be recovered) |

Table 59. Deleting, Restoring, and Purging IEs

#### <span id="page-379-0"></span>**Deleting an IE from the Web Editor**

When a user deletes an IE, the IE becomes unavailable for standard actions in the Web Editor.

#### **To delete an IE:**

- **1** Perform a search on the database (through **Data Management > Search for Objects**, for example) to find the IE you want to delete.
- **2** Click **Editor** in the row of the object you [want](#page-380-0) to delete.

The object opens in the Web Editor (**Figure 178**).

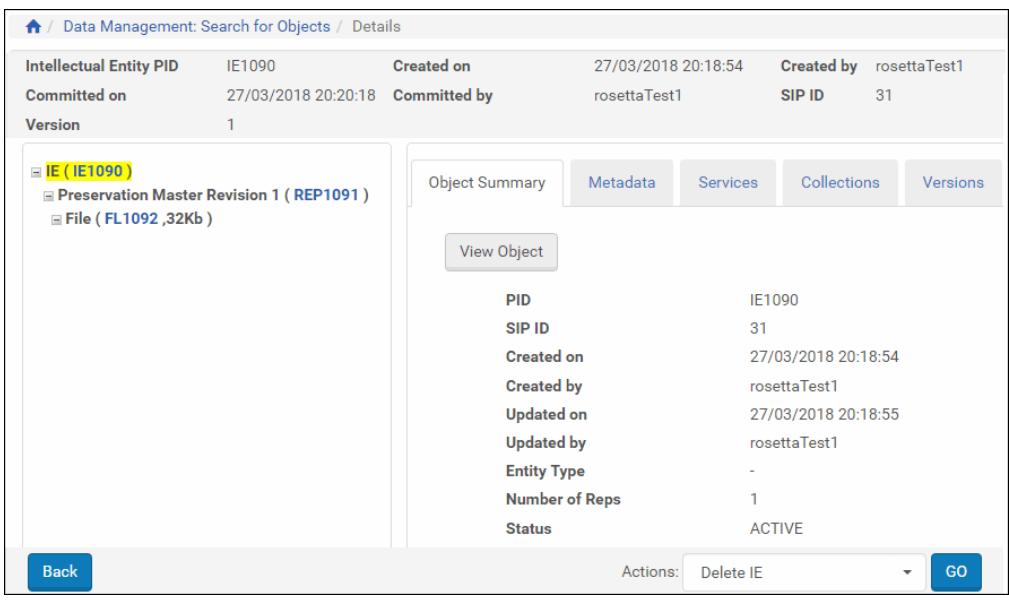

Figure 178: Deleting an IE

- <span id="page-380-0"></span>**3** In the bottom pane, click the down arrow of the **Actions** drop‐down field and click the **Lock IE** option.
- **4** In the bottom pane, click the down arrow of the **Actions** drop‐down field and click the **Delete IE** option.

#### **NOTE:**

The Delete IE option does not appear in the drop‐down list if you have not locked the object. All objects must be locked before action can be taken on them. (This prevents two users from interfering with each other's work.) If you see an option to lock the object, select that and click the **GO** button. When the page refreshes, you should see several options in the dropdown list, including **Delete IE**.

**5** Click the **GO** button.

The Deletion Reason and Note Page opens (**Figure 179**).

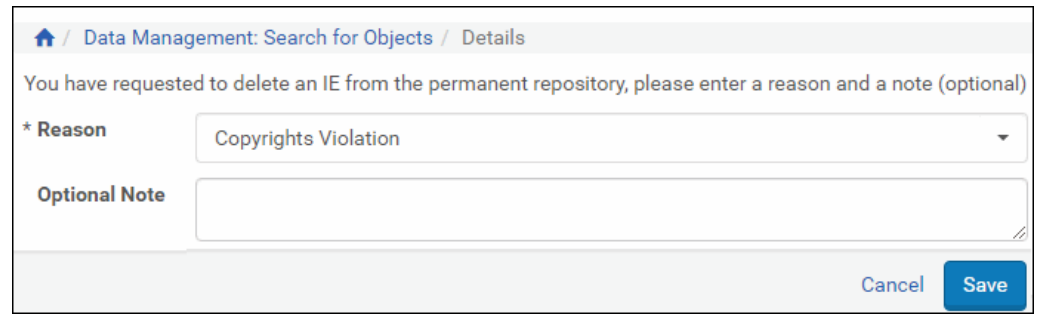

Figure 179: Deletion Reason and Note Page

- **6** Use the drop‐down menu to select a reason for the deletion.
- **7** Enter a note in the text field if you want more information to be recorded with this action.
- **8** Click the **Save** button to complete the deletion of the IE.

#### <span id="page-381-0"></span>**Deleting IEs in Bulk**

The bulk delete process deletes IEs by removing them from the permanent repository to the recycle bin area. Users schedule the process using two input parameters:

- Task chain created [using](#page-352-0) the task chain UI.
- Set of IEs created using the set management UI. To create a set of IEs (an itemized set), see **Creating an Itemized Set** on page **353** of this guide.

#### **To create a process that deletes multiple IEs:**

**1** From the Management Home page, click **Data Management > Processes**.

The Process List page opens to existing processes.

|                | Deposits $\star$     | Submissions - |                              | Data Management -<br>Preservation -                         |                             |                                                                                                    |               |                     |                |     |
|----------------|----------------------|---------------|------------------------------|-------------------------------------------------------------|-----------------------------|----------------------------------------------------------------------------------------------------|---------------|---------------------|----------------|-----|
|                |                      |               | ← Data Management: Processes |                                                             |                             |                                                                                                    |               |                     |                |     |
| Filter:        |                      | Maintenance   | ٠                            |                                                             |                             |                                                                                                    |               |                     | Find           |     |
|                | Add Process          |               |                              |                                                             |                             |                                                                                                    |               |                     |                |     |
|                | п                    | Active        | ID.                          | Name -                                                      | <b>Task Chain Name</b>      | <b>Task Chain Groups</b>                                                                                                    | Scheduling    | <b>Status Date</b>  |                |     |
|                |                      | ø             | 9214173                      | Add to the Kandinsky Collection Add to collection (by name) |                             | Enrichment, Move to<br>Permanent, Maintenance,<br>Webeditor - Staging,<br>Webeditor - Permanent                                                                        | Not Scheduled | 10/05/2012 22:14:33 | <b>Run Now</b> | His |
| $\overline{2}$ | $\qquad \qquad \Box$ | ø             | 20900288                     | AminadavPro                                                 | TaskAminaday                | Validation Stack<br>Enrichment, Metadata<br>Validation, Move to<br>Permanent Maintenance.<br>Workbench, Webeditor -<br>Staging, Webeditor -<br>Permanent, Preservation | Not Scheduled | 08/04/2018 14:56:20 | <b>Run Now</b> | His |
| $\mathbf{3}$   |                      | ø             | 11577949                     | Assign PI to Harvard                                        | Assign PI                   | Maintenance. Webeditor -<br>Permanent                                                                                                    | Not Scheduled | 08/10/2013 12:49:18 | Run Now        | His |
| 4              | $\qquad \qquad \Box$ | ø             | 14885001                     | Assign all PDFs to a PDFs<br>collection                     | Add to collection (by name) | Enrichment, Move to<br>Permanent, Maintenance,<br>Webeditor - Staging,<br>Webeditor - Permanent                                                                        | Not Scheduled | 17/06/2015 01:34:19 | <b>Run Now</b> | His |
| $\overline{5}$ |                      | ø             | 15442546                     | <b>BL</b> Collection                                        | Add to collection (by name) | Enrichment, Move to<br>Permanent, Maintenance,<br>Webeditor - Staging<br>Webeditor - Permanent                                                                         | Not Scheduled | 16/09/2015 17:25:49 | <b>Run Now</b> | His |
|                |                      |               |                              |                                                             |                             | Enrichment, Move to                                                                                                    |               |                     |                |     |

Figure 180: Process List Page

#### **2** Click the **Add Process** button.

The list of task chains opens. This is the first step of a 5‐step wizard that guides you through the creation of the process.

**3** Select the **Delete IE** task chain and click the **Next** button.

The Complete Parameters (step 2) of the wizard opens.

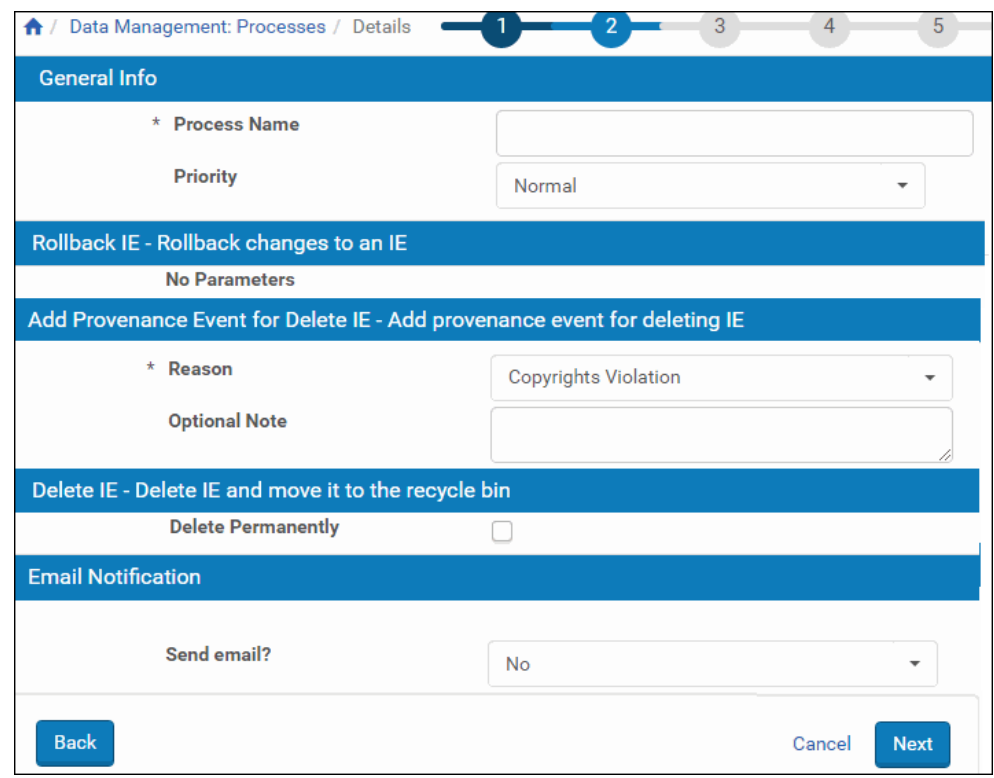

Figure 181: Complete Parameters - Step 2

- **4** Enter a process name and select a Priority.
- **5** Select a reason for deleting the IE set.
- **6** Enter an optional note to be retained as provenance material even if the IE set is purged from the system.
- **7** To purge the IE set immediately from the system, select the **Delete Permanently** check box. (This is equivalent to purging the IEs in the recycle bin.)
- **8** Select an Email notification option.
- **9** Click the **Next** button.

The Define Set step (3) of the wizard opens.

|                |             |                                                                                                    |                 |                            |                   | 1 - 8 of 8 Records    |
|----------------|-------------|----------------------------------------------------------------------------------------------------|-----------------|----------------------------|-------------------|-----------------------|
|                |             | Name $\triangle$                                                                                                    | <b>Set Type</b> | Object Type                | <b>Created By</b> | <b>Creation Date</b>  |
|                |             | MissingIES_SET_J3j                                                                                                    | Logical         | <b>Intellectual Entity</b> | admin1            | 29/04/2018 20:34:02   |
| $\overline{2}$ |             | SIP 0 itemized set1525021106627                                                                                                    | Itemized        | <b>Intellectual Entity</b> | admin1            | 29/04/2018 19:58:32   |
| 3              |             | SIP 239 itemized set1525029203162                                                                                                    | Itemized        | <b>Intellectual Entity</b> | admin1            | 29/04/2018 22:13:30   |
| 4              |             | SIP 81 itemized setd5E                                                                                                    | Itemized        | <b>Intellectual Entity</b> | admin1            | 29/04/2018 20:31:35   |
| $\overline{5}$ |             | SIP 80 itemized setT4q                                                                                                    | Itemized        | <b>Intellectual Entity</b> | admin1            | 29/04/2018 20:30:20   |
| 6              |             | SIP 80 logical set1525023006646                                                                                                    | Logical         | <b>Intellectual Entity</b> | admin1            | 29/04/2018 20:30:12   |
| $\overline{7}$ |             | SIP 81 logical set1525023081335                                                                                                    | Logical         | <b>Intellectual Entity</b> | admin1            | 29/04/2018 20:31:26   |
| 8              |             | SIP 186 logical set1525027854735                                                                                                    | Logical         | <b>Intellectual Entity</b> | admin1            | 29/04/2018 21:50:59   |
|                | <b>Back</b> | Exclude objects that have already been processed (only objects that have been updated since the last processing day will be included) |                 |                            |                   | <b>Next</b><br>Cancel |

Figure 182: Define Set - Step 3

**10** Select the itemized set you created for this process and click **Next**.

#### **NOTE:**

Select the **Exclude...** check box to avoid objects that have already been processed.

The scheduling step (4) opens.

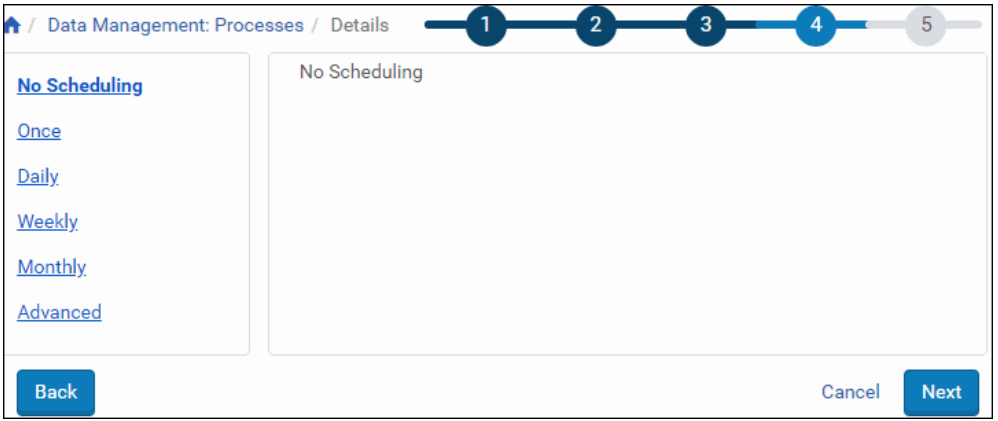

Figure 183: Scheduling - Step 4

- **11** Select the interval in the left column of the page and enter values in the right column as they display. To run the process right away, leave the default value, **No Scheduling**. Then, from the process list, click **Run Now** for your process.
- **12** Click **Next**.

The Review and Confirm step (5) opens.

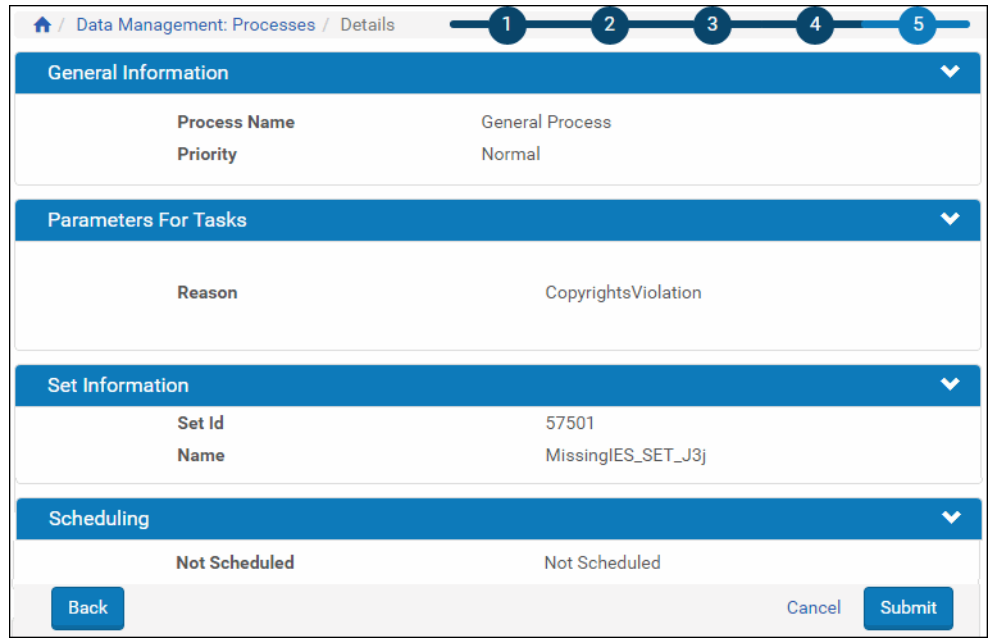

Figure 184: Review and Confirm - Step 5

- **13** Review the information. To change any information or parameters, use the **Back** button(s) to take you to the necessary page.
- **14** When the process is complete, click the **Submit** button.

The system adds your process to the Process List page and carries out the process to your specifications.

#### <span id="page-384-0"></span>**Recovering an IE from the Recycling Bin**

IEs that have been deleted through the Web Editor can be recovered from the Recycling Bin. Retrieving an IE from the Recycling Bin restores it to its previous location in the database.

#### **NOTE:**

If you have moved the IE from one instutition to another, the restoration will move it back to the earlier institution.

#### **To recover an IE from the Recycling Bin:**

**1** From the Home page, select **Data Management** > **Advanced Tools** > **Recycle Bin**. The Recycle Bin page opens. Any IEs that have been deleted but not purged from the system are listed with identification information and information on their deletion. Items can be sorted by clicking the column

headers you want to sort by and filtered by selecting an option from the **Filter** drop‐down list.

| ۰                                                                                                    | Data Management: Recycle Bin |                             |                |               |                                                      |                             |               |           |         |                           |                      |
|----------------------------------------------------------------------------------------------------|------------------------------|-----------------------------|----------------|---------------|------------------------------------------------------|-----------------------------|---------------|-----------|---------|---------------------------|----------------------|
| Filter All                                                                                                    |                              | ٠                           |                |               |                                                      |                             |               |           |         | in:<br>Label              | Go<br>٠              |
|                                                                                                    |                              |                             |                |               |                                                      |                             |               |           |         | 1 - 10 of 91 records      | 2<br>3<br>>          |
|                                                                                                    |                              | <b>Title</b>                | <b>PID</b>     | <b>CMS ID</b> | Deleted By                                           | Delete Date -               | <b>Status</b> |           |         |                           |                      |
|                                                                                                    |                              | Northwestern Book Example 2 | IE10820        |               | Bulk Delete Process (1                               | 23/08/2019 16:36:30 Deleted |               | view METS | Recover | <b>Delete Permanently</b> | View Reason and Note |
| 2                                                                                                    |                              | <b>Famous Paintings</b>     | IE23318        |               | Bulk Delete Process (1                               | 23/08/2019 16:28:19 Deleted |               | view METS | Recover | <b>Delete Permanently</b> | View Reason and Note |
| 3                                                                                                    |                              | Pisa                        | IE15278        |               | Bulk Delete Process (1., 23/08/2019 16:28:11 Deleted |                             |               | view METS | Recover | <b>Delete Permanently</b> | View Reason and Note |
| $4 -$                                                                                                    |                              | Maud ARNAUD test deposit    | IE63206        |               | admin1                                               | 24/07/2019 14:36:56 Deleted |               | view METS | Recover | <b>Delete Permanently</b> | View Reason and Note |
| 5                                                                                                    |                              | Northwestern Book Example   | IE8394         |               | Bulk Delete Process (1                               | 23/07/2019 08:24:39 Deleted |               | view METS | Recover | <b>Delete Permanently</b> | View Reason and Note |
| 6                                                                                                    |                              | Eminem _ 8 mile             | IE51042        |               | Bulk Delete Process (1                               | 23/07/2019 08:06:49 Deleted |               | view METS | Recover | <b>Delete Permanently</b> | View Reason and Note |
| $\overline{7}$                                                                                                    |                              | CM9N0G04                    | IE51098        |               | Bulk Delete Process (1., 23/07/2019 08:06:47 Deleted |                             |               | view METS | Recover | <b>Delete Permanently</b> | View Reason and Note |
| 8                                                                                                    |                              | <b>BLK</b>                  | <b>IE50258</b> |               | Bulk Delete Process (1   23/07/2019 08:06:44 Deleted |                             |               | view METS | Recover | <b>Delete Permanently</b> | View Reason and Note |
| 9                                                                                                    |                              | PDF (1 of 5000)             | IE39784        |               | Bulk Delete Process (1                               | 23/07/2019 08:06:40 Deleted |               | view METS | Recover | <b>Delete Permanently</b> | View Reason and Note |
| 10                                                                                                    | ▫                            | PDF (1 of 5000)             | IE39552        |               | Bulk Delete Process (1 23/07/2019 08:06:40 Deleted   |                             |               | view METS | Recover | <b>Delete Permanently</b> | View Reason and Note |
| $\overline{2}$<br>3<br>$1 - 10$ of 91 records<br>$>$<br>$\rightarrow$<br><b>Back</b><br>Submit<br>Action:<br>Recover<br>۰ |                              |                             |                |               |                                                      |                             |               |           |         |                           |                      |

Figure 185: Recycle Bin Page

Action items are also listed in each IE row:

- **view METS** displays the METS XML for the IE
- **Recover** restores the IE from the Recycle Bin to the repository
- **Delete Permanently** deletes the IE permanently
- **Retry** attempts to delete an IE after a previous attempt failed. This option only appears for IEs with status Failed.
- **More** opens a third link, **View Reason and Note**, which, when clicked, displays the PID, Delete Date, and the reason and note explaining why the IE was deleted.
- **2** To restore a single IE, click **Recover** on the corresponding row. To restore more than one IE, select the check box to the left of the title for each IE you want to restore, then select **Recover** from the Action field and click the **Submit** button.

The system restores the IE or IEs you selected and refreshes the page with a message that it successfully restored the IE. The items that were restored no longer appear on the Recycle Bin page.

#### <span id="page-385-0"></span>**Purging an IE from the System**

Users with the role of Repository Manager can permanently delete IEs from the system.

#### **To purge an IE from the system:**

- **1** Log on in the capacity of a Data Manager.
- **2** Open the Recycle Bin page by clicking through **Home > Data Management > Delete From Permanent/Recycle Bin**.
- **3** Do one of the following:
	- Click the check boxes beside the names of the IEs that you want to delete permanently, from the **Action** drop‐down list select **Delete Permanently,** and click **Submit**.
	- Select **Delete Permanently** in the row of the IEs that you want to delete.

To delete all of the IEs in the Recycle Bin, select **Delete ALL Permanently** from the **Action** drop‐down list and click **Submit**.

If the deletion is successful, the system sends a confirmation message to the user, permanently deletes the IEs, and saves provenance information.

If an IE fails to be deleted, it is given the status Failed. You can retry to delete failed IEs by clicking **Retry** in the row of a failed IE, or select **Delete ALL Permanently** from the **Action** drop‐down list and click **Submit**.

## <span id="page-386-0"></span>**Moving IEs**

In the course of managing a consortium with several institutional and departmental members, libraries may want to move some or all of the IEs from one location to another. A task chain accessed from the Data Management module of Rosetta provides the steps for carrying out the transfer of IEs.

The following rules and conditions apply when transferring IEs:

- The initiating member needs to own the IEs being moved (but does not need permissions for the target institution)
- Moving IEs between institutions/departments generates a provenance event.
- If an IE is assigned to a collection, and the institution changes when the IE is moved, the collection will be unassigned.
- If an IEʹs source and target departments are identical, the IE will be ignored by the task.

#### **To move IEs:**

**1** From the Process List [page](#page-387-0) (**Data Management > Manage Sets and Processes > Process List**), click the **Add Process** button. The Choose Task Chain page opens (**Figure 186**).

| *               |            | Data Management: Processes / Details          |                                                                                        | $\overline{3}$                    |               |                     |
|-----------------|------------|-----------------------------------------------|----------------------------------------------------------------------------------------|-----------------------------------|---------------|---------------------|
|                 |            | Name                                          | $Group -$                                                                              | Level                             | <b>Status</b> | <b>Status Date</b>  |
|                 |            | (Re)Create Derivative Copies - Audio          | Maintenance                                                                            | <b>INTELLECTUAL ENTITY Active</b> |               | 14/09/2010 14:33:04 |
|                 |            | (Re)Create Derivative Copies - Images         | Maintenance                                                                            | <b>INTELLECTUAL ENTITY Active</b> |               | 14/09/2010 14:33:04 |
| 3 <sup>1</sup>  |            | (Re)Create Derivative Copies - Mixed Material | Maintenance                                                                            | INTELLECTUAL ENTITY Active        |               | 14/09/2010 14:33:04 |
|                 |            | (Re)Create Derivative Copies - Text           | Maintenance                                                                            | <b>INTELLECTUAL ENTITY Active</b> |               | 14/09/2010 14:33:04 |
| 5 <sup>1</sup>  |            | (Re)Create Derivative Copies - Video          | Maintenance                                                                            | <b>INTELLECTUAL ENTITY Active</b> |               | 14/09/2010 14:33:04 |
|                 |            | access right change                           | Validation Stack, Enrichment, Move to Permanent, Maintenance, Workbench, Webeditor -   | <b>INTELLECTUAL ENTITY Active</b> |               | 21/05/2012 07:30:00 |
|                 |            | Add File PI                                   | Maintenance, Webeditor - Permanent                                                     | <b>FILE</b>                       | Active        | 22/05/2018 07:19:02 |
|                 |            | Add PI                                        | Maintenance, Webeditor - Permanent                                                     | <b>FILE</b>                       | Active        | 22/05/2018 06:59:55 |
|                 |            | Add Representation Enrichment                 | Enrichment, Maintenance, Webeditor - Permanent                                         | INTELLECTUAL ENTITY Active        |               | 14/09/2010 14:30:21 |
| 10 <sup>1</sup> |            | Add to collection (by DC field)               | Enrichment, Move to Permanent, Maintenance, Workbench, Webeditor - Permanent           | INTELLECTUAL_ENTITY Active        |               | 10/05/2012 14:41:57 |
| 11              |            | Add to collection (by name)                   | Enrichment, Move to Permanent, Maintenance, Webeditor - Staging, Webeditor - Permanent | INTELLECTUAL_ENTITY Active        |               | 10/05/2012 14:41:44 |
| 12              |            | Assign Access Rights Policy                   | Enrichment, Maintenance, Workbench, Webeditor - Staging, Webeditor - Permanent         | <b>INTELLECTUAL ENTITY Active</b> |               | 14/09/2010 14:33:04 |
| 13              |            | Assign Collection by Name                     | Enrichment, Move to Permanent, Maintenance, Workbench, Webeditor - Permanent           | INTELLECTUAL_ENTITY Active        |               | 06/05/2012 13:46:22 |
|                 | $14^\circ$ | Assign PI                                     | Maintenance, Webeditor - Permanent                                                     | INTELLECTUAL ENTITY Active        |               | 08/10/2013 12:48:51 |
| 15 <sup>7</sup> |            | change entitytype                             | Maintenance, Webeditor - Permanent                                                     | <b>INTELLECTUAL ENTITY Active</b> |               | 10/01/2016 09:57:43 |

Figure 186: Choose Task Chain Page

<span id="page-387-0"></span>**2** Find the task chain named **Move IE to Another Institution/Department** and select it. Then click **Next** at the bottom of the page.

The Complete Parameters page opens for the task chain you selected

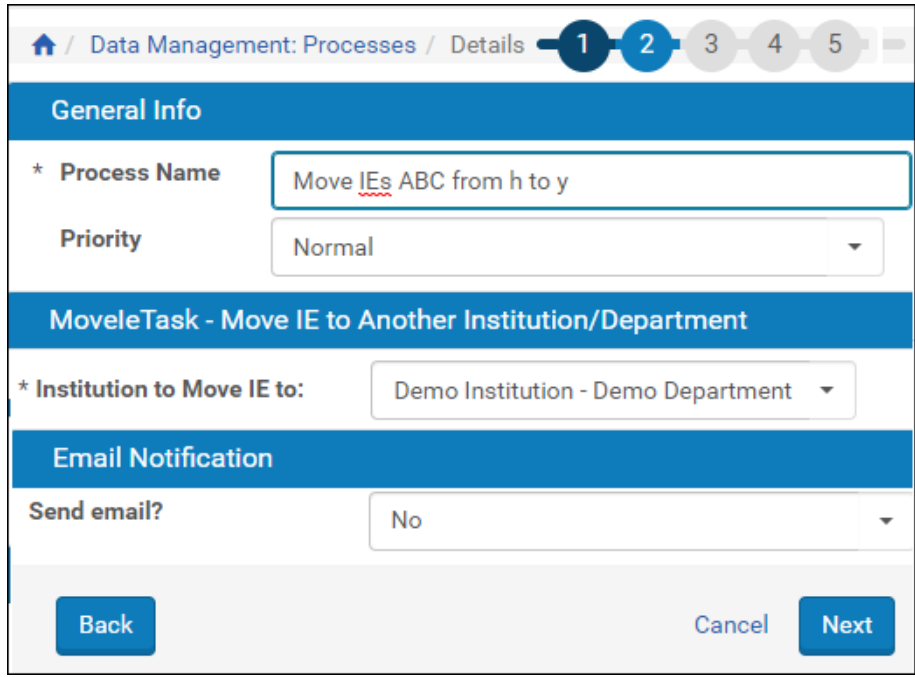

Figure 187: Complete Parameters Page of Move IE Wizard

- **3** Provide a name for the new process in the **Process Name** field. This will identify the process for anyone who wants to use it. The name appears on the Process List page and is searchable using the quick‐find box on that page.
- **4** From the **Move IE to** drop‐down list, select the institution and department to which you want to move the objects.
- **5** Click the **Next** button.

The Define Set page of the wizard opens. All available sets for this wizard are listed on this page.

|    |                                                                                                    | Data Management: Processes /<br>Details |                 |                            | 3 <sup>°</sup><br>$\overline{2}$ | 5                                         |  |  |  |  |  |
|----|----------------------------------------------------------------------------------------------------|-----------------------------------------|-----------------|----------------------------|----------------------------------|-------------------------------------------|--|--|--|--|--|
|    |                                                                                                    |                                         |                 |                            | 1 - 10 of 125 Records            | $\overline{2}$<br>3<br>><br>$\mathcal{P}$ |  |  |  |  |  |
|    |                                                                                                    | Name A                                  | <b>Set Type</b> | <b>Object Type</b>         | <b>Created By</b>                | <b>Creation Date</b>                      |  |  |  |  |  |
|    |                                                                                                    | 6.1 ga test                             | <b>Itemized</b> | <b>Intellectual Entity</b> | admin1                           | 16/06/2019 08:38:09                       |  |  |  |  |  |
| 2  |                                                                                                    | AAA one IE set                          | Itemized        | <b>Intellectual Entity</b> | admin1                           | 29/07/2019 13:50:59                       |  |  |  |  |  |
| 3  |                                                                                                    | abc                                     | Logical         | <b>Intellectual Entity</b> | staffuser                        | 26/11/2013 08:56:54                       |  |  |  |  |  |
| 4  |                                                                                                    | <b>Add Collections</b>                  | Logical         | <b>Intellectual Entity</b> | admin1                           | 19/07/2012 12:00:01                       |  |  |  |  |  |
| 5  |                                                                                                    | add Landscape                           | Logical         | <b>Intellectual Entity</b> | staffuser                        | 26/07/2013 10:28:12                       |  |  |  |  |  |
| 6  |                                                                                                    | aimage                                  | Logical         | <b>Intellectual Entity</b> | staffuser                        | 08/11/2013 02:49:10                       |  |  |  |  |  |
| 7  |                                                                                                    | Al IEs deposited during 2013            | Logical         | <b>Intellectual Entity</b> | admin1                           | 21/05/2013 08:52:05                       |  |  |  |  |  |
| 8  |                                                                                                    | All                                     | Logical         | <b>Intellectual Entity</b> | admin1                           | 16/11/2016 00:22:38                       |  |  |  |  |  |
| 9  |                                                                                                    | <b>All Files</b>                        | Logical         | <b>Intellectual Entity</b> | admin1                           | 06/08/2013 21:40:07                       |  |  |  |  |  |
| 10 |                                                                                                    | All IEs                                 | Logical         | <b>Intellectual Entity</b> | admin1                           | 17/01/2011 17:23:45                       |  |  |  |  |  |
|    | Exclude objects that have already been processed (only objects that have<br>1 - 10 of 125 Records<br>$\overline{2}$<br>3<br>$>\!>$<br>been updated since the last processing day will be included) |                                         |                 |                            |                                  |                                           |  |  |  |  |  |
|    | <b>Back</b><br><b>Next</b><br>Cancel                                                                                                    |                                         |                 |                            |                                  |                                           |  |  |  |  |  |

Figure 188: Define Set Step of Wizard

**6** Select the set containing the IEs you want to [transfer](#page-389-0), then click the **Next** button.

The Scheduling step of the wizard opens (**Figure 189**). The schedule defaults to **No Scheduling**. Also available are once, daily, weekly, monthly, and an advanced option that allows you to enter a firing schedule using a Cron Trigger (with samples provided).

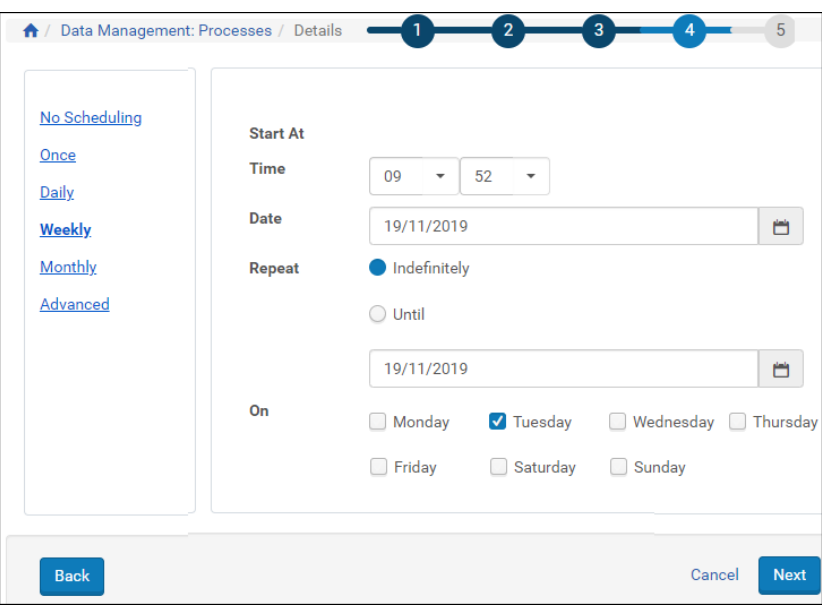

Figure 189: Process Scheduling - Weekly

<span id="page-389-0"></span>**7** Enter a [schedule](#page-390-0) for the process and click **Next**.

The system returns a summary of the process on the Review and Confirm page (**Figure 190**).

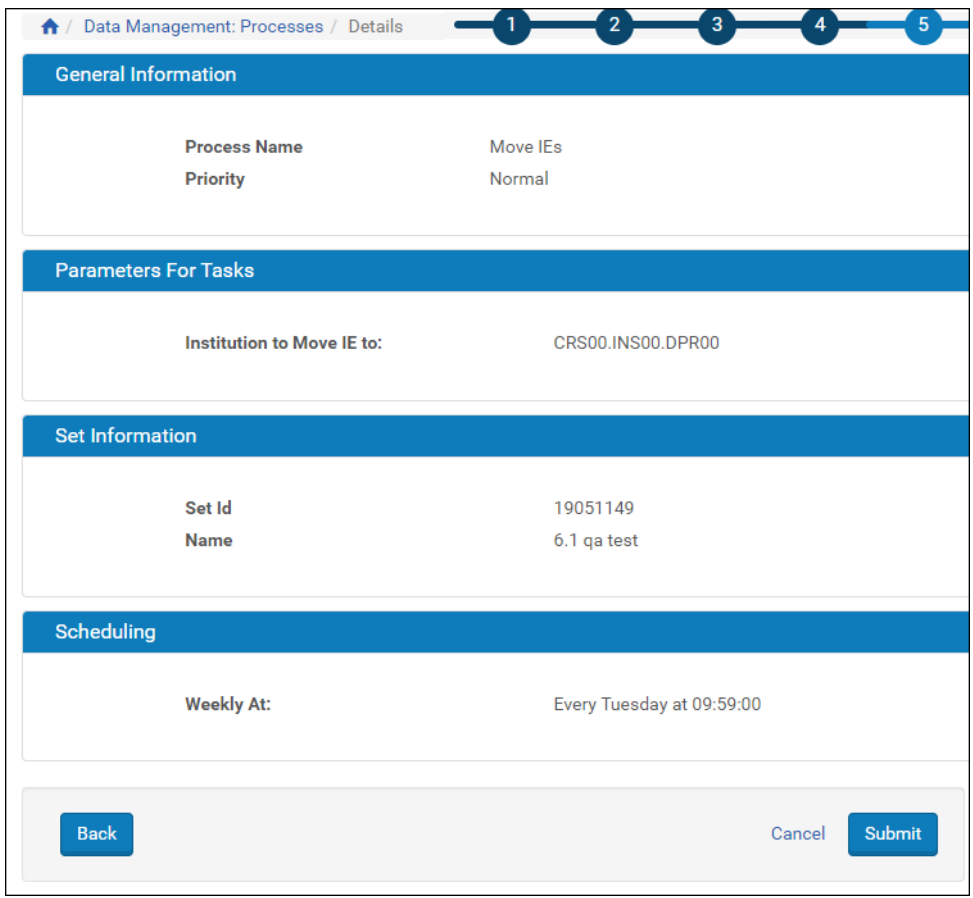

Figure 190: Summary of Process Entries

<span id="page-390-0"></span>**8** Review the information on step 5 of the wizard. If you need to make changes, use the **< Back** link until you reach the page where you want to make changes. To cancel the process, click the **Cancel** button. To submit the process to the system, click the **Submit** button.

If you submitted the process, Rosetta runs it or queues it for running. The Process List page opens with the new process appearing there.

|             |             |        | A / Data Management: Processes / Details |                                                                         |                                                 |                                                                                                    |                             |                     |                |                              |                              |                     |
|-------------|-------------|--------|------------------------------------------|-------------------------------------------------------------------------|-------------------------------------------------|----------------------------------------------------------------------------------------------------|-----------------------------|---------------------|----------------|------------------------------|------------------------------|---------------------|
| Filter: All |             |        | $\sim$                                   |                                                                         |                                                 |                                                                                                    |                             |                     | in :           | Ga<br>٠                      |                              |                     |
|             | Add Process |        |                                          |                                                                         |                                                 |                                                                                                    |                             |                     |                |                              | $+$<br>1 - 10 of 330 records | 213<br>$P = 10$     |
|             | ▬           | Active | <b>IO</b>                                | Name                                                                    | <b>Task Chain Name</b>                          | <b>Task Chain Groups</b>                                                                                                    | Scheduling                  | Status Date -       |                |                              |                              |                     |
|             | m           | G      | 19226012                                 | Move IEs                                                                | Move IF to Another<br>Institution/Department    | Maintenance                                                                                                    | Every Friday at<br>09:59:00 | 19/11/2019 09:51:23 | <b>Run Now</b> | History                      | Update<br>Parameters         | More Actions        |
| $\,$ 2 $\,$ | B           | ۰      | 19217881                                 | <b>CONTRACTOR</b><br>test DPS-18099                                     | Unassign Local Access Rights                    | Validation Stack.<br>Enrichment, Metadata<br>Validation, Move to<br>Permanent.<br>Maintenance<br>Workbench, Webeditor<br>· Staging, Webeditor -<br>Permanent.<br>Preservation | Net Scheduled               | 17/11/2019 10:53:53 | <b>Run Now</b> | <b>STATISTICS</b><br>History | Update<br>Parameters         | <b>More Actions</b> |
|             | 3.1         | ø      | 19135552                                 | FastTrack (Create Demostive<br>Copy Representation<br>IE63341)          | Create Derivative Copy<br><b>Representation</b> | Maintenance.<br>Webeditor - Staging<br>Webeditor - Permanent                                                                                                    | Not Scheduled               | 12/08/2010 23:20:06 | Run Now        | <b>History</b>               | Update<br>Patameters         | More Actions        |
| 4.          | $\Box$      | ø      | 19135420                                 | FastTrack (Create Derivative<br>Copy Representation.<br>IF641243        | Create Derivative Copy<br>Representation        | Maintenance.<br>Webeditor - Staging<br>Webeditor - Permanent                                                                                                    | Not Scheduled               | 12/08/2019 23:15:28 | <b>Bun Now</b> | History                      | Update<br>Parameters         | More Actions        |
| 5.          | - 13        | Θ      | 19135340                                 | FastTrack (Create Derivative<br>Copy Representation.<br><b>IE641243</b> | Create Derivative Copy<br>Representation        | Maintenance.<br>Webeditor - Staging<br>Webeditor - Permanent                                                                                                    | Not Scheduled               | 12/08/2019 23:11:22 | <b>Bun Now</b> | History                      | Update<br>Parameters         | More Actions-       |
| 6           | $\Box$      | ø      | 19134765                                 | FastTrack (Create Derivative<br>Copy Representation.<br>166,61185       | Create Derivative Copy<br>Representation        | Maintenance.<br>Webeditor - Staging<br>Waharlery - Darmanaeli                                                                                                    | Not Scheduled               | 12/08/2019 22:01:51 | <b>Bun Now</b> | History                      | Update<br>Parameters         | More Actions        |

Figure 191: New Entry in Process List

## <span id="page-391-0"></span>**Restoring IEs from the Permanent Repository**

Library staff who want to view previous versions of an IE and possibly restore those versions can do so through the Web Editor. A tab on the Web Editor called **Versions** displays a list of current and older versions of an IE. Staff with sufficient authorization can retrieve an older version of an IE from the permanent repository and store it as the new and latest version of itself.

Rosetta uses the IE's METS file, which consists of the preserved representation only. When the restoration is complete, the IE in the operational repository match the version in the permanent repository.

#### **NOTES:**

- Although the IE to be overridden will take on the content and metadata of the restored object, access copies and access rights exceptions attached to the IE will migrate with the IE being restored and remain in the database.
- If a full‐text file is deleted (directly or if the associated content file was deleted) the full-text cannot be restored. The extracted full-text file is considered auxiliary to the content file and so is not part of the information preserved in the version history in Rosetta.

#### **To view or restore an IE from the permanent repository:**

**1** Find the object you want to restore by searching the repository for an object or for metadata (Home > Data Management > Search for Objects|Search for Metadata).

When you find the object, the Web Editor displays its details in a tabbed pane.

#### **2** Click the **Versions** tab in the pane.

Information on the versions of this IE display under the tab.

| <b>Intellectual Entity PID</b><br><b>Committed on</b><br><b>Version</b> | IF1114<br>06/05/2015 14:13:15<br>7       | <b>Created on</b><br><b>Committed by</b> |                | 07/10/2010 09:23:53<br><b>SYSTEM</b> |                 | <b>Created by</b><br>SIP ID |                    | $\mathbf Q$ | admin1      |               |
|-------------------------------------------------------------------------|------------------------------------------|------------------------------------------|----------------|--------------------------------------|-----------------|-----------------------------|--------------------|-------------|-------------|---------------|
| E(E(E1114))<br>$\equiv$ File (FL1116,183Kb)                             | Preservation Master Revision 1 (REP1115) | <b>Object Summary</b>                    |                | Metadata                             | <b>Services</b> |                             | <b>Collections</b> | Versions    |             |               |
| $\equiv$ Derivative Copy (REP46074)<br>⊟ File (FL46075,237Kb)           |                                          | <b>Title</b>                             | <b>Version</b> | <b>Commit Date</b>                   |                 | <b>Created By</b>           |                    |             |             |               |
|                                                                         |                                          | books                                    | $\overline{7}$ | 06/05/2015 14:13:15 admin1           |                 |                             | Events             | View        | <b>METS</b> | Download      |
|                                                                         |                                          | books                                    | 6              | 19/06/2013 10:47:40 admin1           |                 |                             | Events             | View        | <b>METS</b> | Download      |
|                                                                         |                                          | books                                    | 5              | 08/11/2012 12:54:15 admin1           |                 |                             | Events             | View        | <b>METS</b> | Download      |
|                                                                         |                                          | books                                    | 4              | 08/11/2012 12:52:40 admin1           |                 |                             | Events             | View        | <b>METS</b> | Download      |
|                                                                         |                                          | <b>books</b>                             | 3              | 21/05/2012 07:45:41 admin1           |                 |                             | Events             | View        | <b>METS</b> | Download      |
|                                                                         |                                          | <b>books</b>                             | $\overline{2}$ | 10/01/2012 05:26:46 admin1           |                 |                             | Events             | View        | <b>METS</b> | Download      |
|                                                                         |                                          | <b>books</b>                             | $\mathbf{1}$   | 12/04/2011 18:39:57 admin1           |                 |                             | Events             | <b>View</b> |             | METS Download |
|                                                                         |                                          |                                          |                |                                      |                 |                             |                    |             |             |               |

Figure 192: Version Tab of the Web Editor

**3** Find the version you want to view or restore and click the text link corresponding to that IE.

If you are viewing, the METS information will open in a separate window. If you are restoring, Rosetta will open a confirmation page.

**4** To restore, click the **Confirm** button.

The system restores the IE and refreshes the Versions tab with messages regarding the IE status and instructions for verification (**Figure 193**). The Restore text link is no longer available for that version you restored.

| * -<br>$\mathcal{P}$<br>Deposits -                                                                                                    | Submissions -                                 | Data Management +       | Preservation -                    |                 |                     |          |                |                            |                   |              |      |  |               |  |
|----------------------------------------------------------------------------------------------------|-----------------------------------------------|-------------------------|-----------------------------------|-----------------|---------------------|----------|----------------|----------------------------|-------------------|--------------|------|--|---------------|--|
| $\bullet$                                                                                                    | Data Management: Search for Objects / Details |                         |                                   |                 |                     |          |                |                            |                   |              |      |  |               |  |
| <b>Intellectual Entity PID</b><br>Committed on<br>Version                                                                                                    | <b>IE10820</b><br>21/01/2018 16:00:56<br>6    |                         | <b>Created on</b><br>Committed by | admin1          | 11/03/2011 19:56:01 |          |                | Created by<br>SIP ID       |                   | admin1<br>96 |      |  |               |  |
| <b>O</b> Currently Being Rolled Back By: Me.<br>The IE is being restored. All IE records including CMS records are being restored, please verify correctness.<br>Please note: Derivative Copies are not restored automatically, please verify correctness and handle manually<br>$\approx$ IE (IE10820)<br>E Derivative Copy (REP45483)<br>≡ File (FL45484,131Kb)<br>≡ File (FL45485,136Kb) | ш                                             | Object Summary<br>Title | Metadata                          | <b>Services</b> | <b>Collections</b>  | Versions | <b>Version</b> | <b>Commit Date</b>         | <b>Created By</b> |              |      |  |               |  |
| ≅ File ( FL45486,129Kb)                                                                                                    |                                               |                         | Northwestern Book Example 2       |                 |                     |          | 6              | 21/01/2018 16:00:56 admin1 |                   | Events       | View |  | METS Download |  |
| ≅ File ( FL45487,139Kb)                                                                                                    |                                               |                         | Northwestern Book Example 2       |                 |                     |          | 5              | 16/11/2017 11:24:08 admin1 |                   | Events       | View |  | METS Download |  |
| ≡ File (FL45488,137Kb)                                                                                                    |                                               |                         | Northwestern Book Example 2       |                 |                     |          | 4              | 08/11/2013 03:05:21 admin1 |                   | Events       | View |  | METS Download |  |
| ■ File (FL45489,138Kb)<br>≡ File (FL45490,142Kb)                                                                                                    |                                               |                         | Northwestern Book Example 2       |                 |                     |          | з              | 08/11/2012 03:11:59 admin1 |                   | Events       | View |  | METS Download |  |
| ≡ File (FL45491,146Kb)                                                                                                    |                                               |                         | Northwestern Book Example 2       |                 |                     |          | $\overline{2}$ | 28/07/2011 15:27:26 admin1 |                   | Events       | View |  | METS Download |  |
| ■ File (FL45492,137Kb)                                                                                                    |                                               |                         | Northwestern Book Example 2       |                 |                     |          | 1              | 11/03/2011 20:37:59 admin1 |                   | Events       | View |  | METS Download |  |
| ■ File (FL45493,143Kb)<br>≡ File (FL45494,142Kb)<br>≡ File (FL45495,131Kb)<br>≡ File (FL45496,140Kb)<br>B File (FL45497,136Kb)<br>≥ File (FL45498,65Kb)<br>■ File (FL45499_32Kb)                                                                                                    | $\;$                                          |                         |                                   |                 |                     |          |                |                            |                   |              |      |  |               |  |

Figure 193: Versions Page After Restoring IE

# **38**

## **Fixity, Provenance, and Storage**

This section [contains:](#page-394-0)

- **Fixity in Rosetta with an [External](#page-395-0) Storage Layer** on page **395**
- <span id="page-394-0"></span>**Managing Fixity Reports** on page **396**

## **Fixity in Rosetta with an External Storage Layer**

Fixity checks occur as part of validating files as they are deposited, ingested, or otherwise altered within Rosetta. If an institution using Rosetta wants to store files in one or more storage locations outside of the Rosetta repository, fixity checks and events from this external storage layer can be integrated into Rosetta records.

As part of this process, provenance events are performed in Rosetta before an object or IE is returned to the external storage layer. Rosetta performs its part of the equation through its Data Management module and the use of an API.

As part of maintaining the preserved file copies, a fixity check is performed on each of the copies wherever they are stored. In order to record all the information about these checks in Rosetta, the library must run an API that updates Rosetta after a fixity check. This allows reports to be generated in Rosetta and provide the fixity status for all files.

The process includes the addition of an event that can be either a statistical event (not provenance) or a provenance event.

#### **NOTE:**

A provenance event is recorded in the IE METS file, and it requires a new version of the METS file to be written.

The provenance event functions as follows:

 The event itself is written to the database whenever it is generated, whether it succeeds or fails.

- $\blacksquare$  The event is written to the DNX as provenance when the check result is different from the current status:
	- $\blacksquare$  first time it runs (success/failure)
	- success after failure
	- $\blacksquare$  failure after success

In addition, this event does the following:

- Captures the information about a fixity check that was performed in the storage layer on any of the file copies
- Is added to Rosetta by an API
- When triggered externally, is written to the database as if it had been triggered internally

## <span id="page-395-0"></span>**Managing Fixity Reports**

Fixity reports are set up as Event Reports in the Data Management section of the Management module (see **Figure 194**)

|    | $\rightarrow$<br>Deposits $\sim$<br>$\overline{\phantom{a}}$ | Submissions -            | Data Management -         | Preservation -       |             |             |               | ۰<br>Site Map<br>亼 |
|----|--------------------------------------------------------------|--------------------------|---------------------------|----------------------|-------------|-------------|---------------|--------------------|
| A. | Data Management: Fixity Reports                              |                          |                           |                      |             |             |               |                    |
|    | Add Event Report                                             | ٠                        | $1 - 3$ of 3 records<br>۰ |                      |             |             |               |                    |
|    | Name $\triangle$                                             | <b>Modification Date</b> | <b>Description</b>        | <b>Creation Date</b> |             |             |               |                    |
|    | <b>Fixity Report Rivka</b>                                   | 03/10/2019               | aa                        | 24/04/2014           | Open Report | Edit        | <b>View</b>   | More Actions-      |
| 2  | <b>Fixity Report Test</b>                                    | 03/10/2019               | bb                        | 24/04/2014           | Open Report | Edit        | View          | More Actions       |
| 3  | te                                                           | 07/10/2019               | ٠                         | 07/10/2019           | Edit        | <b>View</b> | <b>Delete</b> |                    |
|    |                                                              |                          |                           |                      |             |             |               | 1 - 3 of 3 records |
|    | <b>Back</b>                                                  |                          |                           |                      | Refresh     |             |               |                    |

Figure 194: Fixity Reports Page

Access the page by following the path **Home > Data Management > Advanced Tools > Fixity Reports**. From this page you can

- Add a new report
- View, edit, or delete an existing report
- Open or generate an existing report
#### **To add a new report:**

**1** From the Fixity Reports page (**Home > Data Management > Advanced Tools > Fixity Reports**), click the **Add Event [Repo](#page-396-0)rt** button.

The Add Event Report page opens.

<span id="page-396-0"></span>**2** Enter values in the fields as described in **Table 60**.

Table 60. Event Report Page Fields

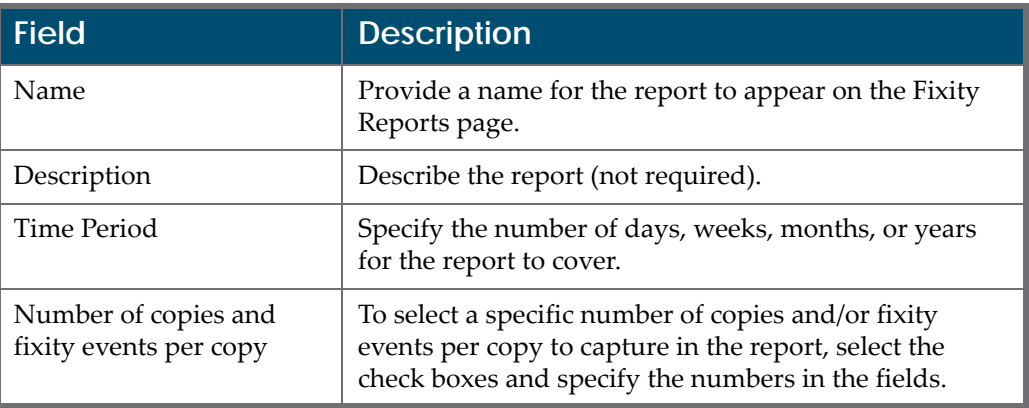

**3** To create or add a set to be included in the report, click the corresponding button and specify a new set (**Create Set** button) or select a set that has already been defined (**Add Set** button).

#### **[NOTE:](#page-348-0)**

To create a new set with search conditions, see **Creating a Logical Set** on page **349**.

When you have created a [new](#page-397-0) set or added an existing one to the event, the Event Report Details page refreshes with the selected set shown beside an **Unlink set** option (see **Figure 195**).

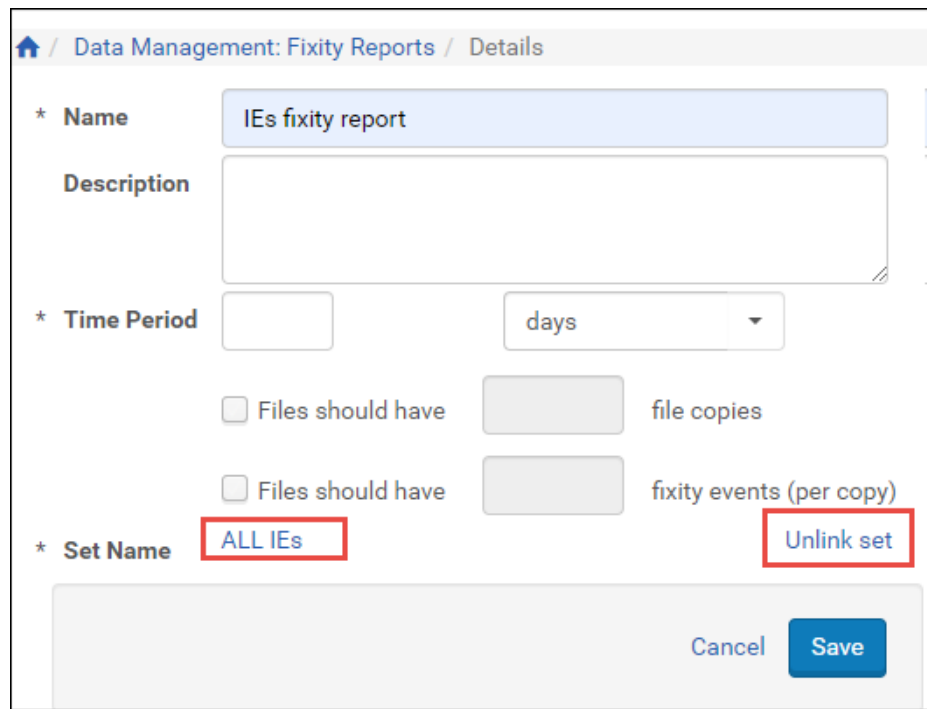

Figure 195: Set Selection for Event Report

<span id="page-397-0"></span>**4** To change the set, click **Unlink set** and repeat from the beginning of the previous step in this procedure. To keep the set, select **Apply**. To keep the set and continue with the procedure, click **Save**.

Rosetta returns you to the Fixity Reports page, where the new event report appears in the list of fixity reports.

#### **To view, edit, open, delete, and generate a fixity report:**

- **1** From the Fixity Reports page (**Home > Data Management > Advanced Tools > Fixity Reports**), the following row actions are available:
	- **Open Report** to open the report. Click **Export Fixity Report to Excel** to download an excel of the report.
	- **Delete** to delete the report (then click **Confirm** to continue the deletion)
	- **View** to view the report details (click **Back** to return to this page)
	- **Edit** to make changes to the report details. Click **Generate Report** to generate the report.
- **2** Click **Save** to save changes or **Cancel** to return to the report list page without saving changes.

# **39**

# **Metadata Update Jobs**

This section [contains:](#page-398-0)

- **About [Metadata](#page-398-1) Update Jobs** on page **399**
- **[Managing](#page-400-0) Metadata Update Jobs** on page **399**
- **Adding a [Metadata](#page-402-0) Update Job** on page **401**
- **[Modifying](#page-403-0) a Metadata Update Job** on page **403**
- <span id="page-398-0"></span>**Cancelling a Metadata Update Job** on page **404**

### **About Metadata Update Jobs**

Metadata update jobs are used to update metadata for existing IEs.

## <span id="page-398-1"></span>**Managing Metadata Update Jobs**

The Manage Scheduled Jobs page enables Data Managers to schedule metadata Update jobs. To access this page, follow the Rosetta drop‐down menu path: **Data [Mana](#page-398-2)ger > Manage Sets and Processes > Update Metadata Job**.

The Manage Scheduled Jobs page opens to existing metadata update jobs (**Figure 196**).

| $\bullet$ | Data Management: Update Metadata Job |                                                               |                  |                  |              |         |                        |                |                                  |  |
|-----------|--------------------------------------|---------------------------------------------------------------|------------------|------------------|--------------|---------|------------------------|----------------|----------------------------------|--|
|           |                                      |                                                               |                  |                  |              |         |                        |                | Current Time 25/11/2019 10:49:07 |  |
| Filter:   | All                                  | $\cdot$                                                       |                  | Find:            |              |         | $\mathsf{in}:$<br>Name |                | Go<br>$\overline{\phantom{a}}$   |  |
|           | dol bbA                              |                                                               |                  |                  |              |         |                        |                |                                  |  |
|           | <b>Name</b>                          | <b>Previous Fire Time</b>                                     | Next Fire Time - | <b>Frequency</b> | <b>State</b> |         |                        |                |                                  |  |
|           | Metadata Updates from Alma           | 25/11/2019 10:13:00 25/11/2019 11:13:00 Every 1 hour/s Normal |                  |                  |              | History | Update                 | <b>Run Now</b> | More Actions-                    |  |
|           | <b>Back</b>                          |                                                               |                  | Refresh          |              |         |                        |                | <b>Restart Scheduler</b>         |  |

<span id="page-398-2"></span>Figure 196: Manage Scheduled Jobs (Metadata Update Jobs List)

This page enables Data Managers to monitor the status of each [metadata](#page-400-0) update job and [perform](#page-400-0) the following tasks:

- **Add a new job** For more information, see **Adding a Metadata Update Job** on page **401**.
- **[View](#page-402-0) a job's details** Click the **View** link next to the job you want to [view.](#page-402-0)
- **Modify a job** For more information, see **Modifying a Metadata Update Job** on page **403**.
- **Execute a job** Click the **Run Now** link to run a job ma[nually.](#page-403-0)

In addition, you can cancel a job. For more information, see **Cancelling a Metadata Update Job** on page **404**.

# <span id="page-400-0"></span>**Adding a Metadata Update Job**

This task allows Data Managers to create a new metadata update job.

#### **To add a Metadata Update job:**

**1** Click the **Add job** button on the Manage Scheduled Jobs page.

The Job Details page opens.

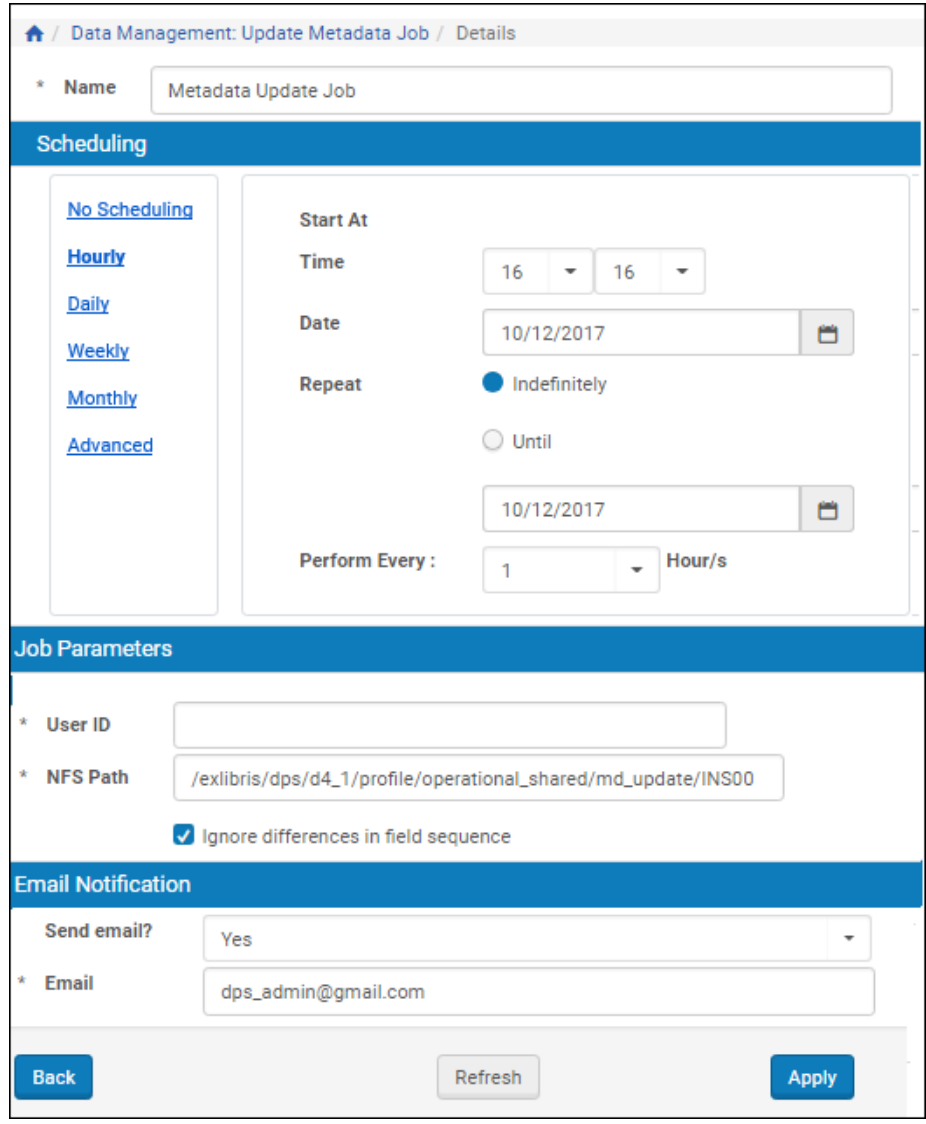

Figure 197: Job Details (Metadata Update Job)

**2** Enter a name for the metadata update job in the **Name** field.

- **3** Select the interval at which to execute the job: **No Scheduling**, **Hourly**, **Daily**, **Weekly**, **Monthly**, and **Advanced**.
- **4** To configure hourly, daily, weekly, and monthly intervals:
	- **a** Use the following table to configure the common interval fields: Table 61. Common Interval Fields

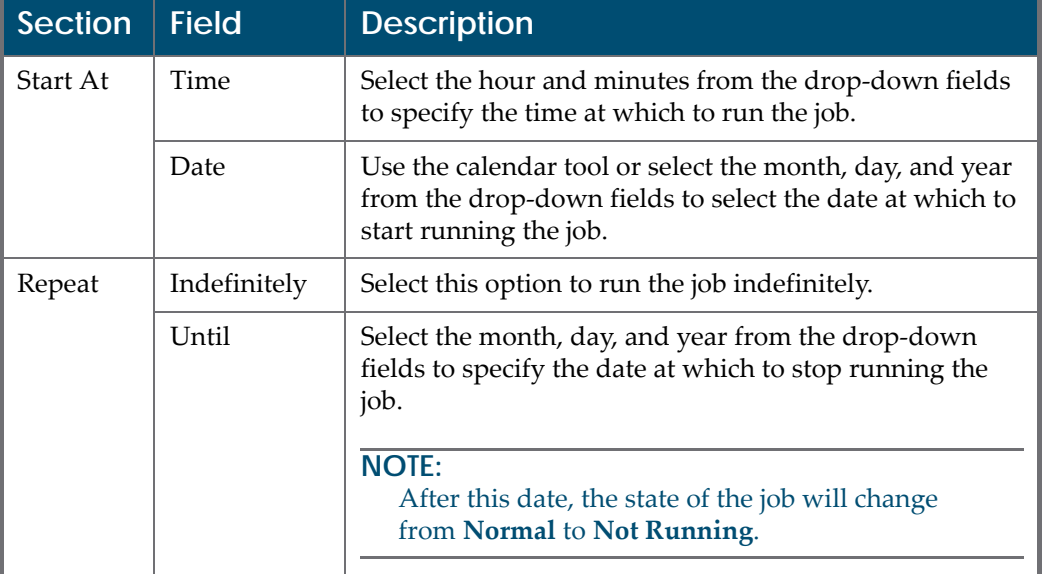

**b** Use the following table to configure the interval-specific fields:

Table 62. Interval-Specific Fields

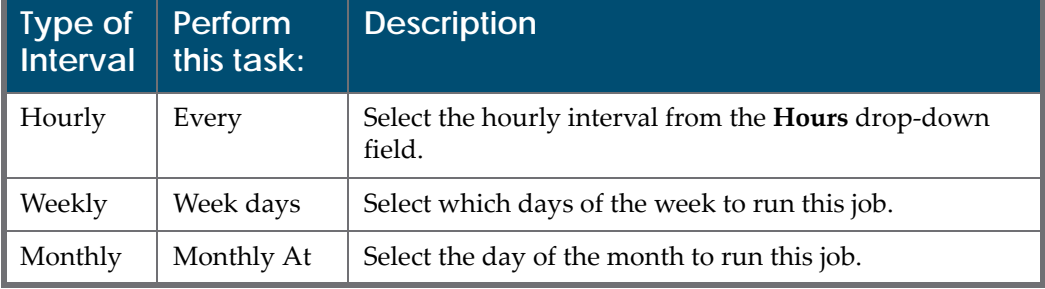

For information on how to configure advanced intervals, see **Configuring Advanced Job Schedules** on page **250**.

- **5** Complete the required fields in the **Job Parameters** pane.
- **6** From the **Send Email?** drop‐down list, you have the following options:
	- No (default)
	- $\blacksquare$  Yes (if there was work)
	- **De** On failure only

The email contains a report/log file for the job.

**7** Click the **Apply** button to add the job to the list of metadata update jobs.

# <span id="page-402-0"></span>**Modifying a Metadata Update Job**

This task allows Data Managers to modify the details for an existing metadata update job.

#### **To modify a Metadata Update job:**

- **1** On the Manage Scheduled Jobs page, click the **Edit** link next to the job that you want to modify.
- **2** Select the interval at which to execute the job: **No Scheduling**, **Hourly**, **Daily**, **Weekly**, **Monthly**, and **Advanced**.
- **3** To configure hourly, daily, weekly, and monthly intervals:

**a** Use the following table to configure the common interval fields: Table 63. Common Interval Fields

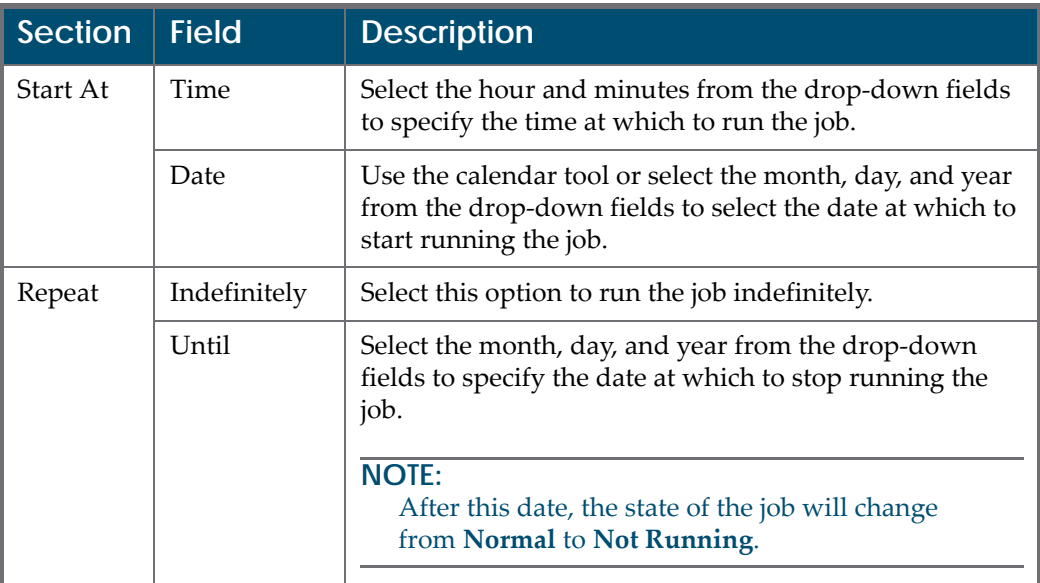

#### **b** Use the following table to configure the interval-specific fields:

Table 64. Interval-Specific Fields

| Type of<br><b>Interval</b> | Perform<br>this task: | <b>Description</b>                                                   |
|----------------------------|-----------------------|----------------------------------------------------------------------|
| Hourly                     | Every                 | Select the hourly interval from the <b>Hours</b> drop-down<br>field. |
| Weekly                     | Week days             | Select which days of the week to run this job.                       |
| Monthly                    | Monthly At            | Select the day of the month to run this job.                         |

For information on how to configure advanced intervals, see **Configuring Advanced Job Schedules** on page **250**.

- **4** Complete the required fields in the **Job Parameters** pane.
- **5** Click the **Apply** button to add the job to the list of metadata update jobs.

# <span id="page-403-0"></span>**Cancelling a Metadata Update Job**

Cancelling a job allows the Data Manager to postpone the execution of job indefinitely without deleting it from the system.

#### **NOTE:**

The Unschedule option will not be available when the state of the job is **Not Running**.

#### **To cancel a Metadata Update job:**

**1** On the Manage Scheduled Jobs page, click the **Edit** link next to the job that you want to modify.

The Job Details page opens.

**2** Click the **Unschedule** button.

The state of the job should change to **Not Running**.

# **40**

# **Collections**

This section [contains:](#page-406-0)

- **[Collections](#page-407-0) in Rosetta** on page **407**
- **Managing [Collections](#page-420-0)** on page **408**
- **Collection Delivery** on page **421**

## <span id="page-406-0"></span>**Collections in Rosetta**

Collections in Rosetta enable users to aggregate IEs so that they can be preserved according to their original hierarchy.

Editors (Typical and Full) and Data Managers (Typical and Full) have access to collections from the **Data Management > Collection Management** menu. These authorized users can create, update, and delete collections under the correct circumstances.

Collections contain:

- one or more associated IEs (and the IEs contain the associated Collection ID in their records)
- a unique path (including collection/sub-collection)
- metadata in DC format—stored as shared metadata in the database and in the permanent repository
- optional source metadata in any format other than DC (such as EAD or MARC)
- optional sub‐collections

#### **NOTE:**

Collections are not sets. Process automation tasks cannot work directly with collections. In order for Process automation tasks to work with collections, sets need to be created with the collection name as a criterion for the search query.

# <span id="page-407-0"></span>**Managing Collections**

Collections can be managed from the Collections Management page (see **Figure 198**).

| D<br><b>First Levelb3T</b><br>Second Levelb3T<br>First Leveln7Q<br>Update collectionX7c<br>unique16rY<br>Update collection9iS<br><b>Title</b><br><b>Collection INS002kC</b> |                | Contents     | Metadata | <b>Collection Name</b><br>Collection ID<br><b>Modification Date</b><br><b>External System</b><br><b>Allow Navigation</b><br><b>History</b> | <b>Israeli Collection</b><br>50432<br>8/14/16<br>÷<br><b>No</b> | <b>Collection Description</b><br><b>Creation Date</b><br>Publish<br>External Id | <b>View Collection</b><br>挂 | 8/14/16<br><b>No</b><br>₩ |
|----------------------------------------------------------------------------------------------------|----------------|--------------|----------|----------------------------------------------------------------------------------------------------|-----------------------------------------------------------------|---------------------------------------------------------------------------------|-----------------------------|---------------------------|
| <b>Israeli Collection</b><br>csvCollectionGrandfather                                                                                                    |                |              |          |                                                                                                    |                                                                 |                                                                                 | 1 - 7 of 7 Records          |                           |
|                                                                                                    |                |              |          |                                                                                                    |                                                                 |                                                                                 |                             |                           |
|                                                                                                    |                | <b>Title</b> |          |                                                                                                    |                                                                 | <b>PID</b>                                                                      |                             |                           |
|                                                                                                    | $\overline{1}$ | Cities 1     |          |                                                                                                    |                                                                 | <b>IE1200</b>                                                                   | View                        | Info                      |
|                                                                                                    | $\mathcal{P}$  | Cities 2     |          |                                                                                                    |                                                                 | IE1203                                                                          | View                        | Info                      |
|                                                                                                    | 3              | Cities 3     |          |                                                                                                    |                                                                 | <b>IE1206</b>                                                                   | <b>View</b>                 | Info                      |
|                                                                                                    | 4              | Cities 4     |          |                                                                                                    |                                                                 | IE1209                                                                          | View                        | Info                      |
|                                                                                                    | 5              | Cities 5     |          |                                                                                                    |                                                                 | <b>IE1212</b>                                                                   | View                        | Info                      |
|                                                                                                    | 6              | Cities 6     |          |                                                                                                    |                                                                 | <b>IE1217</b>                                                                   | View                        | Info                      |
|                                                                                                    | $\overline{7}$ | Cities 7     |          |                                                                                                    |                                                                 | <b>IE1220</b>                                                                   | View                        | Info                      |

Figure 198: Collections Management

#### **NOTE:**

If you add collections with the API and want to see the results in Rosetta (for testing purposes, for example) you must refresh the collection tree by reopening the collection UI.

The Collections Management page includes a hierarchical navigation bar (left column of the page) and a main window with the Contents, Metadata, and History tabs.

The Contents tab displays the contents of the collection in terms of its IEs. IEs [can](#page-408-0) be viewed in a list [format](#page-408-0) or as [thumbnails.](#page-408-0)

The Metadata tab (see **Figure 199**, **Collections Management Page, Metadata Tab**) provides an interface for users to edit the collection's metadata. Users can edit DC records online or upload metadata from external XML file. Import formats can be either DC or source metadata in any format (such as MARC or EAD).

| Contents           | Metadata    |           | History |
|--------------------|-------------|-----------|---------|
| Add Metadata       |             |           |         |
|                    |             |           |         |
| <b>Name</b>        | <b>Type</b> | Mid       |         |
| <b>Descriptive</b> | DC          | 1102 Edit |         |

Figure 199: Collections Management Page, Metadata Tab

<span id="page-408-0"></span>In the permanent repository, the descriptive metadata of the collection is stored in a METS XML document along with some control information.

The History tab displays a list of the actions performed on the collection:

|   | Metadata<br>Contents<br><b>History</b> |                                                                                                    |                     |
|---|----------------------------------------|----------------------------------------------------------------------------------------------------|---------------------|
|   |                                        |                                                                                                    | 1 - 8 of 8 Events   |
|   | <b>Event type</b>                      | <b>Description</b>                                                                                               | Date                |
|   |                                        | IE has been added to collection   IE1206 has been added to collection: Israeli Collection (collection id: 50432) | 14/08/2016 21:29:08 |
| 2 | IE has been added to collection        | IE1220 has been added to collection: Israeli Collection (collection id: 50432)                                   | 14/08/2016 21:29:08 |
| 3 | IE has been added to collection        | (E1212 has been added to collection: Israeli Collection (collection id: 50432)                                   | 14/08/2016 21:29:08 |
| Δ | IE has been added to collection        | IE1200 has been added to collection:Israeli Collection (collection id:50432)                                     | 14/08/2016 21:29:08 |
| 5 | IE has been added to collection        | IE1217 has been added to collection: Israeli Collection (collection id: 50432)                                   | 14/08/2016 21:29:08 |
| 6 | IE has been added to collection        | IE1203 has been added to collection: Israeli Collection (collection id:50432)                                    | 14/08/2016 21:29:08 |
|   |                                        | IE has been added to collection   IE1209 has been added to collection: Israeli Collection (collection id: 50432) | 14/08/2016 21:29:08 |

Figure 200: History Tab

#### <span id="page-408-1"></span>**Adding a New Collection**

Adding a new collection can be accomplished in two ways:

- **[Manually,](#page-412-0) through the UI**
- Automatically, when associating IEs with a collection. (See **Associating IEs with Collections** on page **413**)

#### **To add a collection manually:**

First determine where, in the existing hierarchy, you want to position your collection. In the example below, **Adding a New Collection**, the user wants to create a collection that is a sub‐collection of the existing Modern collection.

**1** To create a sub‐collection of an existing collection, click that collection in the collection hierarchy.

The system highlights the collection you clicked.

**2** Click the green button with the plus sign.

A new collection form opens in a light box. The Selected parent field provides you the option of creating a first‐level collection or a sub‐collection of the parent collection you selected in step 1.

- **3** Click the first‐level option or the parent option.
- **4** Enter a name for the collection. This name will appear as the collection's label in the hierarchy and will be used as part of the path when the system needs to locate the collection.

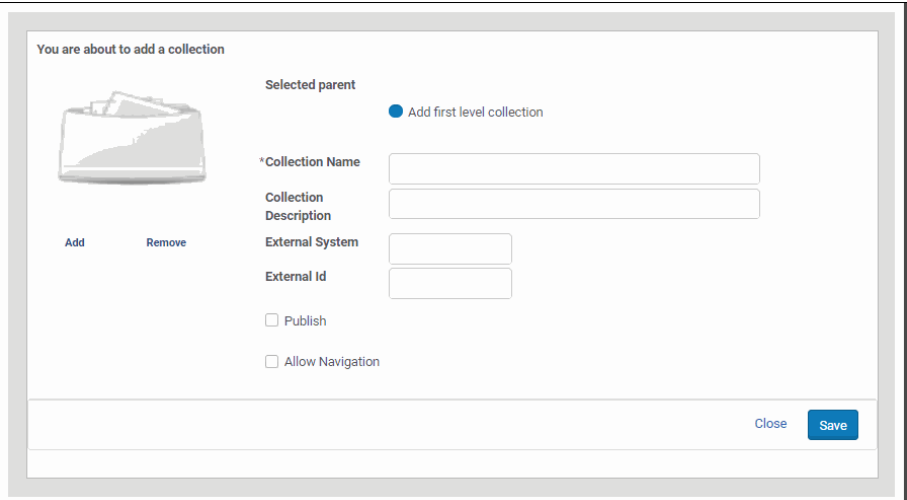

Figure 201: Adding a New Collection

- **5** Enter a description for the collection. The description will appear in the basic properties information for the collection.
- **6** Select **Publish** to publish the collection to Primo.
- **7** Select **Allow Navigation** to:
	- Display linked breadcrumbs to this collection in the collection viewer
	- Allow the collection to be displayed in the Collection Viewer. If the check box is cleared, the collection does not appear (if configured).

#### **NOTE:**

For staff users the collection is displayed even when the check box is cleared.

**8** Click **Add** under the generic thumbnail image to add a thumbnail to the collection.

#### **NOTES:**

- $\blacksquare$  The image must be in jpg format with a maximum size of 100K.
- It is recommended that square  $(1:1)$  images be used.
- $\blacksquare$  Images should be not less than 400x400px.
- **9** Click **Add** to save the collection.

The collection name appears in the hierarchy where you specified in the **Selected parent** field.

You can change the order and level of the collection by dragging and dropping it where you want it in the hierarchy.

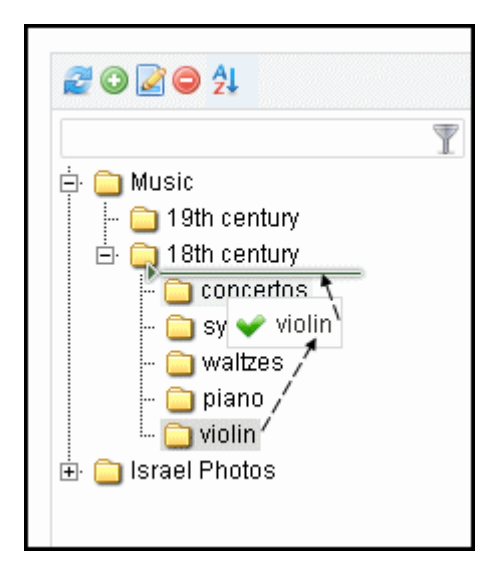

Figure 202: Collection Drag-n-Drop

Click the Sort icon to [alphabetize](#page-412-0) the list of collections.

To create collections automatically while associating IEs with them, see **Associating IEs with Collections** on page **413**.

#### **Editing a Collection**

To rename a collection, right‐click over the folder in the left column and select **Rename collection**.

To update the collection description, right‐click the folder in the left column and select **Edit collection**, then update the necessary fields.

#### **Updating Collection Metadata**

Collection metadata can be updated from the Metadata tab on the Collection Management page. Users can add metadata elements and assign values from this tab.

#### **To add a new metadata type to a collection:**

**1** From the Metadata tab of the collection you want to edit, click the **Add Metadata** button.

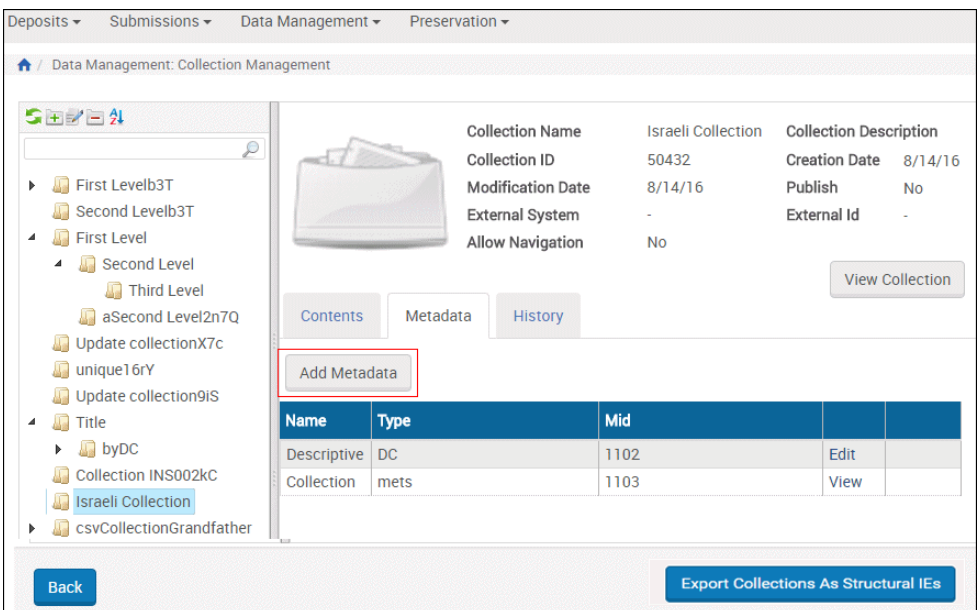

Figure 203: Add Metadata Button for Collection

The Choose metadata type form opens in a light box.

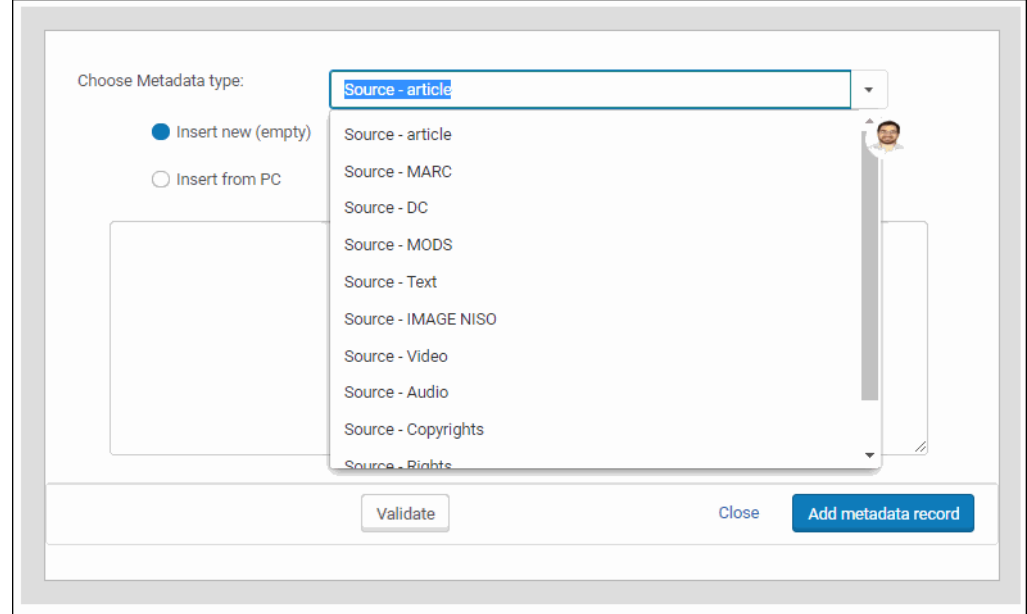

Figure 204: Add Metadata Light Box

- **2** From the drop‐down list of metadata types, select the type you want to add. If you do not see your type in the list, select **Other**.
- **3** Select the source of the metadata:
	- **Insert new** to copy the source into a text field
	- **Insert from PC** to select a metadata file on your PC
- **4** Use the **Validate** button to check the metadata before loading it. Any errors will display in red text as the form refreshes.
- **5** Correct any errors and re‐check the validation. When no red text displays after clicking **Validate**, the XML is valid.
- **6** Click the **Add metadata record** button to complete the addition.

The system returns you to the Collections Management page. The new metadata appears in the **Metadata** tab under the existing [metadata](#page-452-0) types.

#### **[NOTE:](#page-452-0)**

For information on editing digital collections, see **Editing Digital Collections** on page **453**.

#### <span id="page-412-0"></span>**Associating IEs with Collections**

Users can associate IEs with collections even if the collection does not yet exist. Collections in this case are created during the association of IEs with collections. After a collection has been created, users can edit it and add metadata (DC or source MD).

Users can associate IEs with collections in one of two ways, both of which add a section to the IE's DNX.

In case of failure (for example, the IE is already locked by another user or process), the Process Monitoring UI allows the user to see the details of the IEs that failed. The user can then resolve the problem.

#### **NOTE:**

These tasks can be configured as part of SIP processing or, after the IEs are in the permanent repository, as a maintenance process (bulk) or through the Collection tab in the Web editor (manual).

#### *Tasks and Task Chains*

Associating IEs with collections involves, in part, running the correct task chain from the **Advanced Configuration > Repository > Task Chains** page or creating a chain if the one you want doesn't exist.

Two methods for associating IEs with collections are available out-of-the-box as tasks:

- The task **Assign Collection by Name** should be used when the collection already exists in Rosetta and the ID is known. The task verifies that the collection exists in Rosetta and assigns the IEs to this collection. The parameter for this task is the collection ID, selected by the user who schedules the process.
- The task **Assign Collection by DC** can be used for the following cases:
	- When assigning IEs to an existing collection, identifiable by Rosetta or external ID in a specified DC field
	- When assigning IEs to a collection, identifiable by a full path in a specified DC field

For each field occurrence, if the field contains a colon, Rosetta tries to match by Rosetta ID, then by external ID. Match by ID is case sensitive. If no match is found, the task fails. If the field does not contain a colon, Rosetta tries to match by path.

The expected syntax for assignment by Rosetta ID is rosetta:{rosetta\_id}. The expected syntax for assignment by external ID is {external\_system}:{external\_id}. The expected syntax for assignment by path is the full collection path, delimited by a specified

delimiter. The list of delimiters is configurable in the Collection Task Separators code table.

The task supports auto‐generating new collections based on a collection path only.

The task supports recursive generation, that is, if the value in the DC field is  $a/b/c$  (with the delimiter being /) and root collection a does not exist, Rosetta creates collections  $a$ ,  $b$  and  $c$  (and assigns the IE to  $c$ ). When a collection is generated by the task, the collection's creation event the task details.

#### **NOTE:**

Colon (:) is reserved and cannot be used in this task either as a collection name or a delimiter.

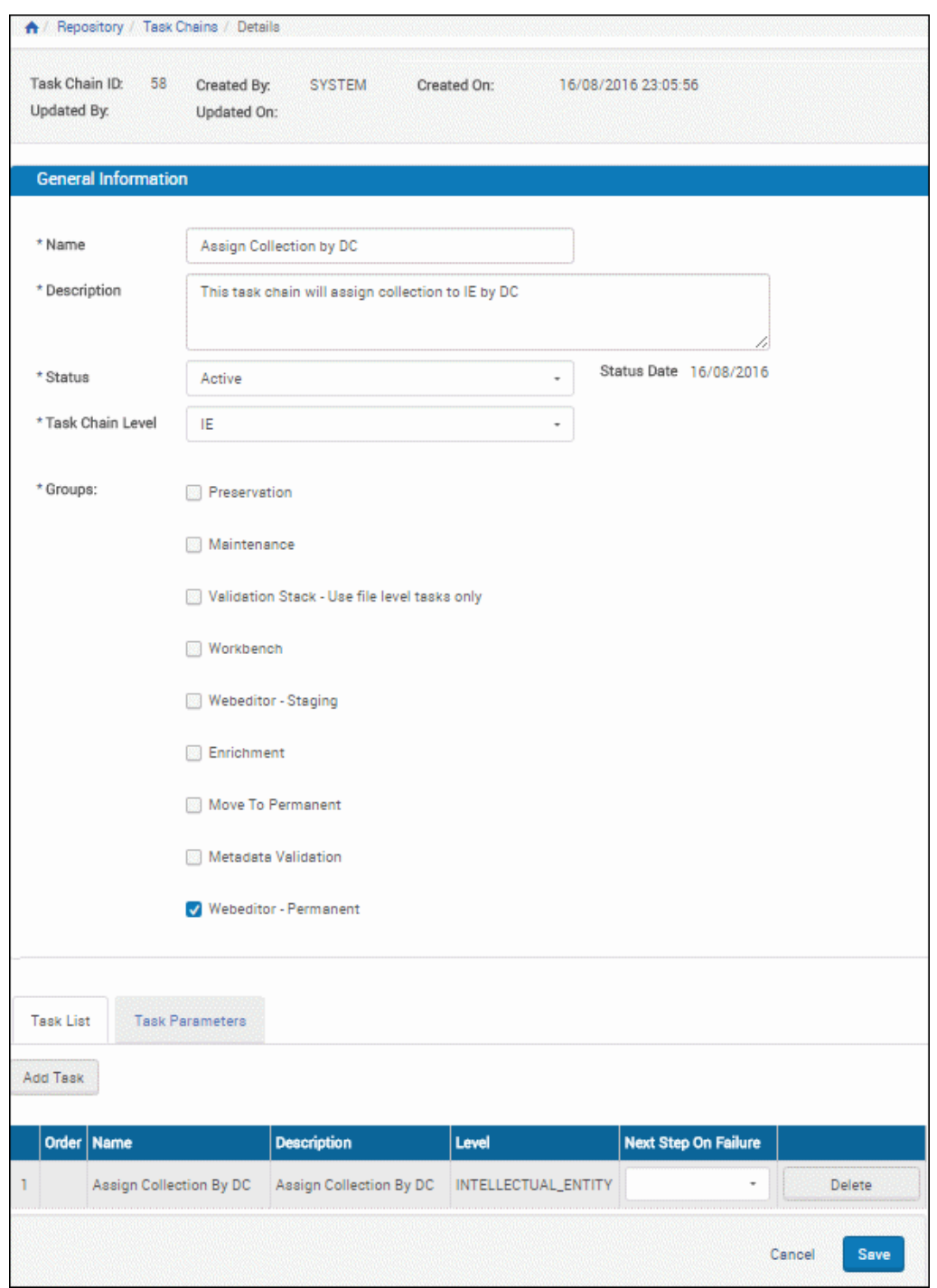

Figure 205: Customer-Configured Task Chain—Assign by DC

The following parameters are available for this task:

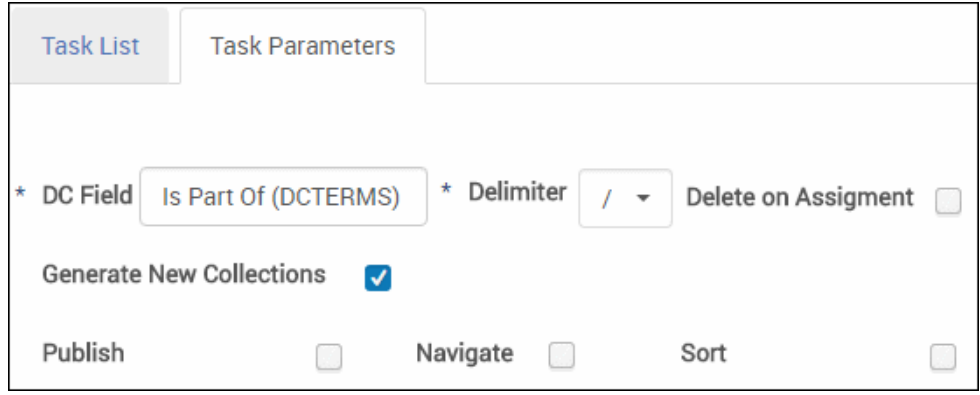

Figure 206: Task Chain - Task Parameters Tab View

- $\blacksquare$  DC Field the field that contains the path or external ID by which Rosetta assigns the IEs to a collection.
- Delimeter the delimeter used for the collection path.
- Delete on Assignment used when the DC field exists solely for collection assignment. Select to have the field deleted after a successful collection assignment based on a match for the given field.

#### **NOTE:**

This DC update does not generate a metadata update event. The field deletion is noted in the IEʹs collection assignment event as DCSourceDeleted=true.

- Generate New Collections select to have Rosetta generate a new collection according to the value in the DC field and the specified delimiter if no match by path is found. The following options are only available if **Generate New Collections** is selected.
- $\blacksquare$  Publish select to have the generated collections published to Primo.
- Navigate select to display linked breadcrumbs to this collection in the collection viewer.
- Sort select to have the generated collection's parent re-sorted (0-9A-z) after the collection is generated in order to maintain its order.

#### **NOTE:**

Generated collections' descriptions are not auto-populated.

Both tasks are available with Rosetta installation, but only the Assign Collection by Name has a corresponding out‐of‐the‐box task chain. You must configure a new task chain if you want to use the Assign Collection by DC task.

#### **Disassociating IEs from Collections**

Disassociating IEs from a collection can be done using a process (bulk) or through the Web editor (manual). The action performs the following:

- **1** Locks the IE.
- **2** Creates a new version of the IE without the collection DNX section that held the collection ID.
- **3** Commits the new version of the IE to the permanent repository.

The task and task chain for this procedure, Unassign Collection, are available on installation. In case of failure (for example, the IE is already locked by another user or process), the Process Monitoring UI allows the user to see the details of the IEs that failed. The user can then resolve the problem.

#### **Searching IEs Within Collections**

In the Data Management area, IEs can be searched based on their collection information. The user can open the list of collections, find a particular collection/ sub‐collection name, and review all the IEs that are associated with the collection.

| 1 / Data Management: Collection Management                                                                                                  |                |              |          |                                                                                                    |                                                            |                                                                                 |                        |                         |
|----------------------------------------------------------------------------------------------------|----------------|--------------|----------|----------------------------------------------------------------------------------------------------|------------------------------------------------------------|---------------------------------------------------------------------------------|------------------------|-------------------------|
| $5 + 7 = 21$<br>D<br><b>First Levelb3T</b><br>J.C<br>Second Levelb3T<br>First Leveln7Q<br>扁<br>ь<br>Update collectionX7c<br>艑<br>unique16rY |                |              |          | <b>Collection Name</b><br><b>Collection ID</b><br><b>Modification Date</b><br><b>External System</b><br>Allow Navigation | <b>Israeli Collection</b><br>50432<br>8/14/16<br><b>No</b> | <b>Collection Description</b><br><b>Creation Date</b><br>Publish<br>External Id |                        | 8/14/16<br><b>No</b>    |
| Update collection9iS                                                                                                    |                | Contents     | Metadata | <b>History</b>                                                                                                    |                                                            |                                                                                 | <b>View Collection</b> |                         |
| 眉<br>Title<br><b>Collection INS002kC</b><br><b>Israeli Collection</b><br>csyCollectionGrandfather                                           |                |              |          |                                                                                                    |                                                            |                                                                                 | $\equiv$               | m<br>1 - 7 of 7 Records |
|                                                                                                    |                | <b>Title</b> |          |                                                                                                    |                                                            | <b>PID</b>                                                                      |                        |                         |
|                                                                                                    | T.             | Cities 1     |          |                                                                                                    |                                                            | IE1200                                                                          | View                   | Info                    |
|                                                                                                    | $\overline{2}$ | Cities 2     |          |                                                                                                    |                                                            | IE1203                                                                          | View                   | Info                    |
|                                                                                                    | $\overline{3}$ | Cities 3     |          |                                                                                                    |                                                            | IE1206                                                                          | View                   | Info                    |
|                                                                                                    | $\overline{A}$ | Cities 4     |          |                                                                                                    |                                                            | IE1209                                                                          | View                   | Info                    |
|                                                                                                    | 5              | Cities 5     |          |                                                                                                    |                                                            | <b>IE1212</b>                                                                   | View                   | Info                    |
|                                                                                                    | 6              | Cities 6     |          |                                                                                                    |                                                            | <b>IE1217</b>                                                                   | <b>View</b>            | Info                    |
|                                                                                                    | $\overline{7}$ | Cities 7     |          |                                                                                                    |                                                            | IE1220                                                                          | View                   | Info                    |
|                                                                                                    |                |              |          |                                                                                                    |                                                            |                                                                                 |                        | 1 - 7 of 7 Records      |
| <b>Back</b>                                                                                                    |                |              |          |                                                                                                    |                                                            | <b>Export Collections As Structural IEs</b>                                     |                        |                         |

Figure 207: IEs in a Collection

#### **Exporting Collections as Structural IEs**

Rosetta supports converting collection hierarchies to an equivalent hierarchy of structural IEs. This can be done by exporting a collection hierarchy as structural IEs and depositing the resulting export package back into Rosetta.

#### **To export a collection hierarchy and covert it to structural IEs:**

**1** Click **Export Collections As Structural IEs** and then click **Add Job**. The following page opens:

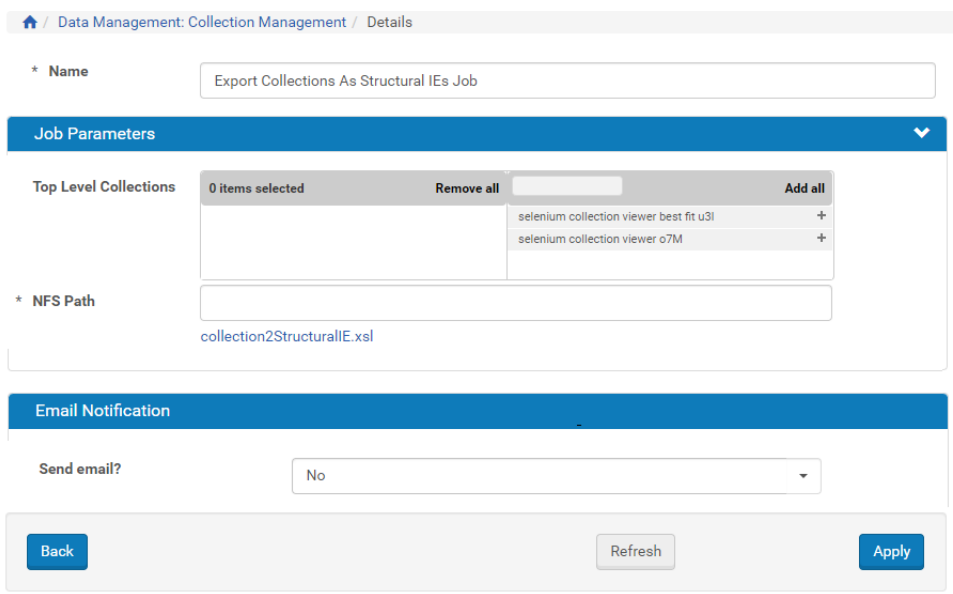

Figure 208: Export Collection As Structural IEs Job

- **2** Select the top level collections that you want to export. The whole hierarchy of the collection is exported.
- **3** Enter the NFS path where you want the export to be placed on the server.
- **4** Click **collection2StructuralIE.xsl** to display the XSL that is used to transform the collection to structural IEs. You can edit this file to customize how the conversion is done.
- **5** Click **Apply**. You can repeat these steps to add additional jobs.
- **6** The job appears in the list of Jobs

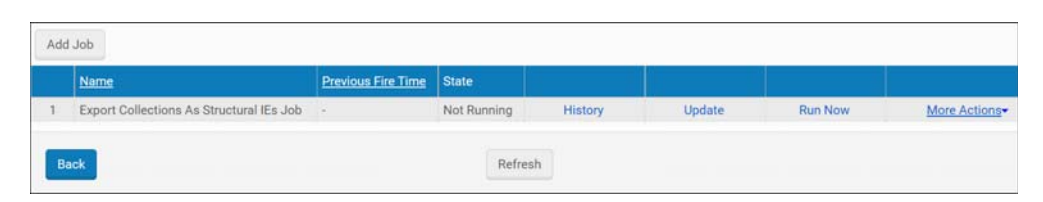

Figure 209: List of Export Collection As Structural IEs Jobs

- **7** Click **Run Now**. The collection hierarchy is exported and converted to a structural IEs METS XML.
- **8** You can now deposit the METS XML as structural IEs.

#### **Searching Collections**

Users can search the list of collections by collection name. For a sub‐collection, the search should start at the collection level. For example, to search for Spring semester under 2011 under Course catalogue, the user should start with Course catalogue and then 2011. In searches for 2011 or Spring semester, all the sub‐ collections with this name will be highlighted in the list.

#### **Publishing Collections**

Collections can be published using the OAI‐PMH protocol, similar to IEs, so that they can be harvested by an OAI‐PMH harvester. A published collectionʹs metadata will appear in the OAI set.

#### **NOTE:**

For additional information on setting up harvesting Rosetta collections in Primo, see the *Rosetta ‐ Primo Integration Guide*.

To mark a collection for publishing, right‐click over the collection icon in the collection tree, select **Edit** and select the **Publish** check box. Clear the box to unpublish the collection. The collection will be published or unpublished during the next Publishing Sync Job.

#### **NOTES:**

- The Collections are converted to OAI format using the (institution-level) collection2DC.xsl configuration file. To edit this file, go to **Data Management > Manage Sets and Processes > Publishing Configuration > Collection Publishing** and click **Configure**. Only a single xsl configuration per institution is supported for collection publishing.
- The set\_spec value will be  $\{\text{institution code}\}\text{-collections.}$
- When the XSL file is changed, all collections of the relevant institution are published the next time the publishing job runs.
- $\blacksquare$  Publishing is determined by the collection's publish dnx field (boolean, default=false) and can also be set by collection APIs, CSV collection deposit, and the Assign to Collection by DC task.
- You can schedule collection publishing from the **Scheduling** option at **Data Management > Manage Sets and Processes > Publishing Configuration > Collection Publishing**.

#### **Deleting Collections and IEs**

Collections or sub‐collections can be deleted from the list of collections only if there are no IEs associated with them.

The system does not allow the deletion of collections that have associated IEs.

When an IE is deleted, it does not appear as part of any collection to which it once belonged.

To delete a collection that has associated IEs (or sub‐collections with associated IEs), run an Unassign Collection process, using the relevant collection(s) as both IE search criteria and task parameter.

#### **Restoring an IE's Previous Version**

When a user restores the previous version of an IE, the system determines whether the associated collection still exists. If it does, the system re‐associates the IE with the collection.

If the collection does not exist, the IE is not re‐associated with this collection. The system generates an event displaying the details of the IE and the collection so the case can be tracked and managed.

## <span id="page-420-0"></span>**Collection Delivery**

Rosetta allows viewing collections from outside of Rosetta by external patrons. It also allows [manag](#page-421-0)ing collections by external applications using APIs.

The collection viewer is displayed in a separate browser tab or window, as shown in **Figure 210**.

| <b>UK Writers Books</b> |                              |                    |          |
|-------------------------|------------------------------|--------------------|----------|
|                         |                              |                    |          |
|                         |                              | iΞ                 | $\oplus$ |
|                         |                              |                    |          |
|                         |                              |                    |          |
|                         |                              | 1 - 2 of 2 Records |          |
|                         |                              |                    |          |
| $rder =$                | <b>Title</b>                 | <b>PID</b>         |          |
|                         | <b>Charles Dickens Books</b> | 9550867            | Open     |
| 2                       | Jane Austen Books            | 9550925            | Open     |
|                         |                              | 1 - 2 of 2 Records |          |

Figure 210: Collection Viewer

<span id="page-421-0"></span>The collection viewer has the following characteristics:

- Access rights are not enforced at the collection level, only at the IE level.
- All IE titles are displayed with thumbnails (see the **Thumbnail Creation Rules** section in the *Rosetta Configuration [Guide](#page-421-0)*).
- Browsing among IEs within a collection can only occur within the same collection or its sub‐collection(s). In **Figure 210**, this includes all IEs in the Israeli Collection and any IEs in the Israeli Subcollection folder, once that folder is open.
- **[Breadcrumbs](#page-408-1) to parent collections (up to three levels) are available** depending on each collectionsʹ **Allow Navigation** setting (see **Adding a New Collection** on page **409**).

#### **Collection Metadata**

Users can [view](#page-422-0) the descriptive metadata of a collection by clicking the information (**i**) button. The metadata for the collection appears in a light box (see **Figure 211**).

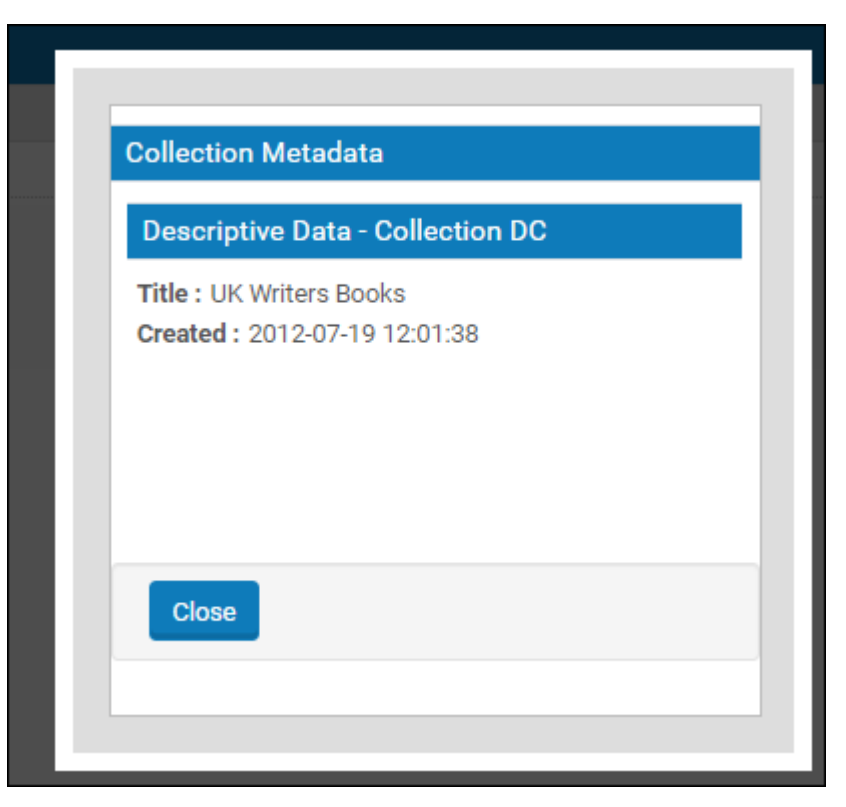

Figure 211: Collection Viewer with Metadata Light Box

#### <span id="page-422-0"></span>**Collection Delivery Requests**

There are two possible scenarios for how a delivery request for a collection can be initiated by an external resource discovery system:

- Rosetta Collection ID: The collection ID can be published as part of the IE and extracted by the resource discovery system.
- External System ID: The ID can be stored in Rosetta as part of the collection entity (for example, a DOI). The delivery URL can use the combination of the external system name (such as Aleph) and the external system ID to deliver the collection.

The collection delivery request can include, respectively, either the parameter col\_id= with the Rosetta collection ID or the parameters ext[ernal\\_system\\_name](#page-423-0) and external\_system\_id that hold the external system name and ID of the collection.

See **Collection Viewer URL** on page **424** for more information on requests and viewer parameters.

#### <span id="page-423-0"></span>**Collection Viewer URL**

The collection can be retrieved based on:

- Rosetta Collection ID For example, http://{server-name}: {port}/ delivery/ action/ collectionViewer.do?operation=viewCollection&col\_pid=83542
- External System Details For example,  $http://server-name}:{port}/$ delivery/ action/ collectionViewer.do?operation=viewCollection&externalSystem=A LEPH&externalId=83542

Currently, the only way to populate the external system name/ID in the collection record is through the collection API.

#### *URL Parameters*

To control the collection viewer features, users can use the following parameters:

- displayType As a default, the collection viewer opens in list view. However, users calling the viewer externally can control the view mode by adding the following parameter to the URL: displayType=thumbnails.
- pageNum The default number of objects in the viewer are defined in a general parameter. However, users can control the number of objects by setting the following parameter: pageNum=20 (which sets the number of objects on a page to a maximum of 20)

# **41**

# **Derivative Copy Representations**

#### This section [contains:](#page-424-0)

- **[Manually](#page-430-0) Adding a Derivative Copy [Representation](#page-430-0)** on page **425**
- **Adding a Derivative Copy [Representation](#page-431-0) with a Service** on page **431**
- **Adding a Derivative Copy Representation with a Job** on page **432**

Creating and adding representations in general and derivative copies in particular can be performed by staff users with the Technical Analyst (TA) or Data Manager roles. A user who has both a TA role and an Assessor or Arranger role can add derivative copies from the Assessor or Arranger interface.

[There](#page-424-0) are three methods for adding [derivative](#page-424-0) copies:

- Manually see **Manually Adding a Derivative Copy [Representation](#page-430-0)** on [page](#page-430-0) **425**
- With a service see **Adding a Derivative Copy [Representation](#page-431-0) with a [Service](#page-431-0)** on page **431**
- With a job see **Adding a Derivative Copy Representation with a Job** on page **432**

## <span id="page-424-0"></span>**Manually Adding a Derivative Copy Representation**

You can manually add a derivative copy from the Web Editor. Use this method when you have the derivative copy files.

#### **To manually add a derivative copy representation:**

**1** Open an IE in the Web Editor and lock it.

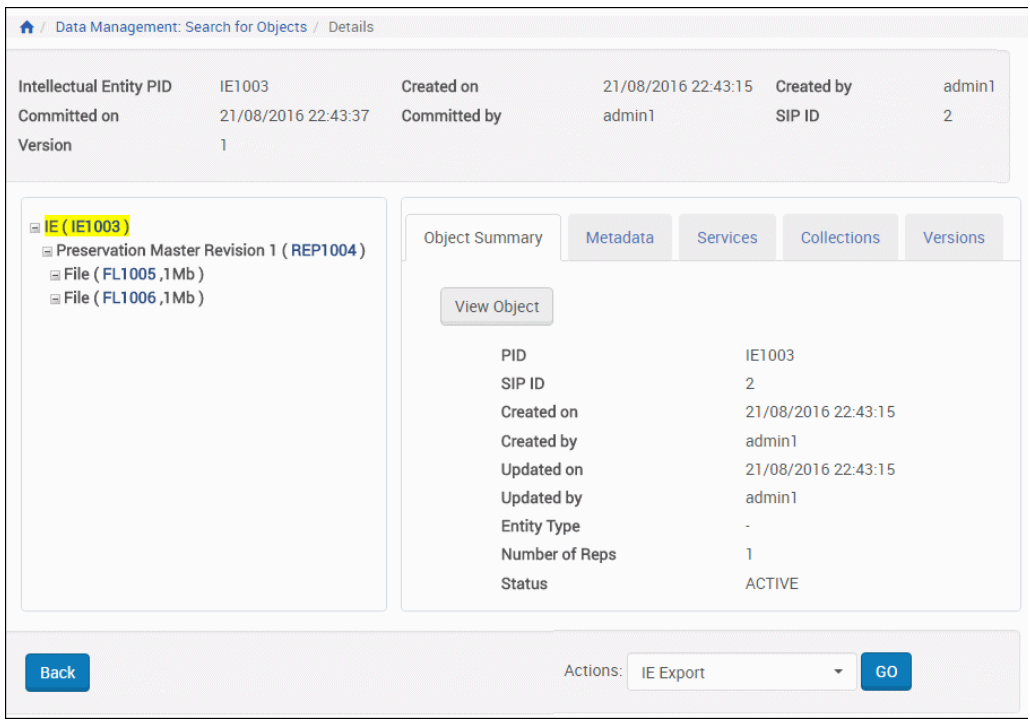

Figure 212: Web Editor Displaying IE Information

**2** From the **Actions** drop‐down menu, click **Add Representation**, and then click the **Go** button. The Add Representation ‐ Details page opens:

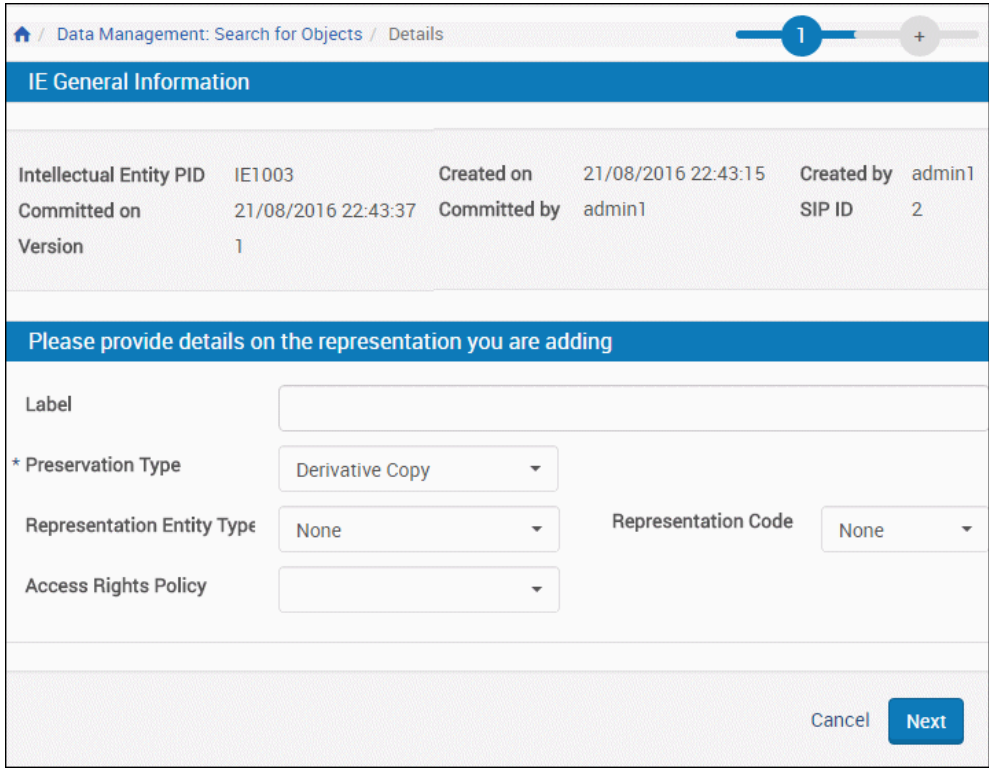

Figure 213: Add Representation - Details Page

- **3** Enter information in the fields:
	- Label
	- **Preservation Entity Type**
	- **Representation Code**
	- Access Rights Policy

#### **NOTE:**

Only one derivative copy representation with given code and entity type values can be added to any given IE. To add multiple derivative copies to an IE, use different codes or entity type values.

**4** Click the **Next** button.

The Load Page opens. There are two options for uploading files:

- **I** Insert from Local PC the interface that appears depends on your configuration:
	- If you are a licensed Aurigma user, the following interface appears:

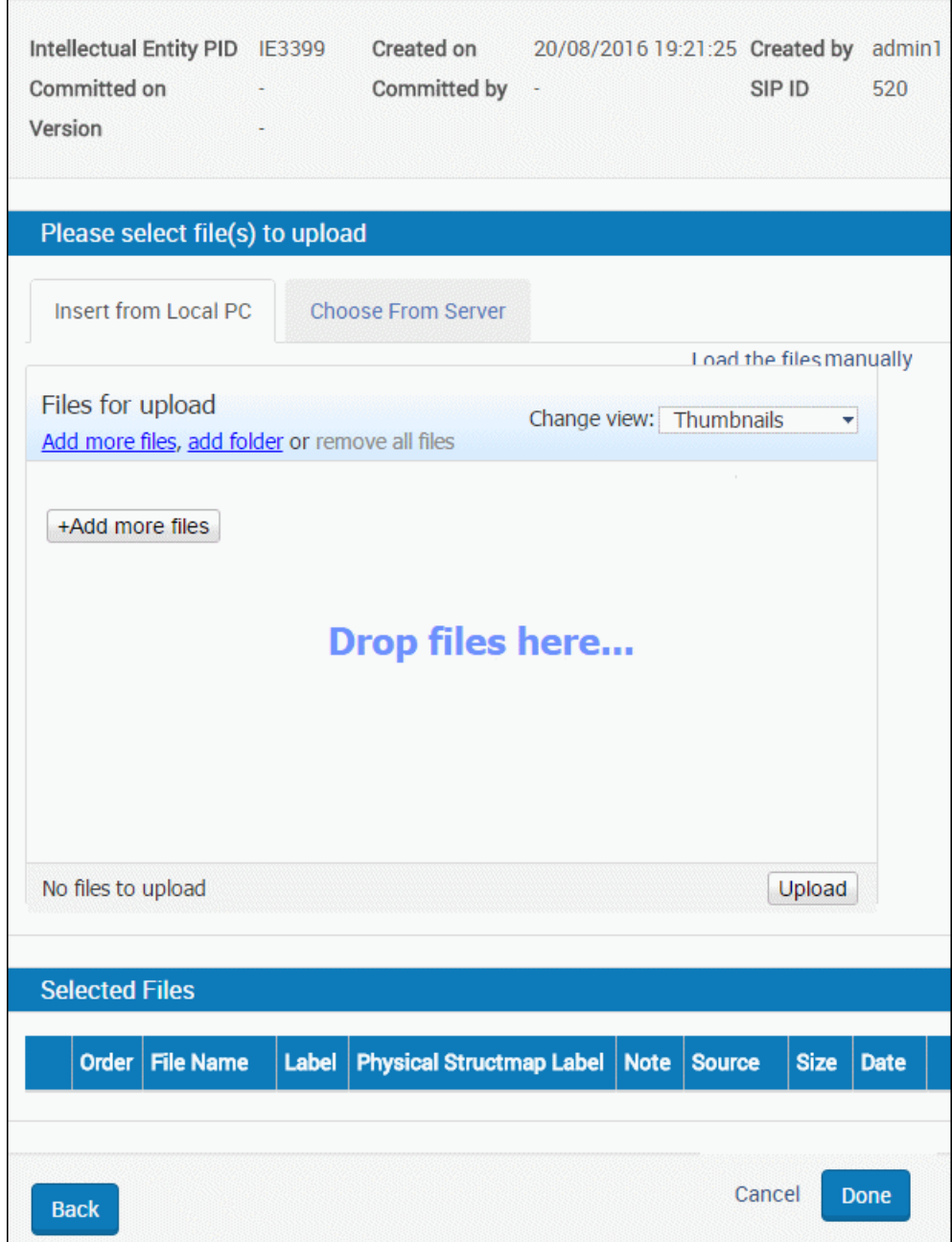

Figure 214: Derivative Copy Load Page – Aurigma Users

You can:

- drag and drop files onto the page
- click **Add more files** and select the files

click **Add folder** and select the fo[lder](#page-428-0)

To use the manual interface instead (**Figure 215**), click **Load Files Manually**.

If you are not using Aurigma, the following interface appears:

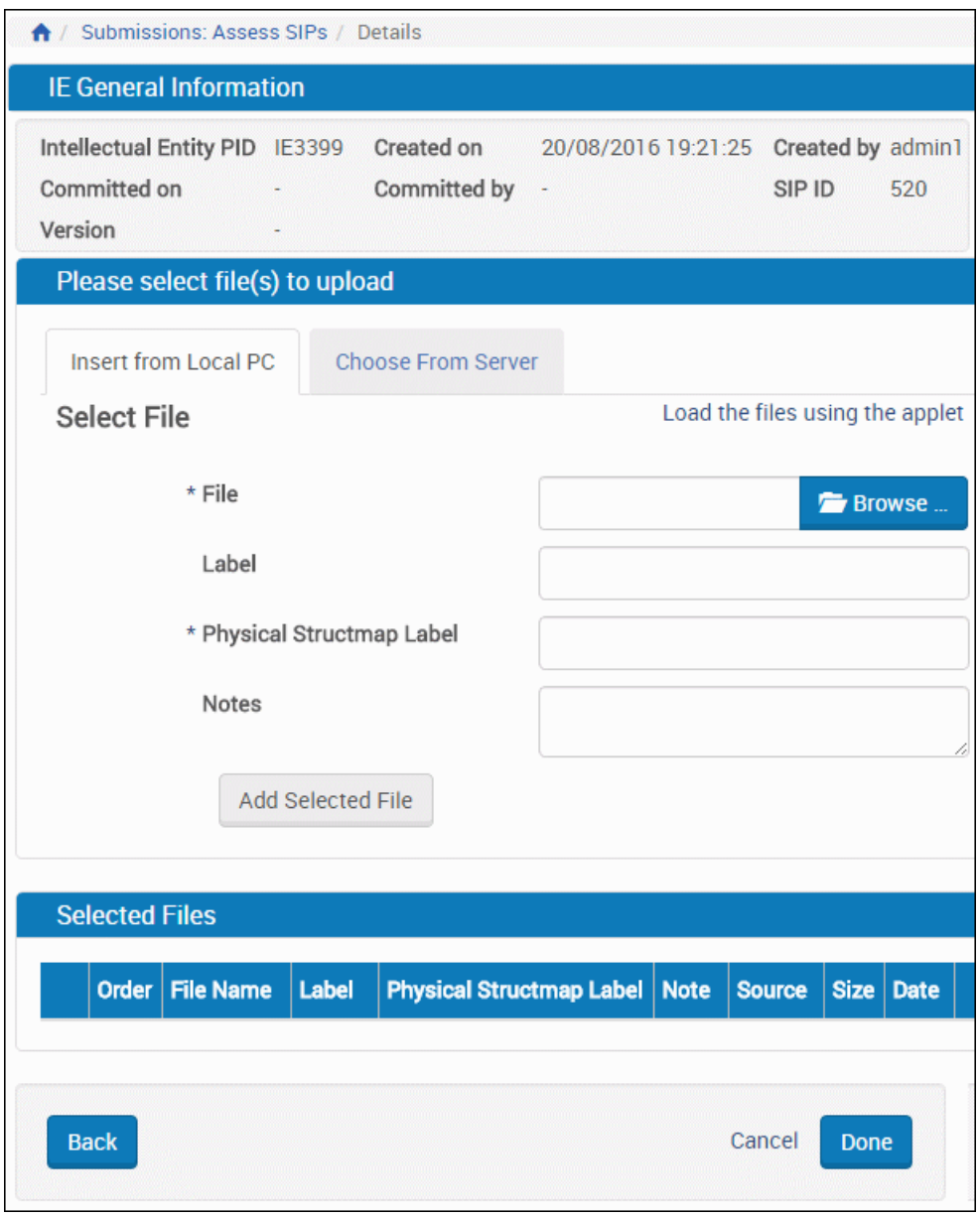

<span id="page-428-0"></span>Figure 215: Manual Upload Interface

Browse to the file you want to upload and click **Add Selected File**. Repeat for each file you want to upload.

Uploaded files are listed in the Selected Files portion of the page:

|                         | Order File Name     | Label           | Physical Structmap Label Note   | <b>Source</b>                      | <b>Size</b> | <b>Date</b>       |      |        |
|-------------------------|---------------------|-----------------|---------------------------------|------------------------------------|-------------|-------------------|------|--------|
| ▼                       | African Buffalo.jpg |                 | African Buffalo African Buffalo | /exlibris/dps/d4_1/profile/operati |             | 383.42 22/08/2016 | Edit | Remove |
| $\overline{\mathbf{v}}$ | Dolphins.jpg        | <b>Dolphins</b> | <b>Dolphins</b>                 | /exlibris/dps/d4_1/profile/operati |             | 123.43 22/08/2016 | Edit | Remove |
| ▲                       | Lion.jpg            | Lion            | Lion                            | /exlibris/dps/d4_1/profile/operati |             | 245.65 22/08/2016 | Edit | Remove |

Figure 216: Selected Files Order

The Selected Files pane displays the selected files as described in the following table:

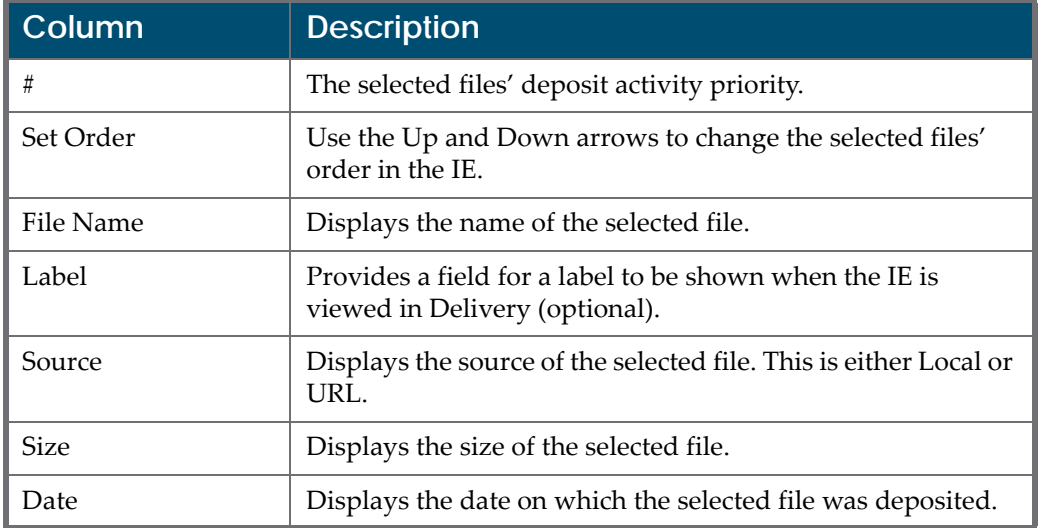

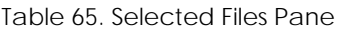

For multiple files, to change the order of the files, click the arrows of the rows you want to change. When you have the files in the correct order, click the **Done** button.

- Choose from Server To load files from a location on the server instead, first place the files you want to upload under the home directory on the server. Then click the **Choose From Server** tab on this page and enter the directory path in the **Import Directory** field. Rosetta takes all of the files under that directory and uploads them to the system.
- **5** When you are finished, click **Done**.

Rosetta creates the derivative copies.

# <span id="page-430-0"></span>**Adding a Derivative Copy Representation with a Service**

You can create a derivative copy representation with a service. Use the service when you want Rosetta to generate the files for you, either one‐off (via the Web editor) or in bulk (as a task).

**To create a derivative copy representation with a service:**

- **1** Display an IE in the Web Editor.
- **2** On the IE level, select the **Services** tab.
- **3** Select the **Create Derivative Copy Representation** service. The following appears:

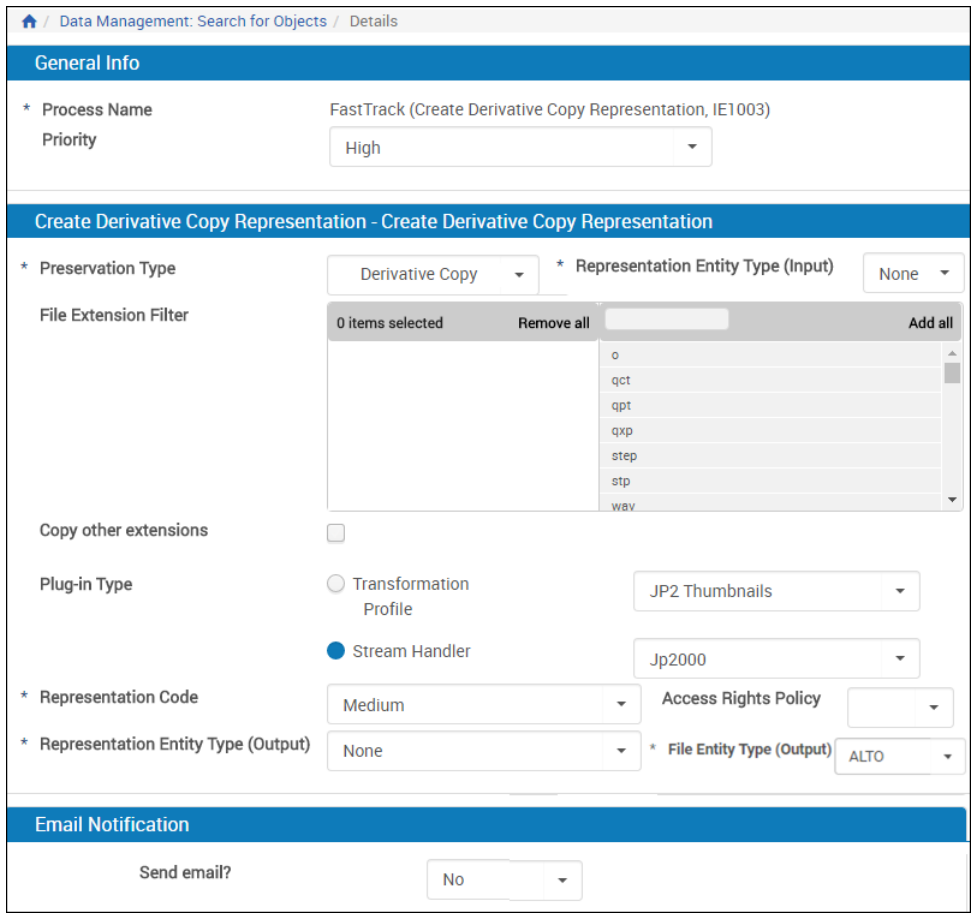

Figure 217: Create Derivative Copy Representation Service

**4** Fill in the fields:

- **Priority select the priority of the service**
- **Preservation Type select Derivative Copy**
- Representation Entity Type (Input) select the representation entity type for the input
- File Extension Filter select the file extensions on which to run the service
- $\Box$  Copy other extensions copy the files with extensions not included in the filter
- **Plug-in Type select one of the following:** 
	- Transform Profile, and select a profile from the list
	- Stream Handler, and select a stream handler from the list

(For more information, see **Stream Handlers (Deprecated)** and **Transformation Profiles** in the Rosetta Configuration Guide.)

- Representation Code select a representation code
- Access rights policy select an access rights policy
- Representation Entity Type (Output) select a representation entity type for the output
- File Entity Type (Output) select a file entity type for the output to be applied to all new files
- Send Email? enter an email address t be notified when the service is completed

The **Create Derivative Copy Representation** service creates the derivative copy.

#### **NOTE:**

Only one derivative copy representation with given code and entity type values can be added to any given IE. To add multiple derivative copies to an IE, use different codes or entity type values.

**5** Click **Submit.**

# <span id="page-431-0"></span>**Adding a Derivative Copy Representation with a Job**

You can create a derivative copy representation with a job. Use the job when you have files and want to run in bulk.
**To create a derivative copy representation with a job:**

- **1** Select **Derivative Copy Job** (**Data Management > Manage Sets and Processes > Derivative Copy Job**).
- **2** Click **Add Job**. The following appears:

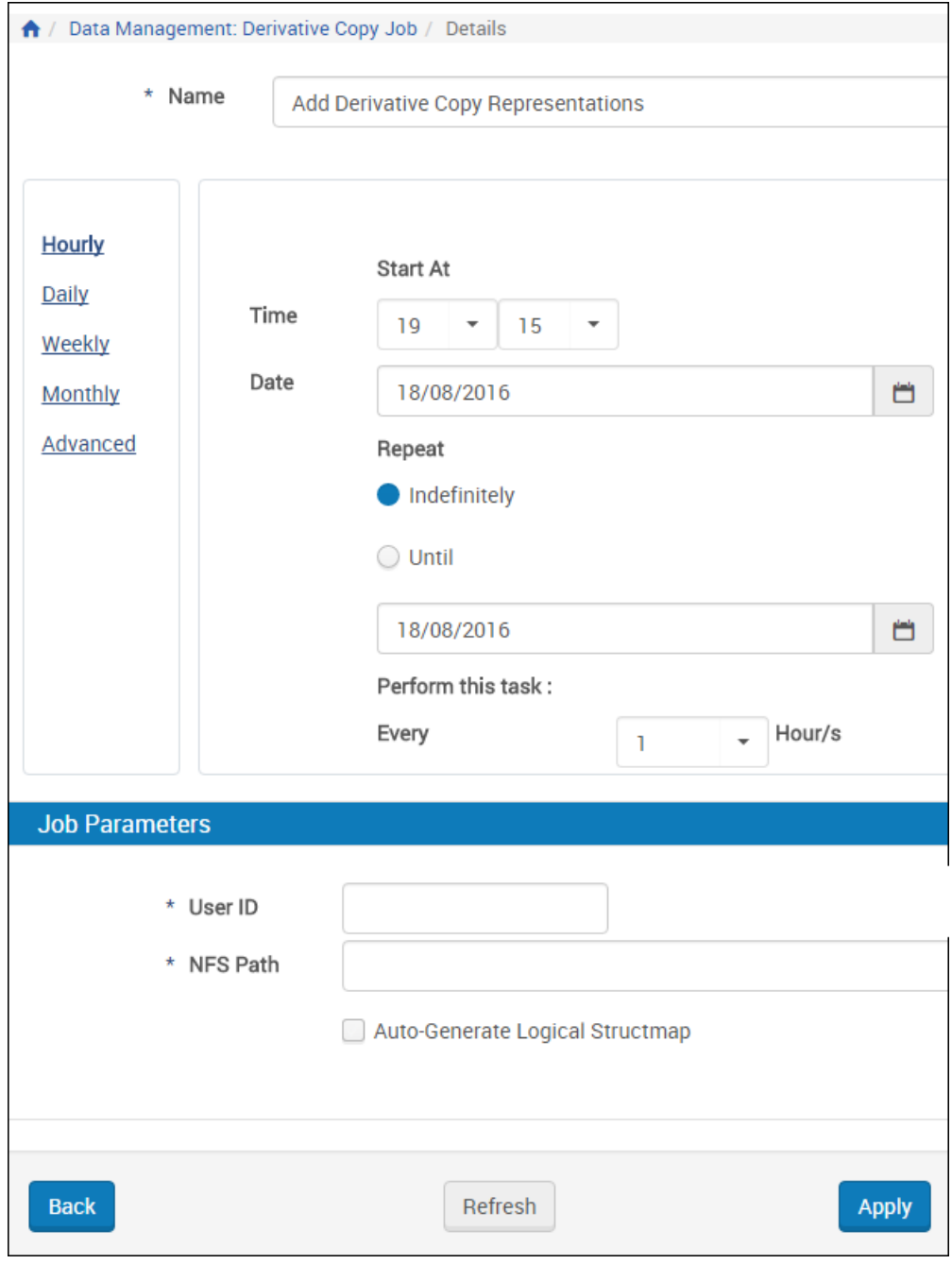

Figure 218: Derivative Copies Job

- **3** Fill in the fields to schedule the job. For more information, see **Submission Jobs** on page **255**.
- **4** In the Job Parameters section, enter your user ID and the path of the folder that contains the files to be used to create the derivative copy representations.

The NFS path you indicate should be built in the following format:

- Each folder in the NFS path indicates a separate IE.
- Each IE folder should contains a METS file that contains the information to create one or more derivative copy representations. The METS file must contain:
	- An ie-amd with PID internalIdentifier (only). For example:

```
<mets:amdSec ID="ie-amd">
      <mets:techMD ID="ie-amd-tech">
      <mets:mdWrap MDTYPE="OTHER" OTHERMDTYPE="dnx">
        <mets:xmlData>
       <dnx xmlns="http://www.exlibrisgroup.com/dps/dnx">
          <section id="internalIdentifier"> 
        <record>
           <key id="internalIdentifierType">PID</key>
           <key id="internalIdentifierValue">IE13660</key>
        </record>
          </section>
       \langle dnx>
        </mets:xmlData>
     </mets:mdWrap>
      </mets:techMD>
   </mets:amdSec>
```
■ A generalRepCharacteristics section (for each REP), specifying preservation type (must be DERIVATIVE\_COPY), representation entity type, and representation code. For example:

```
<mets:amdSec ID="rep1-amd">
    <mets:techMD ID="rep1-amd-tech">
        <mets:mdWrap MDTYPE="OTHER" OTHERMDTYPE="dnx">
       <mets:xmlData>
          <dnx xmlns="http://www.exlibrisgroup.com/dps/dnx">
        <section id="generalRepCharacteristics">
           <record>
          <key id="preservationType">DERIVATIVE_COPY</key>
          <key id="representationEntityType">JPEG Images</
key>
          <key id="RepresentationCode">MEDIUM</key> (for 
some reason this is uppercase - fix?)
            </record>
        </section>
         \langle dnx>
       </mets:xmlData>
        </mets:mdWrap>
     </mets:techMD>
   </mets:amdSec>
```
■ A generalFileCharacteristics section (for each file), containing any field that is supported when submitting as part of a SIP. For example:

```
<mets:amdSec ID="FL1-1-amd">
     <mets:techMD ID="FL1-1-amd-tech">
        <mets:mdWrap MDTYPE="OTHER" OTHERMDTYPE="dnx">
       <mets:xmlData>
          <dnx xmlns="http://www.exlibrisgroup.com/dps/dnx">
        <section id="generalFileCharacteristics">
           <record>
          <key id="label"></key>
          <key id="note"></key>
          <key id="FileEntityType"></key> 
          ...
            </record>
        </section>
         \langle dnx>
       </mets:xmlData>
        </mets:mdWrap>
     </mets:techMD>
   </mets:amdSec>
```
A fileSec,  $+$  a fileGrp(s) for each REP.

The METS file may contain:

- File level descriptive (DC, source) metadata sections
- Representation level source metadata sections
- Representation level access rights policy
- Physical structmaps. If none are provided, and no other SM is provided (and flag is false), Rosetta will generate physical structmap.
- Logical (EXL/custom) structmaps
- The NFS path should contain a Streams folder that contains the files of the derivative copy representations. (Absolute NFS paths and HTTP references are also supported.)

#### **NOTE:**

Rosetta allows only one derivative copy with a given entity type and representation code per IE. Adding a derivative copy to an IE that has a derivative copy with the same entity type and code with this job overwrites the representation.

#### **NOTES:**

- You can prevent the job from processing a folder. (This can be useful if you do not want it to be loaded prematurely.) To do so, create an empty file in the submission job folder and name it locked (or .locked).
- While processing a folder, the submission job adds a locked file.
- After a folder has been successfully processed, the submission job adds a done file. Folders with done files are not processed by the submission job. You can create a cron job to clean up these folders.
- After a folder has been unsuccessfully processed, the submission job adds an error file. Folders with error files are reprocessed by the submission job (and should not be deleted). Users can use this file to identify problematic submission folders.

# **Part VIII Web Editor**

This part contains the [following](#page-438-0) sections:

- **[Chapter](#page-475-0) 43: Web Editor** on page **439**
- **Chapter 44: Adding a Representation: Process and Steps** on page **476**

# <span id="page-438-0"></span>**43**

# **Web Editor**

 $\overline{\phantom{a}}$ 

This section [contains:](#page-438-1)

- **[About](#page-438-2) the Web Editor** on page **439**
- **[Accessing](#page-440-0) the Web Editor** on page **439**
- **[Viewing](#page-448-0) Digital Objects in the Web Editor** on page **441**
- **Viewing and Editing [Structural](#page-452-0) Intellectual Entities** on page **449**
- **Editing Digital Objects** on page **453**

# <span id="page-438-1"></span>**About the Web Editor**

When Rosetta moves files from the Deposit Server to the Staging Server, a METS file containing descriptive and administrative metadata is generated for each intellectual entity (IE). This metadata can describe an IE as a whole, its individual representations, and its files. (For more information about METS files, see the *Rosetta Overview Guide*.)

The Web Editor allows staff users to access repository objects at various stages of their ingestion and maintenance. Staff users can access different types and levels of metadata and make changes, where necessary, to the metadata.

# <span id="page-438-2"></span>**Accessing the Web Editor**

Staff users can view descriptive and administrative metadata in the Web Editor from a search on a home page, from any of the search fields that appear near the top of most pages, through a link on the Data Management main page, or from a search link related to a list of sets (see below, for example).

# **Through a Search**

- **1** Perform a search for the object you want to edit using the Rosetta Search in the right column of any main page.
- **2** When the results include an object you [want](#page-439-0) to work with, click the **Info** text link corresponding to the row of that object.
- **3** The object opens in the Web Editor (see **Figure 219**).

# **Through a List of Sets**

- **1** Follow the path from **Data Management > Manage Sets and Processes > Manage Sets** to the Set List page.
- **2** Click **Members** (for itemized sets) or **Results** (for logical sets) on the row of the set containing the object you want to access.
- **3** Click the **Info** text link beside the object whose metadata you want to view in the [Web](#page-439-0) Editor.

The Web Editor opens to the object whose **Info** link you clicked (see **Figure 219**).

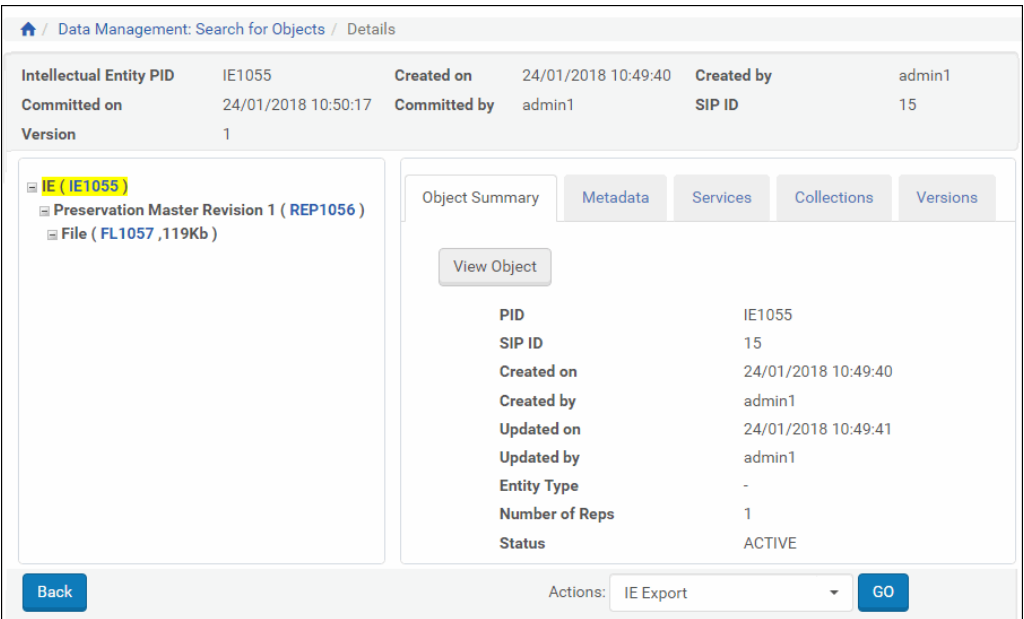

Figure 219: Web Editor

<span id="page-439-0"></span>The Intellectual Entity page of the Web Editor contains two panes:

 $\blacksquare$  The tree pane on the left contains the tree view of the representations and files that make up the IE.

 The content pane on the right contains summary information about the object selected in the tree pane.

**NOTE:** Structural IEs do not have a tree pane.

# <span id="page-440-0"></span>**Viewing Digital Objects in the Web Editor**

There are two types of Intellectual Entities available in Rosetta:

- Content IEs can contain representations and files, but not links other IEs
- $\blacksquare$  Structural IEs can contain links to other IEs, either structural or content, but no representations and [files](#page-448-0)

The [following](#page-448-0) section describes functionality for content IEs. For information unique to structural IEs, see **Viewing and Editing Structural Intellectual Entities** on page **449**.

#### **To view digital objects:**

- **1** In the tree pane, select the object level (IE, representation, or file) you want to view. The object opens in the content pane to the default tab, **Object Summary**.
- **2** In the content pane**,** click one of the [following](#page-441-0) tabs:
	- **Object Summary,** to view summary data and administrative metadata. (For more information, see **The Object Summary Tab** on [page](#page-442-0) **442**.)
	- **[Metadata](#page-442-0),** to view descriptive metadata and perform several actions available from this tab. (For more information, see **Metadata Tab** on page **443**.)
	- **Services,** to view a list of [available](#page-444-0) services that can be run for the specific IE, representation, or file you have isolated. (For more information, see **Services Tab** on page **4[45](#page-447-0)**.)
	- **Versions** (IE only), to view information about previous versions of an IE and possibly restore those [versions.](#page-446-0) (See **Versions Tab** on page **448**.)
	- **Collections** (IE Only): to view details about collections to which the IE belongs. (See **[Collections](#page-448-1) Tab** on page **447**.)
	- Bitstreams (file only), to view information about file bitstreams. (See **Bitstreams Tab** on page **449**.)
	- File [Summary](#page-447-1) (file only), when you want to view technical information about a file that is a part of the IE. (For more information, see **File Summary Tab** on page **448**.)

# <span id="page-441-0"></span>**The Object Summary Tab**

The **Object Summary** tab (see figure below) displays general metadata about the object. It is the default tab when a user selects any of the items in the IE tree (IE, Representation, or File).

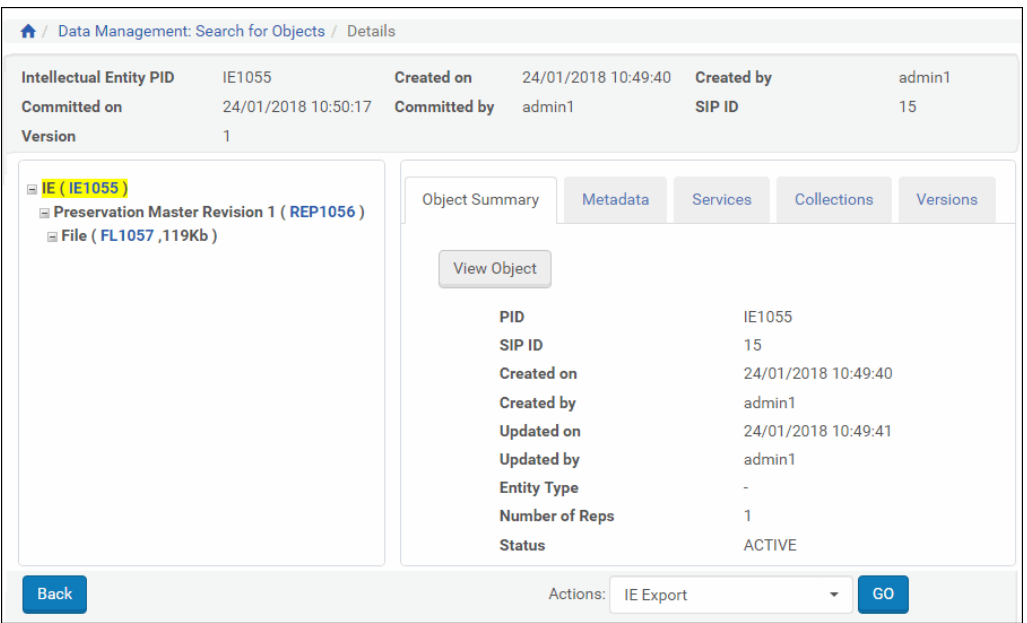

Figure 220: Web Editor - Object Summary Tab

For IEs, the **View Object** button shows on the Object Summary tab. Clicking this button opens the object in the Delivery viewer with which it is associated.

Fields displayed on the Object Summary tab are defined in the DNX profile configured by your Administrator. (For more information about DNX profiles, see the *Rosetta Overview Guide*.) Fields generally include PID, SIP ID, Created by, dates for creation and update, and other administrative and technical metadata, depending on the [type](#page-442-1) of object selected in the tree pane. Representations, for example, include Preservation Type and Usage Type, while Files list values like MIME Type (see **Figure 221**).

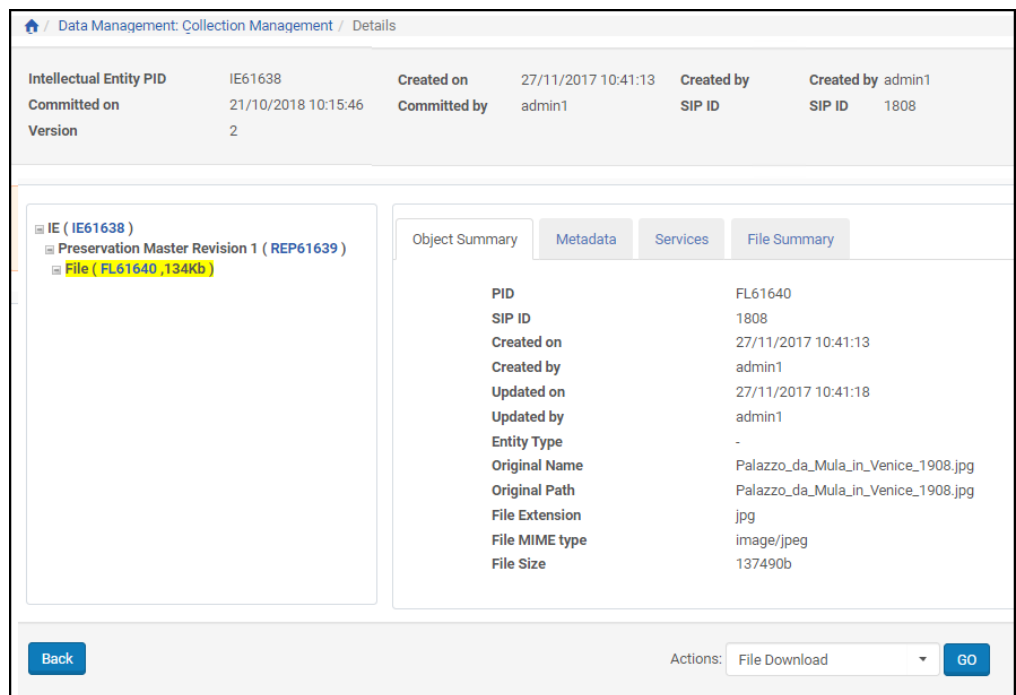

Figure 221: Object Summary Fields for File

# <span id="page-442-1"></span><span id="page-442-0"></span>**Metadata Tab**

The **Metadata** tab displays the list of metadata associated with the IE, representation, or file that is selected.

| <b>Intellectual Entity PID</b>                                                                                                    | IE10820                  |                      | <b>Created on</b>   | 11/03/2011 19:56:01  | <b>Created by</b> |
|----------------------------------------------------------------------------------------------------|--------------------------|----------------------|---------------------|----------------------|-------------------|
| <b>Committed on</b><br><b>Version</b>                                                                                                    | 25/11/2019 10:41:50<br>7 |                      | Committed by admin1 |                      | SIP ID            |
| <b>O</b> Locked By: Me.                                                                                                    |                          |                      |                     |                      |                   |
| E(E(E10820))<br>$\equiv$ Derivative Copy (REP45483)<br>$\equiv$ File (FL45484,131Kb)                                                                              | <b>Object Summary</b>    | Metadata             | <b>Services</b>     | Collections          | Versions          |
| $\equiv$ File (FL45485,136Kb)                                                                                                    | Add Metadata             | Assign CMS           | Assign AR           | Assign AR Exceptions | Assign RP         |
| $\equiv$ File (FL45486,129Kb)<br>$\equiv$ File (FL45487,139Kb)                                                                                                    | <b>Name</b>              | <b>Type</b>          | Mid                 |                      |                   |
| $\equiv$ File (FL45488,137Kb)                                                                                                    | Local                    | <b>Access Rights</b> | 1324                | View                 | Remove            |
| $\equiv$ File (FL45489,138Kb)                                                                                                    | <b>Descriptive</b>       | DC                   | 6727                | Edit                 |                   |
| $\equiv$ File (FL45490,142Kb)<br>$\equiv$ File (FL45491,146Kb)                                                                                                    | Policy                   | <b>Access Rights</b> | AR_EVERYONE         | View                 |                   |
| $\equiv$ File (FL45492,137Kb)                                                                                                    | <b>DNX</b>               | <b>DNX</b>           | <b>DNX IE10820</b>  | Edit                 |                   |
| $\equiv$ File (FL45493,143Kb)<br>$\equiv$ File (FL45494,142Kb)<br>$\equiv$ File (FL45495,131Kb)<br>$\equiv$ File (FL45496,140Kb)<br>$\equiv$ File (FL45497,136Kb) |                          |                      |                     |                      |                   |

Figure 222: Web Editor - Metadata Tab

Depending on whether the Metadata tab is open to an IE, a representation, or a file, one or more buttons appear above the information table and allow the user to perform the following tasks:

- Add MD: Add source metadata to ensure no metadata is lost from the original object. The source can be any of the following types: MARC, MODS, DC, NISO, copyrights, rights. Source metadata can be added even if [there](#page-457-0) is already source metadata [associated](#page-457-0) with the IE, representation, or file. For information on adding and editing source metadata, see **Editing Metadata through the Web Editor Interface** on page **458**.
- Assign CMS: [Assign](#page-452-0) a collection management system ID to the item to allow the integration of an external system (for more information, see **Editing Digital Objects** on page **[453](#page-136-0)**)
- Assign AR (Editors only): Assign access rights to the IE or representation to limit its availability (see **Assigning an Access Rights Policy** on page **137**)
- Assign AR [Exceptions](#page-138-0) (Editors only): For specified IEs, provide additional access that expands the rights already defined for a group of users (see **Access Rights Exceptions** on page **139**)
- Assign RP: Assign a retention policy to limit the duration of the IE's storage period

All buttons, when clicked, open prompts and in some cases wizards for the user to complete a task.

Additional actions can be performed on the object by making a selection from the **Actions** drop‐down menu in the bottom right corner of the page. This menu changes according to the object selected in the tree view of the Web Editor, its qualities, and whether the IE has been locked or not.

#### **NOTE:**

When an action is being performed on an IE or other object, the system creates a working copy for the user performing the action. Any views of the object by other users will maintain the previous data for the object and will not be editable. Once the object is saved, the new version replaces the old.

# <span id="page-444-0"></span>**Services Tab**

The Services tab shows all the available services for the IE, representation, or file. Services consist of actions that can be performed on the data, such as those that appear in the figure below.

| <b>Intellectual Entity PID</b>                                                                                                    | IE10820             | <b>Created on</b>                                                                                                    | 11/03/2011 19:56:01                                                                                                    | Created by admin1       |          |
|----------------------------------------------------------------------------------------------------|---------------------|----------------------------------------------------------------------------------------------------|----------------------------------------------------------------------------------------------------|-------------------------|----------|
| <b>Committed on</b>                                                                                                    | 25/11/2019 10:41:50 | <b>Committed by</b>                                                                                                    | admin1                                                                                                    | SIP ID<br>96            |          |
| <b>Version</b>                                                                                                    | 7                   |                                                                                                    |                                                                                                    |                         |          |
| <b>O</b> Locked By: Me.                                                                                                    |                     |                                                                                                    |                                                                                                    |                         |          |
| $\equiv$ IE (IE10820)<br>$\equiv$ Derivative Copy (REP45483)                                                                                                    |                     | Object Summary                                                                                                    | Metadata                                                                                                    | Collections<br>Services | Versions |
| $\equiv$ File (FL45484,131Kb)<br>$\equiv$ File (FL45485,136Kb)<br>$\equiv$ File (FL45486,129Kb)<br>$\equiv$ File (FL45487,139Kb)<br>$\equiv$ File (FL45488,137Kb)<br>$\equiv$ File (FL45489,138Kb)<br>$\equiv$ File (FL45490,142Kb)<br>$\equiv$ File (FL45491,146Kb)<br>$\equiv$ File (FL45492,137Kb)<br>$\equiv$ File (FL45493,143Kb)<br>$\equiv$ File (FL45494,142Kb)<br>$\equiv$ File (FL45495,131Kb)<br>$\equiv$ File (FL45496,140Kb)<br>$\equiv$ File (FL45497,136Kb)<br>$\equiv$ File (FL45498,65Kb)<br>$\equiv$ File (FL45499,32Kb) |                     | access right change<br>$\equiv$<br>Add File PI<br>Add Pl<br>$\sim$<br>$\bar{a}$<br>$\equiv$<br>Add to collection (by name)<br>$\bar{a}$<br>Alma Delete Inventory<br>$\bar{a}$<br>Assign Access Rights Policy<br>Assign Collection by DC<br>Assign Collection by Name<br>Assign PI<br>change entitytype<br>$\bar{a}$<br>CMS Update<br>DC Replace<br>$\equiv$<br><b>Enrichment - Minimal</b><br>Enrichment - Minimal<br>Enrichment 2<br><b>Export Intellectual Entities</b><br><b>Export Representations</b> | - Validation Stack - Full with SHA-512 fixity<br><b>Add Representation Enrichment</b><br>Add to collection (by DC field)<br>Clean Operational Thumbnails<br>Create Derivative Copy Representation<br><b>Create Operational Thumbnails</b><br>Delete Derivative Copy Representation |                         |          |

Figure 223: Web Editor, Services Tab

Users can run services from this tab by selecting the IE, representation, or file on the left and clicking the available service on the right.

The System Administrator can take task chains, classify them as maintenance, and they will appear here.

Editors with the necessary privileges (typical or full) can perform these services (see descriptions below).

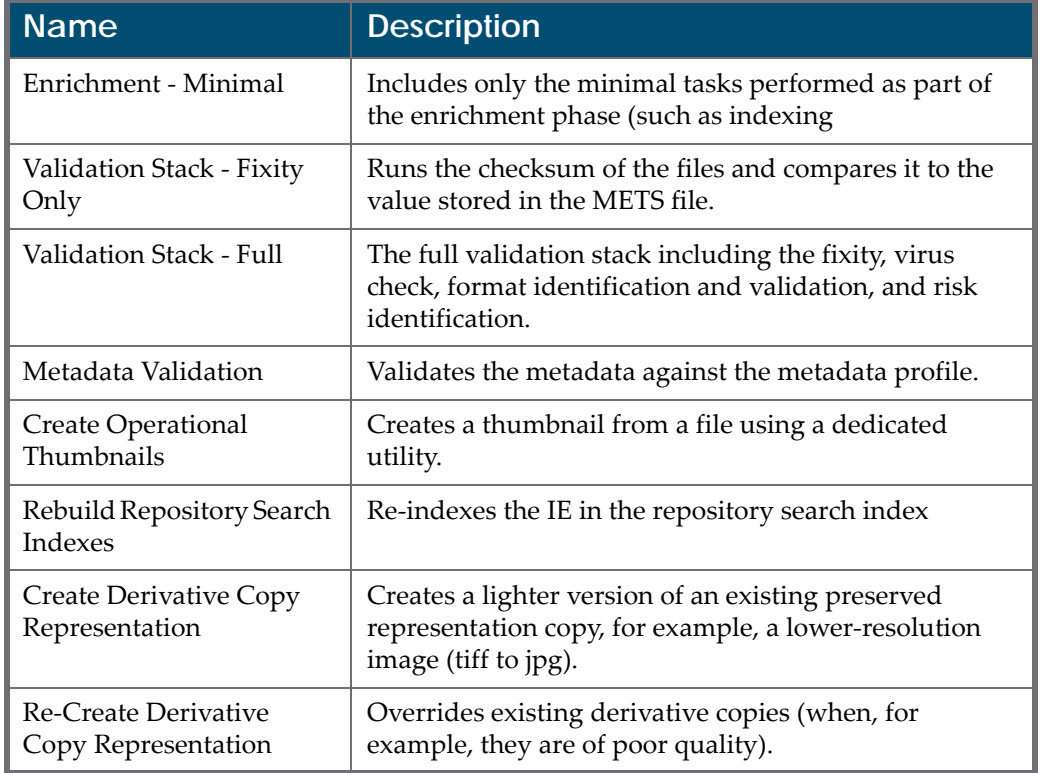

Table 66. Out-of-the-Box Services

# <span id="page-446-0"></span>**Collections Tab**

If there are collections associated with the IEs, the Web editor displays the Collections tab (see figure below).

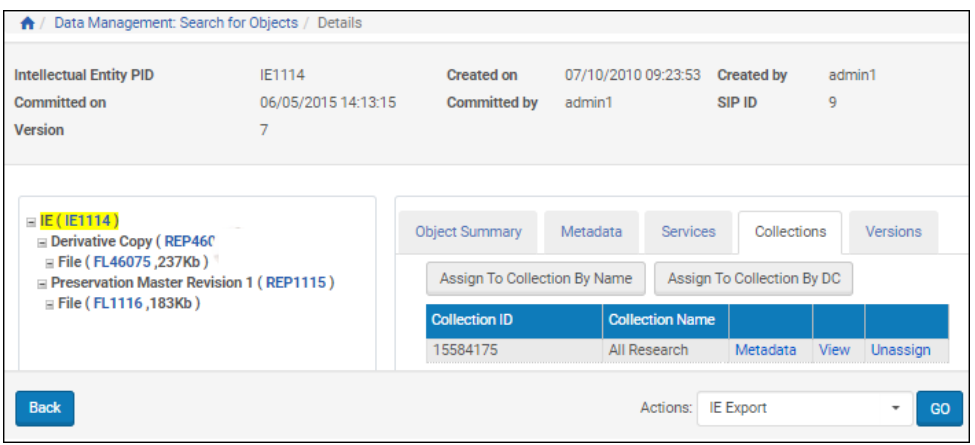

Figure 224: Web Editor Collections Tab

The **Assign to Collection** buttons always appear if the IE is locked. Collections to which the IE is already assigned are listed in the collection table. Click the **Metadata** text link to view the collection in the collection management interface. Click **View** to view the collection in the collection viewer. Click **Unassign** to detach the IE from the collection.

# <span id="page-447-0"></span>**Versions Tab**

If more than one version of an IE exists in the database, the Web editor displays a Versions tab. This tab displays a list of current and older versions of an IE.

| <b>Intellectual Entity PID</b><br><b>Committed on</b><br>Version                     | IF1114<br>06/05/2015 14:13:15<br>7 |                | <b>Created on</b><br><b>Committed by</b> |                 | 07/10/2010 09:23:53<br>admin1 |        | <b>Created by</b><br>SIP ID | 9 | admin1        |         |
|--------------------------------------------------------------------------------------|------------------------------------|----------------|------------------------------------------|-----------------|-------------------------------|--------|-----------------------------|---|---------------|---------|
| E(E(E1114))<br>$\equiv$ Derivative Copy (REP46074)<br>$\equiv$ File (FL46075, 237Kb) | <b>Object Summary</b>              |                | Metadata                                 | <b>Services</b> | Collections                   |        | Versions                    |   |               |         |
| $\equiv$ Preservation Master Revision 1 (REP1115)                                    | <b>Title</b>                       | Version        | <b>Commit Date</b>                       |                 | <b>Created By</b>             |        |                             |   |               |         |
| $\equiv$ File (FL1116,183Kb)                                                         | books                              | $\overline{7}$ | 06/05/2015 14:13:15 admin1               |                 |                               | Events | View                        |   | METS Download |         |
|                                                                                      | books                              | 6              | 19/06/2013 10:47:40 admin1               |                 |                               | Events | View                        |   | METS Download | Restore |
|                                                                                      | books                              | 5              | 08/11/2012 12:54:15 admin1               |                 |                               | Events | View                        |   | METS Download | Restore |
|                                                                                      | <b>hooks</b>                       | 4              | 08/11/2012 12:52:40 admin1               |                 |                               | Events | View                        |   | METS Download | Restore |
|                                                                                      | books                              | 3              | 21/05/2012 07:45:41 admin1               |                 |                               | Events | View                        |   | METS Download | Restore |
|                                                                                      | <b>hooks</b>                       | 2              | 10/01/2012 05:26:46 admin1               |                 |                               | Events | View                        |   | METS Download | Restore |
|                                                                                      | books                              |                | 12/04/2011 18:39:57 admin1               |                 |                               | Events | View                        |   | METS Download | Restore |
|                                                                                      |                                    |                |                                          |                 |                               |        |                             |   |               |         |

Figure 225: Web Editor, Versions Tab

Staff with sufficient authorization can retrieve an older version of an IE from the permanent repository and store it as the new and latest version.

Click **Events** to view a list of events pertinent to a given IE version.

# <span id="page-447-1"></span>**File Summary Tab**

The File Summary tab (see figure below) displays the validation stack report. The report contains information about tasks that the Rosetta system performed on the file. (For more information about validation stacks, see Configuring SIP Processing in the *Rosetta Configuration Guide*.) The File Summary tab is visible only when a file component is highlighted in the tree view of the Web editor.

|                                                                                               | <b>Committed on</b><br><b>Version</b>             | 7 | 06/05/2015 14:13:15   | <b>Committed by</b>                       | admin1                       | SIP ID                         | 9             |                       |
|-----------------------------------------------------------------------------------------------|---------------------------------------------------|---|-----------------------|-------------------------------------------|------------------------------|--------------------------------|---------------|-----------------------|
| $\equiv$ IE (IE1114)<br>$\equiv$ Derivative Copy (REP46074)<br>$\equiv$ File (FL46075, 237Kb) |                                                   |   | <b>Object Summary</b> | Metadata<br>Services                      | File Summary                 |                                |               |                       |
| $\equiv$ File (FL1116,183Kb)                                                                  | $\equiv$ Preservation Master Revision 1 (REP1115) |   | Agent                 |                                           | Date                         | <b>Type</b>                    | <b>Result</b> | <b>Result Details</b> |
|                                                                                               |                                                   |   | REG_SA_JAVA5_FIXITY   |                                           | Thu Oct 07 09:23:55 IST 2010 | Checksum                       | Passed        |                       |
|                                                                                               |                                                   |   | 2 REG_SA_DPS          |                                           | Thu Oct 07 09:23:55 IST 2010 | <b>Virus Check</b>             | Passed        |                       |
|                                                                                               |                                                   |   | 3 REG_SA_DROID        |                                           | Thu Oct 07 09:23:55 IST 2010 | File Format                    | Passed        |                       |
|                                                                                               |                                                   |   |                       | 4 JHOVE, JPEG-hul 1.2, Plugin Version 2.0 | Thu Oct 07 09:23:56 IST 2010 | <b>Technical MD Extraction</b> | Passed        |                       |
|                                                                                               |                                                   |   | 5 REG_SA_DPS          |                                           | Thu Oct 07 09:23:56 IST 2010 | <b>Risk Analysis</b>           | Passed        |                       |

Figure 226: Web Editor Page - File Summary Tab

# <span id="page-448-1"></span>**Bitstreams Tab**

The Bitstreams tab displays in the Web Editor when the IE includes file streams.

| <b>Intellectual Entity PID</b><br>IE1891<br><b>Committed on</b>  |  | 07/12/2017 08:42:52 |                       | <b>Created on</b><br>Committed by admin1    | 06/12/2017 14:21:47                         |                     |                         | <b>Created by</b><br>SIP ID | admin1<br>81                                              |                  |
|------------------------------------------------------------------|--|---------------------|-----------------------|---------------------------------------------|---------------------------------------------|---------------------|-------------------------|-----------------------------|-----------------------------------------------------------|------------------|
| Version                                                          |  |                     |                       |                                             |                                             |                     |                         |                             |                                                           |                  |
| $\equiv$ IE (IE1891)<br>Freservation Master Revision 1 (REP1892) |  |                     | <b>Object Summary</b> | Metadata                                    | Services                                    | <b>File Summary</b> | <b>BitStreams</b>       |                             |                                                           |                  |
| <mark>Eile (FL1893,3Mb)</mark>                                   |  |                     | ID                    | <b>Name</b>                                 | Path                                        | Extension           |                         |                             |                                                           |                  |
|                                                                  |  |                     |                       |                                             |                                             | png                 | Mime Type               | fmt/12                      | <b>Format Name Format Description</b><br>Portable Network | Size<br>64835b   |
|                                                                  |  | $\overline{2}$      |                       | BS97730 NZ report.png<br>BS97729 new 37.txt | /exlibris/dps/d4_<br>/exlibris/dps/d4   txt |                     | image/png<br>text/plain | x-fmt/16                    | Unicode Text File                                         |                  |
|                                                                  |  | 3                   | BS97731               | winteriscoming.jpg                          | /exlibris/dps/d4 jpg                        |                     | image/jpeg              | $f$ mt/43                   | JPEG File Interch                                         | 2137b<br>140547b |

Figure 227: Web Editor - Bitstreams Tab

The Bitstreams tab displays information for each of the bitstreams extracted from the IE. The information includes identification, location, and file type.

# <span id="page-448-0"></span>**Viewing and Editing Structural Intellectual Entities**

Structural IEs differ from content IEs in that structural IEs can contain only other IEs, not representations or files. The [following](#page-440-0) section describes the unique features of structural IEs. For additional information that is common also to content IEs, see **Viewing Digital Objects in the Web Editor** on page **441**.

The Web Editor appears as follows when editing structural IEs:

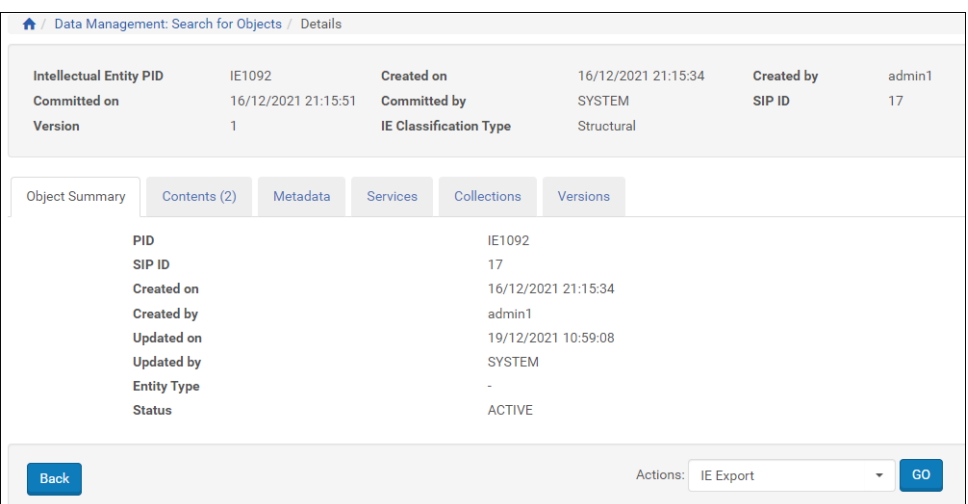

Figure 228: Structural IEs in the Web Editor

# **Contents Tab**

In the Web Editor, structural IEs have a Contents tab that displays the number of children for the IE. The Contents tab appears as follows:

| ₳              |                                                       |                             | Data Management: Search for Objects / Details           |                                                                           |               |                                      |                               |                                    |                |                                                 |
|----------------|-------------------------------------------------------|-----------------------------|---------------------------------------------------------|---------------------------------------------------------------------------|---------------|--------------------------------------|-------------------------------|------------------------------------|----------------|-------------------------------------------------|
| <b>Version</b> | <b>Intellectual Entity PID</b><br><b>Committed on</b> |                             | IE3090<br>14/02/2023 05:42:33<br>1                      | <b>Created on</b><br><b>Committed by</b><br><b>IE Classification Type</b> |               | admin1<br>Structural                 | 14/02/2023 05:42:11           | <b>Created by</b><br><b>SIP ID</b> |                | admin1<br>459                                   |
|                | <b>O</b> Locked By: Me.                               |                             |                                                         |                                                                           |               |                                      |                               |                                    |                |                                                 |
|                | <b>Object Summary</b>                                 |                             | Contents (13)<br>Metadata                               | <b>Services</b>                                                           | Collections   | Versions                             |                               |                                    |                |                                                 |
|                |                                                       |                             |                                                         |                                                                           |               | <b>View</b><br><b>Default Paging</b> | ۰                             | 1 - 10 of 13 Records               |                | $\overline{2}$<br>$\rightarrow$                 |
|                | <b>Add Children</b><br><b>Remove Selected</b>         |                             |                                                         |                                                                           |               |                                      |                               |                                    |                |                                                 |
|                | ■                                                     |                             | <b>Title</b>                                            |                                                                           | <b>PID</b>    | <b>IE Entity Type</b>                | <b>IE Classification Type</b> | <b>Order Sequence</b>              |                |                                                 |
| $\mathbf{1}$   | $\Box$                                                | $\mathbb{R}^2$              | <b>SDK - TEST DC</b>                                    |                                                                           | <b>IE3084</b> |                                      | Content                       | $\mathbf{1}$                       | Editor         | More Actions •                                  |
| $\overline{2}$ |                                                       | B                           | <b>SDK - TEST DC</b>                                    |                                                                           | <b>IE3087</b> |                                      | Content                       | $\overline{2}$                     | Editor         | More Actions •                                  |
| 3              | п                                                     | $\ddot{H}$                  | Selenium Title                                          |                                                                           | IE3104        |                                      | Content                       | 3                                  | Editor         | More Actions -                                  |
| 4              |                                                       | Ħ.                          | <b>Water lilies</b>                                     |                                                                           | <b>IE1000</b> |                                      | Content                       | $\overline{4}$                     | Editor         | More Actions •                                  |
| 5              | n                                                     | $\mathbb{S}^*_{\mathbb{S}}$ | <b>Water lilies</b>                                     |                                                                           | IE1003        |                                      | Content                       | 5                                  | Editor         | More Actions v                                  |
| 6              |                                                       | Ħ                           | Health to health promotion : transforming health IE1009 |                                                                           |               |                                      | Content                       | 6                                  | Editor         | More Actions •                                  |
| $\overline{7}$ | n                                                     | $\ddot{H}$                  | <b>Water lilies</b>                                     |                                                                           | IE1012        |                                      | Content                       | $\overline{7}$                     | Editor         | More Actions •                                  |
| 8              |                                                       | B                           | <b>Water lilies</b>                                     |                                                                           | IE1015        |                                      | Content                       | 8                                  | Editor         | More Actions •                                  |
| $\overline{9}$ | n                                                     | $\frac{1}{2}$               | Selenium Title                                          |                                                                           | IE1027        |                                      | Content                       | $\mathbf Q$                        | Editor         | More Actions v                                  |
| 10             |                                                       | m                           | TA Bytestream selenium test                             |                                                                           | <b>IE1077</b> |                                      | Content                       | 10                                 | Editor         | More Actions v                                  |
|                |                                                       |                             |                                                         |                                                                           |               |                                      |                               | 1 - 10 of 13 Records               | $\overline{1}$ | $\overline{2}$<br>$\rightarrow$<br>$\mathbf{v}$ |
| <b>Back</b>    |                                                       |                             |                                                         |                                                                           |               |                                      | Actions: IE Export            |                                    | ۰              | GO                                              |

Figure 229: Structural IEs – Contents Tab

The children IEs of the structural IE are displayed. The IE Classification Type column indicates the type of IE for the children IEs, and the Order Sequence column indicates the order of the children IEs. You can drag and drop the IEs to change their sequence. The order sequence number changes automatically. Another way to change the IE sequence is to click More Actions > Reorder for the IE whose order you want to change. The following appears:

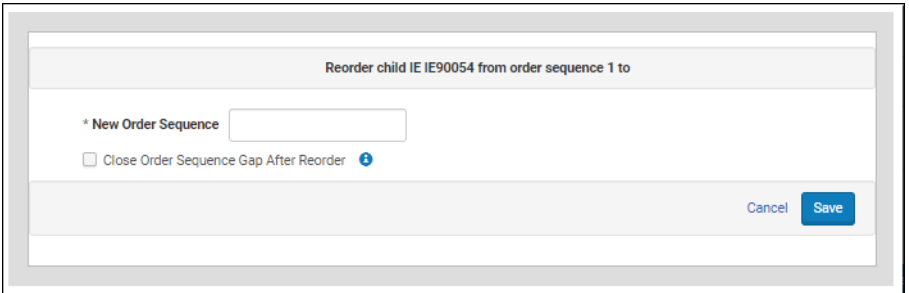

Figure 230: Reorder Child IE

Enter the sequence number that you want the IE to be. If you want Rosetta to fill in any gap in the order sequence that the reordering caused, select the **Close**

**Order Sequence Gap After Reorder** checkbox. Click **Save** and the IE is given the new sequence.

#### *Removing Children IEs*

You can remove the children IEs of a structural IE by clicking **Remove** for the child IE or selecting the check box for the IE and clicking **Remove Selected**.

A removal confirmation message appears, including a check box that allows you to indicate if the sequence gaps created by the removal should be closed. Clear the check box to have all other sequence numbers remain. Click **OK** to complete the removal.

#### *Adding Children IEs*

You can add children IEs to a structural IE by clicking **Add Children**. A search box appears that allows you to search for IEs in Rosetta. The IEs are added to the structural IE as the next IE in the sequence.

# **Metadata Tab**

The Metadata tab allows you to view descriptive metadata and perform several actions on it. For more information, see **Metadata Tab** on page **443**.

## **Services Tab**

The Services tab allows you to view a list of available services on the IE‐level. For more information, see **Services Tab** on page **445**.

## **Versions Tab**

The Versions tab allows you to view information about previous versions of an IE and possibly restore those versions.

If the restored version includes relationships to children IEs that do not exist any more in the system or have a different parent IE, these relationships are removed from the restored version. The **Cannot Restore Child IE Relationships** event is recorded on the restored IE, [detailing](#page-447-0) the child IEs that could not be restored.

For more information, see **Versions Tab** on page **448**.

## **Deleting a Structural IE**

You cannot delete a structural IE that has children IEs. To delete the structural IE, first remove the relationships to the children IEs, commit the change, and then delete the structural IE.

# <span id="page-452-0"></span>**Editing Digital Objects**

Editors can view and edit metadata for all three object types (IE, representation, file) using the Web Editor interface. When you make changes to data in the repository, the system creates a working copy and locks the IE so that it is read‐ only to other users and cannot be opened for editing. Only after you have completed edits is the edited IE regenerated by the system and unlocked. The exception to this rule is [when](#page-126-0) a staff user is editing access rights. Access rights are implemented immediately with no working copy generated. For [more](#page-475-0) [information,](#page-475-0) see **Access Rights** on page **127**.

For information on adding and editing representations, see **Adding a Representation: Process and Steps** on page **476**.

# **Editing Digital Collections**

#### **To add or edit a collection metadata element:**

**1** From the Metadata tab of the collection you want to edit, click **Edit** in the row of the metadata type.

| Submissions - Data Management -<br>Deposits -<br>$*$ $*$ $*$<br>← / Data Management: Collection Management                                                                                                    | Preservation -                                                                                |                                                                                                    |                                                                                                    |                                                                                                    |                 |
|----------------------------------------------------------------------------------------------------|-----------------------------------------------------------------------------------------------|----------------------------------------------------------------------------------------------------|----------------------------------------------------------------------------------------------------|----------------------------------------------------------------------------------------------------|-----------------|
| 5回訳出会<br><b>SEE PRIVATED E RUSSERUM METERLEURUM MAINENT</b><br>۰<br>Rectorado Jorge Swett Madge (19)<br>Rectorado Juan de Dios Vial Corre<br>> Ill Australia<br><b>BCU Lausanne Collecion</b><br>Bibliotheksforum Bayern<br><b>Boston Collection</b><br><b>British Library</b><br><b>B</b> Camille Pissarro | <b>BIBLIOTHEQUE</b><br><b>UNIVERSITADE</b><br>History<br>Contents<br>Metadata<br>Add Metadata | <b>Collection Name</b><br><b>BCU Lausanne Collecion</b><br>16084709<br><b>Collection ID</b><br><b>Creation Date</b><br>1/21/16<br><b>External System</b><br><b>Publish</b><br>No | <b>Collection Description</b><br><b>Modification Date</b><br><b>External Id.</b><br>Allow Navigation | Created by AssignCollectionByDCTask (DC source: 'BCU Lausanne Music Collection')<br>4/4/19<br><b>STATE</b><br>Yes | View Collection |
| CollectoinWithSubForPrimo                                                                                                    | Name                                                                                          | Type                                                                                                    |                                                                                                    | Mid                                                                                                    |                 |
| SubCollectionForPrimo<br>Communication Department                                                                                                    | Descriptive                                                                                   | <b>DC</b>                                                                                                    |                                                                                                    | 41955                                                                                                    | Edit            |
| Deniliquin Gaol                                                                                                    | Collection                                                                                    | mets                                                                                                    |                                                                                                    | 41956                                                                                                    | View            |
| # Books                                                                                                    | Source                                                                                        | Audio Metadata                                                                                                    |                                                                                                    | 49630                                                                                                    | View<br>Remove  |

Figure 231: Editing Existing Metadata for a Collection

The Add Tag page opens.

|                | <b>Tag Code</b>               | <b>Tag Name</b>               | <b>Tag Description</b>        |  |  |  |  |  |  |  |  |
|----------------|-------------------------------|-------------------------------|-------------------------------|--|--|--|--|--|--|--|--|
|                |                               |                               |                               |  |  |  |  |  |  |  |  |
| 1              | dc:contributor                | Contributor                   | Contributor                   |  |  |  |  |  |  |  |  |
| $\overline{2}$ | dc:coverage                   | Coverage                      | Coverage                      |  |  |  |  |  |  |  |  |
| 3              | dc:creator                    | Creator                       | Creator                       |  |  |  |  |  |  |  |  |
| 4              | dc:date                       | Date                          | Date                          |  |  |  |  |  |  |  |  |
| 5              | dc:description                | Description                   | Description                   |  |  |  |  |  |  |  |  |
| 6              | dc:format                     | Format                        | Format                        |  |  |  |  |  |  |  |  |
| 7              | dc:identifier                 | Identifier                    | Identifier                    |  |  |  |  |  |  |  |  |
| 8              | dc:language                   | Language                      | Language                      |  |  |  |  |  |  |  |  |
| 9              | dc:publisher                  | Publisher                     | Publisher                     |  |  |  |  |  |  |  |  |
| 10             | dc:relation                   | Relation                      | Relation                      |  |  |  |  |  |  |  |  |
| 11             | dc:rights                     | Rights                        | Rights                        |  |  |  |  |  |  |  |  |
| 12             | dc:source                     | Source                        | Source                        |  |  |  |  |  |  |  |  |
| 13             | dc:subject                    | Subject                       | Subject                       |  |  |  |  |  |  |  |  |
| 14             | dc:title                      | Title                         | Title                         |  |  |  |  |  |  |  |  |
| 15             | dc:type                       | <b>Type</b>                   | Type                          |  |  |  |  |  |  |  |  |
| 16             | dcterms:abstract              | Abstract                      | Abstract                      |  |  |  |  |  |  |  |  |
| 17             | dcterms:accessRights          | <b>Access Rights</b>          | <b>Access Rights</b>          |  |  |  |  |  |  |  |  |
| 18             | dcterms:accrualMethod         | <b>Accrual Method</b>         | <b>Accrual Method</b>         |  |  |  |  |  |  |  |  |
| 19             | dcterms:accrualPeriodicity    | <b>Accrual Periodicity</b>    | <b>Accrual Periodicity</b>    |  |  |  |  |  |  |  |  |
| 20             | dcterms:accrualPolicy         | <b>Accrual Policy</b>         | <b>Accrual Policy</b>         |  |  |  |  |  |  |  |  |
| 21             | dcterms:alternative           | <b>Alternative Title</b>      | Alternative Title             |  |  |  |  |  |  |  |  |
| 22             | dcterms:audience              | Audience                      | Audience                      |  |  |  |  |  |  |  |  |
| 23             | dcterms:available             | Available                     | Available                     |  |  |  |  |  |  |  |  |
| 24             | dcterms:bibliographicCitation | <b>Bibliographic Citation</b> | <b>Bibliographic Citation</b> |  |  |  |  |  |  |  |  |
| 25             | dcterms:conformsTo            | Conforms To                   | Conforms To                   |  |  |  |  |  |  |  |  |
|                |                               |                               | <b>Back</b>                   |  |  |  |  |  |  |  |  |

Figure 232: Add Metadata Tag

- **2** Click one or more elements from the list to add to your collection's metadata.
- **3** Click **Select**.

The Full View page for the metadata type you selected opens. It contains the element(s) that you entered.

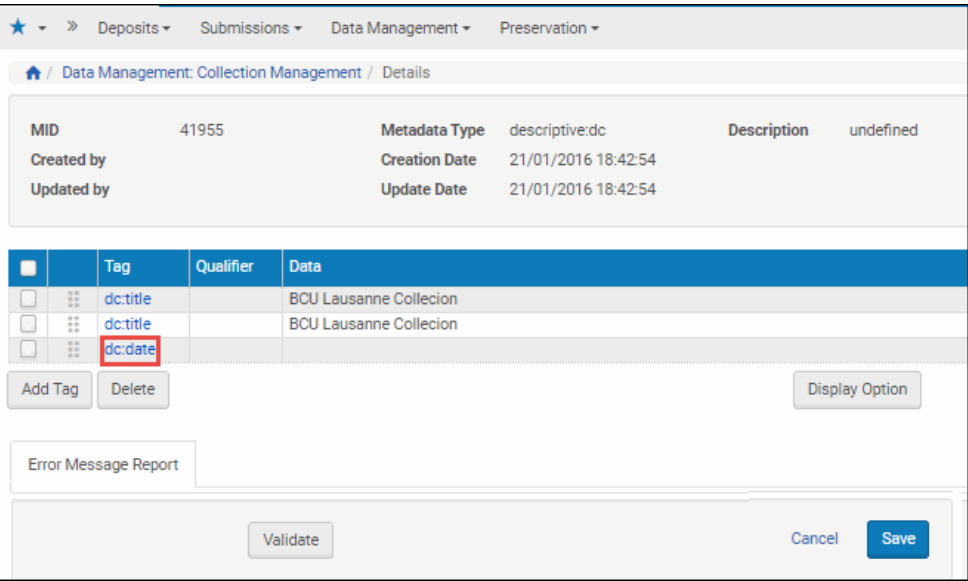

Figure 233: DC Full View Page

**4** To enter data in the new field, click the text of the new field (in the above image, **Date**).

The DC Field page opens.

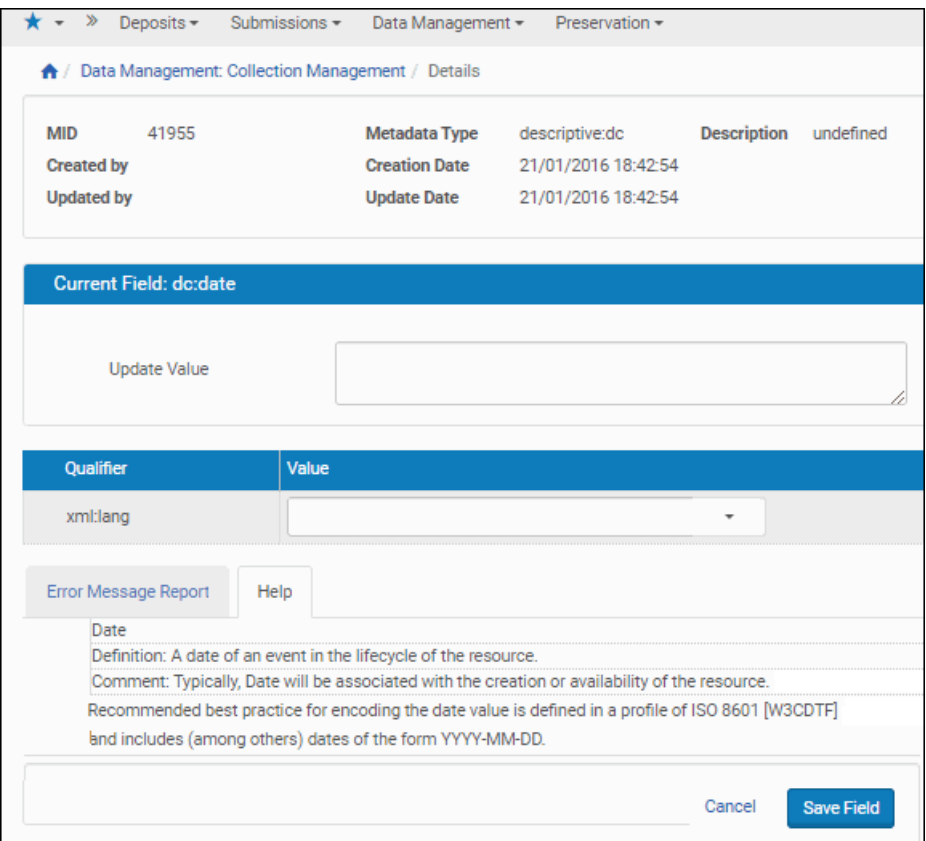

Figure 234: DC Field Page

A definition for the field and comments about its usage appear at the bottom section of the page (under the Help tab).

- **5** Enter a value for the field in the **Update Value** field.
- **6** Enter a qualifier value, if relevant.
- **7** To save the new value(s), click the **Save Field** button.

The DC (or other metadata) Full View page opens with the new field and value(s) in the list of tags.

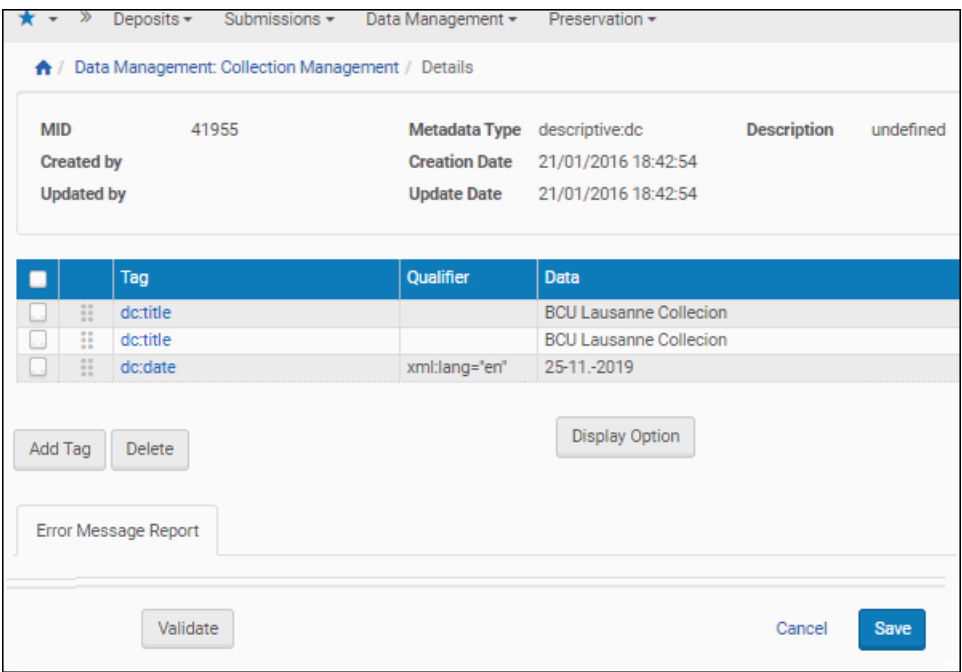

Figure 235: DC Full View, Element Added

#### **NOTE:**

The metadata profile assigned to the material flow that was used to create the IE continues to be enforced.

From this page, you can:

- Repeat the procedure and add another tag (click **Add Tag**)
- Delete any tags (by selecting their check boxes and clicking the **Delete** button
- Change the display of tags from tag name ("text") to tag code or the reverse (click the **Display Option** button and select the code or name display)

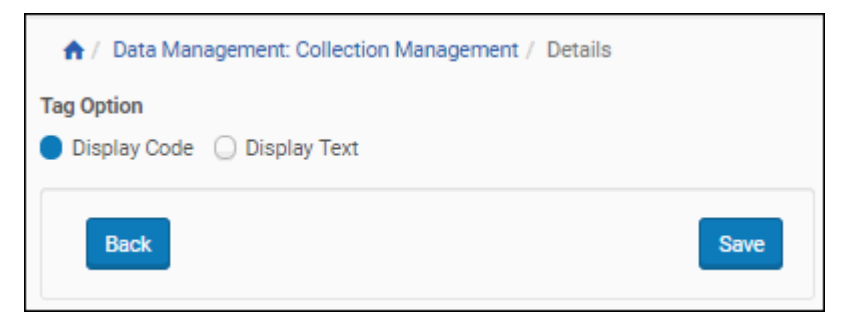

Figure 236: Code Versus Text for Metadata Elements

- View any error messages (Error Message Report tab)
- **Cancel your edits (click <b>Cancel**)
- Validate the metadata changes you made (click the **Validate** button)
- **8** When you have finished with your edits, click the **Save** button.

The system saves your edits to the collection metadata.

## <span id="page-457-0"></span>**Editing Metadata through the Web Editor Interface**

#### **To edit metadata from the Web Editor:**

**1** Access the object whose metadata you want to edit by running a search and selecting **Info** in the object's row.

The Web Editor opens to your object.

- **2** If the object is not an IE, click the IE object level in the left pane.
- **3** Click the **Actions** drop‐down menu in the lower right corner. If the option to Lock Object appears, select it and click the **GO** button. (If the object is already locked, move to the next step.)

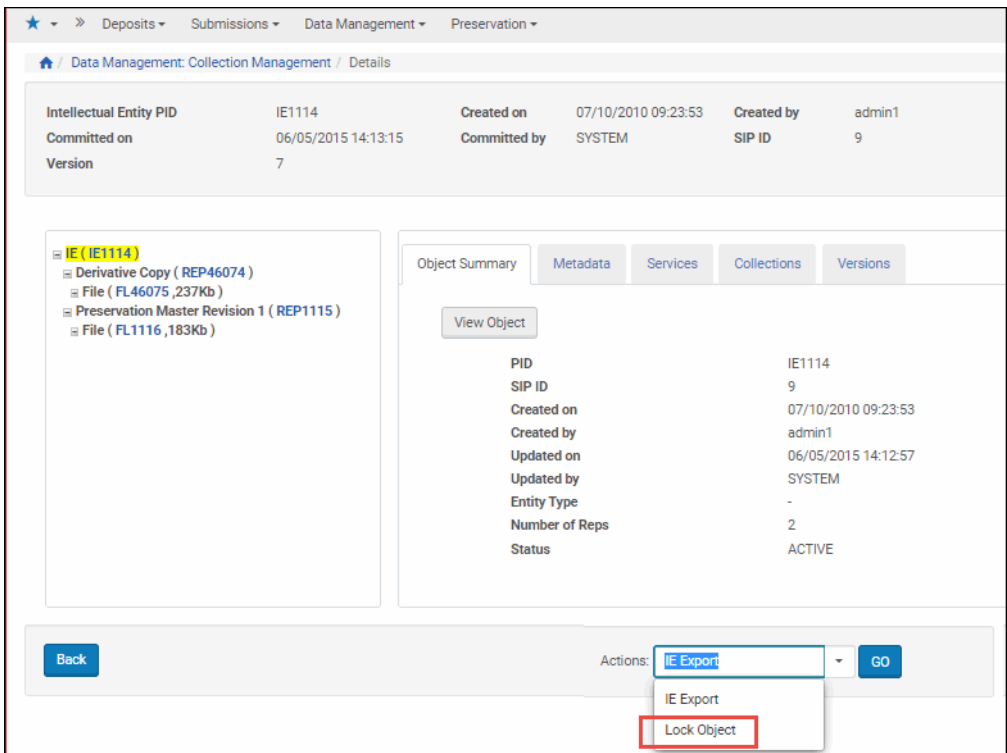

Figure 237: Web Editor Page, Locking an Object

The page refreshes with a note in red informing you that the object is locked to your ID.

#### **NOTE:**

If **Lock Object** does not appear in the **Actions** drop‐down menu, you (or another user) have already locked it for use or you are not authorized to edit the IE.

**4** In the content pane, click the **Metadata** tab.

| <b>Intellectual Entity PID</b>                                                                                                    | IE10820               |                      | <b>Created on</b>   | 11/03/2011 19:56:01         | <b>Created by</b> |
|----------------------------------------------------------------------------------------------------|-----------------------|----------------------|---------------------|-----------------------------|-------------------|
| <b>Committed on</b>                                                                                                    | 25/11/2019 10:41:50   |                      | Committed by admin1 |                             | SIP ID            |
| <b>Version</b>                                                                                                    | 7                     |                      |                     |                             |                   |
| <b>O</b> Locked By: Me.                                                                                                    |                       |                      |                     |                             |                   |
| E(E(16820))<br>$\equiv$ Derivative Copy (REP45483)                                                                                                    | <b>Object Summary</b> | Metadata             | <b>Services</b>     | Collections                 | Versions          |
| $\equiv$ File (FL45484,131Kb)<br>$\equiv$ File (FL45485,136Kb)                                                                                                    | Add Metadata          | Assign CMS           | Assign AR           | <b>Assign AR Exceptions</b> | Assign RP         |
| $\equiv$ File (FL45486,129Kb)                                                                                                    |                       |                      |                     |                             |                   |
| $\equiv$ File (FL45487,139Kb)                                                                                                    | <b>Name</b>           | <b>Type</b>          | Mid                 |                             |                   |
| $\equiv$ File (FL45488,137Kb)                                                                                                    | Local                 | <b>Access Rights</b> | 1324                | View                        | Remove            |
| $\equiv$ File (FL45489,138Kb)                                                                                                    | <b>Descriptive</b>    | DC                   | 6727                | Edit                        |                   |
| $\equiv$ File (FL45490,142Kb)<br>$\equiv$ File (FL45491,146Kb)                                                                                                    | Policy                | <b>Access Rights</b> | AR_EVERYONE         | View                        |                   |
| $\equiv$ File (FL45492,137Kb)                                                                                                    | <b>DNX</b>            | <b>DNX</b>           | <b>DNX_IE10820</b>  | Edit                        |                   |
| $\equiv$ File (FL45493,143Kb)<br>$\equiv$ File (FL45494,142Kb)<br>$\equiv$ File (FL45495,131Kb)<br>$\equiv$ File (FL45496,140Kb)<br>$\equiv$ File (FL45497,136Kb)<br>$\equiv$ File (FL45498,65Kb)<br>$\equiv$ File (FL45499,32Kb) |                       |                      |                     |                             |                   |

Figure 238: Web Editor - Metadata Tab

## *Editing Descriptive Metadata*

#### **To edit descriptive metadata:**

**1** In the Descriptive row, click **Edit**. The following appears:

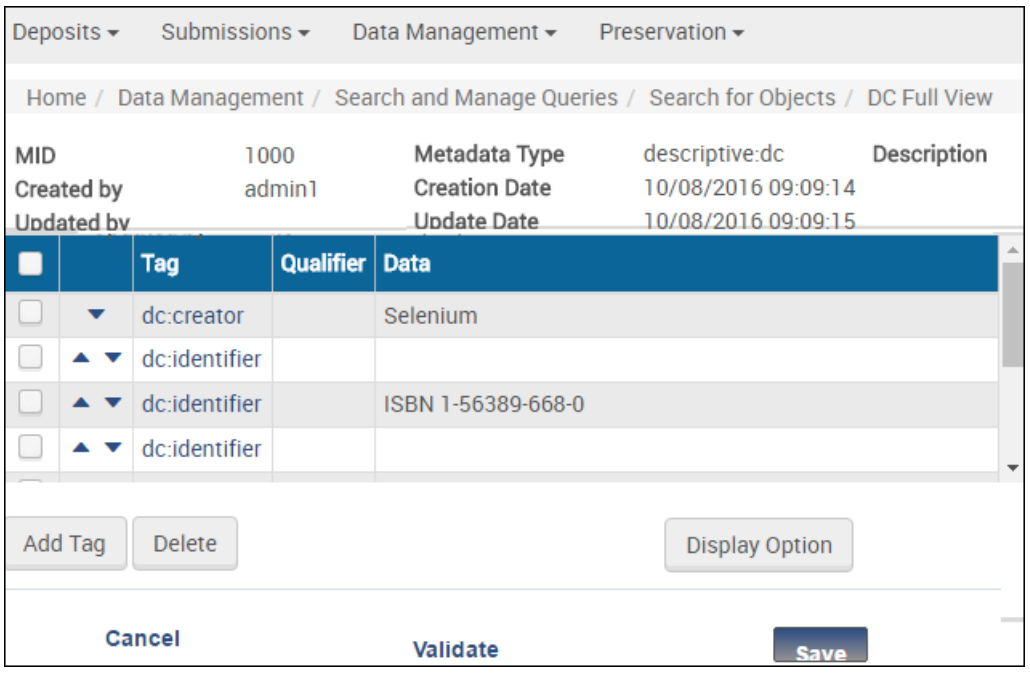

Figure 239: Tag List

**2** To edit a tag, click the tag. The following appears, for example:

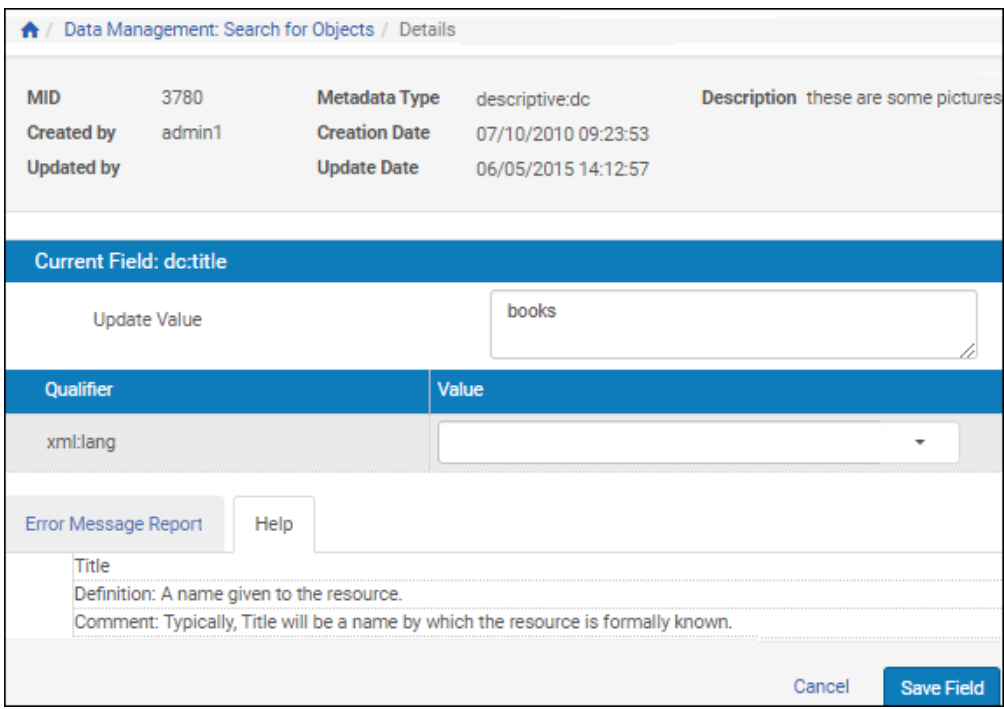

Figure 240: Edit Tag

- **3** Enter a value and click **Save Field**.
- **4** A Reason text box appears. Enter a reason for the change (optional). The reason you enter appears in the event on the DNX.
- **5** To add a new tag, select **Add Tag**. The following appears:

|                |    | Deposits $\star$ Submissions $\star$                 | Data Management $\blacktriangledown$ | Preservation -         |
|----------------|----|------------------------------------------------------|--------------------------------------|------------------------|
|                |    | Advanced Configuration / Add Tag                     |                                      |                        |
|                |    |                                                      |                                      |                        |
|                |    | <b>Tag Code</b>                                      | <b>Tag Name</b>                      | <b>Tag Description</b> |
| 1              |    | dc:contributor                                       | Contributor                          | Contributor            |
| $\overline{2}$ |    | dc:coverage                                          | Coverage                             | Coverage               |
| 3              |    | dc:creator                                           | Creator                              | Creator                |
| 4              |    | dc:date                                              | Date                                 | Date                   |
| 5              | W. | dc:description                                       | Description                          | Description            |
| 6              | w. | dc:format                                            | Format                               | Format                 |
| 7              |    | dc:identifier                                        | Identifier                           | Identifier             |
| 8              |    | dc:language                                          | Language                             | Language               |
| 9              |    | dc:publisher                                         | Publisher                            | Publisher              |
|                |    | <back< td=""><td></td><td><b>Select</b></td></back<> |                                      | <b>Select</b>          |

Figure 241: Add Tag

**6** Select a tag and click **Select**. The new tag is added to the list of tags.

#### *Adding or Editing Source Metadata*

The Rosetta Web editor allows you to add and edit metadata from original IEs, representations, or files when the metadata format does not conform to the standard Dublin Core used in most parts of the Rosetta system. This protects the integrity of the original metadata, which can be compromised when mapping to an often simpler DC format.

#### **To add and edit source metadata:**

**1** From the Metadata tab of the Web editor, click the **Add Metadata** button.

The first step of the Add Source Metadata wizard opens.

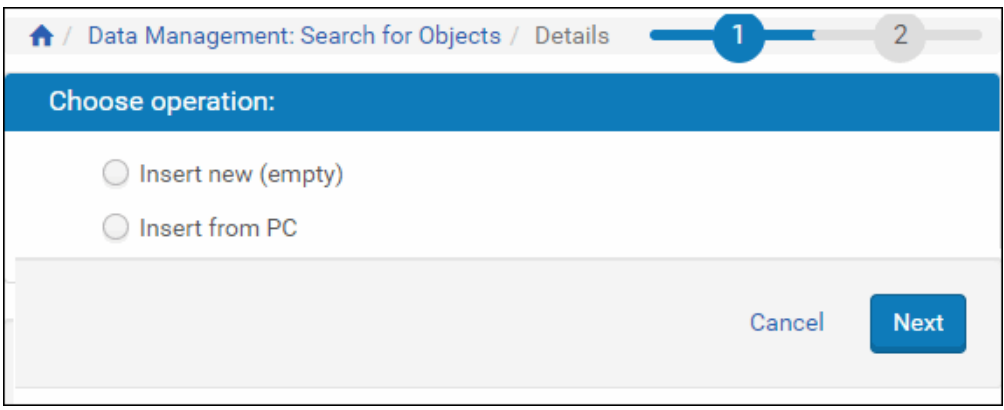

Figure 242: Add Source Metadata Wizard - Step 1

**2** To insert new metadata by entering text, select the **Insert new (empty)** option. To upload an existing metadata xml file, select **Insert from PC**.

The wizard prompts you to select your metadata type from a drop‐down list.

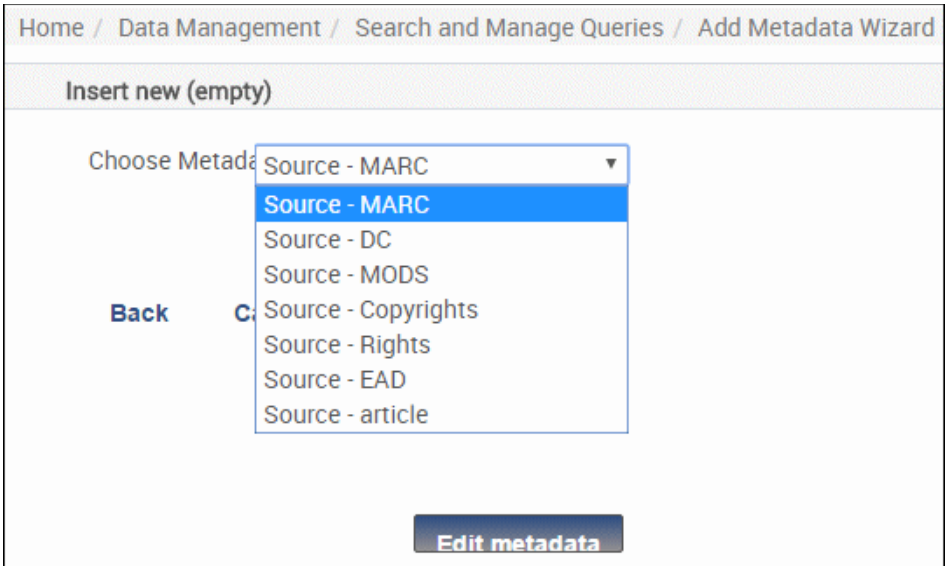

Figure 243: Step 2 of the Add Source MD Wizard

If you selected the option of inserting an existing XML file from your PC, there will be an additional field for you to browse to the file on your PC and upload it.

**3** For either selection, click the **Edit Metadata** button. The page opens to Text View.

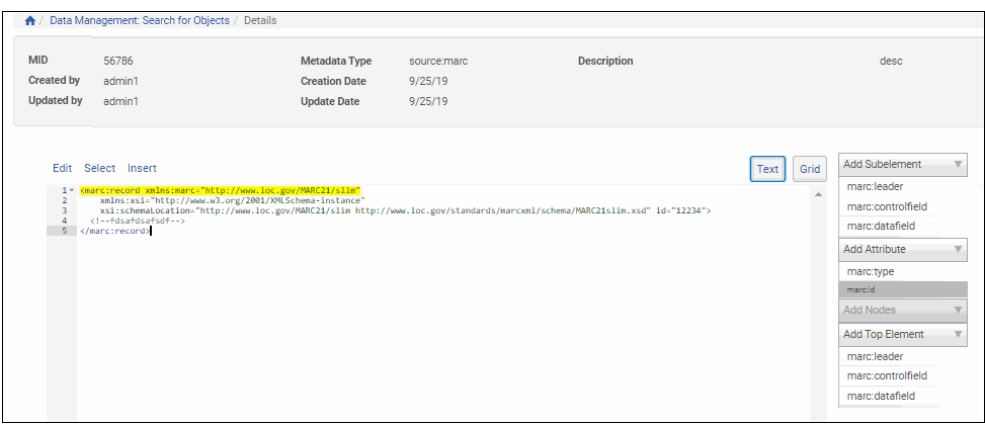

Figure 244: Text View

To display Grid View, click **Grid**.

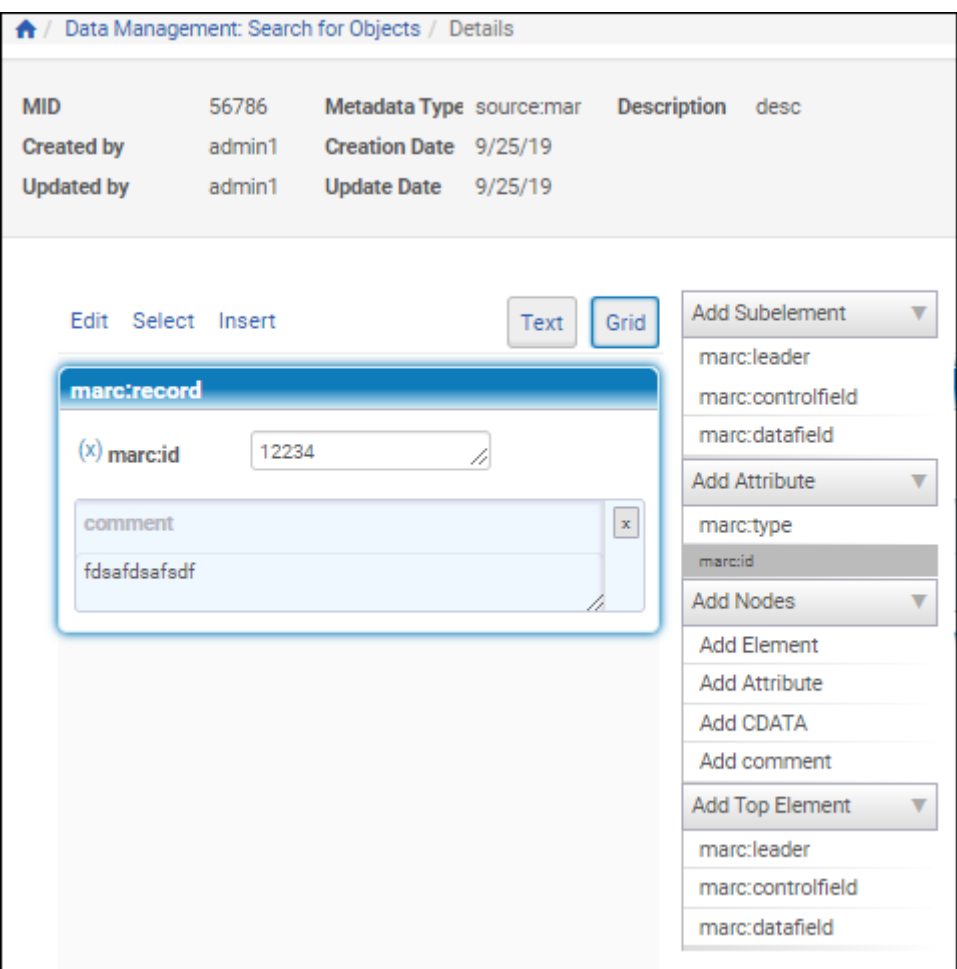

Figure 245: Grid View

- **4** You can add tags by clicking the tag types on the right side of the page. Add or edit the text. When you are finished, you can click the **Validate** button to check the XML. Rosetta displays any errors under the Error Message Report tab.
- **5** Click **Save**.

The source metadata is saved to the Rosetta repository. From there, it can be:

- viewed through the Delivery module after an administrative user has edited the relevant XSL file(s); see the **Delivery XSL** section of the Configuring Delivery chapter of the *Rosetta Configuration Guide*.
- published using a converter installed as a plug-in. Rosetta supplies one that converts source metadata in MARC XML format. This converter is available through the Developerʹs Network and Rosetta staff can use it to develop their own plug‐in.

# **Adding a Logical Structmap**

You can use the Rosetta Web Editor to add logical structmaps to representations.

**To add a logical structmap to a representation:**

- **1** In the Web Editor, select the representation to which you want to add the structmap.
- **2** Select the **Metadata** tab and click **Add Metadata**.
- **3** To insert new metadata by entering text, select the **Insert new (empty)** option. To upload an existing metadata xml file, select **Insert from PC**.

If you selected the option of inserting an existing XML file from your PC, there is an additional field for you to browse to the file on your PC and upload it.

**4** Select Structmap from the drop‐down list, and click **Edit Metadata**. The page opens to Text View.

Rosetta displays the physical structmap as a template for you to create a logical structmap.

| $\bigwedge$ / Data Management: Search for Objects / Details                                                                   |                                                                                                    |                                                                                                    |                                                                                                    |
|----------------------------------------------------------------------------------------------------|----------------------------------------------------------------------------------------------------|----------------------------------------------------------------------------------------------------|----------------------------------------------------------------------------------------------------|
| <b>MID</b><br>Created by<br>Updated by                                                                                        | Metadata Type<br><b>Creation Date</b><br><b>Update Date</b>                                                                                                    | mets_section:structMap<br>8/18/16<br>8/18/16                                                                                                    | Description<br>desc                                                                                                    |
| Edit Select Insert<br>$\overline{2}$<br>$3 -$<br>$4 -$<br>$5 -$<br>6<br>$\overline{7}$<br>8<br><br>$\mathbf{Q}$<br><br>10<br> | ID="" TYPE="LOGICAL"><br><mets:div label="Preservation Master"><br/><mets:div label="Table of Contents"><br/><mets:div label="door.jpg" type="FILE"><br/><mets:fptr fileid="FL1005"></mets:fptr><br/></mets:div></mets:div></mets:div> | Grid<br>Text<br>1 v <mets:structmap <="" th="" xmlns:mets="http://www.loc.gov/METS/"><th>Add Subelement<br/>mets div<br/><b>Add Attribute</b><br/>mets:ID<br/>mets:TYPE<br/>Add Nodes<br/>Add Top Element<br/>mets div</th></mets:structmap> | Add Subelement<br>mets div<br><b>Add Attribute</b><br>mets:ID<br>mets:TYPE<br>Add Nodes<br>Add Top Element<br>mets div |
|                                                                                                    | Validate                                                                                                    |                                                                                                    | Cancel<br><b>Save</b>                                                                                                  |

Figure 246: Add Structmap – Text View

To display Grid View, click **Grid**.

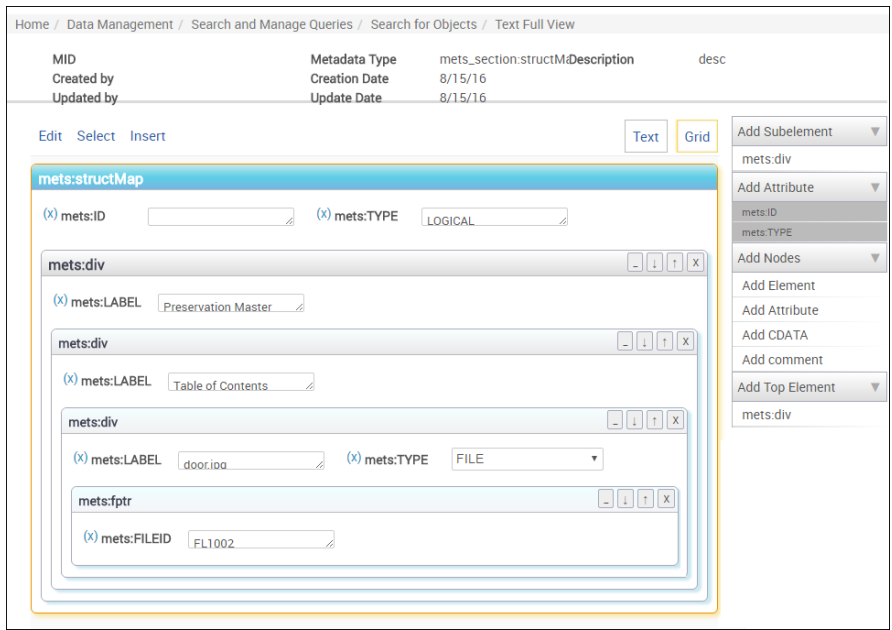

Figure 247: Add Structmap – Grid View

- **5** You can add tags by clicking the tag types on the right side of the page. Add or edit the text. When you are finished, you can click the **Validate** button to check the XML. Rosetta displays any errors under the Error Message Report tab.
- **6** Click **Save**.

The structmap is added.

| <b>Name</b>                          | <b>Type</b> | <b>Mid</b>       |             |
|--------------------------------------|-------------|------------------|-------------|
| <b>DNX</b>                           | <b>DNX</b>  | DNX_REP1004 Edit |             |
| METS Section Structure Map REP1004-1 |             |                  | Edit Remove |
| METS Section Structure Map REP1004-2 |             |                  | Edit Remove |

Figure 248: Added Sructmap

Click **Edit** to edit the structmap and **Remove** to remove it.

# **Generating a Logical StructMap**

A logical <structMap> can be generated for a representation using the Generate Logical Structmap task. The generated structMap will be based on the content of
each file's fileOriginalPath DNX value, with a forward or backward slash as a delimiter (the file name is ignored).

The tasks parameters are as follows:

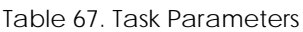

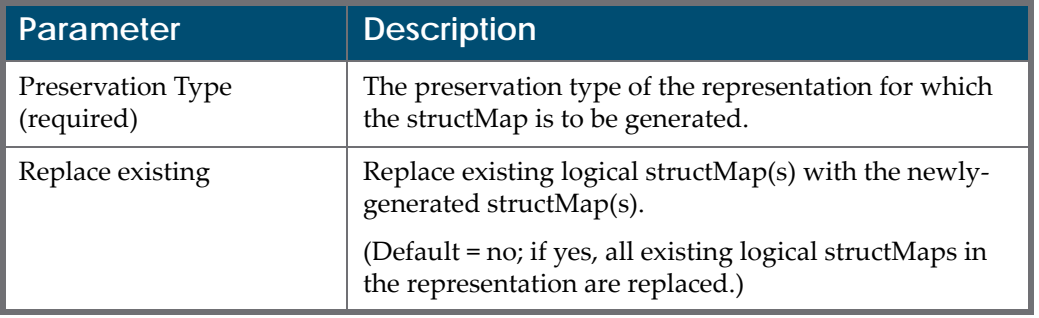

### **NOTES:**

- Objects will be tarred or flat based on the export\_flat general parameter value. Refer to the General Parameters section in the *System Administration Guide* for further information.
- This task can be added to an enrichment task chain.

If the folder of streams is flat (that is, if all files in the representation have the same fileOriginalPath), no logical structMap will be generated since this is the equivalent of a physical structMap.

# **Editing a Physical Structmap**

You can use the Rosetta Web Editor to edit physical structmaps of representations.

### **To edit a physical structmap:**

- **1** In the Web Editor, select the representation whose structmap you want to edit.
- **2** Select the **Metadata** tab and click **Edit** for the METS Section.

| Data Management: Search for Objects / Details<br>f                                                                        |                      |                     |                                                      |                                              |                  |             |
|----------------------------------------------------------------------------------------------------|----------------------|---------------------|------------------------------------------------------|----------------------------------------------|------------------|-------------|
| <b>MID</b><br>Created by<br>Updated by                                                                                    |                      | REP1004-1<br>admin1 | Metadata Type<br><b>Creation Date</b><br>Update Date | mets_section:structMap<br>8/21/16<br>8/21/16 |                  | Description |
| Structmap Type<br>PHYSICAL<br>Root - Label<br>Structmap - Label<br><b>Table of Contents</b><br><b>Preservation Master</b> |                      |                     |                                                      |                                              |                  |             |
| <b>Order</b>                                                                                                    | <b>File Name</b>     |                     | Path                                                 |                                              | Label            |             |
|                                                                                                    | LZW_TIFF.tif         |                     | LZW_TIFF.tif                                         |                                              | LZW_TIFF         |             |
|                                                                                                    | Copy of LZW_TIFF.tif |                     | Copy of LZW_TIFF.tif                                 |                                              | Copy of LZW_TIFF |             |
|                                                                                                    | <b>Back</b>          |                     |                                                      |                                              |                  | <b>Save</b> |

Figure 249: Edit Physical Structmap

**3** Edit the Structmap Label, Root Label, and file label.

<span id="page-469-0"></span>The edited labels now appear in the viewer.

# **Exporting Objects**

Objects can be exported out of the Rosetta system to expedite their editing or review. The export function copies information as described in the following table:

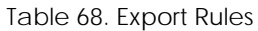

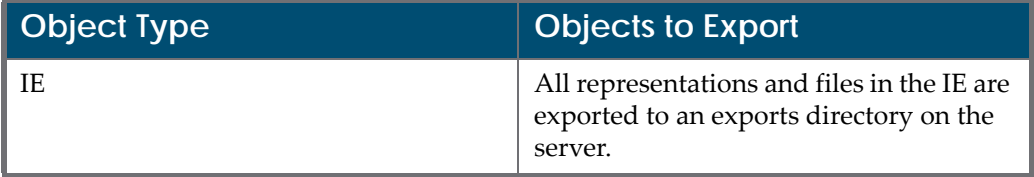

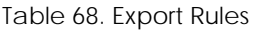

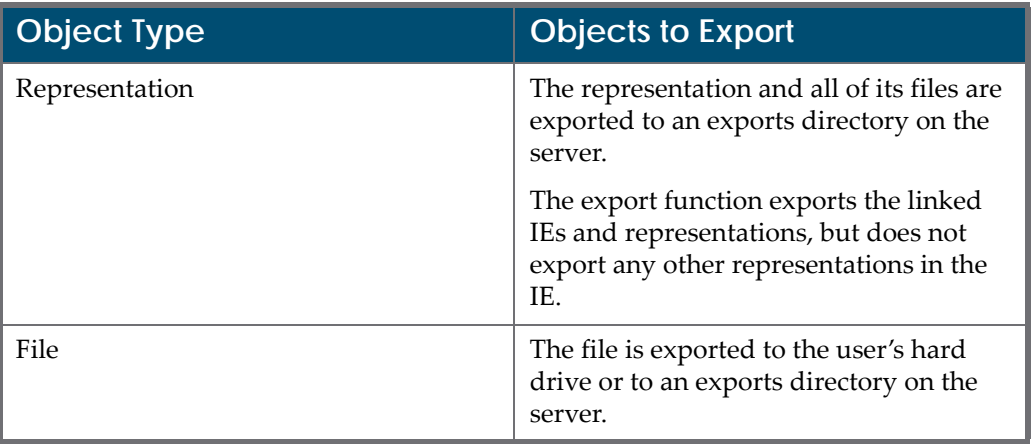

#### **NOTE:**

The exported files are structured according to their initial structure when they were ingested into Rosetta. This information is saved in the fileOriginalPath DNX field. If you want to change this information, edit the path in this field.

#### **To export an object:**

- **1** Find the IE, representation, or file you want to export by [conducting](#page-438-0) a [search](#page-438-0) of the system.
- **2** Open the object in the Web Editor. (See **Accessing the Web Editor** on page **439**.)
- **3** Select the IE, representation, or file in the tree view of the Web Editor.
- **4** Click the down arrow of the **Actions** drop‐down field and select **IE Export**, **Representation Export**, or **File Download**, depending on your object type. Then click **Go**.

The system generates an export process and prompts the user for an export path and other export task‐related parameters.

### **NOTE:**

If the enforce\_ar\_export general parameter is set to true, Access Rights will be enforced during export. Certain representations, or the entire IE, may not be exported, in accordance with the IE/REP AR policies.

**5** Log on to the server (if necessary) and locate the exported item in the directory specified.

# **AIP Export**

You can export an AIP using the AIP Export task. This task exports the IE together with previous versions, associated files, and shared metadata . You can configure a task chain and add this task to it from Administration > General Task Chains. The AIP Export Task has the following parameters:

- Export Path The location to place the AIP. The path is relative to the IE Export path (../operational\_shared/staff\_work\_area/{username}/export).
- Preservation Type filter select a preservation filter.
- Include Shared Metadata select to add a shared folder under the IE and include all versions of all shared metadata (AR, RP, CMS) for all levels (IE/ representation/file.
- Compress select to create a tar.gz archive for each exported IE folder.
- Ignore Missing data select to export the IE even when data is missing from the file system. A warning message is written to the server log and the IE will be exported with all available data. When this checkbox is cleared, no data from the IE is exported and the IE is sent to the process exception queue.

# **Commit or Rollback Changes**

When you have made changes to an object, you must indicate to the system that you want to save (commit) those changes or discard (roll back) them. Once you commit, the object will be saved as you determined and unlocked, and the object will be returned to the permanent repository.

### **To commit or roll back changes to an object:**

- **1** From the Web Editor page of your object, select the object (IE, Representation, or File) in the tree view.
- **2** In the Actions drop‐down menu, select **Commit Changes** to save the changes you have made or **Rollback Changes** to save the previous version of the object (without the changes you just made).

### **NOTE:**

If you do not see the options for commit or roll back, click **Lock Object** from the **Actions** drop‐down menu, then click **Go** and wait for the page to reload.

**3** Click the **Go** button.

The system commits or rolls back your changes. The Web page reloads with the following message appearing in red text:

"Currently Being Committed/Rolled Back By: Me. **Refresh Page**."

**4** Click **Refresh Page** to continue working on this IE.

# **Managing Full-Text**

You can manage full-text files in Rosetta and perform the following actions:

- Extract a full‐text file from a digital file
- Upload a full‐text file for a digital file
- Delete a full-text file that is associated with a digital file

### **To Manage full-text files in Rosetta:**

**1** Select a file from the web editor and select **Manage Full‐text** from the drop‐ down list. The following appears:

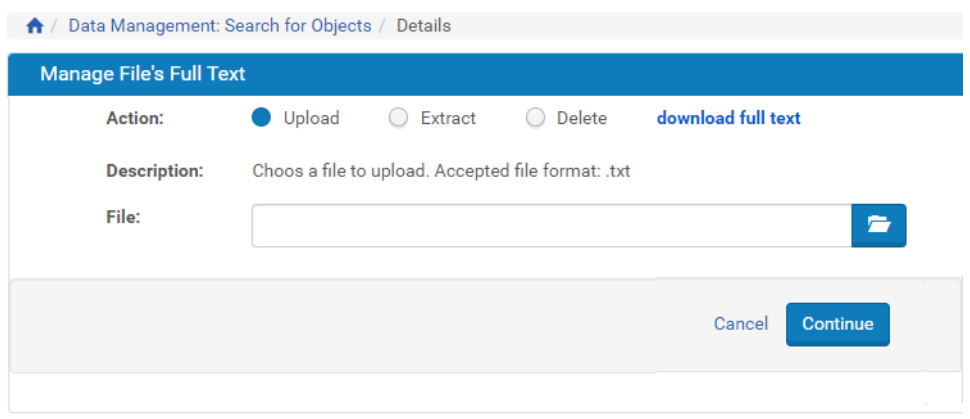

Figure 250: Managing Full-Text

- **2** To upload a new full‐text file or replace an existing full‐text file for the digital file, select **Upload** and select the file that you want to upload. The file must have the .txt extension.
- **3** To extract full text from the digital file, select **Extract**. This runs the Extract Full Text Task Chain and task for the digital file to extract the full‐text.
- **4** To delete a full‐text file associated with the digital file, select **Delete**. This runs the Delete Full Text Task Chain and task for the digital file to delete the associated full‐text file.
- **5** Click **Continue**.

Rosetta performs the action you selected.

To download the full‐text file associated with a digital file, click **download full text**.

# **44**

# **Managing Representations**

### This section [contains:](#page-474-0)

- **Introducing [Representation](#page-475-0) Functions** on page **475**
- **Adding a [Representation:](#page-481-0) Process and Steps** on page **476**
- **Updating a [Representation](#page-485-0)** on page **482**
- <span id="page-474-2"></span><span id="page-474-1"></span>**Deleting a Representation** on page **486**

# <span id="page-474-0"></span>**Introducing Representation Functions**

Representation functionality extends the life of intellectual entities (IEs) that require modifications for the following reasons:

- The library does not possess the technical resources or applications to render the IEs.
- The library possesses collections of objects in soon-to-be obsolete digital formats.
- Some objects in the library exist in a format that contains a problematic attribute that will not be supported in the future.

Rosetta offers preservation functionalities such as

- adding single or multi-file representations
- ordering files in multi-file representations
- adding representation metadata and provenance information
- updating the file content of a representation in permanent storage.

Rosetta breaks down representations into the following types:

- **Preservation Master (PM): the system's preservation copy of an object's files.**
- $\blacksquare$  Modified Master (MM): a copy of a PM that has been manually modified.

Access Copy  $(AC)$ : a derivative of a PM or MM that has been created (by Rosetta or by an external system) to support greater access (for example, a low‐resolution Web browser copy).

#### **NOTES:**

- The Preservation Master is mandatory and there can only be one
- The Modified Master is optional and there can only be one
- **Derivative copies are not preserved**
- Custom preservation types, defined in the Preservation Type code table, are optional and repeatable

The following table describes representation‐level activities and the situations in which they are used.

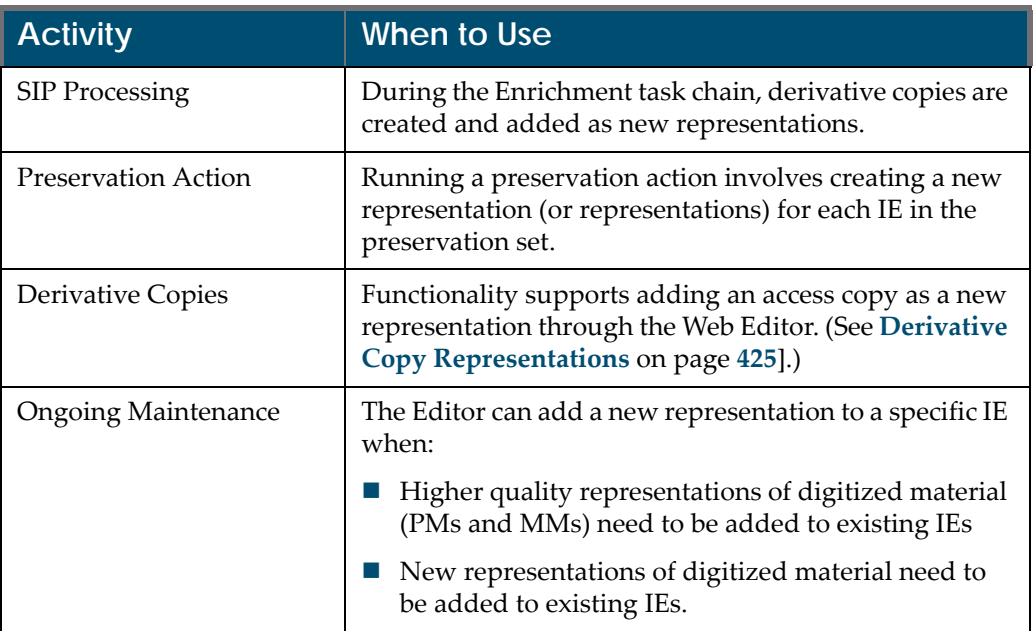

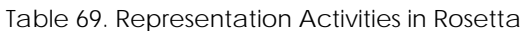

<span id="page-475-1"></span>Preparing the material and processing the representation vary according to the user's context in the system and the needs of the IE or preservation set. The add representation component receives the material for the new representation and launches the proper process according to the source of the call.

# <span id="page-475-0"></span>**Adding a Representation: Process and Steps**

Three stages [comprise](#page-476-0) the process flow for adding a representation:

■ Locking the Intellectual Entity on page 477

- **Adding the [Representation](#page-480-0)** on page **477**
- **Processing the Representation** on page **481**

# <span id="page-476-0"></span>**Locking the Intellectual Entity**

The Editor must lock the IE before adding a new representation. This is done through the Web Editor Object Summary page for the selected IE (follow the path from **SIPs List > Edit IE** so the Web Editor opens, or conduct a search of IEs and then open one for editing).

Select **Lock Object** from the **Actions** drop‐down list, then click **Go**.

The IE locks, the page is refreshed, and the **Actions** drop‐down menu contains relevant options.

When a representation is added through the Web Editor, the system creates the descriptor file with information about the IE. In this case, a new representation is added to the IE with no relationship to existing representations. Thus there is no source representation.

<span id="page-476-2"></span>Users can load files for the first time using the **Choose From Server** tab in the Web Editor (Add Representation ‐ Load File stage). In this case, the user places files under the home directory. The system is responsible for copying the files to the general Import directory.

# <span id="page-476-1"></span>**Adding the Representation**

To add a representation from the Web Editor, access the page containing the object summary for your IE. Make sure the object is locked.

### **To add a representation:**

**1** Select **Add Representation** from the Actions menu and click **Go** to launch the Add Representation Wizard.

Step 1 of the wizard opens.

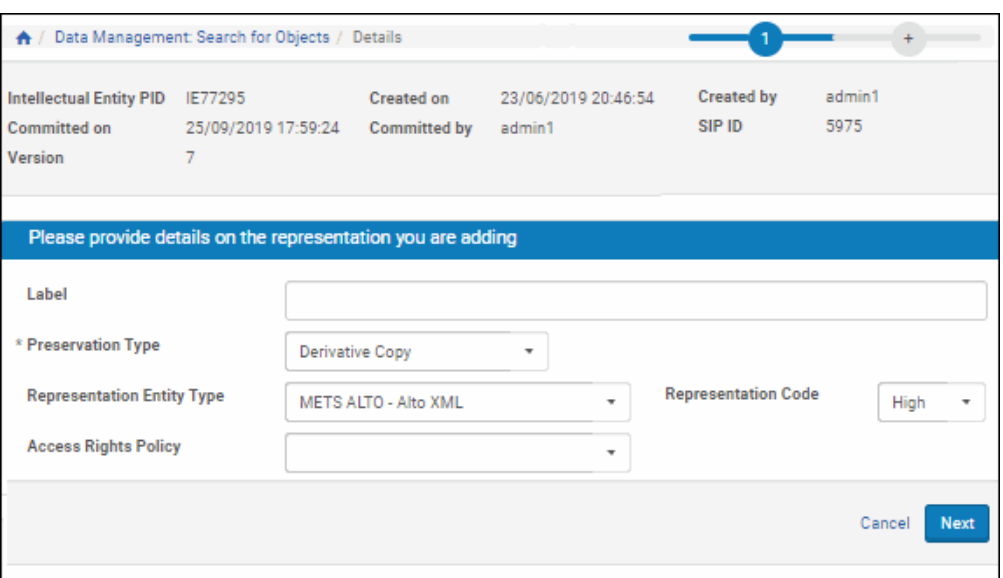

Figure 251: Ad[d Represe](#page-477-0)ntation - Details

### <span id="page-477-0"></span>**2** Enter values in the fields using **Table 70** as a guide.

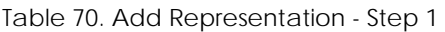

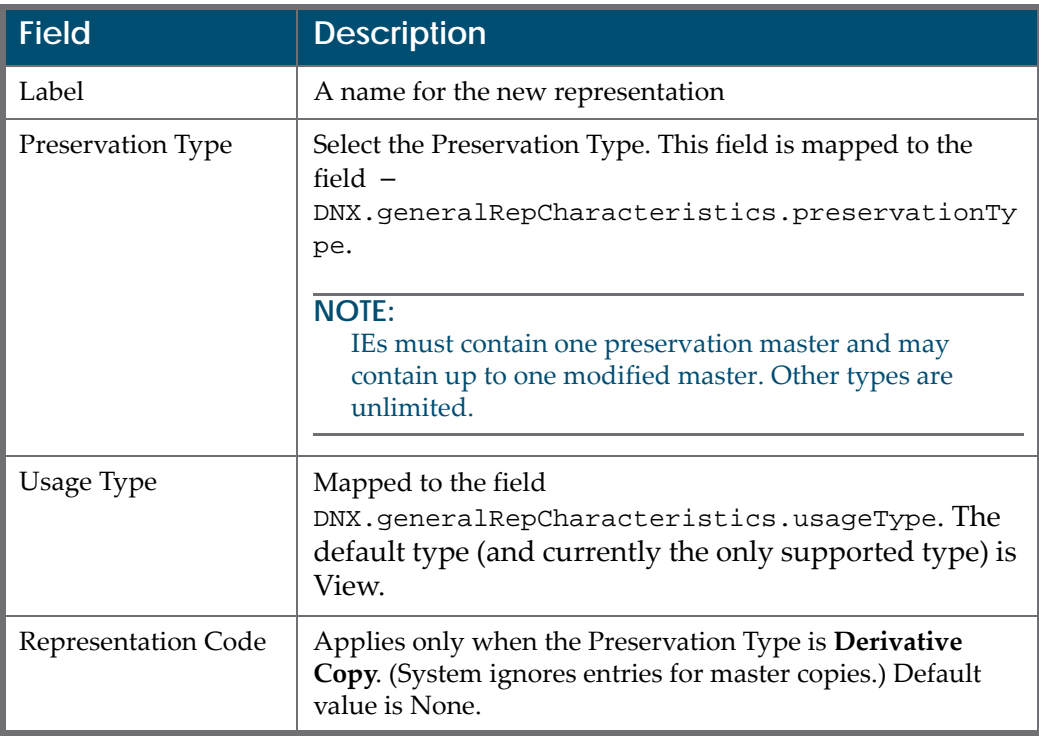

Table 70. Add Representation - Step 1

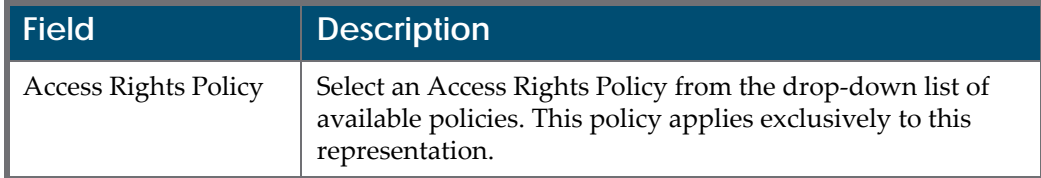

**3** Click the **Next** button.

If you selected Derivative Copy for your **Preservation Type**, the system moves you to the final step (2) in the wizard. (Skip the next step of this procedure and the accompanying figure.) If you selected Preservation Master or Modified Master, the Additional Information page opens as Step 2 of the wizard. (See the following figure and accompanying step.)

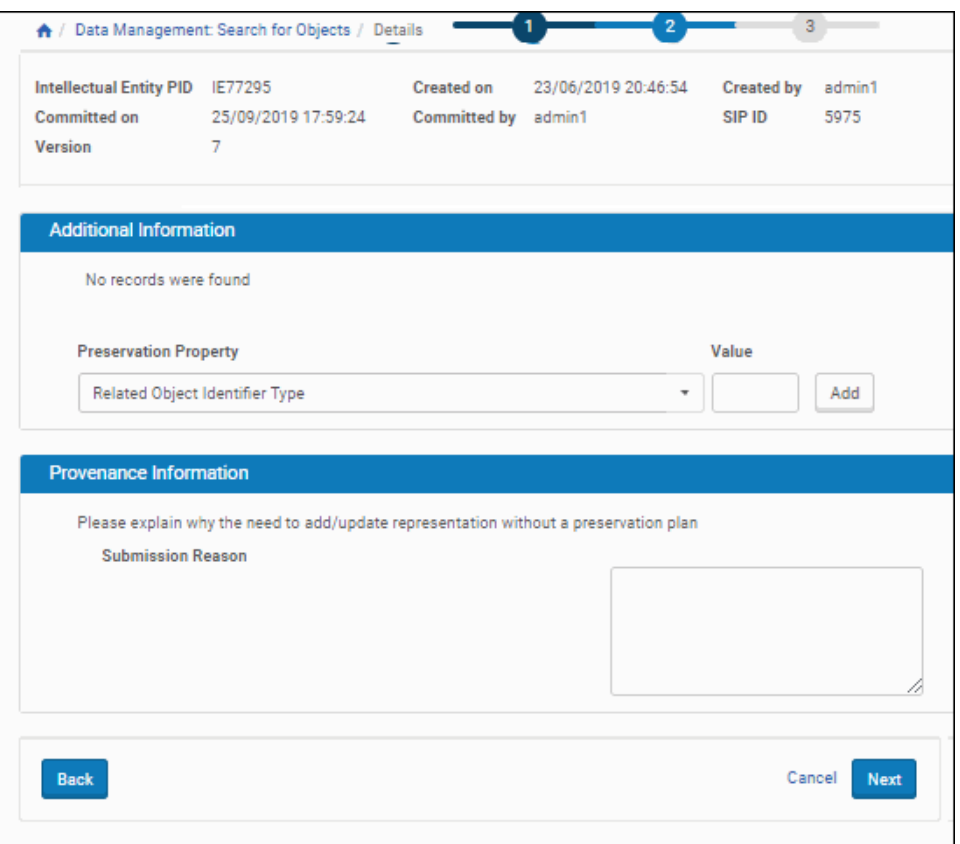

Figure 252: Add Representation - Additional Information for Master Copies

- **4** Enter the following information in the available fields:
	- $\blacksquare$  For the Additional Information section, enter values for as many of the available Preservation Properties as you want. Select the property from the drop‐down menu, enter a value in the field, then click the **Add** button. Repeat as needed.
- $\blacksquare$  For the Provenance Information section, enter information that explains why a new representation is needed.
- **5** Click the **Next** button to move to the next step in the wizard. (To return to a previous step or cancel the procedure, click the **Back** or **Cancel** button.)

The Load File page opens.

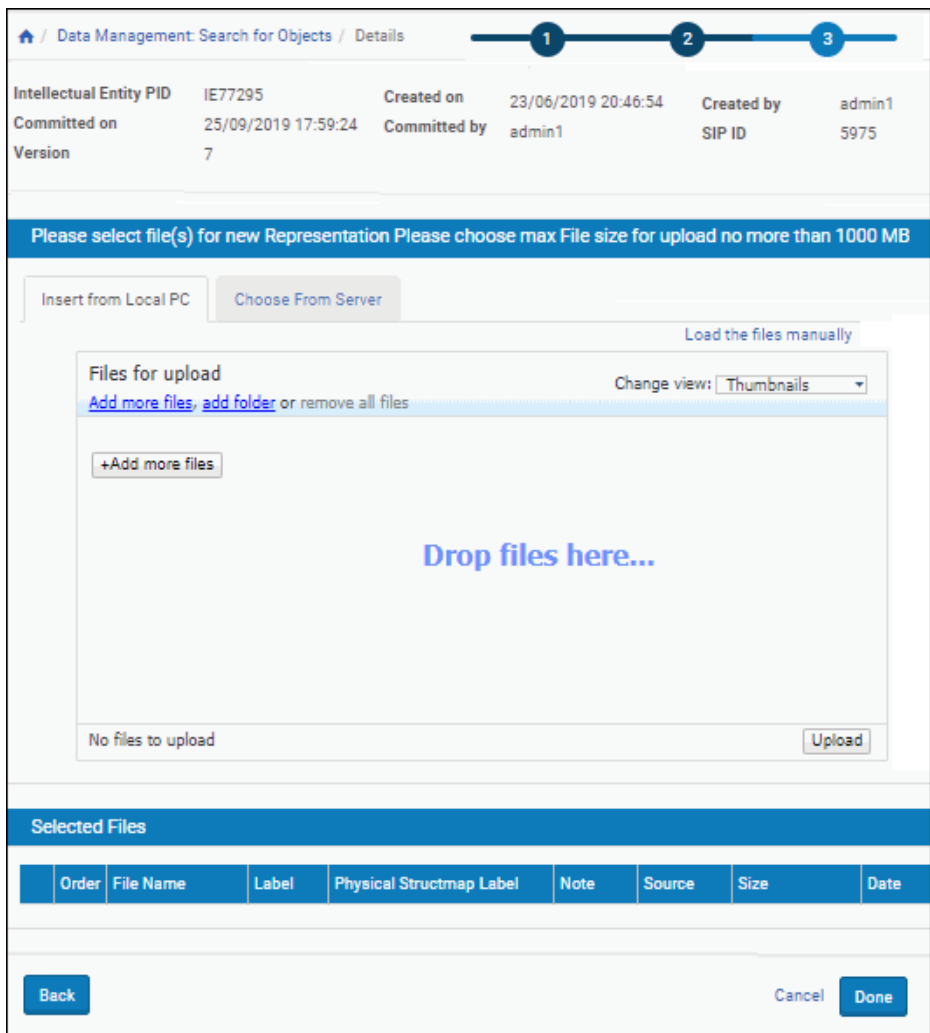

Figure 253: Add Representation - Load File

**6** In the Select File section, use the **Insert from Local PC** or the **Choose from Server** tab to browse to the local or server-based source of the file(s) you want to select for preservation.

### **NOTES:**

- If you are unable to use the applet, you can load the files manually. To do this, click the link to **Load the files manually** at the top of the Select File section and load the files through your Windows-based file selection.
- When the Preservation Type value is Derivative Copy, this step will be Step 2 (out of two steps) rather than Step 3 (as pictured here).
- **7** When you have selected the file(s) for your preservation copy, click the **Done** button to finish.

<span id="page-480-1"></span>The system copies the files under the general Import Directory root.

# <span id="page-480-0"></span>**Processing the Representation**

When the Add Representation is called, the system loads the files into Rosetta, runs the Validation Stack, performs Enrichment tasks, and moves the IE to the permanent repository.

While the Add Representation process is running, the system displays status messages indicating the task is in‐progress or complete. Any problems identified during the process are sent to the Technical Analyst (TA) Inbox (similar to problems found during SIP processing). This is noted in a message to the Editor, as are any notices of the IE being committed or rolled back. When the Commit or Rollback action is complete, the system unlocks the IE and removes the Import Directory and all of its contents.

### **NOTES:**

- Add Representation is an asynchronous process. Once the Add Representation process is launched, the Editor does not interact with the process. When Add Representation has finished, the system displays a message on the Web Editor page so that the Editor knows to commit or roll back the action.
- $\blacksquare$  If the Editor performed a number of actions on the IE without committing and then Add Representation fails, the following scenarios are possible:

If the Editor selects **Commit**, all of the actions on the IE except the failed Add Representation are committed.

If the Editor selects **Rollback**, all of the actions on the IE performed after the last commit are rolled back.

When the system completes the Add Representation process, it notifies the Editor by e‐mail.

# <span id="page-481-0"></span>**Updating a Representation**

Rosetta allows you to update existing representations with minimal impact on the AIP and associated objects. Revised representations can replace existing representations without performing enrichment, without copying all related files, and without a preservation plan. Instead, the representation

- maintains its place in the structural map of the object
- updates the content and structure of the representation (not its metadata)
- references related files rather than uploading those same files that are already [uploaded](#page-476-1) with the previous version of the representation

Revisions can be performed on a single representation through the UI (see **Adding the [Representation](https://developers.exlibrisgroup.com/rosetta/apis/)** on page **477**) or as a batch process through one or more APIs. (Information on APIs can be found on the Developerʹs Network (https://developers.exlibrisgroup.com/rosetta/apis/

# **Replacing Files Within a Representation**

A single new representation can replace an existing one through a manual procedure in the Web editor. This revised version should be ready for upload when you begin this procedure.

### **To revise a single representation:**

- **1** Locate the representation or the IE to which the representation belongs. You can use any of the Rosetta search functions that access the permanent repository. (For example, from the Data Management menu, go to the Search and Manage Queries heading and select **Search for Objects**, then perform a search for the representation you are going to revise or replace.)
- **2** Open the object in the Web editor and lock the IE.
- **3** Select the representation you want to revise.
- **4** The Actions menu changes to provide relevant [action](#page-482-0)s. Select **Update Representation** and click **Go**.

The first step of the update wizard opens (**Figure 254**).

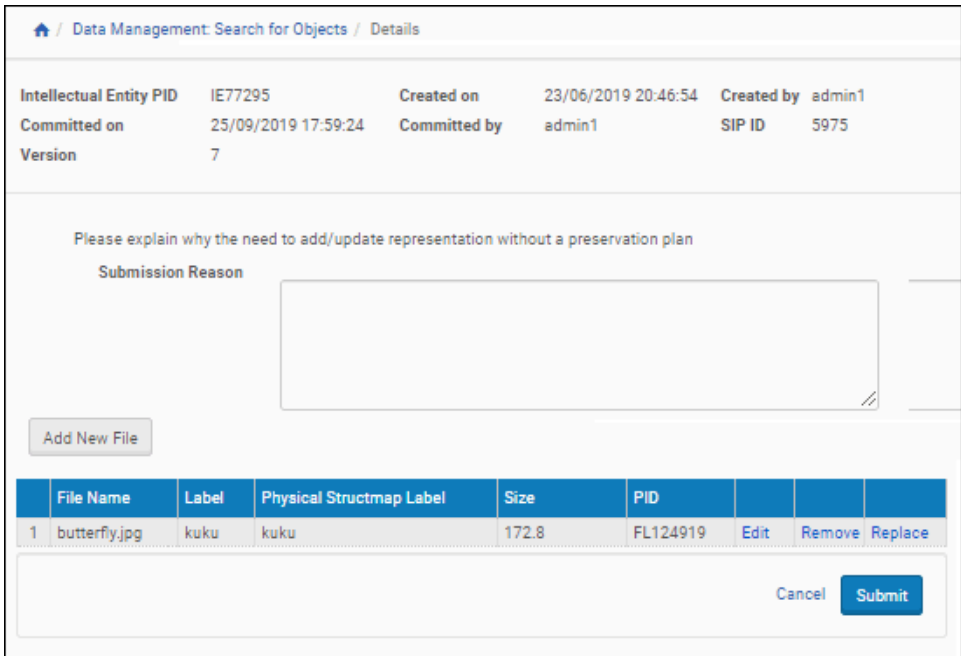

Figure 254: Update Representation Page

- <span id="page-482-0"></span>**5** Add a Submission Reason for the update.
- **6** Click the **Add New File** button to add a new file. To replace an existing file, click the **Replace** Action beside the file you want to revise. A lightbox for the update representation opens.

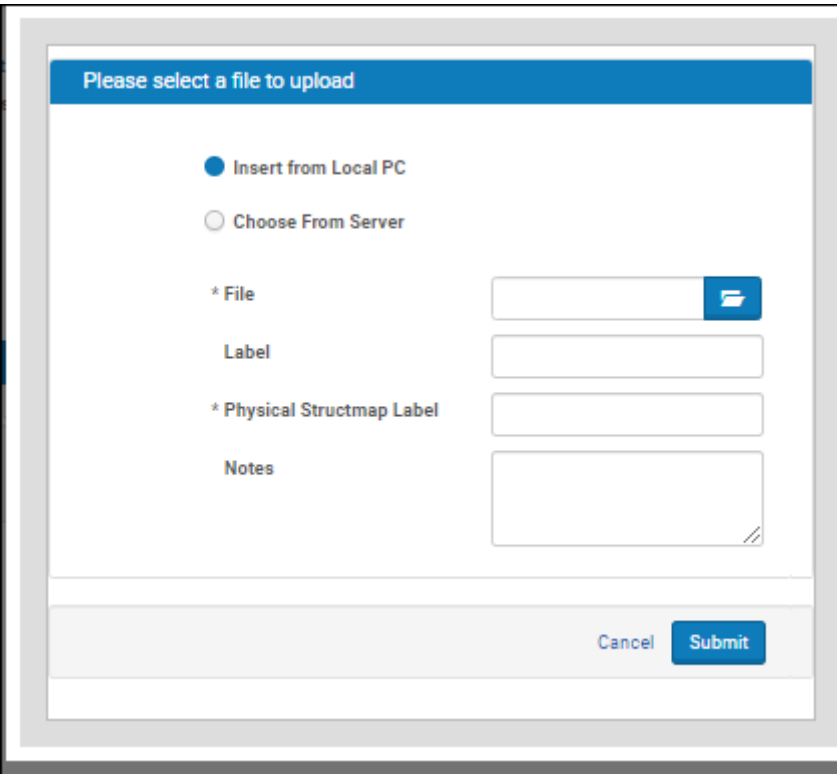

Figure 255: Light Box Form for Updating a Representation

- **7** Click the **Browse** button and select the file you want to upload from a local or network drive.
- **8** Enter a Label and a Structmap Label for the file and any additional information in the Note field of the form. The Structmap label and Notes fields will be displayed in the Delivery module of Rosetta.

### **NOTES:**

- New files are appended to the end of the structmap.
- Only physical structmap labels can be edited. Logical structmap labels are added automatically for new files based on the file name and can be edited separately.
- **9** Click the **Add Selected File** button.

The lightbox closes and the new representation displays in the list of files on the Add Representation page.

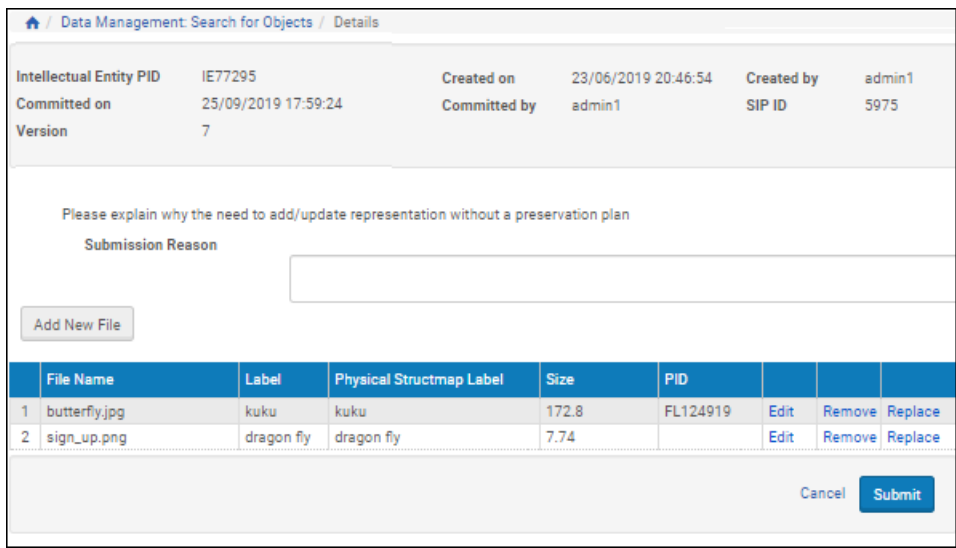

Figure 256: Update Representation Details Summary

**10** Enter a Submission Reason (optional) and [click](#page-485-1) the **Submit** button.

Rosetta reloads the IE in the Web editor. The new IE version appears in the object tree in the left column of the page (**Figure 257**).

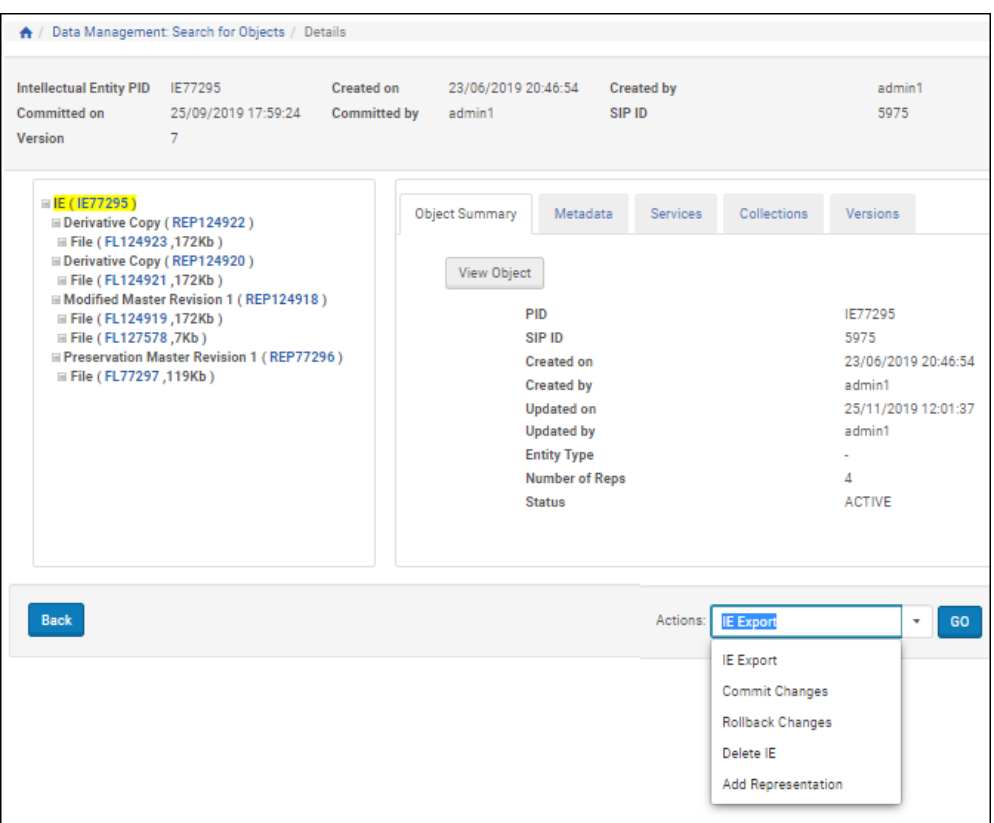

Figure 257: Representation Updated in Web Editor

<span id="page-485-1"></span>**11** Select **Commit Changes** from the Actions drop‐down menu and click the **Go** button.

The page reloads with a status update and a link for refreshing the page. The object is locked again.

# <span id="page-485-0"></span>**Deleting a Representation**

You can delete a representation with any associated files.

```
NOTE:
```
The master representation cannot be deleted.

#### **To delete a representation:**

- **1** Locate the representation or the IE to which the representation belongs.
- **2** Open the object in the Web editor and lock the IE.
- **3** Select the representation that you want to delete.
- **4** Select **Delete Representation** from the **Actions** drop‐down list.

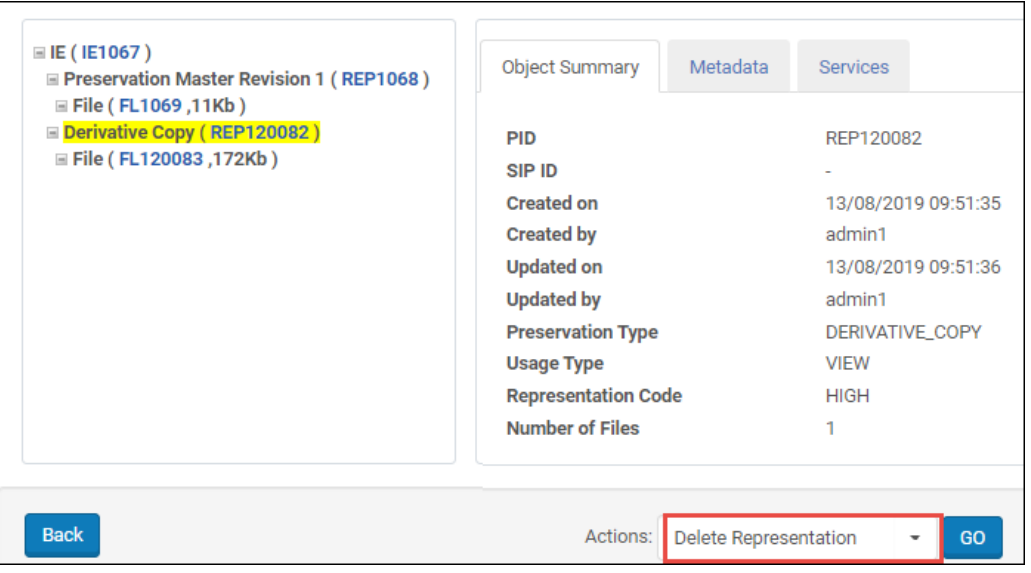

Figure 258: Delete Representation

**5** Click **Go**.

The representation is deleted.

# **Index**

#### **Numerics**

1st-time registration reasons, 224

#### **A**

access rights exceptions, 139 assign, 143 setting up, 139, 143 Web editor, [145](#page-127-0) policies adding, [128](#page-132-0) deleti[ng expressions](#page-354-0), [135](#page-476-2) editing, 133 Add Set page, 35[5](#page-27-0) adding represe[ntations](#page-29-0), [477](#page-28-0) advanced search, 28 conditions, 3[0](#page-266-0) Advanced [Search](#page-280-0) p[age](#page-282-0), 29 approval group, 267 Arranger, 281 merge sing[le IE](#page-284-0), 283 rearra[nge IE structure map](#page-280-0), 281 split an IE, 285 Assessor, 281 Assessors, Arrangers, and [Approvers](#page-278-0), 267, 271 approving SIPs, 278 declining SIPs, [279](#page-278-1) forwarding SI[Ps](#page-270-0) [and IEs](#page-266-1), 281 rejecting SIPs, 279 responsibilities, [267](#page-274-0) viewing SIPs, 27[1](#page-273-0) history, 275 IE me[tadata](#page-275-0), 277 informa[tion](#page-276-1), [274](#page-285-0) notes, 276 objects, 277 tree view, [286](#page-36-0) auto‐completion column names, 37 sort elements, 35 Auto‐correction rules, 329

### **B**

bulk delete IEs, 382

### **C**

CMS, 289 ID, 238, 289 link to multiple IEs, 289 link metadata to IE, [289](#page-417-0) Collection Management [disassociating IEs](#page-288-0), 418 collection ma[nagement](#page-411-1) [systems](#page-411-0) see CMS collection metadata, [412](#page-452-0) add type, 412 DC Full [View Page](#page-455-0), 455 edit ele[ment](#page-406-0), 453 edit field, [456](#page-412-0) collections, 407 with IEs, [413](#page-115-0) configuration files, 116 content structure, [103](#page-113-0) configuring, 101 material flows, 114 copyright boilerplate statements, 116 creating an itemized set, 353

# **D**

Data Manager, [345](#page-360-0) assign access [rights](#page-362-0), 137 processes, 361 History [Execution page](#page-309-0), 363 viewing, 363 decline content, 310 Delete IE task chain, 383 delivery copyright statements, [136](#page-240-0) Delivery Copyrights [Statements](#page-308-0), 136 Deposit Activities page, [241](#page-227-0) deposit activity, 3[09](#page-68-0) deposit control settings, [228](#page-77-0) Deposit Manager, 69 adding lists of values, [78](#page-100-0) adding metadata [forms](#page-70-0), 75 content structures, 101 control settings, 71 copyright boilerplate st[atem](#page-154-0)ents, 116 duplicating Producer profile, 172 generic material flows, 155

managing Prod[uce](#page-84-0)[r profiles](#page-172-0), 167 material flow co[mponents](#page-72-0), 125 material flows, 85, [173](#page-170-0) metadata forms, 73 Producer profile, [171](#page-117-0) submission formats, 86 Depositor e‐mail, 118

### **E**

editing metadata, 458 Editor, 339 content mana[gement](#page-117-1), [345](#page-119-0) e‐mail configuratio[n files](#page-120-0), 120 display fields, [118](#page-116-0) notification, 121 SIPs, [117](#page-313-0) email\_to\_deposit[or.xsl](#page-469-0), 120 error codes, 314 exporting [objects](#page-394-0), 470 external storage fixity, 395

# **F**

Find a SIP [report](#page-394-1), 63 fixity, 395 check, 395 reports, 396

# **G**

generic material flows, 155 adding, 157

# **H**

Home page, 24

# **I**

IE, 347, 453 access [rights policy](#page-469-0), 137 deleting, 380 export, 470 metadata, 439 vie[wing](#page-385-0), 439 permanent [repository](#page-384-0), 392 purging, 386 recovering, [385](#page-391-0) repre[sentations](#page-346-0), 475 restoring, 392 sets, 347 adding [members](#page-359-0), 357 creating, 349, 352 deleting, 360

itemized, [347](#page-32-0) logical, 348 searching, [33](#page-381-0) IEs [delete multiple](#page-438-2), [382](#page-352-0) intellectual e[ntity](#page-346-1) see IE itemized set, 347, 353

# **L**

List of Material Flows page, [155](#page-121-0) List of Metadata [Forms](#page-121-1) page, [74](#page-166-0) List of Metadata Profiles, 122 accessing, [122](#page-352-1) List of Producer [Profiles](#page-351-0) Page, 167 logical set, 353 query, 352

# **M**

Manage Producers [page](#page-216-0), 213 accessing, 213 filter Producers, [217](#page-347-0) sort Producers, 217 Manage Sets page, [348](#page-84-0) Material Flow [Det](#page-162-0)ails [page](#page-175-0), 231 material flows, 85 activating, 163, 176 assign to Pro[ducer](#page-124-0), 229 associati[ng w](#page-164-0)[ith P](#page-162-0)[roducer profiles](#page-175-0), 175 components, 125 deactivating, [163](#page-163-0), 176 deleting, [165](#page-154-0) duplicating, [164](#page-156-0) generic, [155](#page-154-1) adding, [157](#page-230-0) list, 155 personalize, [231](#page-163-1) removing from Produc[er profile](#page-172-1), 177 updating, 164 Material F[low](#page-72-0)s List [page](#page-80-0), 173 metadata forms, 73, 81 adding, 75 duplicating, 82 generic lists [of](#page-80-1) [values](#page-82-0), 81 lists of values, 78 material f[lows](#page-81-0), 83 previewing, 81 updating, [82](#page-124-1) profile deleting, [125](#page-122-0) ed[iting](#page-462-0) or duplicating, 125 new, 123 source, 463

### **N**

Negotiator, 211 adding Producer acco[unts](#page-212-0), 217 depositing Producer content, [241](#page-230-1) managing Producers, 213 personalizing material flows, 231 updating Producer accounts, 222

### **P**

personalize material flows, 23[1](#page-224-0) metadata forms, 240 Pro[ducer profiles](#page-355-0), 225 submission formats, [240](#page-300-0) PID list, 356 problematic [content](#page-361-0), [301](#page-360-1) processes tasks/task chains, 361 viewing, 362 processing represe[ntations](#page-222-0), 481 Producer accounts activating, 2[23](#page-222-0) adding, 2[17](#page-222-1) deactivating, [223](#page-221-0) deleting, 223 updating, 222 cancelling reports job, [248](#page-245-0) individual versus group, [218](#page-246-0) managi[ng reports job](#page-166-1), 246 modifying repo[rts job](#page-170-1), [247](#page-168-0) profile, 167 activating, 171 adding generic, [169](#page-170-1) associati[ng material flows](#page-171-0), 175 deactivating, [171](#page-224-1) deleting, 172 duplicating, [172](#page-170-2) per[sona](#page-242-0)lize, [225](#page-243-0) updating, 171 reports, [243](#page-214-0), 244 co[nfiguring job schedules](#page-226-0), 250 search, 215 trusted, 227 Producer A[gent](#page-116-1), 222 default e-mail, [117](#page-223-0) e-mail, 117 registration, 224 Producer Details [page](#page-394-2), 225, 227 Producer Profile List [page](#page-370-0), 167 provenance, 395 publishing, 371 configuring, 372 converter types, 377

target types, 377 purging IEs, 379

# **Q**

quick search, 26

# **R**

recheck SIP files, [320](#page-309-0) recycling bin, 385 reject co[ntent](#page-41-0), [310](#page-242-0) report Producer, [243](#page-41-1) reports, 42 availabl[e in Rosetta](#page-476-2), 48 running, 4[2](#page-474-2) representation adding, 477 functions, 47[5](#page-475-1) locking IE, [477](#page-480-1) process flow, 476 processing, [481](#page-320-0) rerun enrichment, [321](#page-320-1) SIP with s[ystem error](#page-378-0), 322 validation, 321 restoring IEs, [379](#page-146-0) retention pol[icies](#page-147-0) about, 147 creating, 148 working with, [151](#page-332-0) retention policy, [147](#page-331-0) Rule Details page, [333](#page-328-0) Rule List page, 332 rules auto-c[orrection](#page-187-0), 329 format ide[ntification](#page-186-0), 329 match, 188 metadata e[xtraction error handling](#page-329-0), 330 operators, 187 validation stack, 330

# **S**

scheduled job, 44, [256](#page-27-0), 399 search advan[ced](#page-25-0), 28 Producers, [215](#page-30-0) quick, 26 search eleme[nts](#page-31-0) nested, 31 operators, 32 searching for objects, 23

sets [itemized](#page-268-0), 353, 357 logical, 352, [353](#page-304-0) SIP, 269 bitstrea[m extraction](#page-306-0), 304 errors, 3[05](#page-319-0) failure, 307 files recheck, 320 process [flow](#page-61-0), 66 repair and replace, [313](#page-58-0) reports, 62 status and stage, 59 view Enri[chment errors](#page-272-0), 306 SIP Content List [page](#page-62-0), [273](#page-188-0) accessing, 2[73](#page-178-0) SIP detail report, 63 SIP processing, 179, 189 activate a [configuration](#page-182-0), 194 adding a configu[ration](#page-333-0), 190 approval, 183 auto-correction rules re-ordering, 334 deactivate a configuration, [194](#page-192-0) deleting a c[onfiguration](#page-182-1), 193 duplicating [a configuration](#page-183-0), 193 enrichment, 183 permanent, 184 pre-approval, [180](#page-193-0) process flow di[agram](#page-198-0), 66 routing rules, [194](#page-194-0) activating, 1[99](#page-198-0) adding, 1[95](#page-198-1) deactivating, [199](#page-198-2) deleting, [199](#page-197-0) duplicating, 199 updating, [1](#page-330-0)[98](#page-334-0) rules activating, 3[35](#page-334-0) adding, 3[31](#page-335-0) deactivating, [335](#page-334-1) deleting, [336](#page-333-1) d[uplicating](#page-178-1), 335 updating, 334 stages, 179 updating a [configuration](#page-178-2), 192 validation stack rules, [330](#page-61-1) workflow, 179 SIP Processing C[onfiguration](#page-462-0) List page, 189 SIPs Dashboard report, 62 source met[adata](#page-22-0), 463 staff reports, 23 user overview, 21, 22

submissi[on](#page-254-0) formats, 86 [jobs](#page-178-3), 255 submission information [package](#page-306-1) see *SIP* System Error folder, 307

# **T**

task chains collections, 414 assoc[iating IEs](#page-382-0), 414 task parameters, [417](#page-413-0) Delete IE, 383 tasks assigning collections, 414 Technical Analyst, 297 advancing deposit activity, 310 delivering problematic [SIP](#page-309-1), [314](#page-298-0) deposit activity return or decline, [310](#page-300-1) deposit error resolution, [299](#page-312-0) problematic content, 301 replace repaire[d SIP](#page-318-0), 313 re-running processes, 319 rerunning enrichmen[t process](#page-320-2), 321 system errors, [322](#page-318-1) validation, 321 resubmit pro[blematic content](#page-355-0), 312 validation recheck, [319](#page-305-0) text file upload, 35[6](#page-226-0) To Permanent folder, 306 trusted Producers, 227

### **U**

User Manager, 211, 268

# **V**

validation recheck, 3[19](#page-329-0) stack, 180, 330 rules, 3[30](#page-313-1) validation stack error codes, 314 viewing metadata, 441

# **W**

Web editor, 439 accessing, 43[9](#page-378-0) commit/roll back, [472](#page-457-0) deleting IEs, 379 editing metadata, 458

exporting objects, 47[0](#page-441-0) Metadata tab, [443](#page-444-0) Object Summ[ary tab](#page-447-0), [442](#page-440-0) Services tab,  $445$ Versi[ons tab](#page-32-1), 448 viewing metadata, 441 wildcard, 33

# **X**

XSL converter, 105